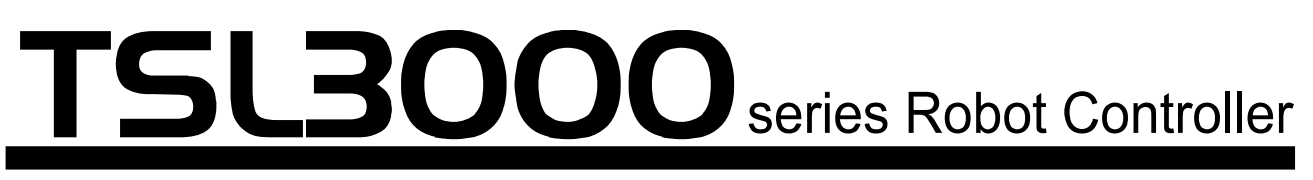

**TSL3000 SCARA system TSL3100 6AXIS system**

# **INSTRUCTION MANUAL**

## **SIMPLE PLC FUNCTION MANUAL**

## **Notice**

- Make sure that this instruction manual is delivered to the final user of Toshiba Machine's industrial robot.
- Before operating the industrial robot, read through and completely understand this manual.
- After reading through this manual, keep it nearby for future reference.

### **TOSHIBA MACHINE CO., LTD.**

Copyright 2014 by Toshiba Machine Co., Ltd. All rights reserved.

No part of this document may be reproduced in any form without obtaining prior written permission from Toshiba Machine Co., Ltd.

The information contained in this manual is subject to change without prior notice to effect improvements.

## **Preface**

Structure of TH series robot and TSL3000 controller instruction manuals: These instruction manuals were published in parts according to the application and purpose, and the name and outline of each manual are as follows:

#### [Safety Manual]

This manual contains the important information to use the robot safety and correctly. Be sure to read through and understand this manual before operating the robot. Also, strictly observe the descriptions made there.

#### [Operator's Manual]

This manual deals with the TSL3000 controller operating procedures. Read through this manual before operating the robot, and refer to it as necessary.

#### [Robot Language Manual]

This manual refers to the robot language called "SCOL". When you have to create a program based on this language, read through the manual.

#### [Interface Manual]

This manual describes the external signals for the robot. Concerning the interface conditions between the robot and peripheral equipment, specifications, timing, etc., refer to the manual when necessary.

#### [Installation & Transport Manual]

This manual describes the transport, unpacking and installation of the robot and controller. Be sure to read through this manual before unpacking the shipment containing the robot.

#### [Maintenance Manual]

This manual deals with the daily and regular inspections to be made on the robot and controller. Read through this manual to use the robot safely over long years to come.

#### [Communication Manual]

This manual describes the serial communication between the robot controller and other equipment. Refer to this manual when connecting the robot controller with a host computer, optical sensor, etc., via a serial cable.

#### [User Parameter Manual]

This manual describes the setting of the robot controller. Read this manual when performing the setting of communication, I/O, motion condition, etc.

[Alarm Manual]

This manual describes the alarms, their causes, and remedies. Refer to this manual when an alarm occurs.

## **Cautions on Safety**

This manual contains the important information on the robot and controller to prevent injury to the operators and persons nearby, to prevent damage to assets and to assure correct use.

Make sure that the following details (indications and symbols) are well understood before reading this manual. Always observe the information that is noted.

[Explanation of indications]

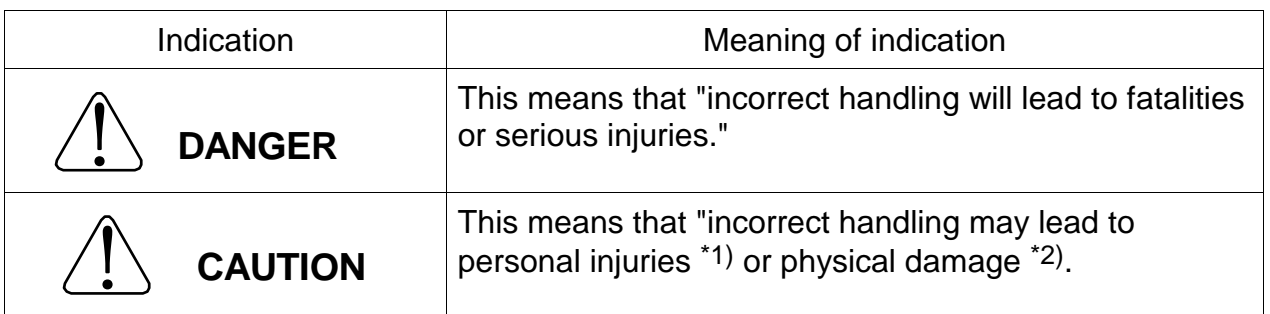

- \*1) Injuries refer to injuries, burns and electric shocks, etc., which do not require hospitalization or long-term medical treatment.
- \*2) Physical damage refers to damages due to destruction of assets or resources.

[Explanation of symbols]

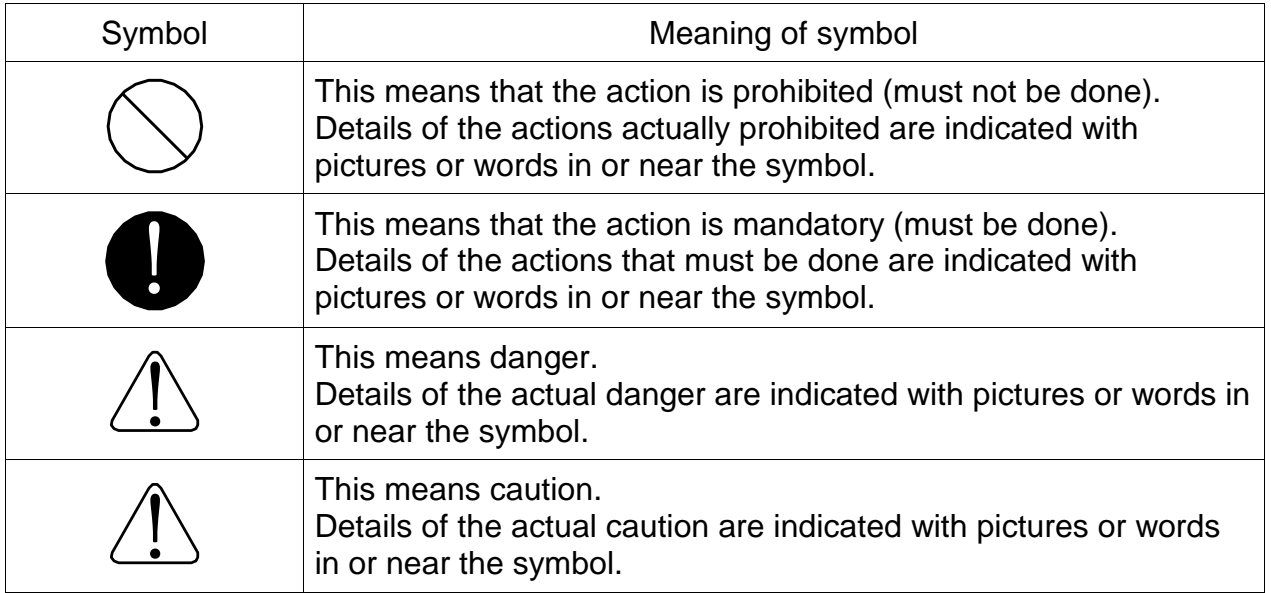

[Operation]

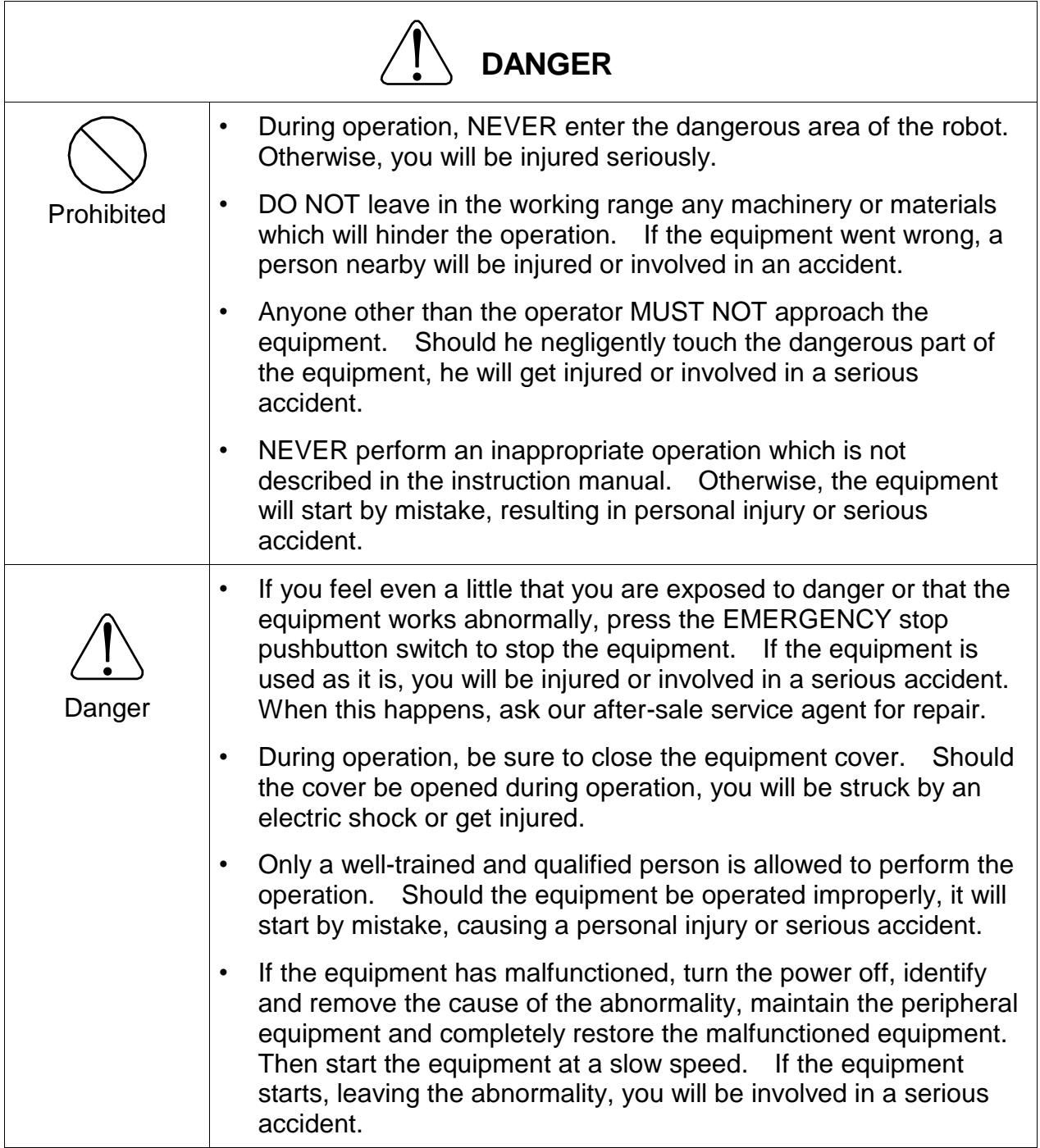

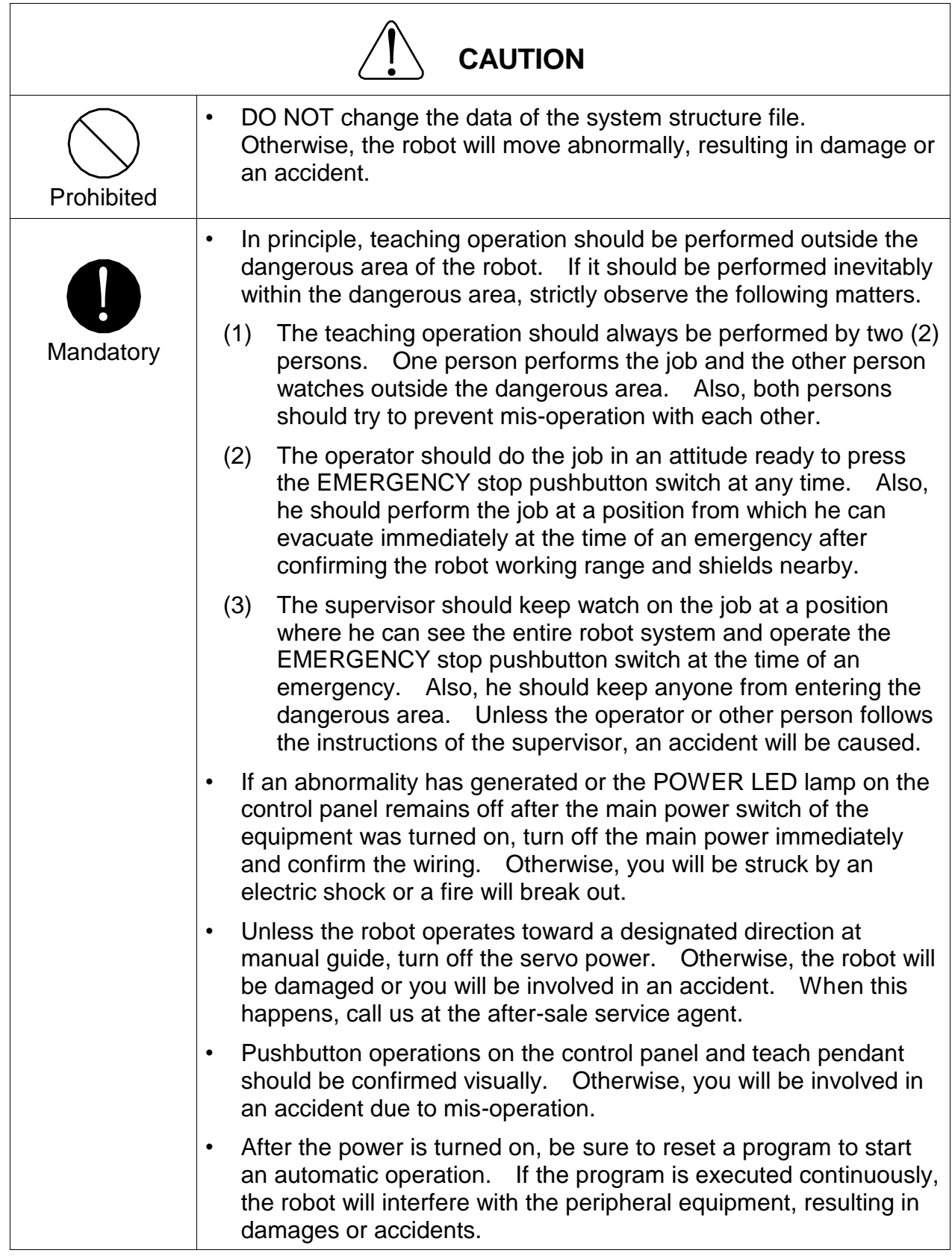

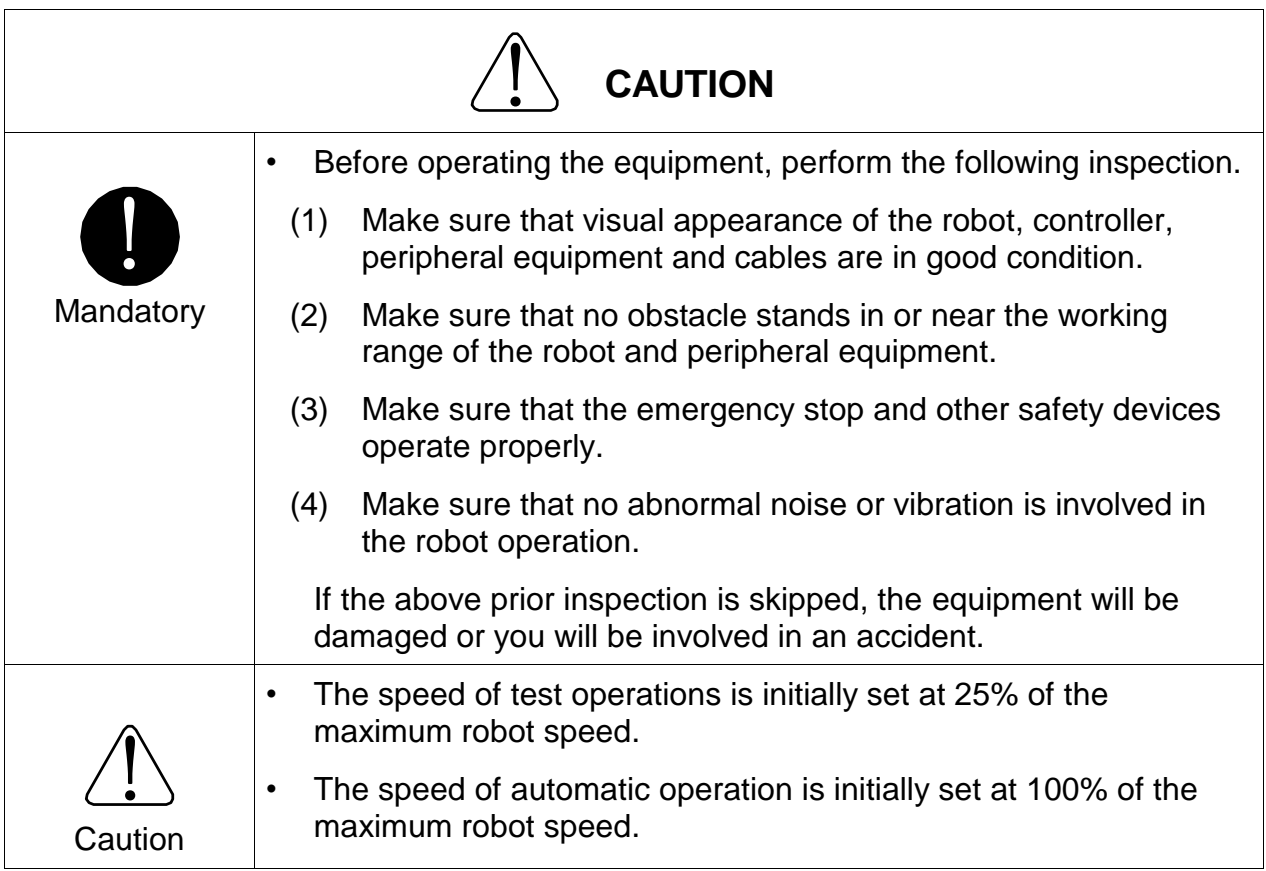

### **Table of Contents**

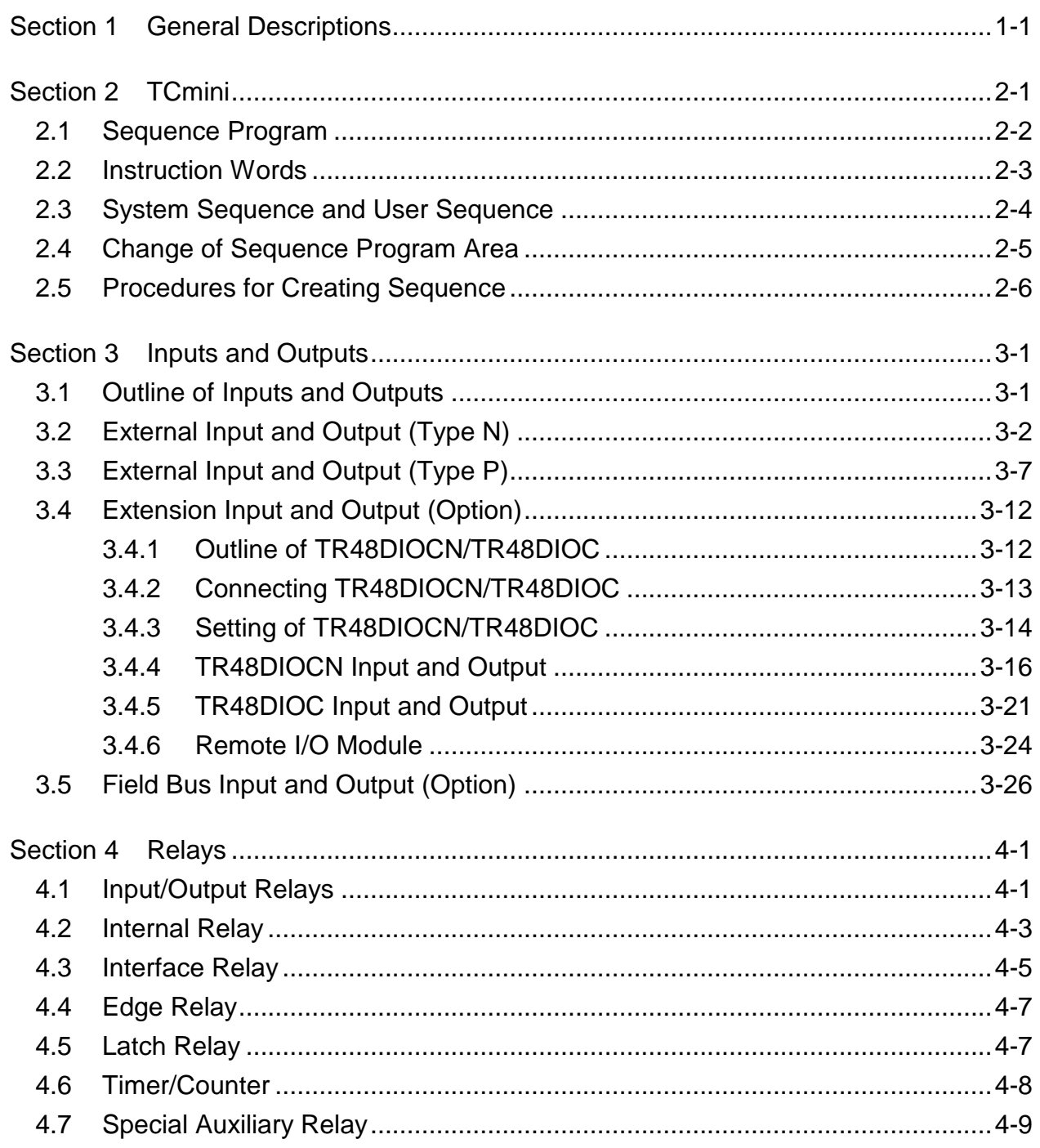

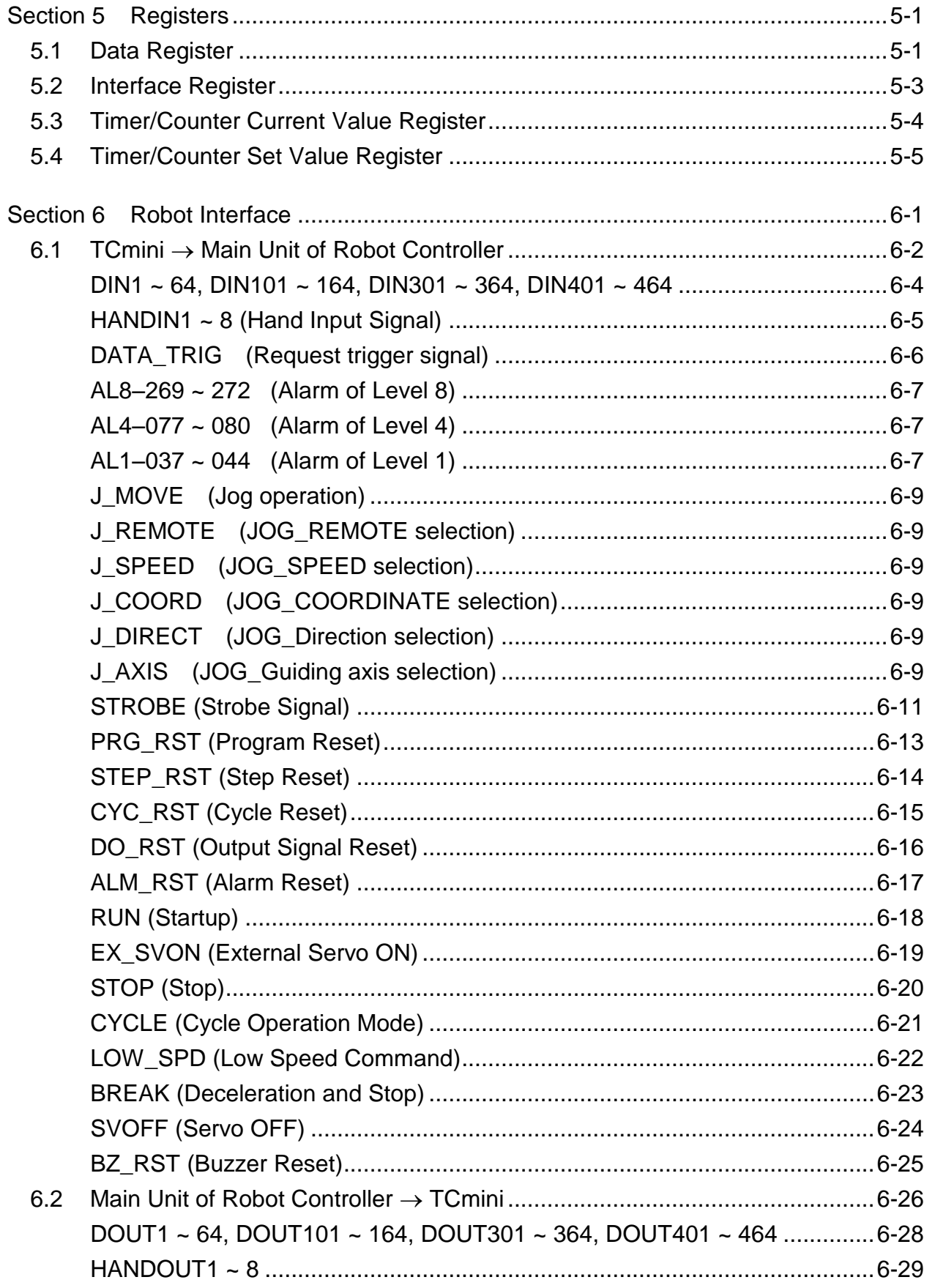

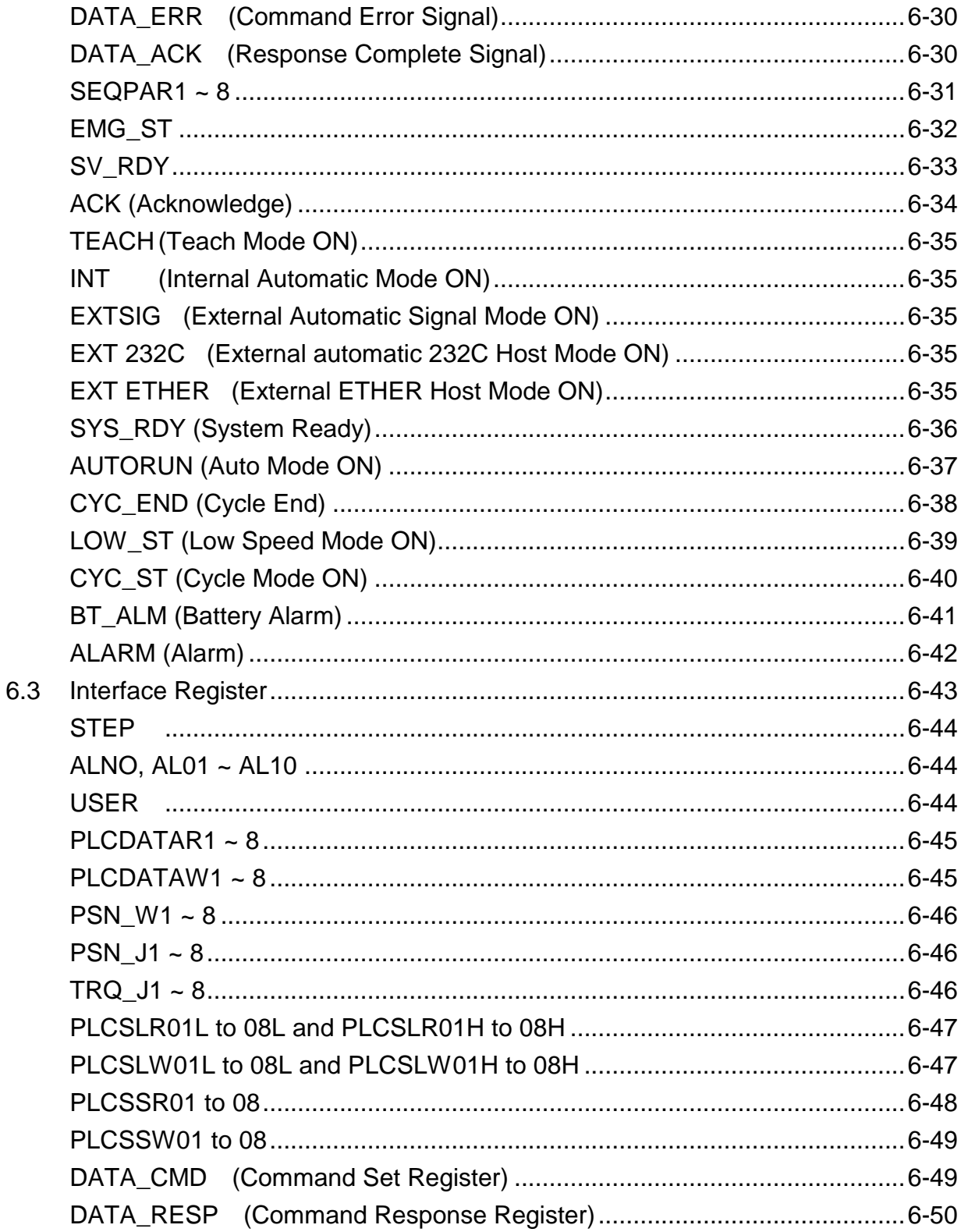

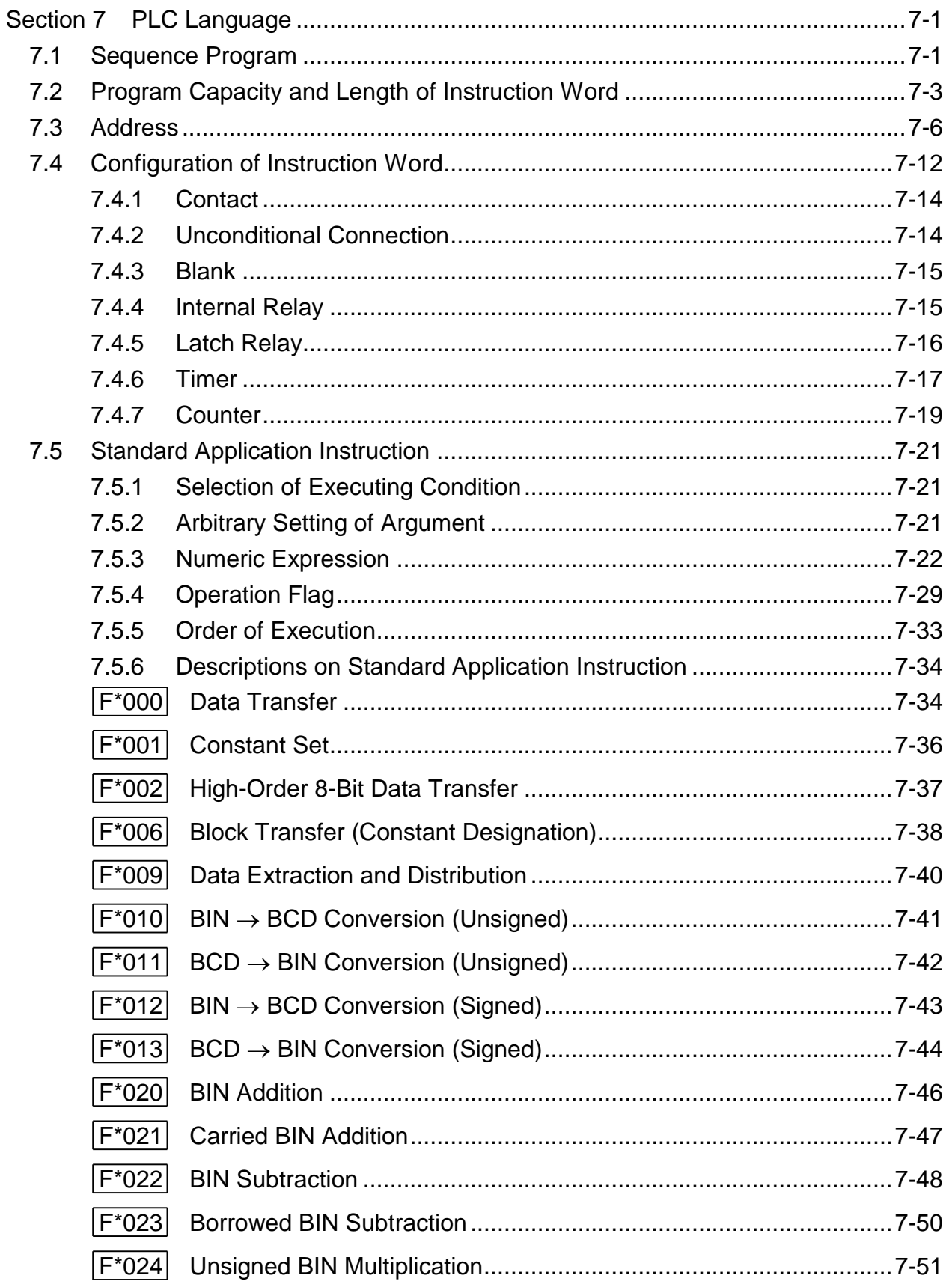

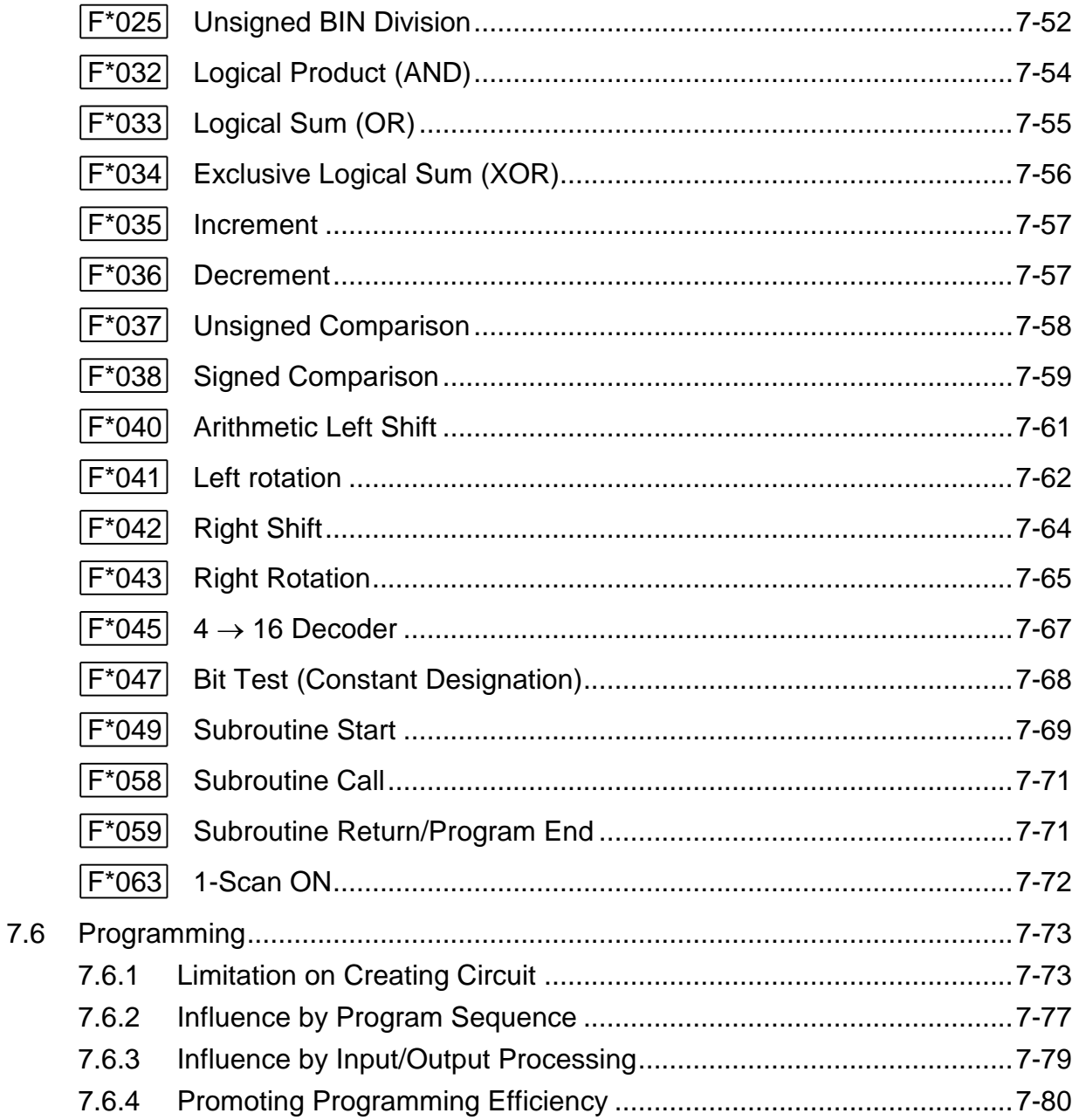

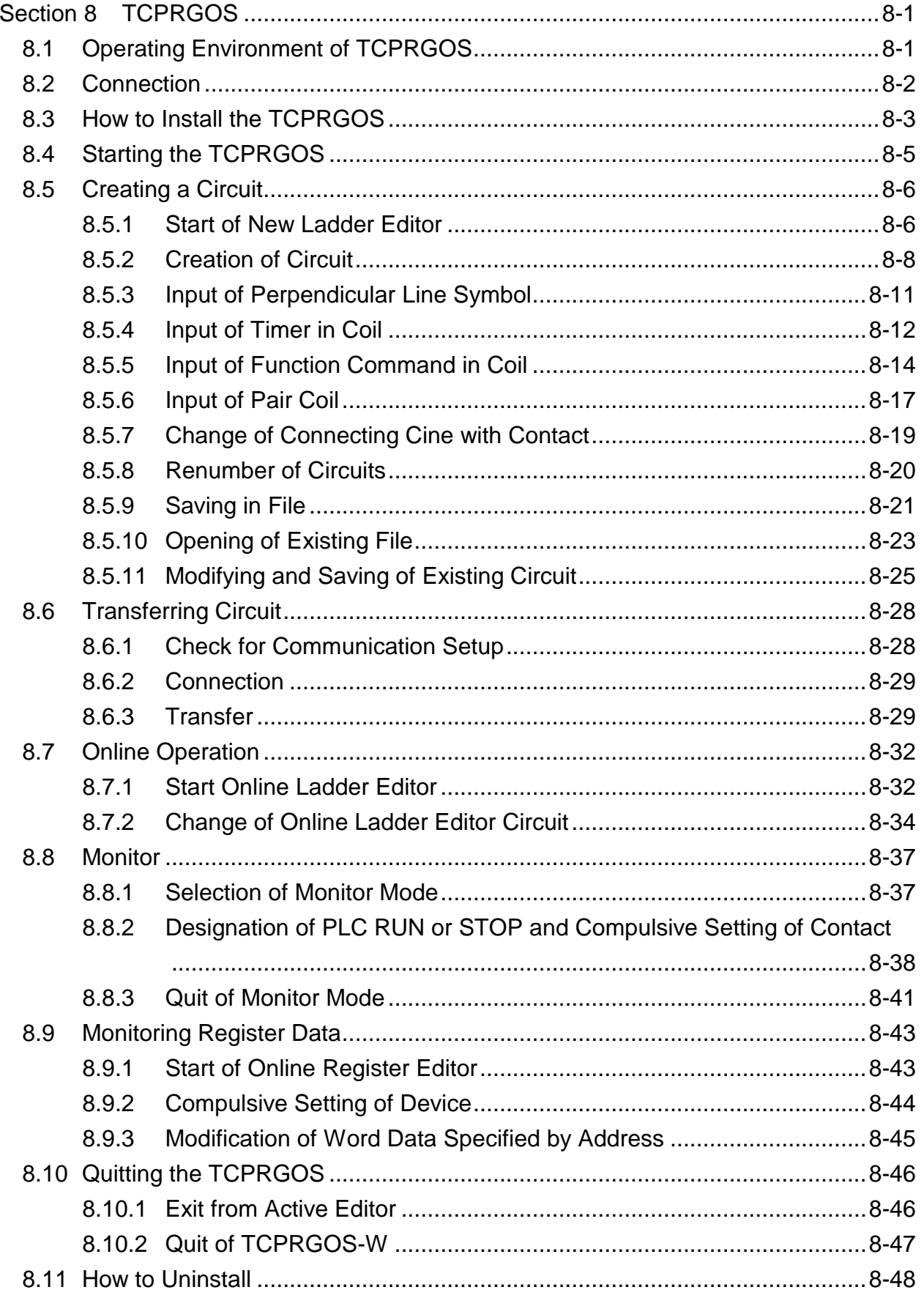

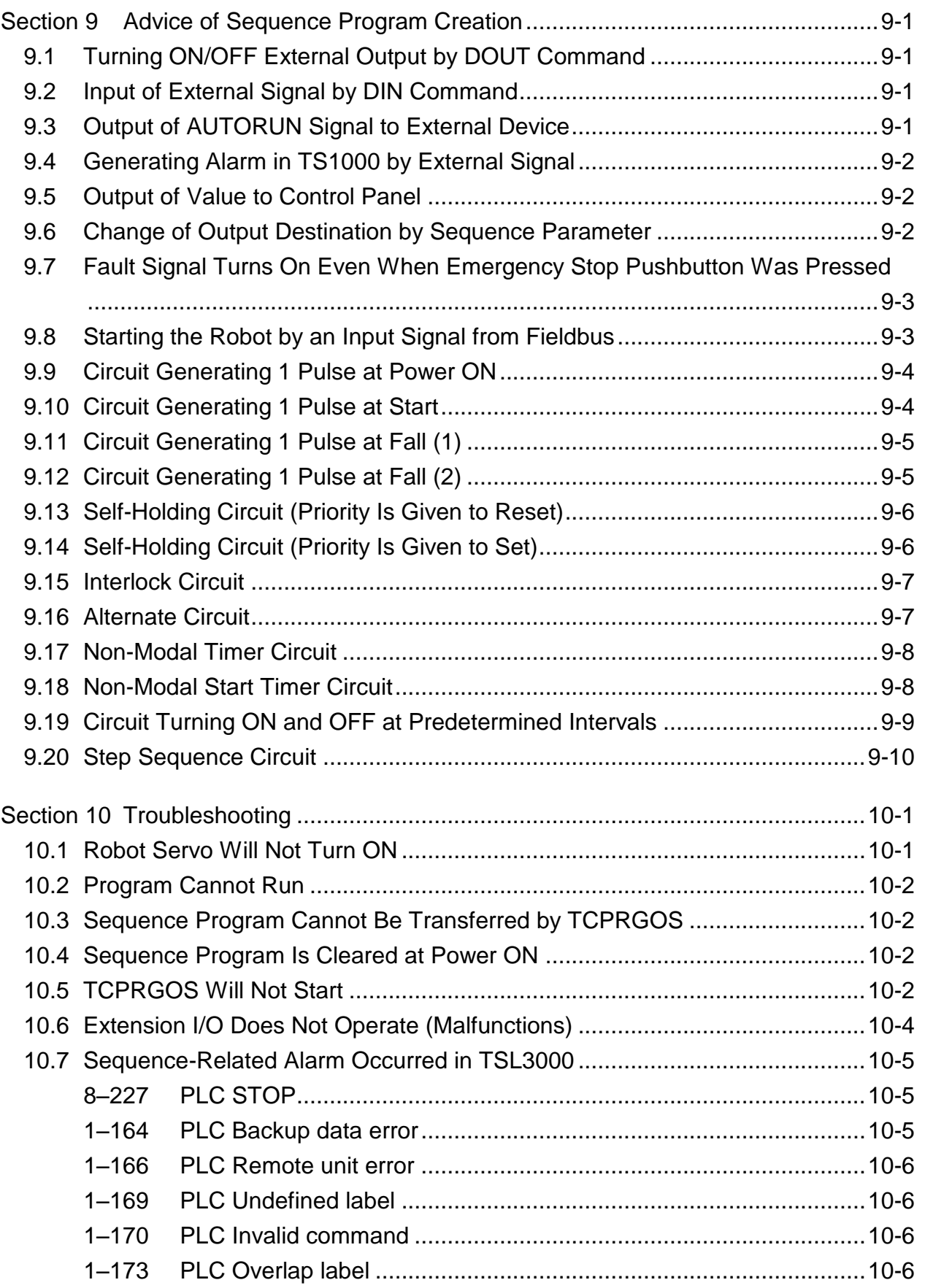

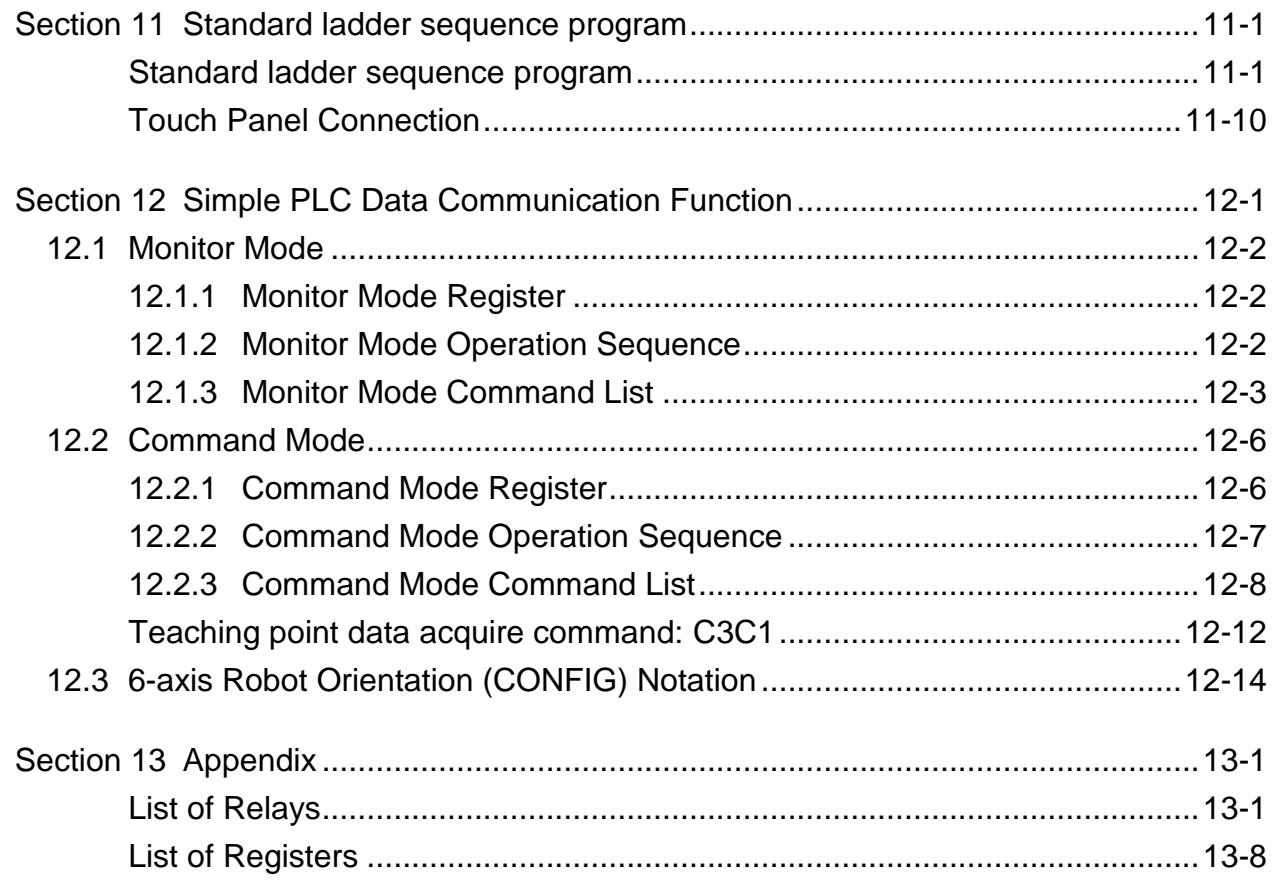

#### **Section 1 General Descriptions**

Robot controller TSL3000 incorporates a simple programmable controller (hereinafter called the "TCmini").

Programs (DOUT commands) analyzed by the main unit and system output signals are once sent to the TCmini where they are processed and output to an external device. The TCmini also receives external input signals and transmits them to the main unit after processing. In other words, the TCmini can unrestrictedly determine the locations where input/output processing of robot programs by the main unit and system signals are to be input or output.

Also, the TCmini can directly respond to (or output) input signals sent from the external device. As the TCmini operates while the TSL3000 controller power is turned on, it is capable of performing I/O control, irrespective of robot program execution.

External input/output signals described in the Interface Manual refer to the operation of a standard sequence program. When you create this sequence program, you can design a more flexible system.

This manual deals with the TCmini.

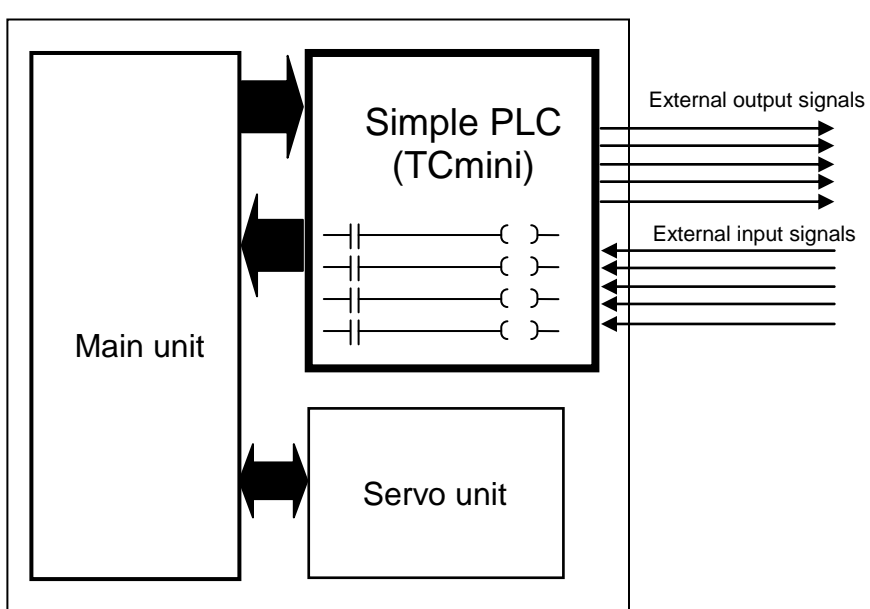

TSL3000

#### **Section 2 TCmini**

The **TCmini** built in robot controller TSL3000 is a simple programmable controller resided in the robot, which can control external I/Os (21 inputs and 17 outputs), hand I/Os (8 inputs and 8 outputs) and extension I/Os (64 inputs and 64 outputs).

The TCmini is connected with the TSL3000 main unit via common RAM to transfer I/O data and status.

When this TCmini is connected with a remote I/O module via RS485 communication cable (EXTI/O), up to 64 each of inputs and outputs can be connected.

By connecting the TCPRG port (RS232C) on the TSL3000 front side with your personal computer, you can create, debug (I/O monitor) and transfer sequence programs, using **TCPRGOS**.

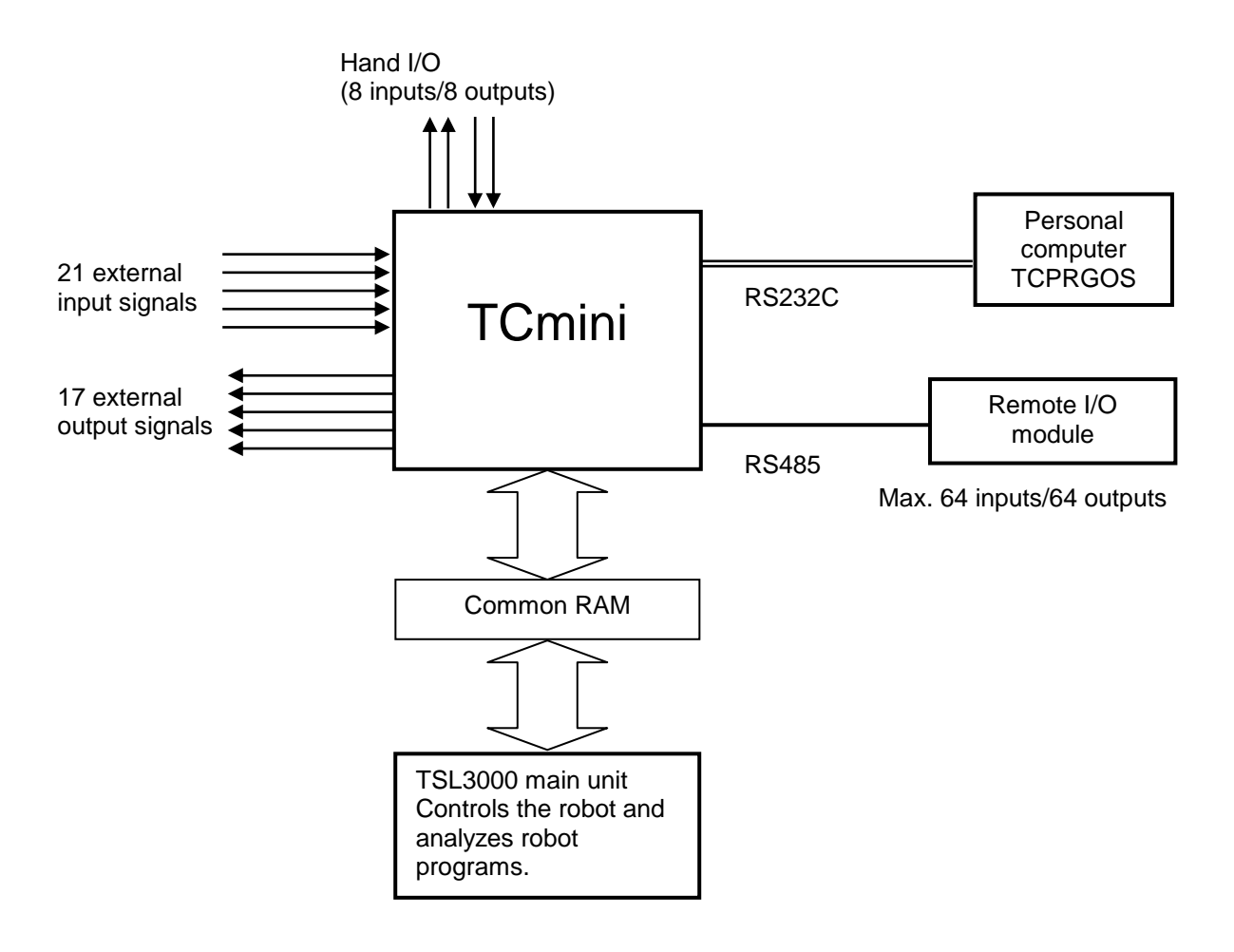

#### **2.1 Sequence Program**

Sequence programs of the TCmini use graphical (or ladder) programming.

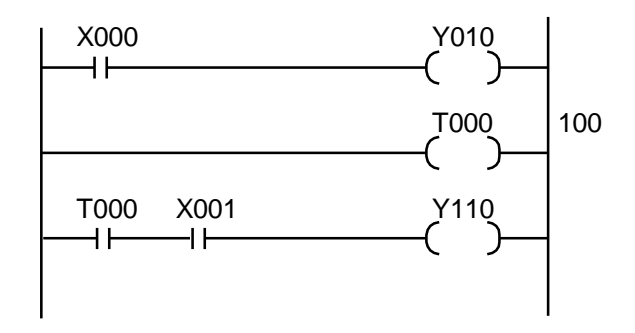

I/O processing in the TCmini is batch-refreshed. Before arithmetic operation of a sequence program, ON/OFF status of inputs is transferred to the data memory with results of preceding sequence operation transferred to outputs.

After the I/O processing, the sequence program is scanned sequentially from the top.

In the TCmini, scanning is executed by the CPU. If the program size increases, it takes more time to scan, resulting in delay of the input and output. Yardstick of the scanning time is about ten (10) msec per 1,000 basic commands (1 K words).

For details on the programming, see Section 7 of this manual.

#### **2.2 Instruction Words**

The TCmini can use the following sixteen (16) instruction words.

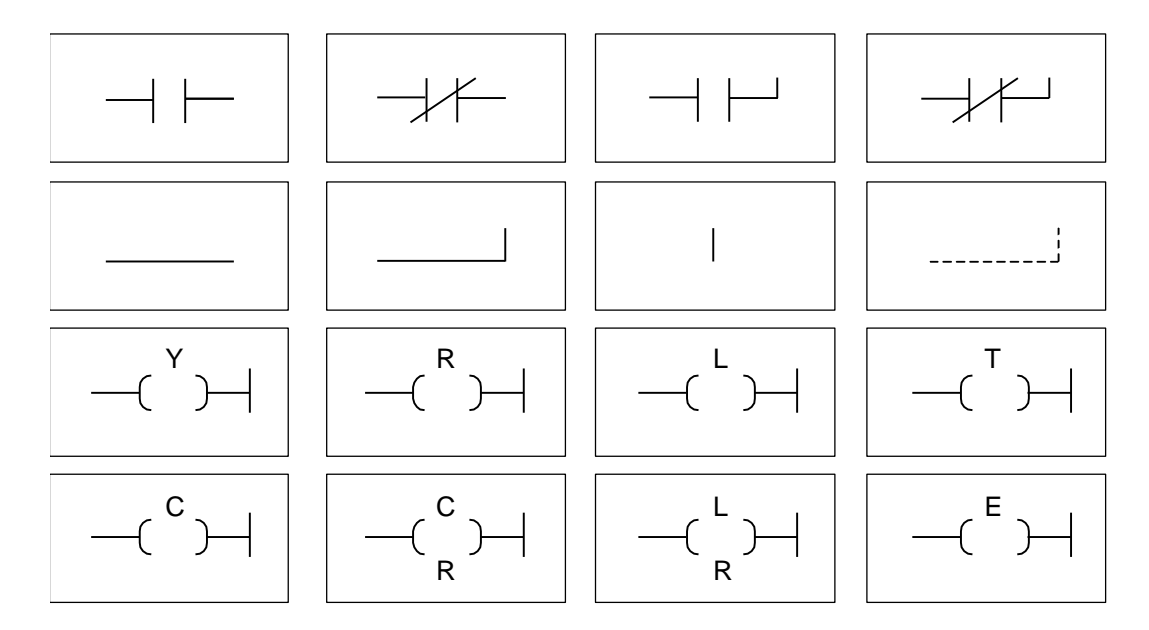

In the TCmini, thirty-two (32) application instructions (or commands) can be used.

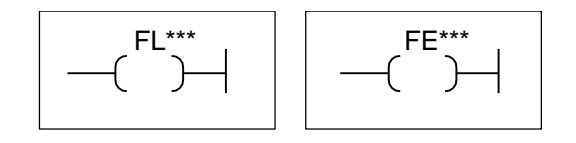

The application instruction comes with the following types.

- Transfer instruction
- Data conversion instruction
- BIN operation instruction
- Comparison instruction
- Bit operation instruction
- Subroutine instruction
- Pulse instruction

\* For further information on the instructions, see Section 7 of this manual.

#### **2.3 System Sequence and User Sequence**

The PLC (TCmini) built in the TSL3000 has the following three (3) working areas and the sequence program capacity of each working area is 4 K words. The user can create sequence programs in areas 1 and 2 alone.

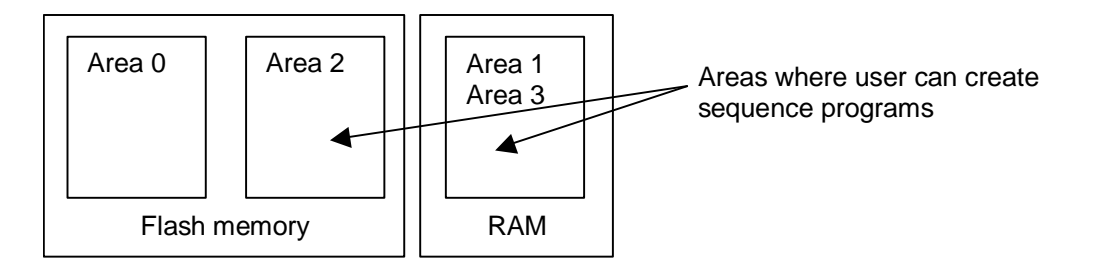

- Area 0: Standard sequence area (Cannot be changed.)
- Area 1: User's RAM area for debugging (RAM contents are cleared by power OFF and ON.)
- Area 2: User's flash memory area (The number of writing counts is limited to 50.)
- Area 3: User's RAM area same as Area 1. Due to battery backup, however, no sequence program will be cleared by power OFF and ON.
- The factory-setting is area 0, and the standard sequence is operating.
- The flash memory contents will not be cleared by power OFF and ON, but limitation is imposed on the writing counts (50 counts). Completely debug a sequence program in area 1 (RAM), then transfer it to area 2 (flash memory).

#### **2.4 Change of Sequence Program Area**

Changeover of working areas is performed by the user parameter.

The sequence to be operated is changed over by changing the set value of [U11] I/O mode of the USER.PAR file to 0, 1, 2 or 3.

[U11] I/O mode (Setting of I/O operation mode)

## [U11] I/O mode {Default/User} (0: Default, 1: User RAM, 2: User FLASH 3: User backup RAM)  $= 0$

In the TSL3000, I/Os specified in the program are processed for input or output. The storage location of this sequence program can be specified as shown below.

- Set value  $= 0$  Standard sequence (Cannot be changed.)
	- = 1 User's RAM for debugging (User's created sequence area)
	- = 2 User's flash memory (User's created sequence area)
	- = 3 User's RAM for debugging (battery backup) (User's created sequence area)

#### **2.5 Procedures for Creating Sequence**

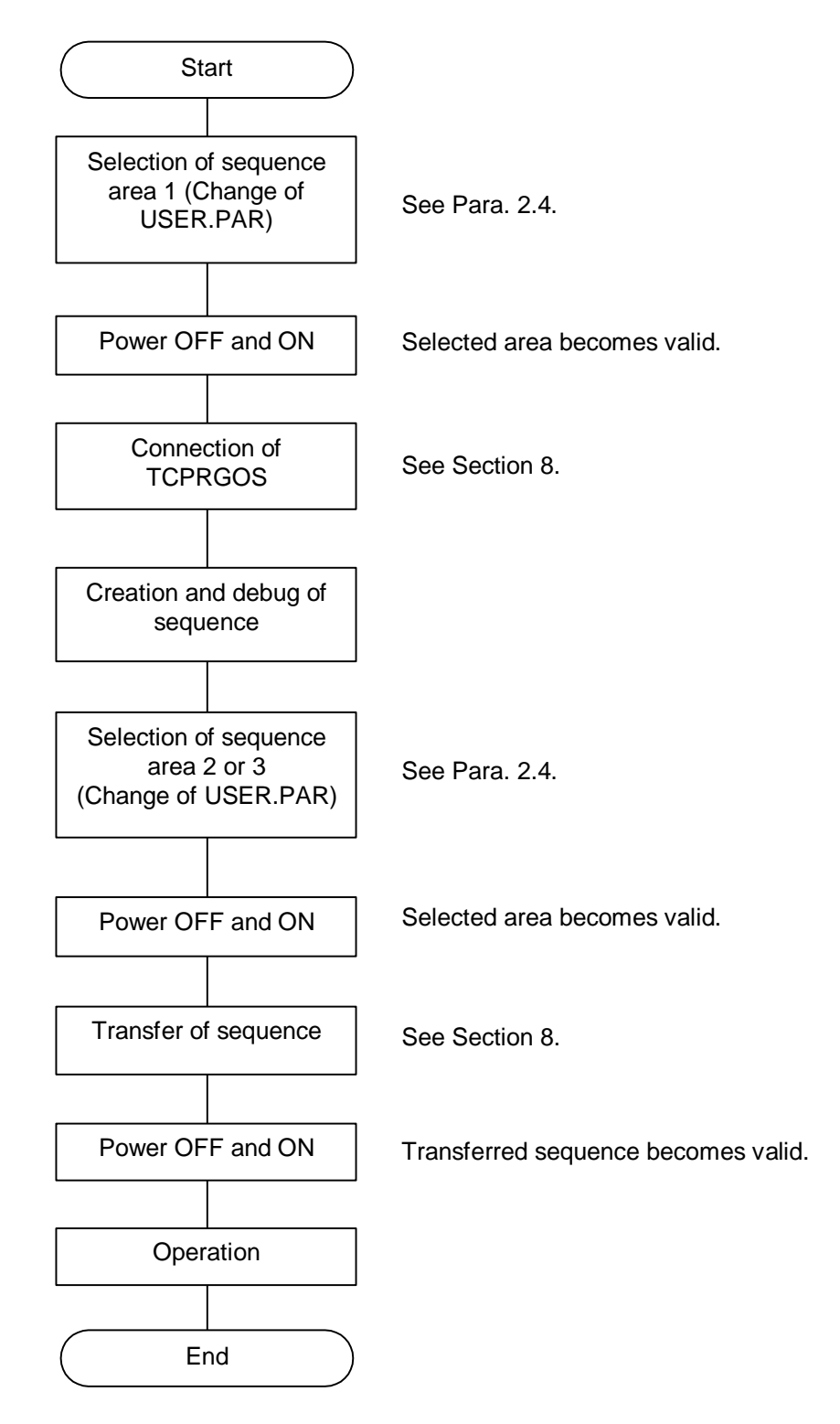

#### **Section 3 Inputs and Outputs**

#### **3.1 Outline of Inputs and Outputs**

The I/O common for the TSL3000 robot controller comes in the two (2) types; **Type N** which is compatible with that of the previous controller (SR7000) and **Type P** which is heteropolar. Either type can be selected at order entry. The extension I/O module is also provided with the two (2) types; TR48DIOCN (Type N) and TR48DIOC (Type P). Identify the type of your controller before reading this manual.

In the TSL3000, the input/output signals where sequence control is possible by the TCmini use the input and output ports shown below.

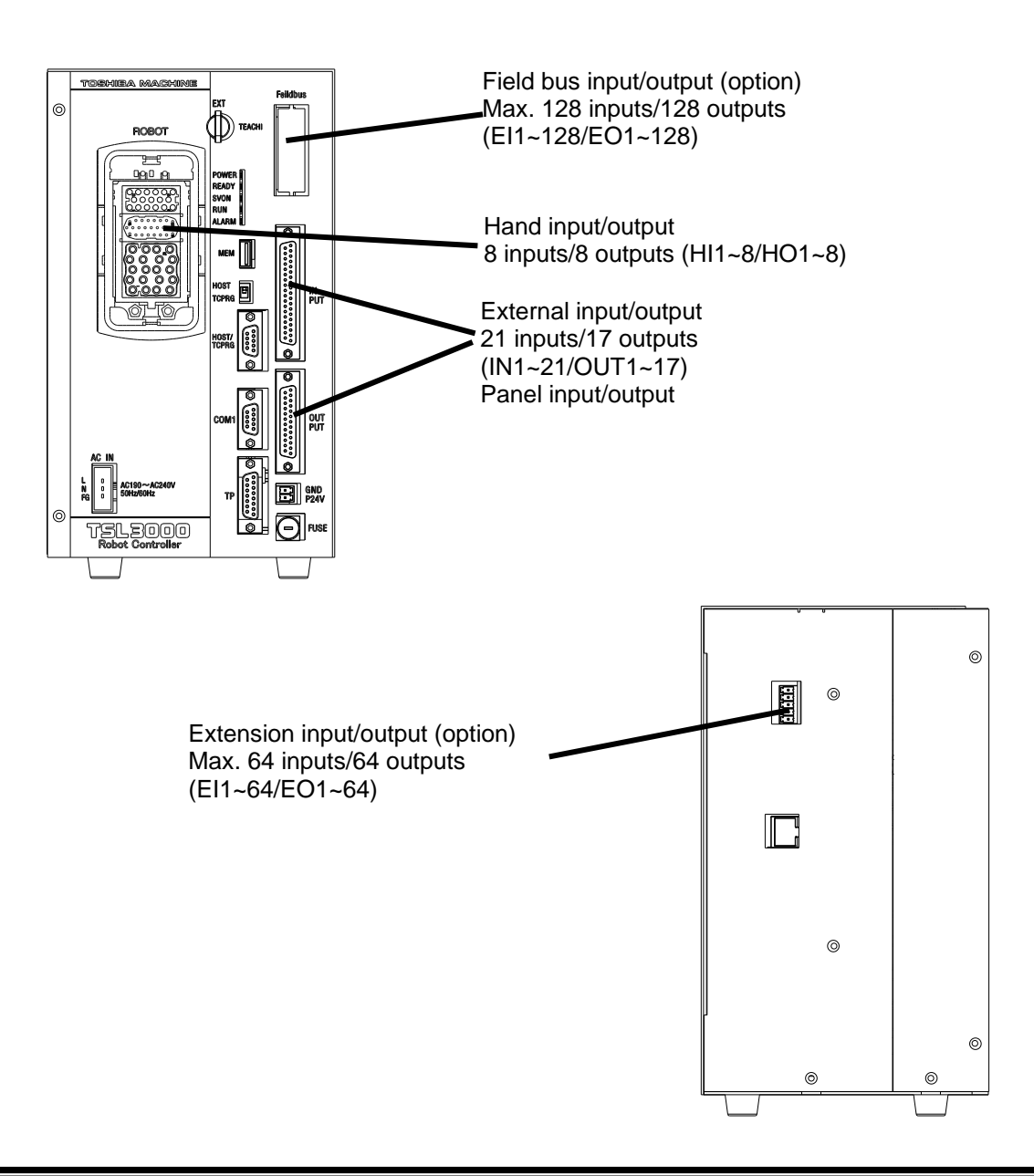

#### **3.2 External Input and Output (Type N)**

The external input signals should be connected to connectors INPUT, OUTPUT, SYSTEM, and HAND on the rear side of the controller.

The external signals are assigned to I/O relays X000 ~ X02F, Y100 ~ Y12F of the TCmini, using an attached dummy connector. (For details, see Section 4 of this manual.) To connect them, use the dummy connector attached to the controller.

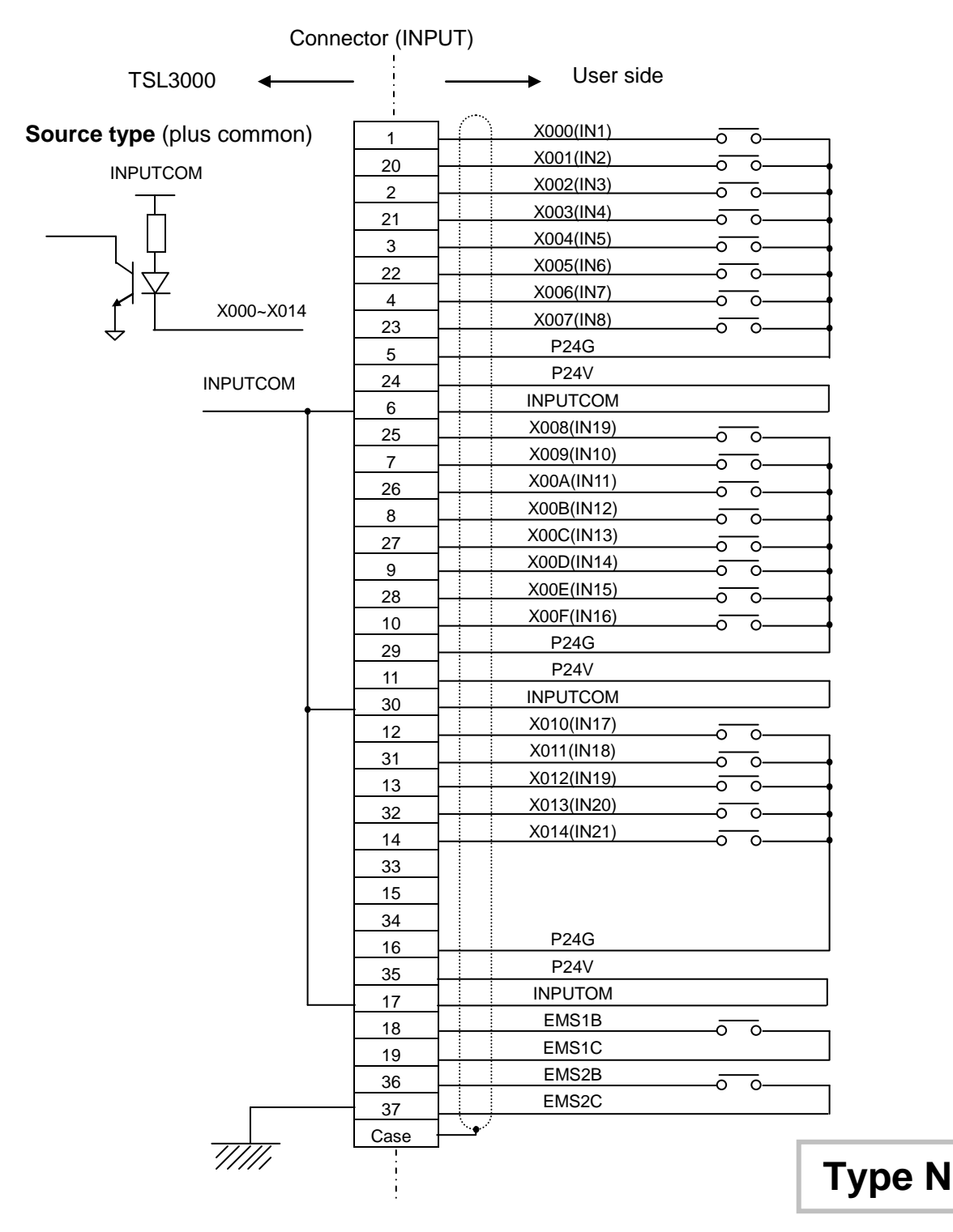

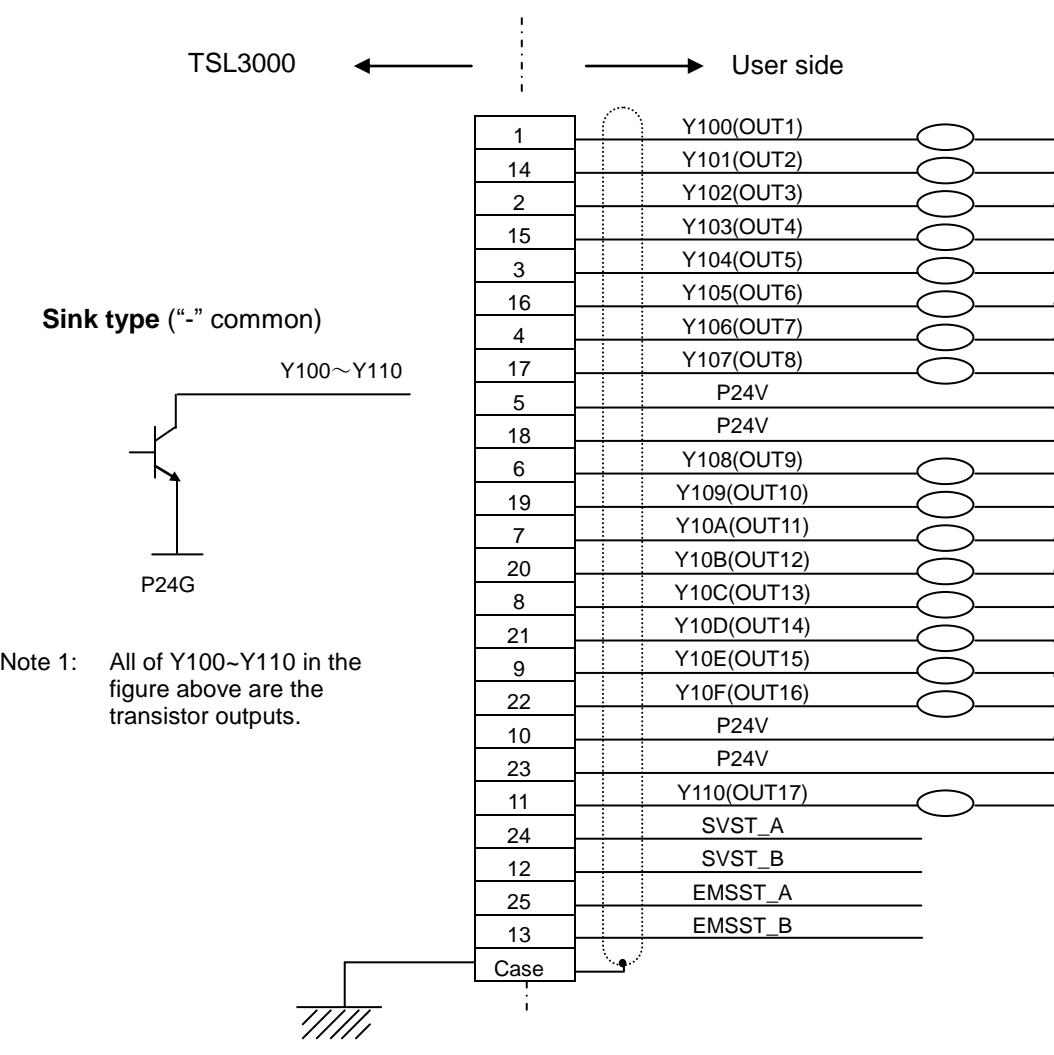

Connector (OUTPUT)

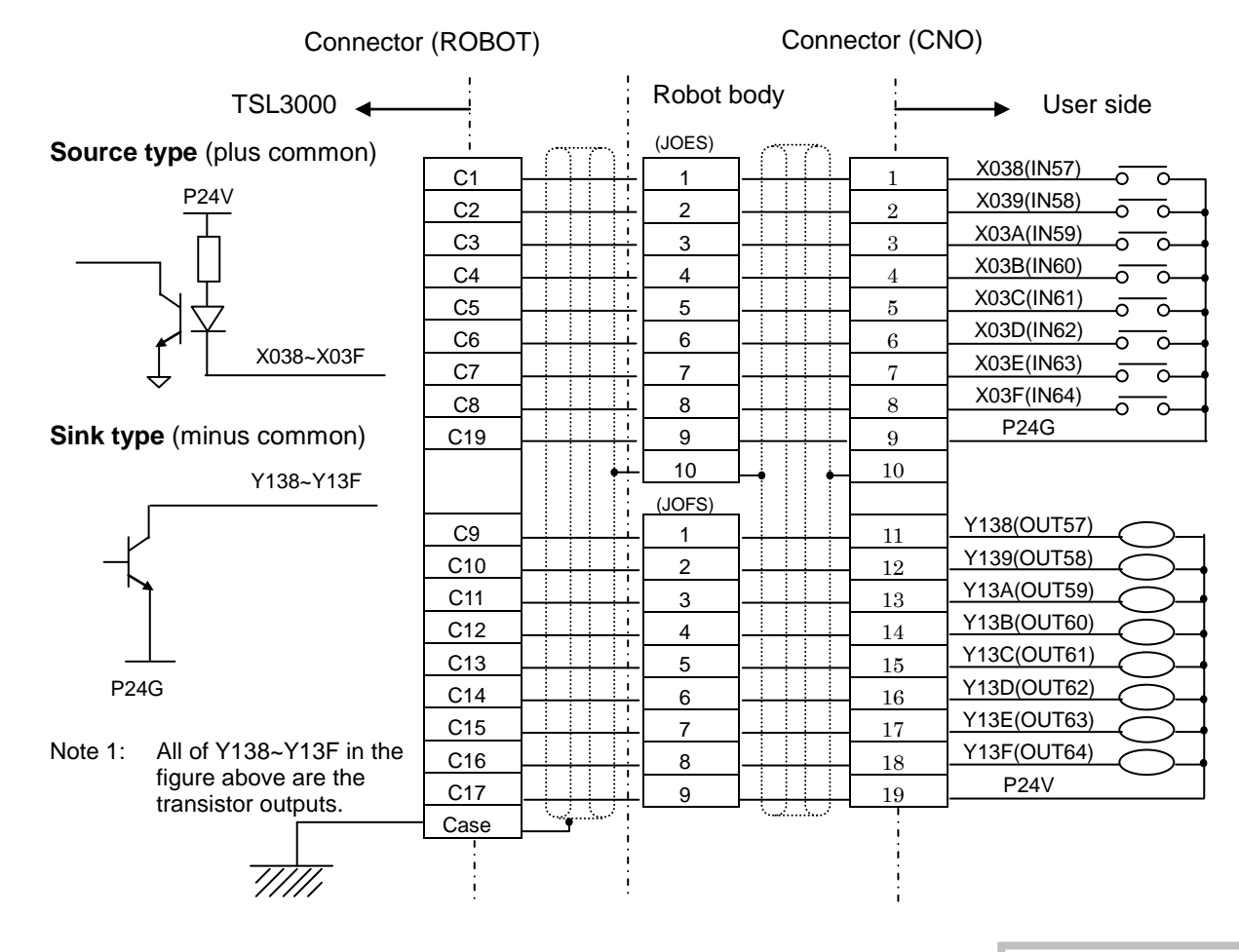

#### Specifications of external input signals

Type of input:

Non-voltage contact input or transistor open collector input.

Example of application circuit and structure of input circuit:

**Source type** (plus common)

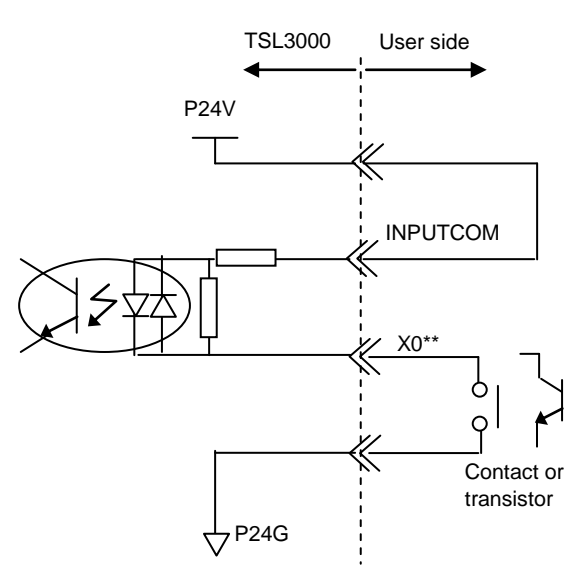

Contact (transistor) specifications:

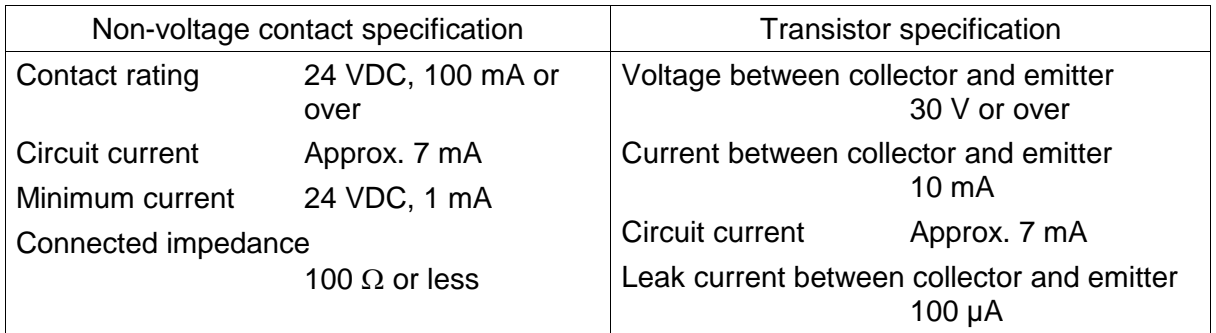

#### Specifications of external output signals

Type of output:

Transistor output

Example of application circuit and structure of output circuit:

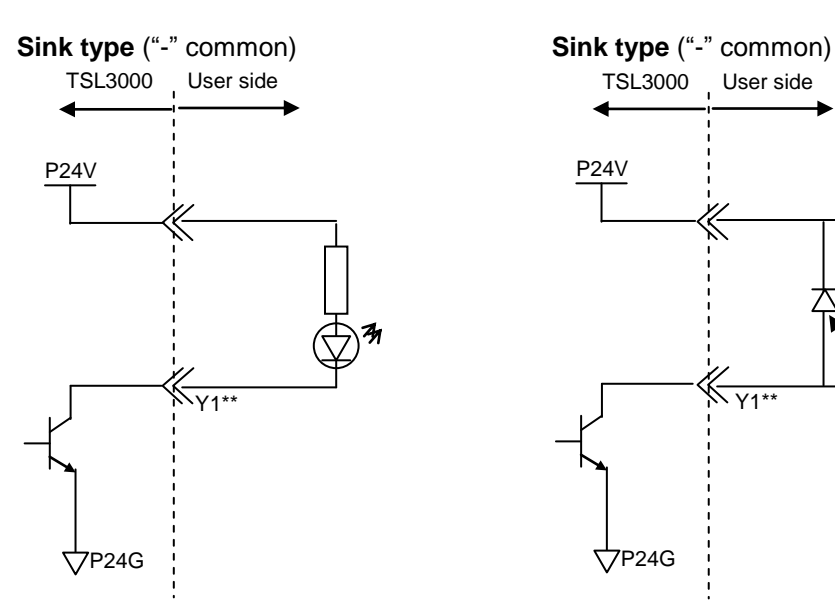

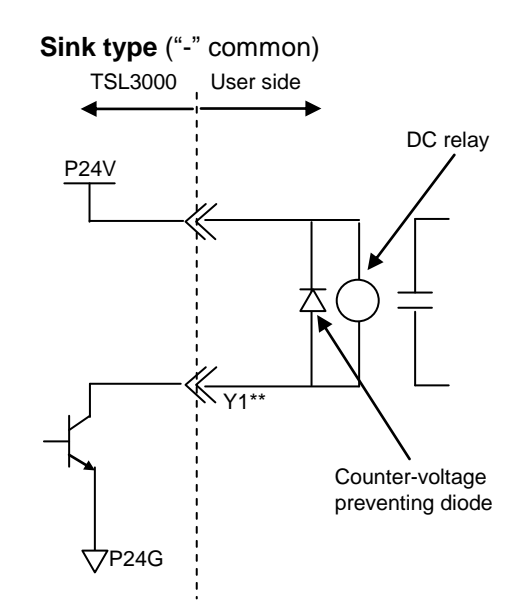

Electric rating:

| Electric rating |                                       | Caution                                                                                                    |
|-----------------|---------------------------------------|----------------------------------------------------------------------------------------------------|
| Rated voltage   | 24 VDC<br>Rated current 100 mA (max.) | If the current which exceeds the rated output<br>current is supplied, the output element may<br>be damaged or the printed board may burn.<br>To avoid this, be sure to use within the rated<br>output current. |

Type of connectors:

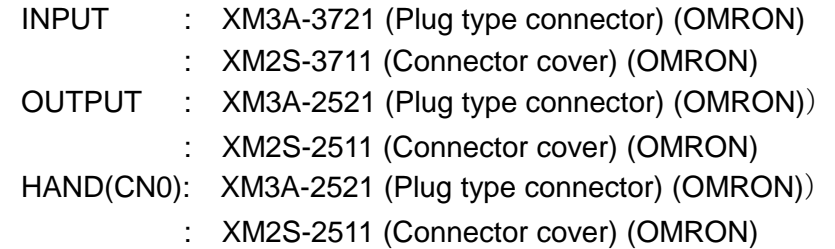

#### **3.3 External Input and Output (Type P)**

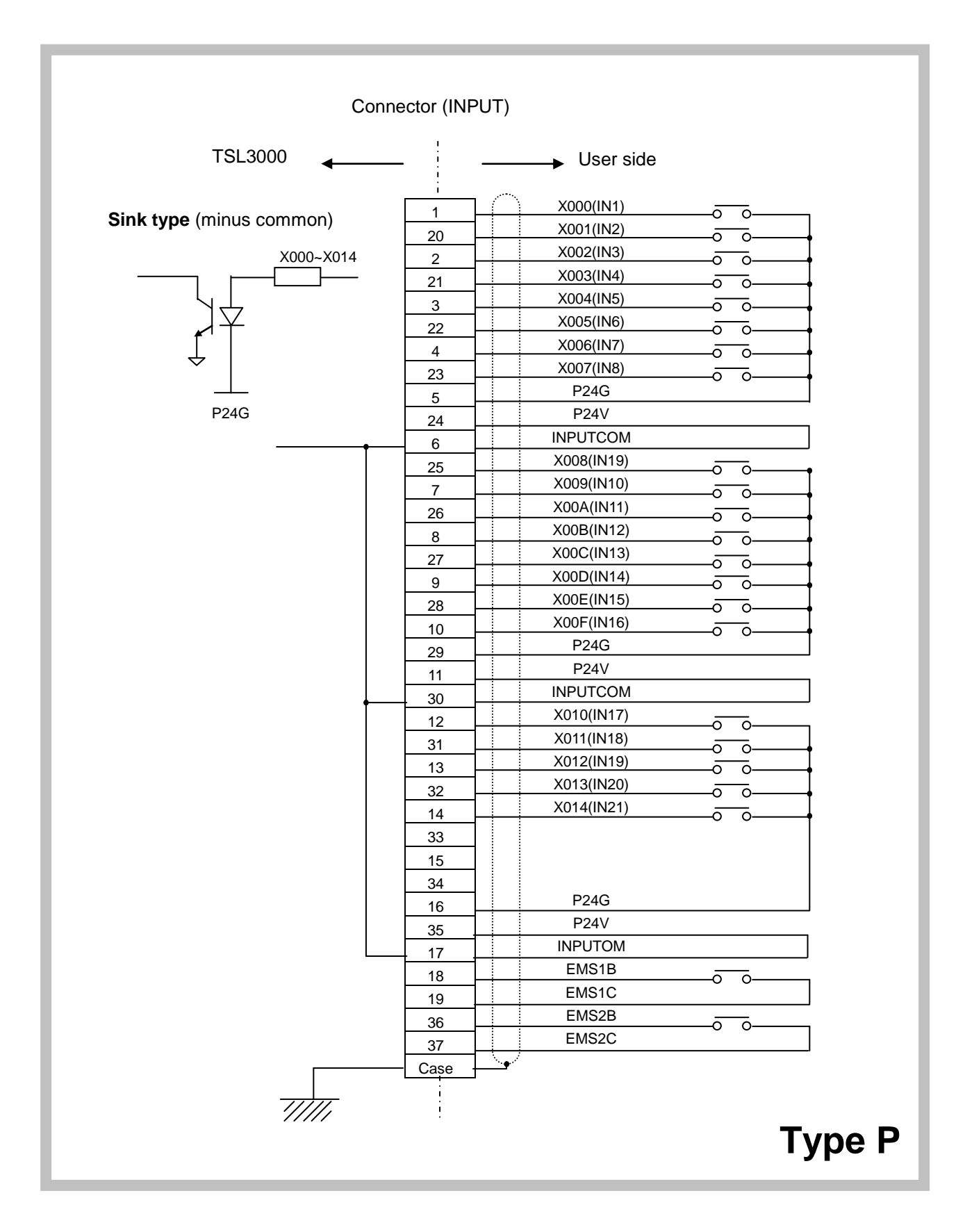

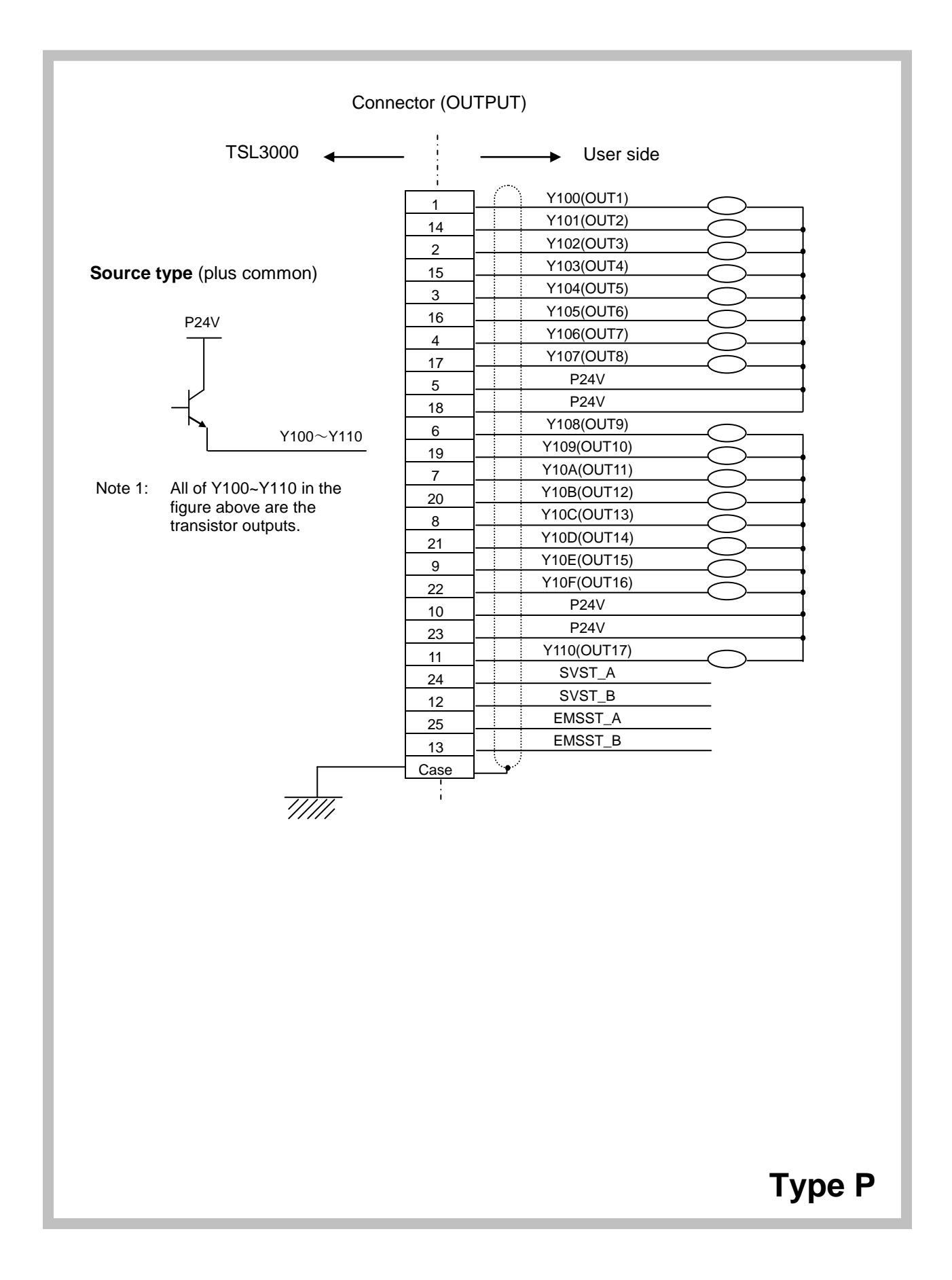

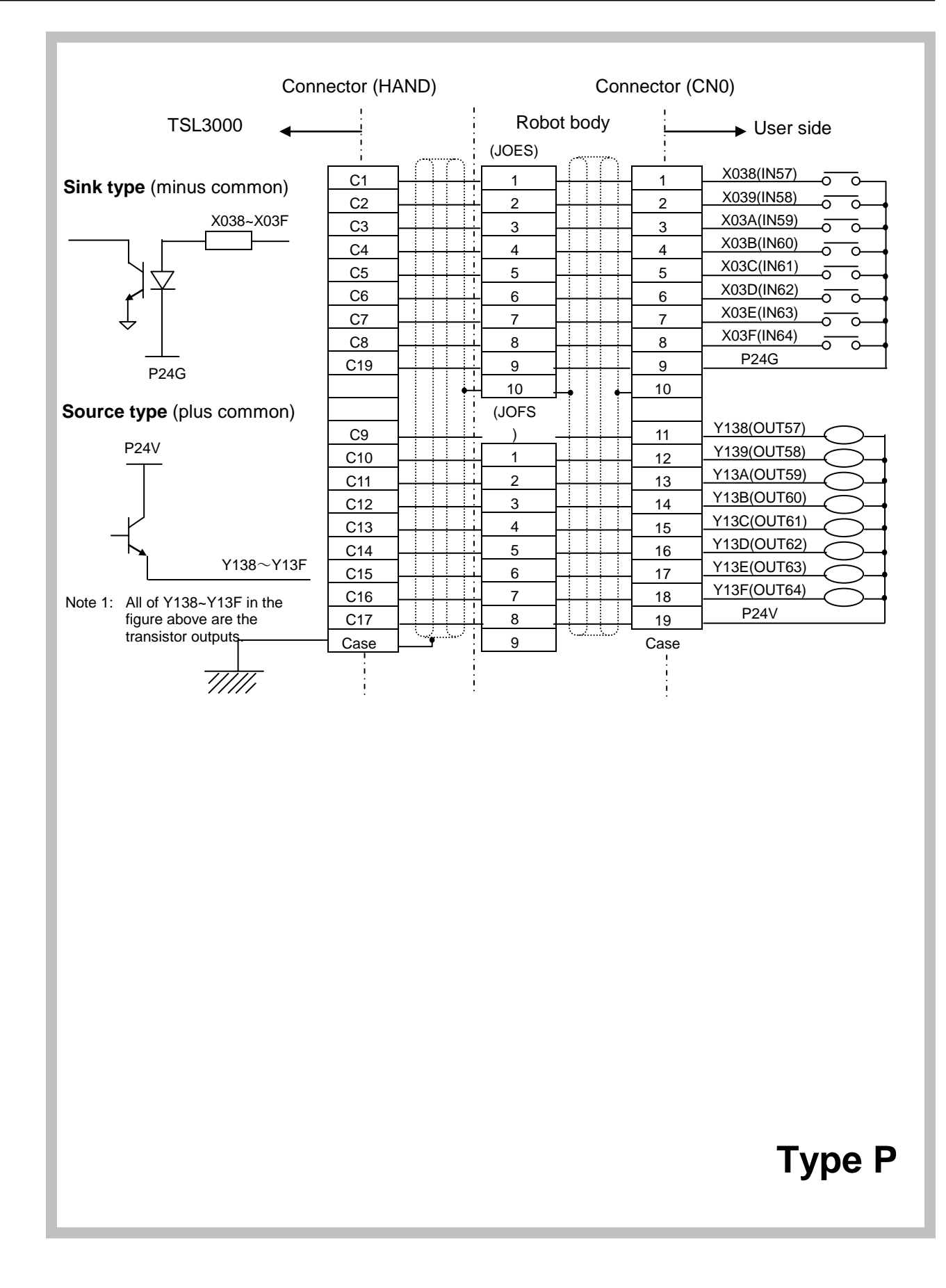

#### Specifications of external input signals

Type of input:

Non-voltage contact input or transistor open collector input.

Example of application circuit and structure of input circuit:

Sink type (minus common)

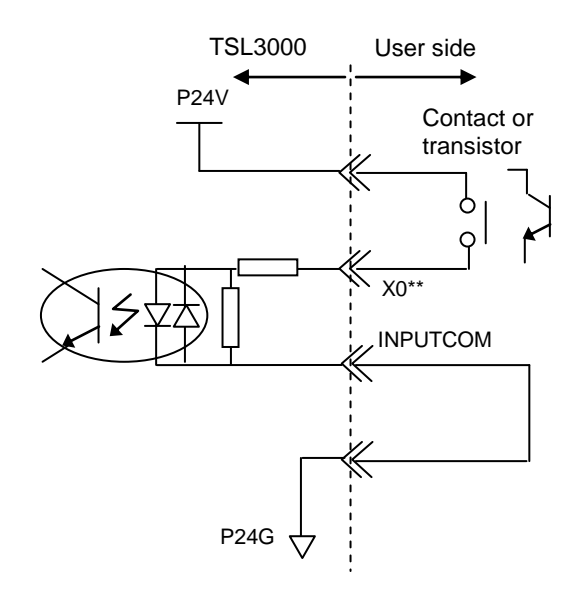

• Contact (transistor) specifications:

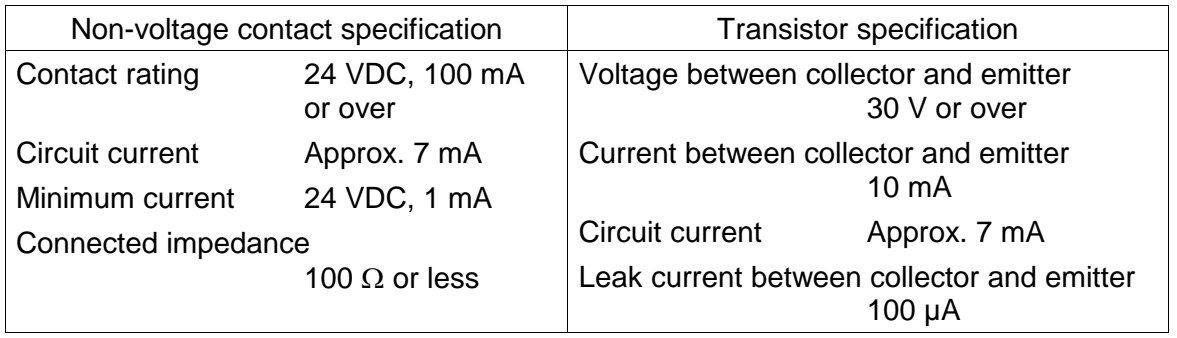

## **Type P**

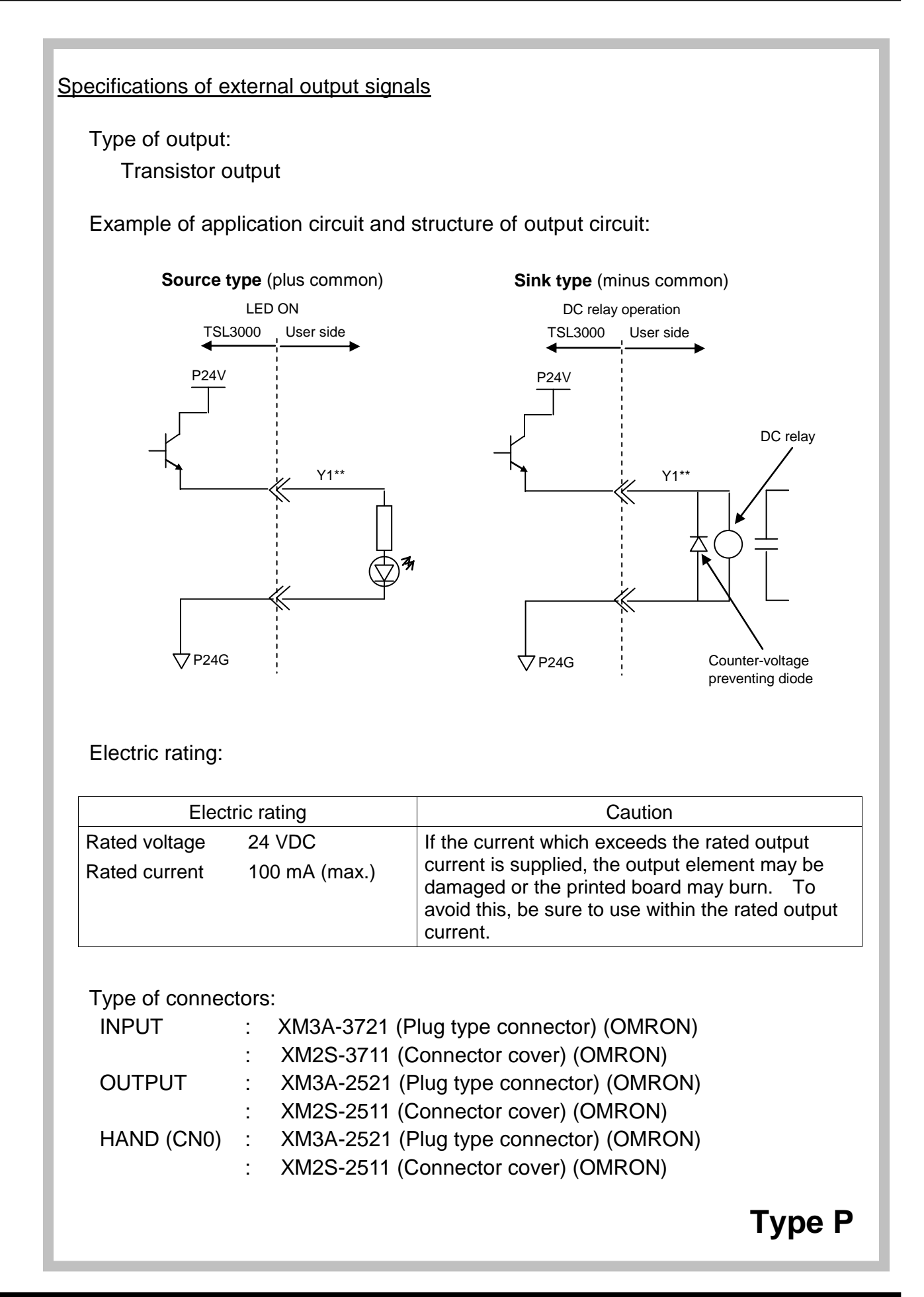

#### **3.4 Extension Input and Output (Option)**

The TCmini can extend I/Os as necessary. TR48DIOCN and TR48DIOC are available as the exclusive I/O extension modules for the TSL3000. Also, our standard remote I/O module can be connected.

#### **3.4.1 Outline of TR48DIOCN/TR48DIOC**

TR48DIOCN/TR48DIOC are exclusive I/O extension modules for the TSL3000, having 28 input signals and 20 output signals, respectively. In the TSL3000, up to two (2) stations can be extended, using TR48DIOCN/TR48DIOC modules. TR48DIOCN differs from TR48DIOC in the output specifications (source type/sink type).

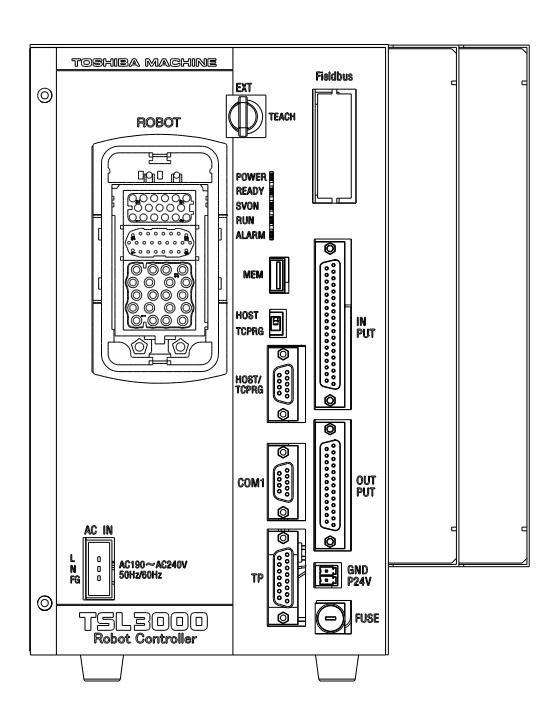

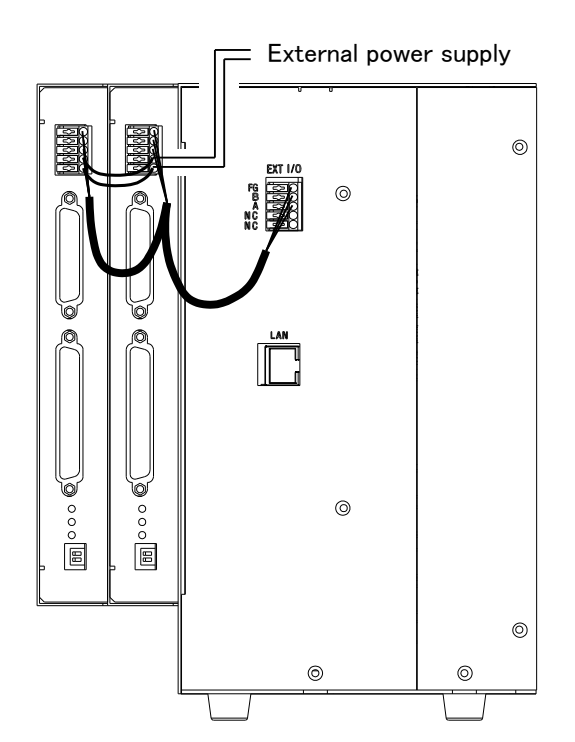

#### **3.4.2 Connecting TR48DIOCN/TR48DIOC**

The TR48DIOCN/TR48DIOC modules are connected as shown below.

When one (1) TR48DIOCN/TR48DIOC module is added:

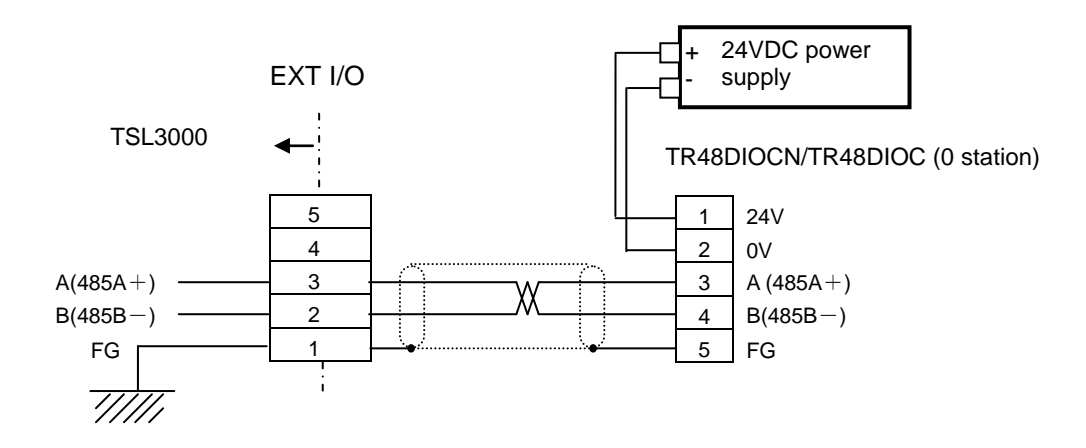

When two (2) TR48DIOCN/TR48DIOC modules are added:

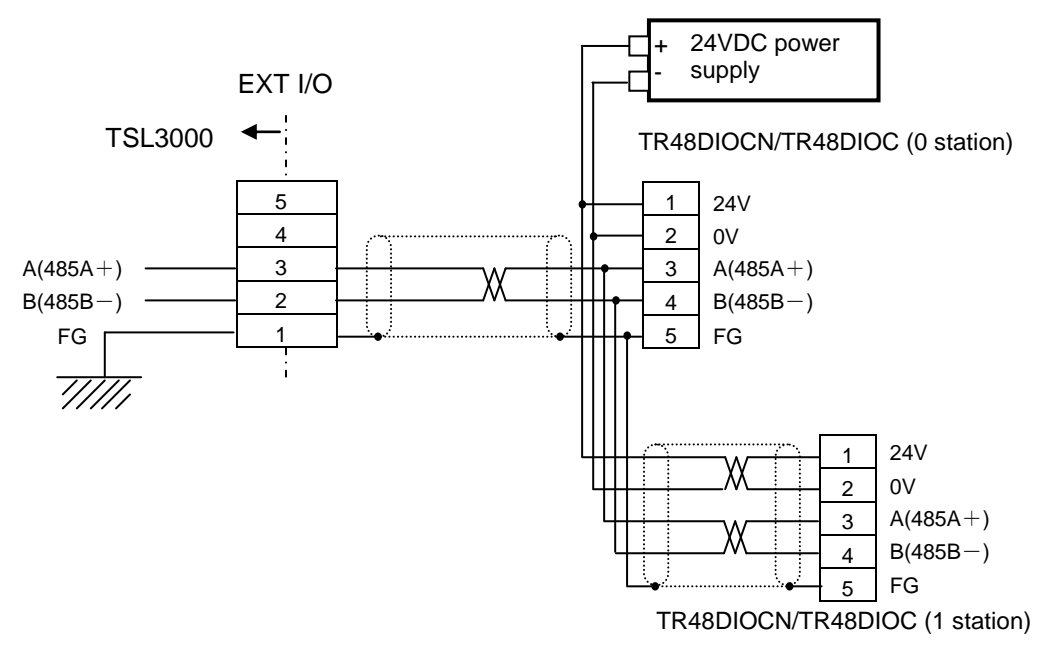

\* Connect an external power supply which can supply 24 V and 0 V power. At this time, the external power supply should be turned on prior to the TSL3000 power supply. (With the TSL3000 power ON, presence or absence of extension I/Os is judged.)
## **3.4.3 Setting of TR48DIOCN/TR48DIOC**

Setting of station number and terminator For the TR48DIOCN/TR48DIOC module or modules connected, the station number and terminator should be specified.

• Setting of station number and terminator:

The switch (2 pins) located on the front top side of the TR48DIOCN/TR48DIOC module is used to indicate the slave station number setting (pin 1) and terminator setting (pin 2).

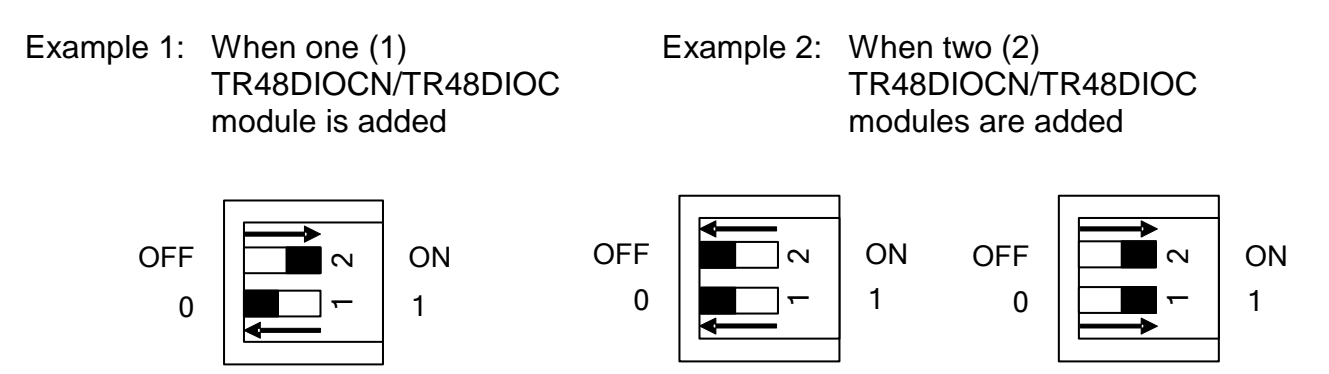

As shown in the figures above, set the station number for the TR48DIOCN/TR48DIOC module to the station number that is already set in the USER.PAR file.

For the terminator, when only one (1) TR48DIOCN/TR48DIOC module is used, set ON the terminator setting switch equipped on the module. When two (2) TR48DIOCN/TR48DIOC modules are used, see the figure in Para. 3.6.1 for example. As the TR48DIOCN/TR48DIOC module on the extreme right side as viewed from the controller front side is the terminal station in terms of cable wiring, set ON the terminator setting switch equipped on this module alone.

Setting of user parameter:

To recognize an I/O extension module by the TCmini built in the TSL3000, setting of appropriate user parameter is necessary.

\* To designate the slave station number of the TSL3000, observe the following steps. Under [U12] of the USER.PAR (user parameter) file, you can find the following parameter setting related to the extension input and output.

[U12] Extend I/O setting {Use/Not Use} (0: Not Use, 1: Use) {Not Use} {Not Use}  $= 0 \quad 0 \quad 0 \rightarrow$  Corresponds to station 0.  $= 0 \quad 0 \quad 0 \rightarrow$  Corresponds to station 1.

If you wish to use only station 0 (i.e., one (1) TR48DIOCN module), for instance, change the underlined bit corresponding to station 0 to "1".

$$
= \underline{1} \quad 0 \quad 0
$$

$$
= \underline{0} \quad 0 \quad 0
$$

After saving the parameter file, turn off the controller power and on again. Then the above parameter becomes effective.

If you wish to use both stations 0 and 1 (i.e., two (2) TR48DIOCN modules), specify as follows and perform the same operation as above to make the parameter valid.

 $= 1 0 0$  $= 1 0 0$ 

# **When using the TR48DIOCN/TR48DIOC module, careful precautions should be taken on the following matters.**

- Make sure that the slave station number set in "USER.PAR" coincides with the station number setting of the TR48DIOCN/TR48DIOC module.
- When the TR48DIOCN/TR48DIOC module or modules are connected, set ON the terminator setting switch equipped on the TR48DIOCN/TR48DIOC module which is located on the extreme right side in terms of cable wiring when seen from the controller front side.

The switches (2 pins) provided on the front upper side of the TR48DIOC module represent pin 1 (upper) for slave station number setting and pin 2 (lower) for terminator setting.

Be sure to execute Items  $\mathbb D$  and  $\mathbb Q$  above, irrespective of the presence or absence of external power supply. Otherwise, the system may not function normally or go wrong.

With the above setting, make sure that both the POWER and RUN LEDs on each TR48DIOCN/TR48DIOC module are illuminated.

## **3.4.4 TR48DIOCN Input and Output**

#### Input circuit

TR48DIOCN input signals EI01 ~ EI28 (for station 0) and EI33 ~ EI60 (for station 1) should be connected to the INPUT connector on the front side of the module. The extension input signals thus connected are assigned to I/O relays  $X040 \sim$ X05B (for station 0) and X060 ~ X07B (for station 1) of the TCmini. (For details, see Section 4 of this manual.)

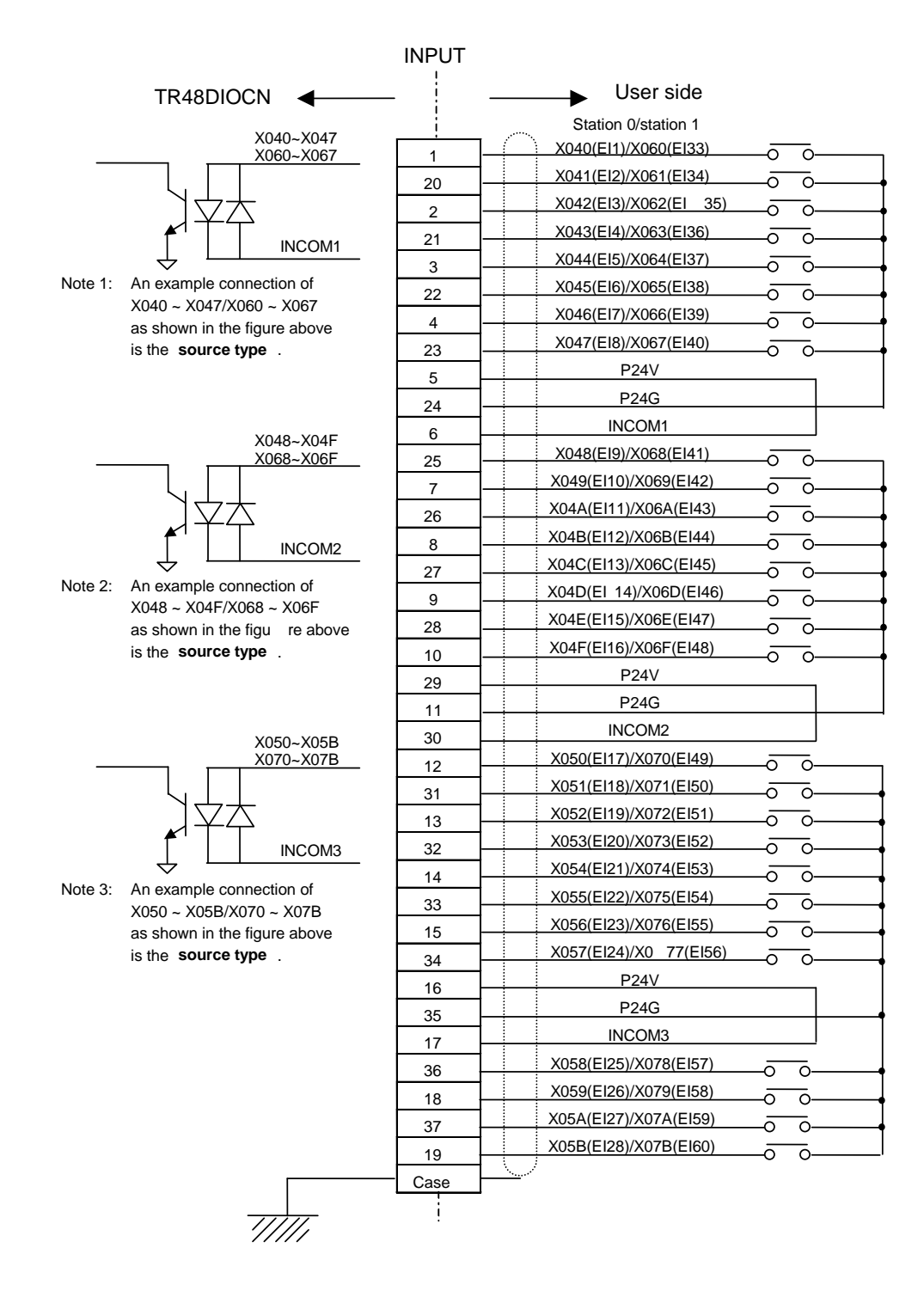

\* A bilateral photo coupler is used in the input circuit. **The source type or sink type can be selected** by means of INCOM\*. **The source type is exemplified above.**

#### Specifications of TR48DIOCN input signals

Type of input:

Non-voltage contact input or transistor open collector input.

Example of application circuit and structure of input circuit:

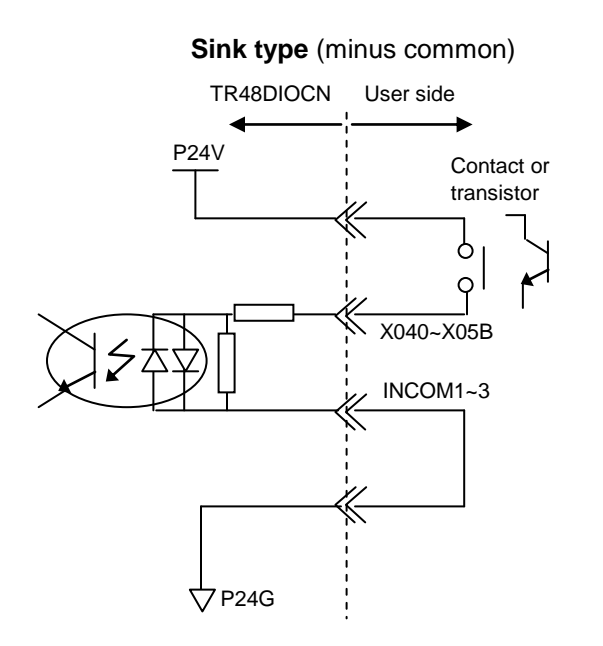

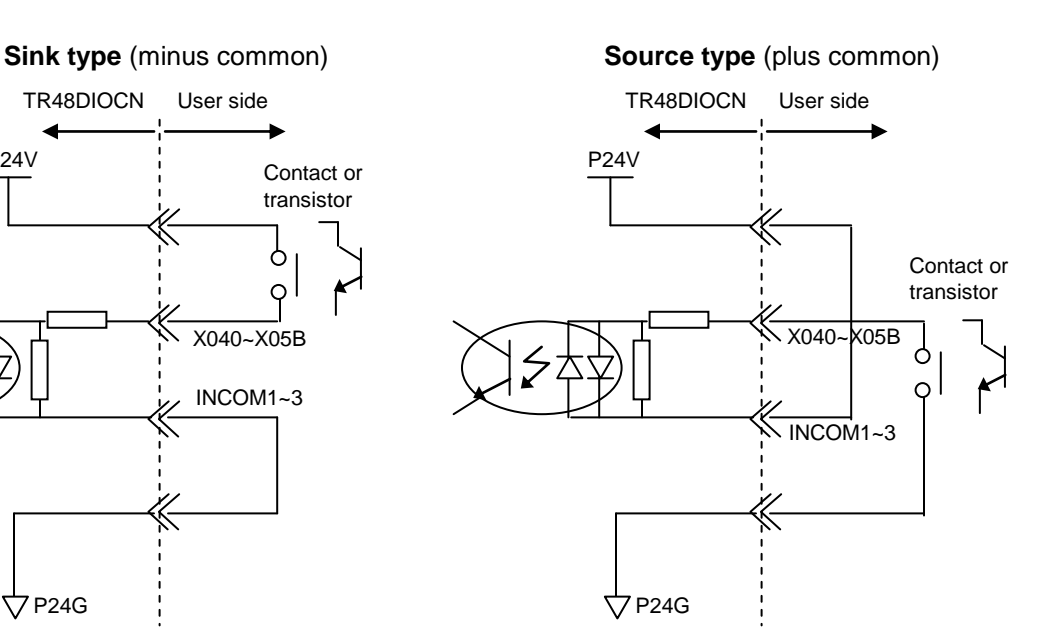

Contact (transistor) specifications:

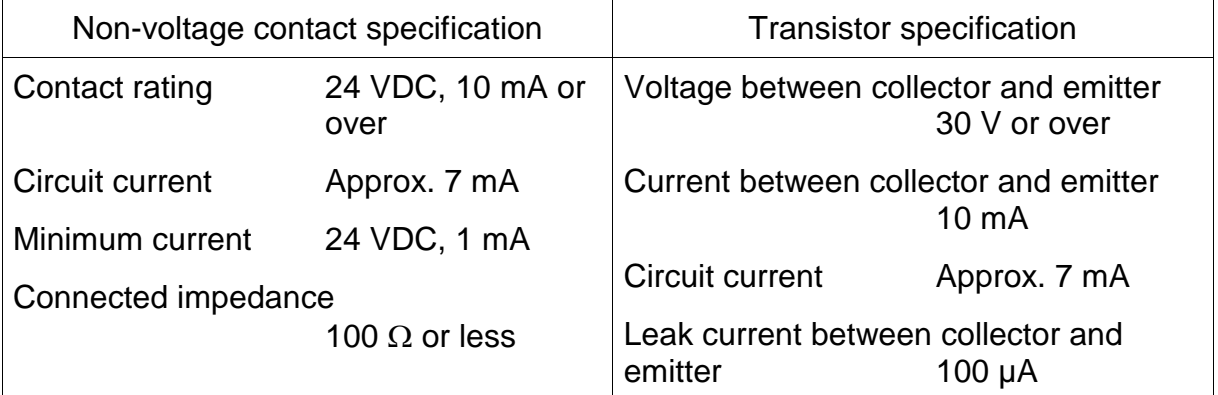

Type of connector:

XM3A–3721 (Plug type connector) OMRON XM2S–3711 (Connecter cover) OMRON

#### Output circuit

TR48DIOCN output signals EO01 ~ EO20 (for station 0) and EO33 ~ EO52 (for station 1) should be connected to the OUTPUT connector on the front side of the module. The extension output signals thus connected are assigned to I/O relays Y140  $\sim$  Y153 (for station 0) and Y160  $\sim$  Y173 (for station 1) of the TCmini. (For details, see Section 4 of this manual.)

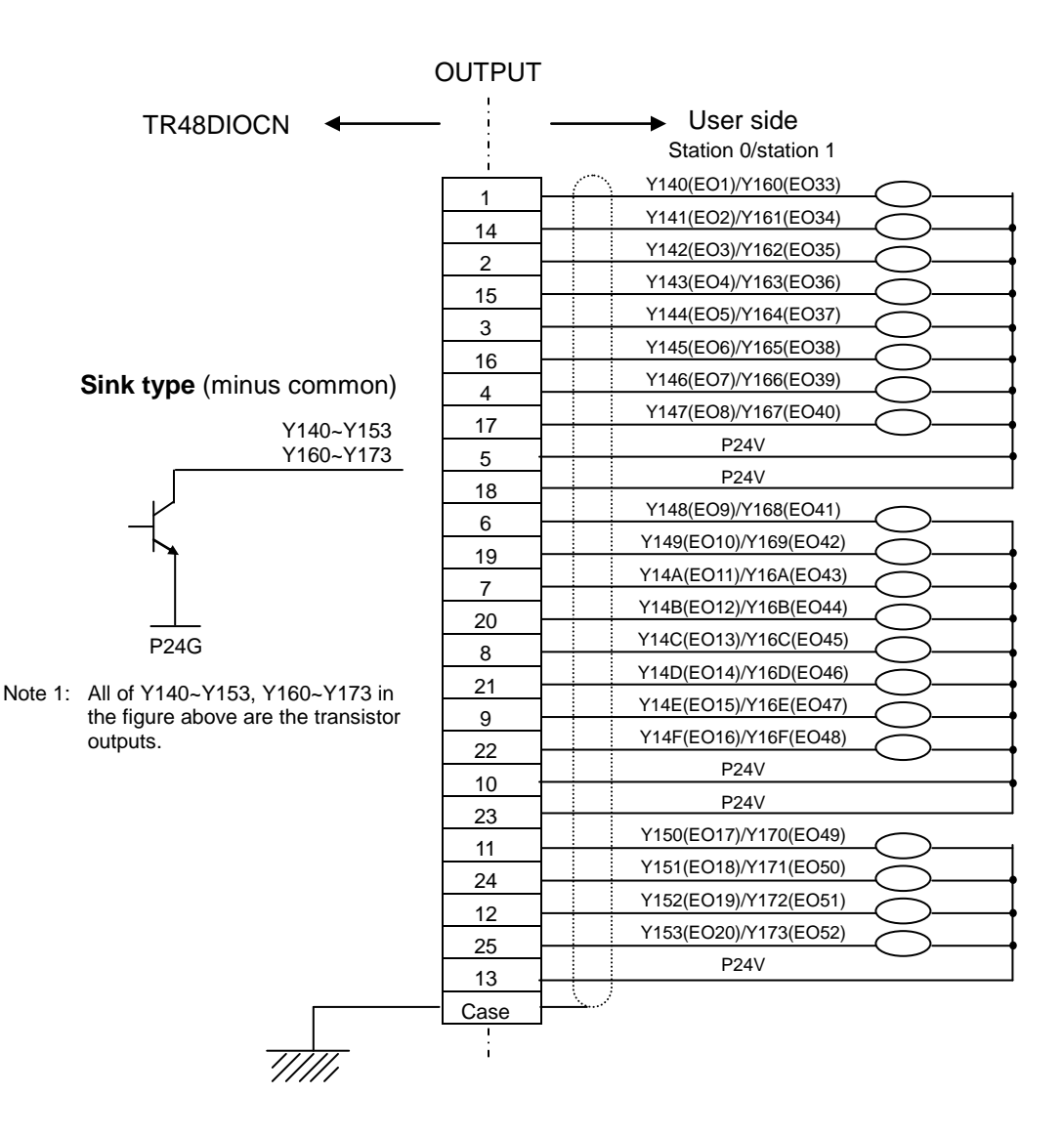

#### Specifications of TR48DIOCN output signals

Type of output: Transistor output

Example of application circuit and structure of output circuit:

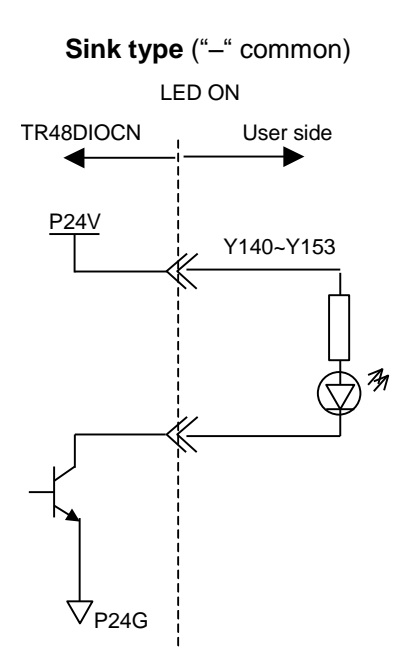

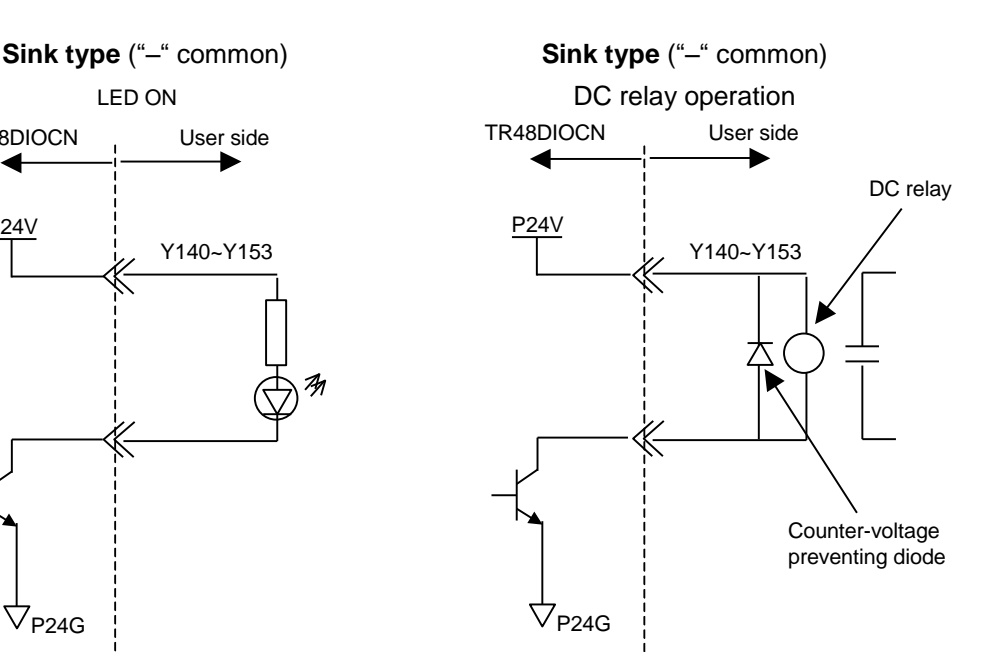

• Electric rating:

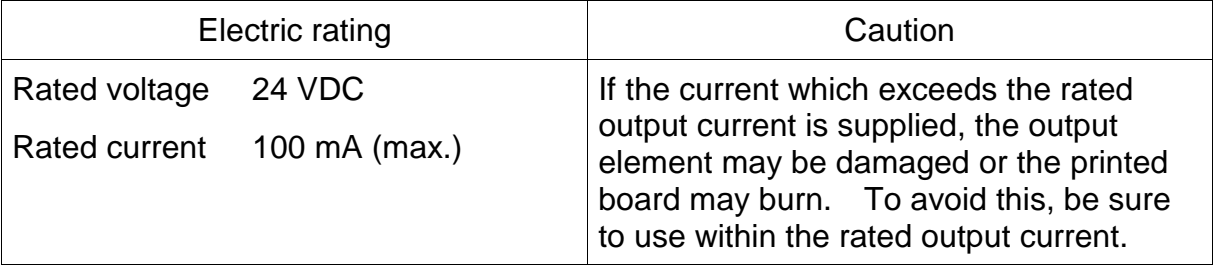

Type of connector:

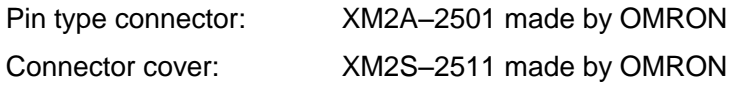

## **3.4.5 TR48DIOC Input and Output**

## Input circuit

TR48DIOC input signals  $E101 \sim E128$  (for station 0) and  $E133 \sim E160$  (for station 1) should be connected to the INPUT connector on the front side of the module. The extension input signals thus connected are assigned to I/O relays  $X040 \sim$ X05B (for station 0) and X060 ~ X07B (for station 1) of the TCmini. (For details, see Section 4 of this manual.)

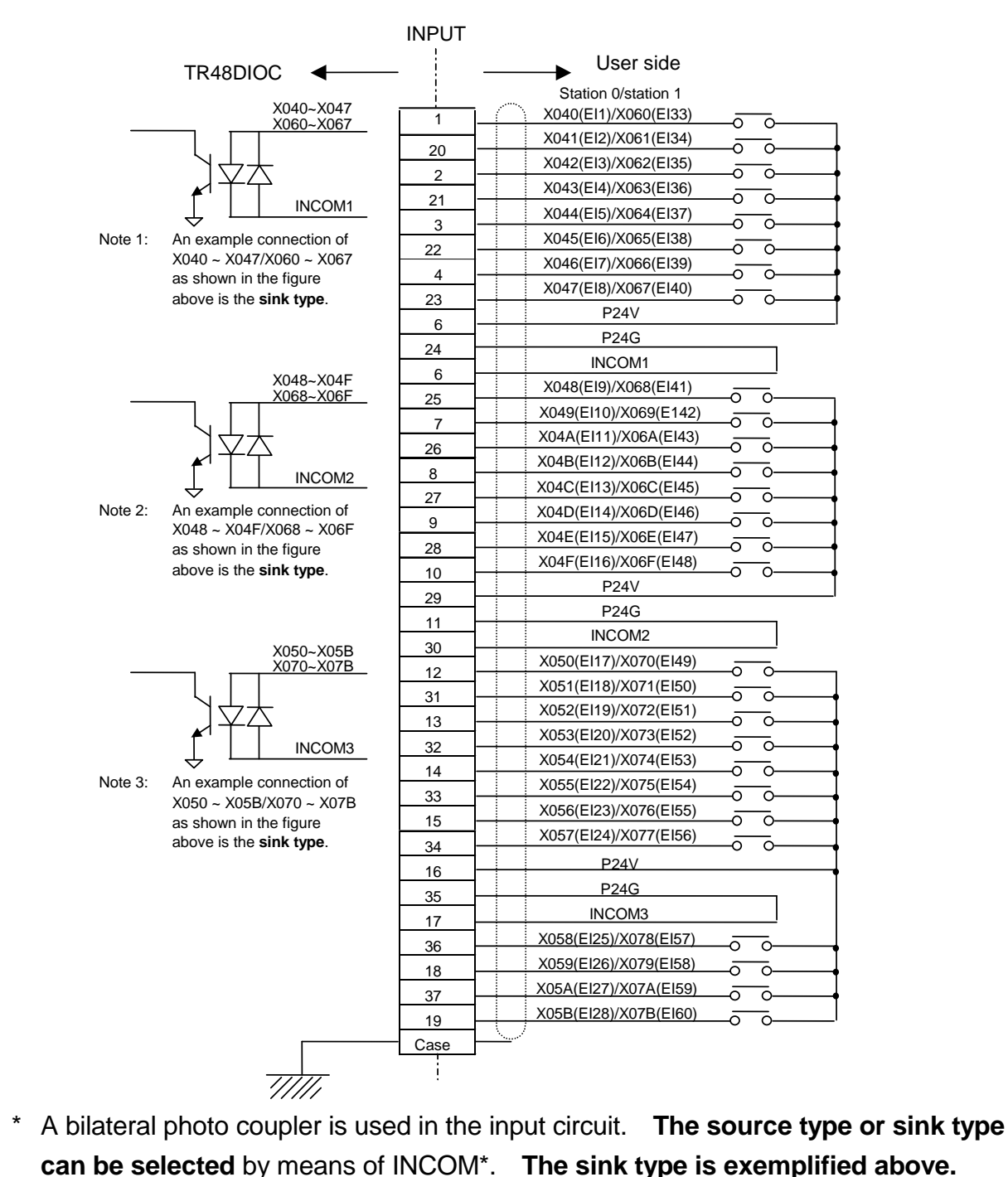

#### Specifications of TR48DIOC input signals

The **input specifications of TR48DIOC** are the same as those of TR48DIOCN. For details, see the input specifications in Para. **3.8.4**.

#### Output circuit

TR48DIOC output signals EO01 ~ EO20 (for station 0) and EO33 ~ EO52 (for station 1) should be connected to the OUTPUT connector on the front side of the module. The extension output signals thus connected are assigned to I/O relays  $Y140 \sim Y153$  (for station 0) and Y160  $\sim$  Y173 (for station 1) of the TCmini. (For details, see Section 4 of this manual.)

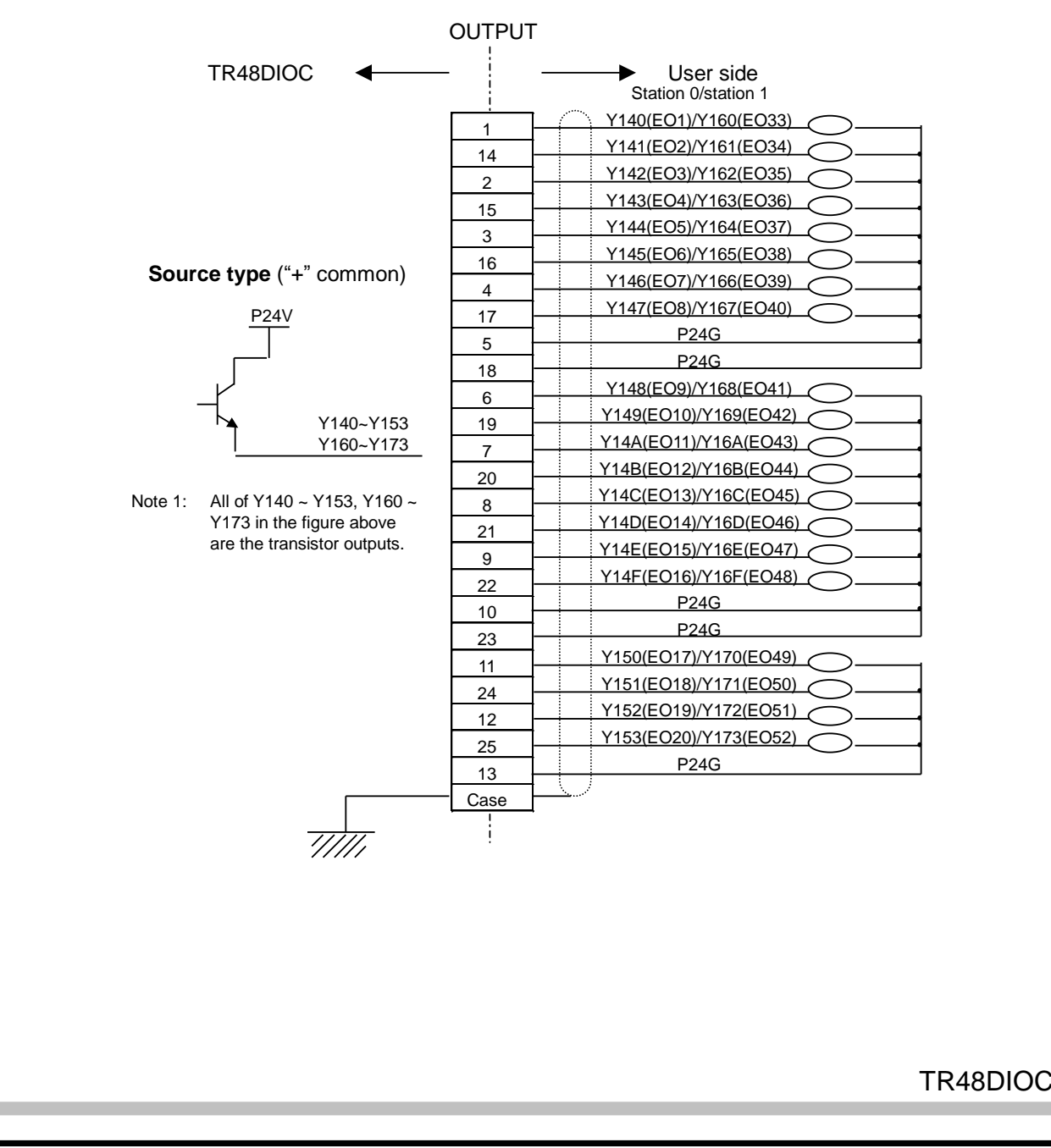

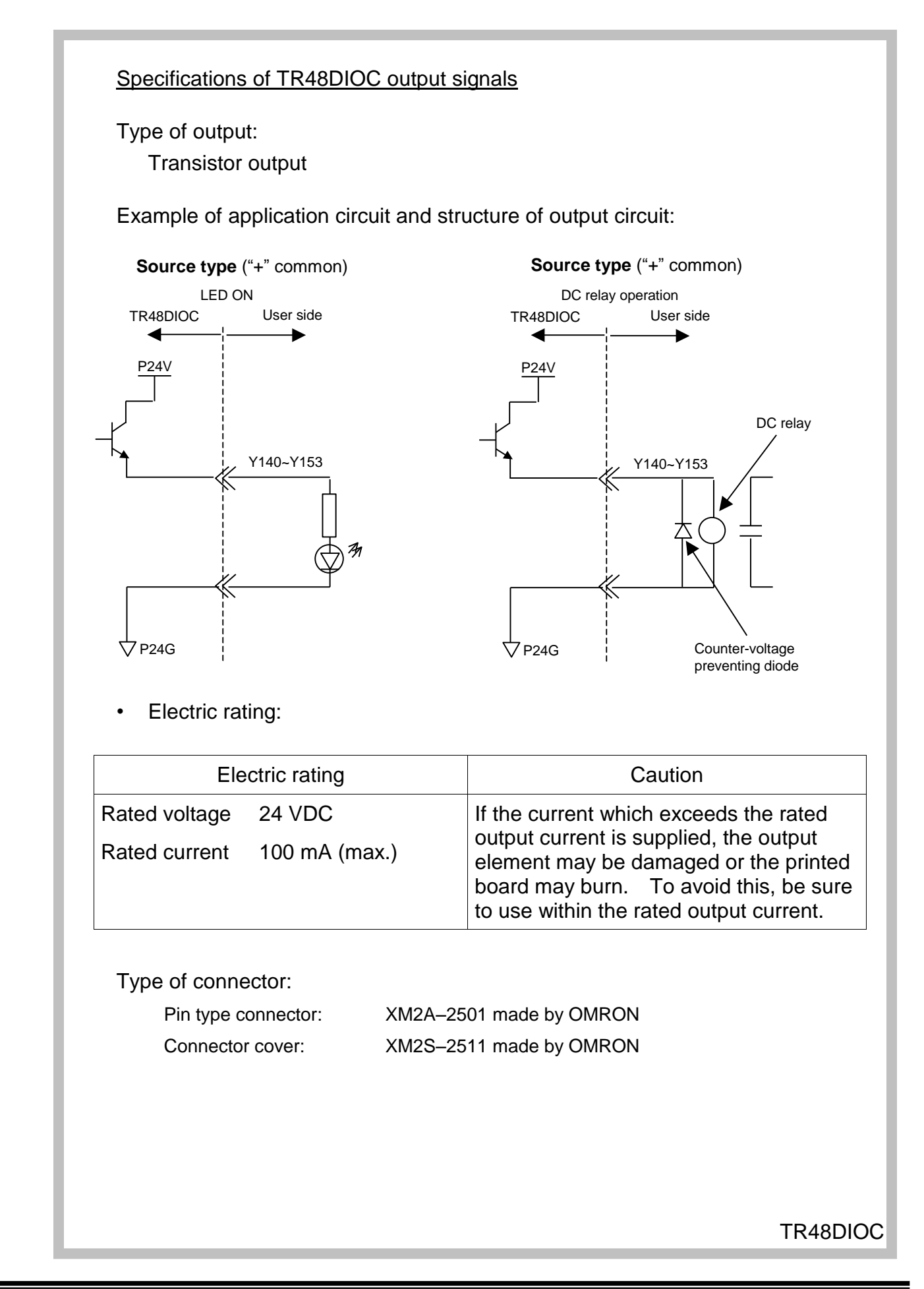

## **3.4.6 Remote I/O Module**

In addition to the TR48DIOC modules, the TCmini built in the TSL3000 can also connect our standard remote I/O modules which are shown in the table below.

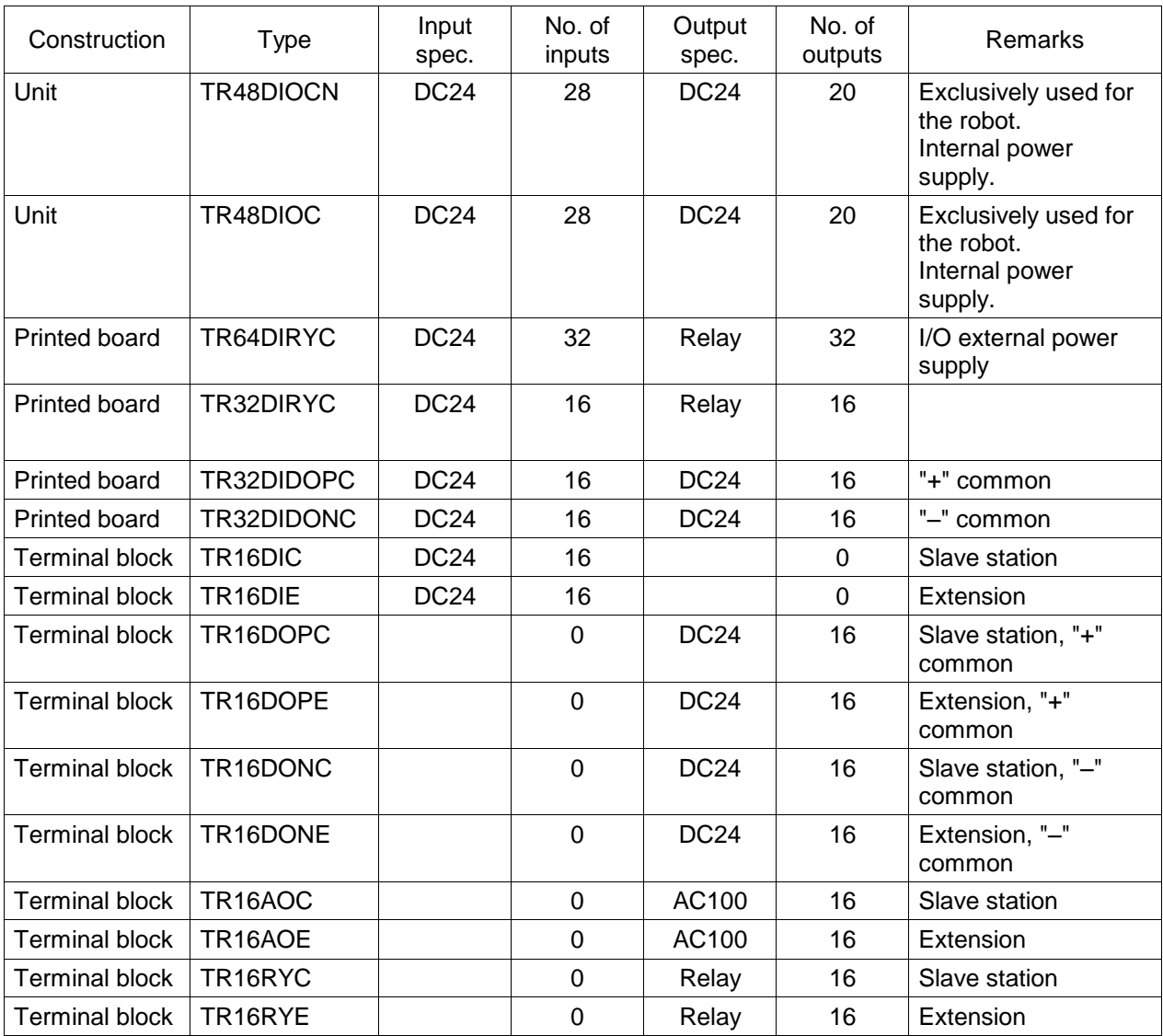

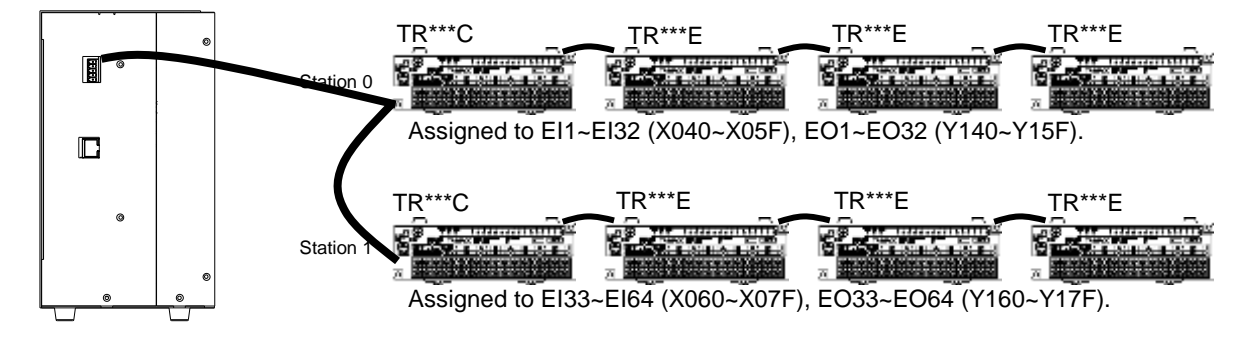

Conditions for selecting remote I/O module:

- Up to two (2) remote I/O modules can be connected. Alphabet "C" at the end of the type signifies the slave station, and a total of two (2) modules of this type can be connected.
- $\heartsuit$  The number of inputs and outputs per station is  $0 \sim 32$  each.
- One (1) printed board serves as one (1) station.
- For the terminal block type module, up to three (3) TR16\*\*E modules can be combined with a TR16\*\*C module serving as the slave station. Be sure to observe the restrictions in Item  $\mathcal{D}$ , however.

# **3.5 Field Bus Input and Output (Option)**

Input and output signals of the field bus slave function (option) can also be controlled from the TCmini.

For details on how to connect to the fieldbus, see the Fieldbus Slave Operation Manual.

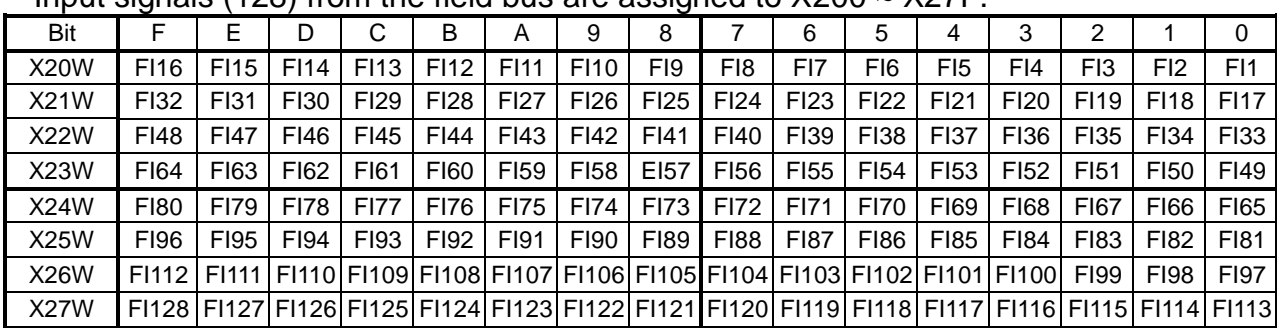

Input signals (128) from the field bus are assigned to  $X200 \approx X27F$ .

Output signals (128) to the field bus are assigned to Y300 ~ Y37F.

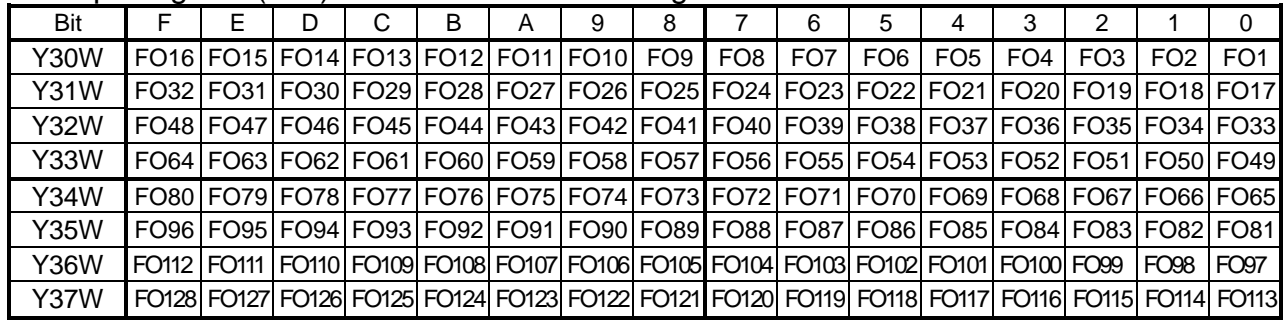

Data input  $(CC-Link \rightarrow TCmin)$  \*CCLink only

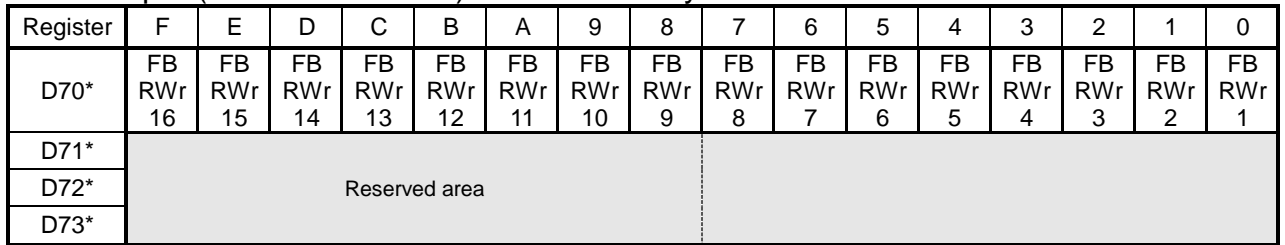

#### Data output (TCmini CC→Link) \*CCLink only

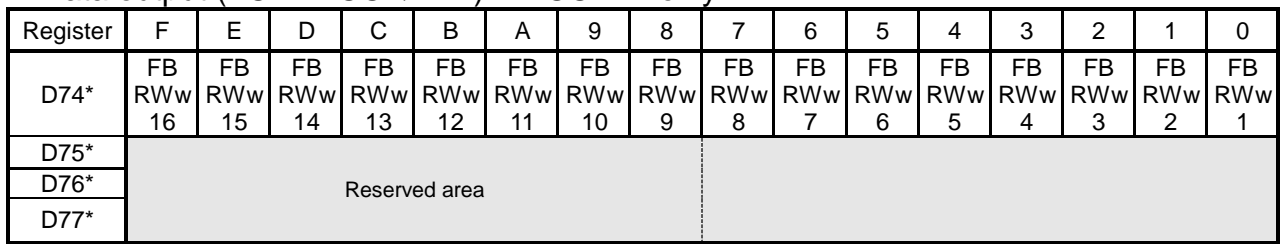

**FI1 ~ FI128 FO1 ~ FO128 FBRWr1 ~ FBRWr16 FBRWw1 ~ FBRWw16** Address **X200 ~ X27F** Direction | Fieldbus  $\rightarrow$  TCmini Function  $\vert$  The bit input data received from the fieldbus is saved. Address **Y300 ~ X37F** Direction | TCmini  $\rightarrow$  Fieldbus Function  $\vert$  Bit data is output to the fieldbus. Address **D700 ~ D70F** Direction | Fieldbus  $\rightarrow$  TCmini Function  $\vert$  Word data (16-bit data) received from the fieldbus is saved. \*This function supports CC-Link only. Address **D740 ~ D74F** Direction  $\vert$  TCmini  $\rightarrow$  Fieldbus Function  $\vert$  Word data (16-bit data) is output to the fieldbus. \*This function supports CC-Link only.

#### **Section 4 Relays**

#### **4.1 Input/Output Relays**

Inputs to and outputs from the TCmini are assigned to X relays (X000 ~ X07F, X200  $\sim$  X27F) and Y relays (Y100  $\sim$  Y17F, Y300  $\sim$  Y30F), respectively.

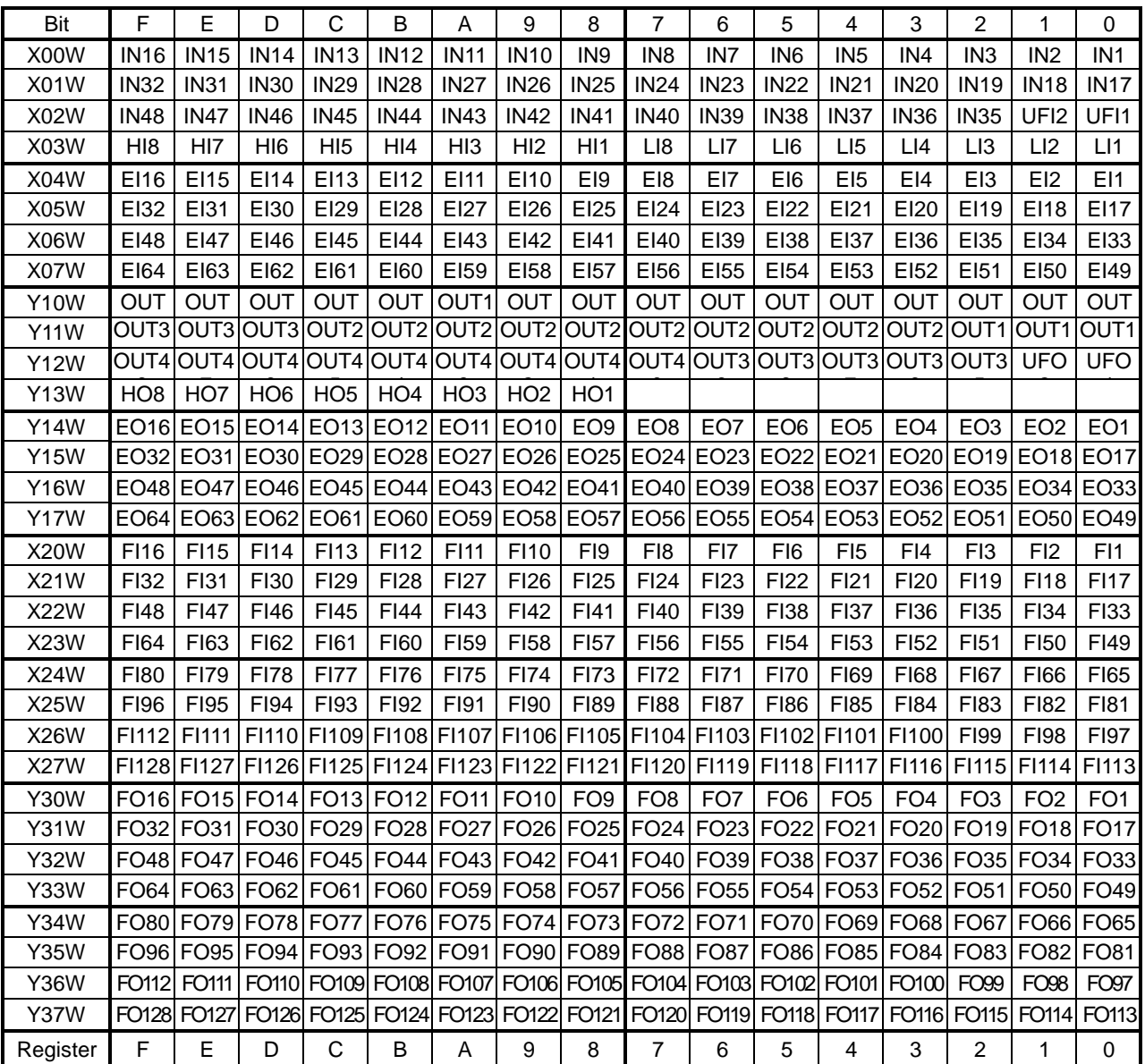

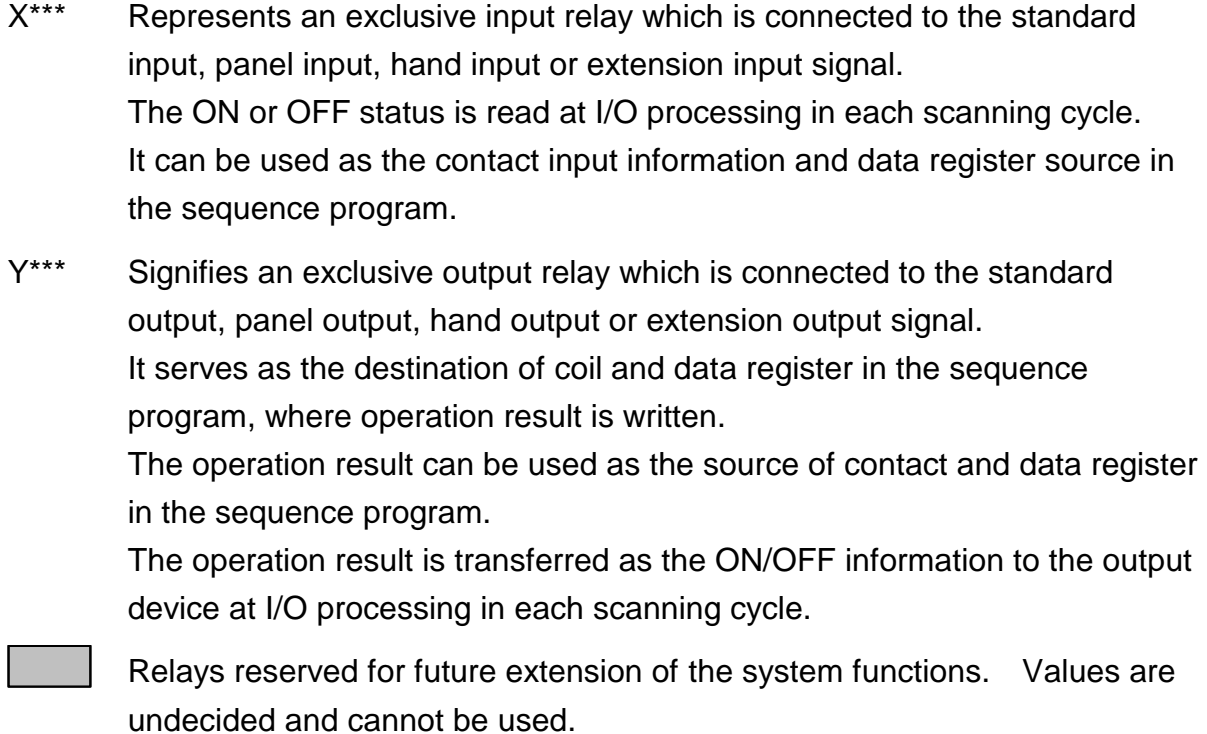

For further information on the input and output specifications, see Section 3.

# **4.2 Internal Relay**

A total of 1024 relays (R000 ~ R7F) can be used as the internal relay.

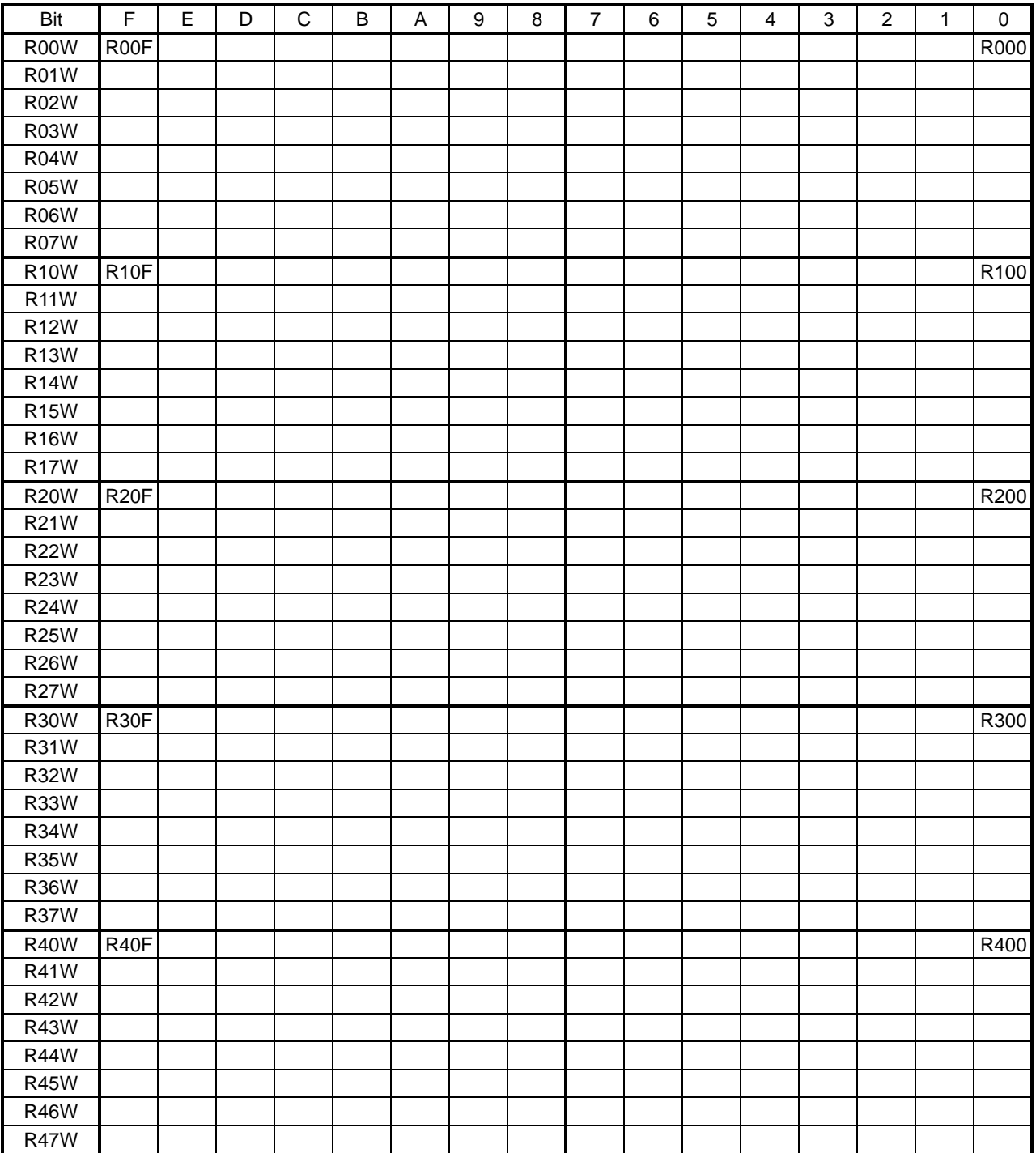

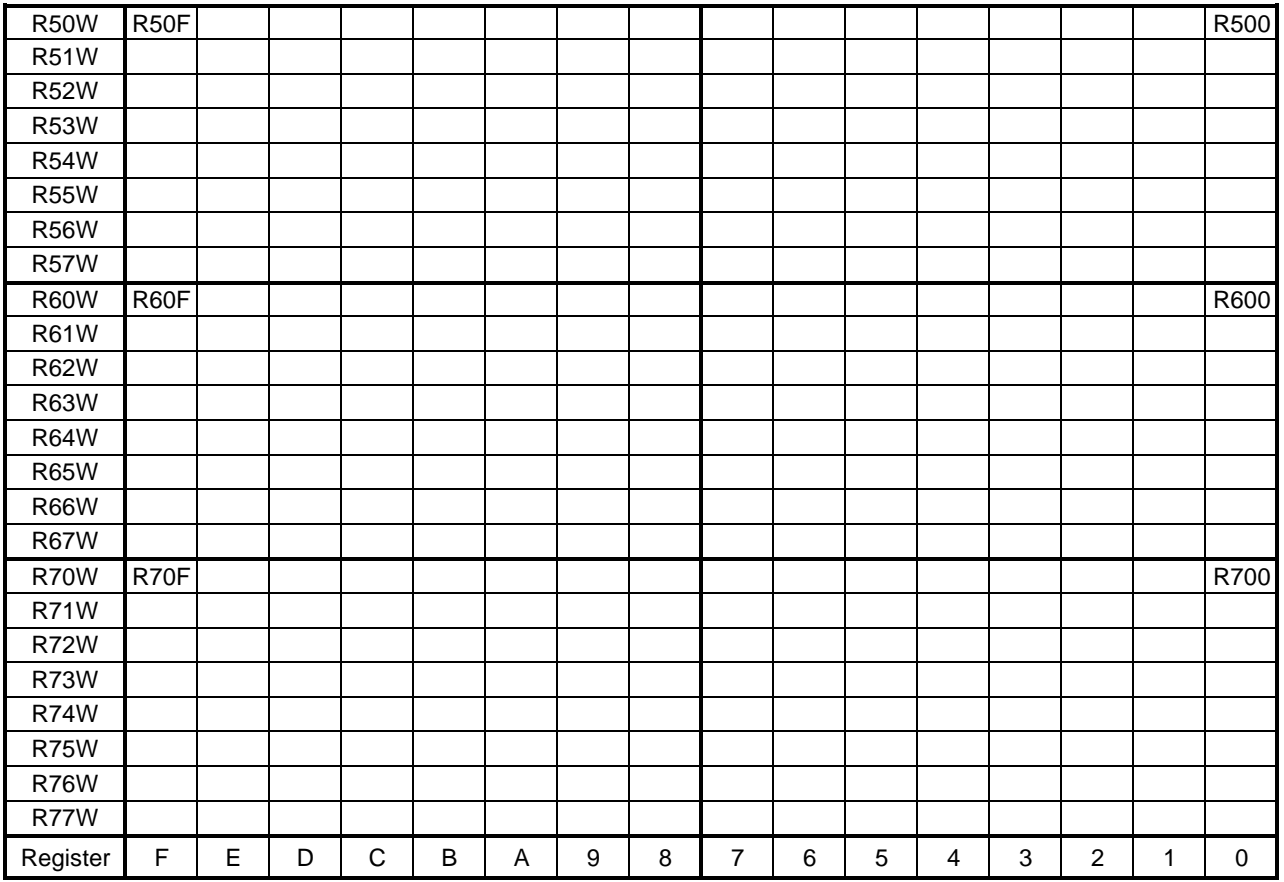

R000 ~ R77F:

Serve as the destination of coil and data register in the user program, where operation result is written.

They can be used as a temporary storage of operation result which need not be output to the external device.

The operation result can be used as the source of contact and data register in the user program.

## **4.3 Interface Relay**

The interface relay serves as the interface area for transferring signals with the main unit of the robot controller.

For details, see Section 6 of this manual.

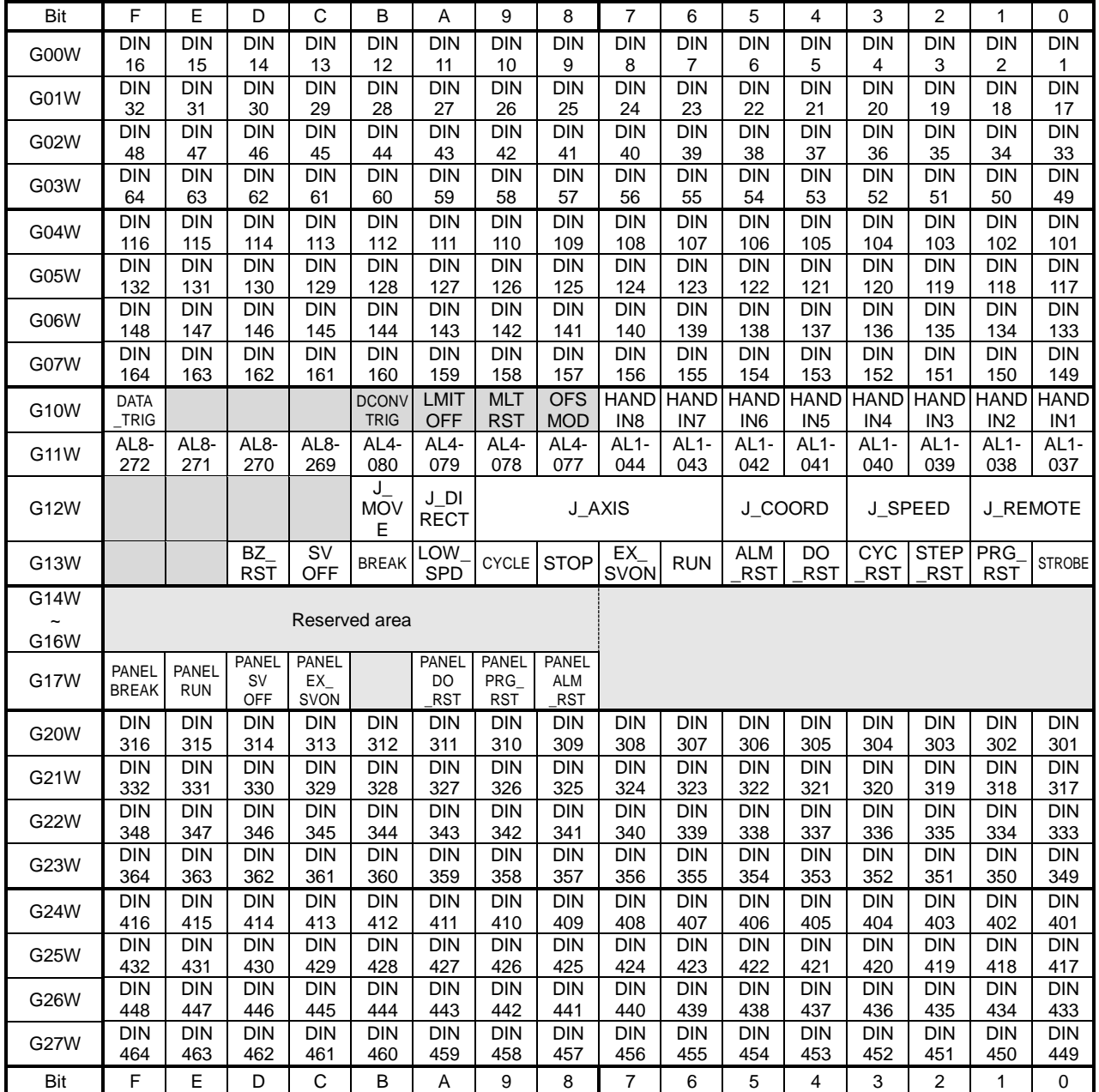

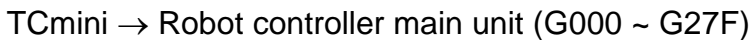

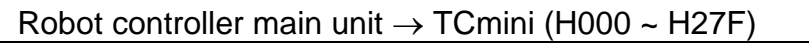

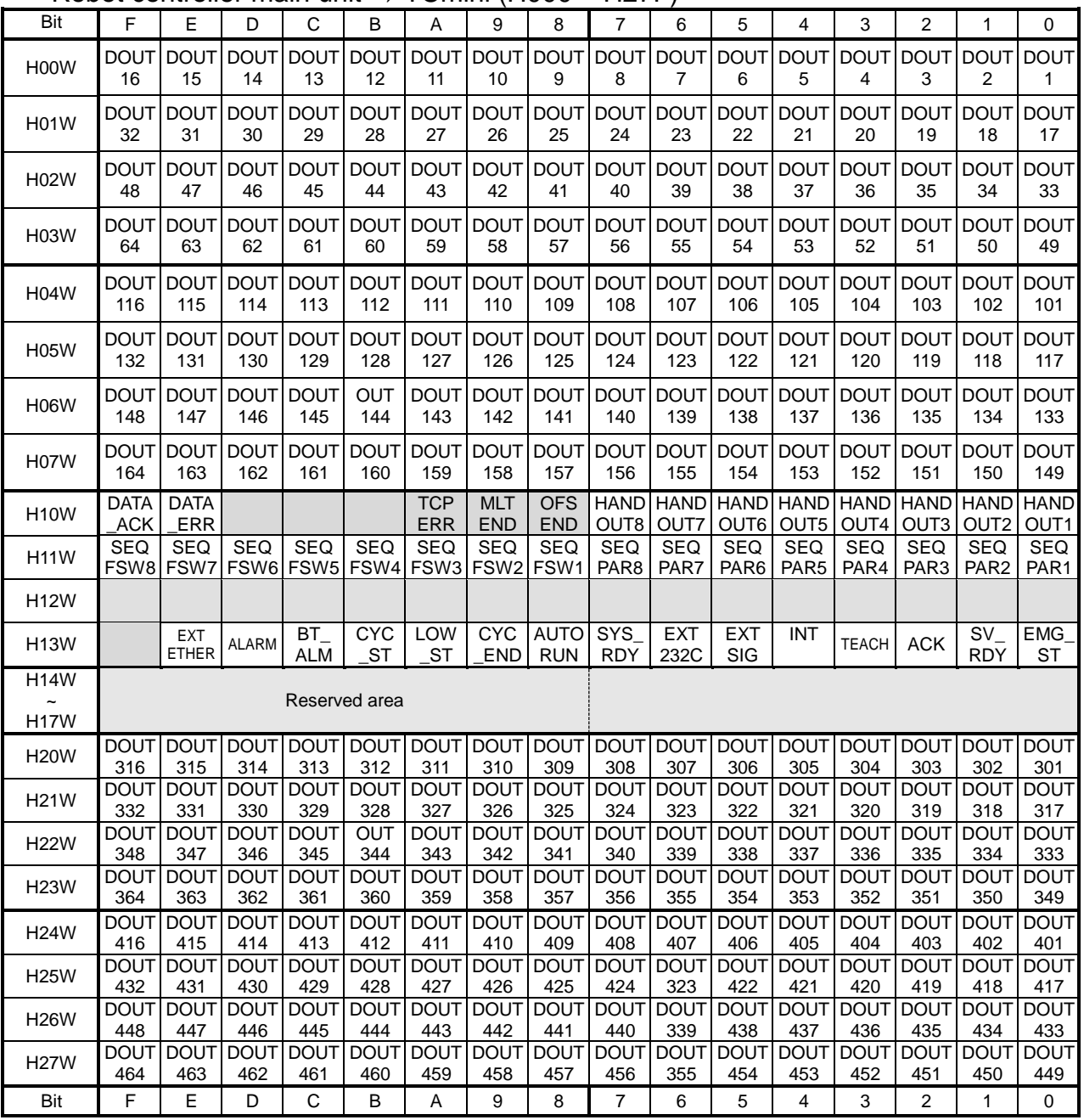

## **4.4 Edge Relay**

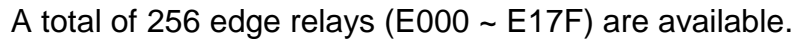

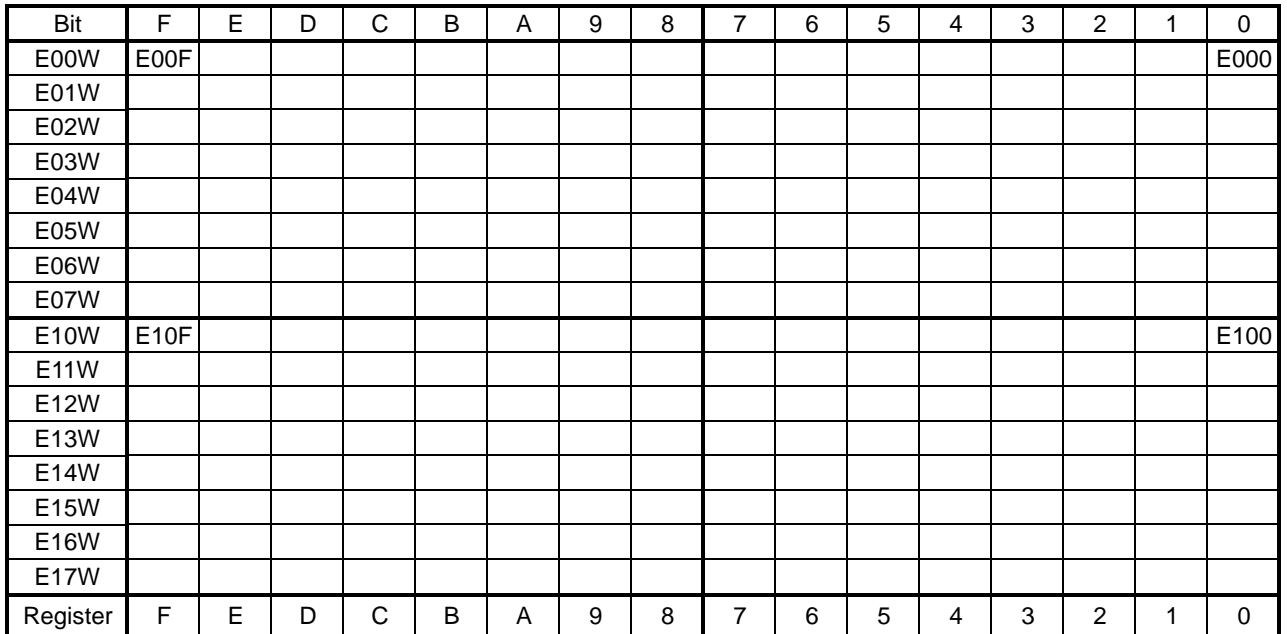

E\*\*\* Once the condition is ON, the edge relay turns on only for one (1) scan time. To turn on the relay again, set OFF the condition once, then ON.

## **4.5 Latch Relay**

A total of 128 latch relays (L000 ~ L07F) are available.

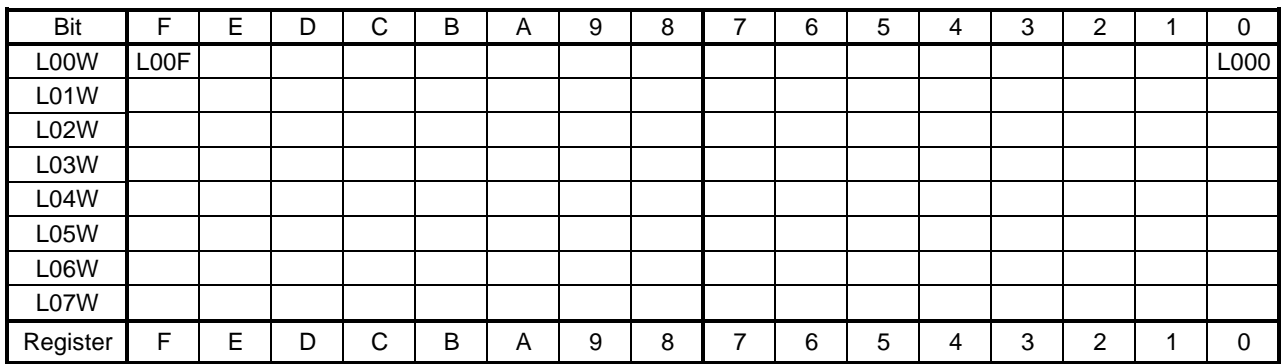

L\*\*\* Once the condition is ON, the latch relay remains on until the reset input is ON.

## **4.6 Timer/Counter**

T/C000 ~ T/C27F are the common relays of the timer and counter.

Relay T000 used as the timer cannot be used as the C000 counter. Select either one.

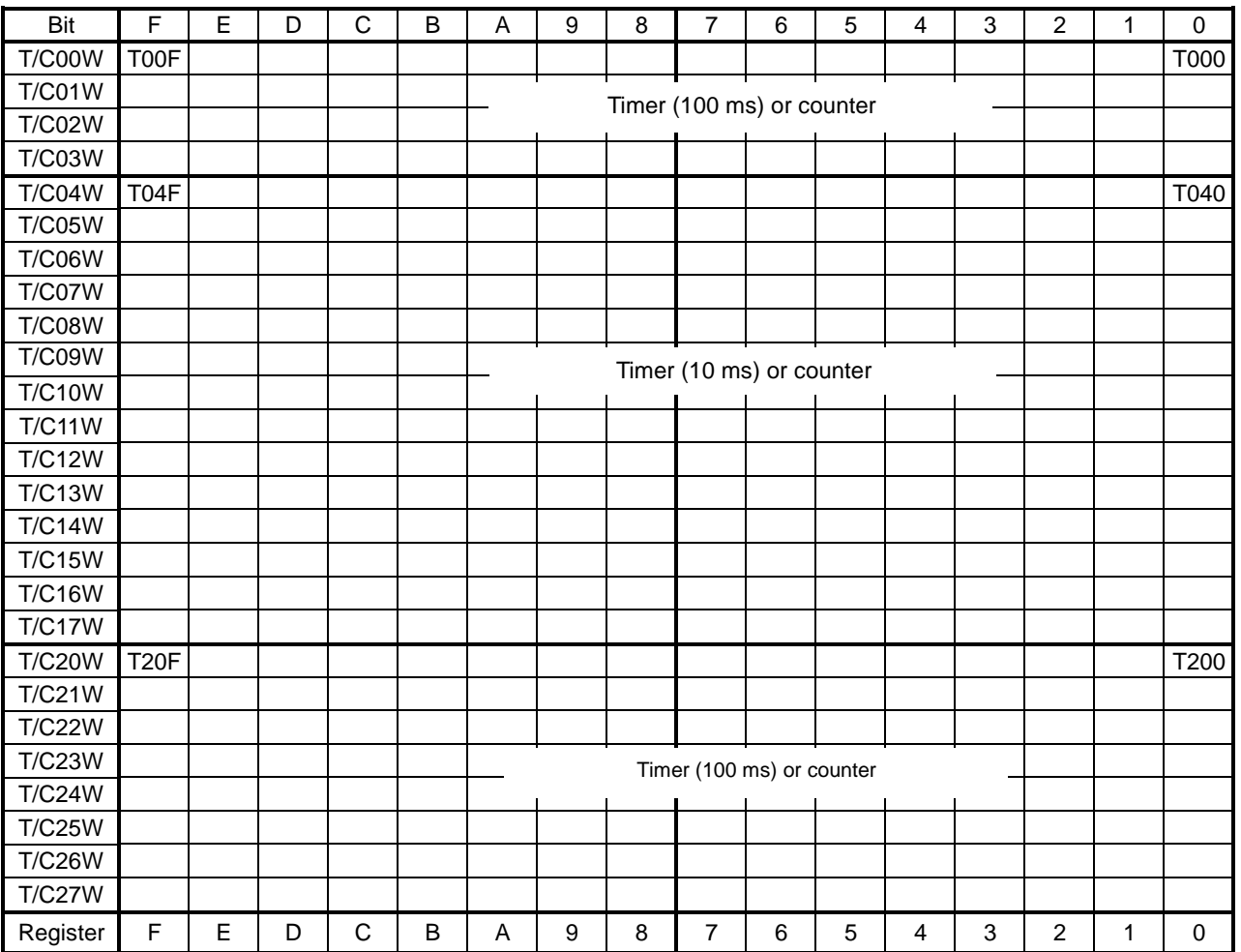

- T\*\*\* 100 msec timer/10 msec timer Once the condition is ON, the timer relay decrements a value set on the timer every 100 ms or 10 ms. When the value has reached zero (0), the timer turns on.
- C\*\*\* The counter relay turns on when the number of pulses equal to a value set on the counter is input. When the counter reset input turns on, the counter value is reset to the set value.

# **4.7 Special Auxiliary Relay**

A relay whose address starts with A signifies the special auxiliary relay.

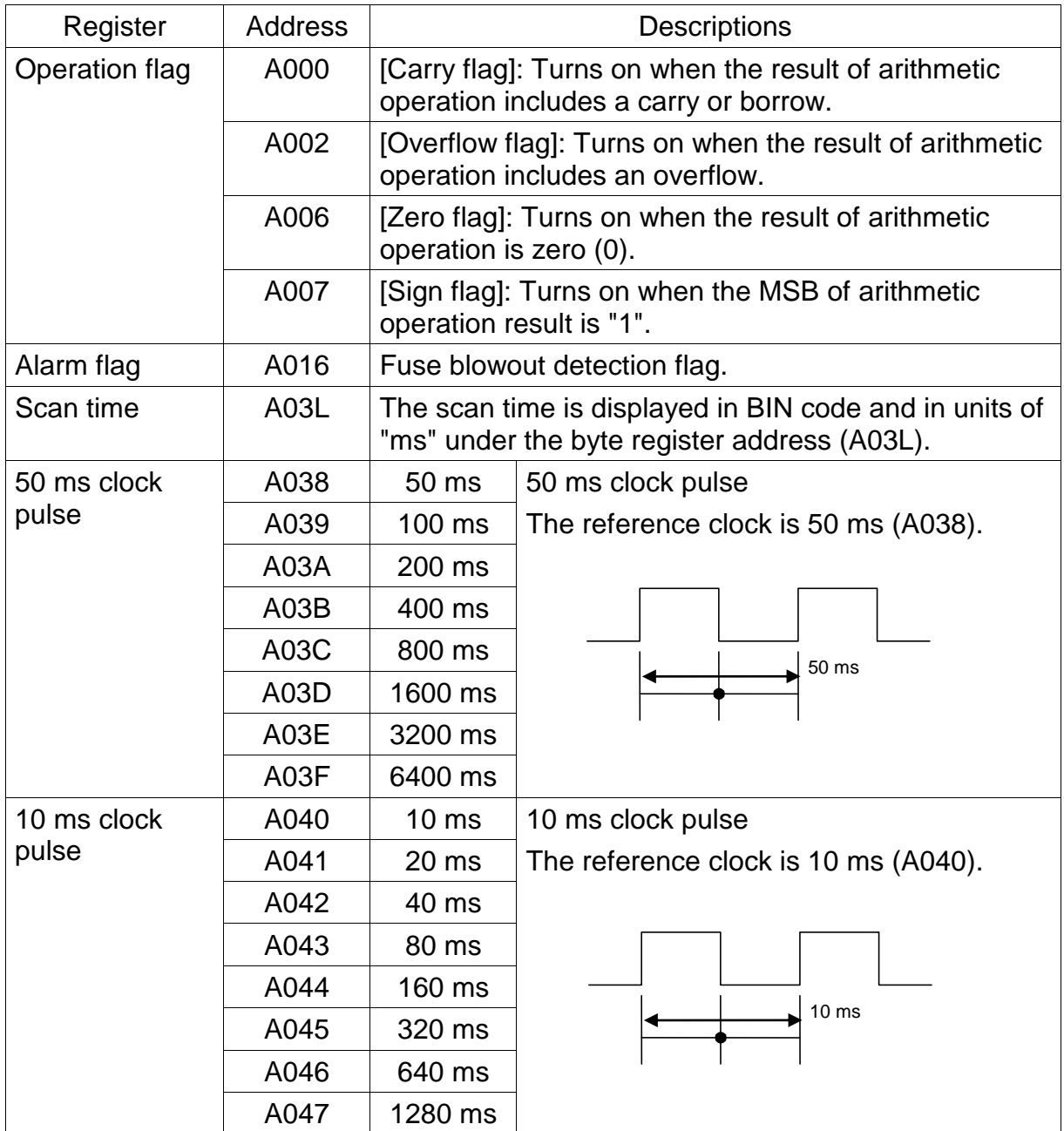

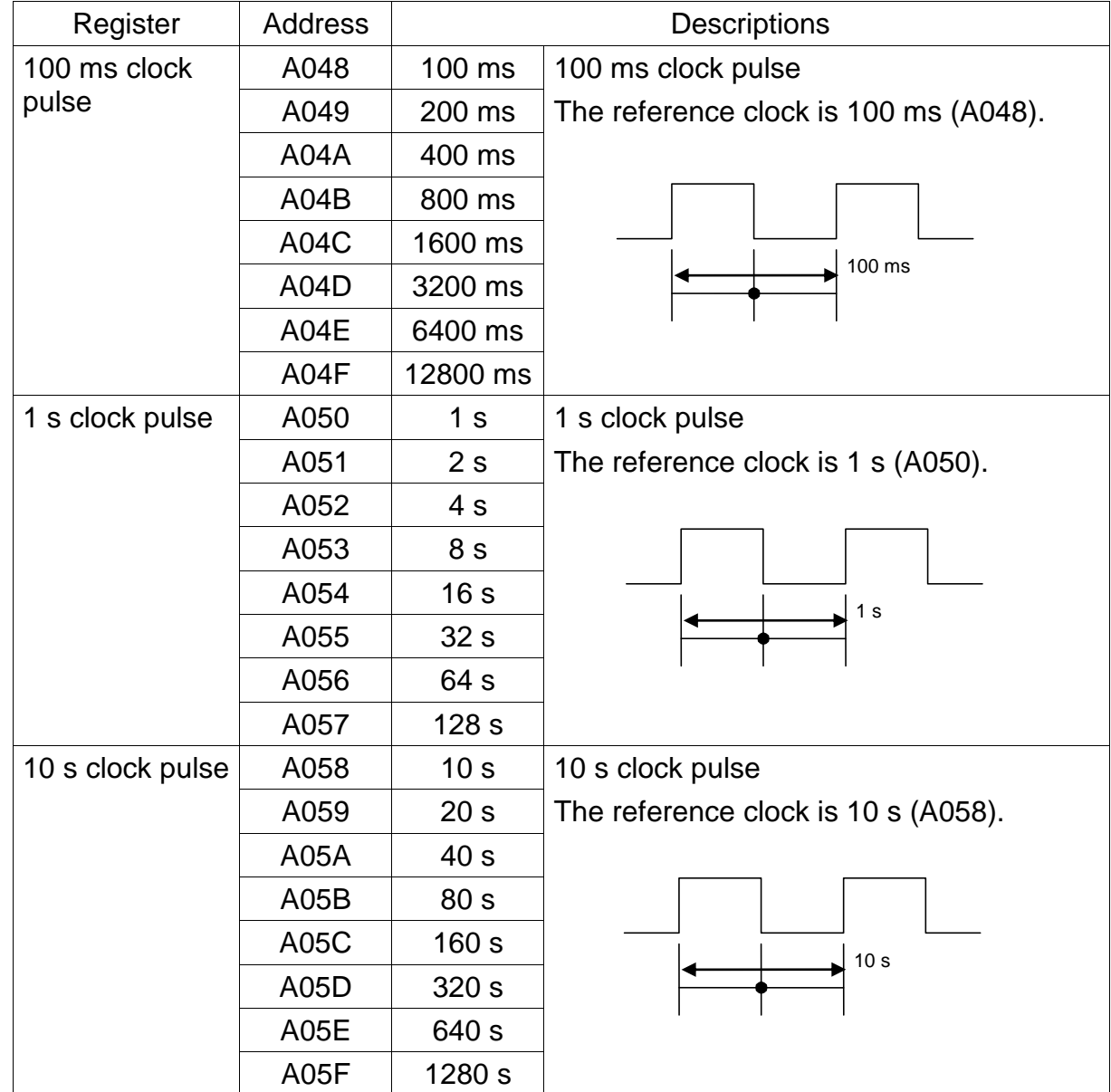

# **Section 5 Registers**

A total of 512 registers (D000 ~ D37F) are available for the TCmini.

# **5.1 Data Register**

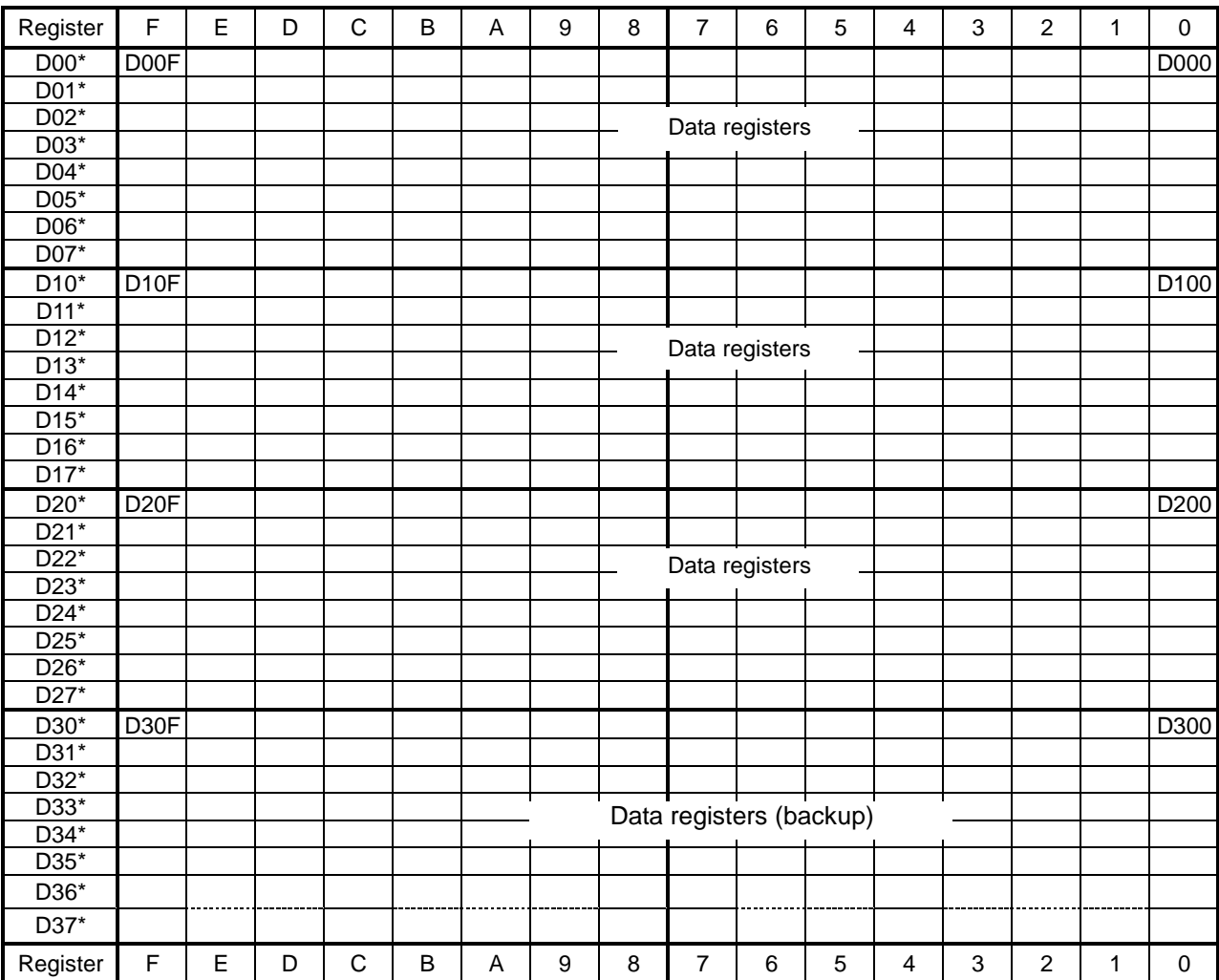

The data register is a word length (16-bit) register which cannot be specified as the byte (8-bit) register.

This is a word length (16-bit) which cannot be specified as the byte register.

The operation result is written as the destination in the user's program.

The operation result can be used as the source in the user's program.

Each time the data of D060 ~ D11F has been changed, it is written to the EEPROM and held there. Writing of up to one (1) million counts is possible. When using this register as the job register, take careful precautions. (Each time the data has been changed, writing of EEPROM is executed.)

## **5.2 Interface Register**

The interface register serves as the interface area for transferring data with the main unit of the robot controller.

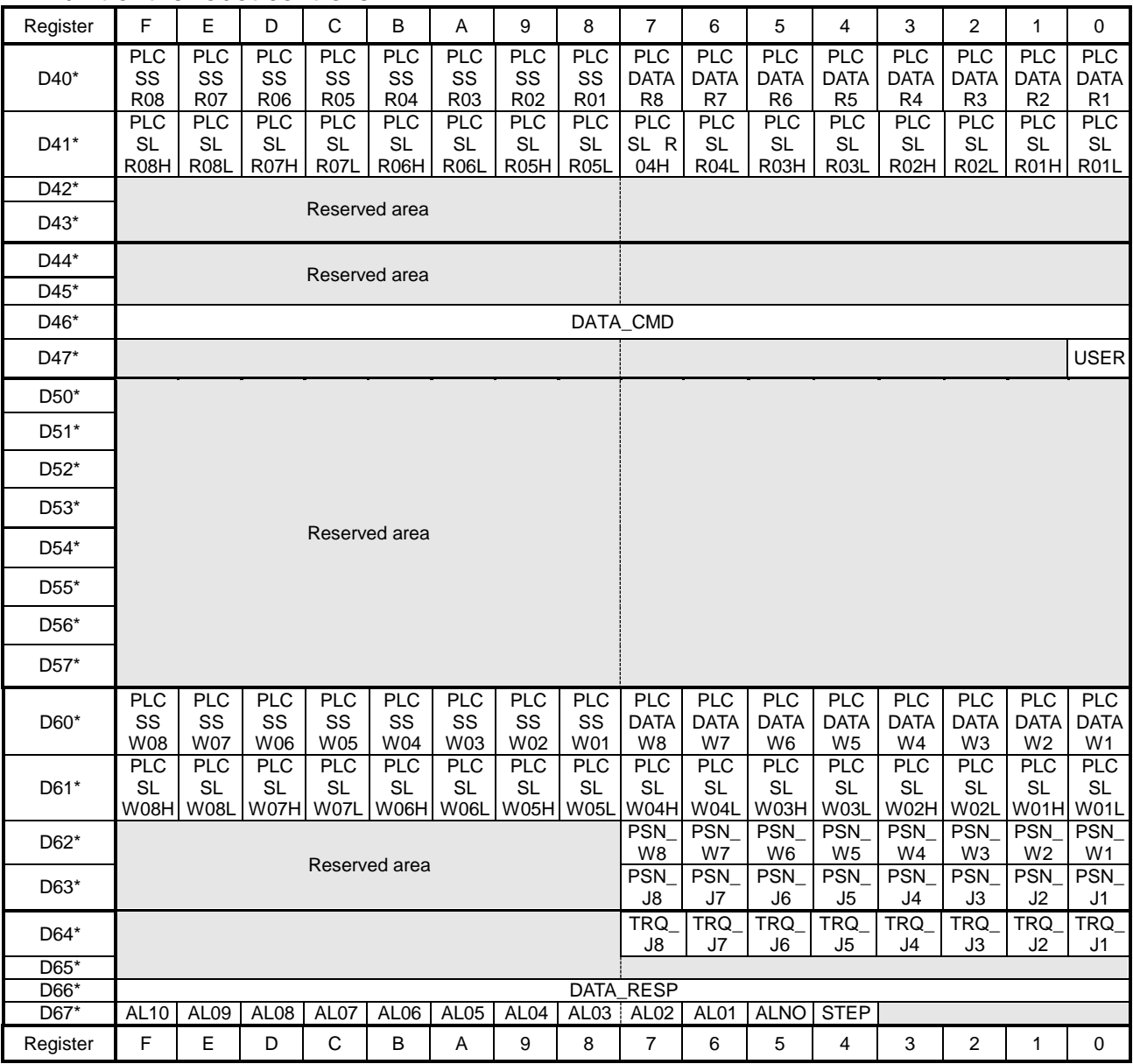

For details, see Section 6.

## **5.3 Timer/Counter Current Value Register**

P000 ~ P05F are the timer/counter current value registers. Current values can be referred to and set in the sequence program.

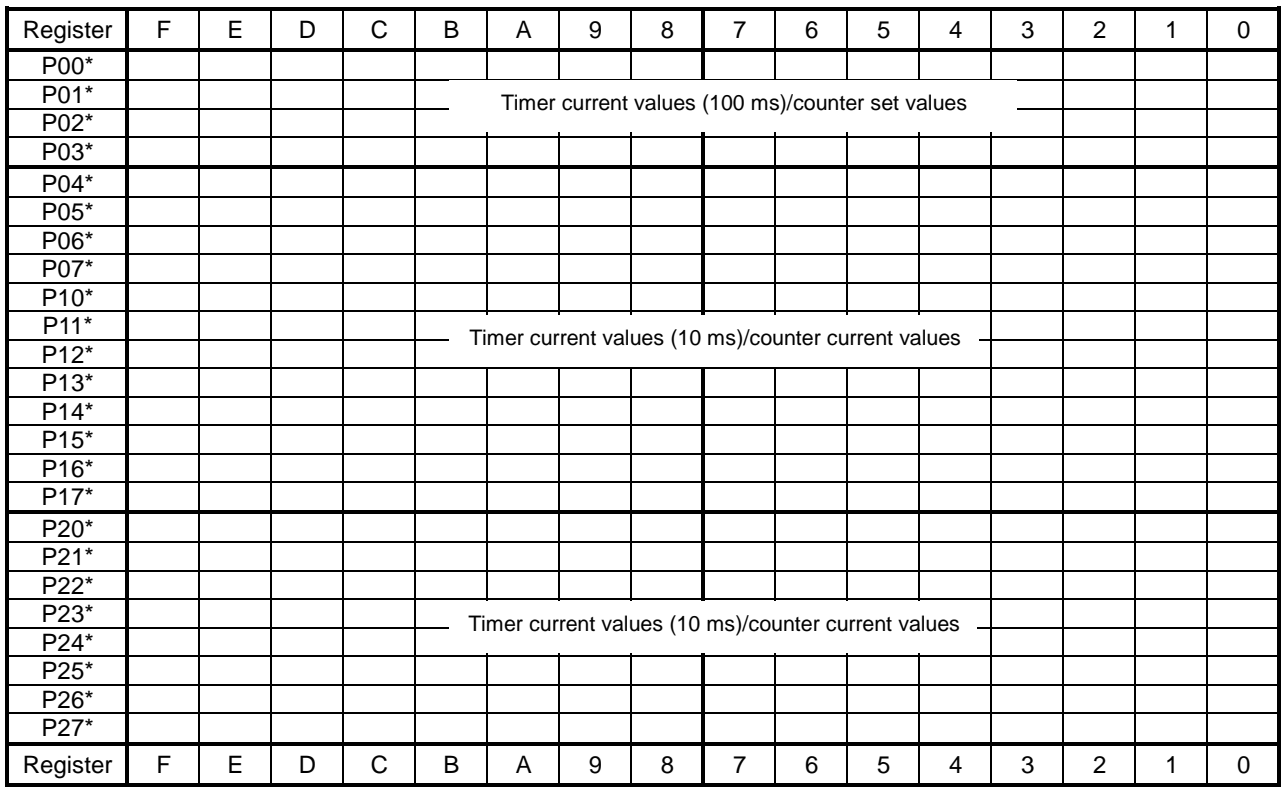

P\*\*\* If used as the source in the user's program, the timer/counter current value can be read. (Backward timer and counter) If written as the destination in the user's program during counting, the current value can be changed. For the register used as the timer current value, the set value is equal to the current value at power ON, fall time (RUN  $\rightarrow$  STOP) or timer OFF. This is a word length (16-bit) register which cannot be specified as the byte register.

## **5.4 Timer/Counter Set Value Register**

V000 ~ V05F are the timer/counter set value registers. Current values can be referred to and set in the sequence program.

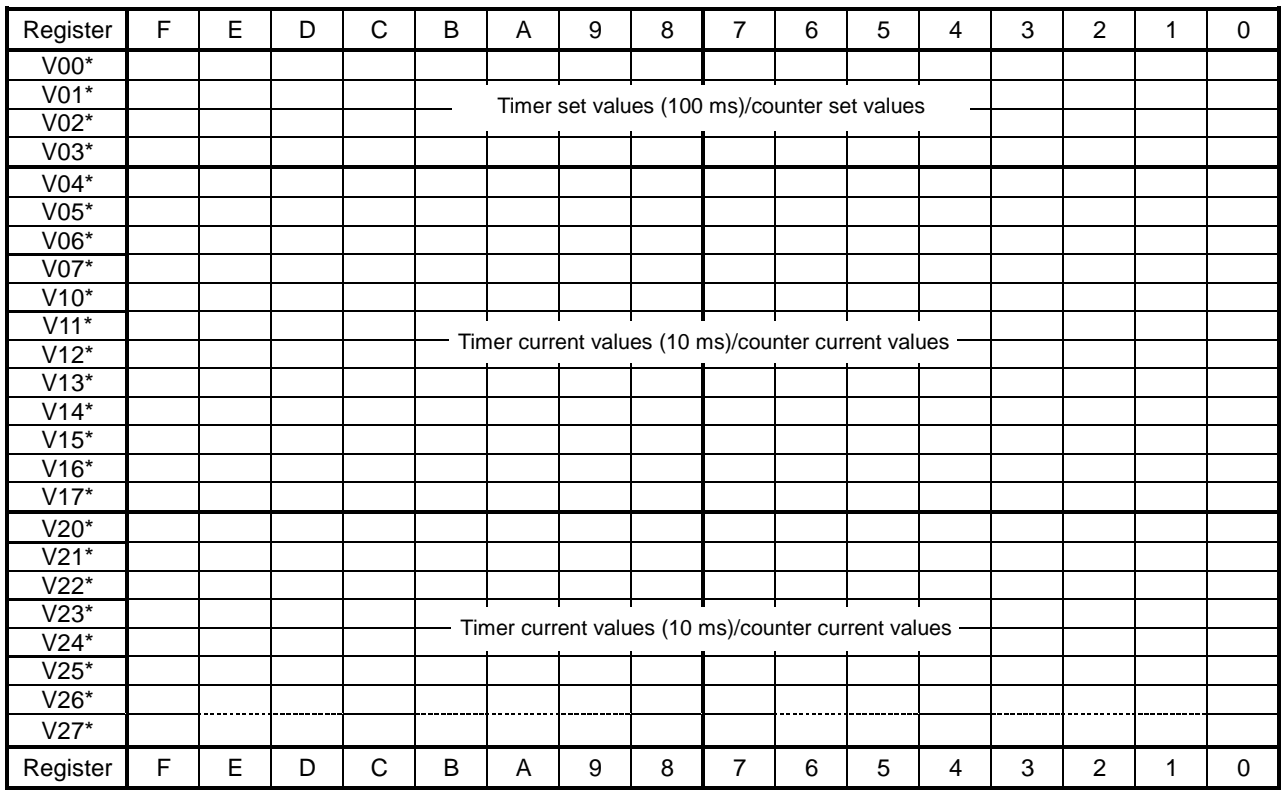

V\*\*\* If used as the destination in the user's program, the set value can be changed.

> The area not used as the timer/counter can be used as the register. This is a word length (16-bit) register which cannot be specified as the byte register.

## **Section 6 Robot Interface**

Transfer of signals between the main unit of robot controller and TCmini is all performed through the interface relays and interface registers. Each interface register has signal input and output directions.

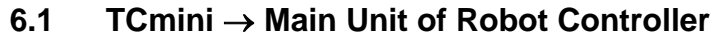

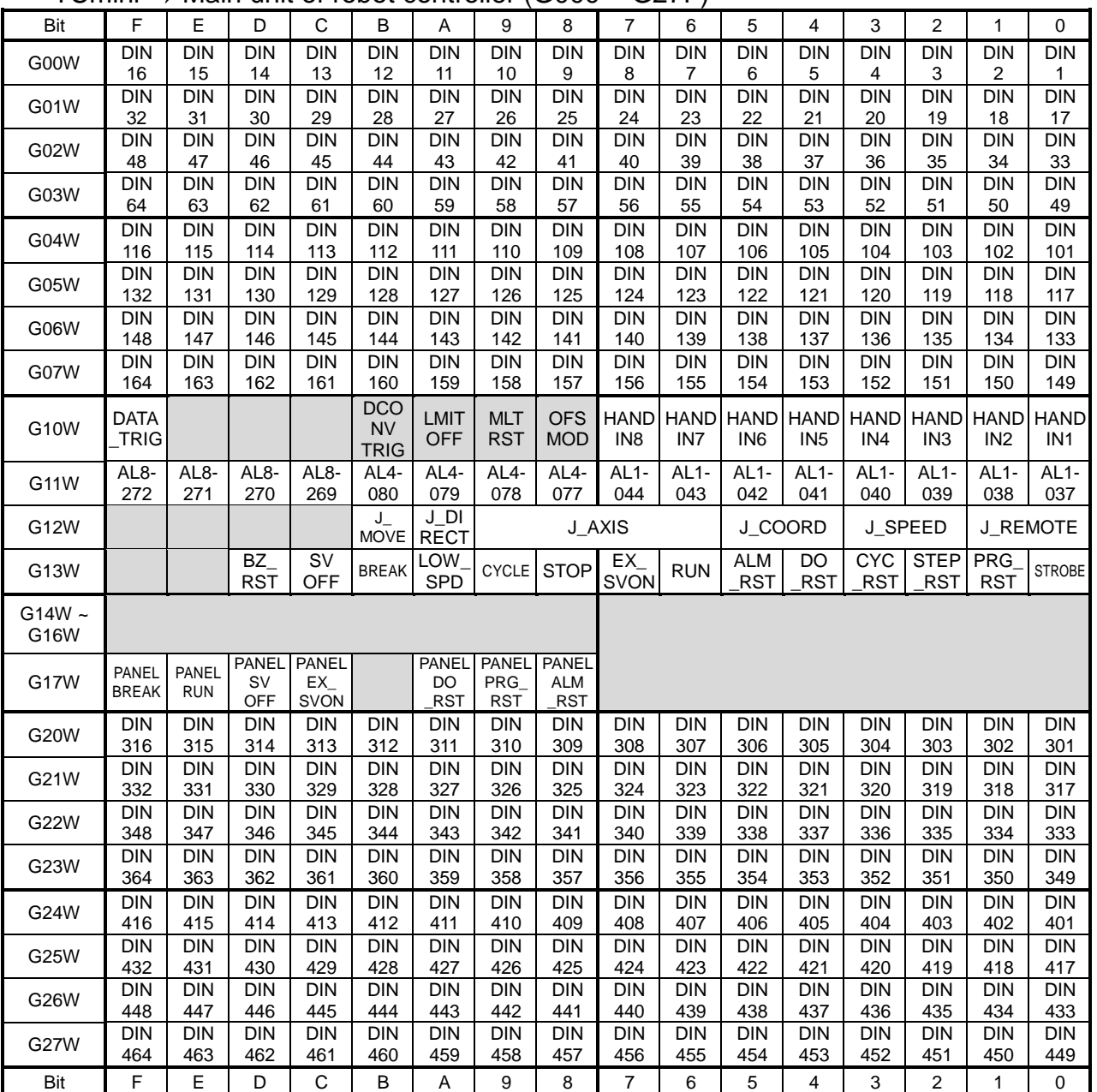

## $T$ Cmini  $\rightarrow$  Main unit of robot controller (G000  $\sim$  G27F)

 $G000 - G27F$ :

Signifies an exclusive output relay which outputs a signal to the main unit of the robot controller.

It serves as the destination of coil and data register in the sequence program, where operation result is written.

The operation result can be used as the source of contact and data register in the sequence program.

The operation result ON/OFF is transferred to the output device at I/O processing of every scan cycle.

Relays in the shaded areas are reserved for future extension of the system functions. Values are undecided and cannot be used.

The five (5) signals of STOP, CYCLE, LOW\_SPD, BREAK and SVOFF are valid when they are low. Unless the signals are processed legally, the robot cannot be moved.

\* G108 to G10B are optional signals for specific customers.

#### **DIN1 ~ 64, DIN101 ~ 164, DIN301 ~ 364, DIN401 ~ 464**

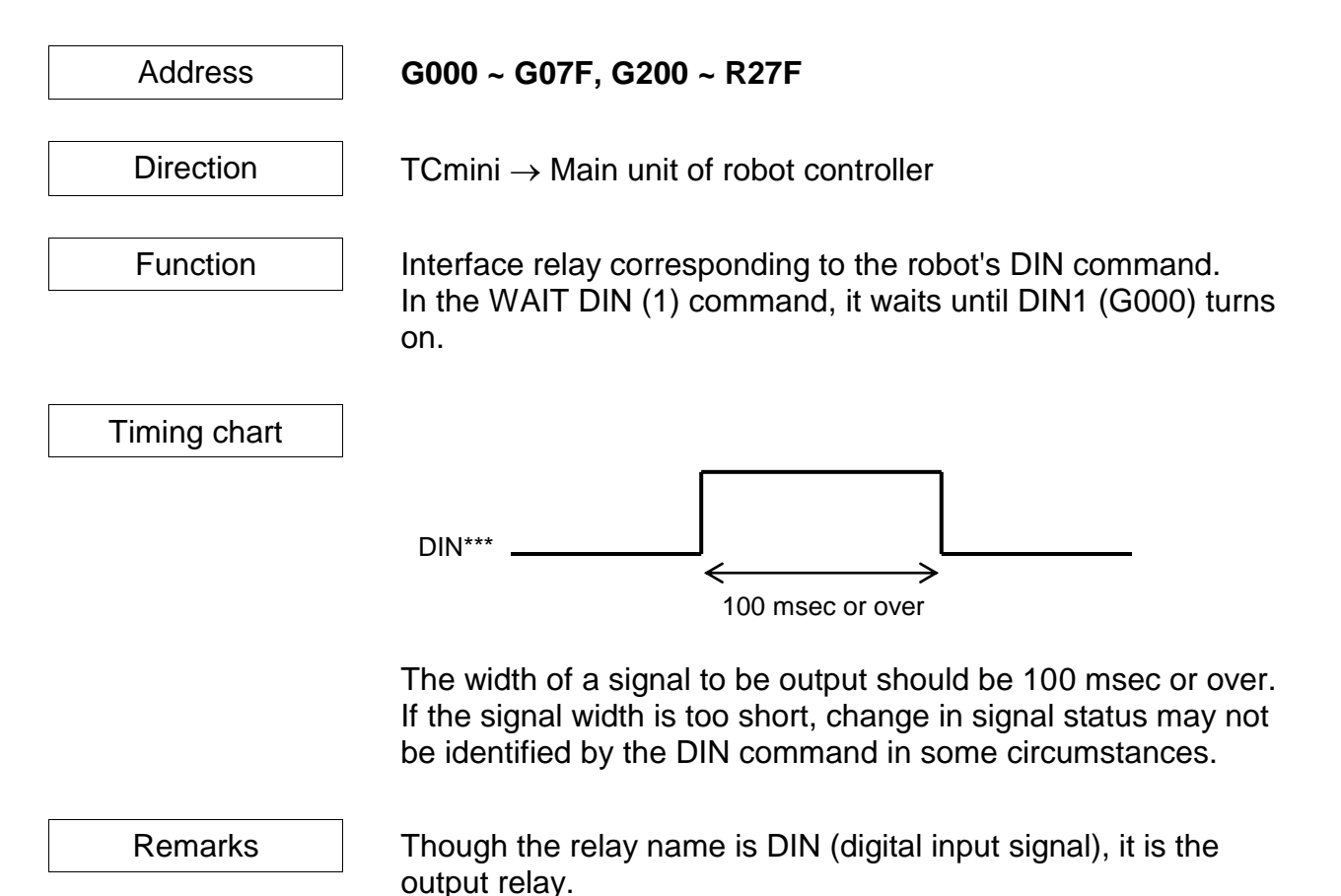

## **HANDIN1 ~ 8 (Hand Input Signal)**

Address **G100 ~ G107**

Direction  $\vert$  TCmini  $\rightarrow$  Main unit of robot controller

Function | Interface relay corresponding to the robot's DIN command. Except for the exclusive monitor display for the hand (Para. 12.3 of Operator's Manual), the function is the same as DIN\*\*\*.

> Each signal corresponds to the DIN command as shown below.

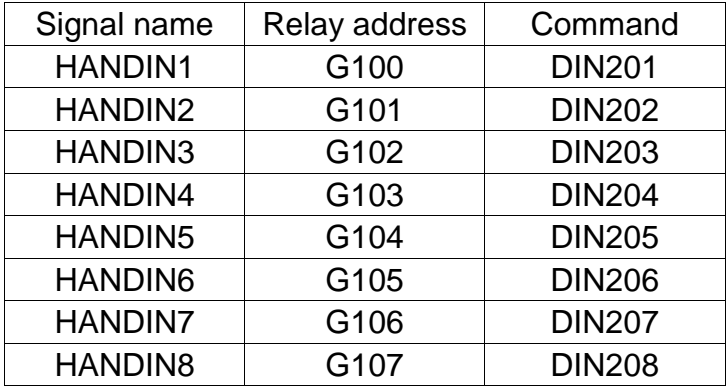

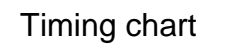

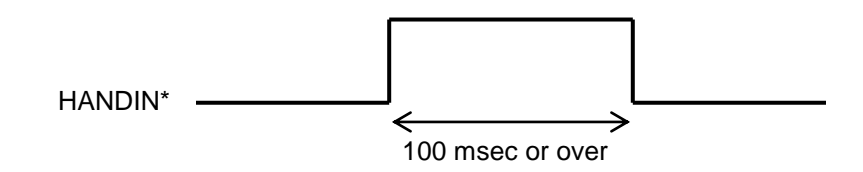

The width of a signal to be output should be 100 msec or over. If the signal width is too short, change in signal status may not be identified by the DIN command in some circumstances.

Remarks Though the relay name is HANDIN (hand input signal), it is the output relay.

# **DATA\_TRIG (Request trigger signal)**

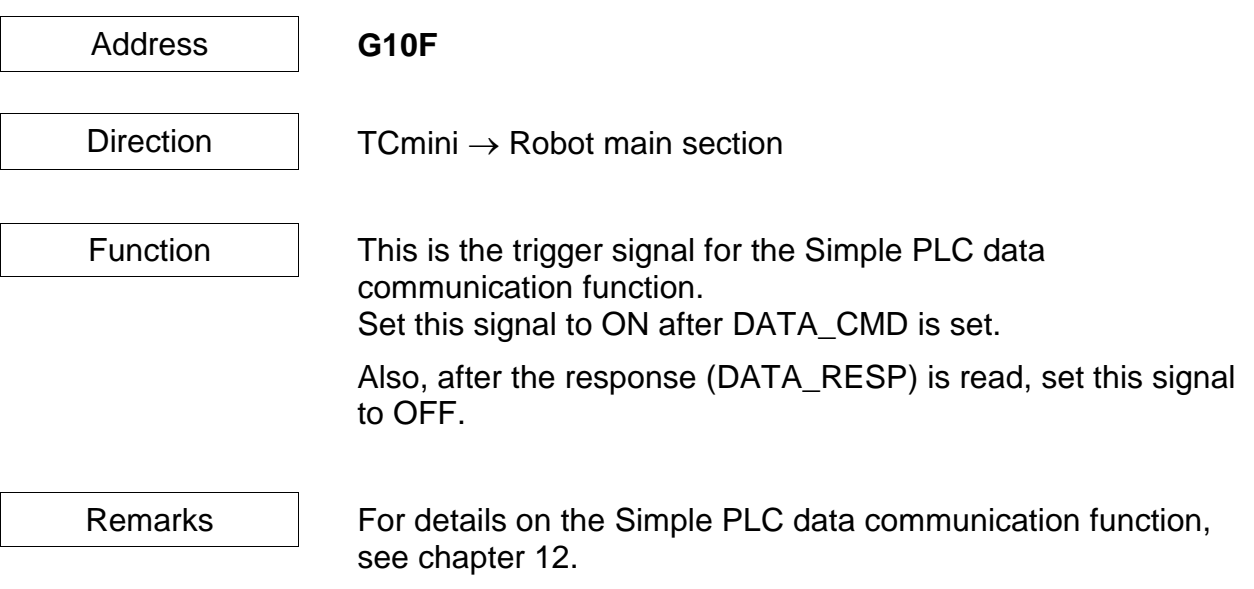

- **AL8–269 ~ 272 (Alarm of Level 8)**
- **AL4–077 ~ 080 (Alarm of Level 4)**
- **AL1–037 ~ 044 (Alarm of Level 1)**

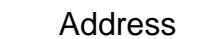

Address AL8–269 ~ 272: **G11C ~ G11F** AL4–077 ~ 080: **G118 ~ G11B** AL1–037 ~ 044: **G110 ~ G117**

Direction  $\vert$  TCmini  $\rightarrow$  Main unit of robot controller

Function | Makes the robot in an ALARM state from the TCmini.

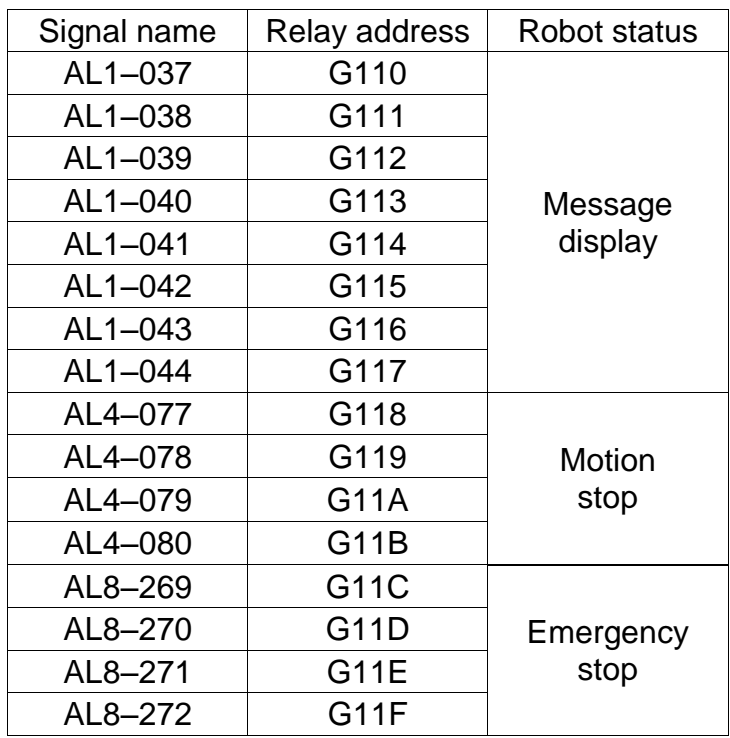

When alarm messages for respective alarms are registered in user parameters beforehand, any message can be displayed. For details, see the User Parameter Manual.
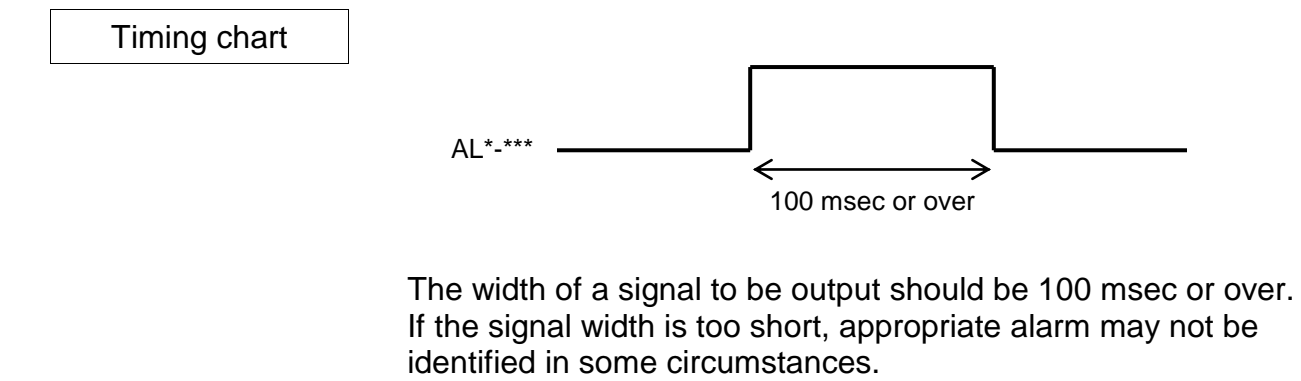

Remarks Connect a signal relating to safety (such as emergency stop switch) to an external emergency stop signal processed by hardware (EMS1B ~ EMS1C, EMS2B ~ EMS2C).

- **J\_MOVE (Jog operation)**
- **J\_REMOTE (JOG\_REMOTE selection)**
- **J\_SPEED (JOG\_SPEED selection)**
- **J\_COORD (JOG\_COORDINATE selection)**
- **J\_DIRECT (JOG\_Direction selection)**
- **J\_AXIS (JOG\_Guiding axis selection)**

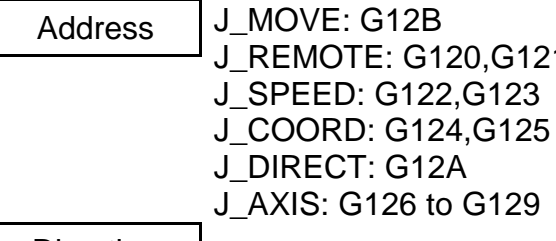

Direction  $\vert$  TCmini  $\rightarrow$  Robot main section

Function | Jog operation is performed from TCmini.

G120,G121

This signal is enabled in EXT.SIG mode only.

While the J\_MOVE signal (G12B) is ON, the axis specified in the conditions below performs the jog operation.

The operating conditions and axis selection signal are determined at the rising of J\_MOVE.

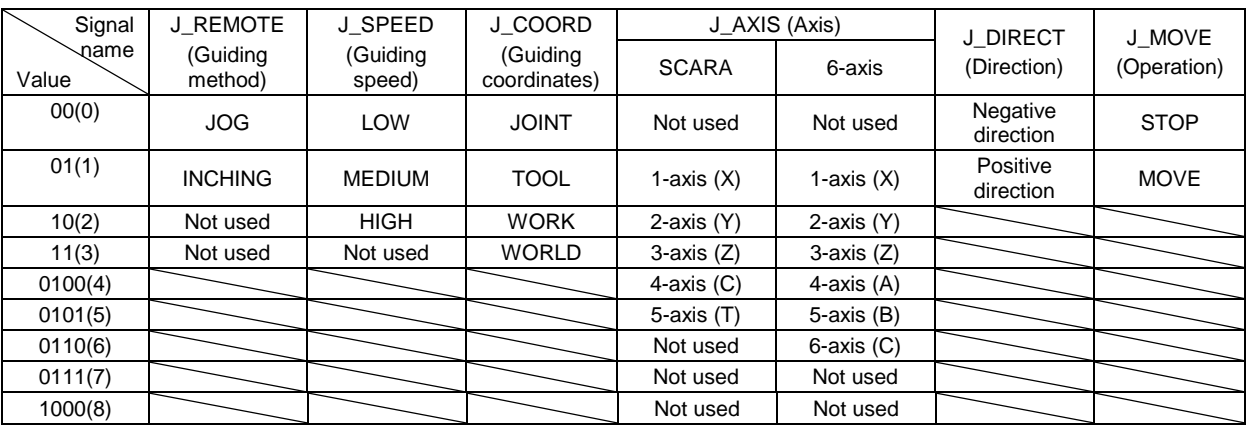

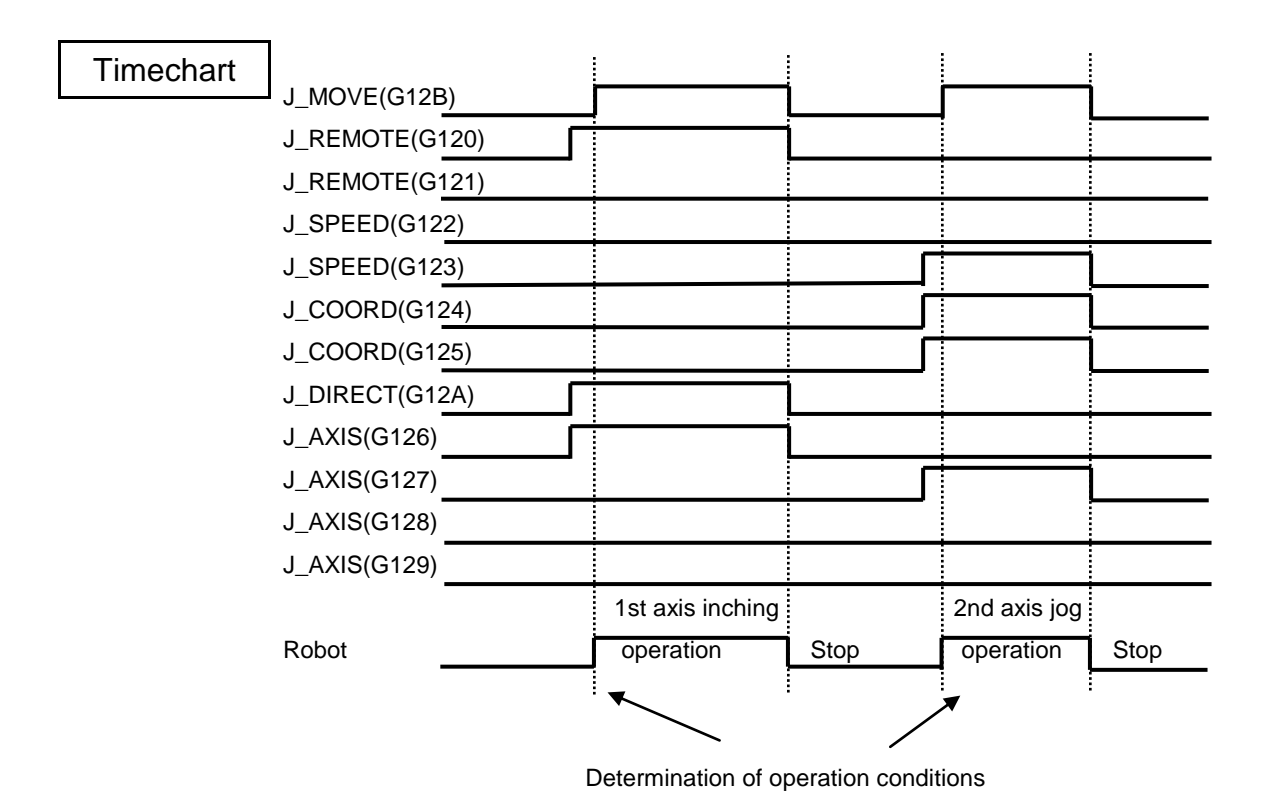

Remarks | Operation does not change even if the operation conditions or axis selection signal is changed while J\_MOVE is ON. Be sure that you are always near the emergency stop switch when performing operation of this signal so that the emergency stop switch can be pressed immediately at any time.

# **STROBE (Strobe Signal)**

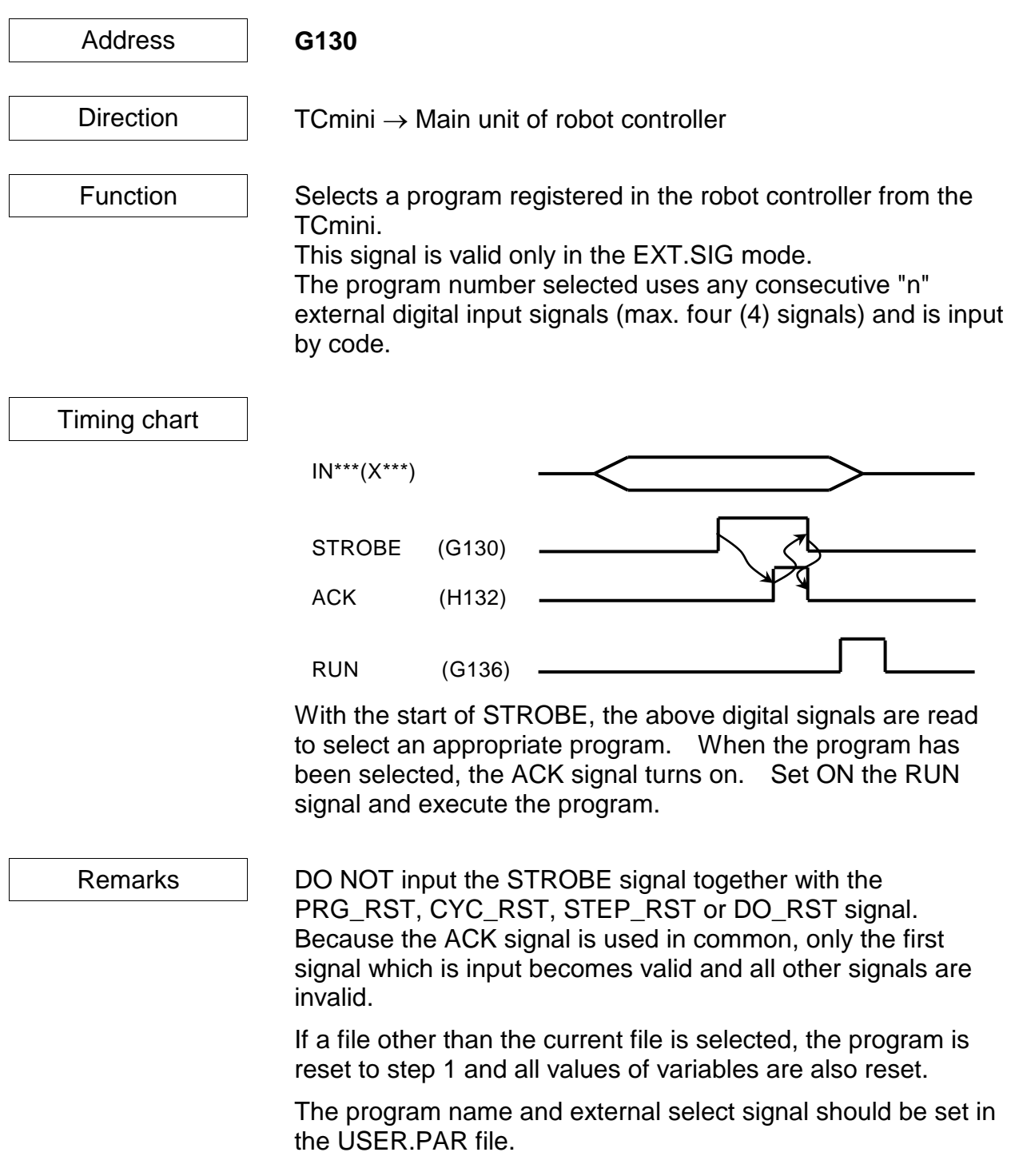

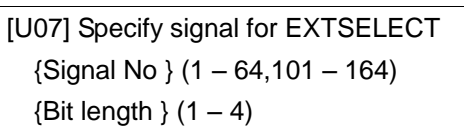

 $= 2 \ 3$ 

The selected program is set in the EXTRNSEL.PAR file.

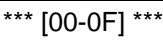

- = "PROG0" = "PROG1"
- = "PROG2"
- = "PROG3"
- When the setting is as shown above, a file is selected by the three (3) signals, starting from DIN2 (R201  $\sim$  R203).

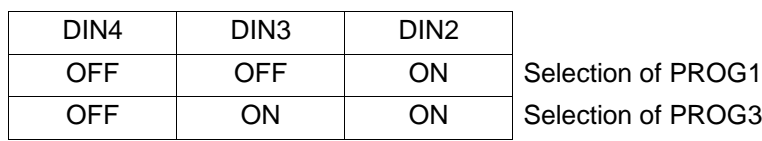

# **PRG\_RST (Program Reset)**

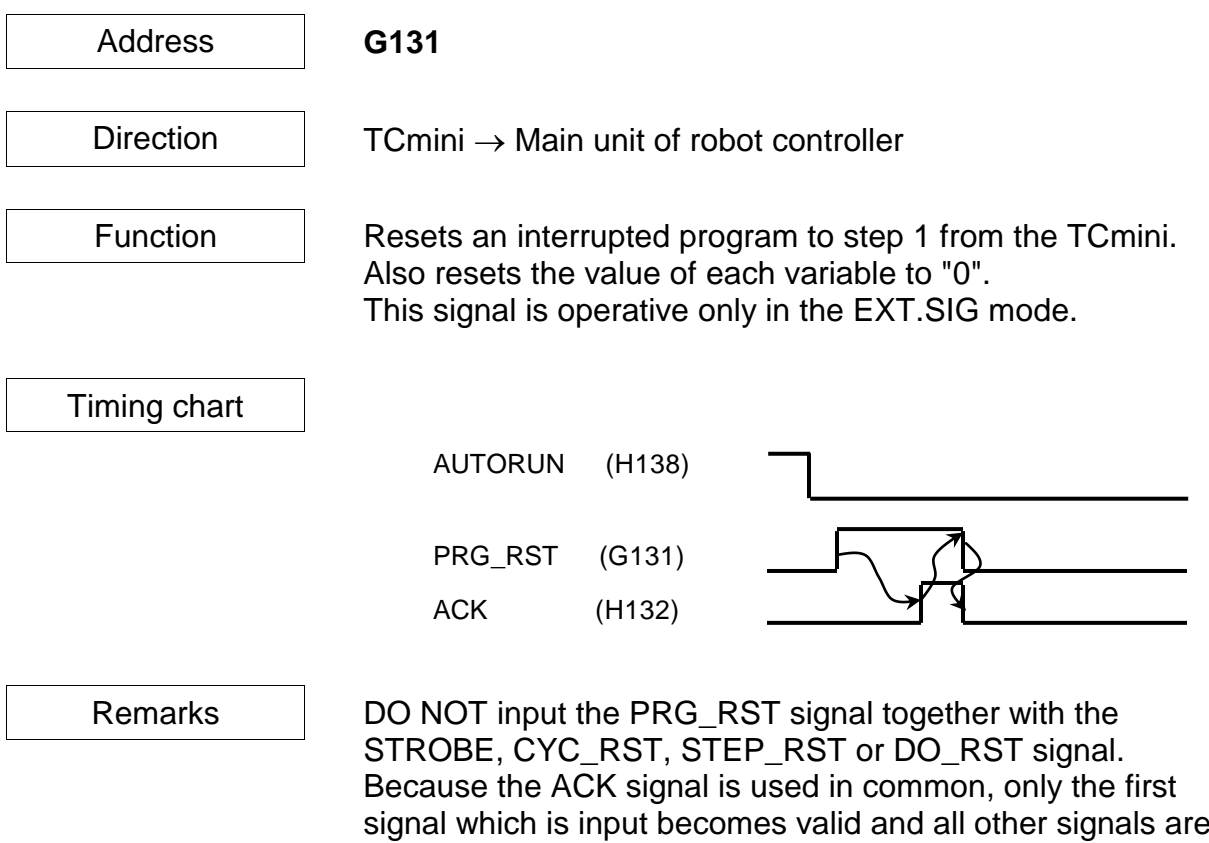

invalid.

# **STEP\_RST (Step Reset)**

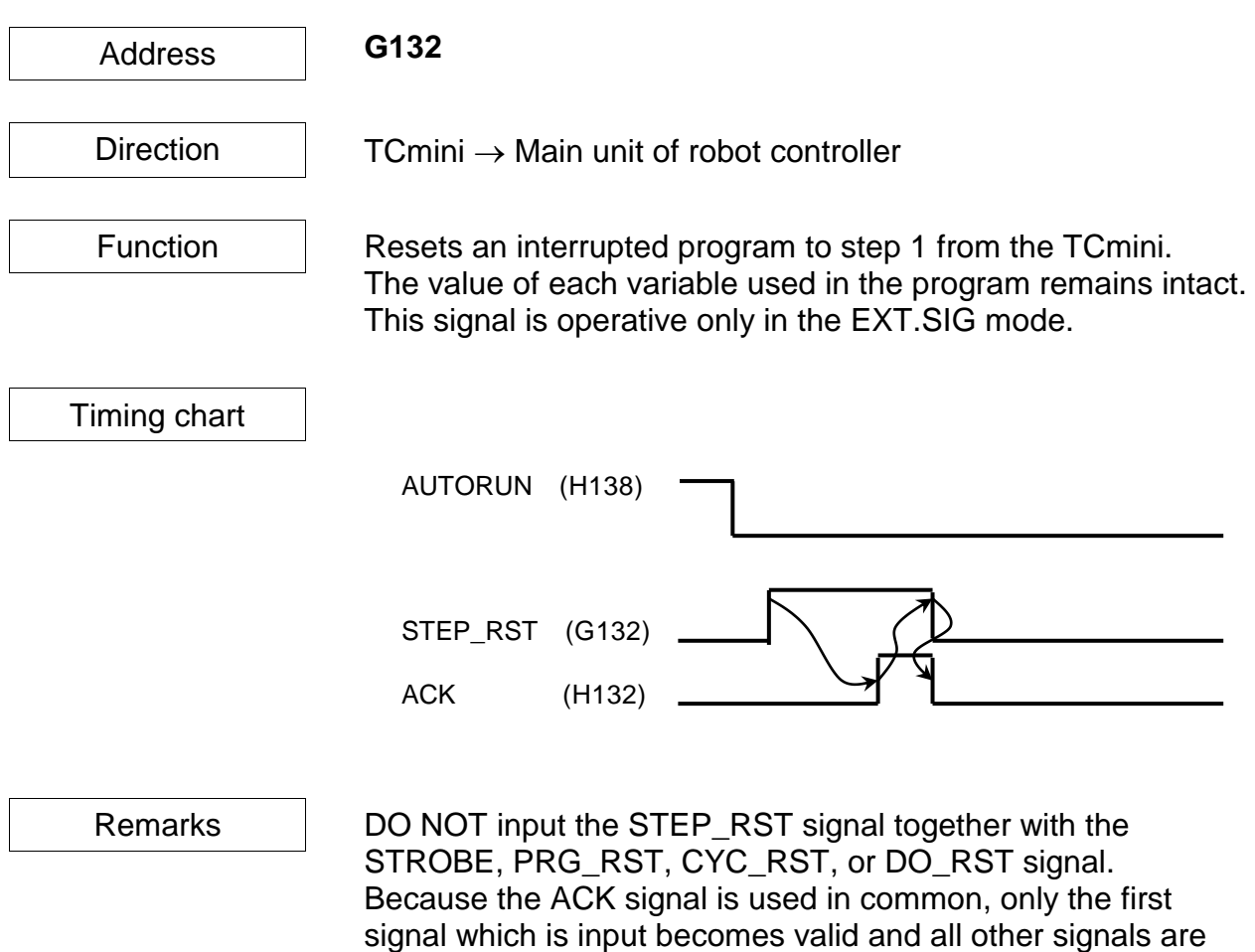

invalid.

### **CYC\_RST (Cycle Reset)**

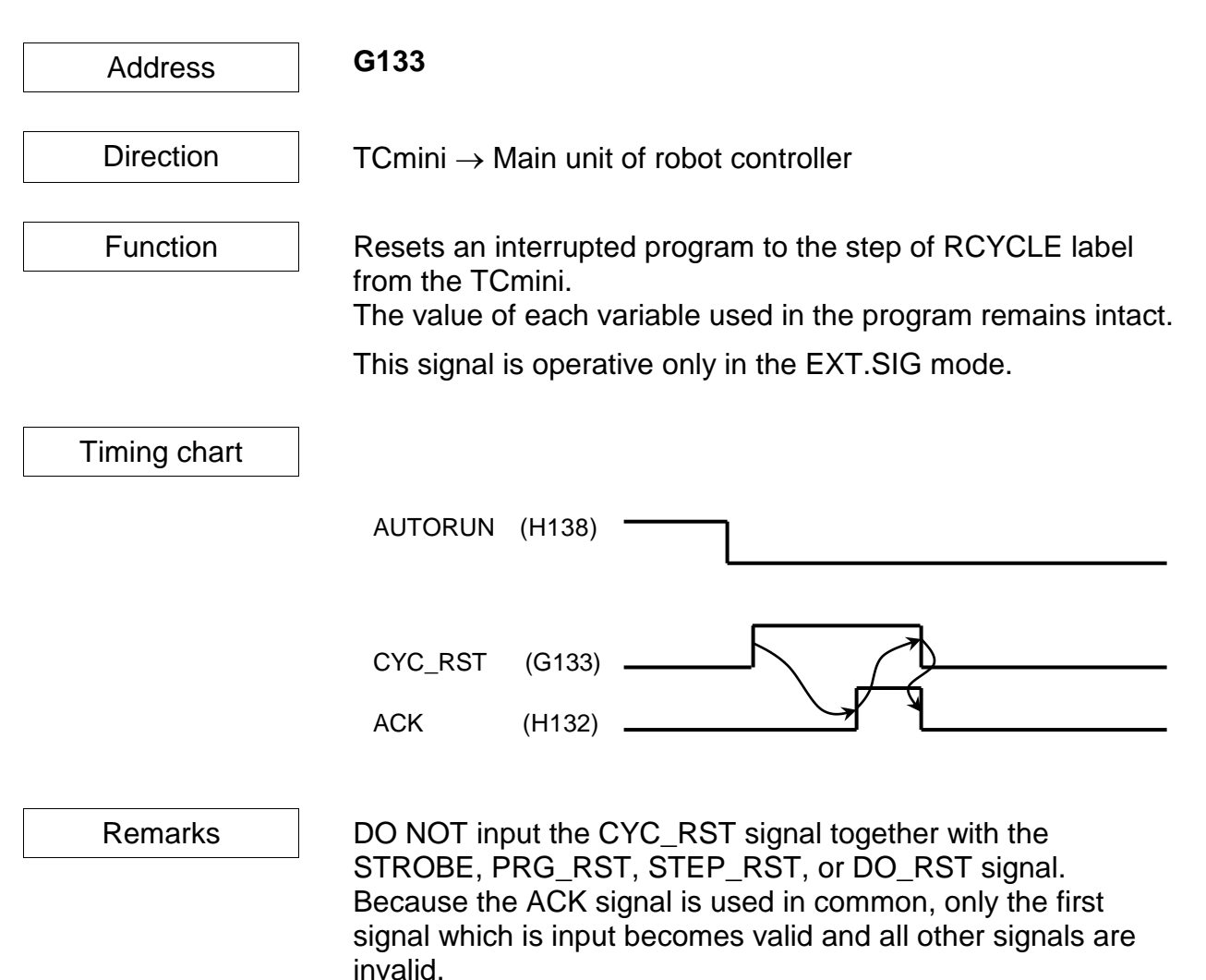

### **DO\_RST (Output Signal Reset)**

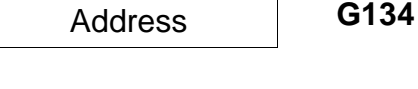

Direction  $\vert$  TCmini  $\rightarrow$  Main unit of robot controller

Function | Interface relay which resets the digital output signals (DOUT1 ~ DOUT64, DOUT101 ~ DOUT164) from the TCmini. Once reset, all of R400 ~ R47F turn off.

This signal is operative only in the EXT.SIG mode.

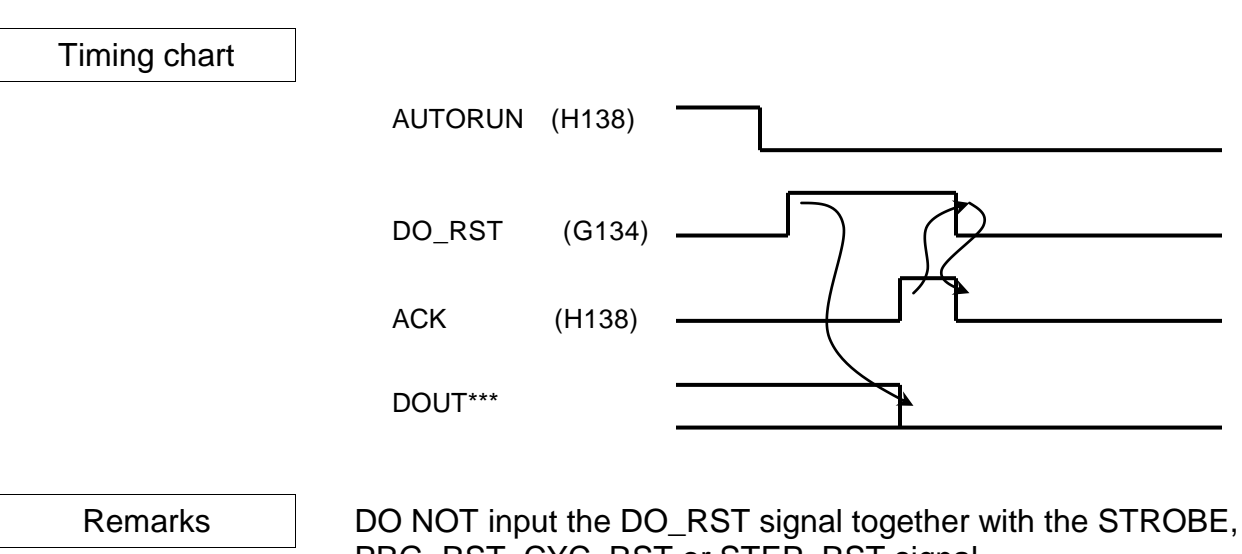

PRG\_RST, CYC\_RST or STEP\_RST signal. Because the ACK signal is used in common, only the first signal which is input becomes valid and all other signals are invalid.

The hand control signals (HANDOUT1  $\sim$  8) are not reset at all.

### **ALM\_RST (Alarm Reset)**

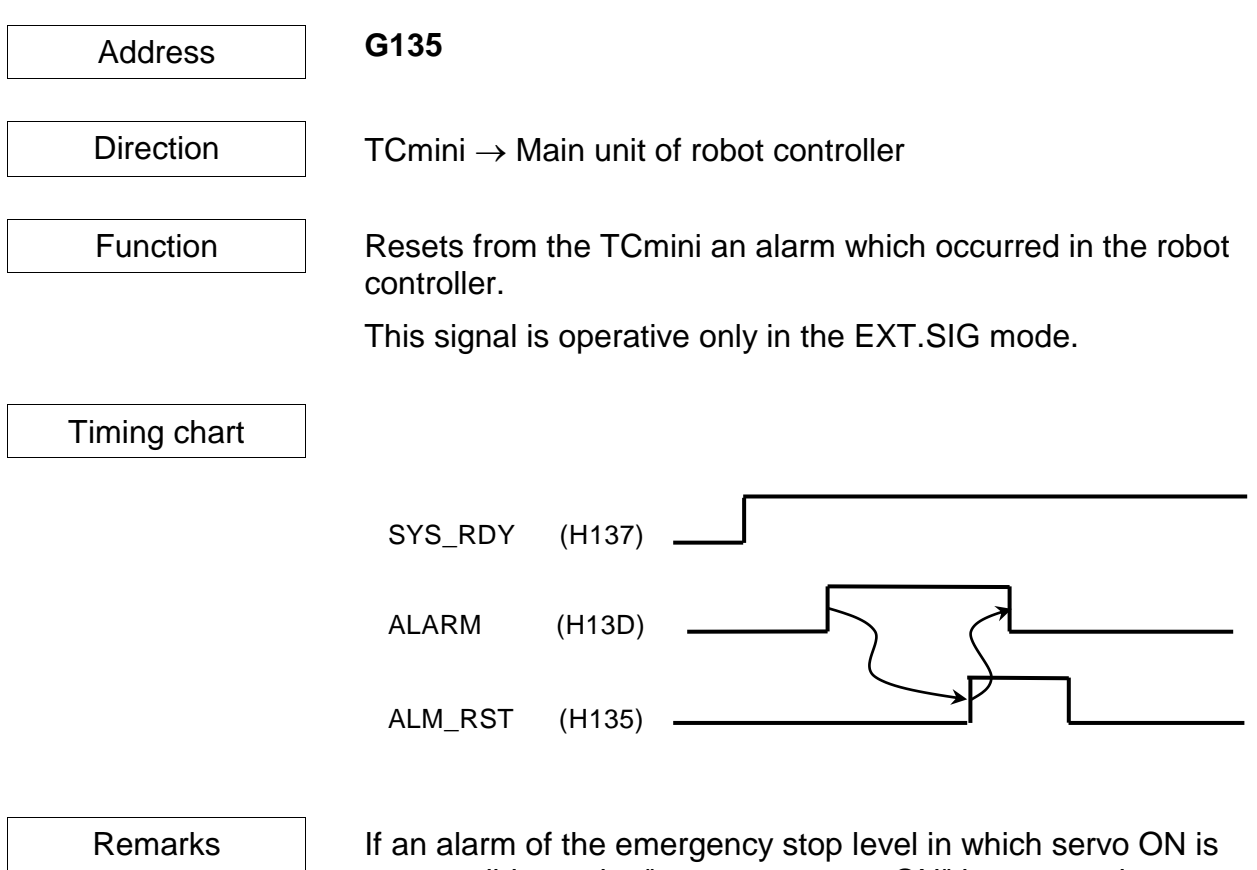

not possible, or the "emergency stop ON" is output, alarm reset by ALM\_RST is not allowed.

### **RUN (Startup)**

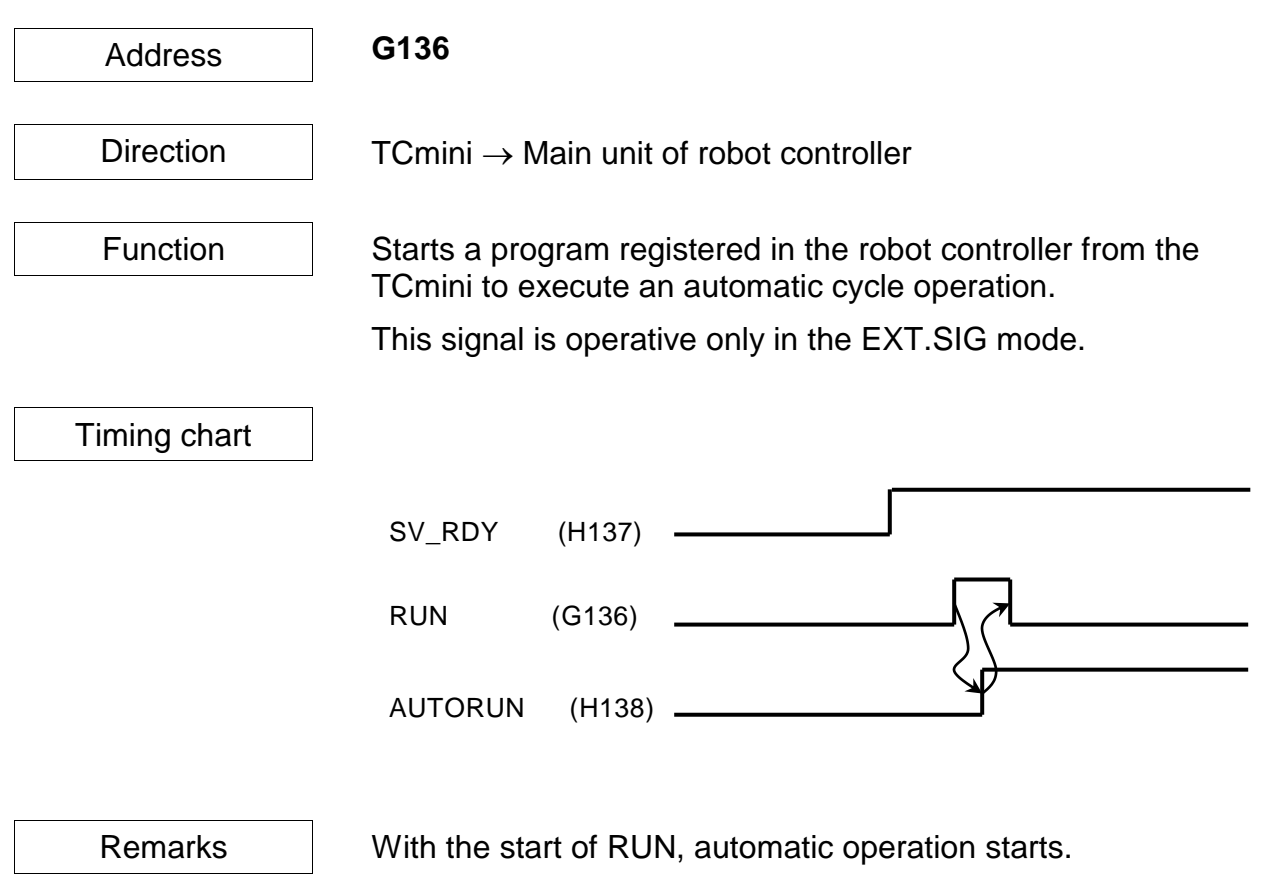

Set ON the RUN signal only after the SV\_RDY signal is ON and the robot is ready to operate. If the RUN signal is set ON while the SV\_RDY signal is OFF, the RUN signal is neglected.

### **EX\_SVON (External Servo ON)**

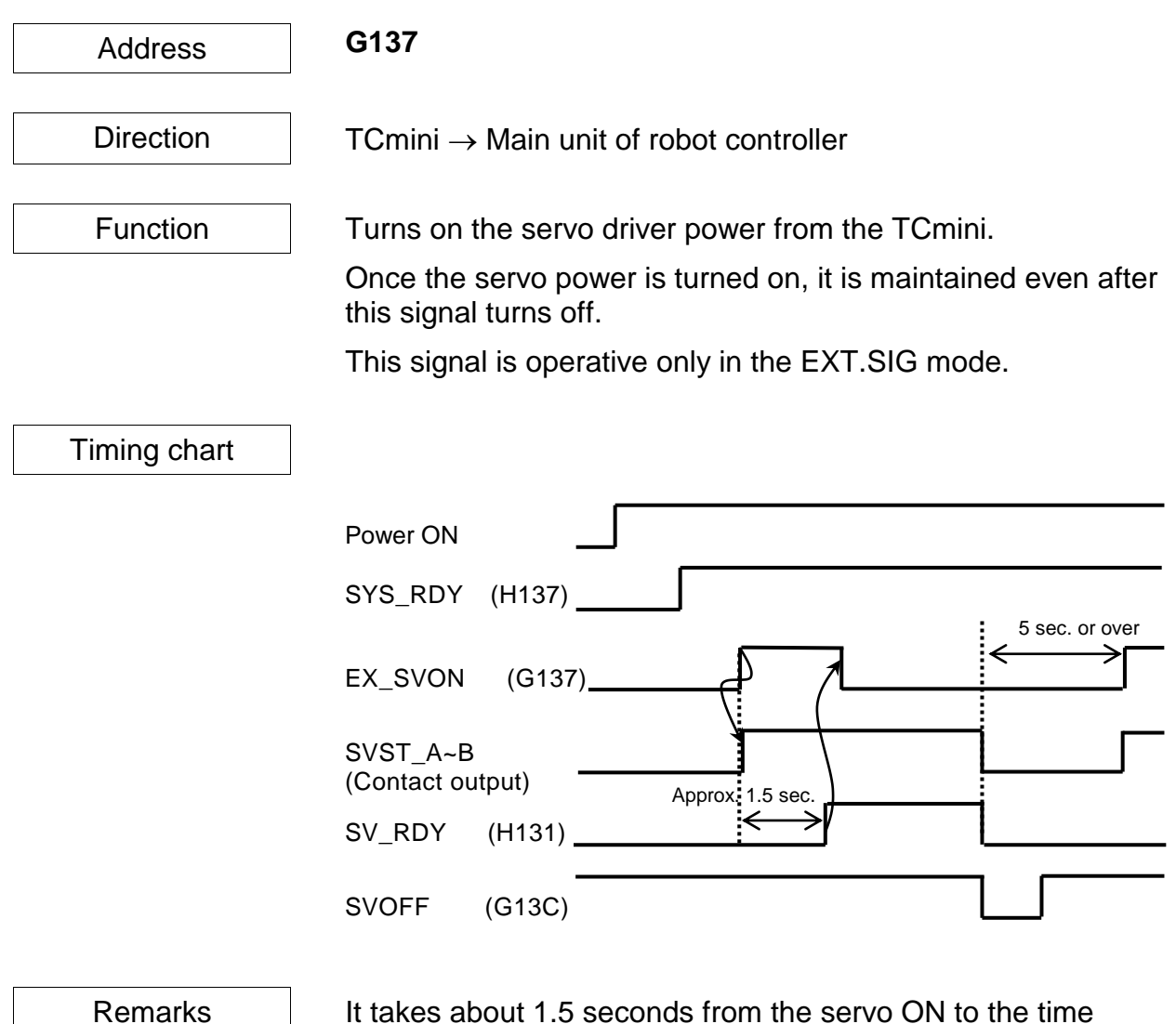

when the robot is actually ready to work (i.e., the time when the SV\_RDY signal is ON).

When setting on the RUN signal, etc., wait until SV\_RDY turns on.

To set ON this signal again just after the servo OFF, wait at least five (5) seconds.

**STOP (Stop)**

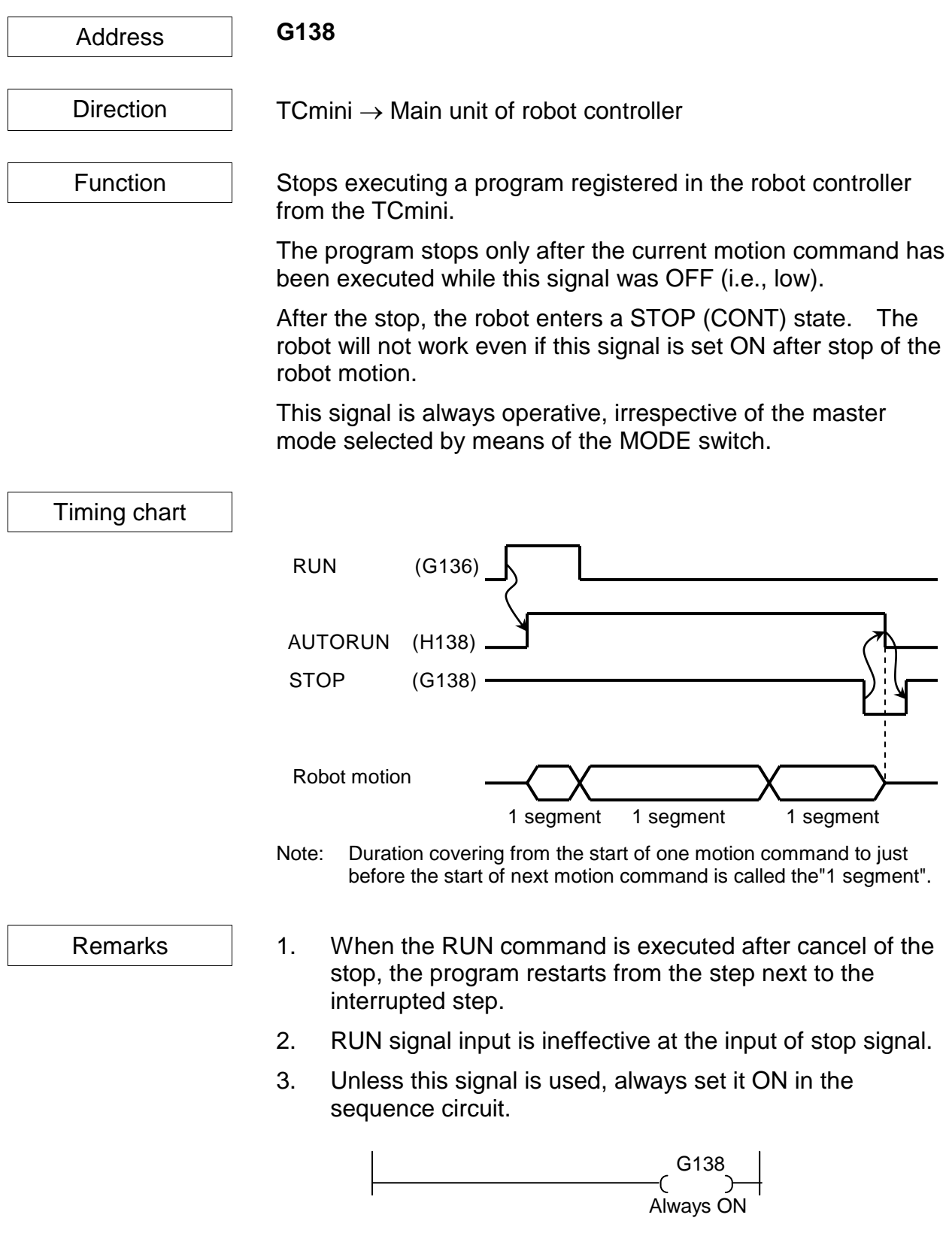

#### **CYCLE (Cycle Operation Mode)**

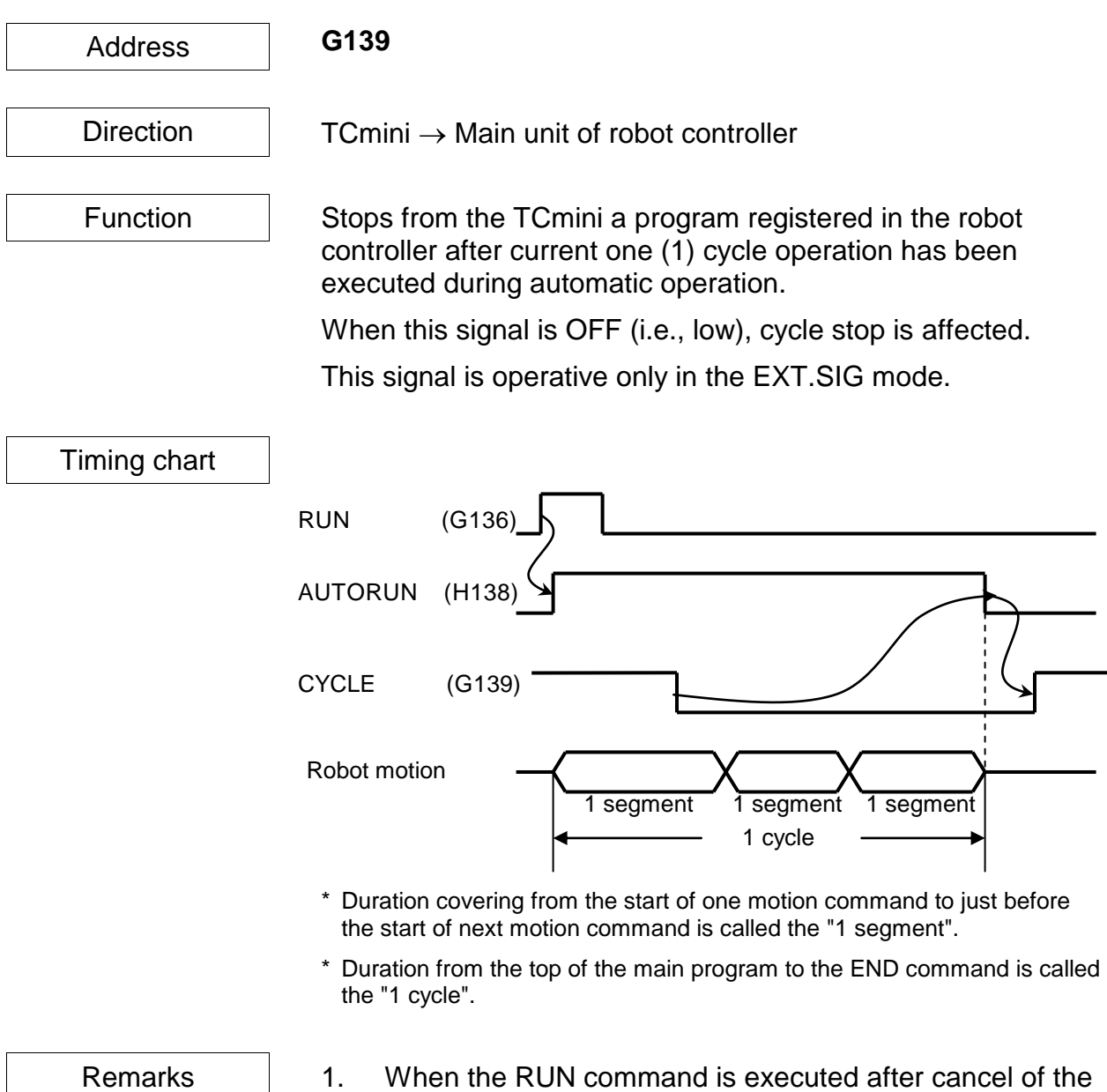

- cycle operation mode, the continuous operation starts from the cycle next to the interrupted cycle.
- 2. Unless this signal is used, always set it ON in the sequence circuit.

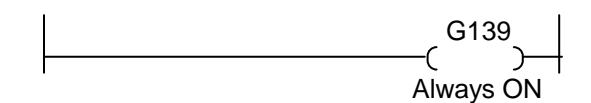

# **LOW\_SPD (Low Speed Command)**

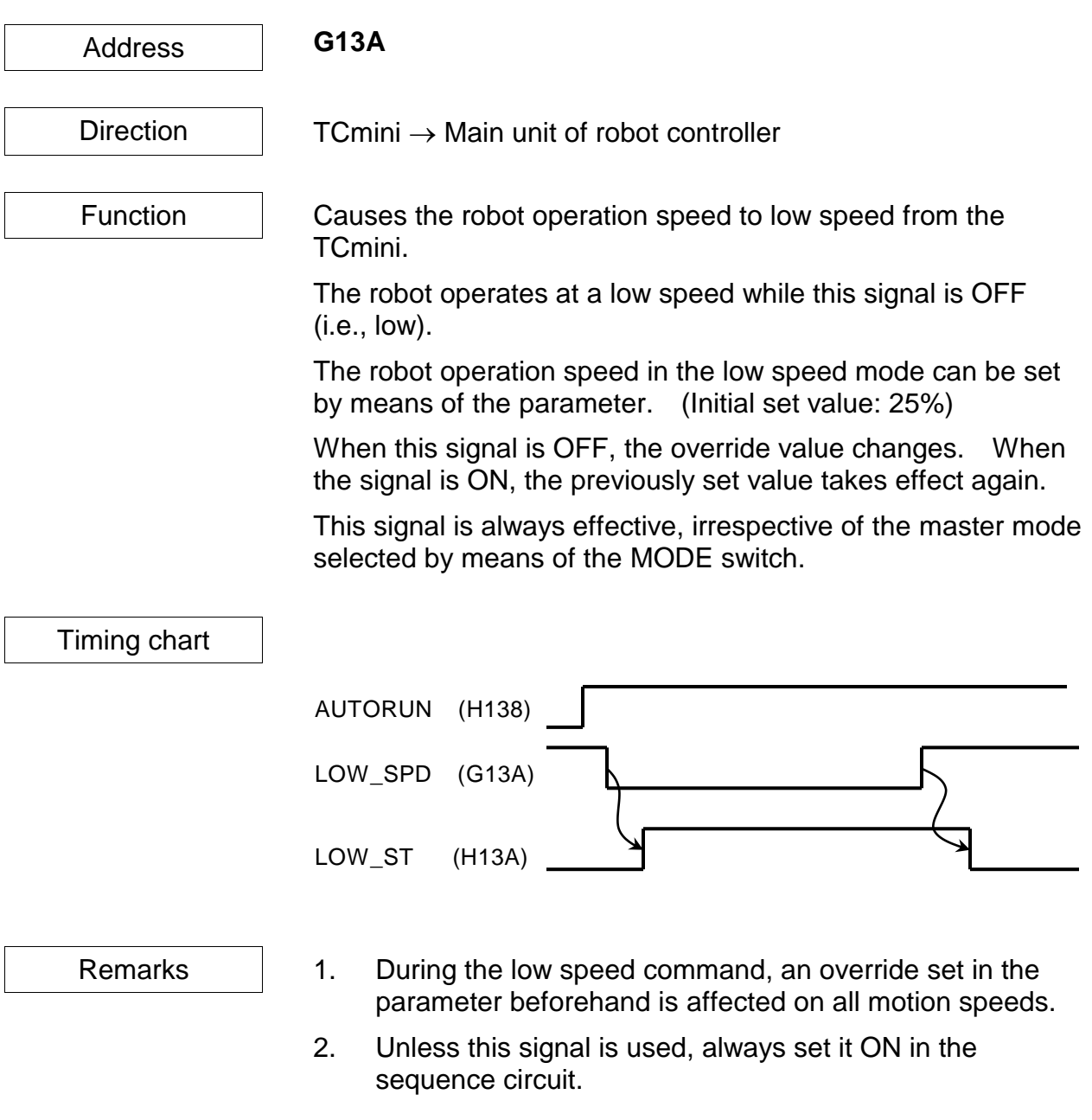

G13A Always ON

# **BREAK (Deceleration and Stop)**

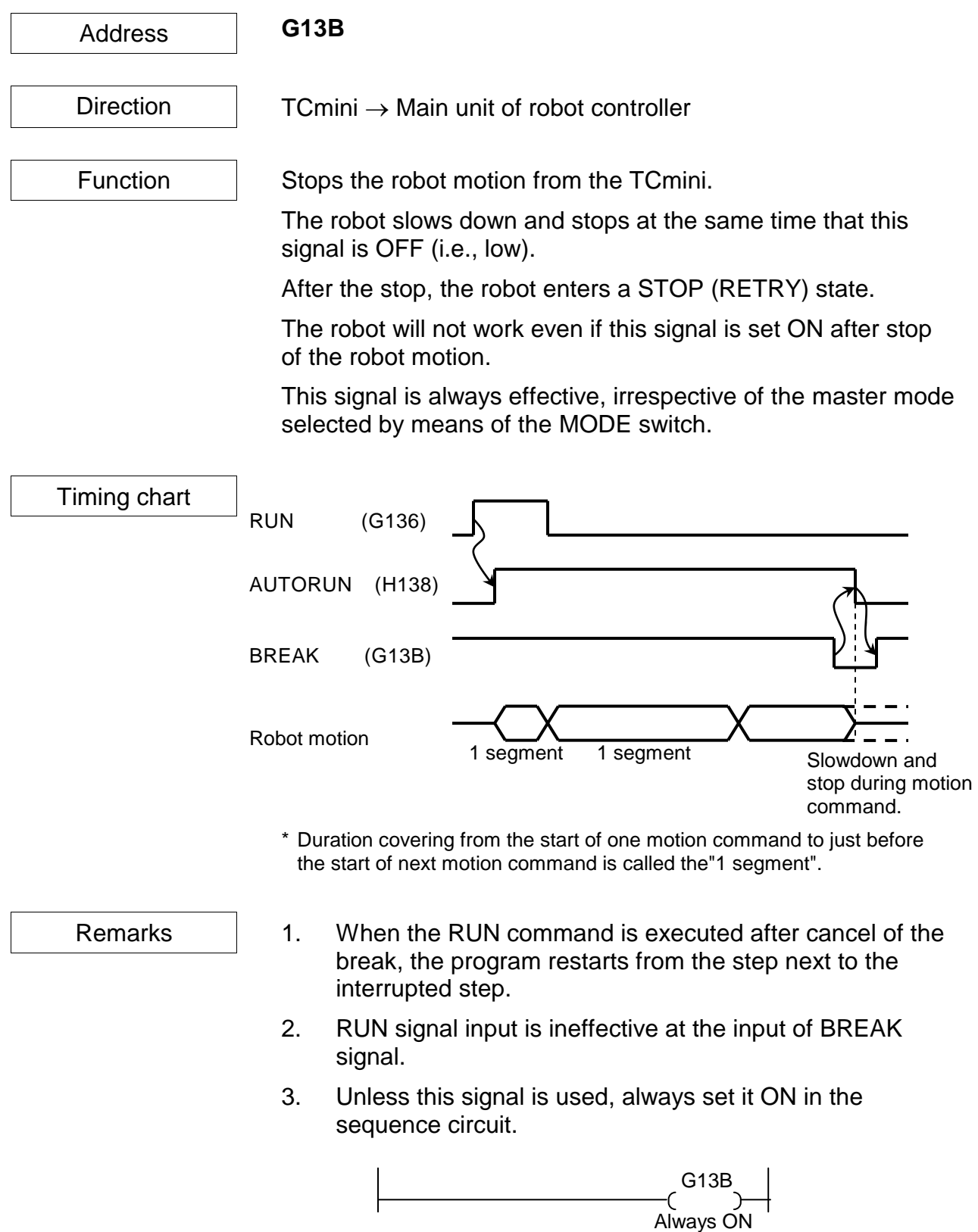

### **SVOFF (Servo OFF)**

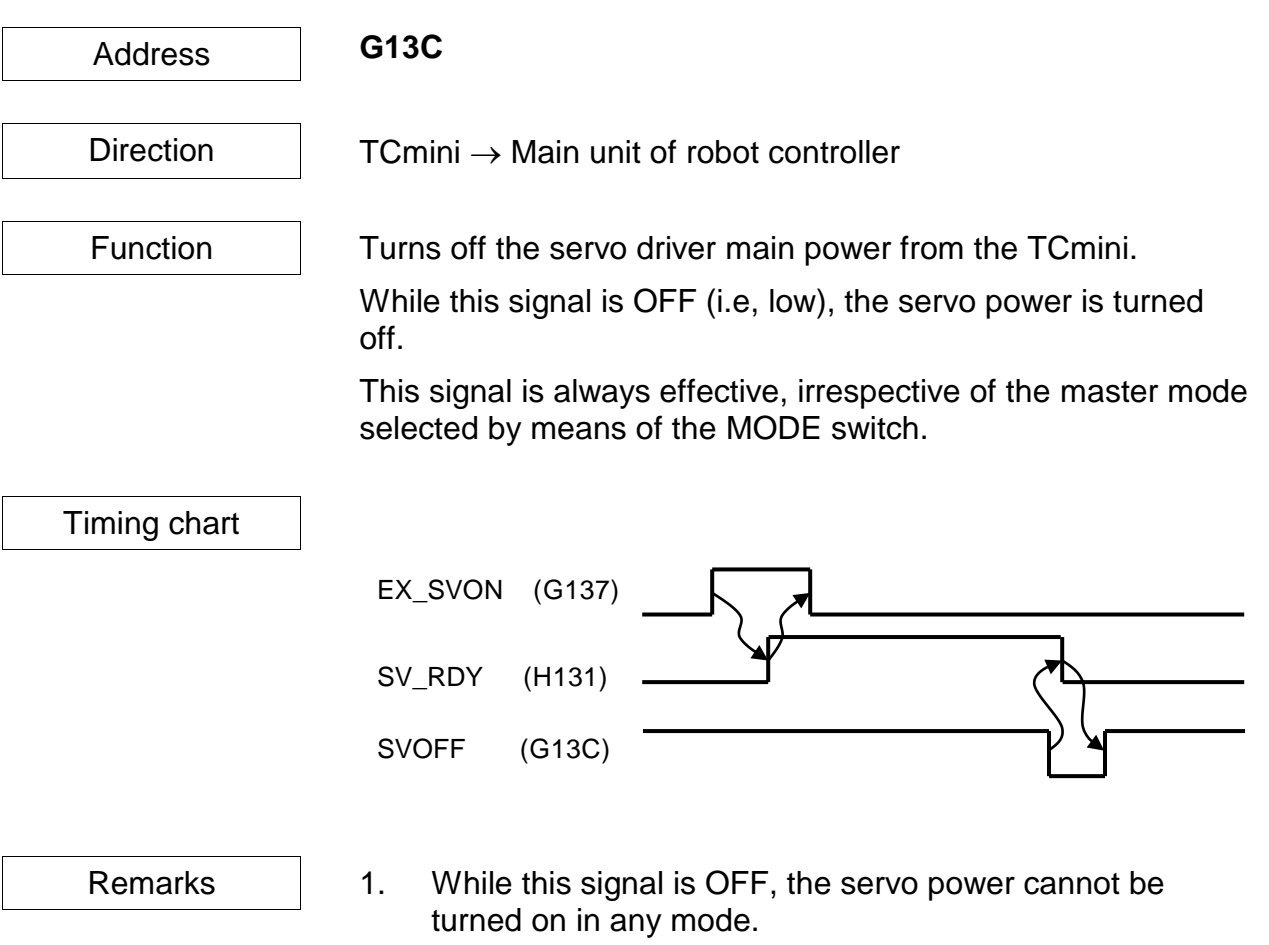

2. Unless this signal is used, always set it ON in the sequence circuit.

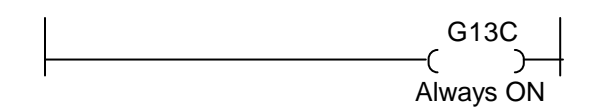

# **BZ\_RST (Buzzer Reset)**

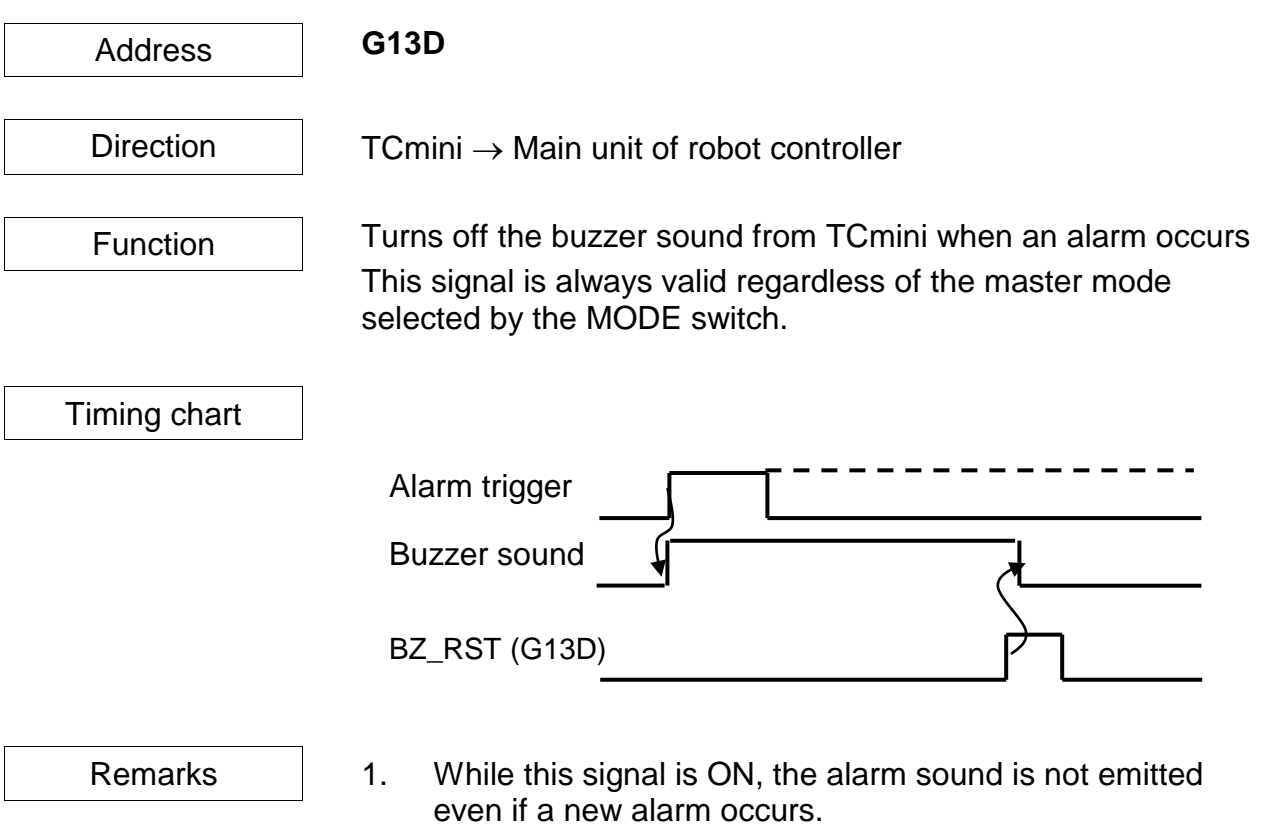

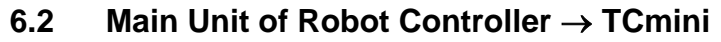

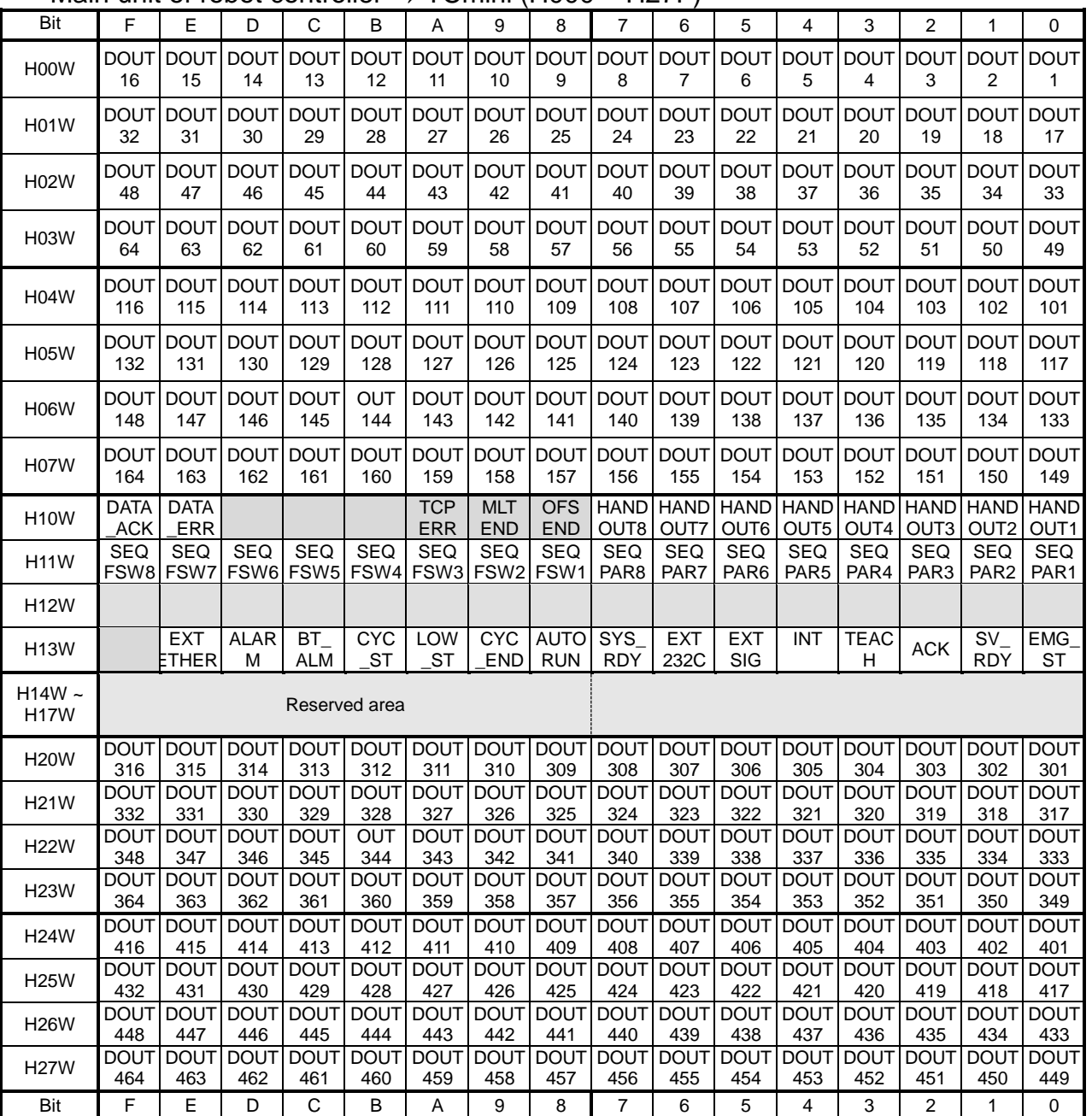

### Main unit of robot controller  $\rightarrow$  TCmini (H000 ~ H27F)

H000 ~ H27F:

Signifies an exclusive input relay which receives an output signal from the main unit of the robot controller.

The ON/OFF is read at I/O processing of every scan cycle.

This relay can be used as the source of contact input information and data register in the sequence program. It cannot be used as the coil.

Relays in the shaded areas are reserved for future extension of the system functions. Values are undecided and cannot be used.

\* H108 to H10A are optional signals for specific customers.

#### **DOUT1 ~ 64, DOUT101 ~ 164, DOUT301 ~ 364, DOUT401 ~ 464**

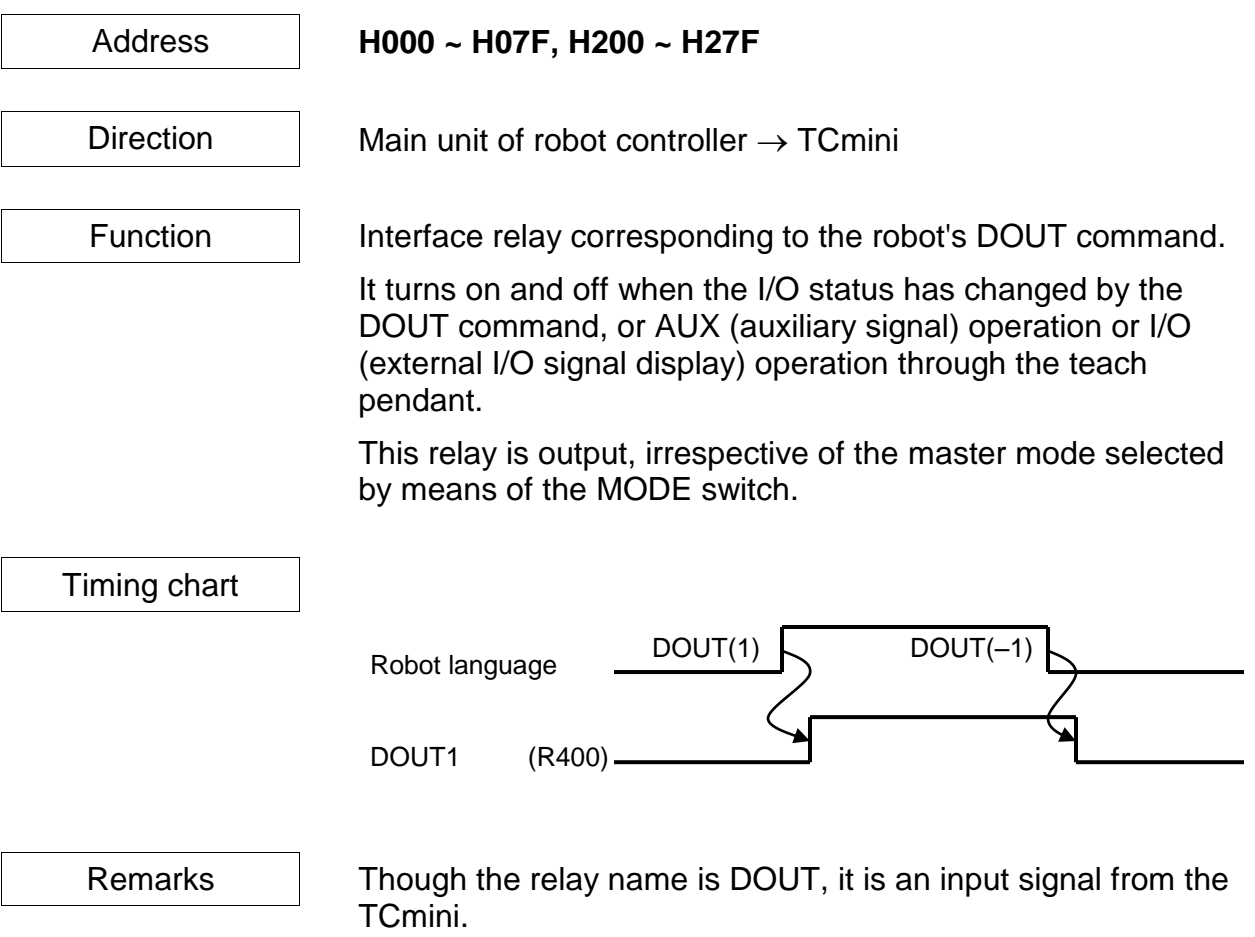

#### $HANDOUT1 ~ 8$

Address **H100 ~ H107**

Direction  $\parallel$  Main unit of robot controller  $\rightarrow$  TCmini

Function **Interface relay corresponding to the robot's DOUT command.** 

It turns on and off when the I/O status has changed by the DOUT command, or AUX (auxiliary signal) operation or I/O (external I/O signal display) operation through the teach pendant.

HANDOUT1  $\sim$  8 cannot be reset by the DO\_RST signal or output signal reset operation through the teach pendant.

This relay can be turned on and off manually on the exclusive hand monitor screen. (See Para. 12.3 of Operator's Manual.)

Each signal corresponds to the DOUT command as shown below.

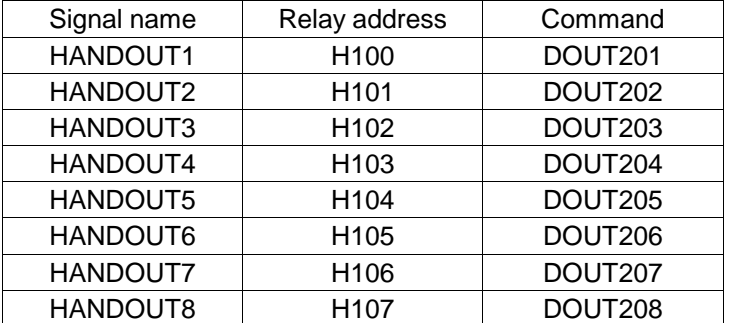

This relay is output, irrespective of the master mode selected by means of the MODE switch.

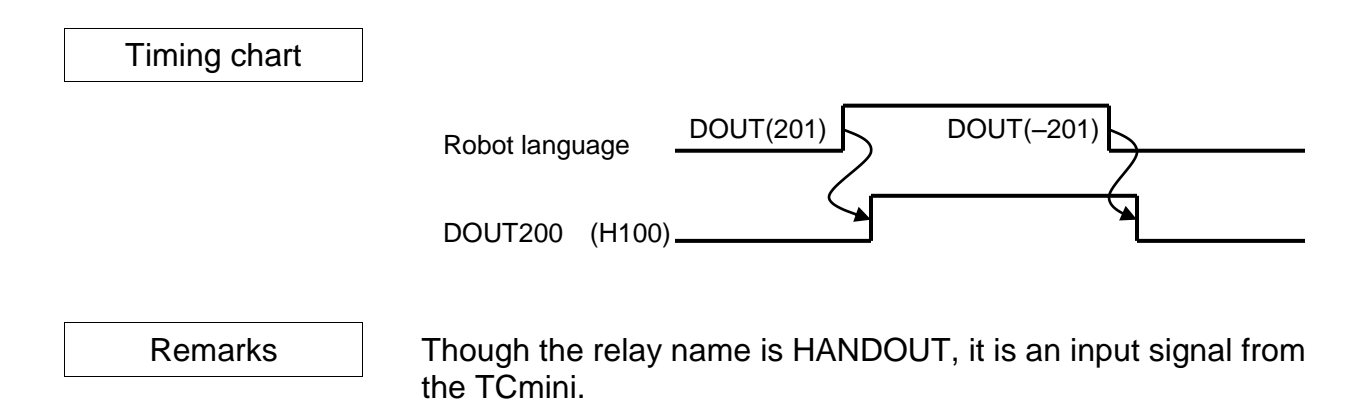

# **DATA\_ERR (Command Error Signal)**

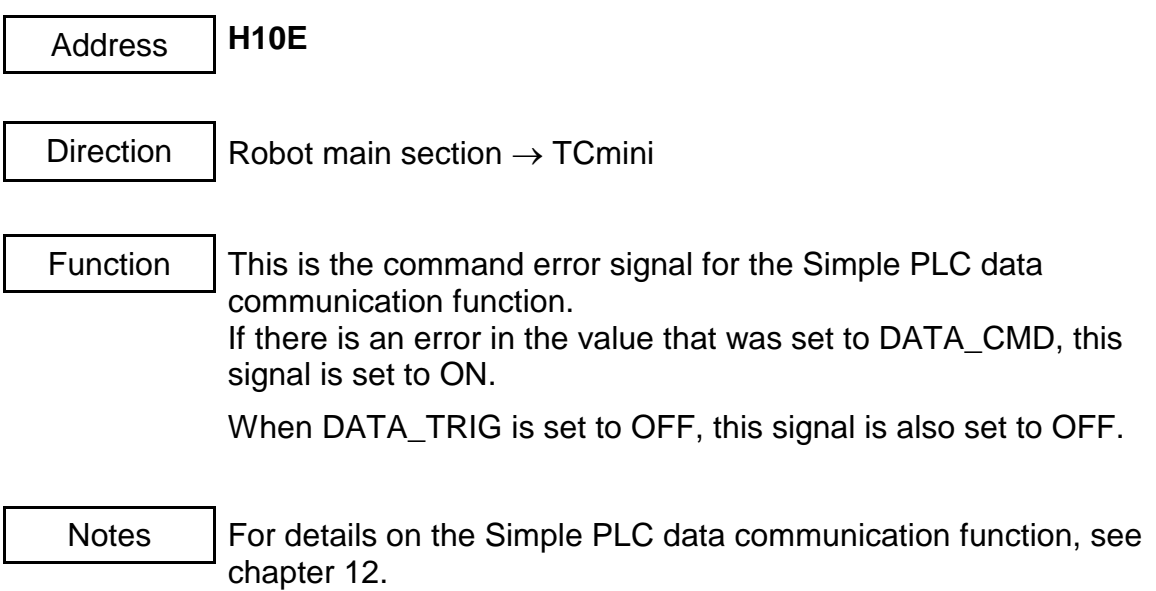

# **DATA\_ACK (Response Complete Signal)**

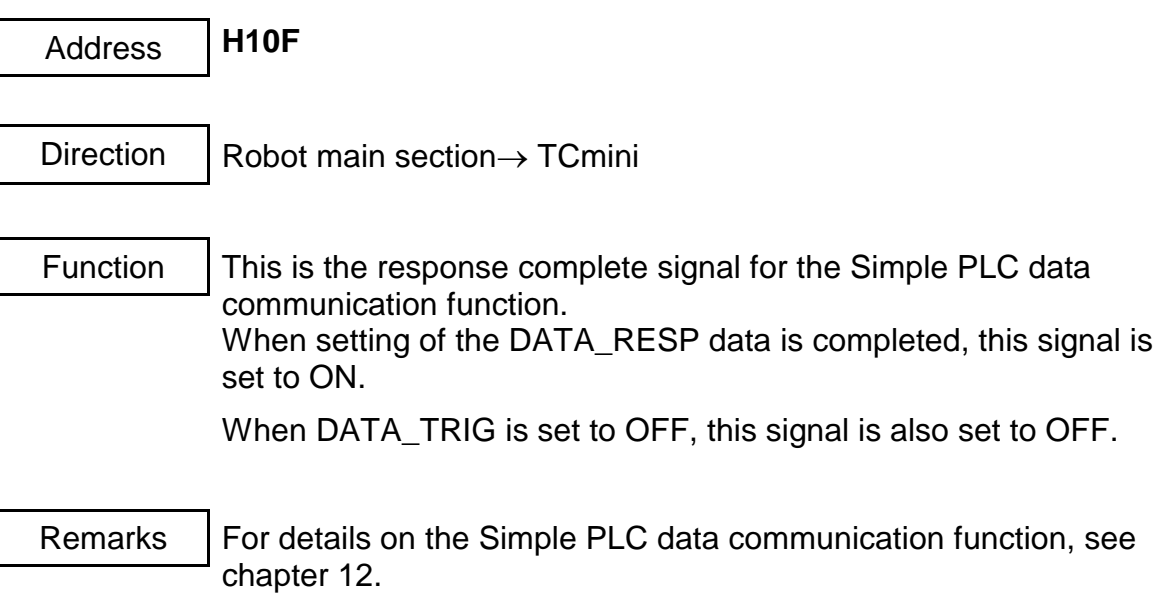

### **SEQPAR1 ~ 8**

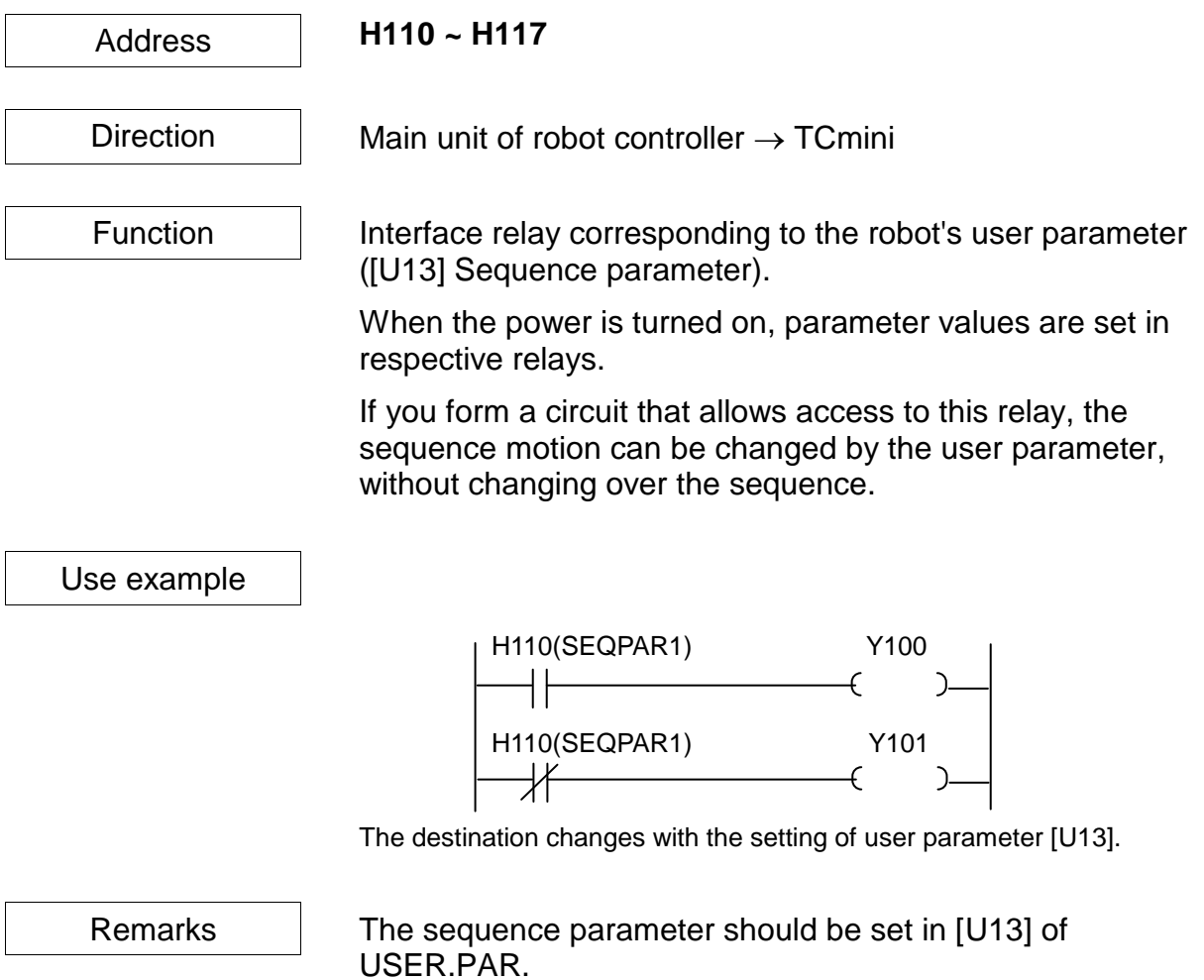

[U13] Sequence Parameter (User I/O mode only) = 0 0 0 0 0 0 0 0

Set in the order of **R510, R511, R512, R513, R514, R515, R516 and R517**.

- 0 : OFF
- 1 : ON

**EMG\_ST**

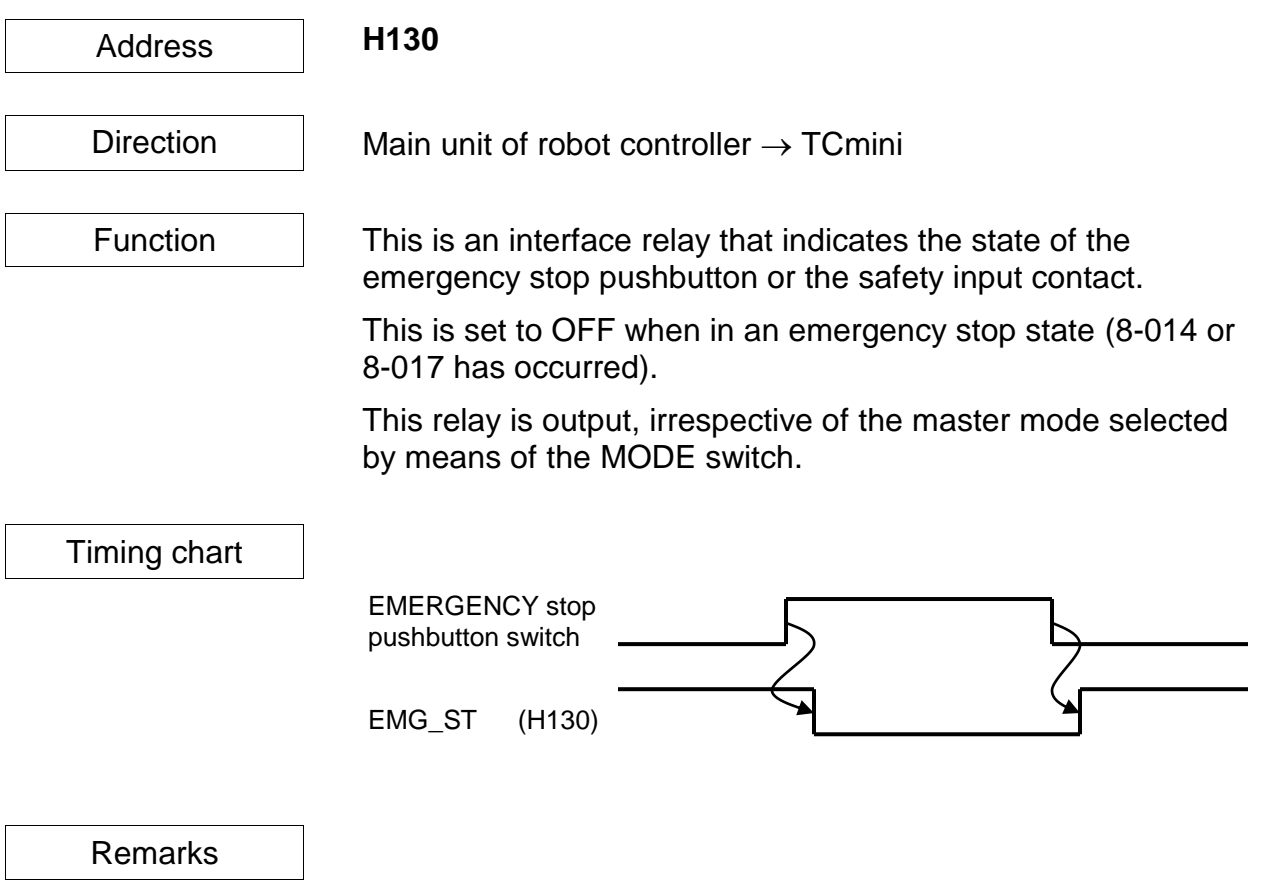

**SV\_RDY**

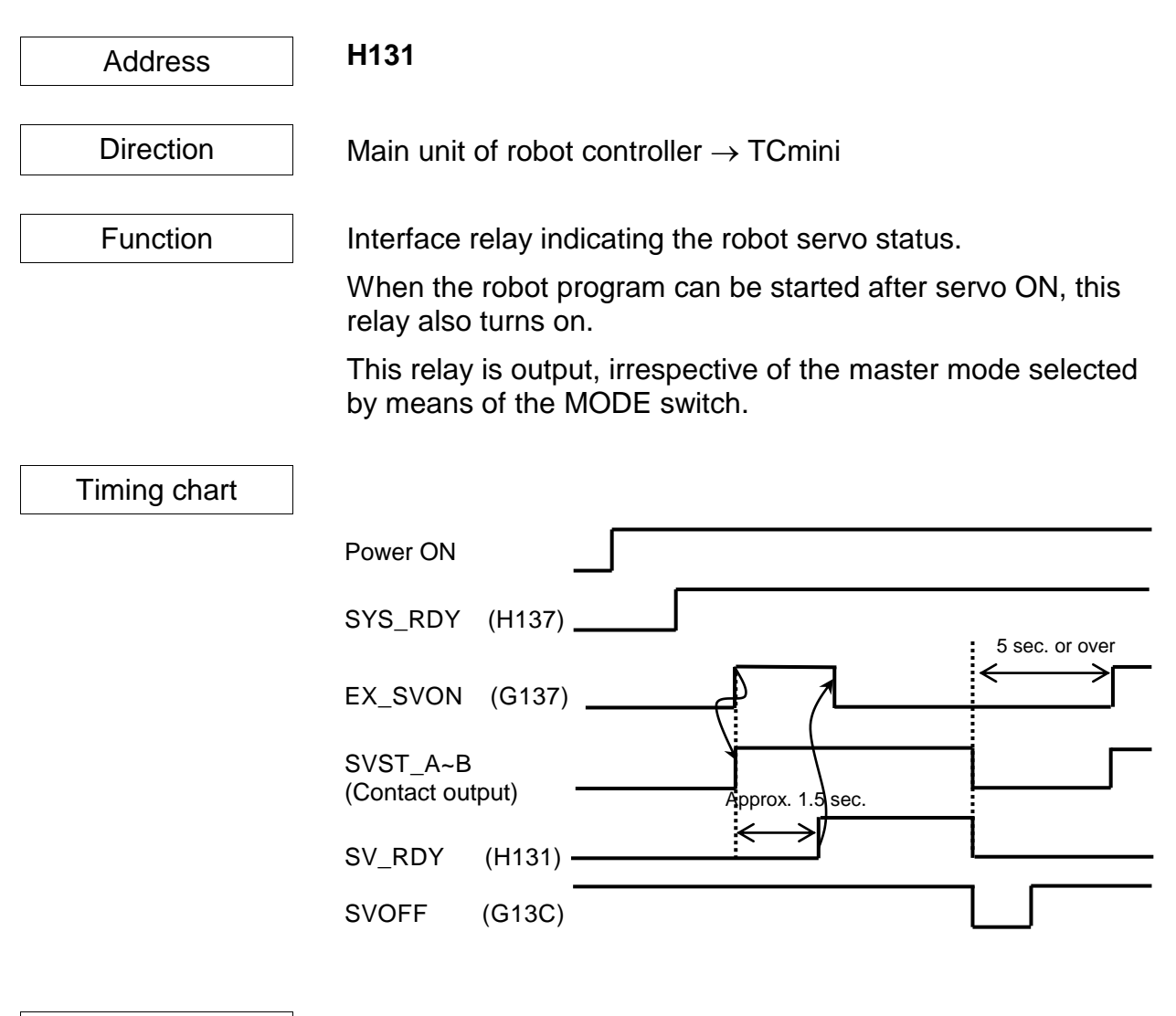

Remarks It takes about 1.5 seconds until RV\_RDY turns on after servo power ON. Keep five (5) seconds or over from the servo power OFF to the next servo power ON.

# **ACK (Acknowledge)**

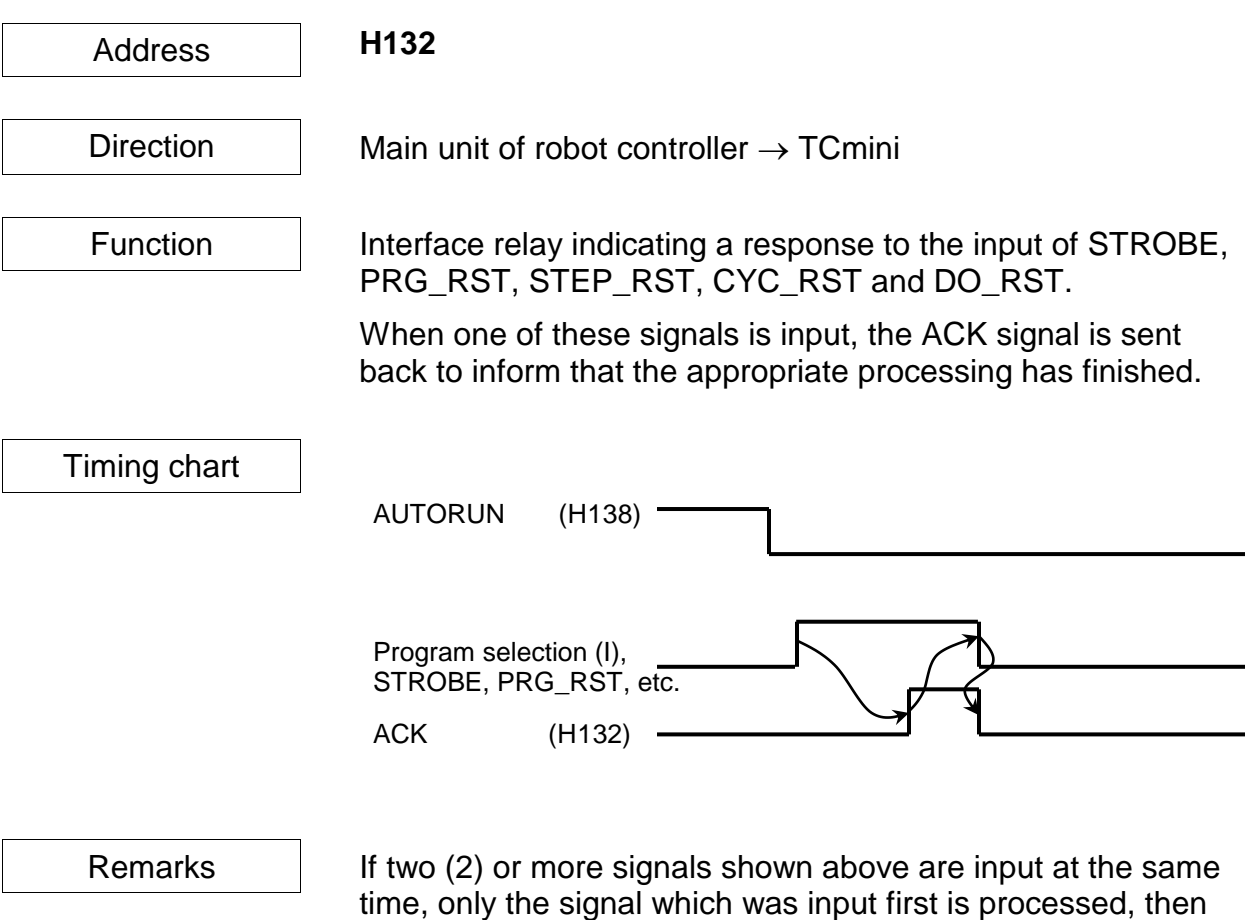

the ACK signal is output.

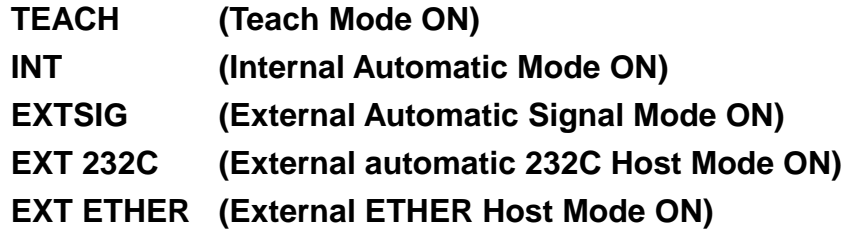

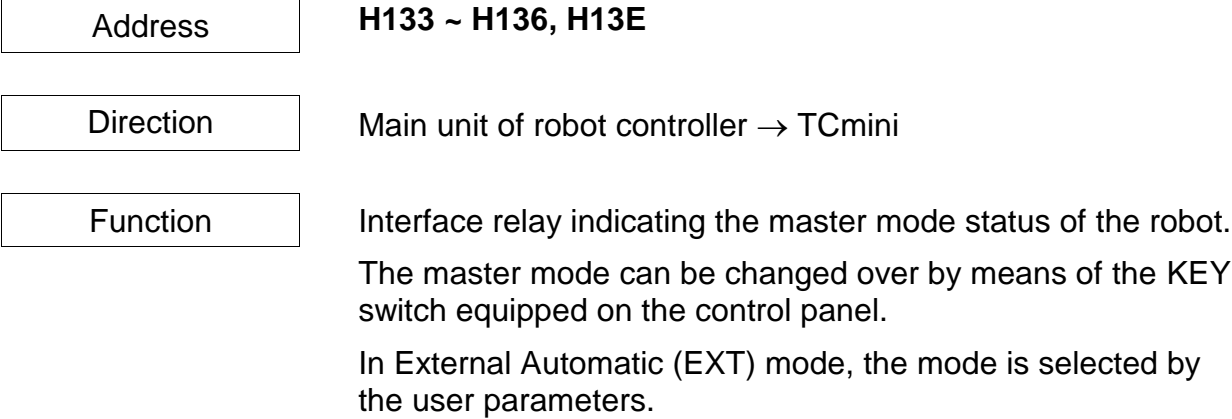

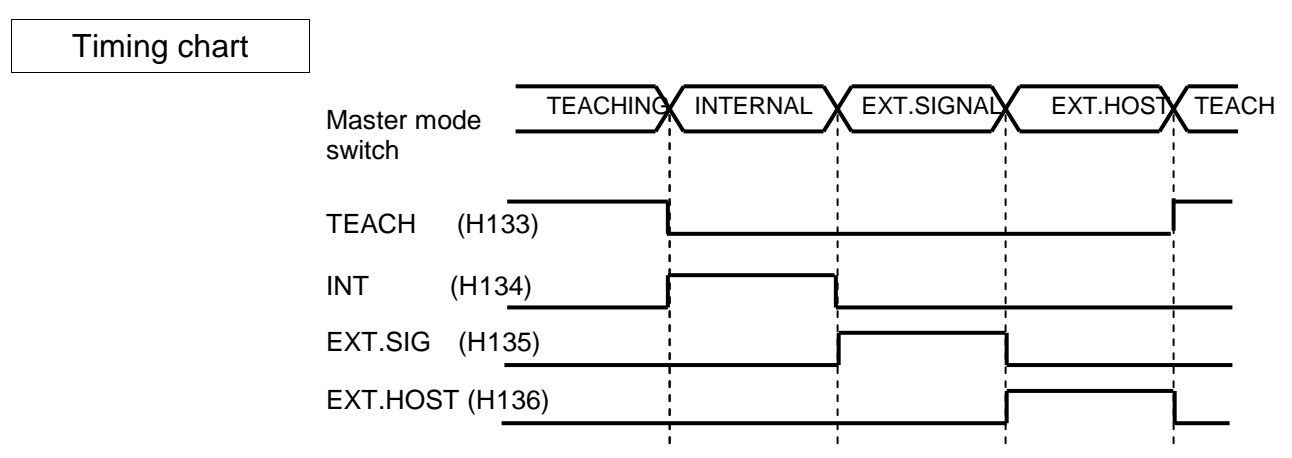

Remarks

# **SYS\_RDY (System Ready)**

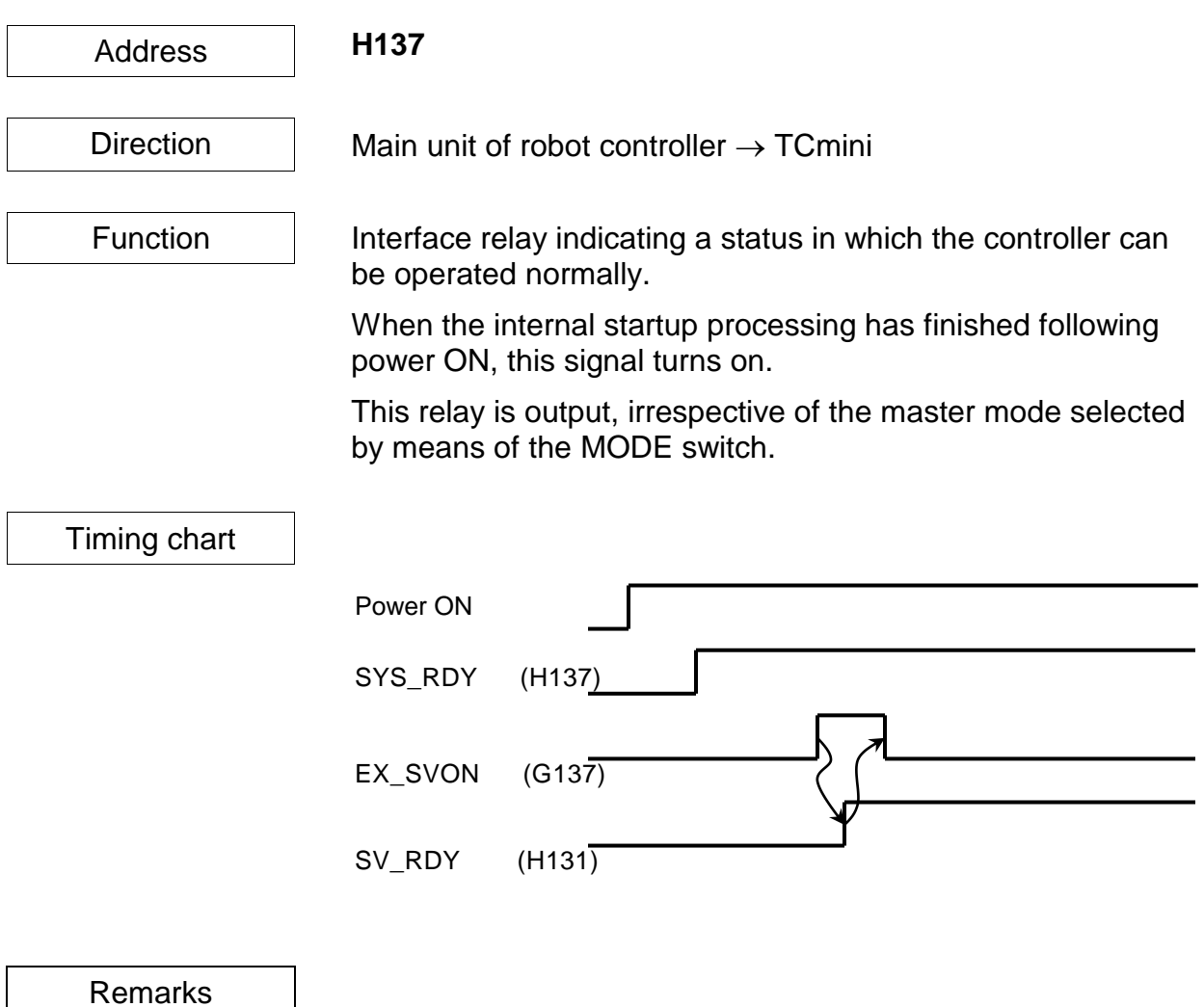

# **AUTORUN (Auto Mode ON)**

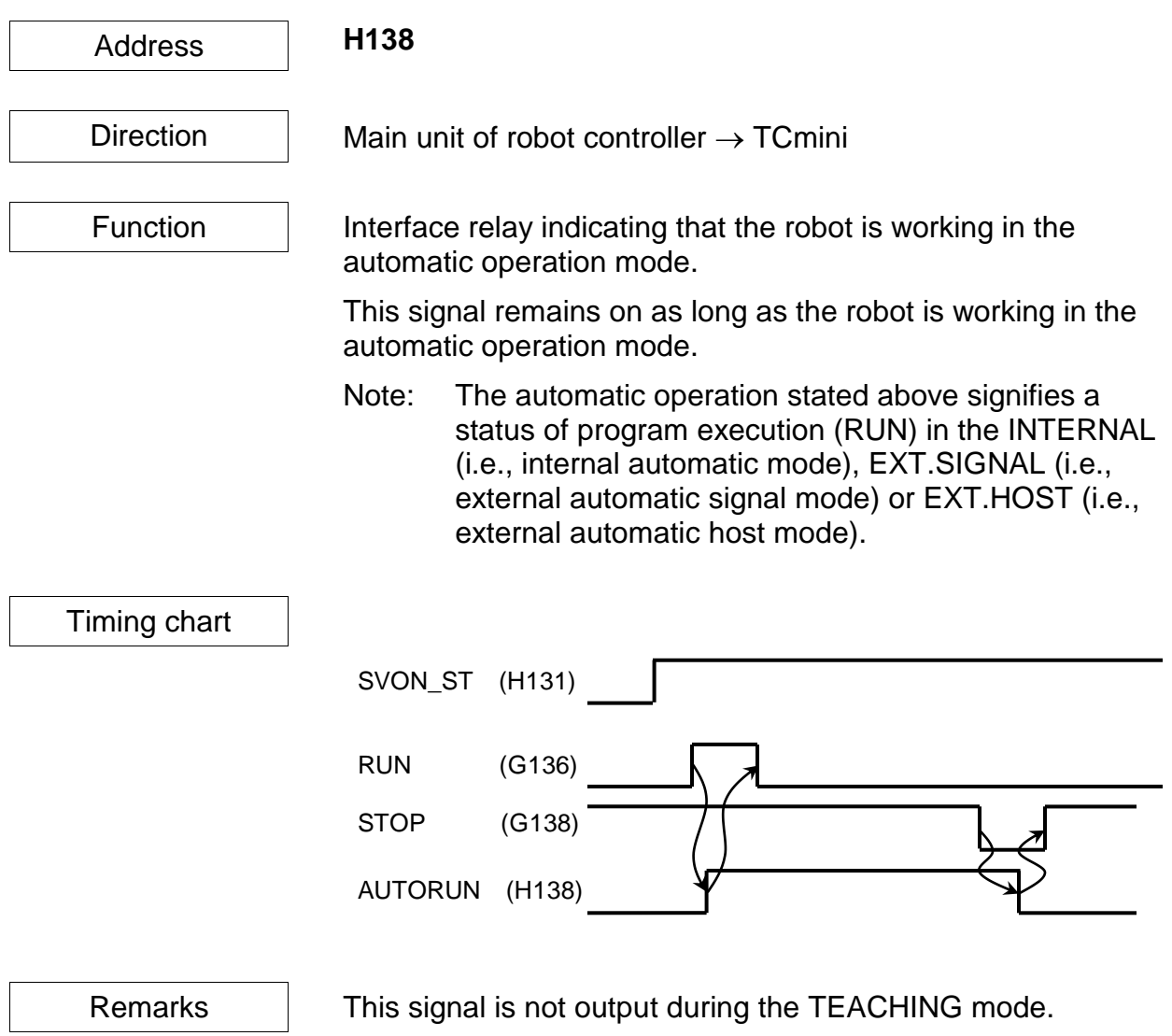

# **CYC\_END (Cycle End)**

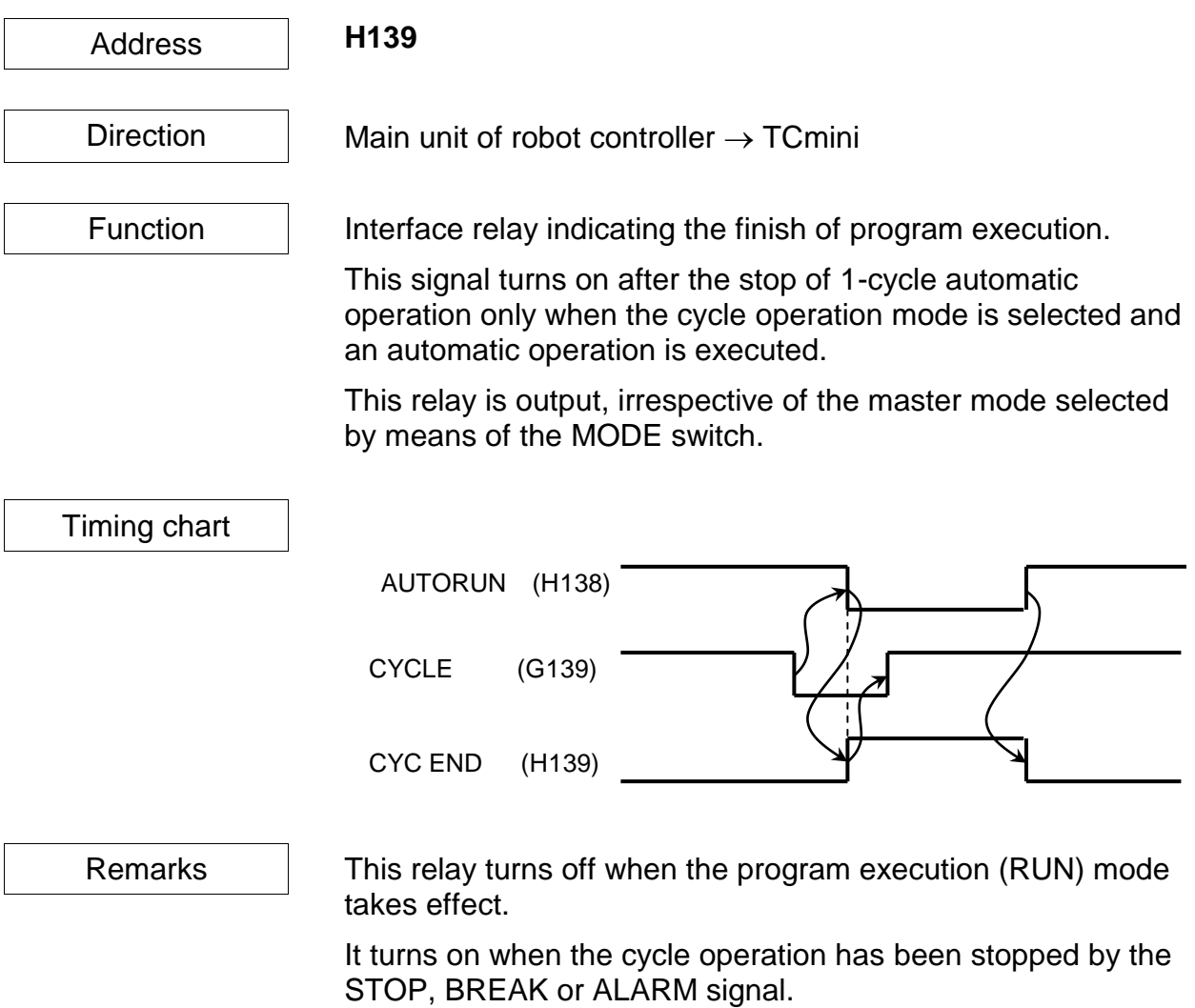

# **LOW\_ST (Low Speed Mode ON)**

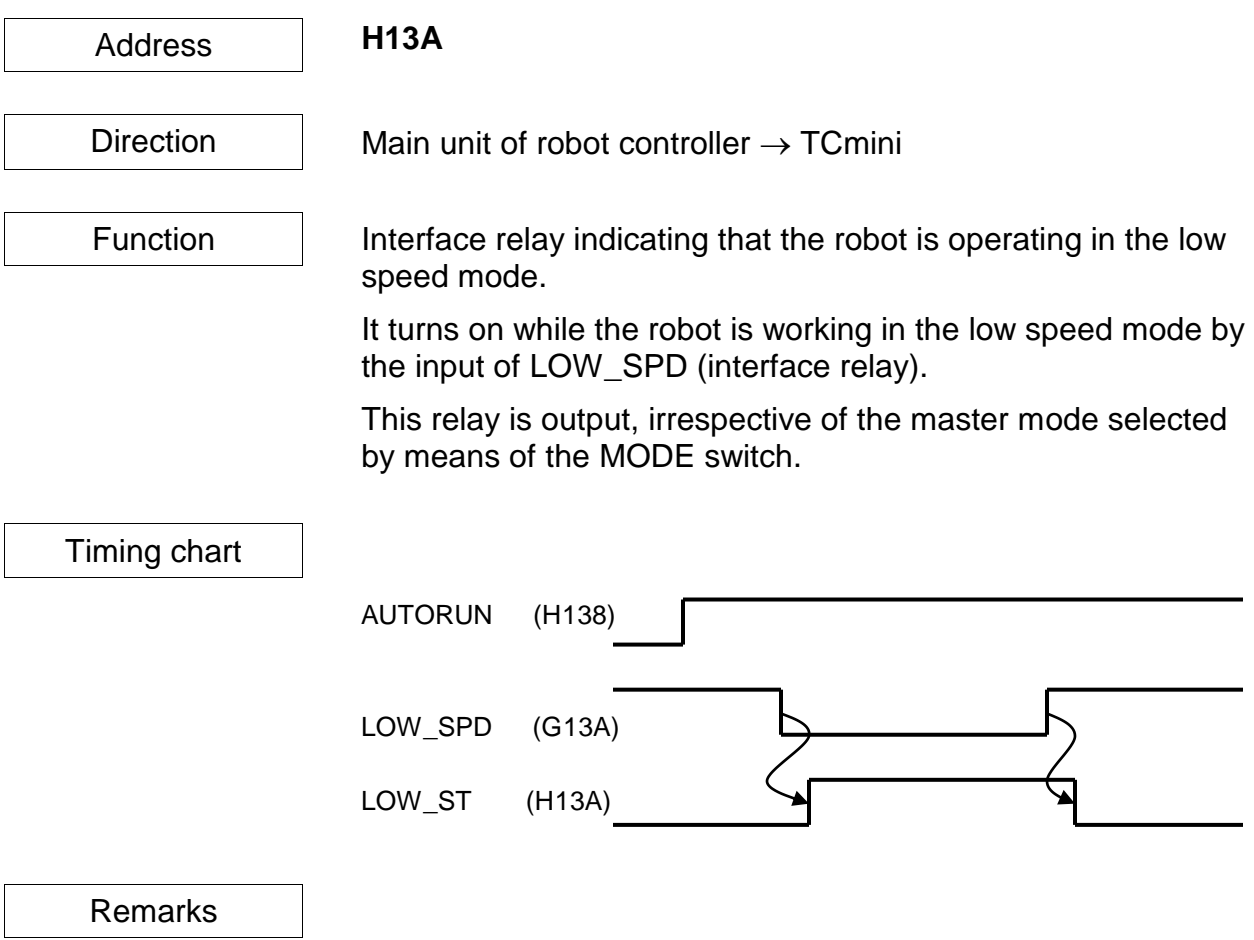

# **CYC\_ST (Cycle Mode ON)**

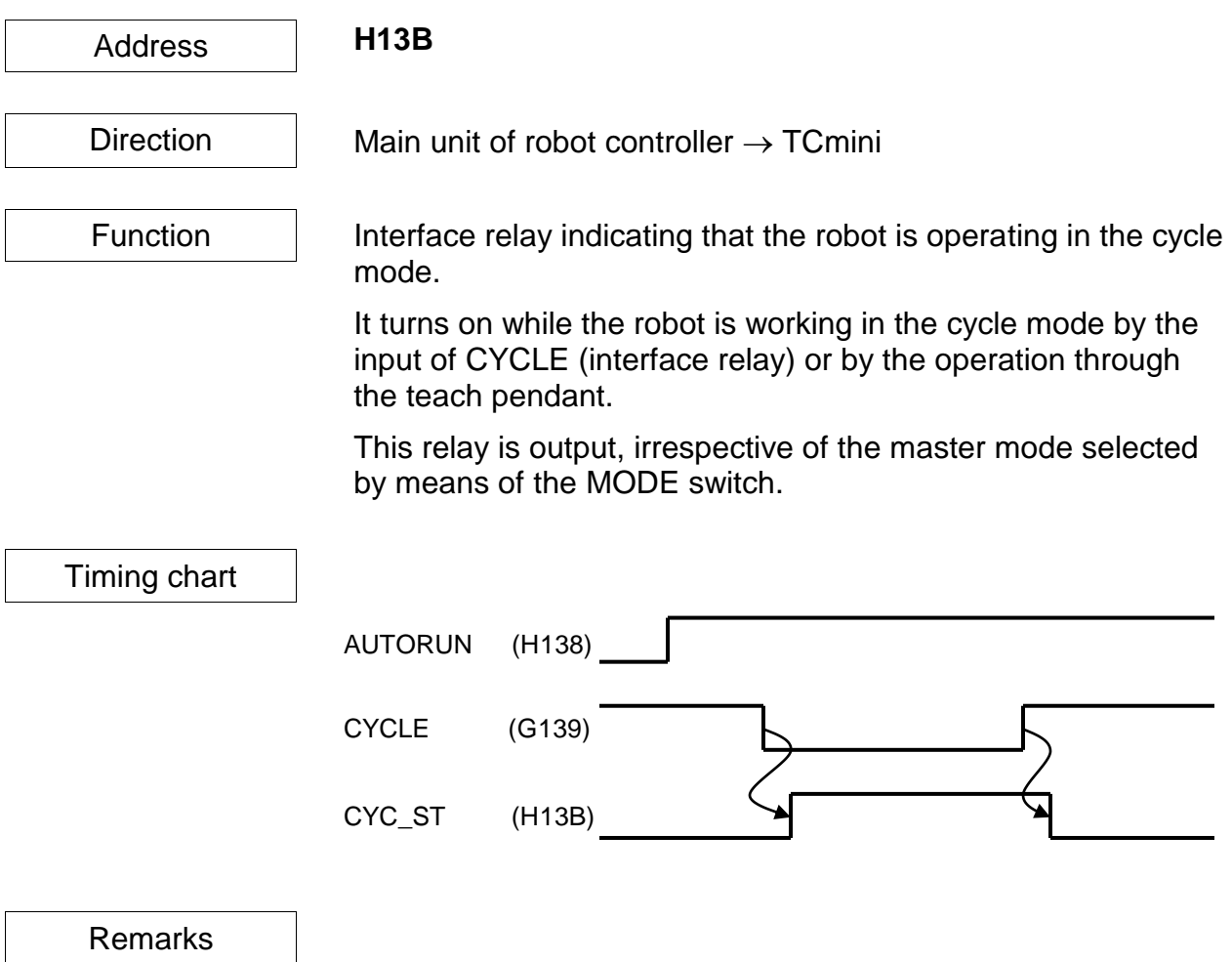

### **BT\_ALM (Battery Alarm)**

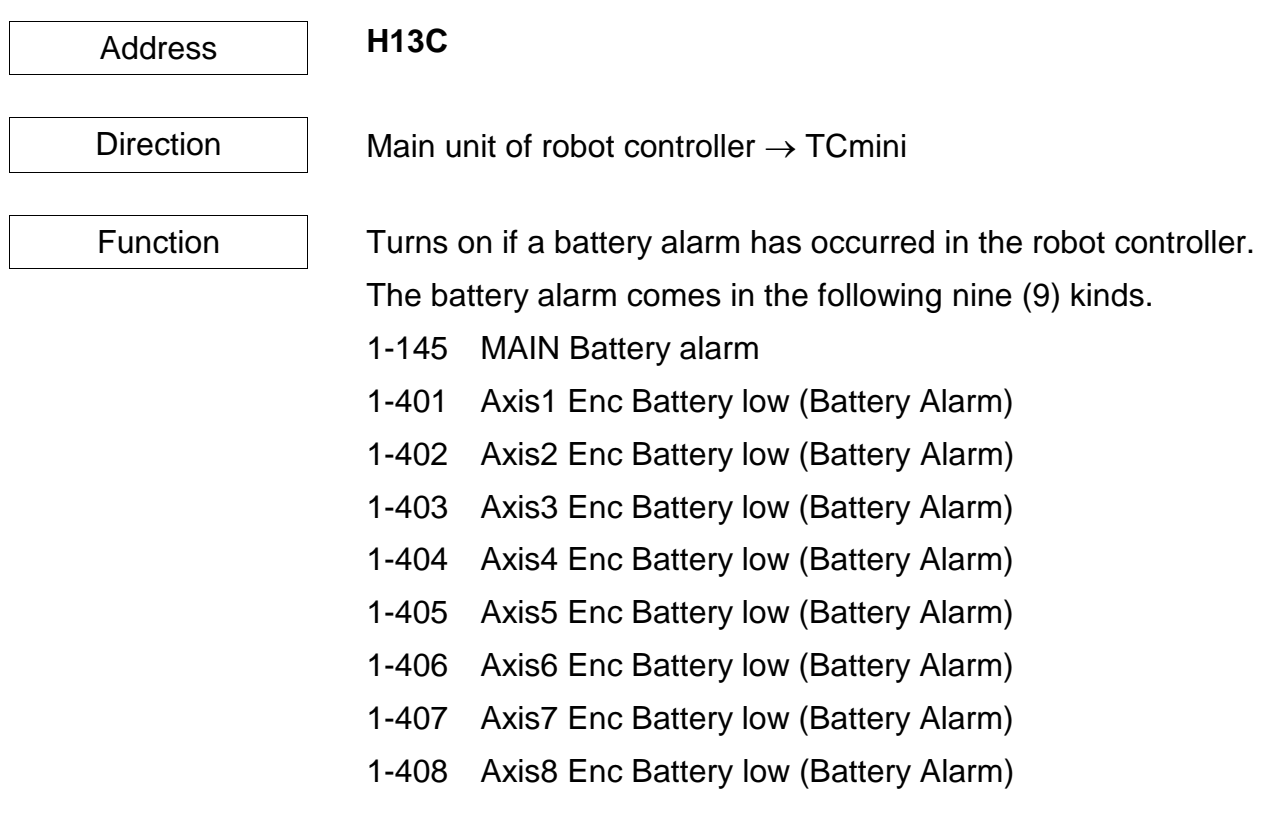

This relay is output, irrespective of the master mode selected by means of the MODE switch.

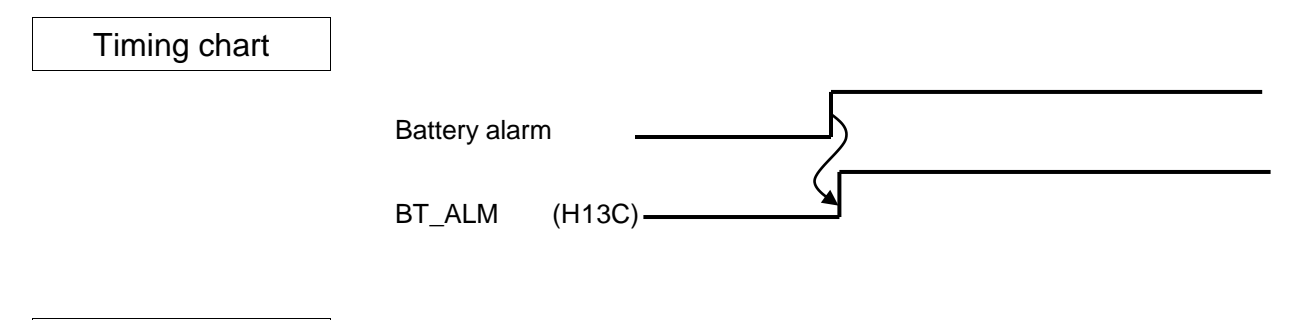

Remarks **If the battery alarm has occurred, replace the battery** immediately, referring to the Maintenance Manual.

### **ALARM (Alarm)**

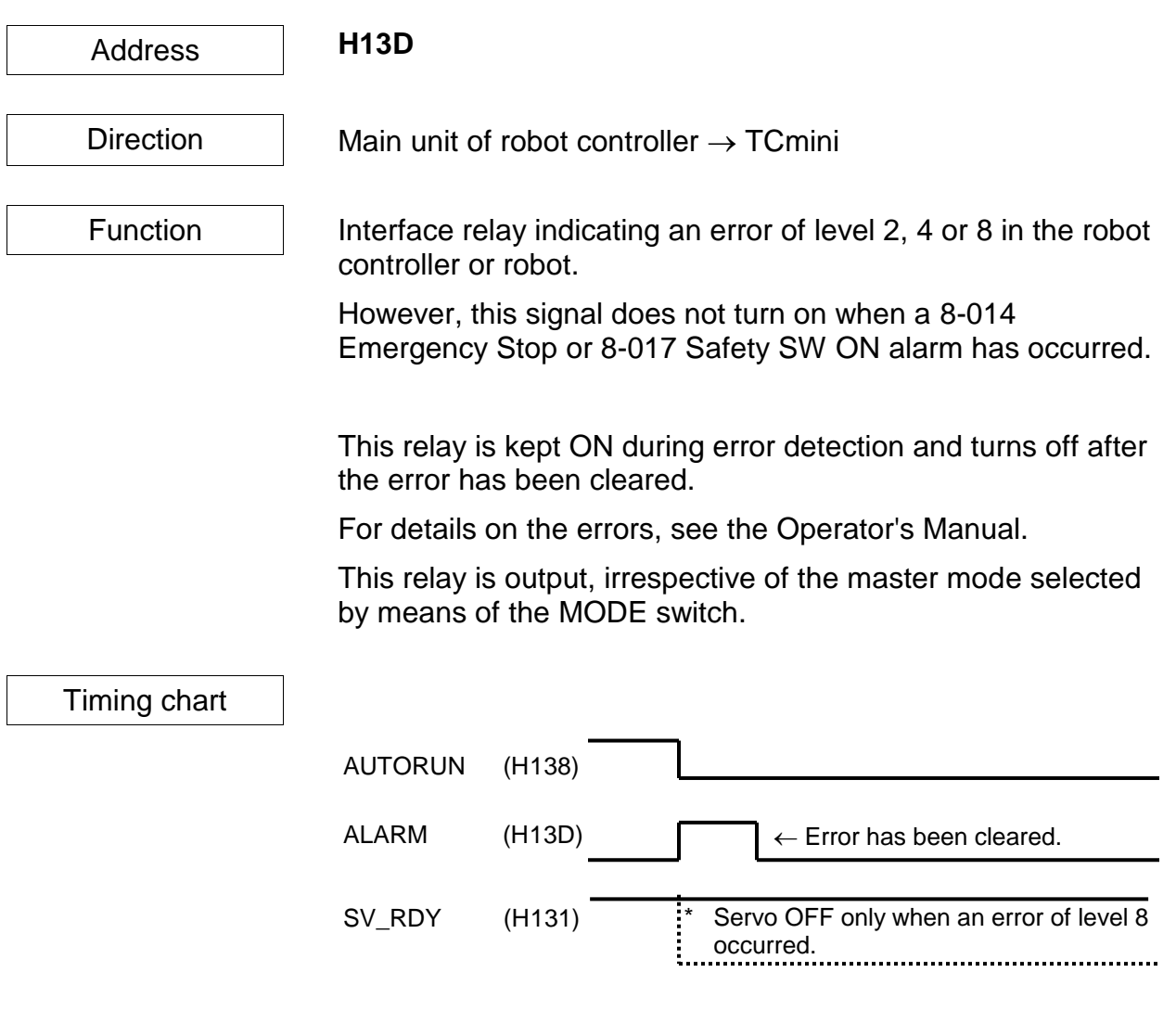

Remarks

### **6.3 Interface Register**

This is an interface area for transferring data with the main unit of the robot controller.

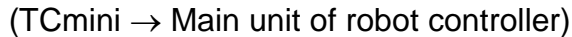

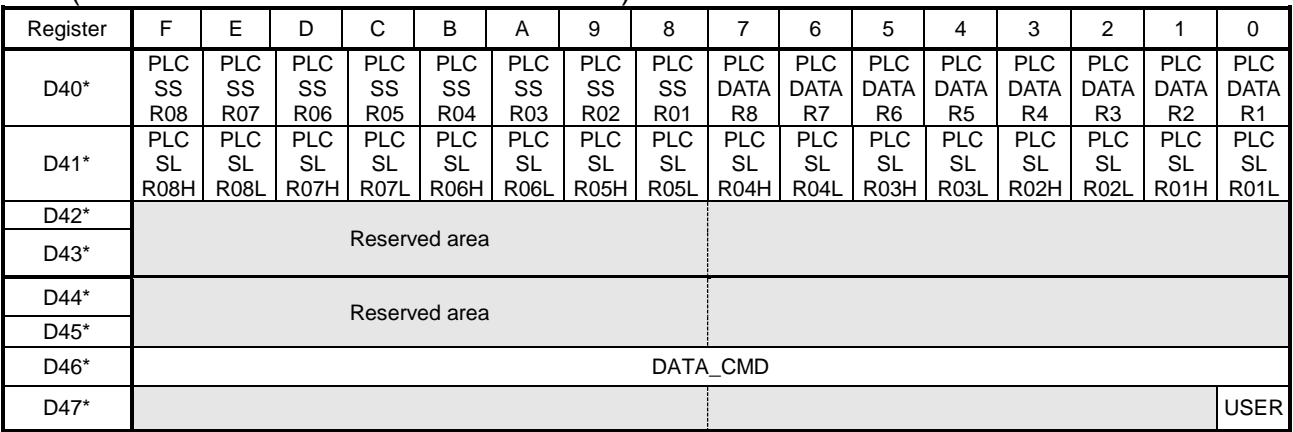

#### (Main unit of robot controller  $\rightarrow$  TCmini)

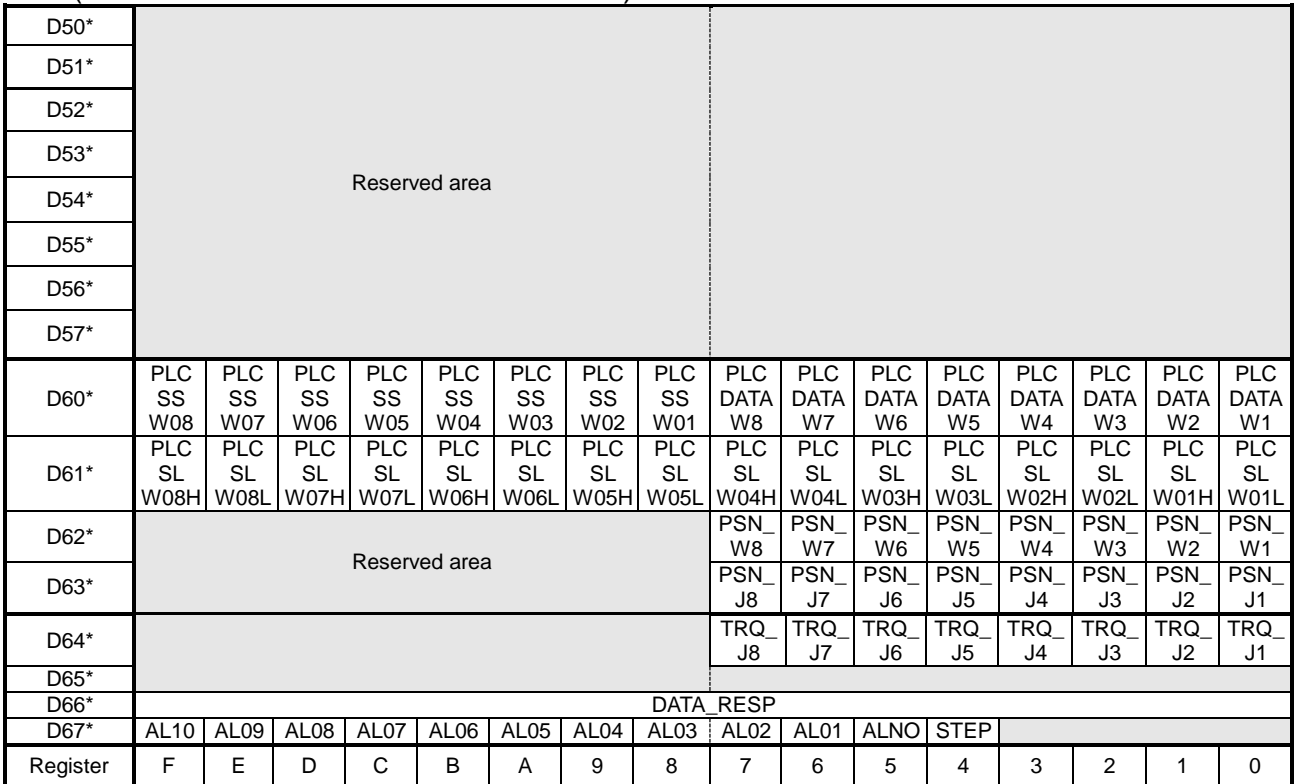
## **STEP**

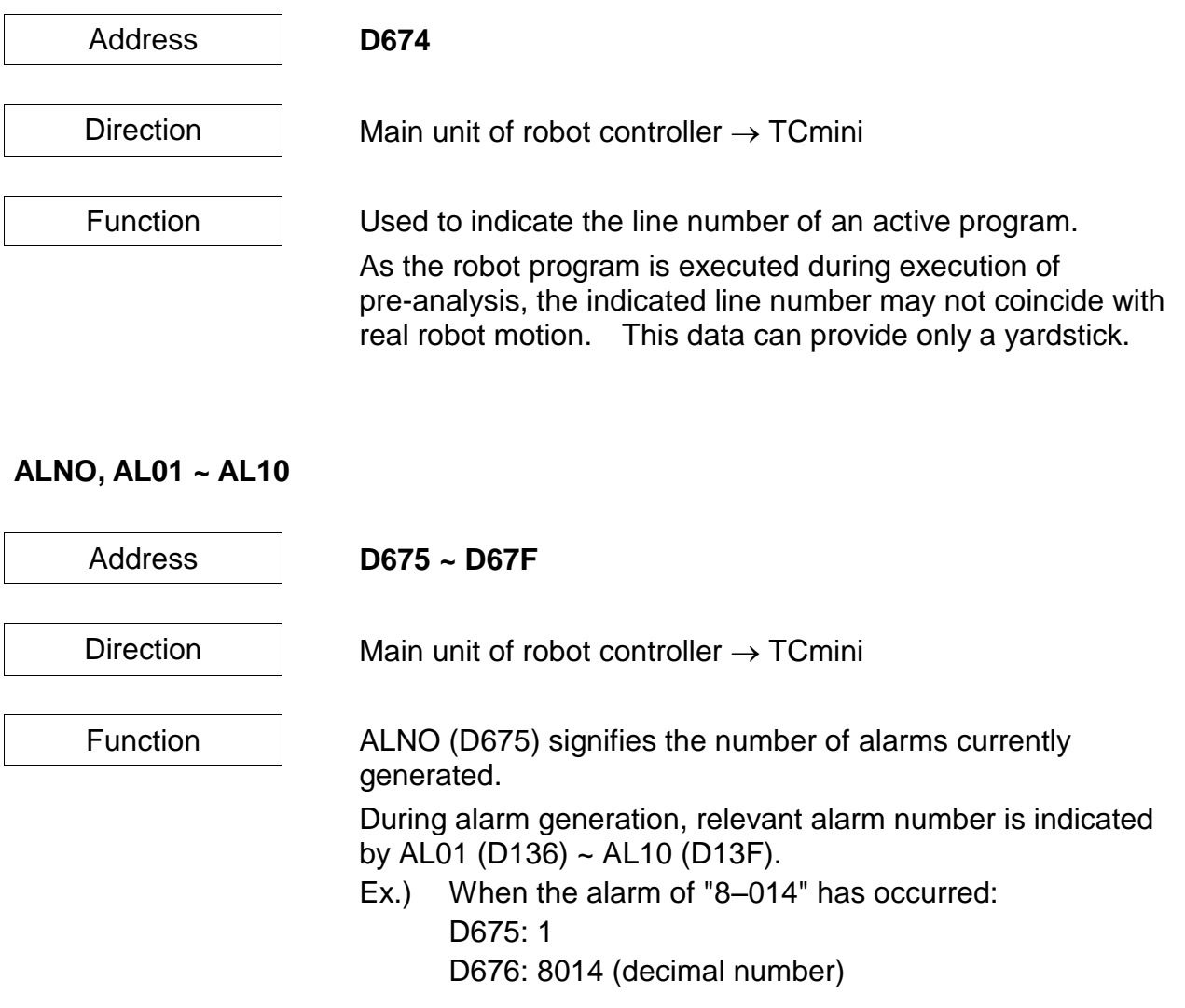

#### **USER**

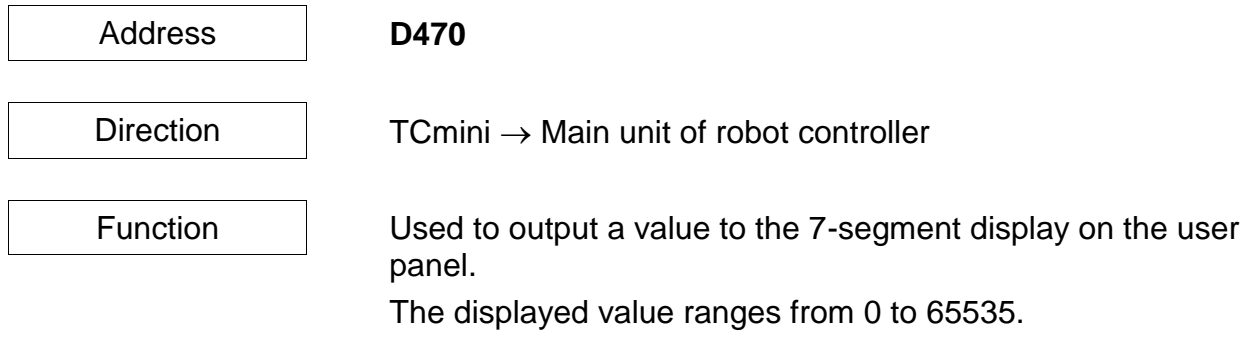

#### $PLCDATAR1 ~ 8$

Address **D400 ~ D407** Direction  $\Box$  TCmini  $\rightarrow$  Main unit of robot controller Function Function Transfers ladder operation result and other data to the main unit of the robot controller. Transferred data can be referred to by the robot program. In the robot program, values can be read by system variables  $PLCDATAR1 ~ 8.$ A value written in PLCDATAR\* should be  $0 \sim 65535$ . If it exceeds this range, it cannot be transferred accurately. **PLCDATAW1 ~ 8** Address **D600 ~ D607** Direction  $\parallel$  Main unit of robot controller  $\rightarrow$  TCmini Function Function The TCmini can receive the operation results of the robot program. In the robot program, values can be written to system variables PLCDATAW1  $\sim$  8. A value written in PLCDATAW\* should be  $0 \sim 65535$ . If it Example: exceeds this range, it cannot be transferred accurately. Robot program PLCDATAW1=20 TCmini register D600 PLCDATAW1 0x0014 Decimal format (20) Example: 100 (Decimal format ) TCmini register D<sub>400</sub> PLCDATAR1 0x0064 Decimal format (100) Robot program A=PLCDATAR1 Result A=100

**PSN\_W1 ~ 8**

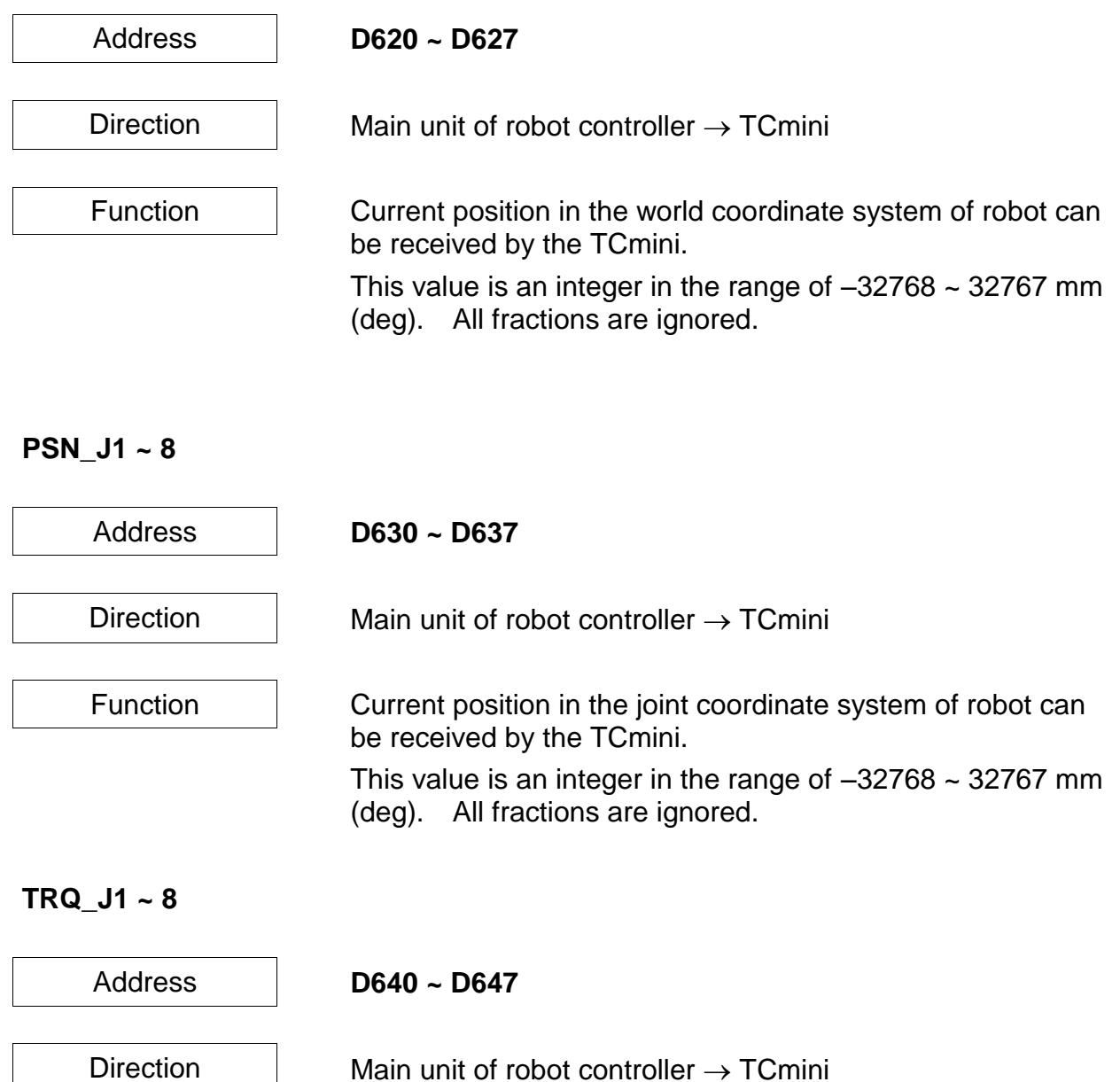

Function  $\parallel$  Each axis torque value of the robot can be received with TCmini. The value is an integer of -32768 ~ 32767 in every 0.1%. The value of less than 0.1% is rounded down.

#### **PLCSLR01L to 08L and PLCSLR01H to 08H**

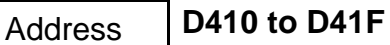

Direction  $\vert$  TCmini  $\rightarrow$  Robot main section

Function  $\Box$  This transfers ladder calculation results and other data to the robot main section.

The transferred data can be referenced by the robot program.

Setting a value to two consecutive registers enables reading of 32-bit integers by the robot program system variables and **PLCSLR01 to 08**.

Example:

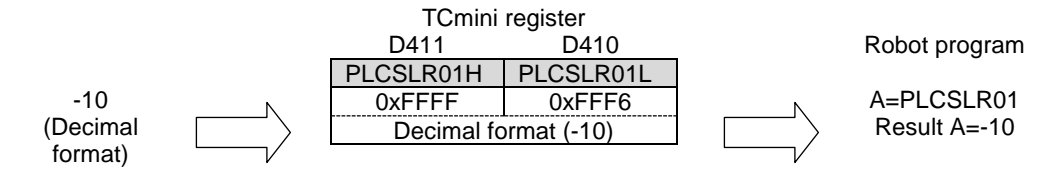

#### **PLCSLW01L to 08L and PLCSLW01H to 08H**

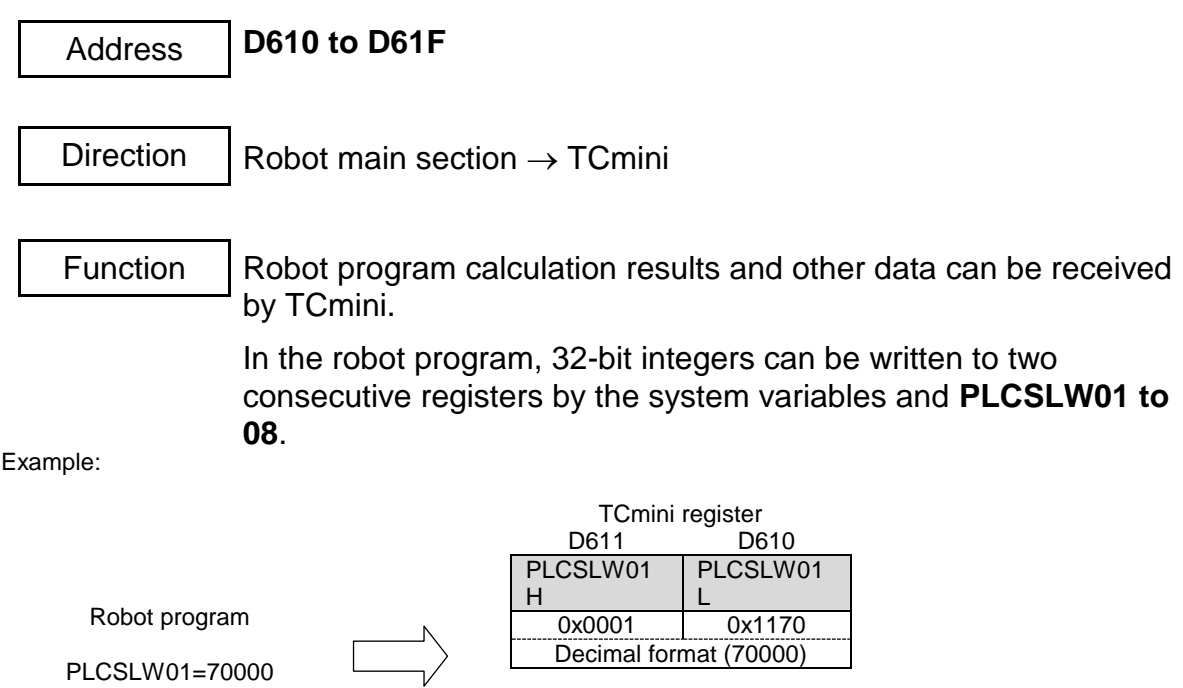

### **PLCSSR01 to 08**

I

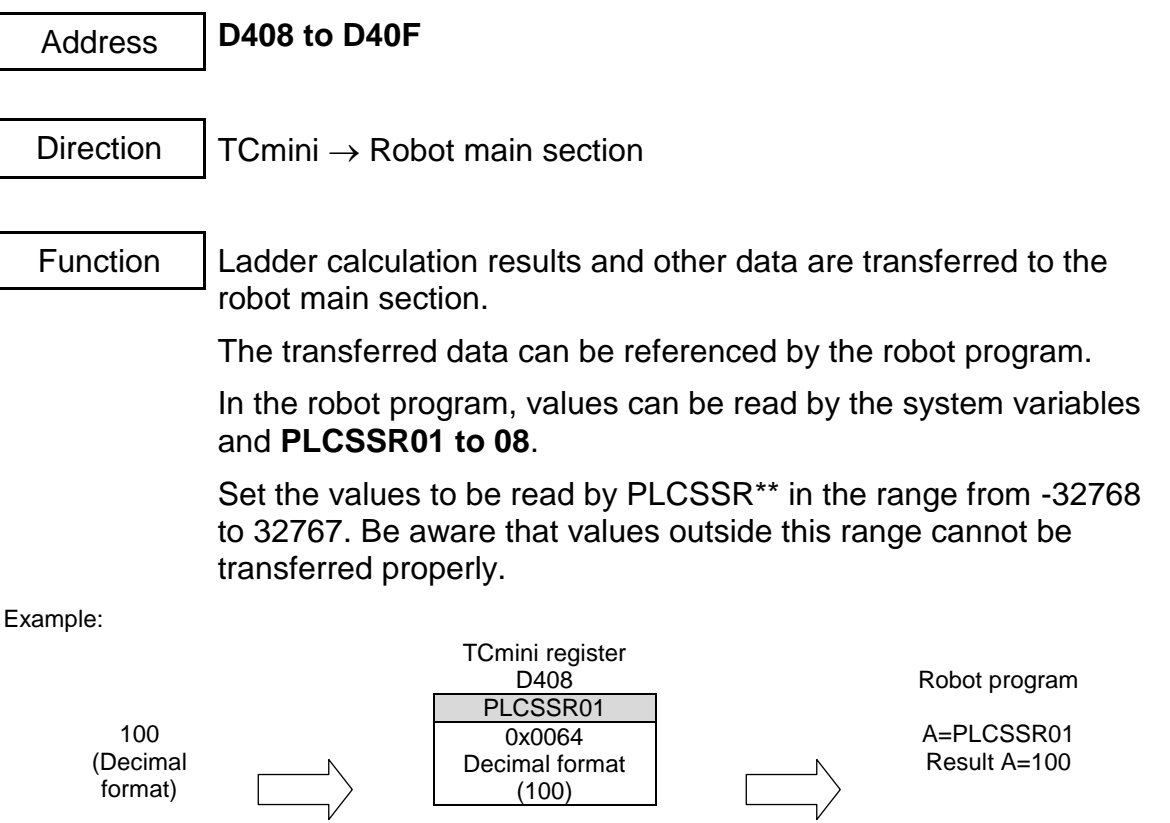

**PLCSSW01 to 08**

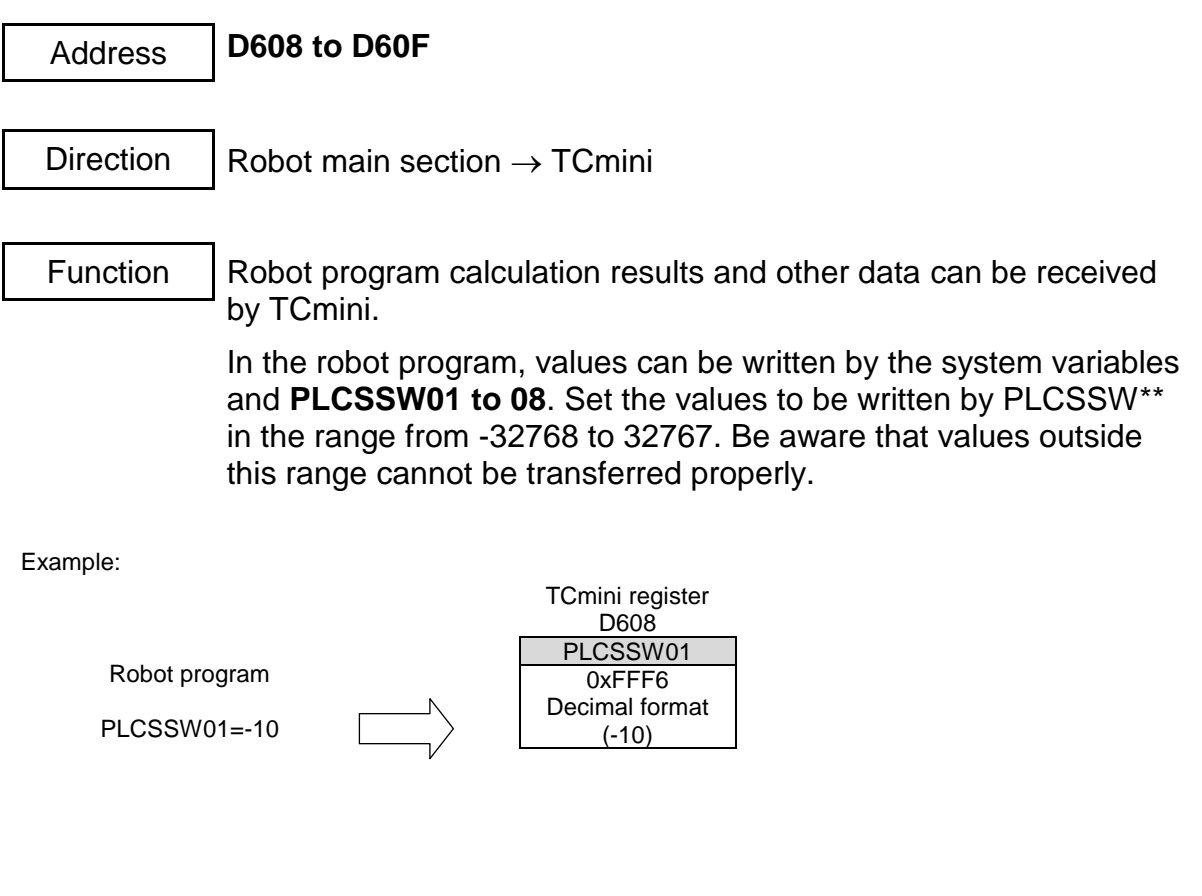

# **DATA\_CMD (Command Set Register)**

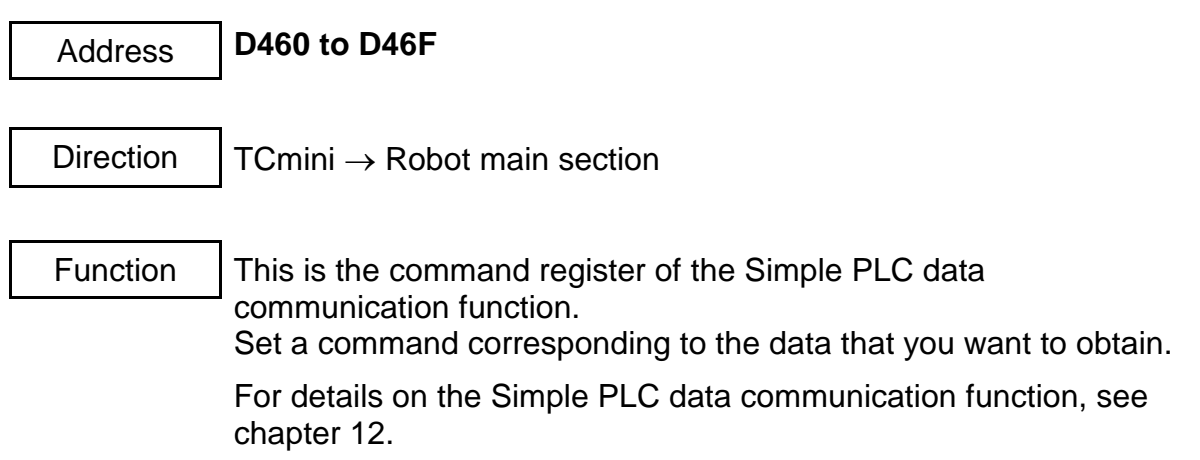

# **DATA\_RESP (Command Response Register)**

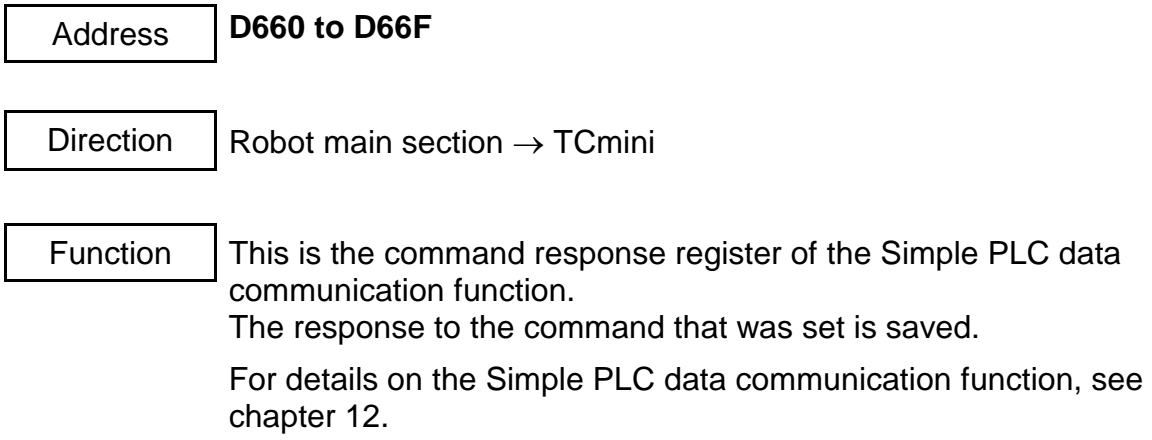

### **Section 7 PLC Language 7.1 Sequence Program**

The TCmini supports sequence programs made according to the graphical programming method. They can be created by the user in any format.

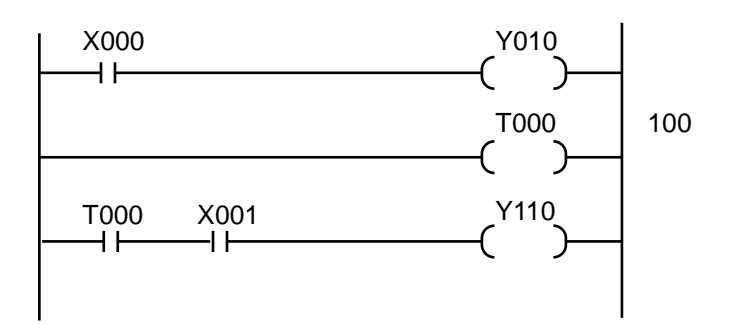

### I/O processing

Batch refreshing of inputs and outputs is used for I/O processing.

(Before starting arithmetic operation, the input ON/OFF state is transferred to the data memory, and the arithmetic result of the data memory is transferred to the output device.)

### Execution of user's program

On completion of I/O processing, the user's program is sequentially operated from the leading circuit.

The operation is as follows:

- Sequentially on a circuit basis.
- From left to right on a column basis within one (1) circuit. (The input part is first operated, then the output part is processed .)
- The operation continues to the P. END instruction (program end instruction). The P. END instruction is automatically included at the end of the user's program. Thus only actually used words of the user's program are operated.
- Note 1: The coil instruction is written into the data memory every time the operation is executed and has an influence on the subsequent contacts. However, the output state remains unchanged until the output processing is executed in the pack after completion of entire operation.

Note 2: State change of the contact written before the coil occurs in the scan next to the one in which the coil state changed.

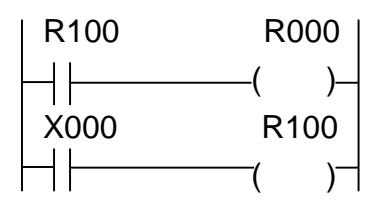

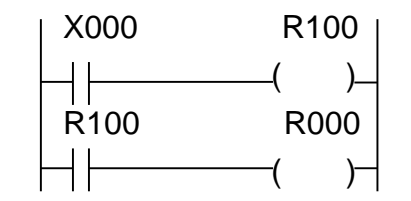

Coil R000 is turned on with delay of one (1) scan after X000 is ON.

If the order of the left circuit is replaced, R000 is turned on in the same scan as X000 ON.

As known from the above, if the circuit order is replaced, the operation result may differ.

### **7.2 Program Capacity and Length of Instruction Word**

The TCmini instruction has 16 bits as the basic length. According to the type of instruction, five (5) types of word length (1-word, 2-word, 3-word, 4-word and 5-word) are available for the instruction length.

The program memory is Approx. 4000 words and secured according to each instruction.

#### 1-word instruction

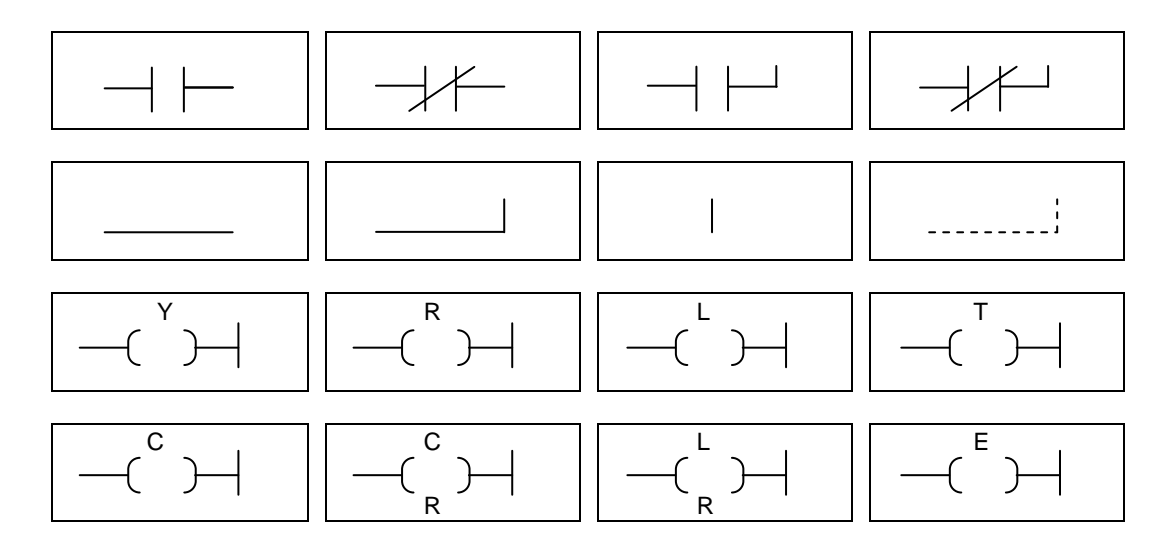

#### 2-word instruction

Note: In addresses E000 ~ E03F, two (2)-word instructions are set.

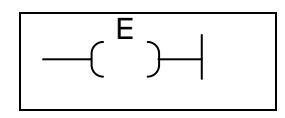

3-word instruction

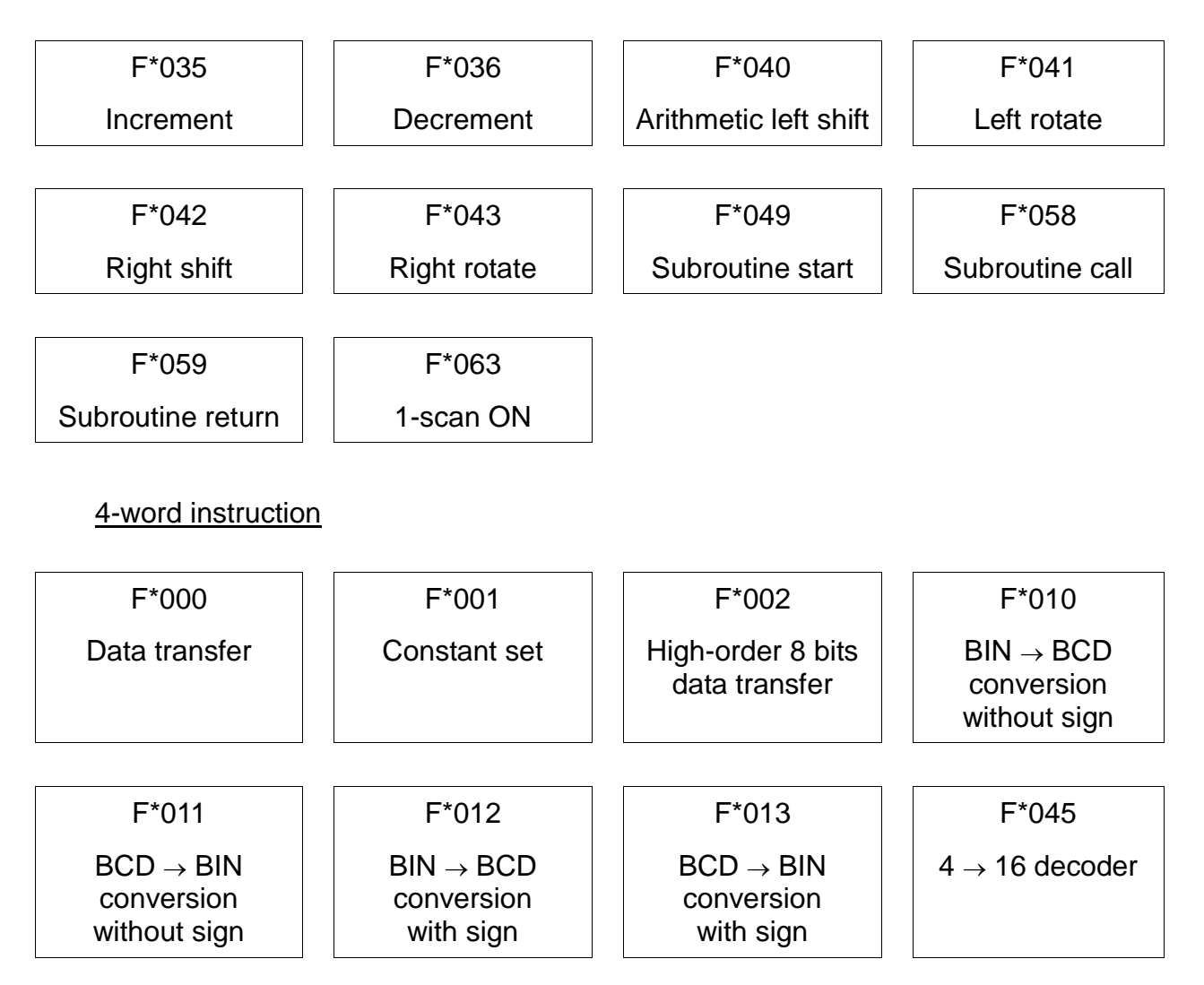

### 5-word instruction

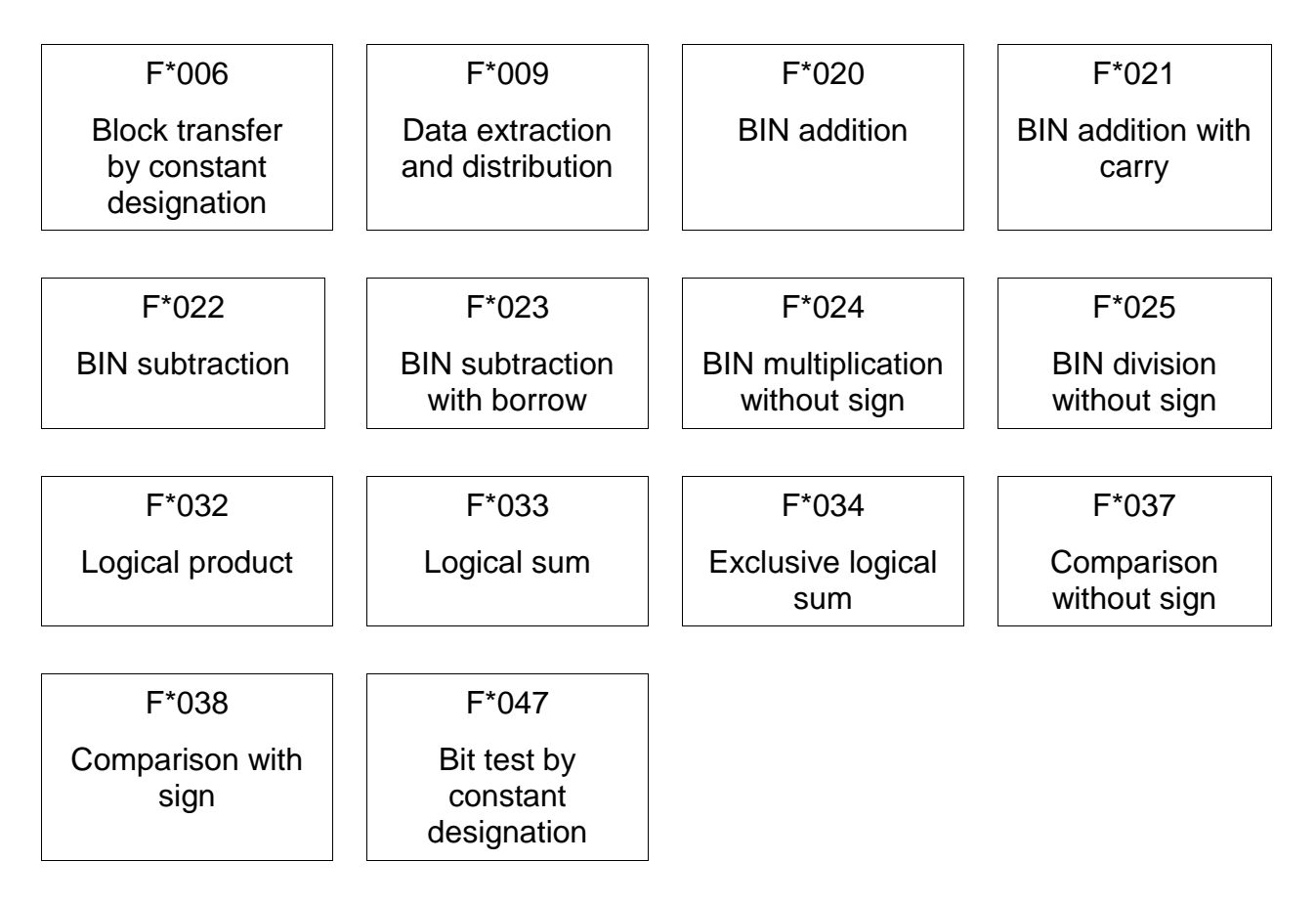

#### **7.3 Address**

(1) Relay address

The relay address consists of a relay number following the function division symbol.

The I/O relay address corresponds to actual relay mounted position, and the other relays correspond to physically absent devices. The relay address is assigned for each I/O number (1 bit).

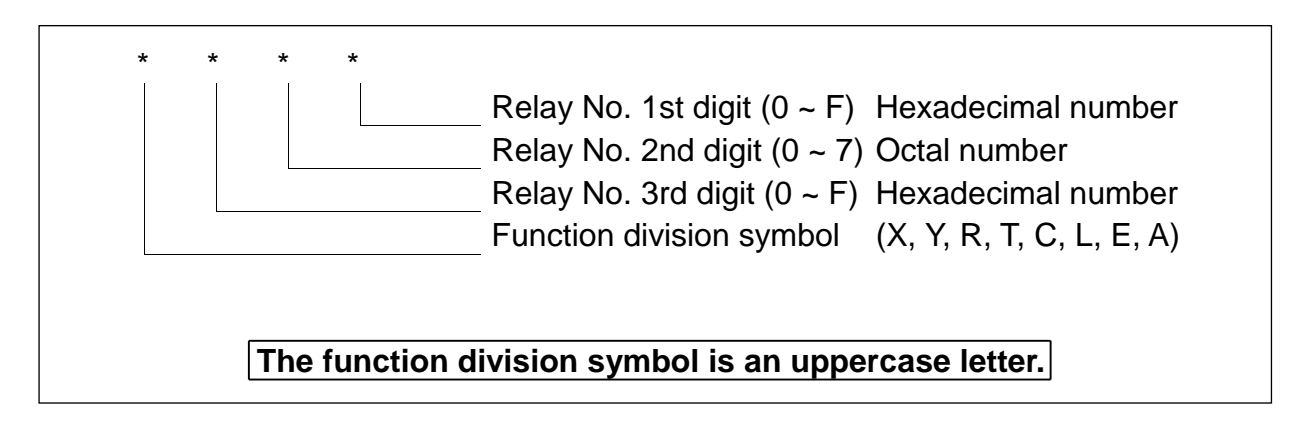

(2) Data register address

The data register address is represented in the same manner as the relay address.

The relay address is assigned on a number (1 bit) basis while the data register address is assigned on a word (16-bit) basis.

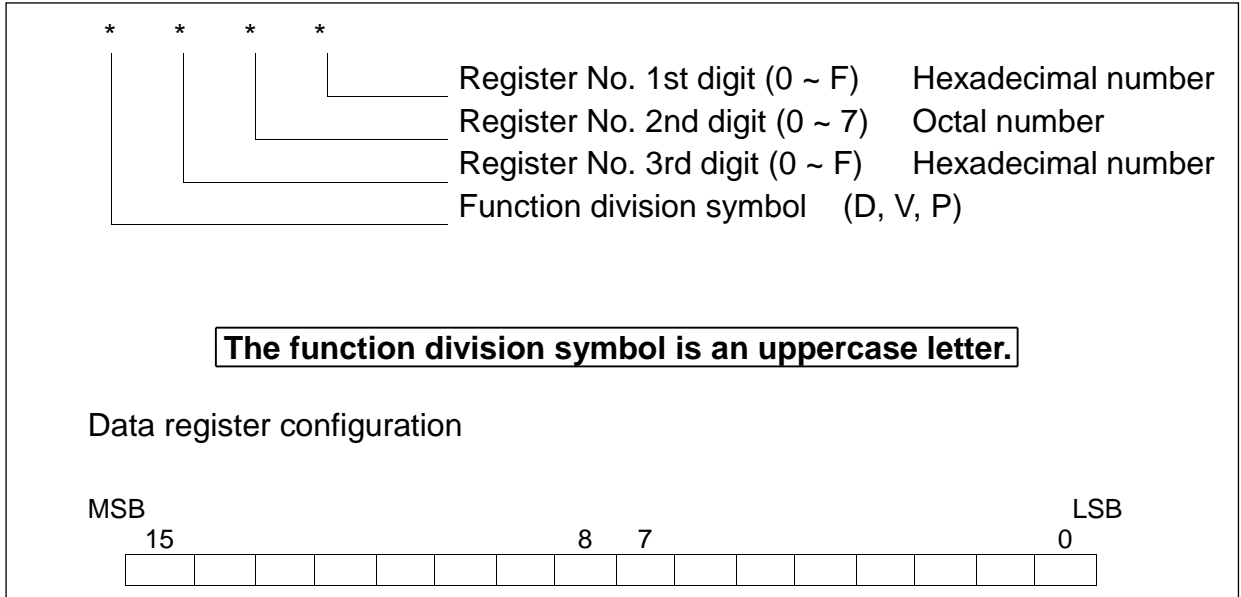

(3) Byte register address and word register address of relay area

The relay area can be used as a byte register on an eight (8)-number basis and as a word register on a 16-number basis.

For the register address, relay number 1st digit of the relay address signifies the register type instead.

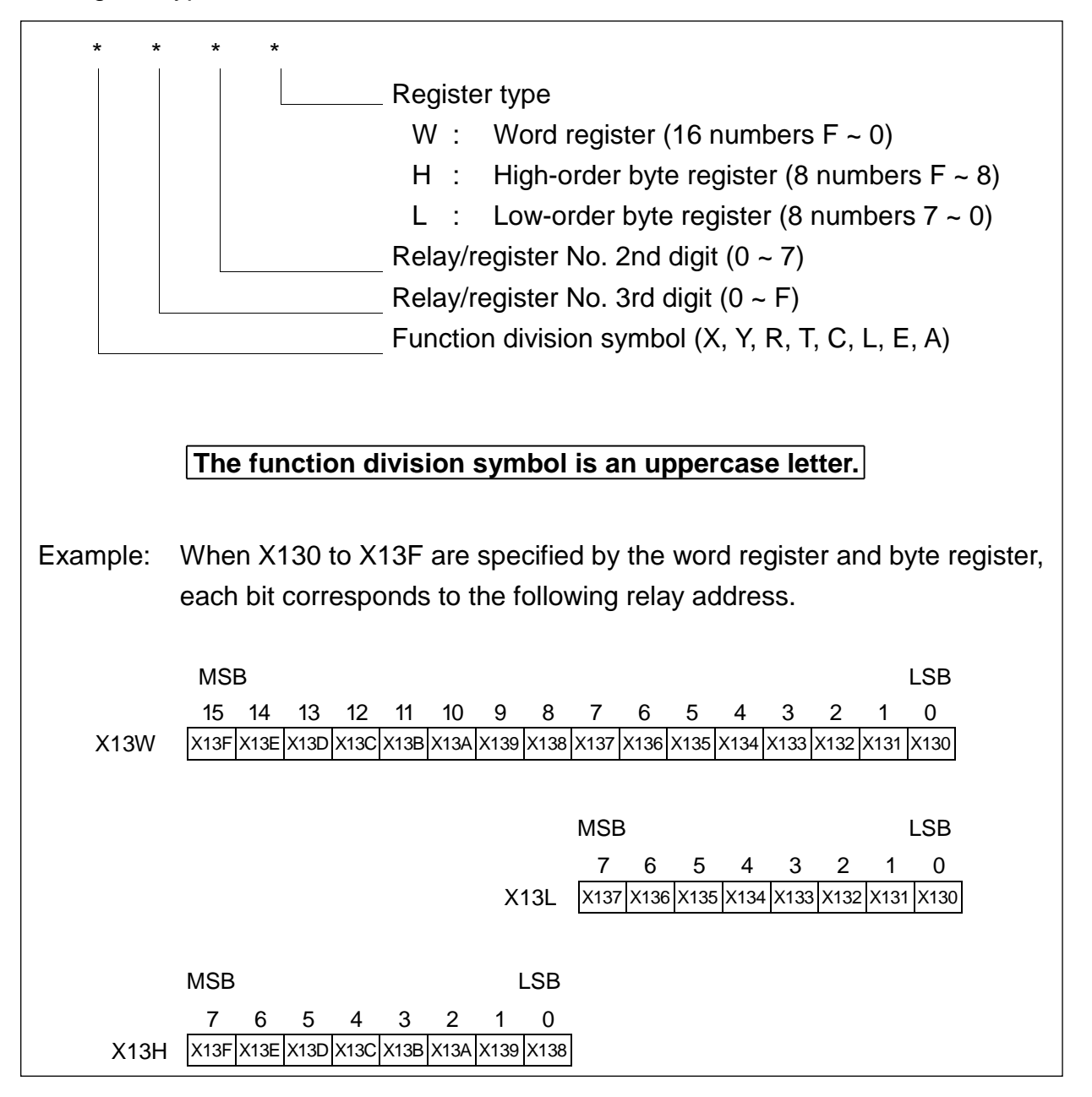

### (4) Indirect register address

In the indirect register, an address can be identified by the specified register content (data) and a content under this address can be handled as the word data. The function division symbol at the head of the indirect register address is represented by a small letter (data register or relay register) and the remaining data of the same address are expressed in the same manner as in the data register address or relay register address.

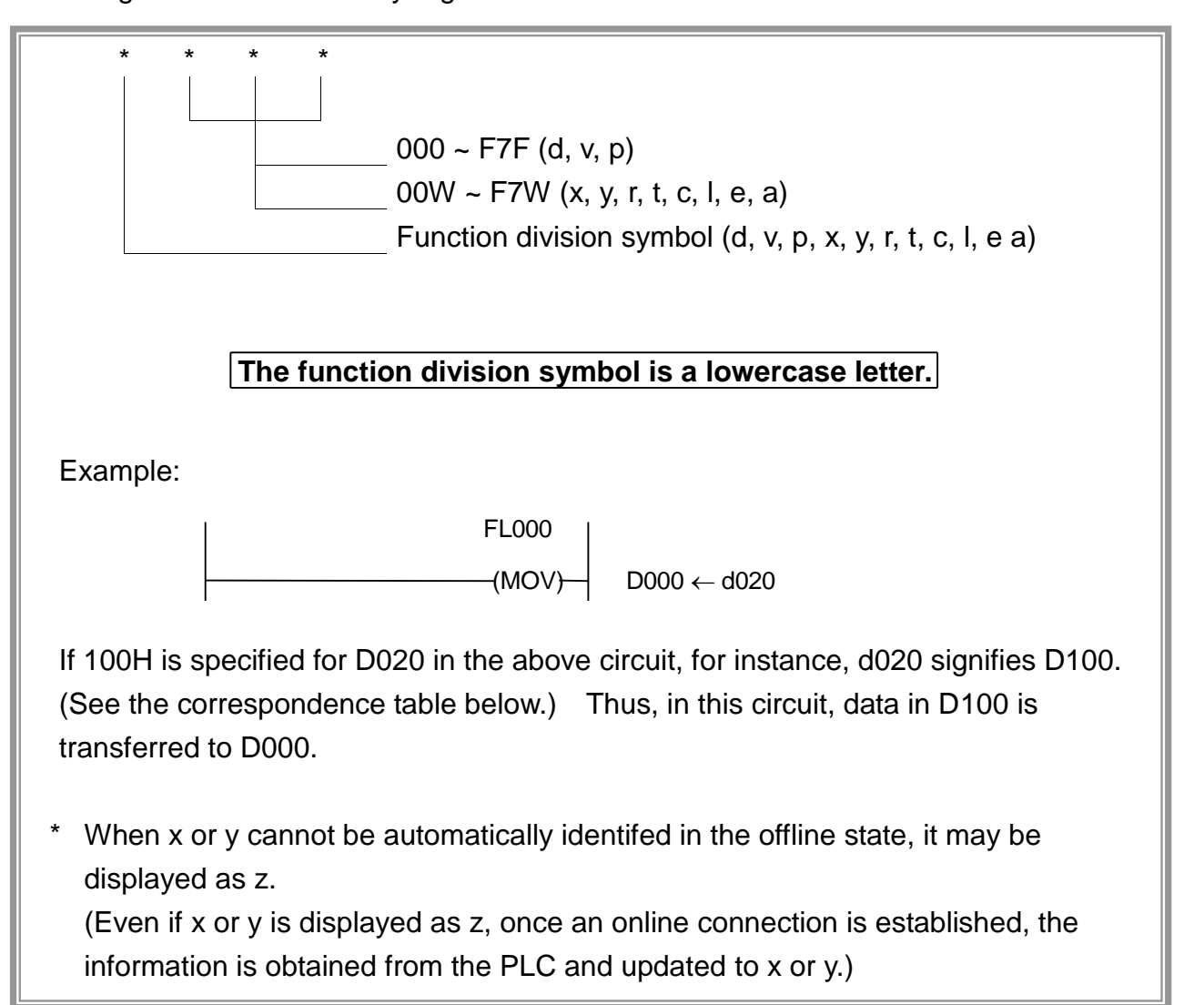

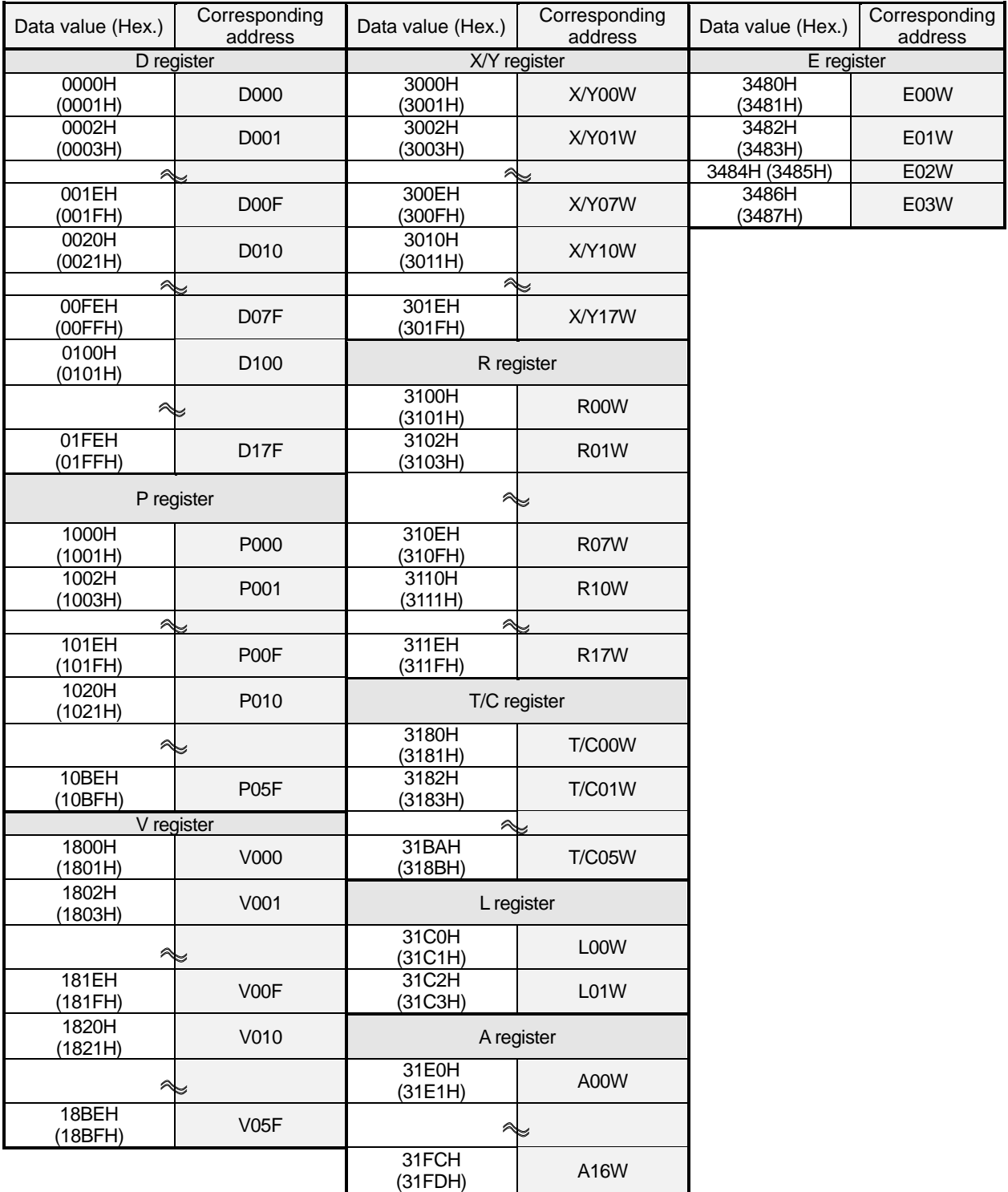

# Correspondence table of data value and indirect address

A register signified by the indirect register is identified from the correspondence table given in Para. 7.3 (4) above. As data values and addresses are arranged consecutively for each register, this function is very useful for a program requiring table processing.

Example: Assume that positioning parameter information consisting of four (4) words per block is set in registers D000 to D043. To set in registers D050 to D053 the four (4)-word positioning information corresponding to the parameter number  $(0 - 16)$  input in external input register X00L, program as follows.

<Positioning information table>

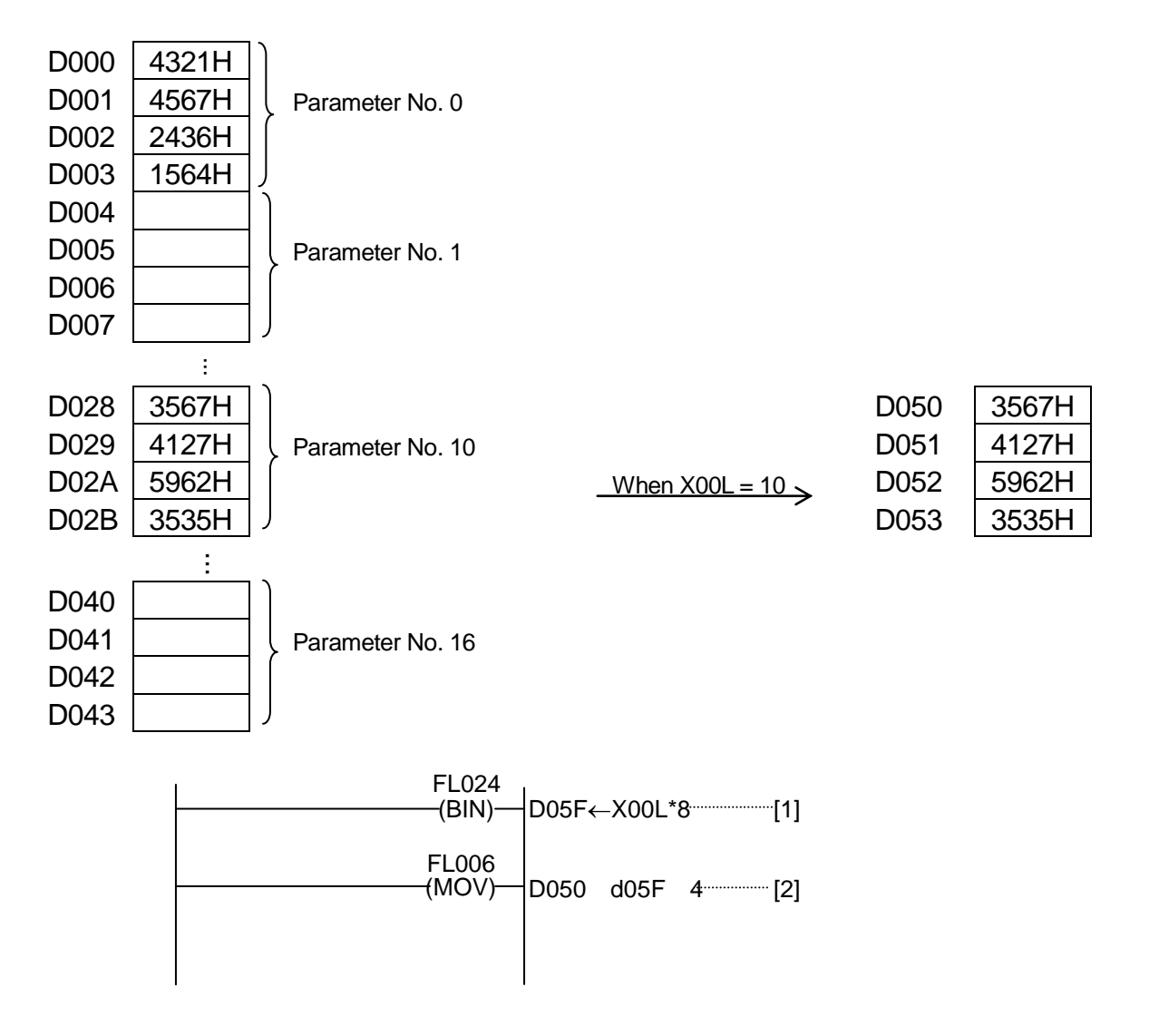

<Descriptions on program>

- [1] The parameter number (X00L) is multiplied by the number of bytes per block (in this example, 4 words =  $8$ ) to identify a relative address from the table.
- [2] Four (4)-word data are transferred in block into D050 and after, taking the data value set in D05F as the start address (in this example, either of D000  $\sim$ D043).

# **7.4 Configuration of Instruction Word**

As the TCmini uses the ladder symbolic direct input method for the programming language, it has the instructions corresponding to the circuit diagram.

### Configuration of 1-word instruction

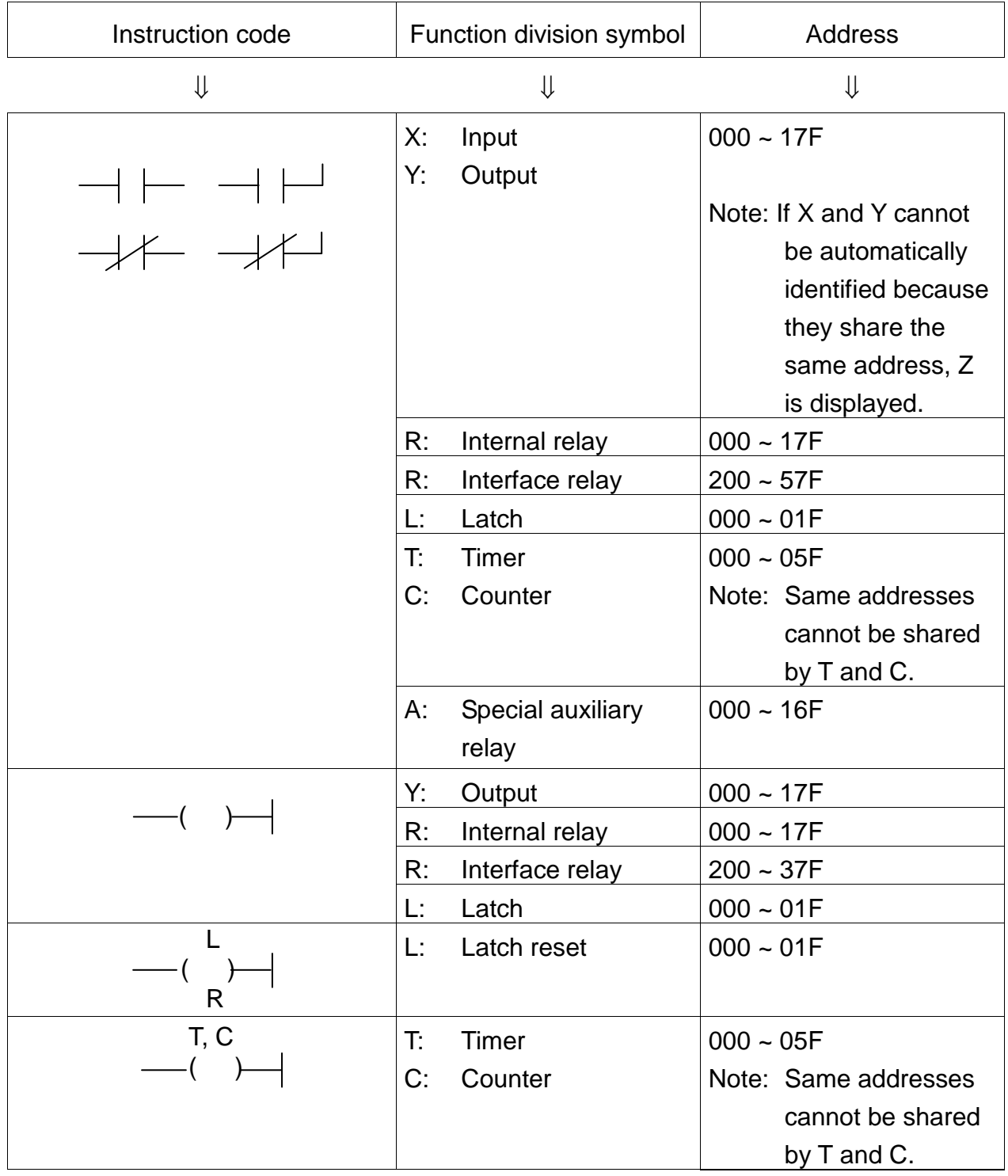

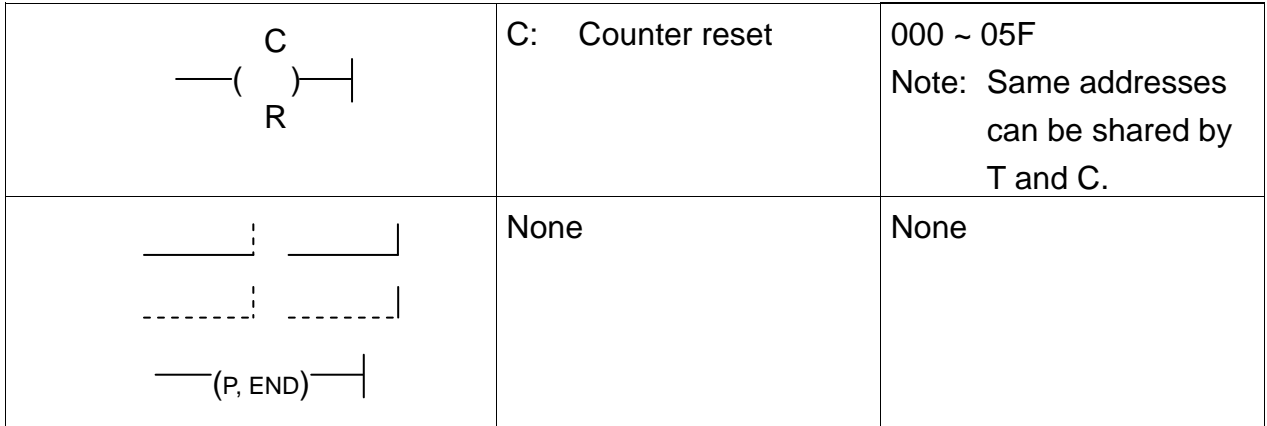

# Configuration of 2-word instruction

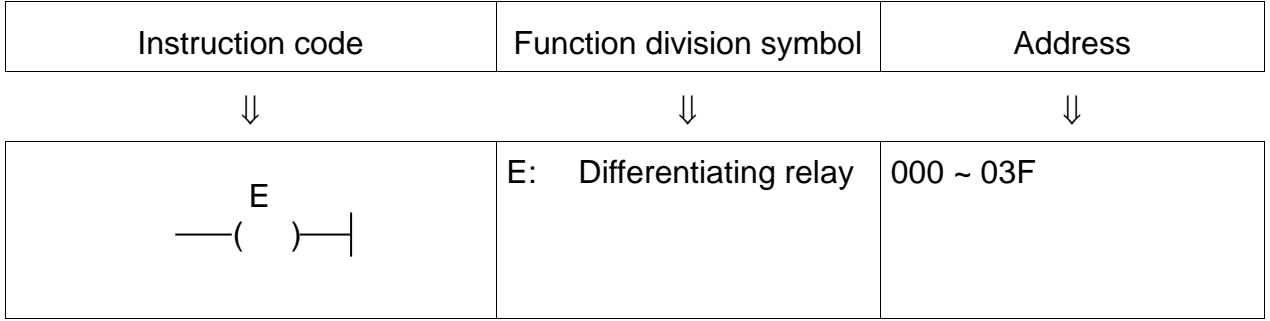

### **7.4.1 Contact**

(a) Serial connection operation

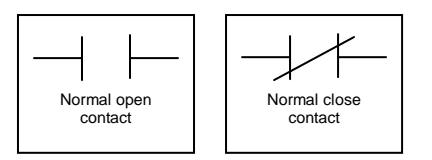

The operation serially connected to the operation result so far is made (logical product: AND).

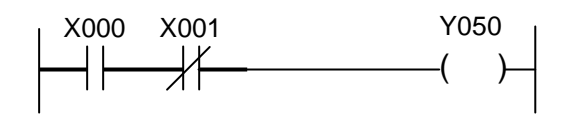

Result A=

(b) Branch-connected operation

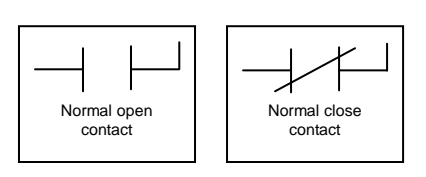

The operation branch-connected (in parallel) with the operation result so far is made (logical sum: OR).

# **7.4.2 Unconditional Connection**

(a) Unconditional connection

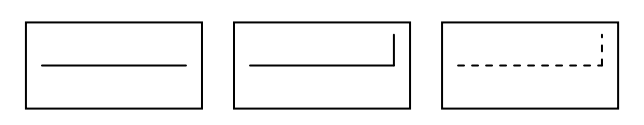

The operation result so far is operated serially, serially and in parallel, and in parallel.

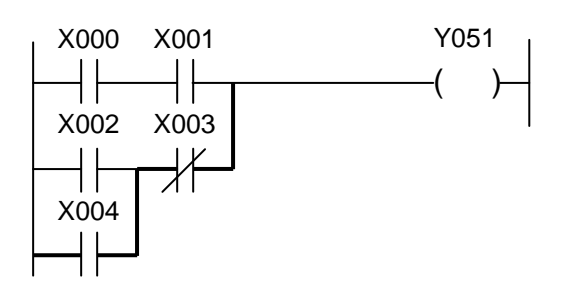

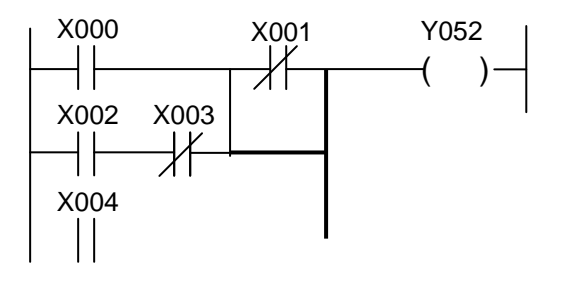

### **7.4.3 Blank**

(a) Blank

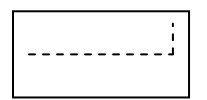

Corresponds to the part enclosed by dotted line in the figure. It can be ignored at programming. This instruction is effective to delete an instruction at circuit

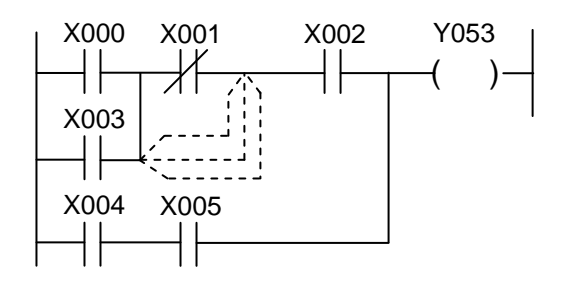

### **7.4.4 Internal Relay**

correction.

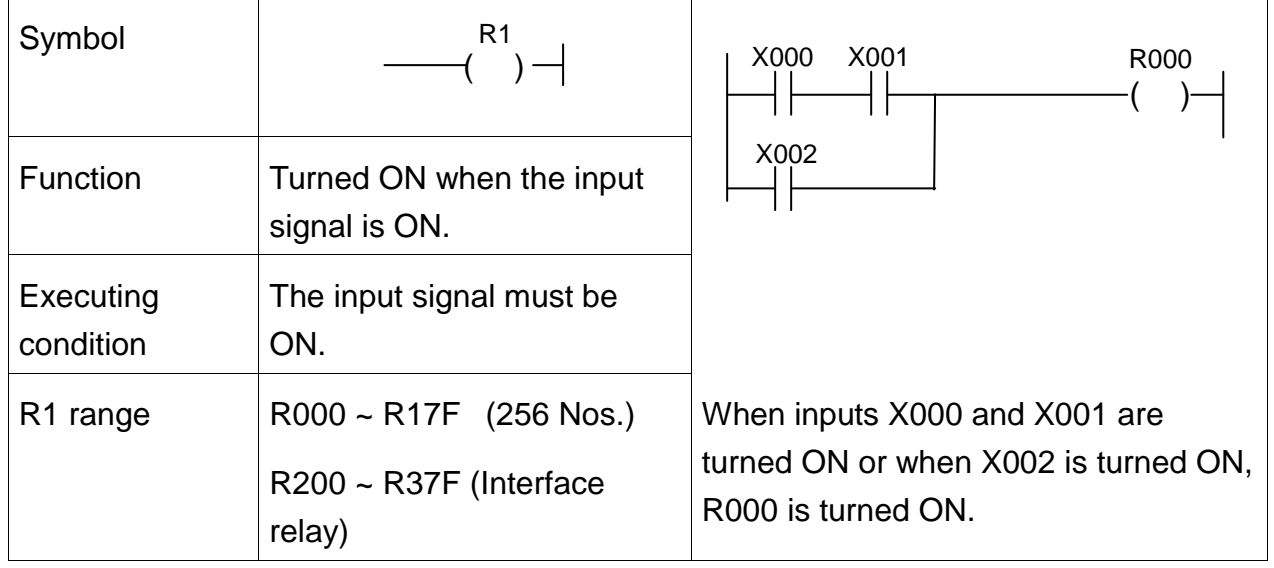

## **7.4.5 Latch Relay**

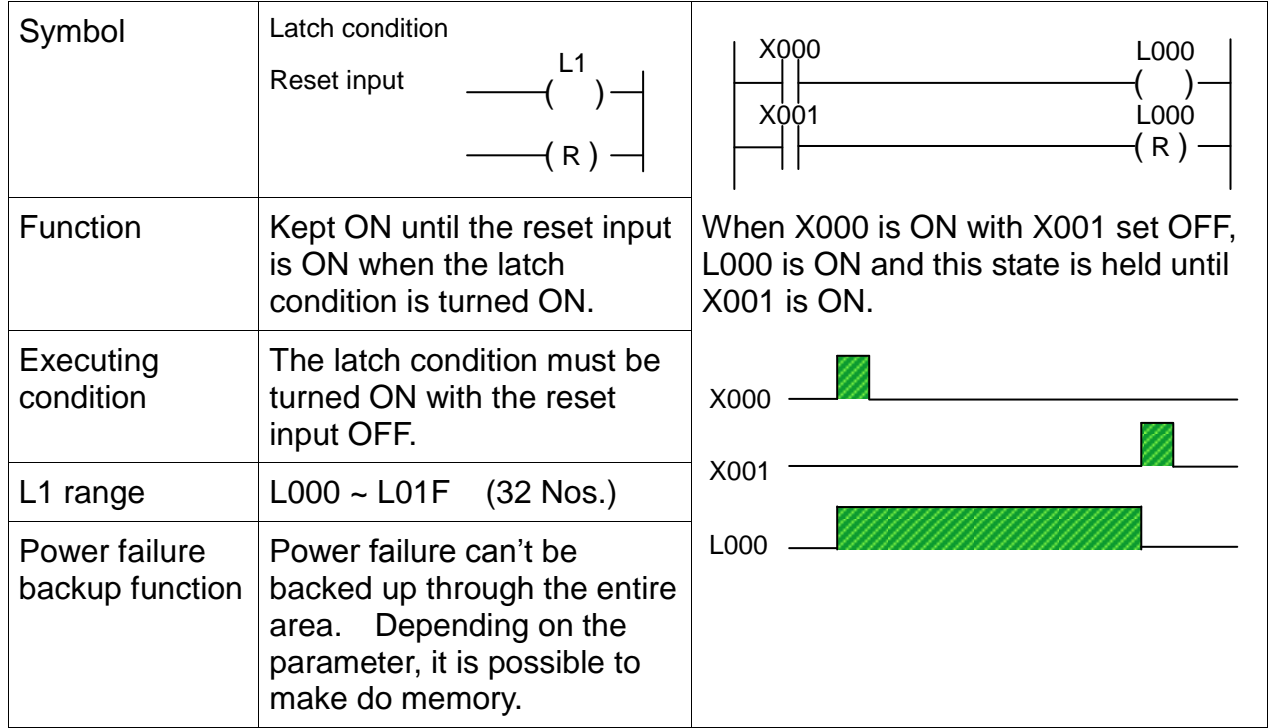

Note: At program loading, compulsively set a required latch relay.

<Power failure backup and input>

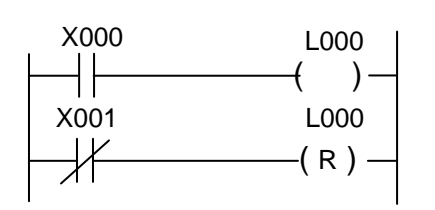

In the circuit shown left, as the " $#$ " input contact is used for the reset input, the power may not be backed up due to time lag between input power OFF and PC power OFF.

### **7.4.6 Timer**

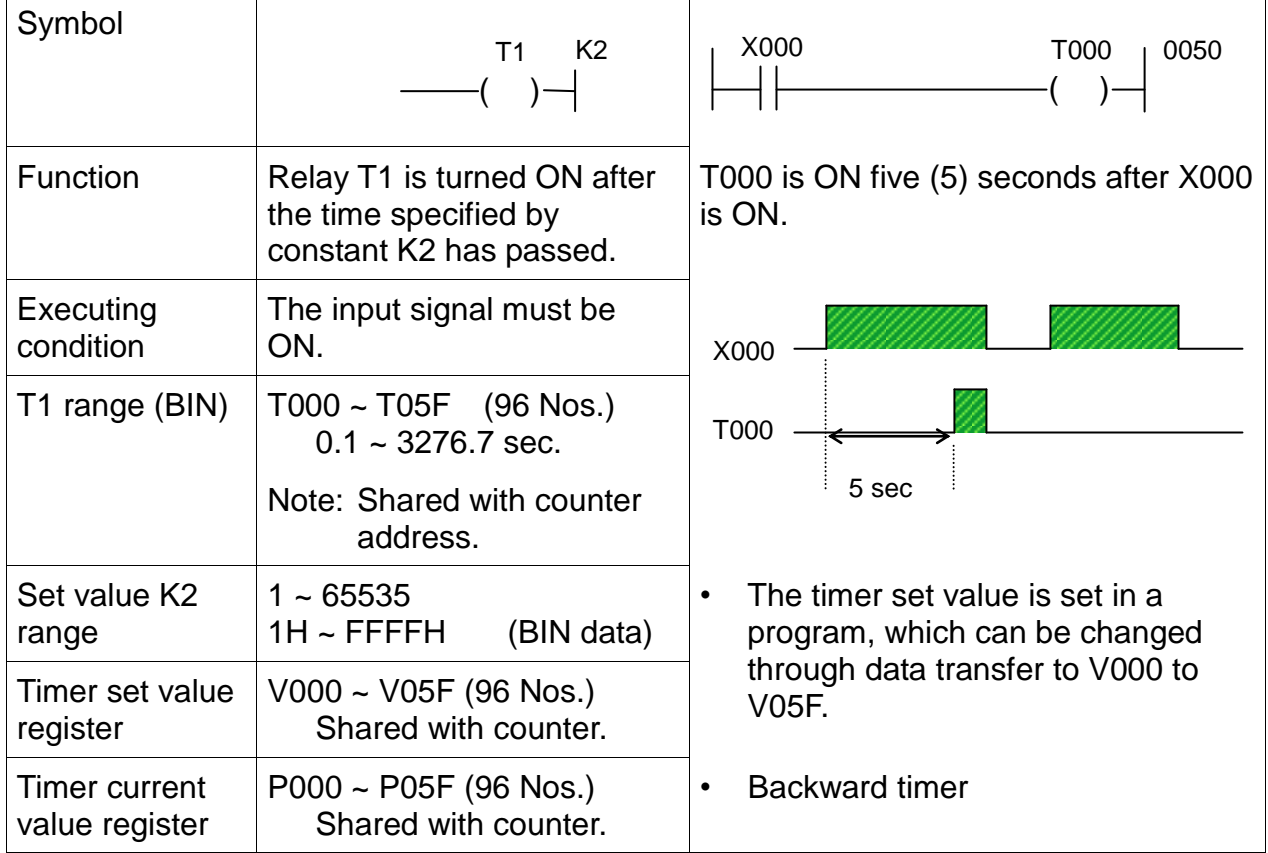

• OFF delay timer circuit

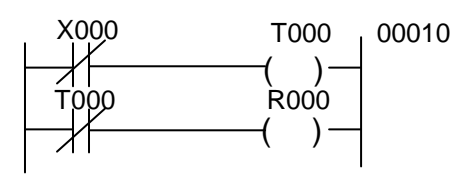

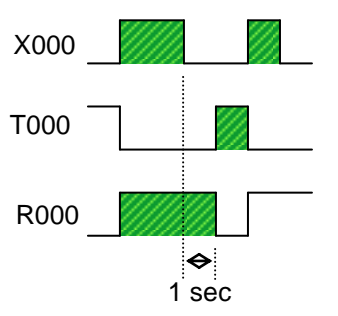

When X000 is ON, R000 is ON. X000 is OFF. One (1) second after the set time on T000 following X000 OFF, R000 is OFF.

It should be noted that R000 is ON for the T000 set time after the PC runs by power ON.

• ON/OFF delay timer circuit

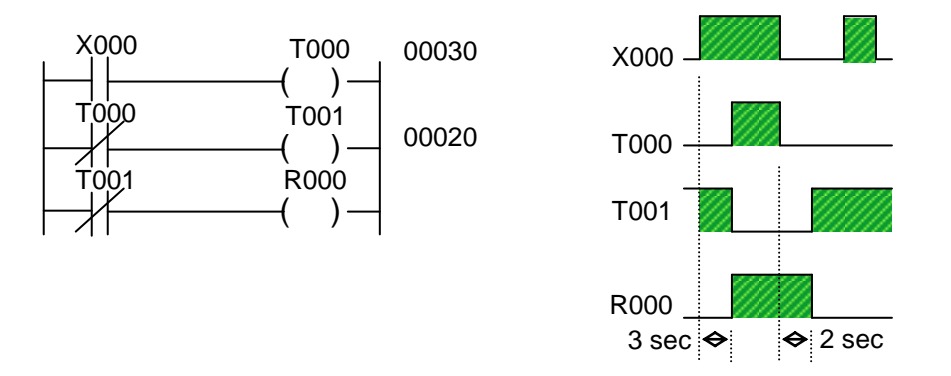

When X000 is ON, R000 is turned ON three (3) seconds after the set time of T000. R000 is OFF two (2) seconds after the set time of T001 following X000 OFF.

The timer is of a backward type and the current value is equal to the set value at start and zero (0) at ON.

## **7.4.7 Counter**

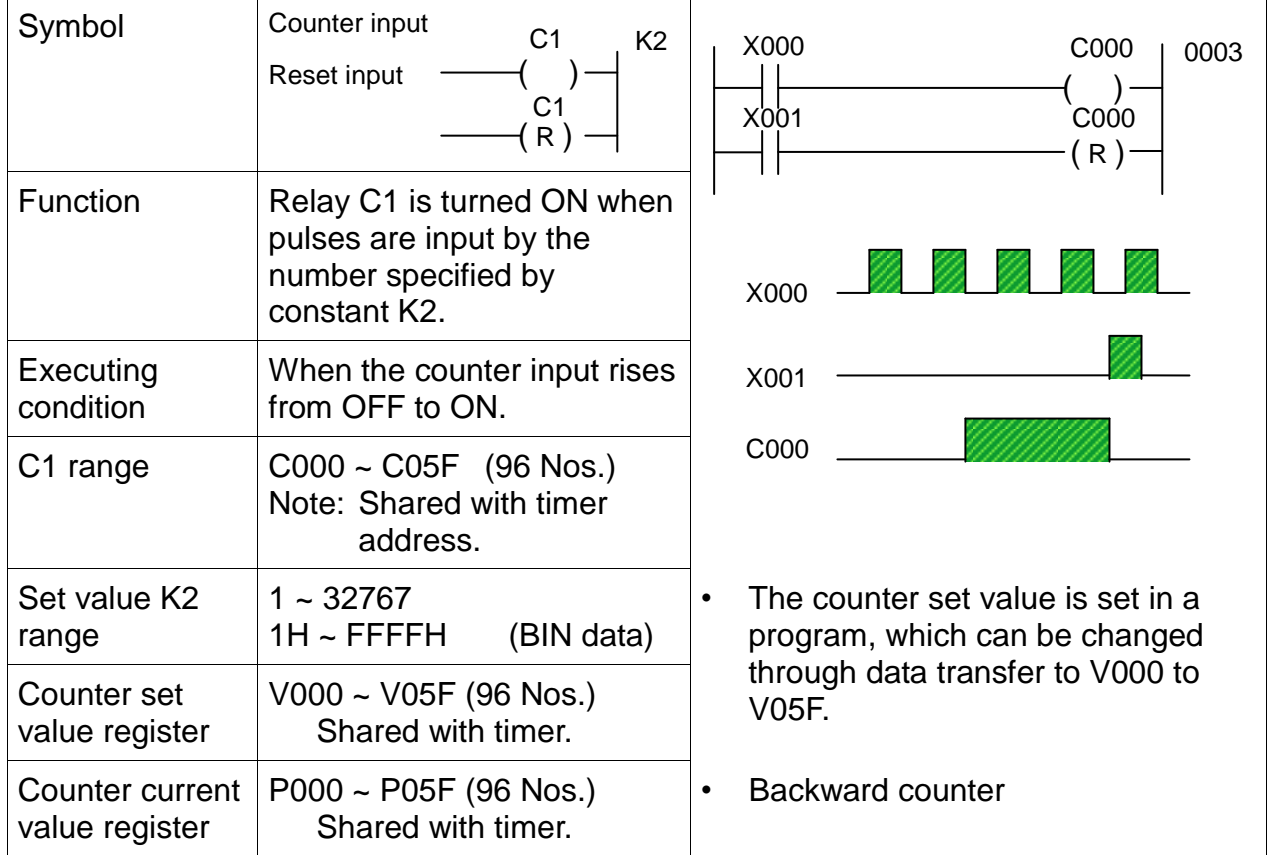

The counter current value register is set to zero (0) at program loading. Reset the counter coil to the set value.

• Large-capacity counter circuit

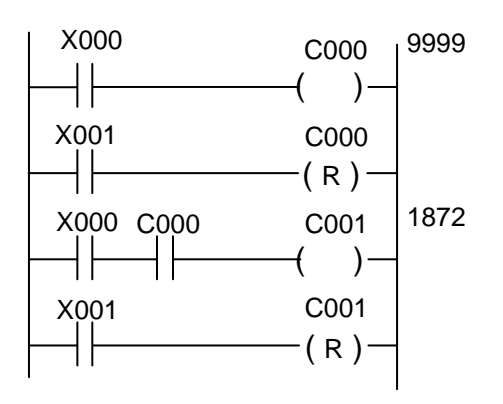

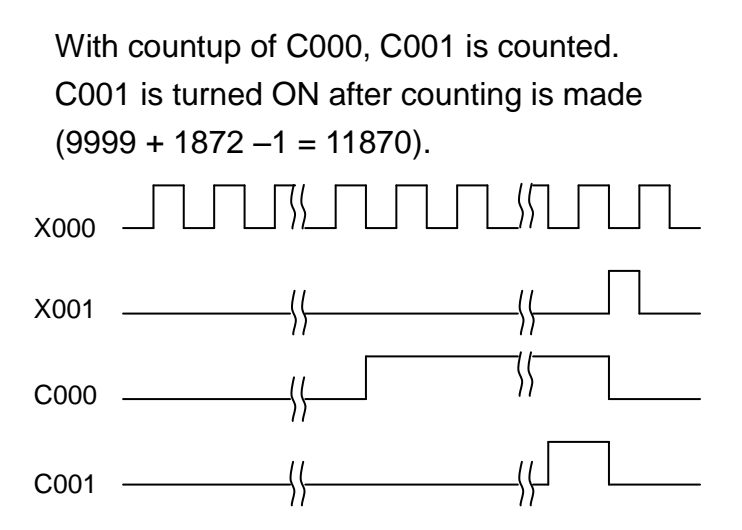

### **7.5 Standard Application Instruction**

The TCmini has a total of thirty-two (32) kinds of application instructions. In the user's program, up to 512 application instructions can be used.

### **7.5.1 Selection of Executing Condition**

The TCmini allows selection of the condition for executing an application instruction. When executing the application instruction while the condition is set ON, write "FL\*\*\*" (L: level). To execute the application instruction at start, write "FE\*\*\*" (E: edge).

Example:

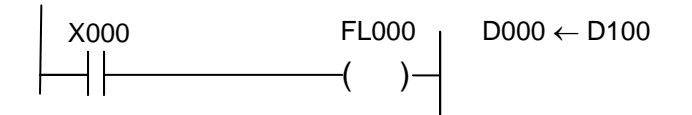

When condition X000 is ON, data is transferred from D100 to D000 at each scanning.

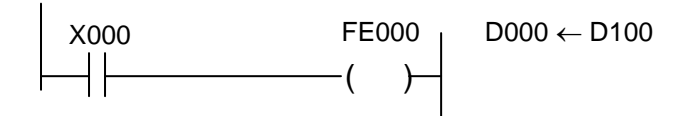

Only in one (1) scan in which condition X000 has changed from OFF to ON, data is transferred from D100 to D000.

### **7.5.2 Arbitrary Setting of Argument**

In the TCmini application instruction, the type of argument (i.e., direct register, indirect register or constant) can be selected arbitrarily. (However, the type of argument is predetermined for some application instructions.)

Example:

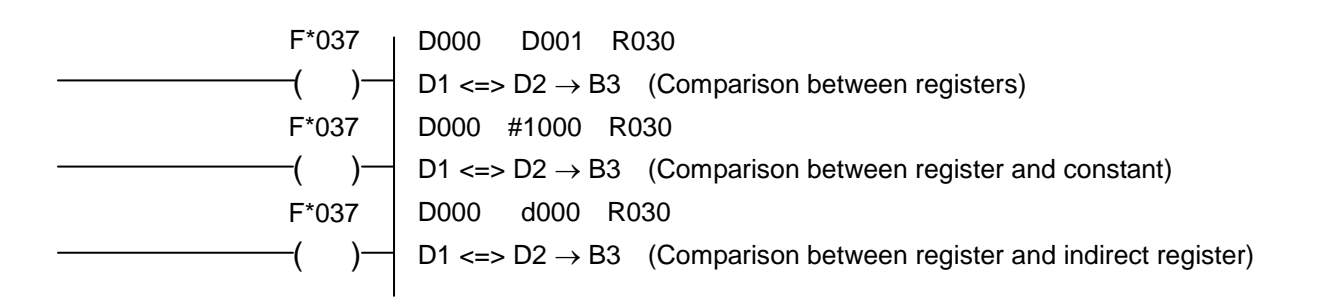

## **7.5.3 Numeric Expression**

### (1) Binary code

A numeric value represented by two (2) states of "0" (OFF) and "1" (ON) is called the binary code.

In a decimal number, a number increases to 0, 1, 2,  $\cdots$  8, 9. When it reaches 10, it is carried. In a binary number, a number next to 1 is carried to 10. Binary number 10 corresponds to 2 in the decimal notation.

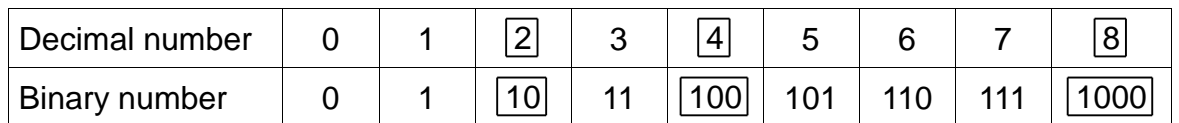

When the decimal number is compared with the binary number, binary numbers corresponding to 2, 4 and 8 in decimal notation are carried.

The decimal number is carried when it is 1, 10, 100 and 1000. When these numbers are expressed in power, they are  $10^0$  (= 1),  $10^1$  (= 10),  $10^2$  (= 100) and  $10^3$ (= 1000). These are called the "significance" of each digit of decimal numbers. From the above table, each digit of binary number is as shown below.

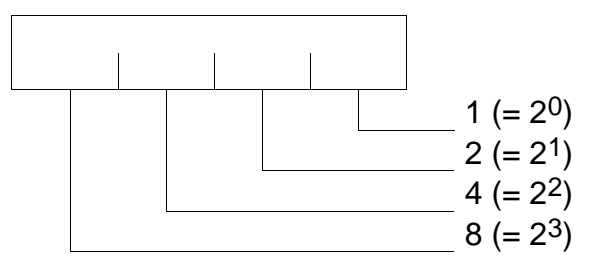

Each digit has the significance of 2. Each digit of binary number is called the "bit". A set of eight (8) bits is called the "byte", and a set of 16 bits is called the "word". In the TCmini, an eight (8)-bit length register is called the "byte register". Now let's investigate the range of byte numeric values.

When all eight (8) bits are 1, a byte is the maximum value.

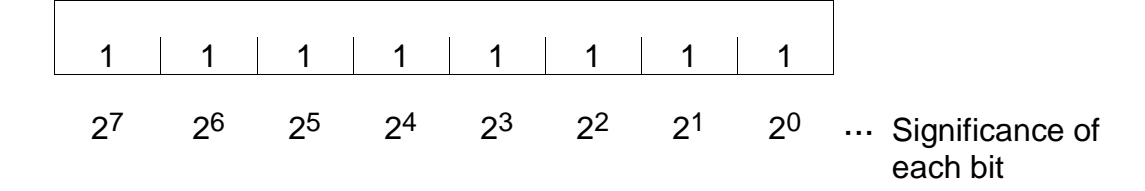

Summing up the significances of each bit,

$$
20 + 21 + 22 + 23 + 24 + 25 + 26 + 27
$$
  
= 1 + 2 + 4 + 8 + 16 + 32 + 64 + 128  
= 255

Likewise, a word (16 bits) is as follows:

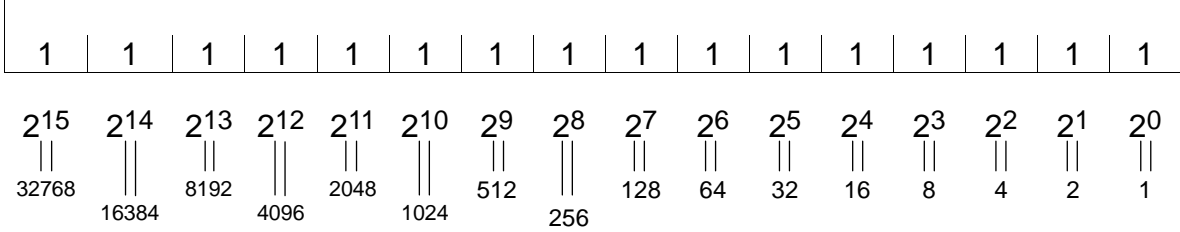

Summing up the significances of all bits, it can be expressed as a decimal number of 0 ~ 65535. Each register of the TCmini can handle the numeric values in binary notation of this range.

Additionally, the set value and current value of timer and counter are processed as the binary number.

(2) Negative expression of binary number (Expression of complement of 2)

In Para. (1) above, all binary numbers are positive. Then how is a negative binary number expressed? If the binary number is decreased one by one,

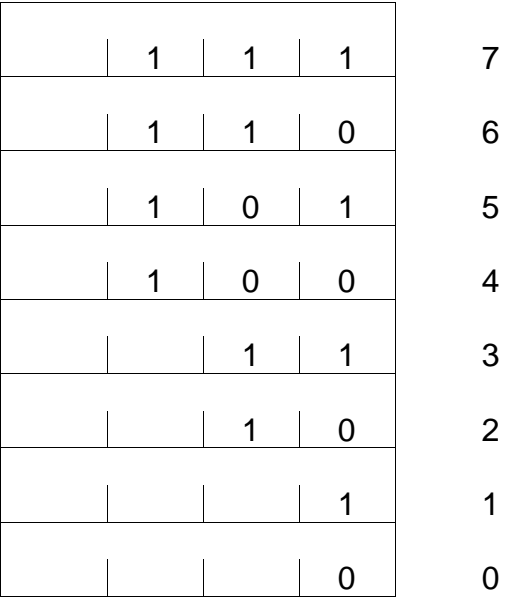

From the above, you can see that a borrow takes place at the time of 4  $\rightarrow$  3 and 2  $\rightarrow$ 1 in decimal notation.

If there is a "1" at a position higher by one when decreasing 1 from 0, the expression is as follows:

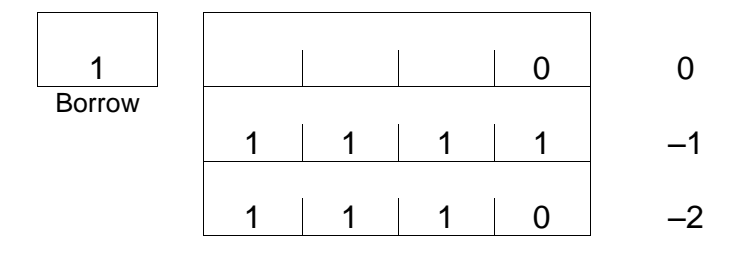

Let's compare 1 with –1.

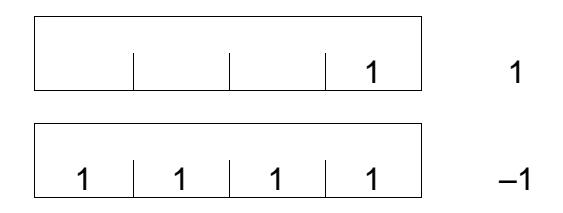

All bits of  $-1$  are reversed (1  $\rightarrow$  0) and  $-1$  added with 1 becomes 1. On the contrary, reverse all bits of 1, then add 1. The result is –1.

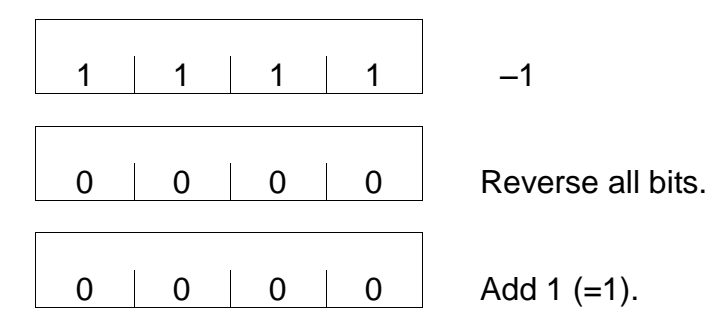

This operation is called taking the complement of 2, which is used for conversion from positive to negative and vice versa.

In the above example, the highest-order digit is 1 when the number is negative and 0 when it is positive. This highest-order digit is called the "sign bit", and four (4) bits in the above example can be expressed as a decimal number of –8 to 7.

For a word (16 bits), the expression is as shown below.

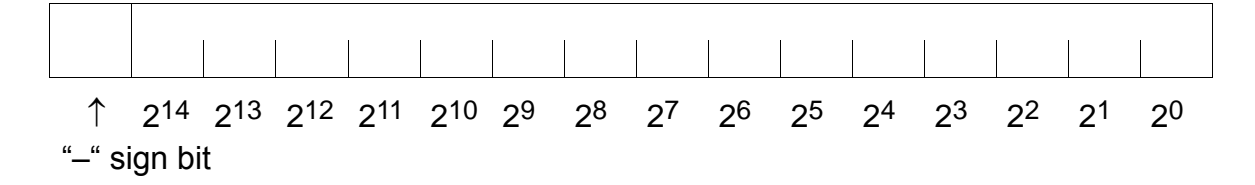

It can handle a decimal number of  $-32768 \approx 32767$ .

The TCmini can handle the numeric numbers in this range as a signed binary number. The programmer and CRT programmer can specify the numeric values in this range as a decimal number. In the CPU, a specified numeric value is converted into a signed binary number and processed. A signed binary number is handled only in the word register, and the byte register handles a word as a positive integer ( $0 \sim 255$ ).

## (3) Hexadecimal number

When 0 and 1 of binary number are arranged, the expression becomes longer and is difficult to read. To solve this problem, four (4) bits are taken as one (1) unit. A hexadecimal number has four (4) bits, and a carry takes place at 16 after  $2^0$  +  $2^1$  +2<sup>2</sup>  $+ 2^3 = 1 + 2 + 4 + 8 = 15$ . It uses numbers 0 to 9 and alphabets A to F.

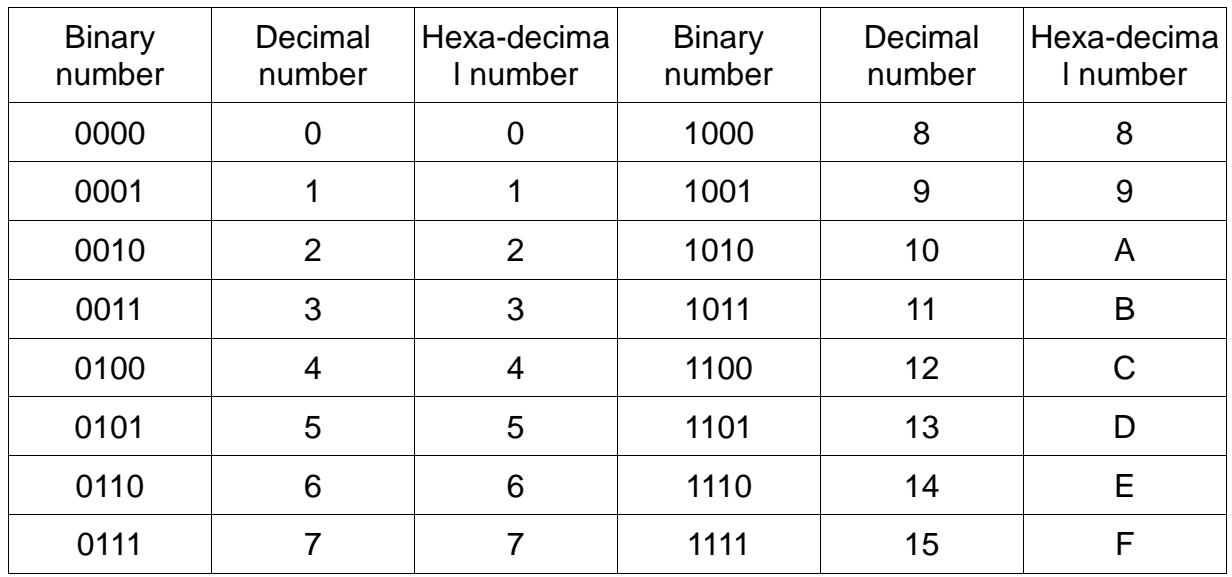

# Example: A word (16 bits) can be expressed by a four (4) digit number in hexadecimal notation.

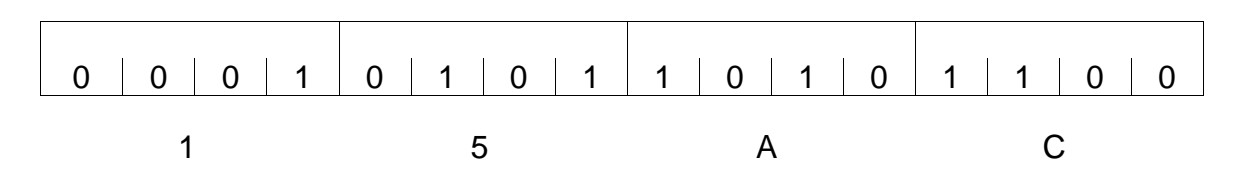

# (4) Binary coded decimal (BCD)

In the decimal number, 10 comes after  $0, 1, \dots 9$  and a carry takes place. A number having the function carrying 9 to 10 like the binary number is called the binary coded decimal (BCD).

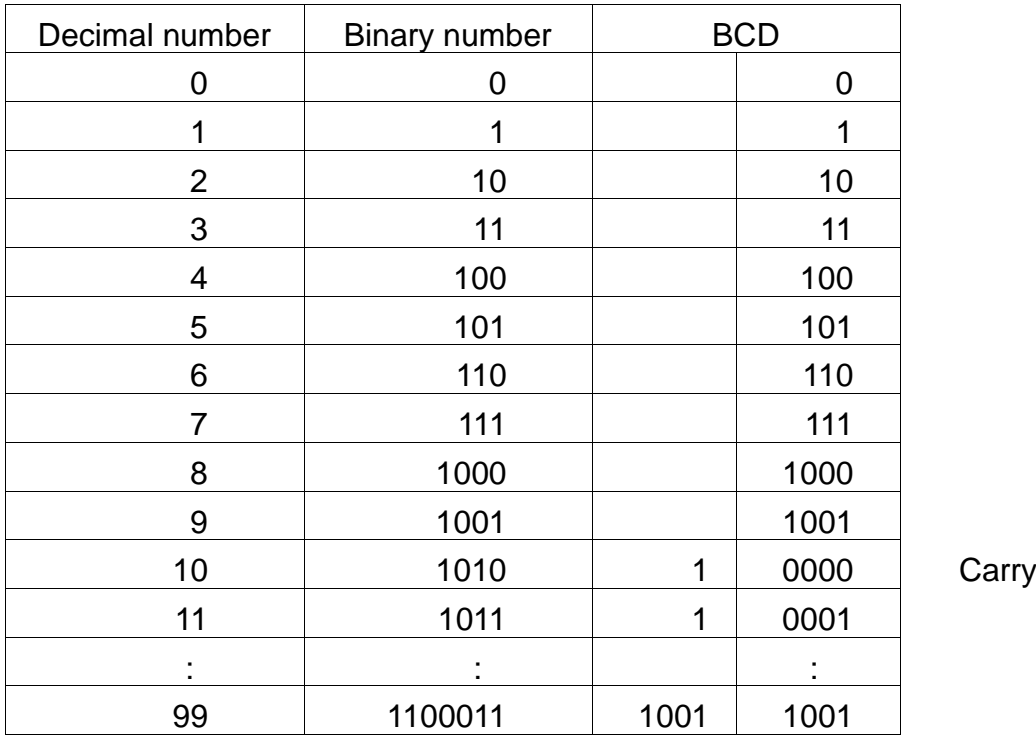

A binary number is classified by four (4) bits, and combinations of 1010 or more  $(1010 - 1111)$  are banned to cause a carry.

Each bit is expressed in the range of 0 to 9 of decimal number.

Example:

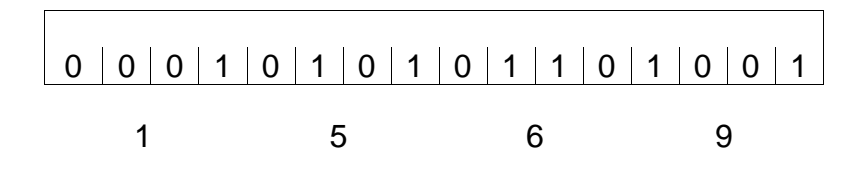

Thus, the BCD expression can be regarded as a variation of hexadecimal number. The BCD numeric value can also be specified in hexadecimal notation. (Only 0 to 9 for each digit.)

The content of the register in which BCDs are stored can be displayed in hexadecimal notation.

(5) Negative expression of binary coded decimal (BCD)

A negative of BCD is handled as a sign + absolute value. In the TCmini, it can be

handled in the two (2) instructions of  $|F^*012|$  (BIN  $\rightarrow$  BCD conversion with sign)

and  $\boxed{F^*013}$  (BCD  $\rightarrow$  BIN conversion with sign).

The negative is set as the sign digit to "13 (1101)", the value not found in the BCD expression, and handled only as a long word (32-bit, BCD eight (8) digits). The eighth (8th) digit is assigned for the sign digit.

This is because the word (BCD, four (4) digits) is exceeded as a result of BCD conversion when the word numeric range is –32768 to 32767.

Example: Signed BIN to BCD conversion by  $|F^*012|$ 

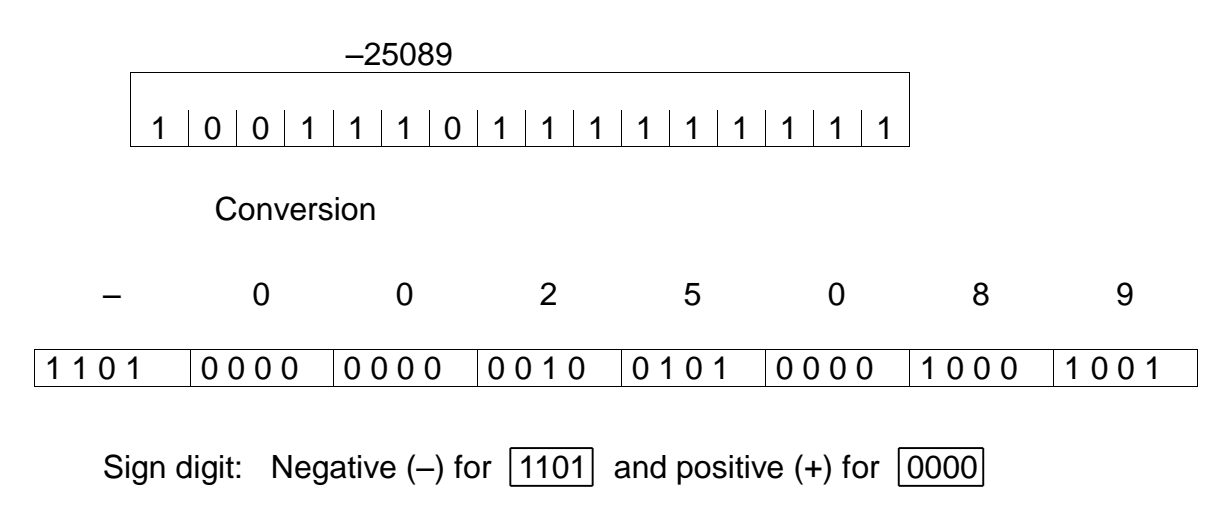

## **7.5.4 Operation Flag**

### (1) Type

The following four (4) types of flags are assigned to the relays (special auxiliary relays) to use the operation result in the coming operation.

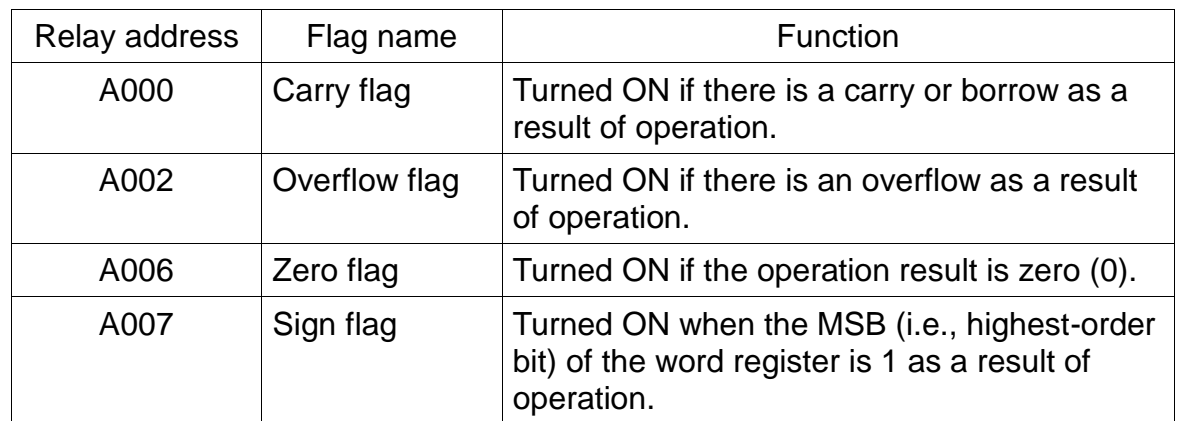

(2) Instruction with change in operation flag

In the following ten (10) kinds of instructions, the flag changes with the operation result.

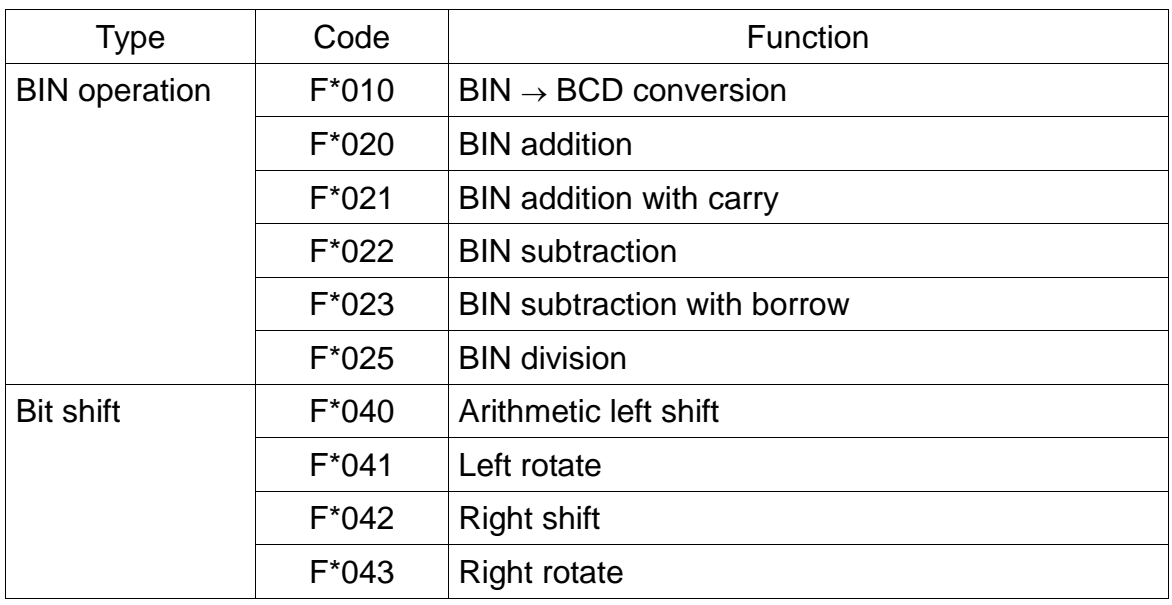

The flag will not change in other than the above instructions.
#### (3) Cautions on flag

The carry flag and zero flag may change illegally when operated by the byte register. Example:

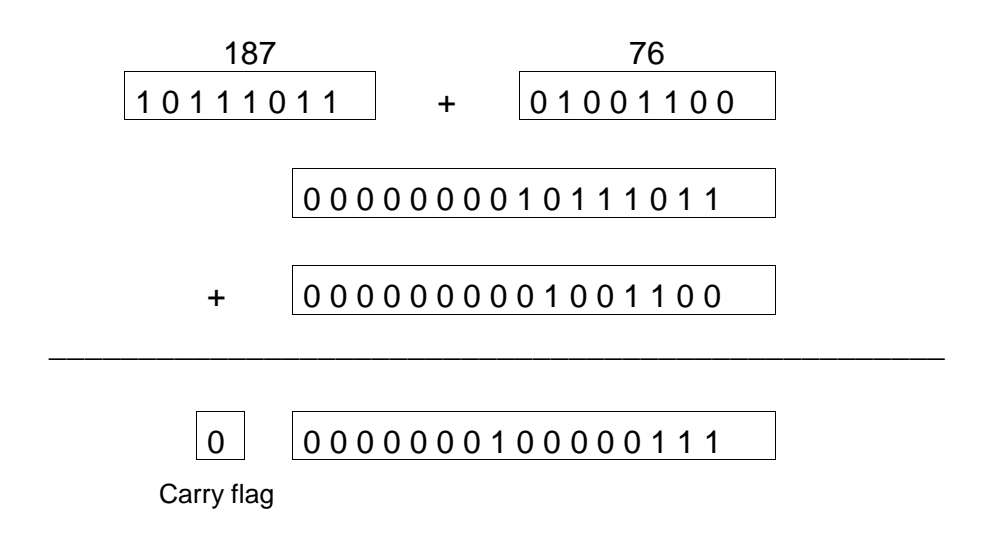

In the operation between byte registers, high-order eight (8) bits of word register are taken as zero (0) and operated as the byte register. Thus, even if the byte register is specified for the destination and a result error is checked by the carry bit, a carry will not take place at the seventh (7th) bit, but the 15th bit becomes the carry flag. In the example above, the carry flag is zero (0).

The sign flag indicates the state of the highest-order bit (15th bit) of the word register. Therefore, the positive or negative sign flag makes sense only when the range of numeric values is handled as a signed binary code (–32768 ~ 32767) by the user.

(4) Available range of operation flag

A flag in the user's program maintains its state during the time from a flag operating instruction to the next flag operating instruction.

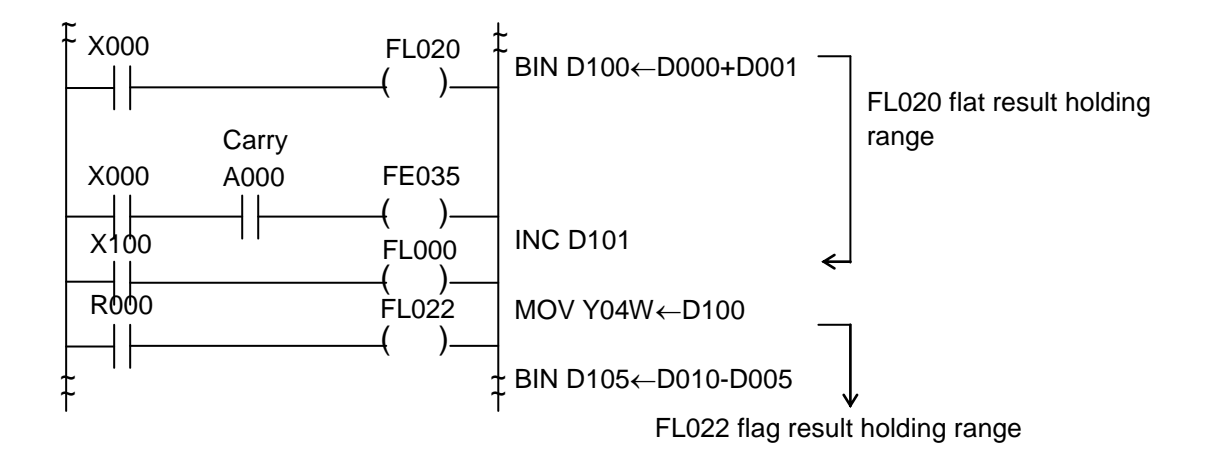

Note: If a flag operating instruction is not encountered to the program end, the flag keeps its state until another flag operating instruction appears first in the program during the next scan.

(5) Flag holding

Through the flag state is maintained until the next flag operating instruction, it is changed thereafter.

When the flag state must be held during one (1) scan cycle, move and hold it at the coil (internal relay, output relay, etc.).

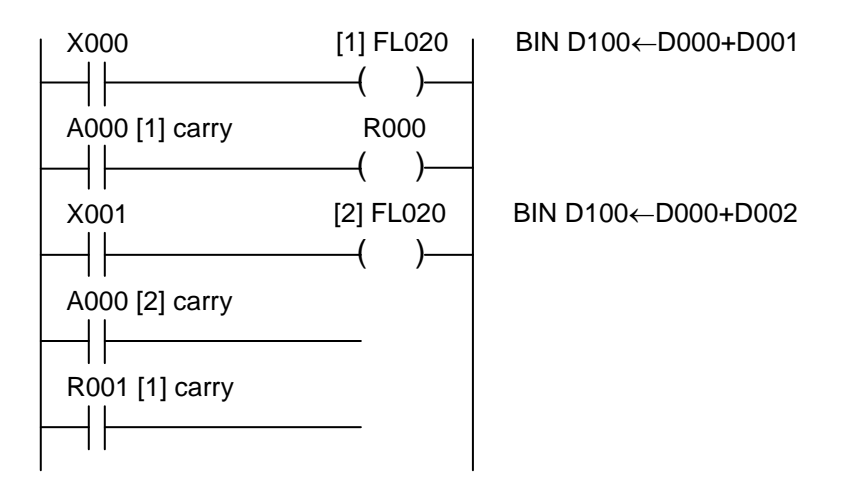

R000 can maintain the flag state in one (1) scan cycle until the flag state is changed by the next [1] FL020 instruction. However, when X000 is turned OFF, the flag state of the flag operating instruction located in the circuit before [1] prevails.

To monitor and confirm the flag state through the peripheral equipment, it is convenient to make self backup or use a latch relay. If held by the coil, the flag state can be maintained only in one (1) scan cycle.

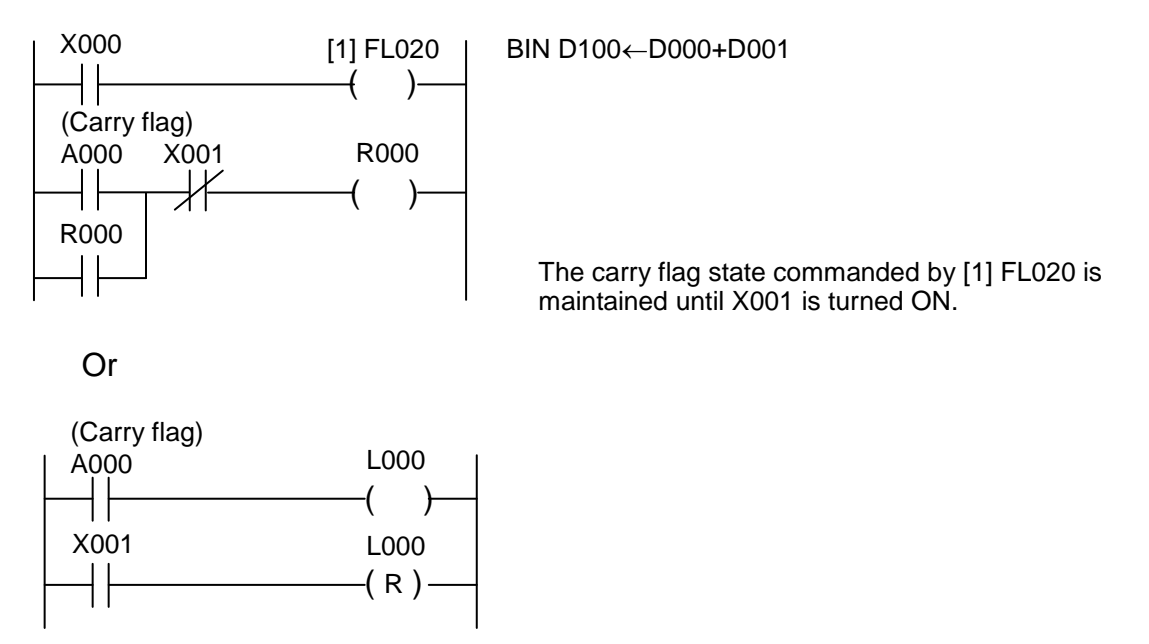

## **7.5.5 Order of Execution**

If the standard application instruction is programmed as a multi-output under the same operating condition, it is executed in the order of top to down in the circuit diagram. Thus it is possible to transfer the operation result to the next operation.

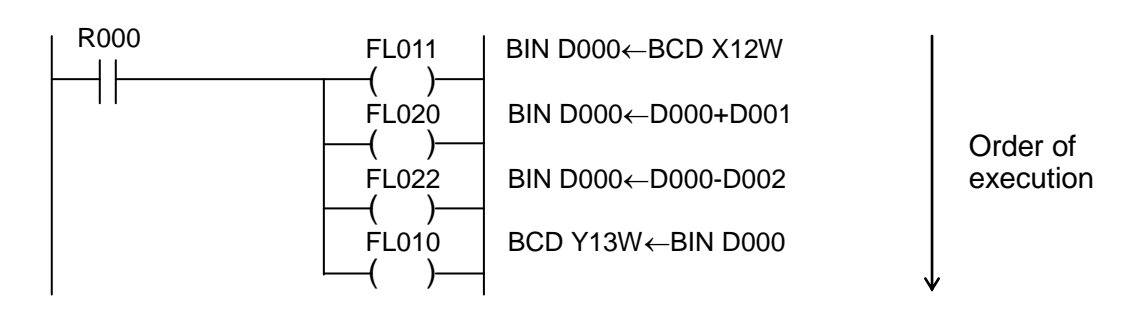

#### When R000 is ON:

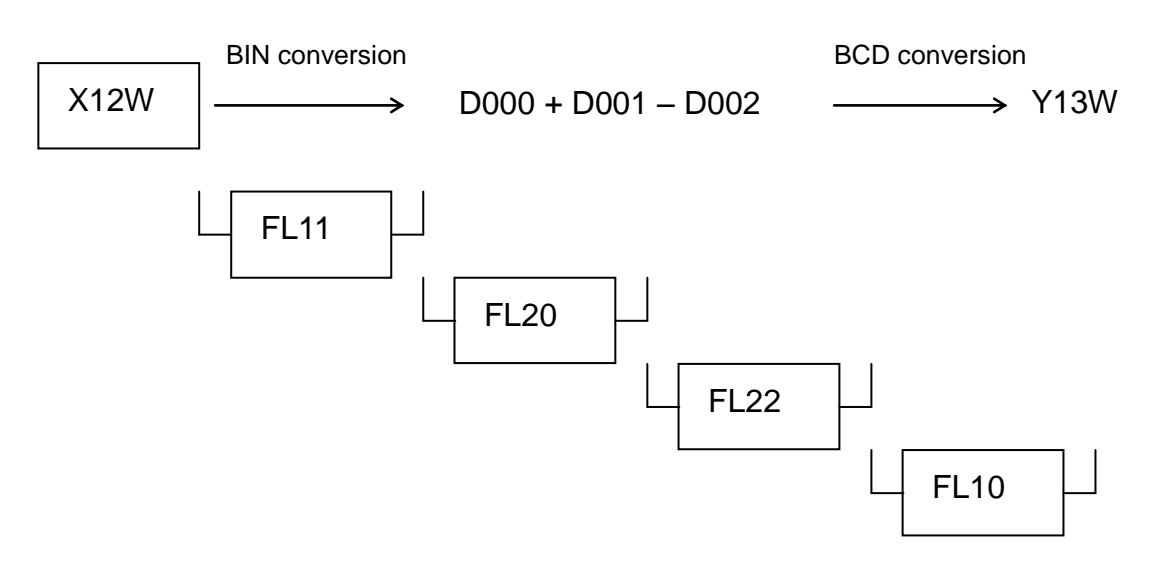

Register D000 is used as the temporary operation result storing register.

## **7.5.6 Descriptions on Standard Application Instruction**

F\*000 Data Transfer

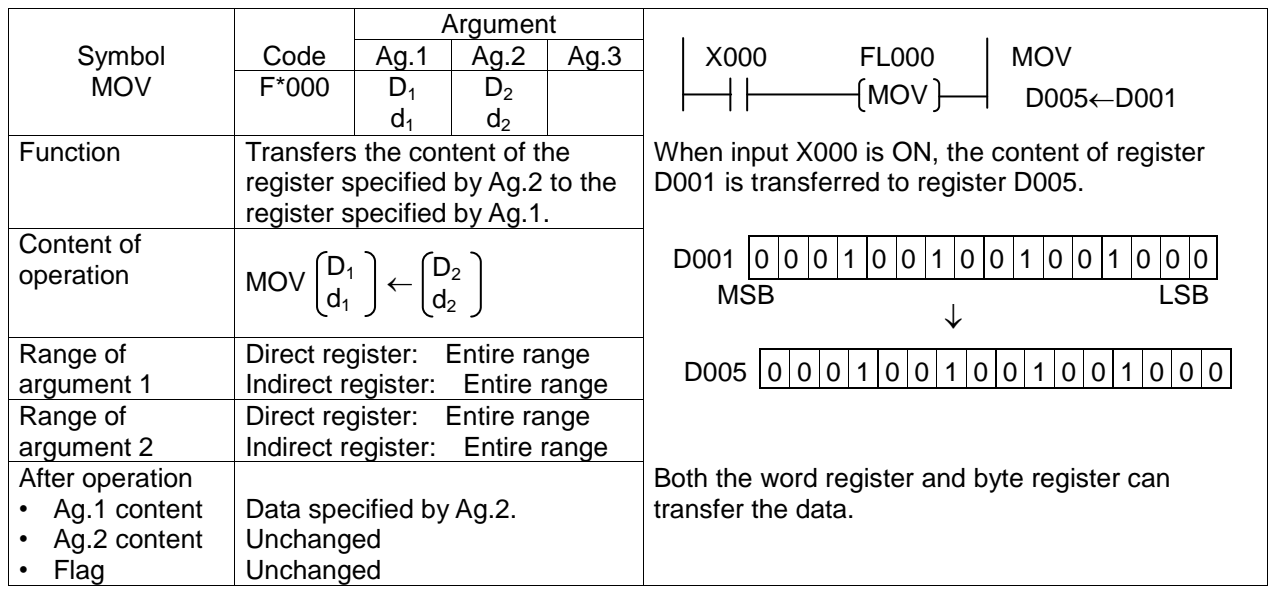

• When register  $D_1$  is the byte register (R00H, Y01L, etc.) and register  $D_2$  is the word register (R00W, Y01W, etc.),

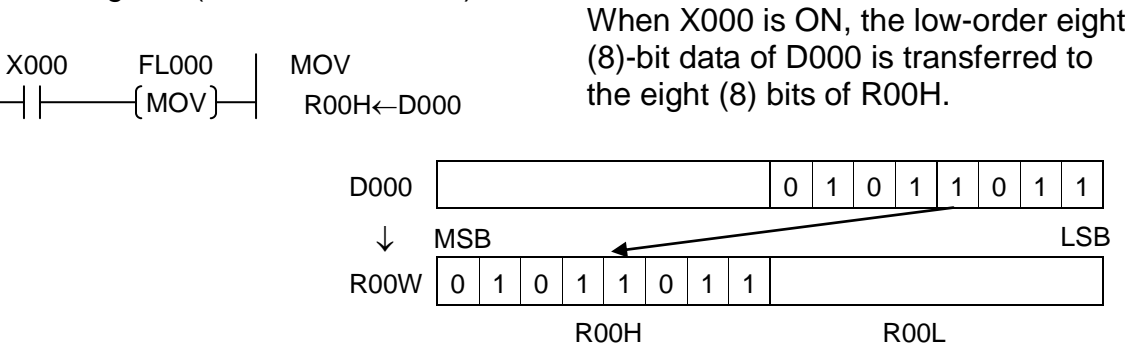

When register  $D_1$  is the word register and register  $D_2$  is the byte register,

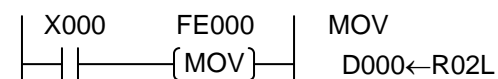

When X000 has turned ON from OFF, the eight (8)-bit data of R02L is transferred to the low-order eight (8) bits of D000. The high-order eight (8)-bit data is zero-cleared.

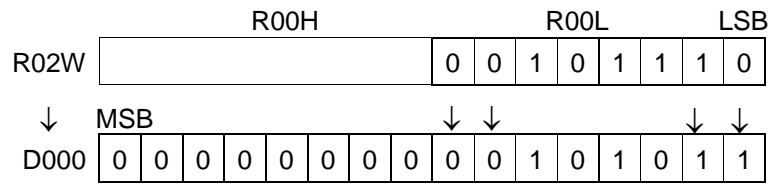

Note: For data transfer of two (2) words or more, use the block transfer instruction by F\*006 or F\*008.

When the indirect register is used,

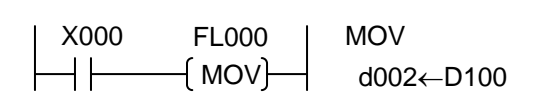

When X000 is ON, the content of D100 is transferred to the address which is identified as per the data set in D002. (If #100H is set in D002, D100 is the address.)

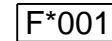

**Constant Set** 

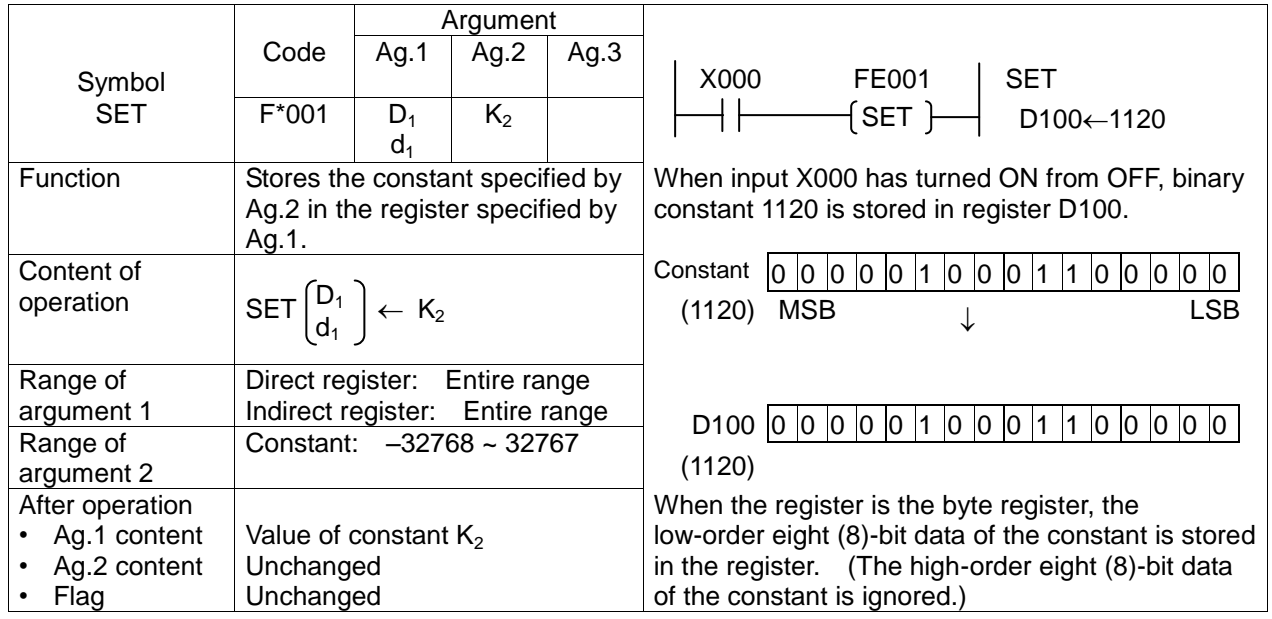

• When register  $D_1$  is the byte register,

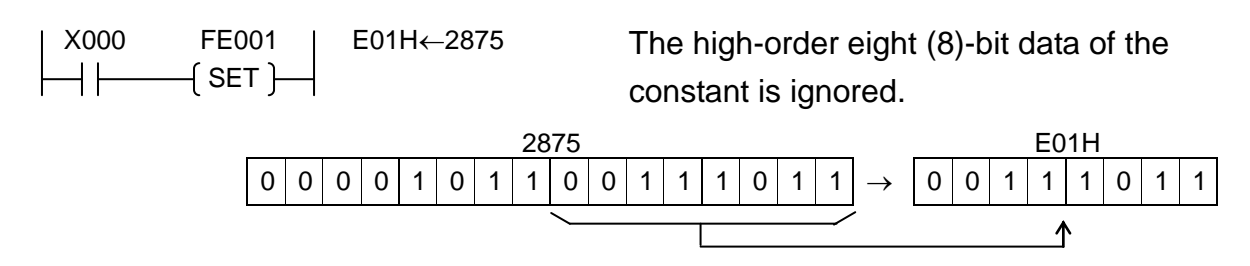

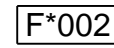

F\*002 High-Order 8-Bit Data Transfer

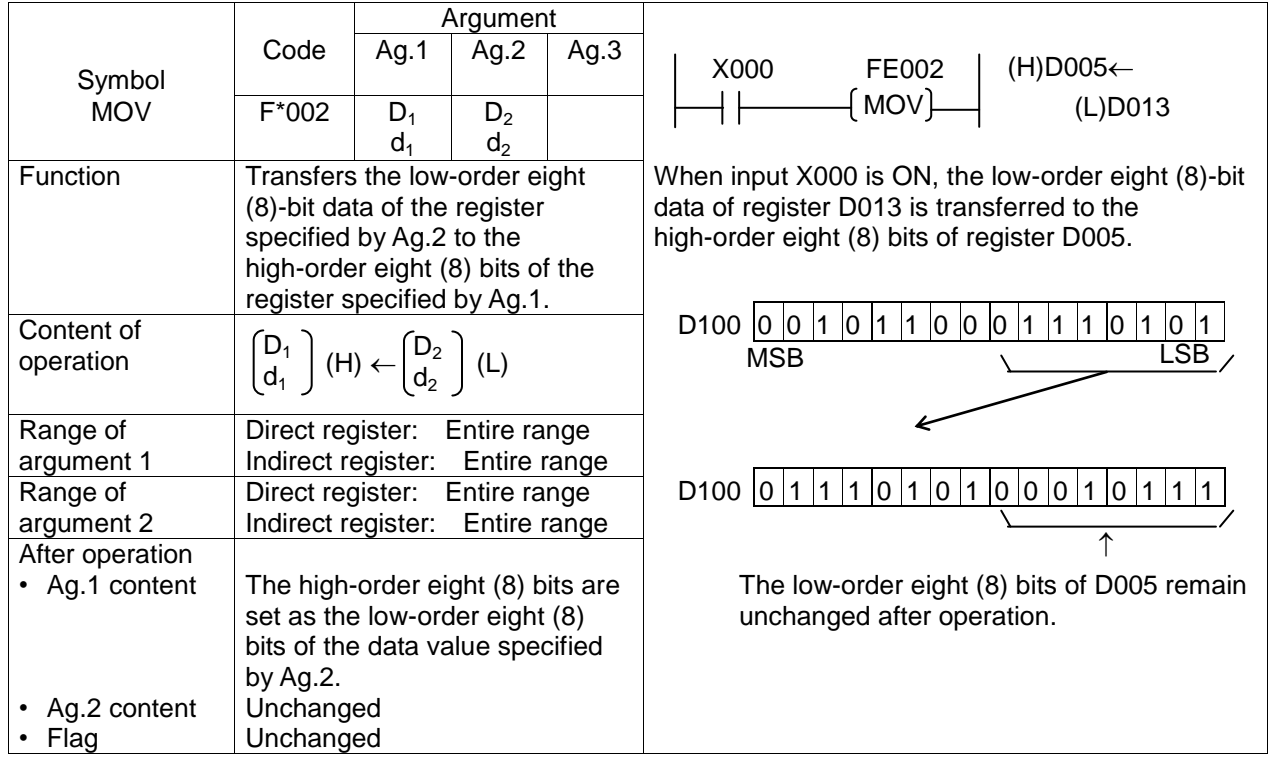

When register  $D_2$  is the byte register,

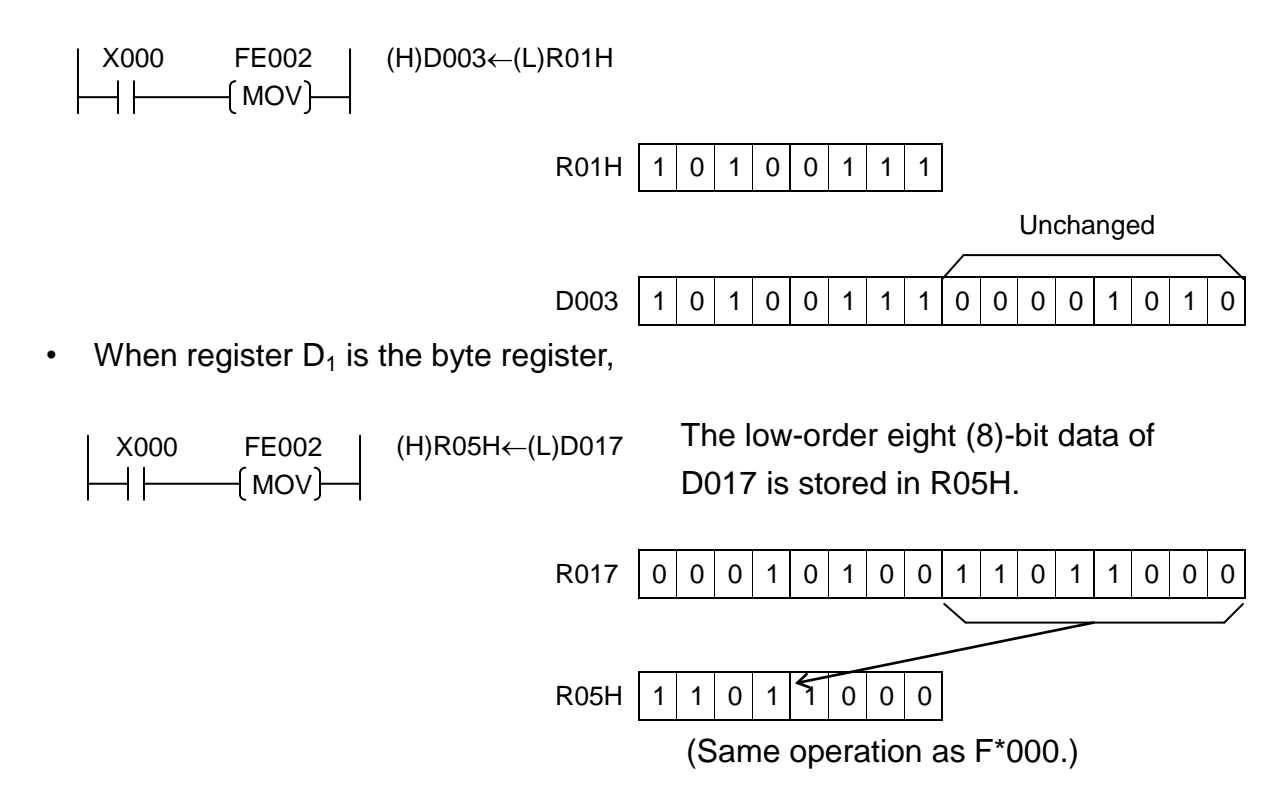

 $\overline{6}$  Block Transfer (Constant Designation)

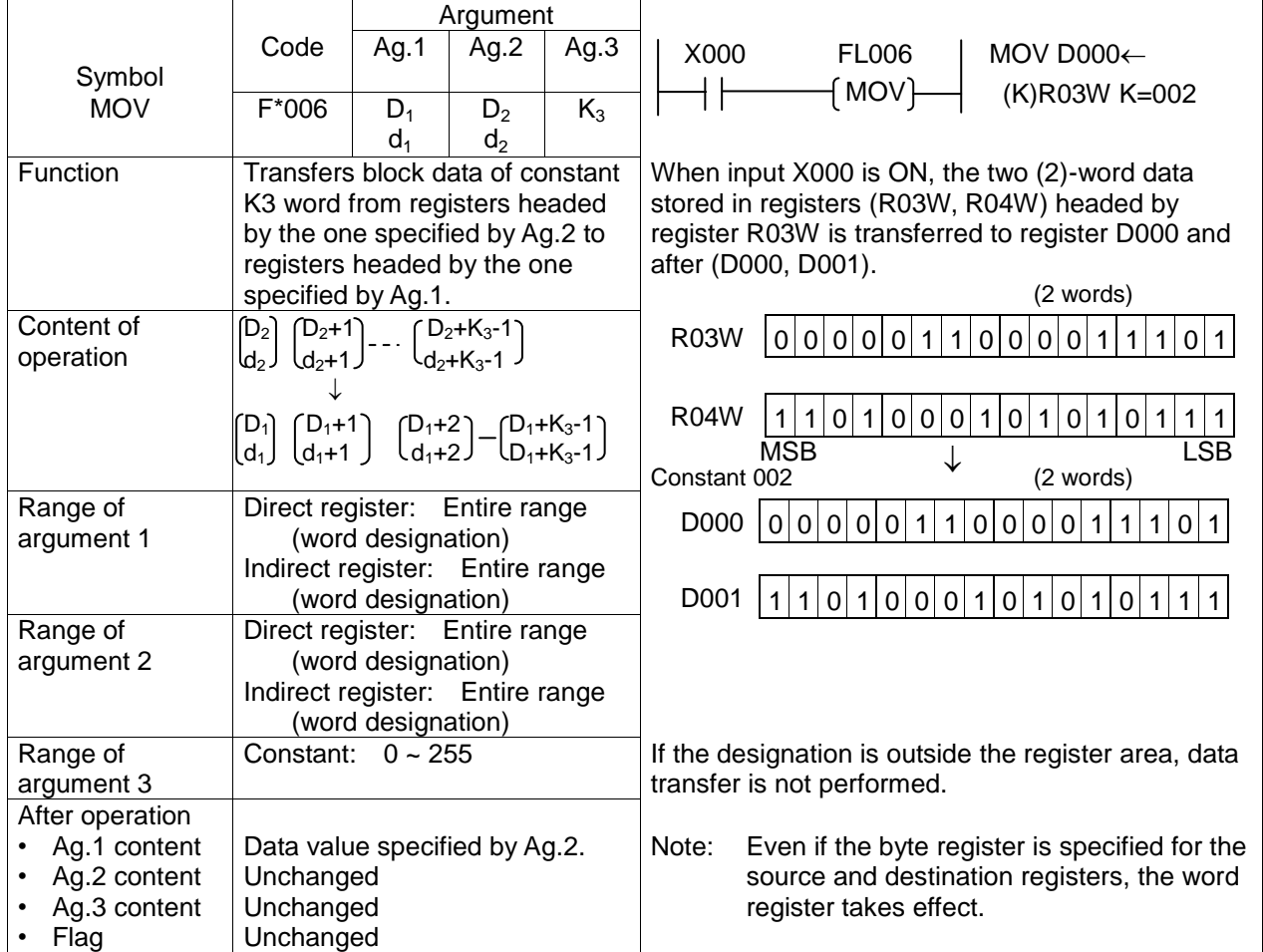

If the same addresses are used both for the source and destination registers,

a) When register  $D_1$  address > register  $D_2$  address,

 $X000$  FL006 | MOV D001 $\leftarrow$  $+ \vdash$ 

After operation, the same value is set in D000 to D004.

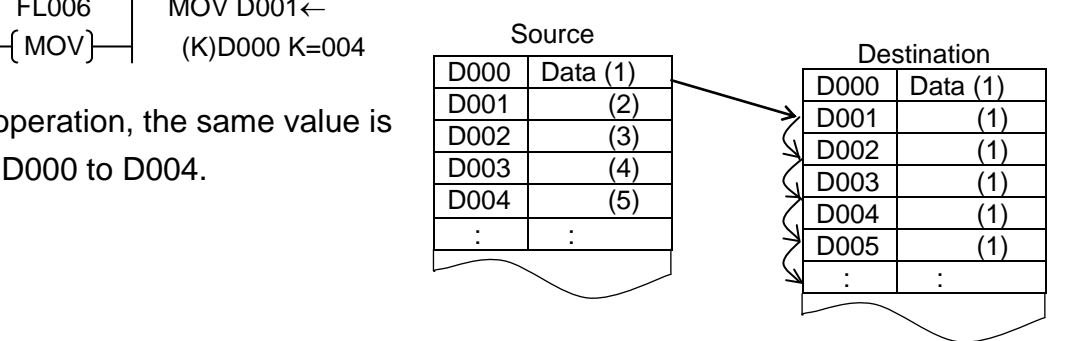

b) When register  $D_1$  address < register  $D_2$  address,

X000 FL006 | MOV D000←  $+$   $\vdash$  $(MOV)$  (K)D001 K=004  $\,$  Source

After operation, the content of each register is transferred into the registers with an address number just preceding the number of the source register, respectively.

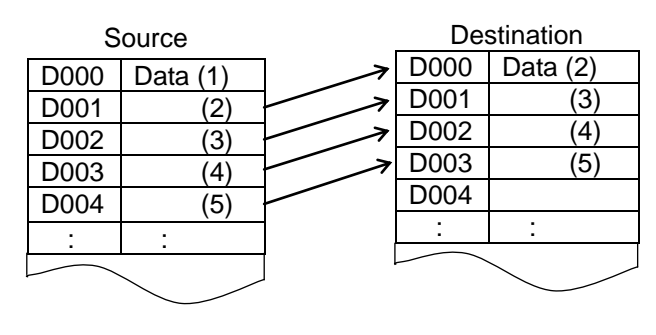

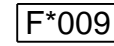

F\*009 Data Extraction and Distribution

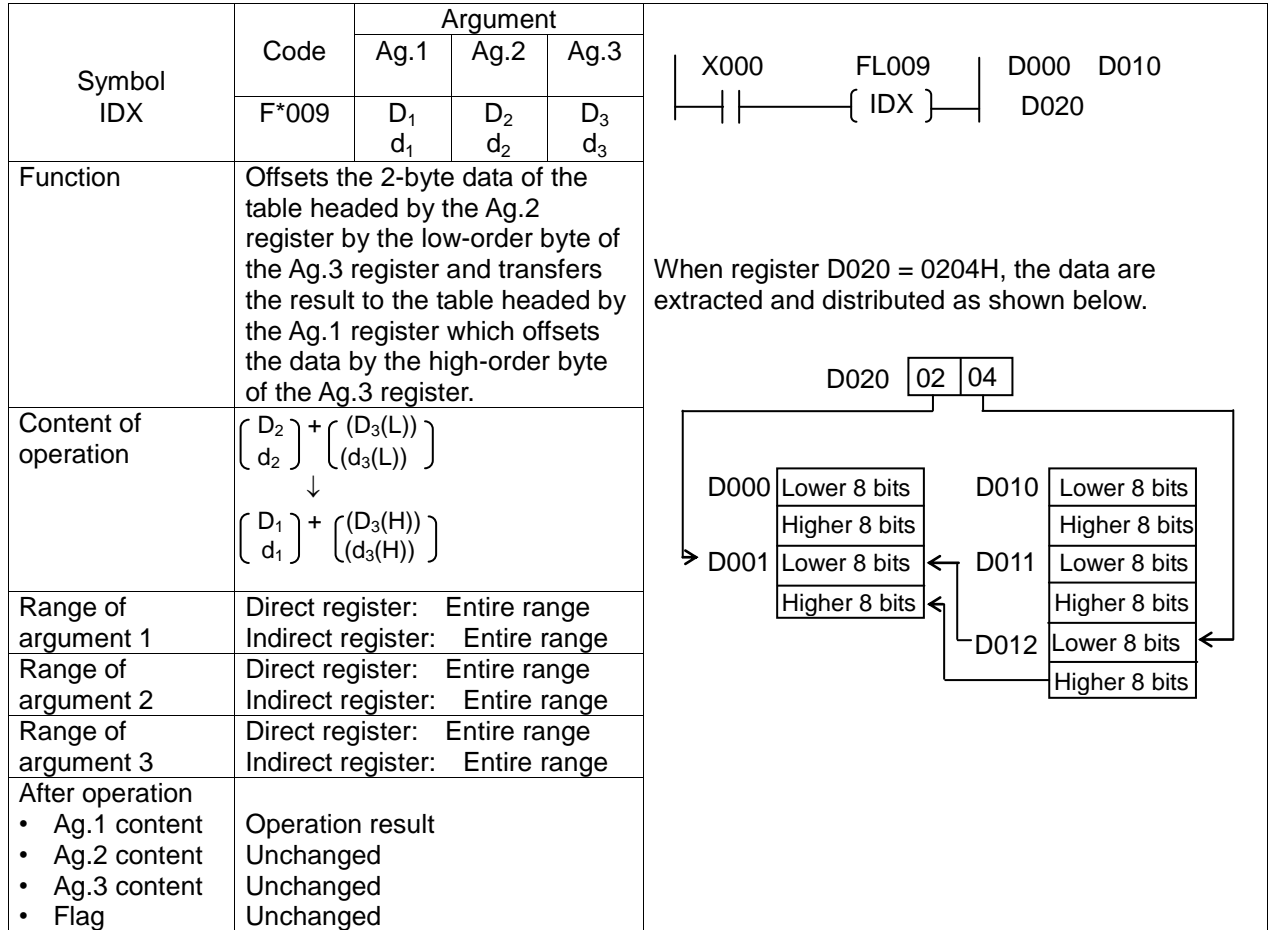

Transferred data is the two (2) bytes.

When register  $D_2$  is the byte register, the high-order byte of  $D_1$  becomes zero (0). When register  $D_1$  is the byte register, the low-order byte of the data read is written.

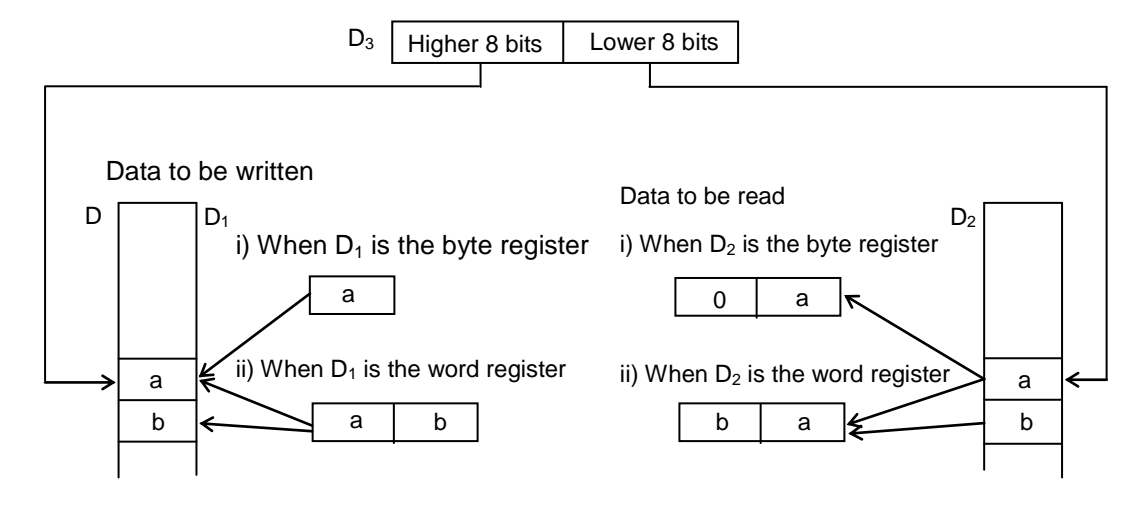

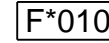

 $\overline{O}$  BIN  $\rightarrow$  BCD Conversion (Unsigned)

|                 |                                                                                                    |                                | Argument       |      |                                                               |
|-----------------|----------------------------------------------------------------------------------------------------|--------------------------------|----------------|------|---------------------------------------------------------------|
|                 | Code                                                                                                    | Ag.1                           | Ag.2           | Ag.3 | X000<br>FL010<br>BCD Y03W $\leftarrow$                        |
| Symbol          |                                                                                                    |                                |                |      | 「BCD}<br><b>BIN</b><br>V000                                   |
| <b>BCD</b>      | $F*010$                                                                                                    | $D_1$                          | D <sub>2</sub> |      |                                                               |
|                 |                                                                                                    | d <sub>1</sub>                 | d <sub>2</sub> |      |                                                               |
| <b>Function</b> | Converts the unsigned BIN data<br>of register specified by Ag.2 into                                                  |                                |                |      | When input X000 is ON, the data of register V000              |
|                 |                                                                                                    |                                |                |      | (timer T000 set value) is converted into the BCD              |
|                 |                                                                                                    | the BCD data and stores in the |                |      | data and stored in register Y03W (Y03F ~ Y030).               |
|                 | register specified by Ag.1.                                                                                           |                                |                |      |                                                               |
| Content of      |                                                                                                    |                                |                |      | V000<br> 0 0 0 0 0 0 0 0<br>$0$ 0 $0$<br>$\mathbf 1$<br>0000  |
| operation       | $\text{BIN} \begin{bmatrix} D_2 \\ d_2 \end{bmatrix} \rightarrow \text{BCD} \begin{bmatrix} D_1 \\ d_1 \end{bmatrix}$ |                                |                |      | <b>MSB</b><br>LSB                                             |
|                 |                                                                                                    |                                |                |      |                                                               |
| Range of        | Direct register:                                                                                                    |                                | Entire range   |      |                                                               |
| argument 1      | Indirect register:                                                                                                    |                                | Entire range   |      |                                                               |
| Range of        | Direct register:                                                                                                    |                                | Entire range   |      | Y03W<br>$\Omega$<br>10<br> 0 0<br>10<br>IО<br>$\Omega$<br>IO. |
| argument 2      | Indirect register:                                                                                                    |                                | Entire range   |      |                                                               |
| After operation |                                                                                                    |                                |                |      | When the binary data of register $D_2$ is larger than         |
| Ag.1 content    | Operation result                                                                                                    |                                |                |      | 9999, a code other than BCD is stored in the                  |
| Ag.2 content    | Unchanged                                                                                                    |                                |                |      | highest-order position of the BCD, and normal                 |
| Flag            | Overflow is ON when the $D_2$                                                                                         |                                |                |      | conversion is not performed.                                  |
|                 | binary data is larger than 9999.                                                                                      |                                |                |      |                                                               |

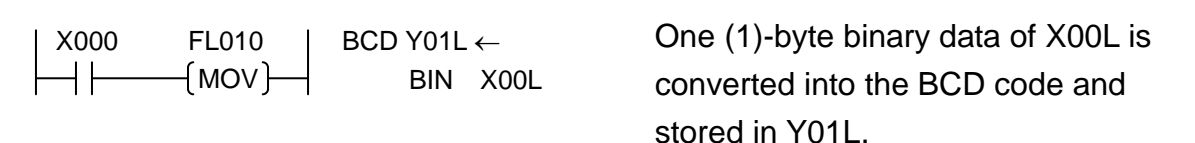

- Note: If the X00L value exceeds 99, the third (3rd) digit and above are ignored. X00L 78  $0 | 1 | 0 | 0 | 1 | 1 | 1 | 0$ Y01L 7 8  $0 | 1 | 1 | 1 | 1 | 0 | 0 | 0$
- When register  $D_1$  is the word register and register  $D_2$  is the byte register,

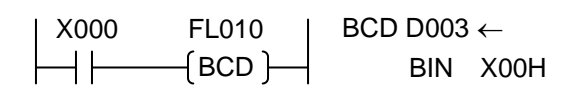

One (1)-byte binary data of X00H is converted into the BCD data and stored in D003.

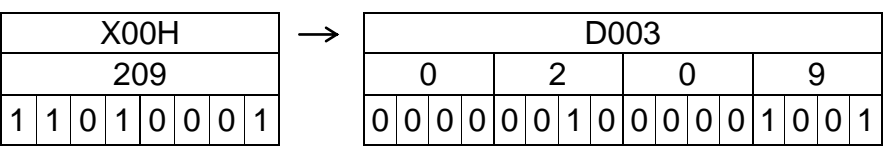

|--|

 $\left|\right|$  BCD  $\rightarrow$  BIN Conversion (Unsigned)

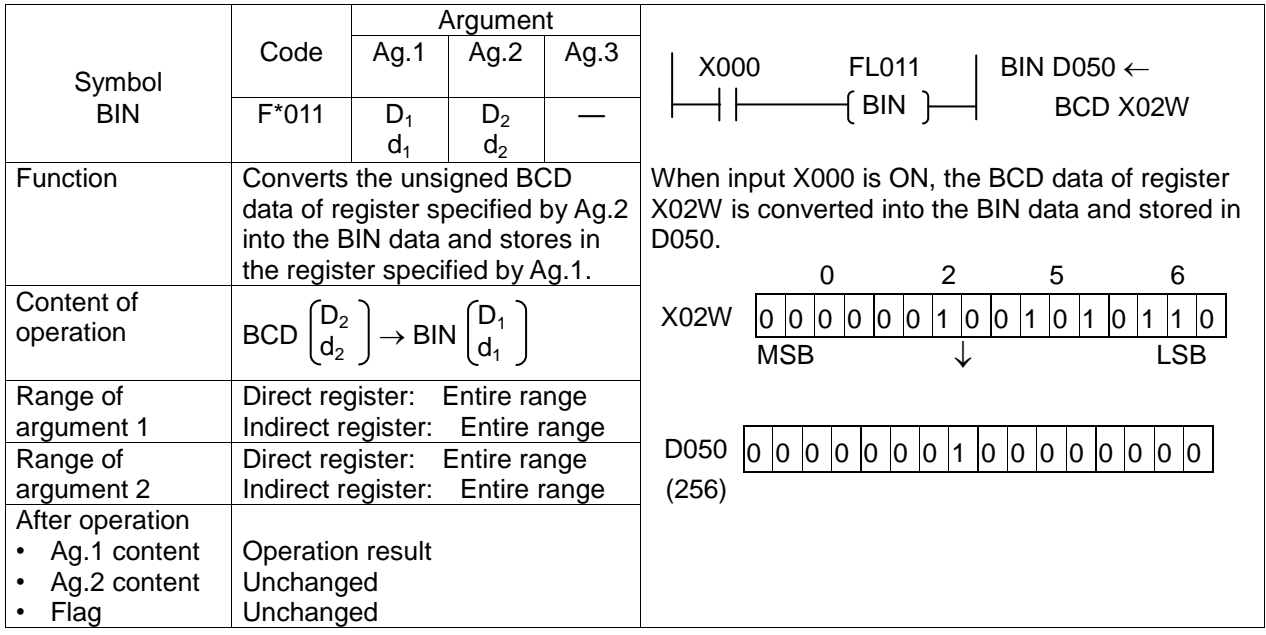

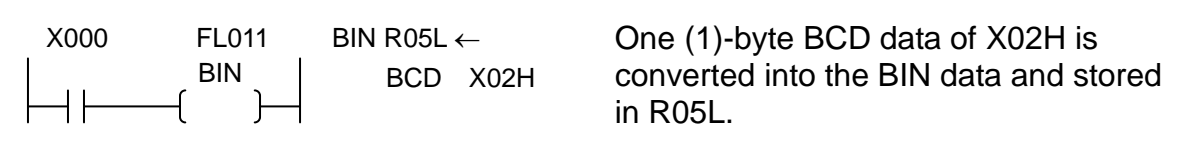

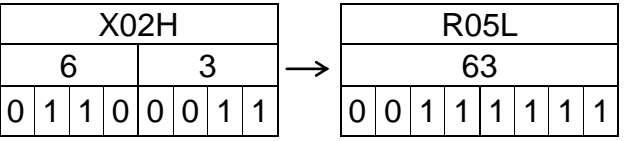

• When register  $D_1$  is the word register and register  $D_2$  is the byte register,

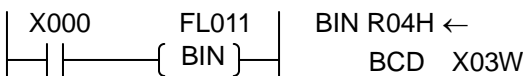

Two (2)-byte BCD data of X03W is converted into the BIN data and the low-order one (1) byte is stored in R04H.

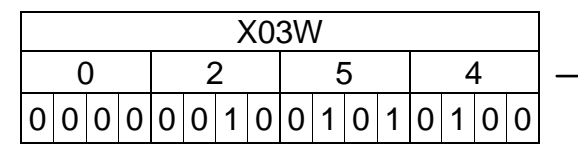

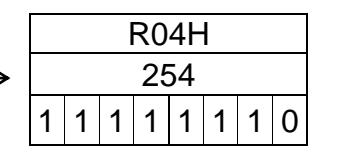

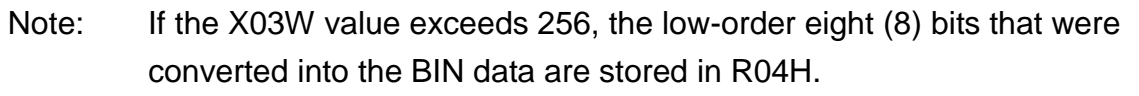

 $\overline{2}$  BIN  $\rightarrow$  BCD Conversion (Signed)

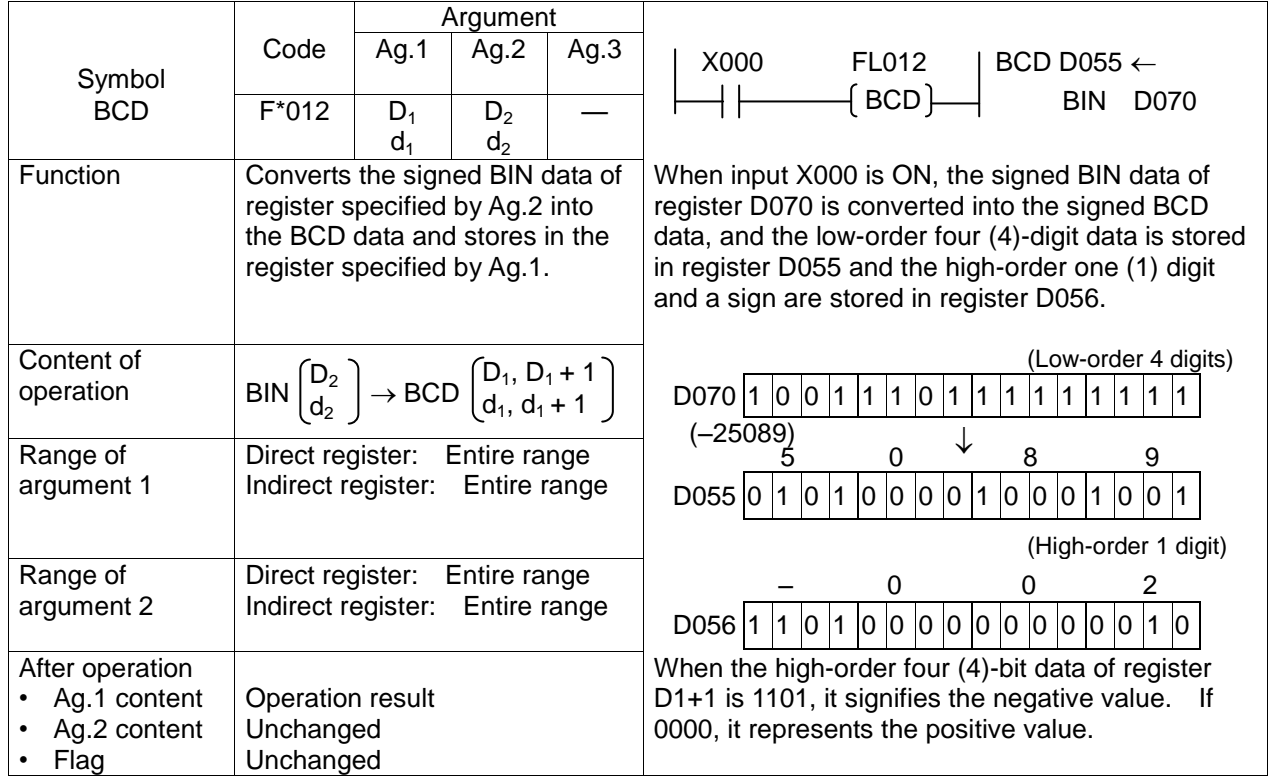

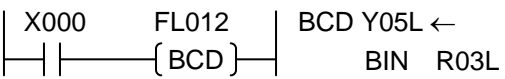

The register  $D_1$  data is four (4) bytes if it is the byte register or word register.

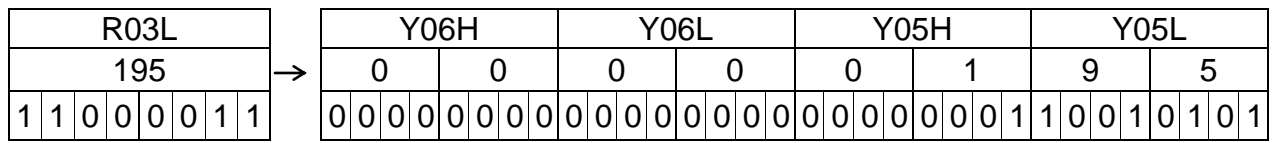

• When register  $D_1$  is the word register and register  $D_2$  is the byte register,

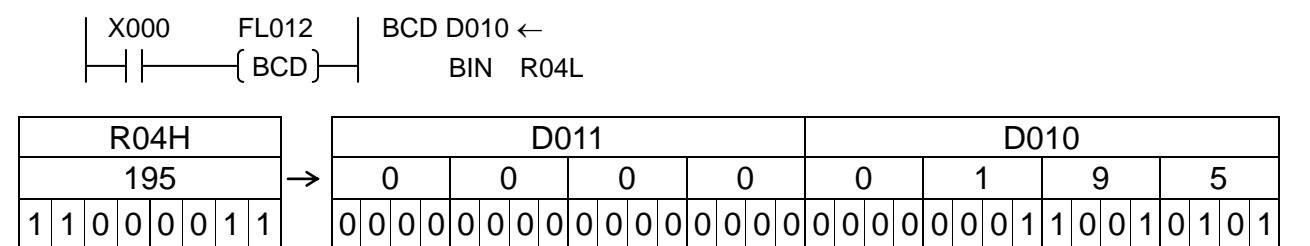

 $B$  BCD  $\rightarrow$  BIN Conversion (Signed)

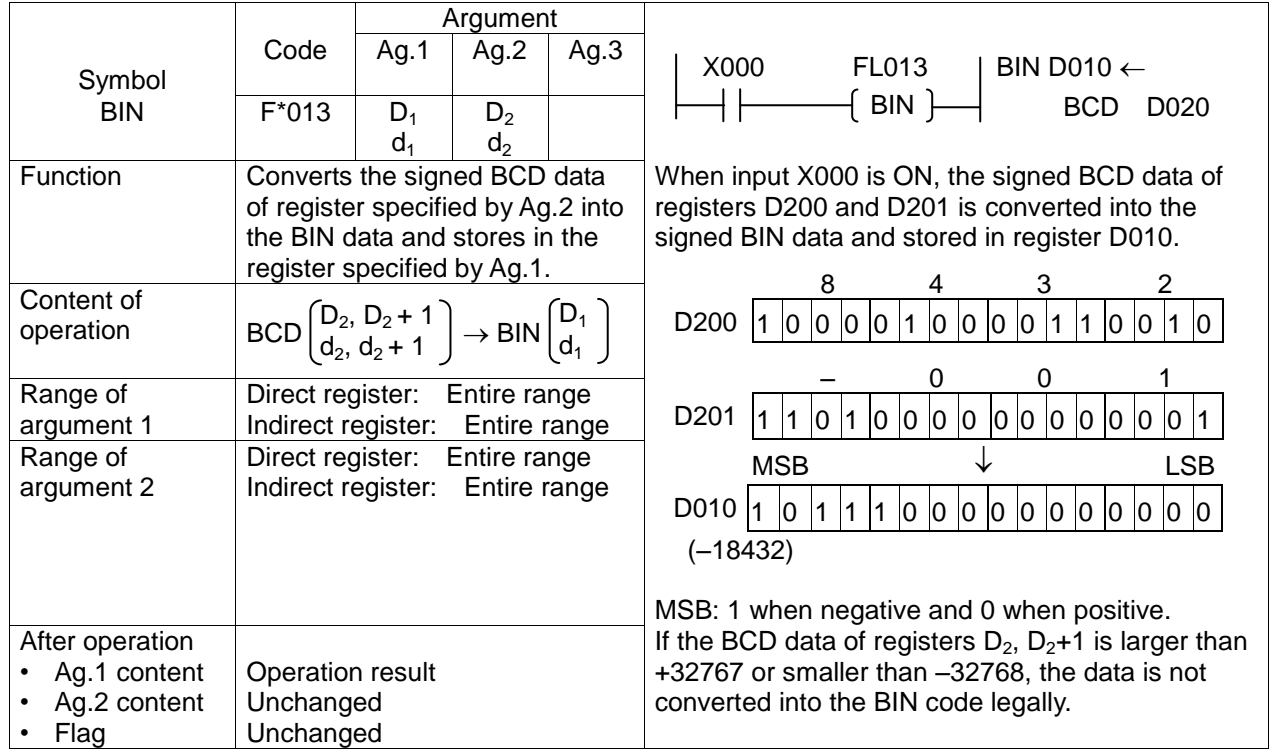

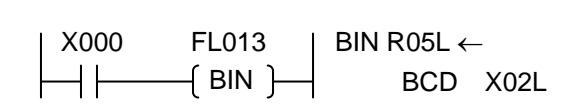

The signed BCD data of X02L, X02H, X03L and X03H are converted into the signed BIN data and stored in register R05L.

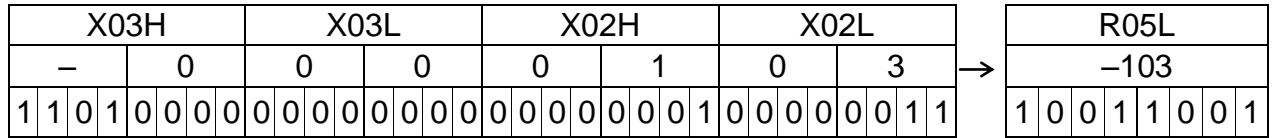

• When register  $D_1$  is the word register and register  $D_2$  is the byte register,

X000 FL013 BIN D00A BIN BCD X03L X04H X04L X03H X03L 0 0 0 0 0 7 0 9 0 0 0 0 0 0 0 0 0 0 0 0 0 0 0 0 0 0 0 0 0 1 1 1 0 0 0 0 1 0 0 1 D00A 709 0 0 0 0 0 0 1 0 1 1 0 0 0 1 0 1

Even if register  $D_2$  is the byte register or word register, four (4)-byte data is converted.

**F**\*020 BIN Addition

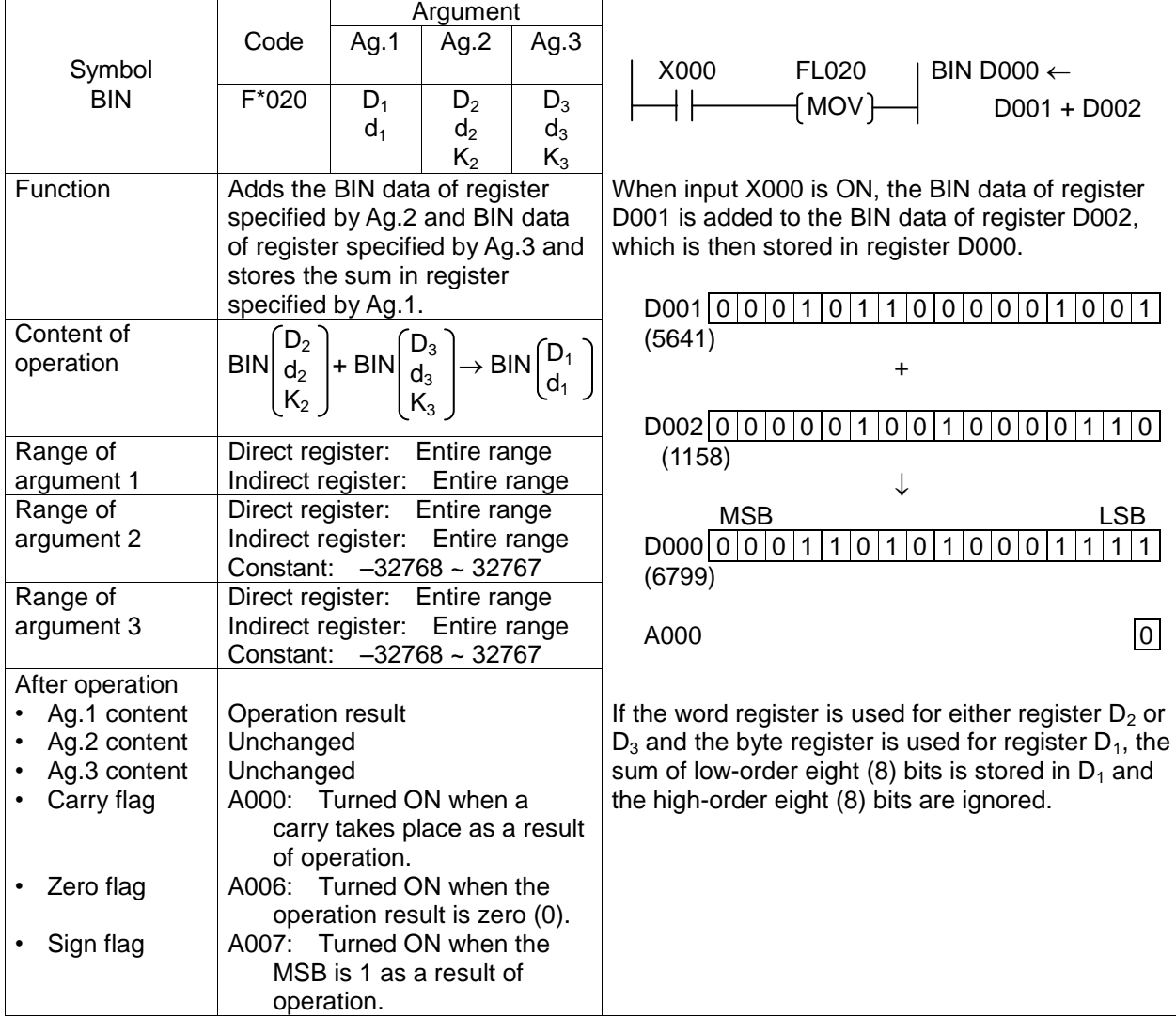

When registers  $D_1$  and  $D_2$  are the byte registers,

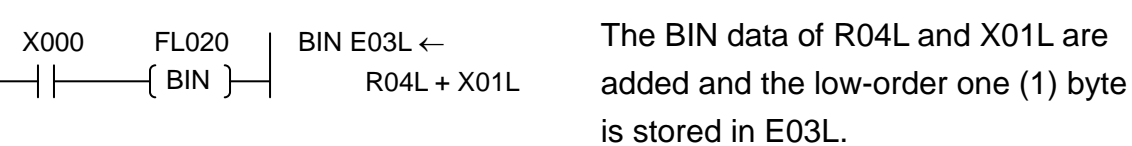

If a carry takes place (i.e., the data exceeds 256), the carry flag will not turn ON.

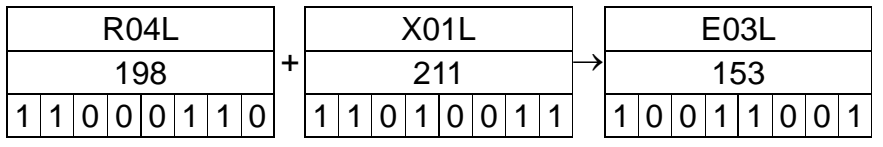

If the registers  $D_2$  and  $D_3$  are the byte registers, they are operated as the word register whose high-order eight (8) bits are zero (0).

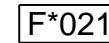

## $\overline{I}$  Carried BIN Addition

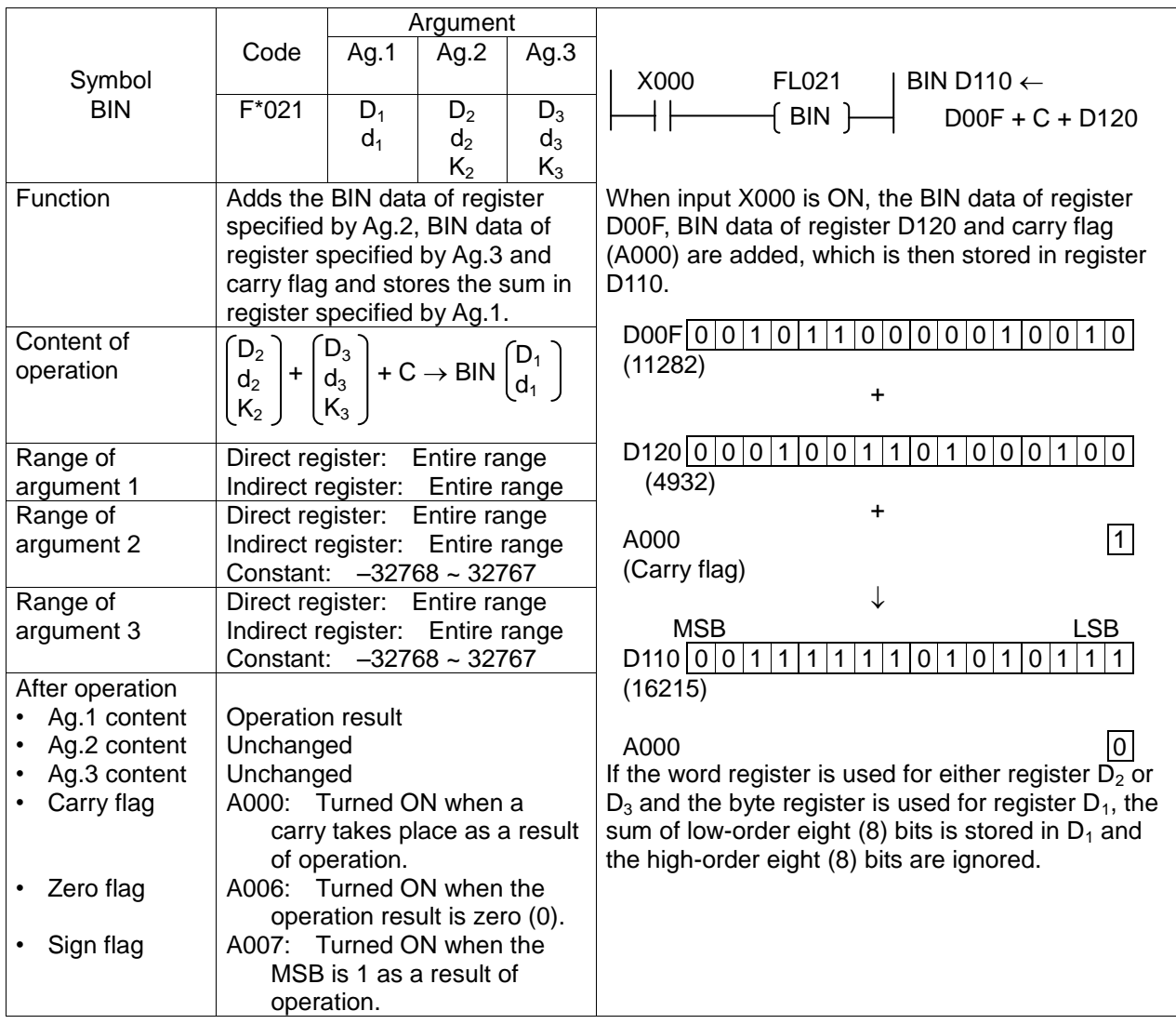

• When adding the binary data of one (1) word or over,

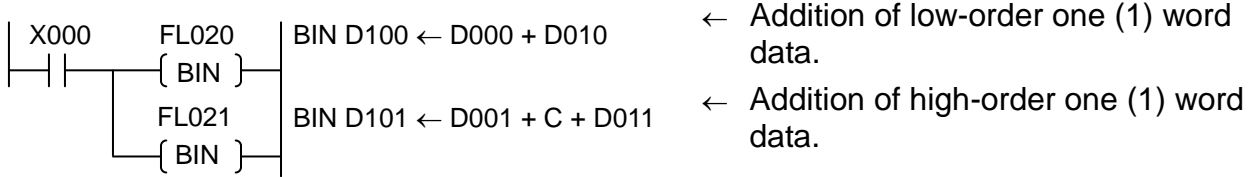

In the above circuit, BIN data of  $0 \sim 4294967295$  is stored in D100 (low-order word) and D101 (high-order word).

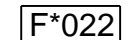

**BIN Subtraction** 

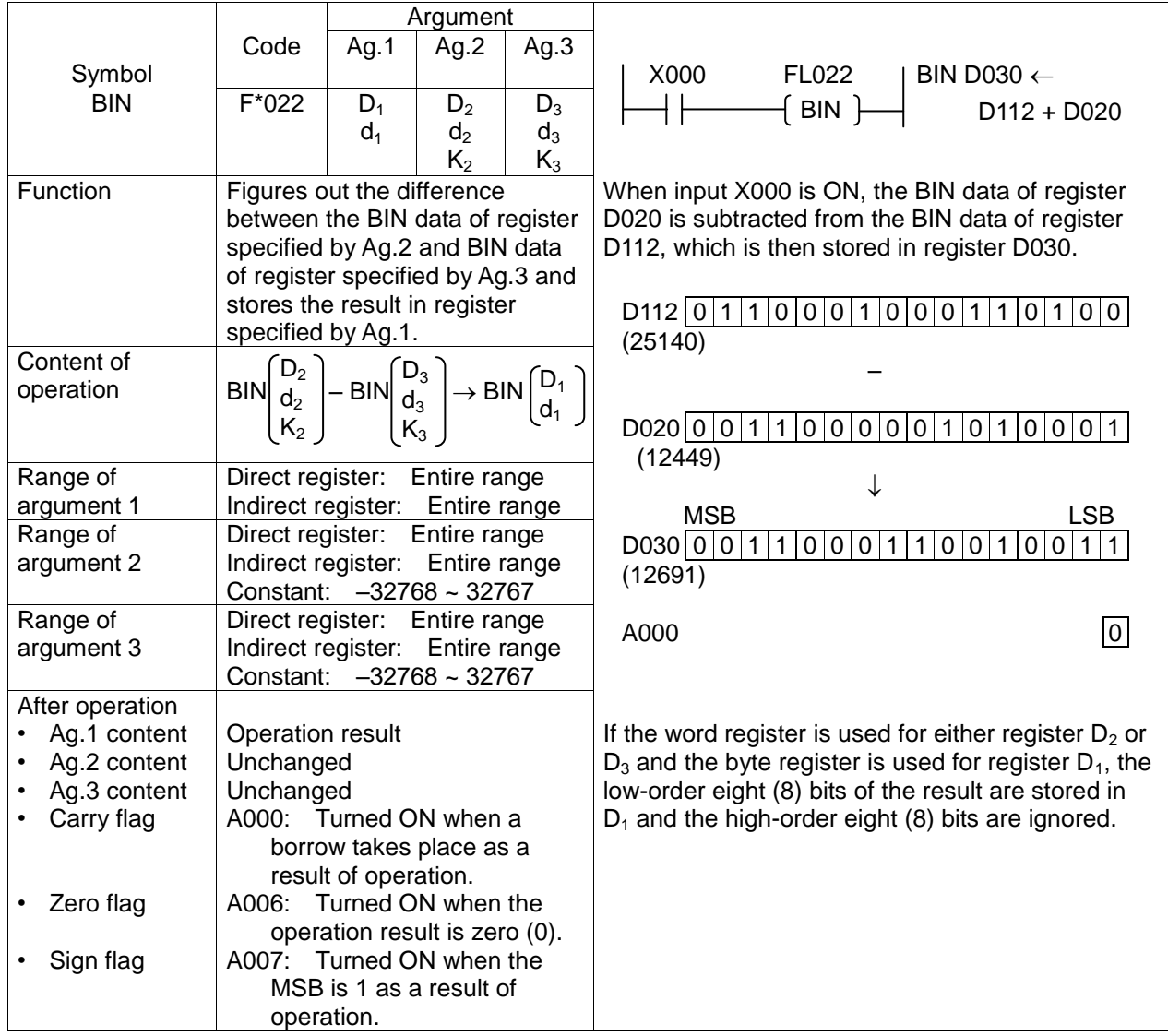

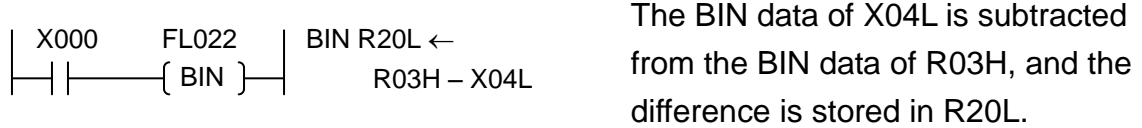

If a borrow takes place as a result of operation, the carry flag turns ON.

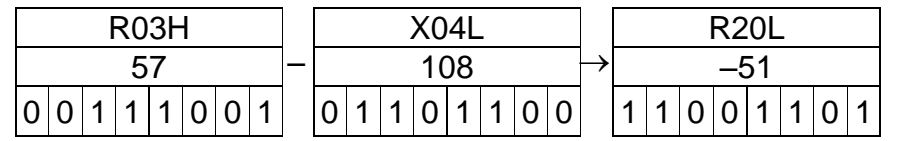

• When obtaining the absolute operation result,

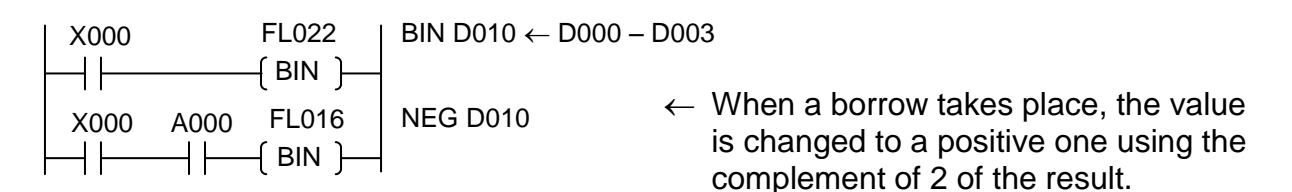

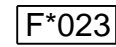

#### F\*023 Borrowed BIN Subtraction

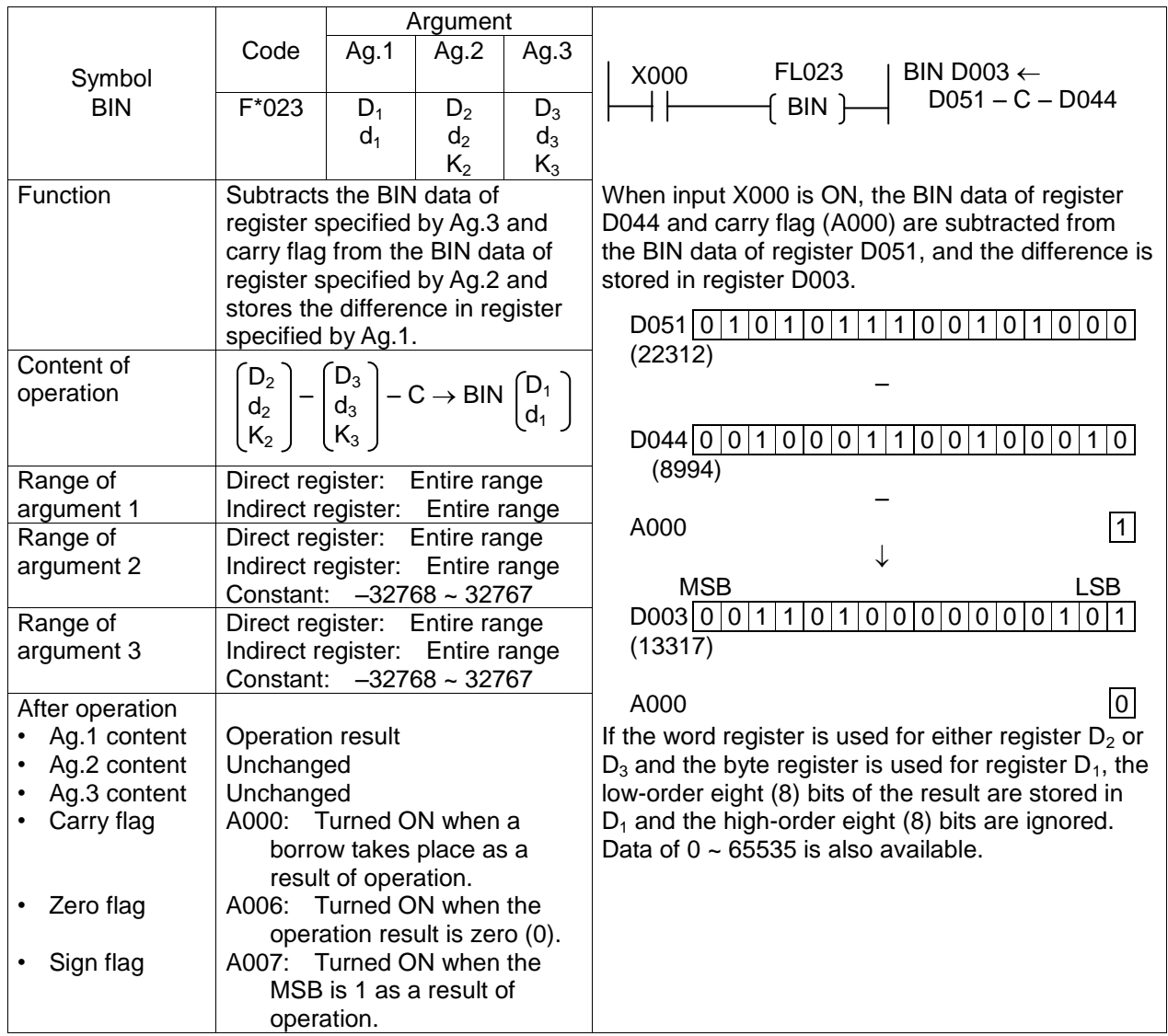

#### • When subtracting the binary data of one (1) word or over,

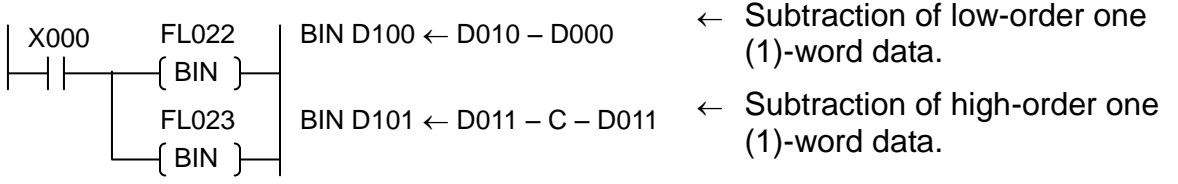

It should be noted that if a borrow takes place in the subtraction of high-order one (1)-word data, the data is illegal.

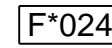

F\*024 Unsigned BIN Multiplication

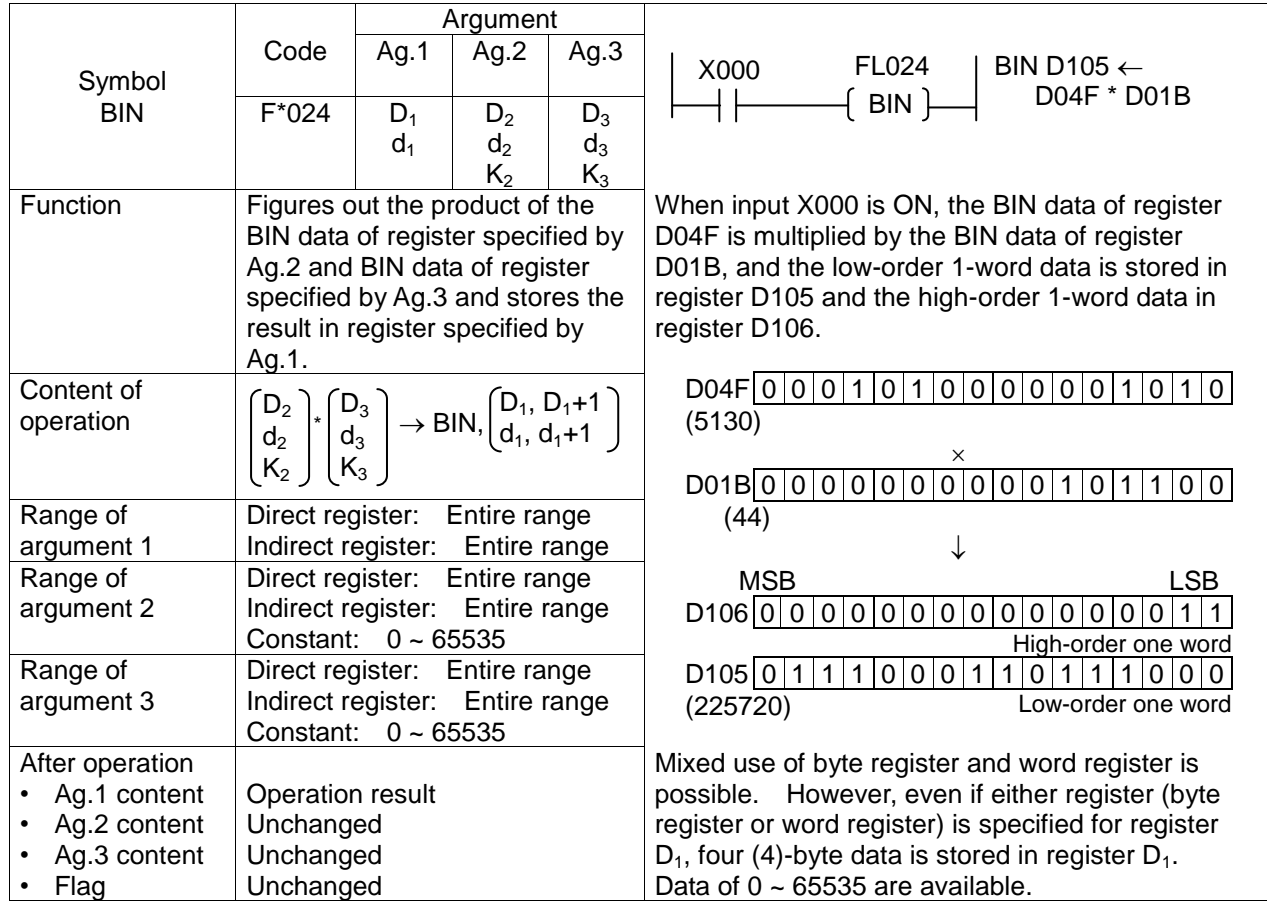

• When all registers are the byte registers,

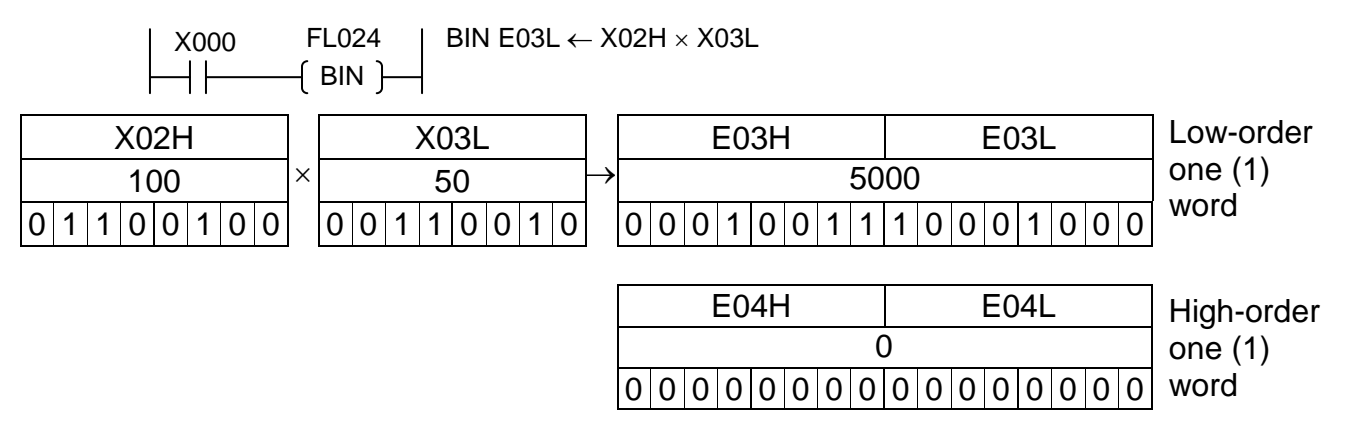

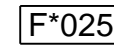

## F\*025 Unsigned BIN Division

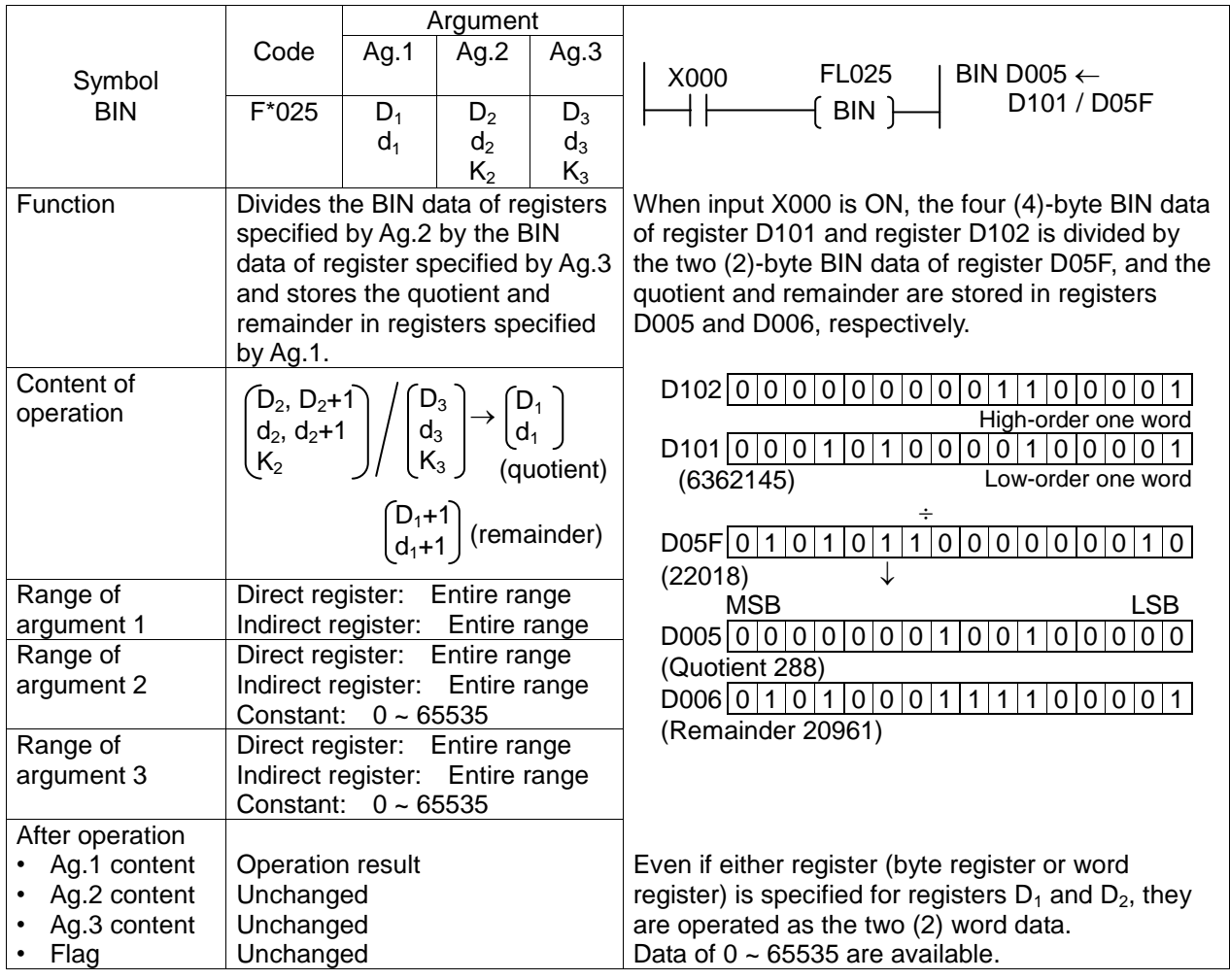

• Values of dividends  $D_2$ ,  $D_2+1$  can exceed 16 bits, but quotient  $D_1$  must be less than 16 bits.

• When all registers  $D_1$ ,  $D_2$ ,  $D_3$  are the byte registers,

 $X000$  FL025 | BIN Y05L  $\leftarrow$  $\left\{ \left. \, \mathsf{BIN} \right. \right\} \right. \qquad \mathsf{X03L} \, \mathsf{R01H}$  $\dashv$ 

Two (2)-word BIN data of X04H, X04L, X03H and X03L is divided by the data of R01H, and the quotient is stored in Y015H and Y05L and the remainder in Y16H and Y16L.

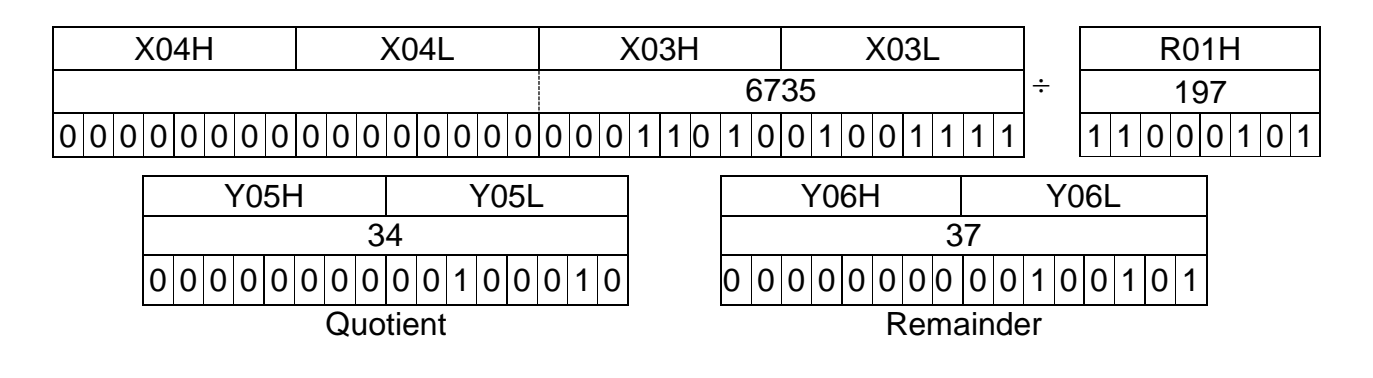

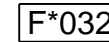

## $\boxed{2}$  Logical Product (AND)

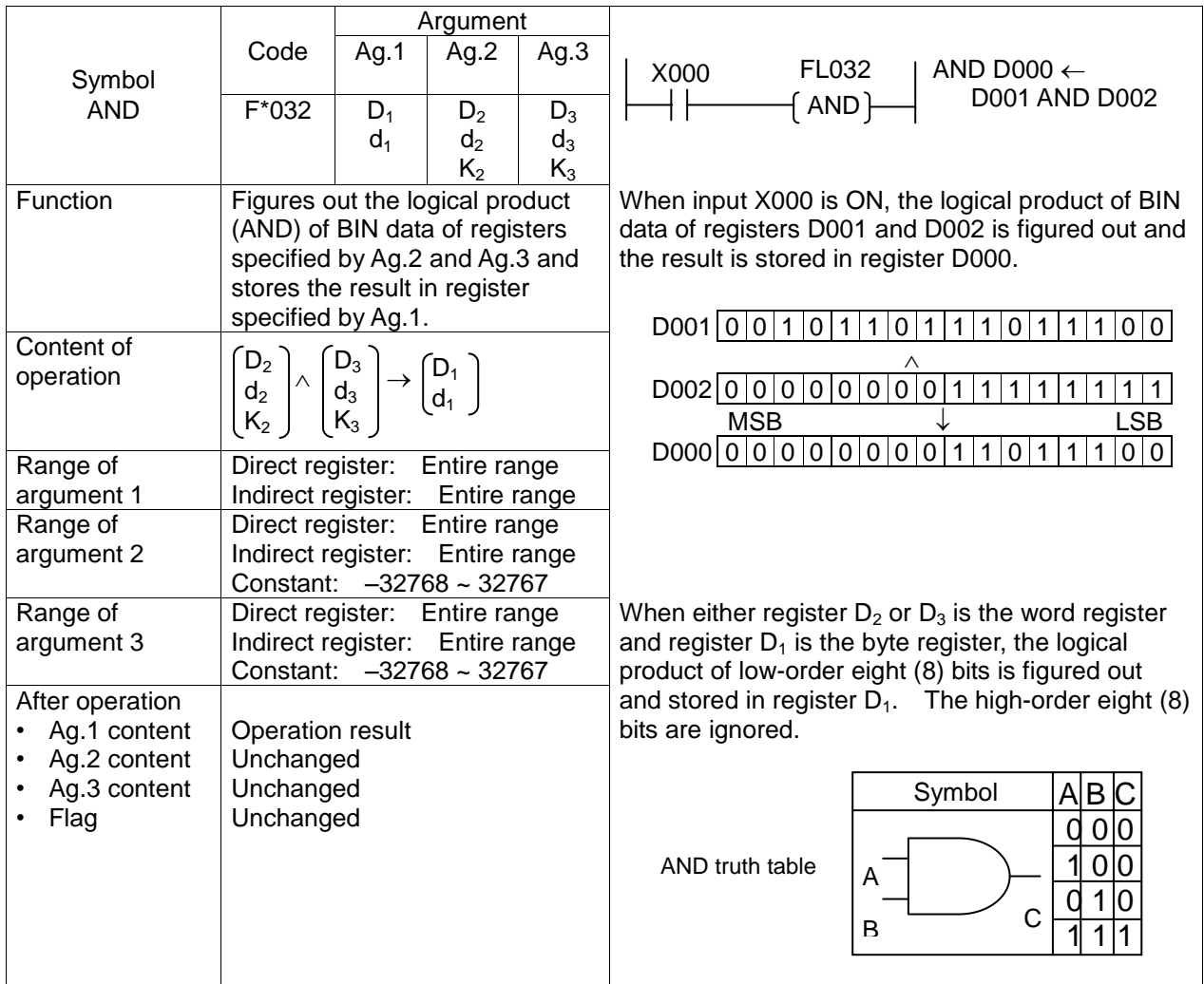

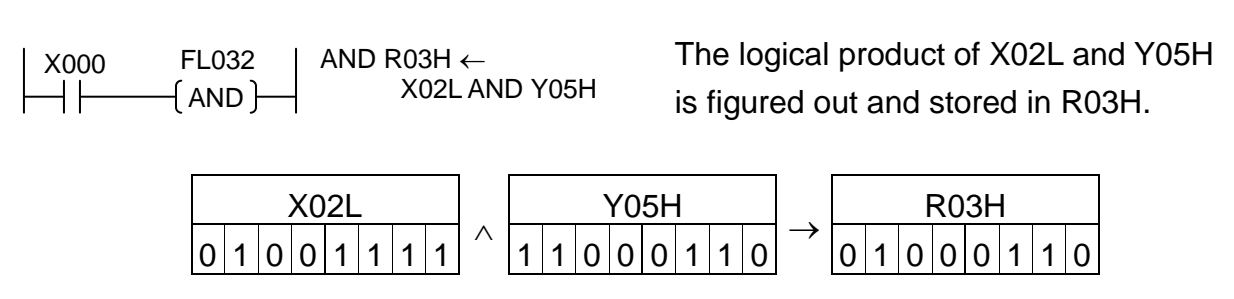

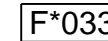

 $3$  Logical Sum (OR)

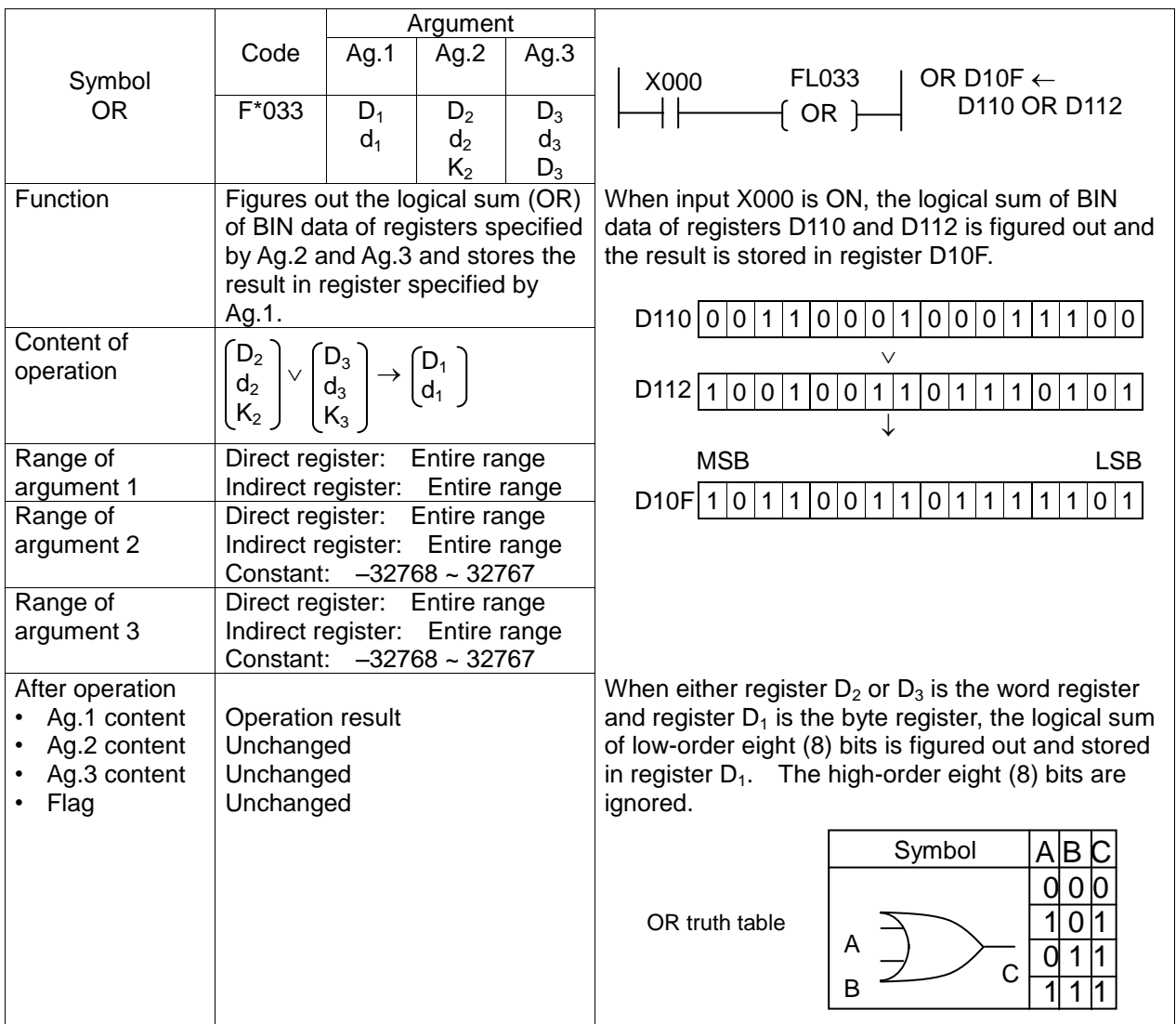

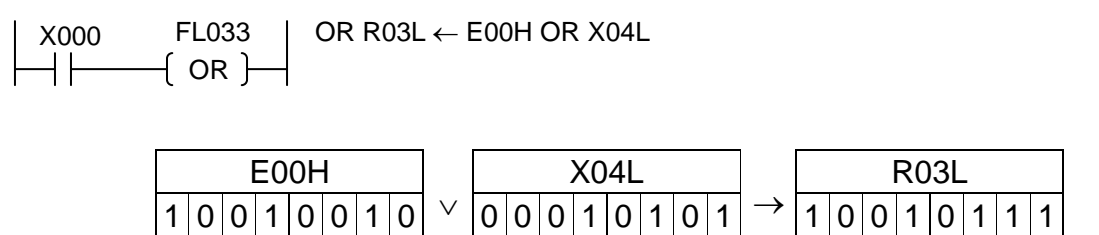

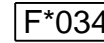

 $\overline{4}$  Exclusive Logical Sum (XOR)

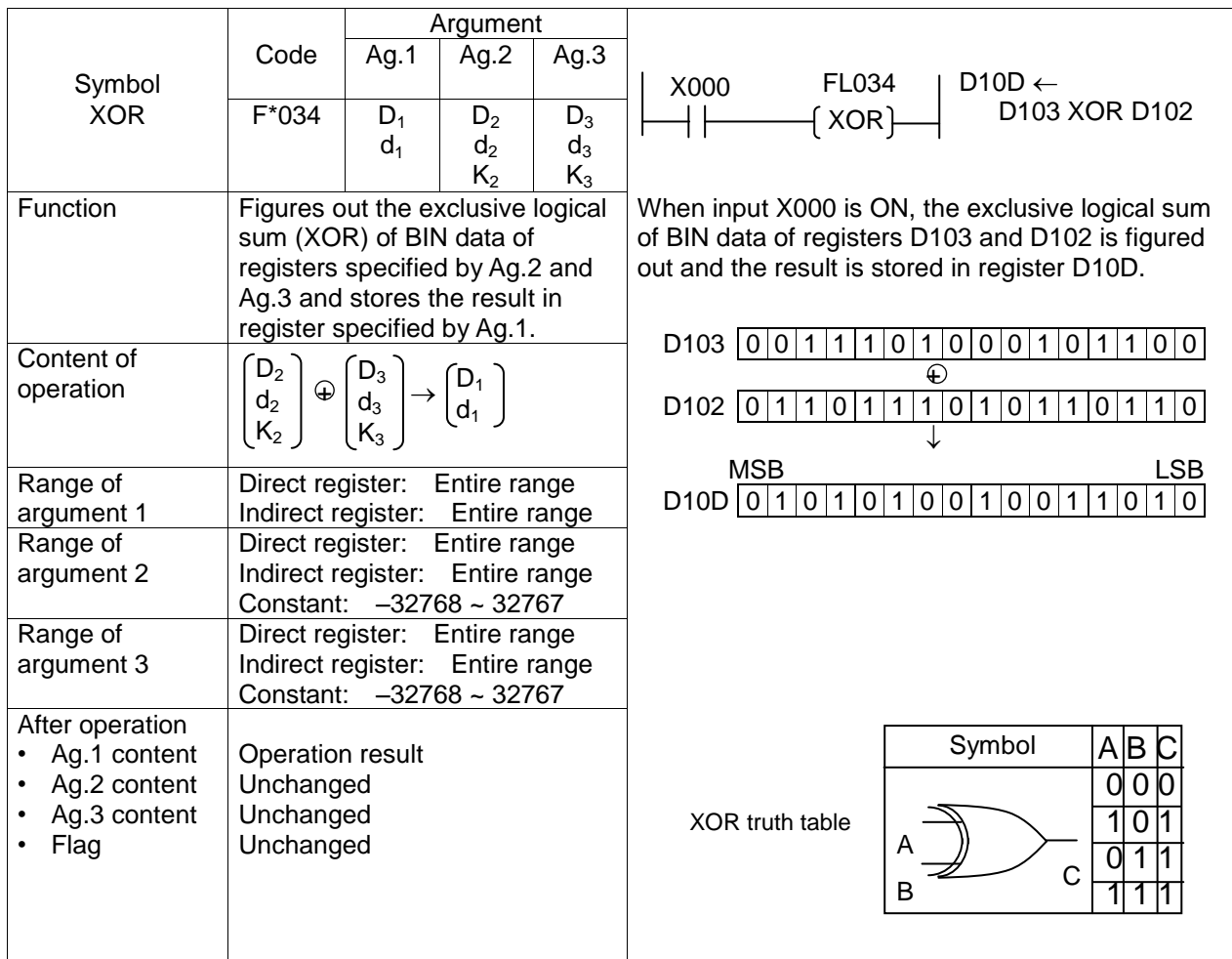

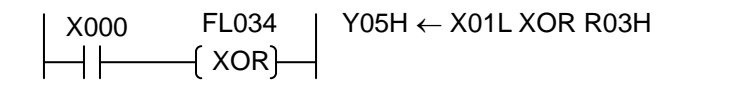

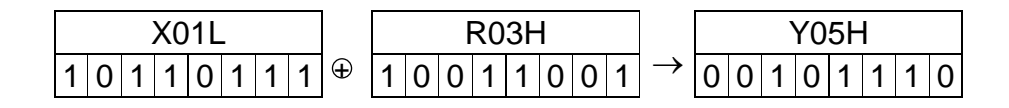

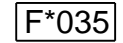

F\*035 Increment

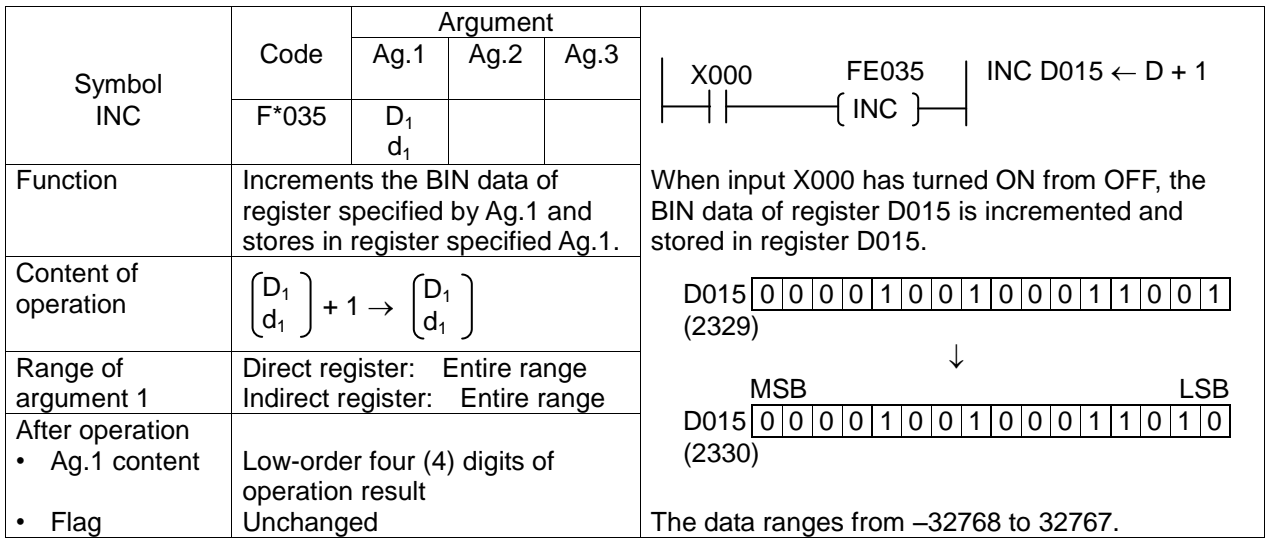

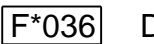

F\*036 Decrement

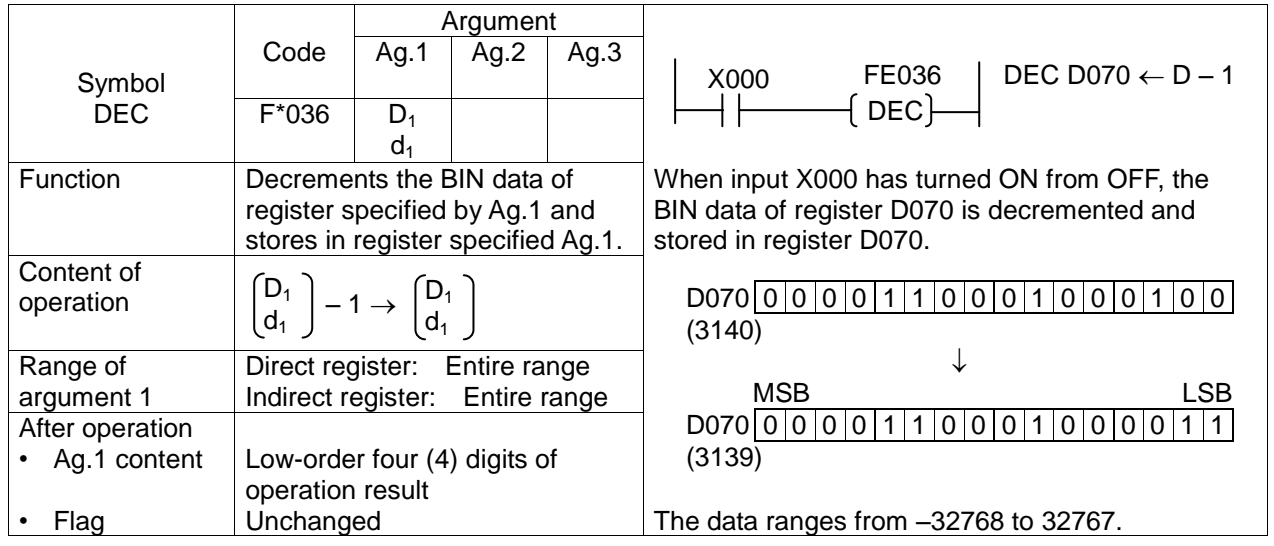

• Forward/backward counter as per increment or decrement (signed BIN data)

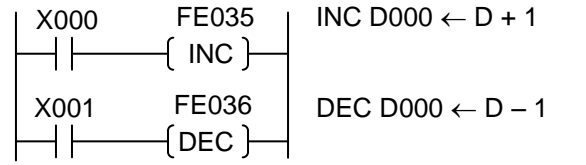

When X000 is ON, the counter value increments. Likewise, when X001 is ON, the counter value decrements. The data ranges from –32768 to 32767.

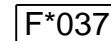

## Unsigned Comparison

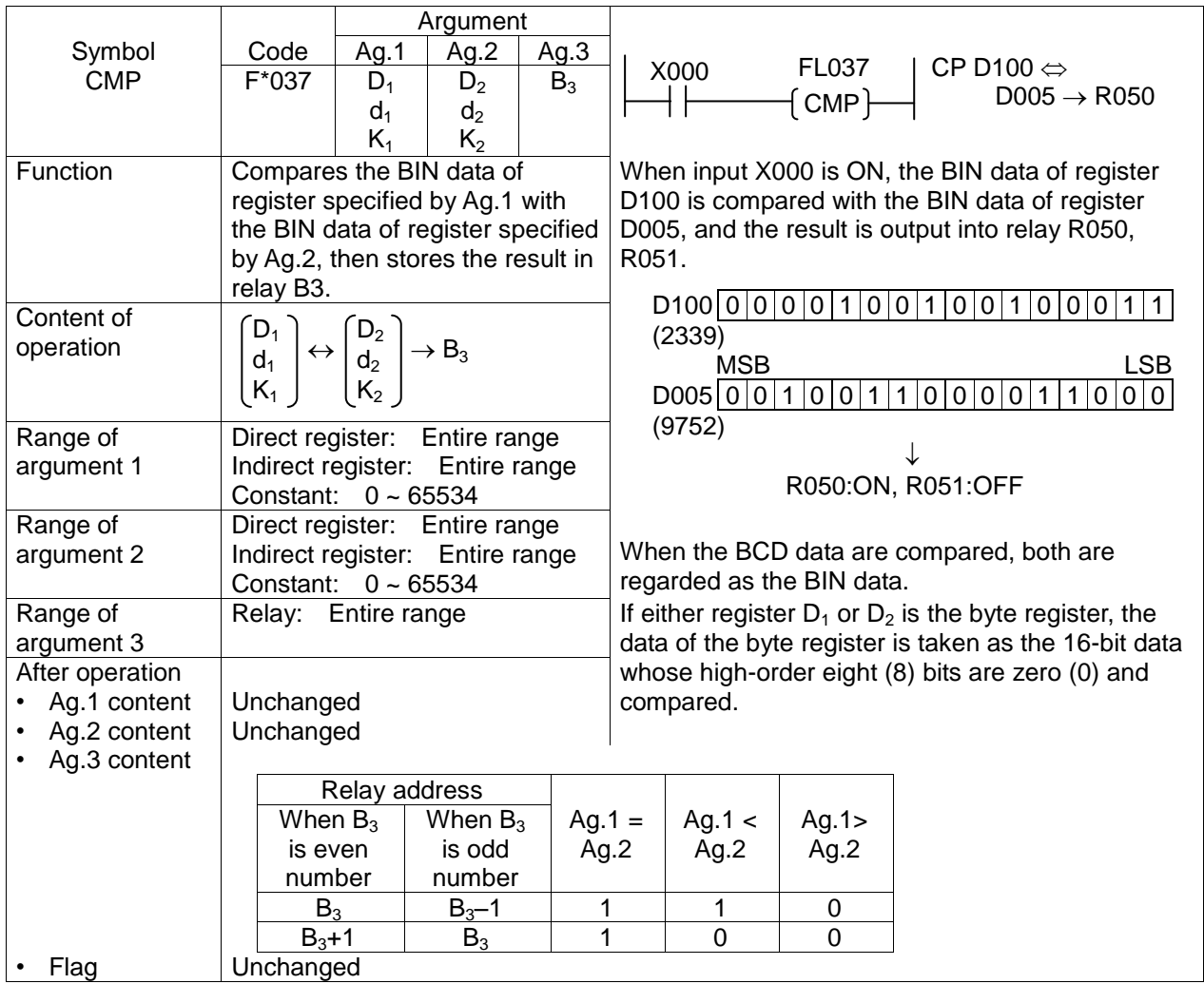

## • Comparison of byte register with word register (BIN data)

 $FL037$   $\left(\text{CMP}\right)$ 

 $\begin{array}{|c|c|c|c|}\n\hline\n\end{array}$   $\times$  000  $\begin{array}{c}\n\hline\n\end{array}$   $\begin{array}{c}\n\hline\n\end{array}$   $\begin{array}{c}\n\hline\n\end{array}$  CP D000  $\Leftrightarrow$  R02H  $\to$  R105

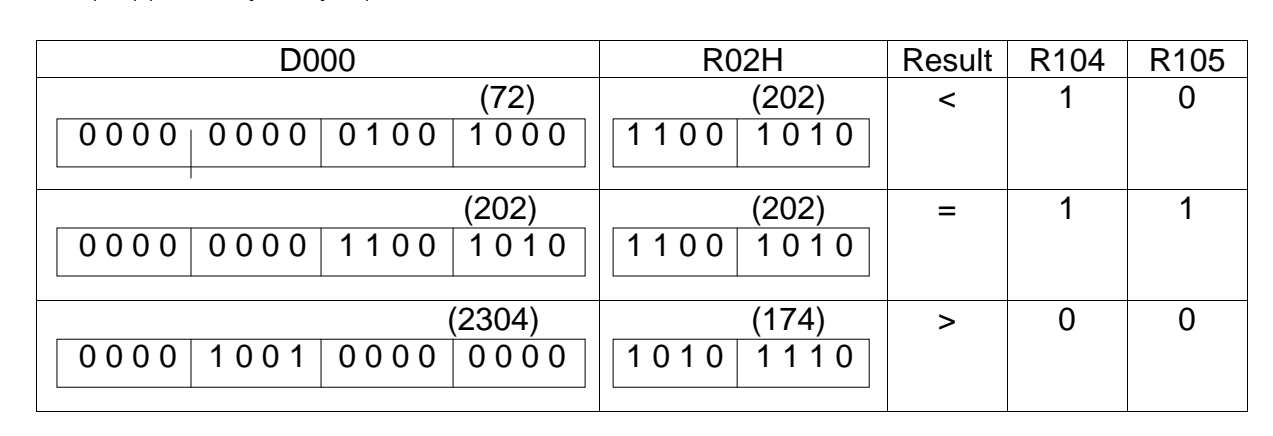

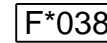

# **B** Signed Comparison

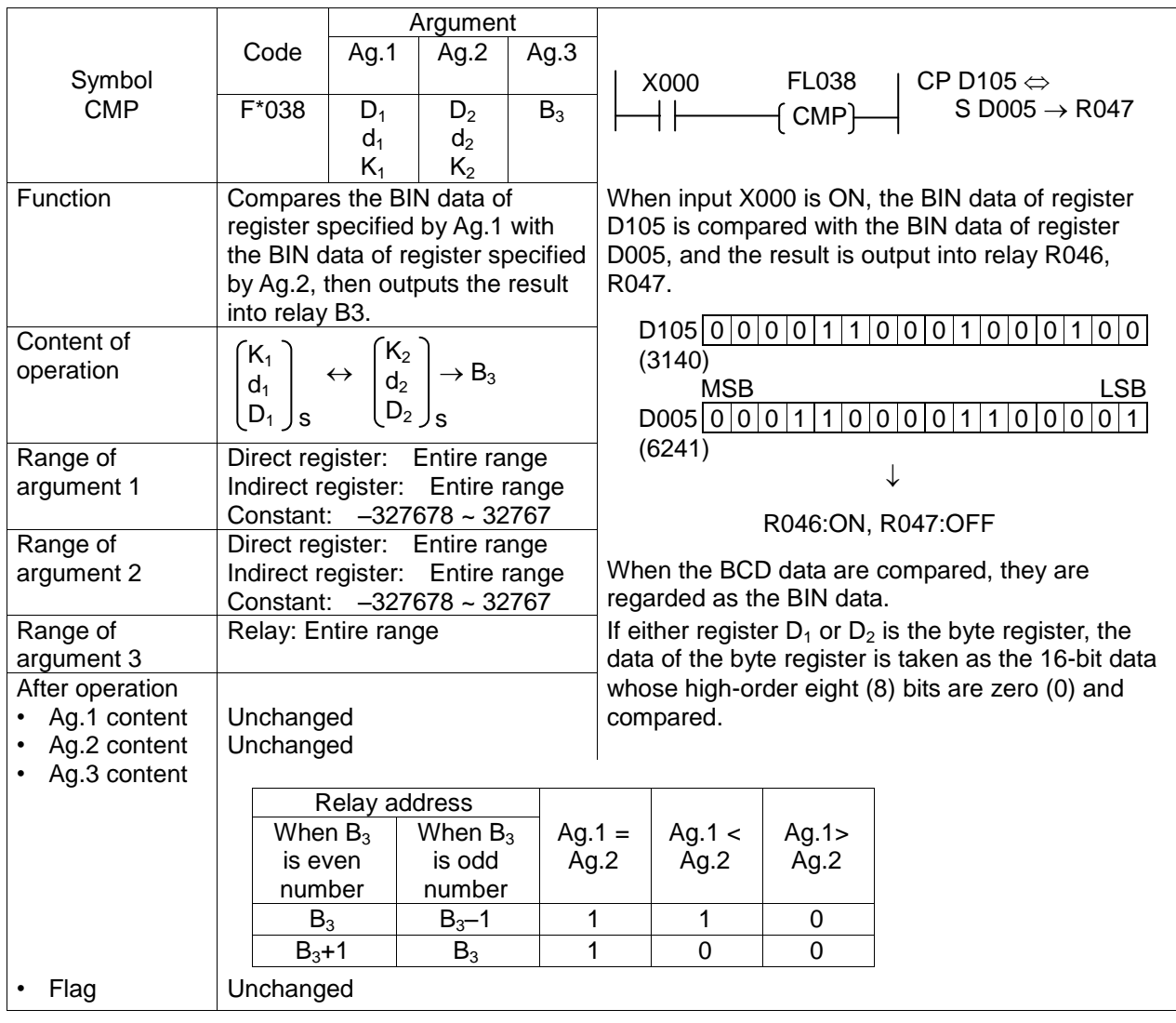

• Comparison of byte register with word register (BIN data)

 $\left\vert \begin{array}{cc} \times 0.00 & \text{FLO}38 \\ \text{CHP} & \end{array} \right\vert \quad \text{CP D}018 \Leftrightarrow \text{S R}03\text{H} \rightarrow \text{R}010$  $($  CMP $)$ 

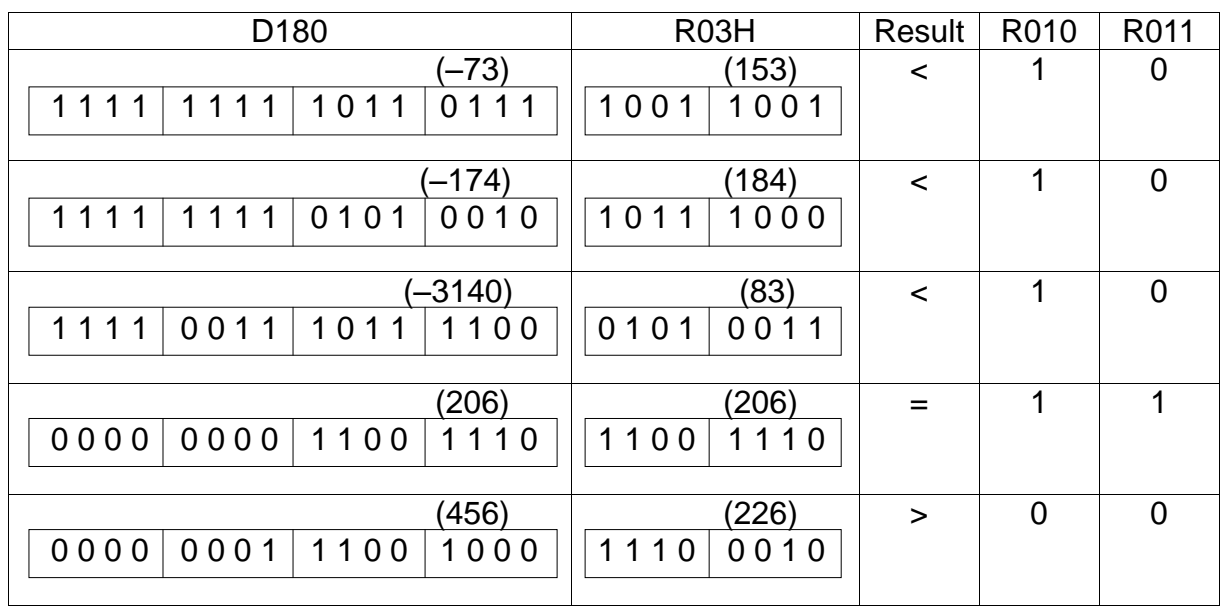

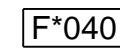

F\*040 Arithmetic Left Shift

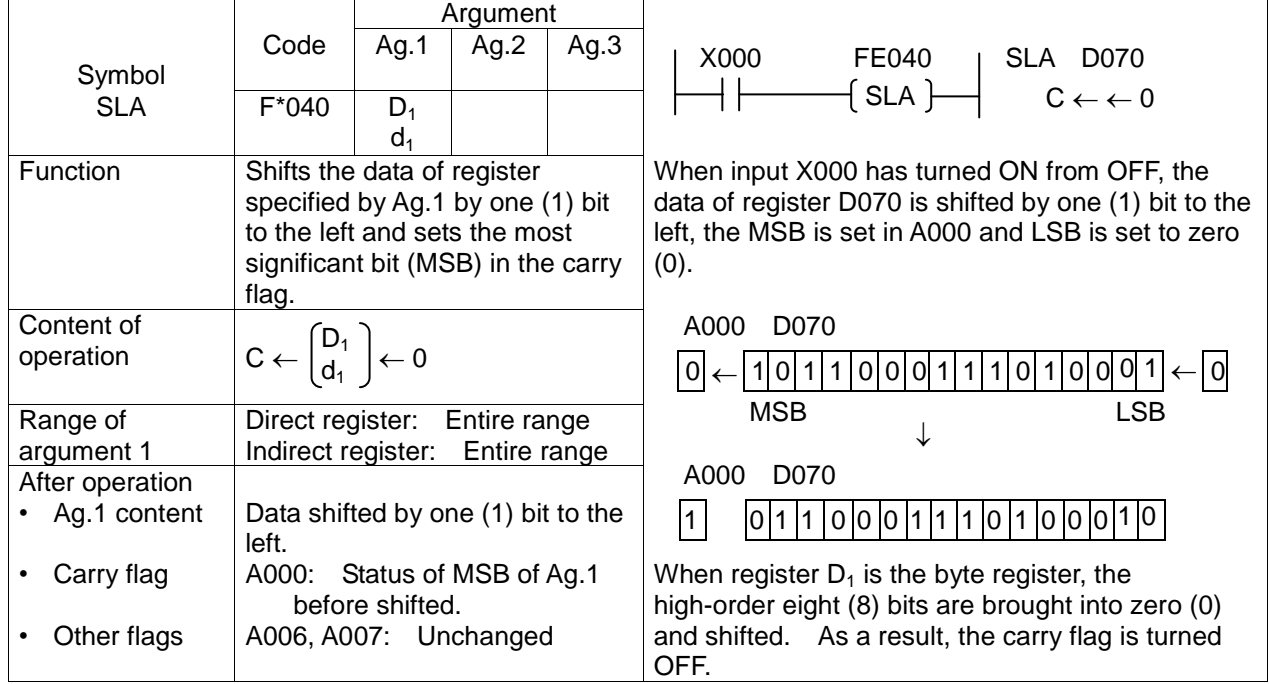

• When register  $D_1$  is the byte register,

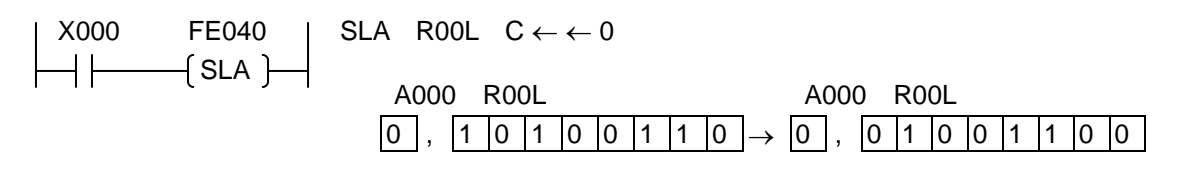

• Example of using register as one (1)-word length shift register:

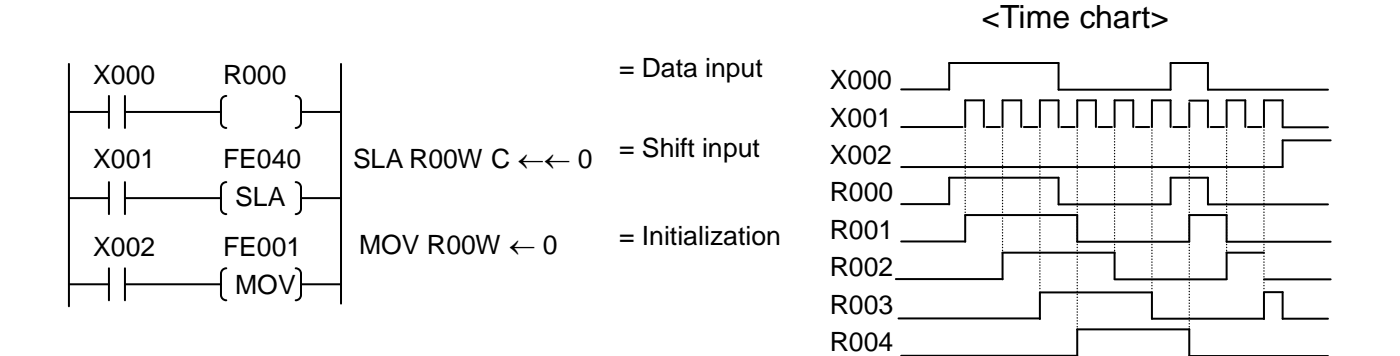

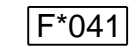

 $\boxed{\mathsf{F}^*041}$  Left rotation

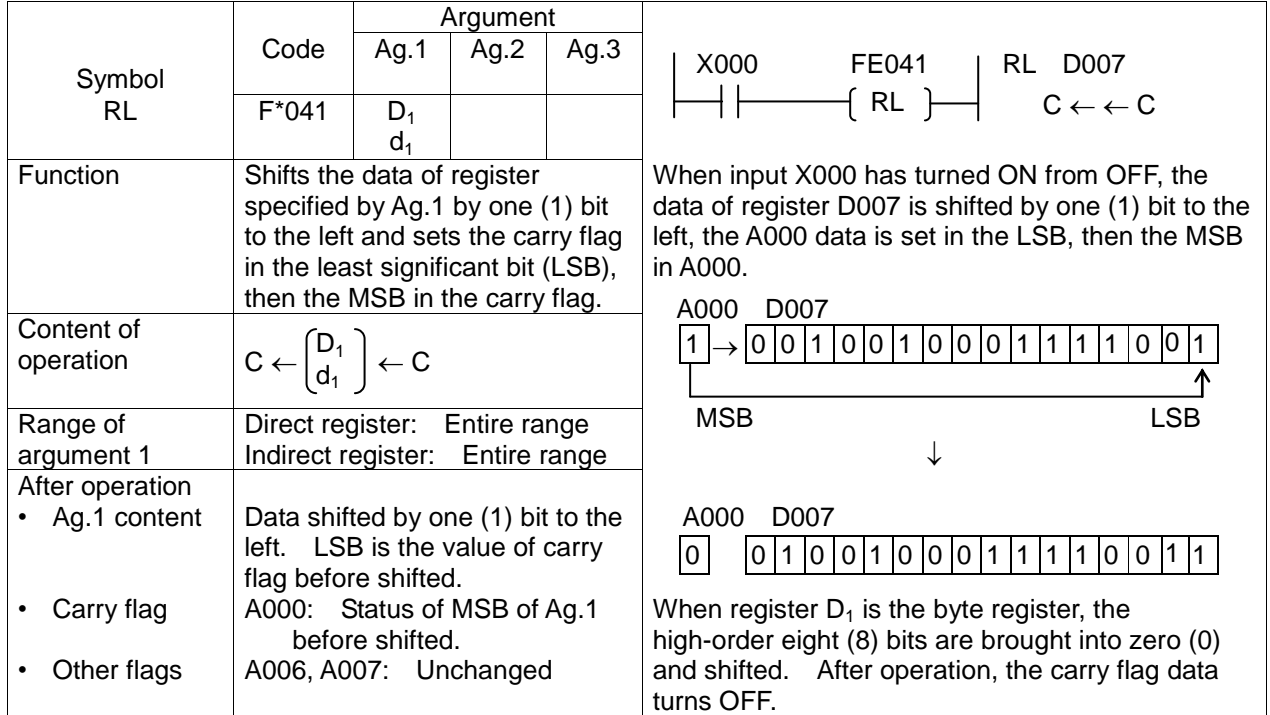

• When register  $D_1$  is the byte register,

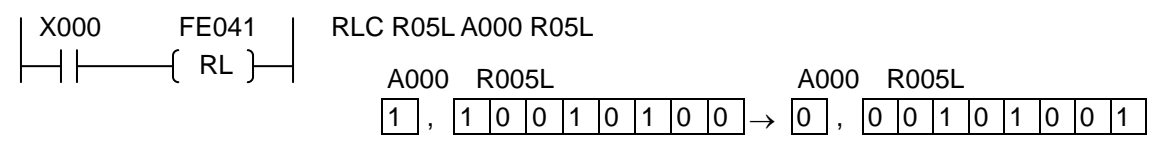

• When shifting one (1) word or more to the left,

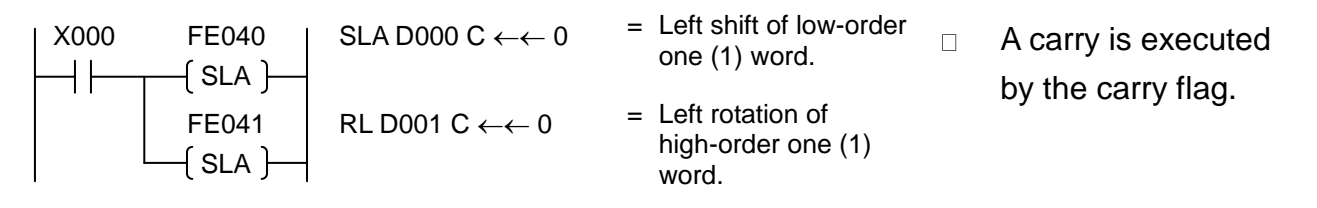

• Example of using register as two (2)-word shift register:

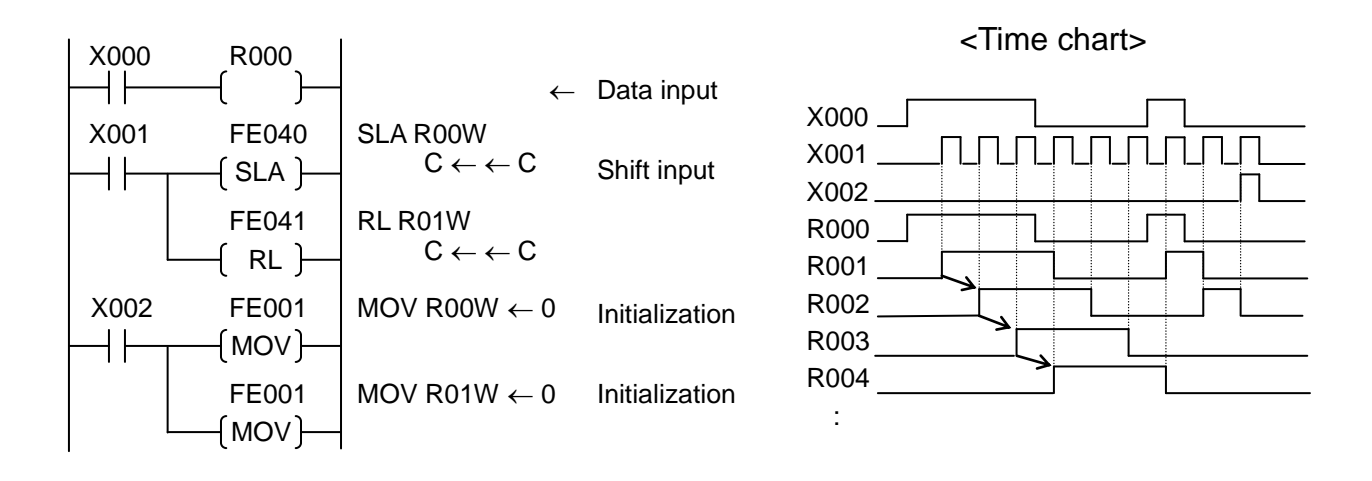

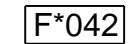

 $|F^*042|$  Right Shift

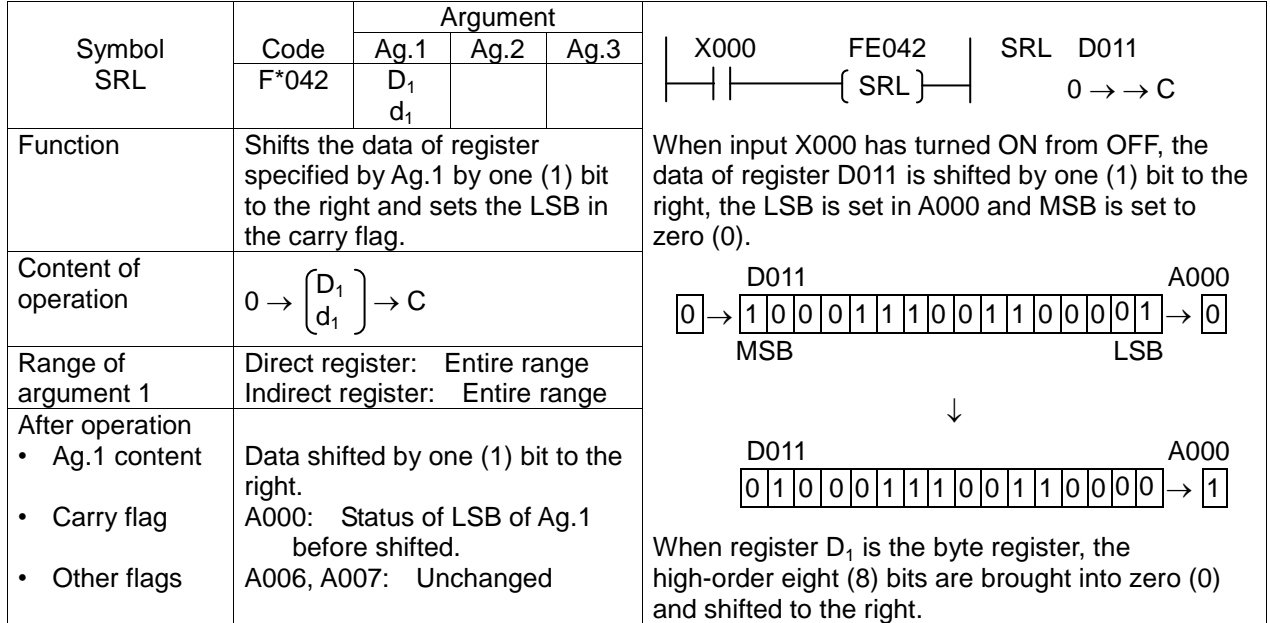

When register  $D_1$  is the byte register,

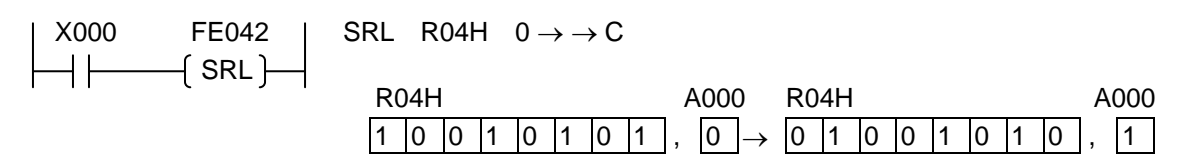

• Example of using register as bi-directional one (1)-word length shift register:

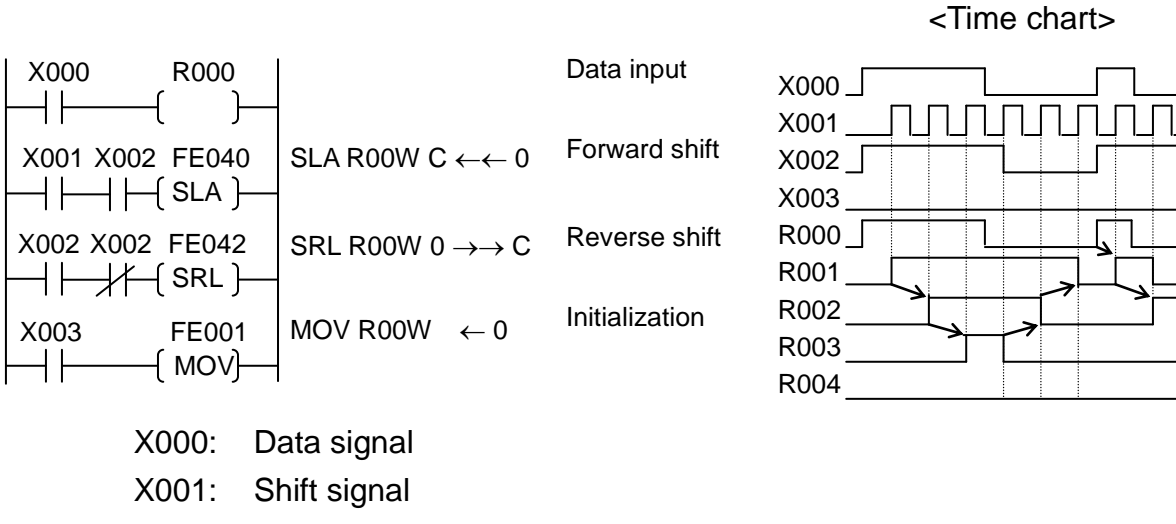

X003: Reset signal

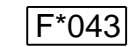

F\*043 Right Rotation

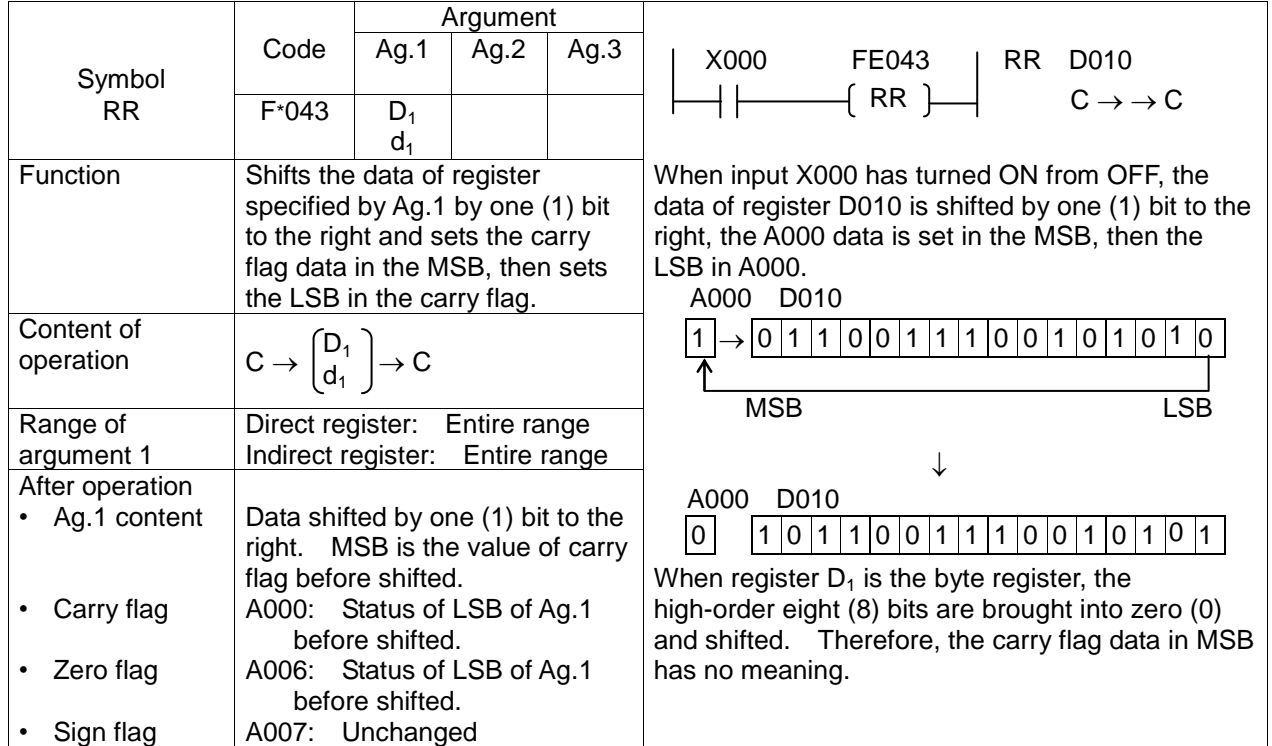

• When register  $D_1$  is the byte register,

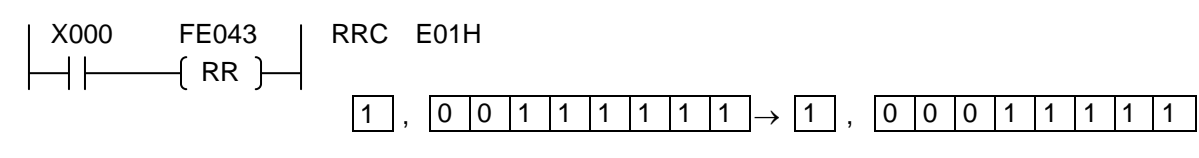

• When shifting one (1) word or more to the right,

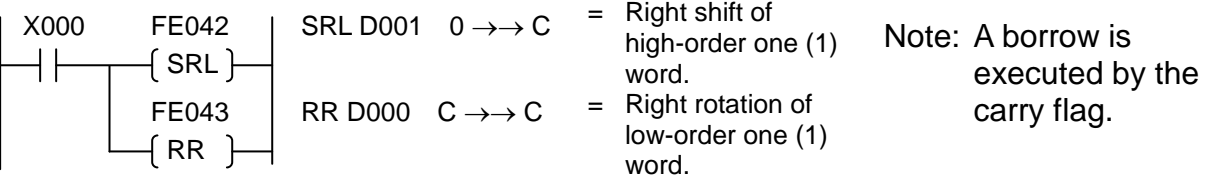
• Example of using register as bi-directional two (2)-word length shift register:

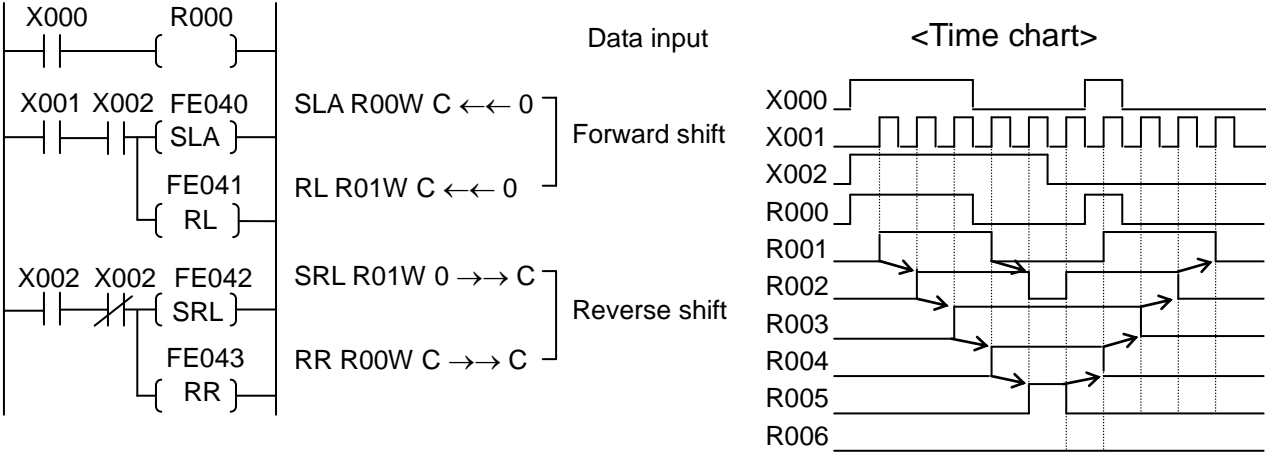

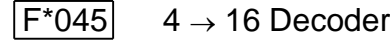

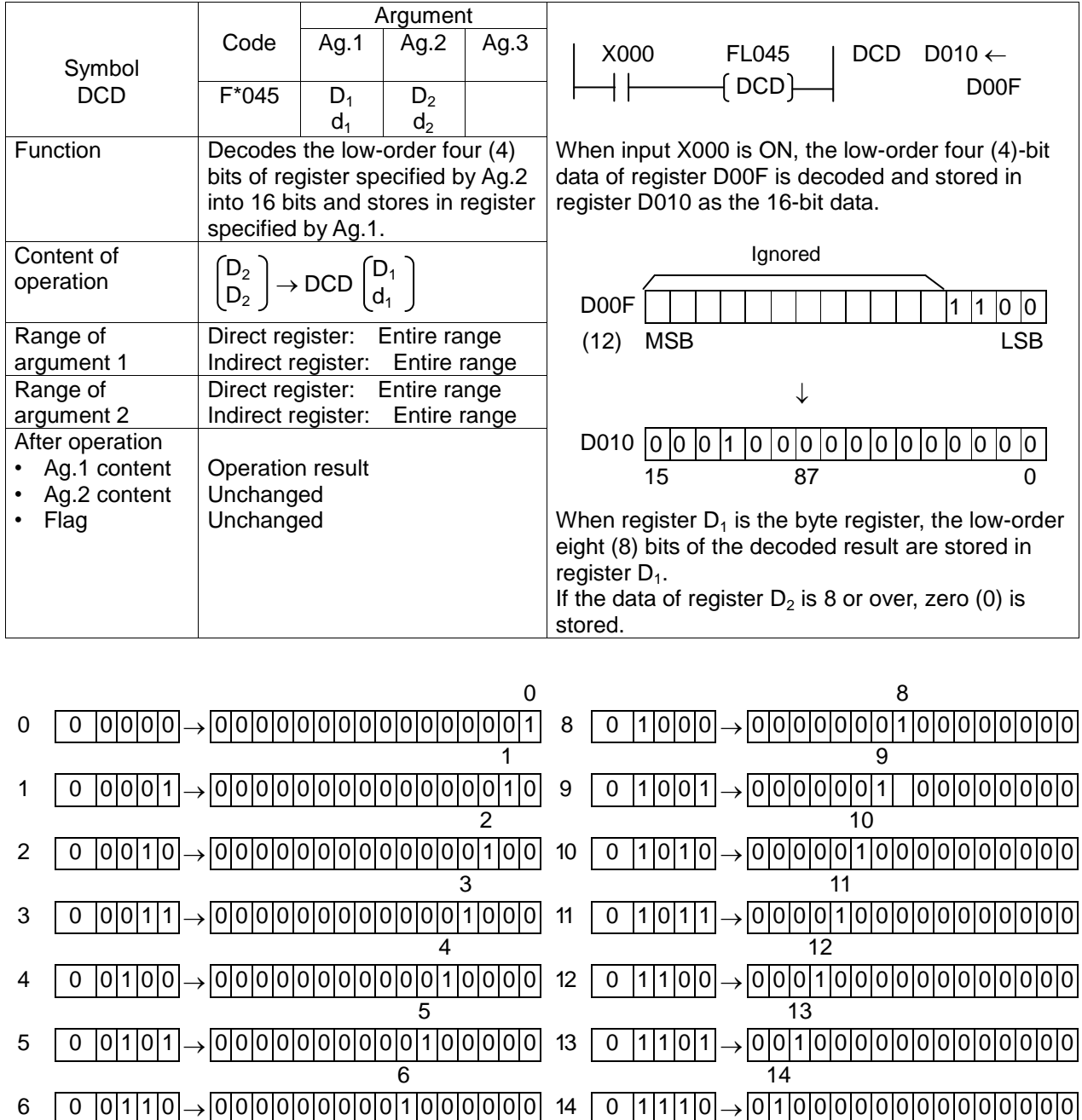

 $7$  15 7 0 0 1 1 1 0 0 0 0 0 0 0 0 1 0 0 0 0 0 0 0 15 0 1 1 1 1 1 0 0 0 0 0 0 0 0 0 0 0 0 0 0 0

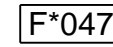

F\*047 Bit Test (Constant Designation)

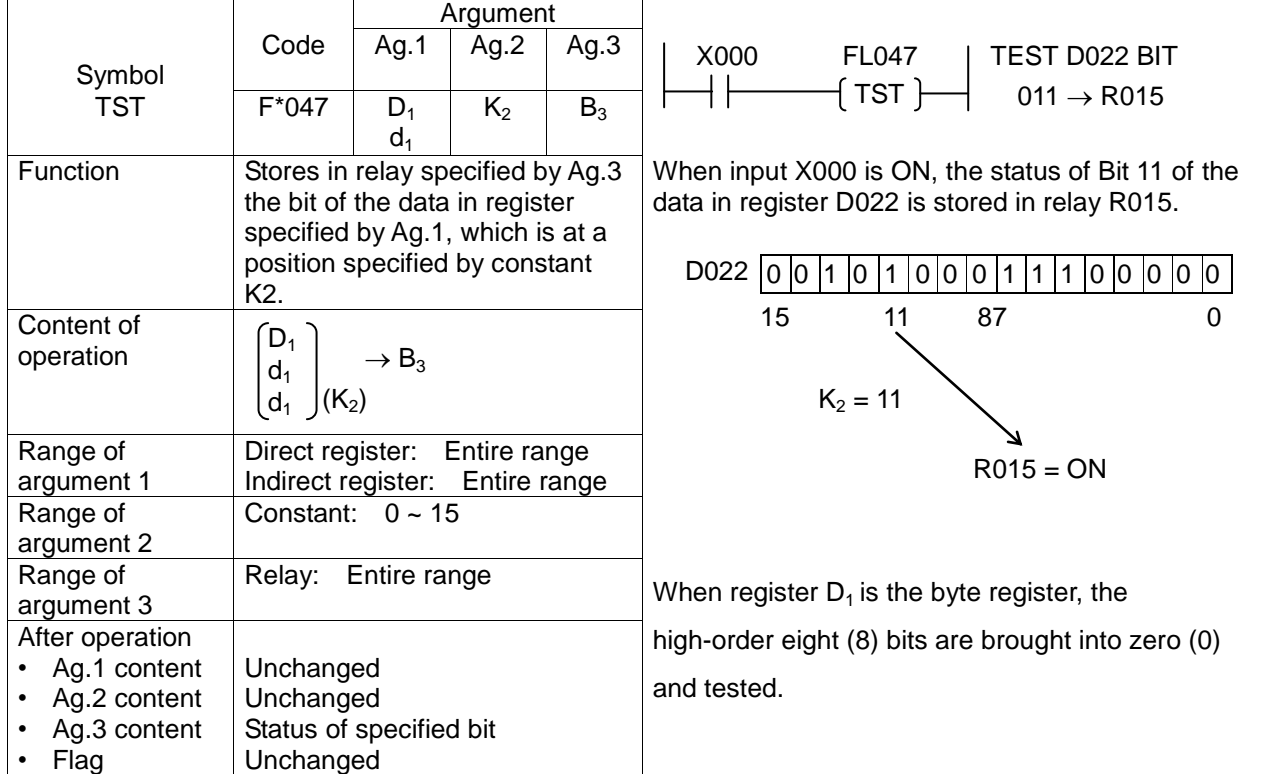

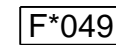

F\*049 Subroutine Start

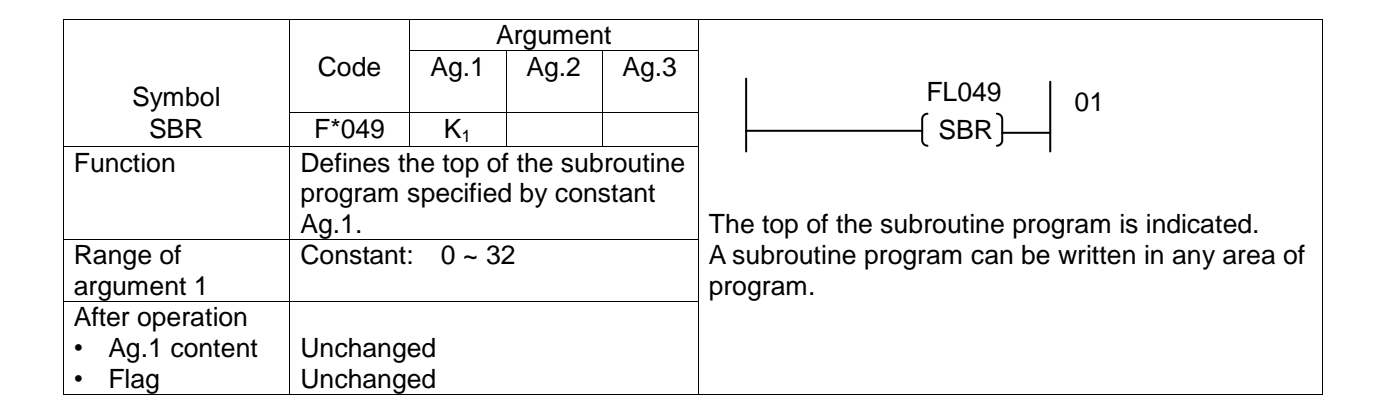

Note: When programming a subroutine program, include the subroutine start instruction at the top and the subroutine return instruction at the end of a program.

Example:

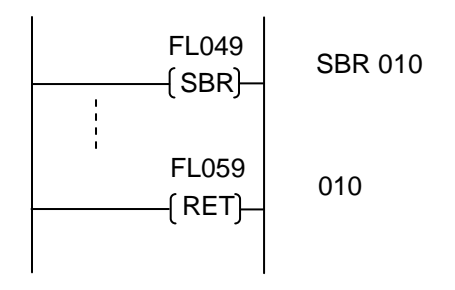

When you have to repeat the same processing in the program, register it beforehand as a subroutine, and you can execute it by calling this subroutine, when necessary. Thus, you can reduce the number of program steps and make the program easy-to-see.

Data from the subroutine start instruction (F\*049) to the subroutine return instruction (F\*059) is registered as one (1) subroutine. Up to thirty-two (32) subroutines can be registered.

Set a subroutine number in the argument of subroutine start instruction. Likewise, set the subroutine number in the argument of subroutine return instruction.

To call a registered subroutine, use the subroutine call instruction (F\*058).

Cautions on use of subroutine:

Though there is not any limitation on the call of another subroutine from one subroutine (i.e., nesting), DO NOT execute the same subroutine. Otherwise, the system will operate incorrectly.

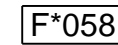

F\*058 Subroutine Call

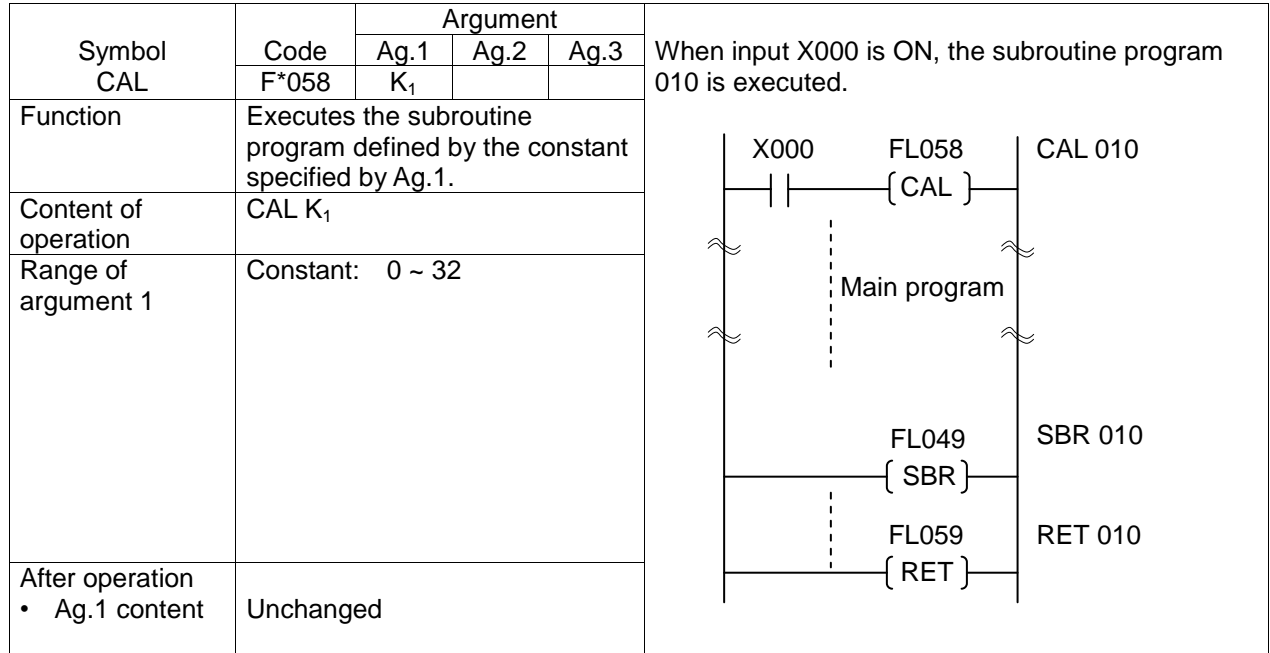

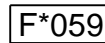

F\*059 Subroutine Return/Program End

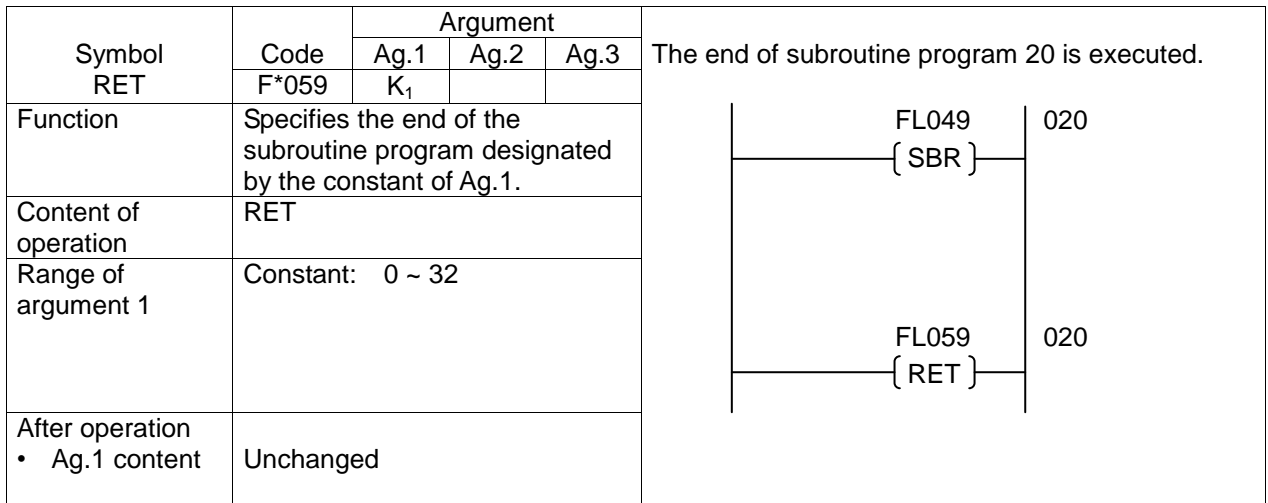

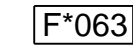

 $\overline{F^*063}$  1-Scan ON

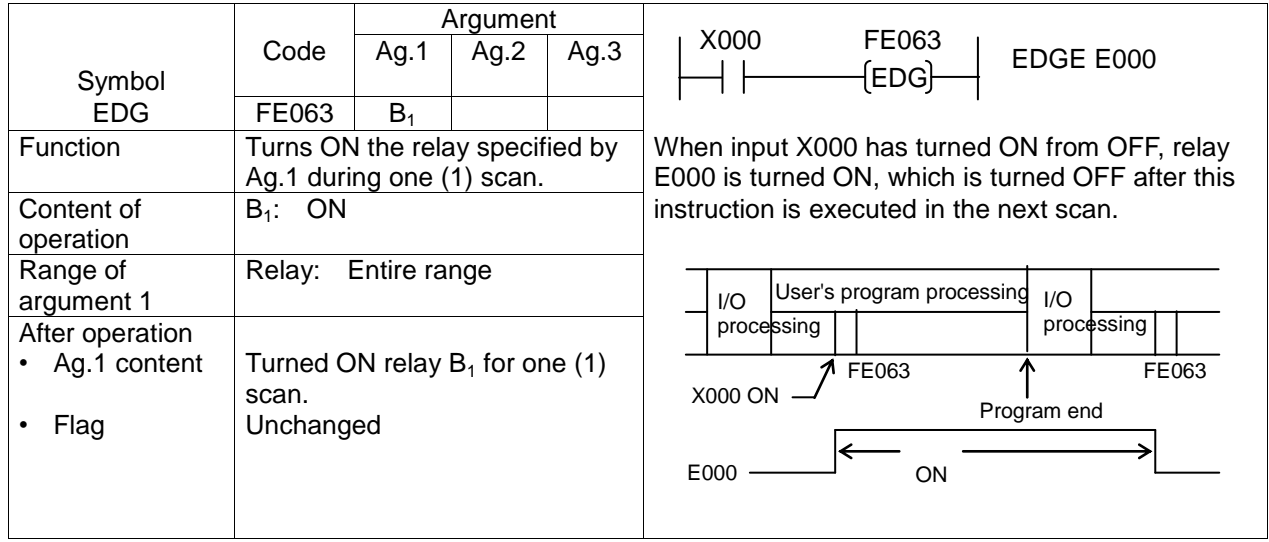

Note: This instruction works exactly in the same manner as differentiating relay E\*\*\*.

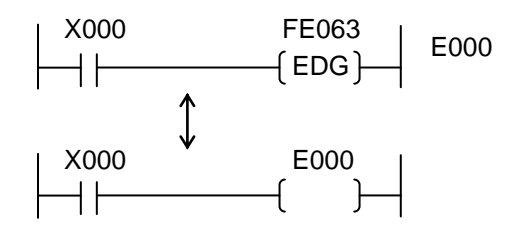

In terms of the processing speed, differentiating relay E<sup>\*\*\*</sup> is faster than this instruction. It is recommended, therefore, to use differentiating relay E\*\*\* where possible.

This instruction cannot be used as  $F[\Box]$ 063.

# **7.6 Programming**

The PLC may perform the operation slightly different from the actual relay circuit because it successively reads data from the program memory and performs instructions one by one. Additionally, a run-around preventing diode is not required, which is needed for the relay board, and the number of auxiliary contacts is unlimited.

Design the circuit efficiently by fully understanding the difference in circuit design between the PLC and relay board.

## **7.6.1 Limitation on Creating Circuit**

(1) One (1) circuit must consist of (11 columns  $\times$  1 output)  $\times$  11 lines or less as shown below.

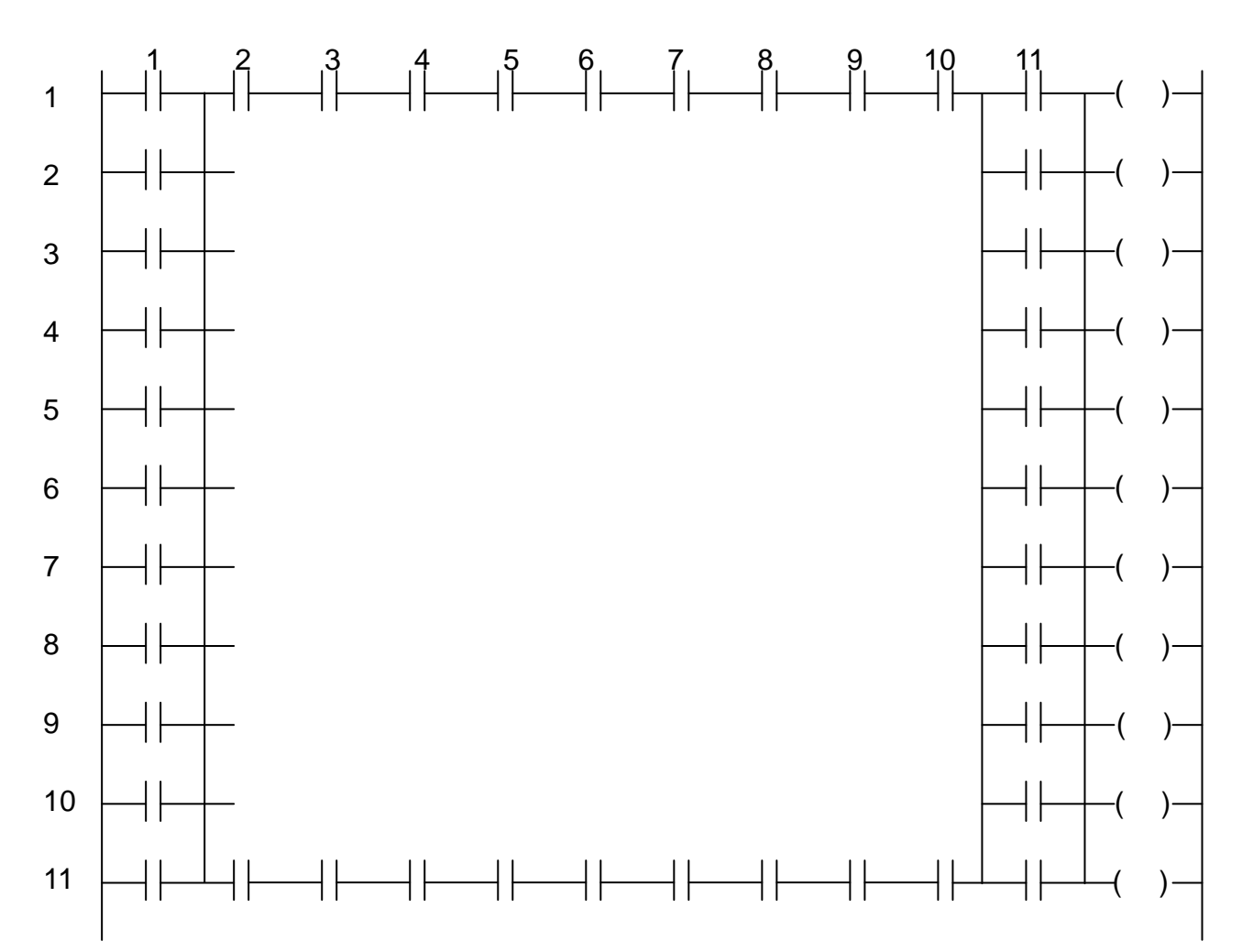

(2) Current in the same circuit only flows from left to right. It will not flow from right to left. That is, the circuit includes a one-way diode at each contact.

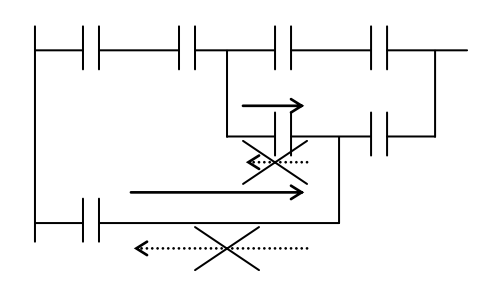

Current flows in the direction shown by the full-line arrow mark, but not in the dotted-line arrow mark direction.

For the current below, the current in the dotted-line arrow mark direction is not existent.

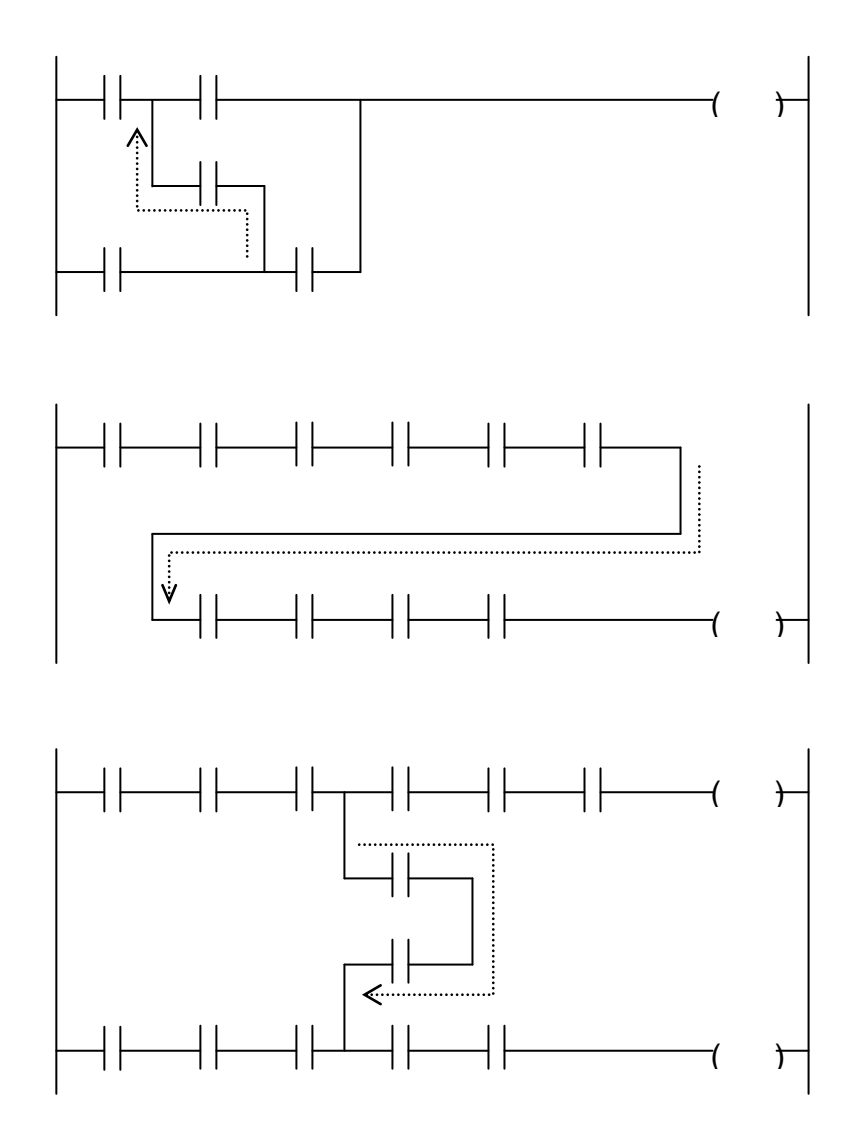

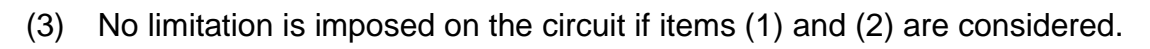

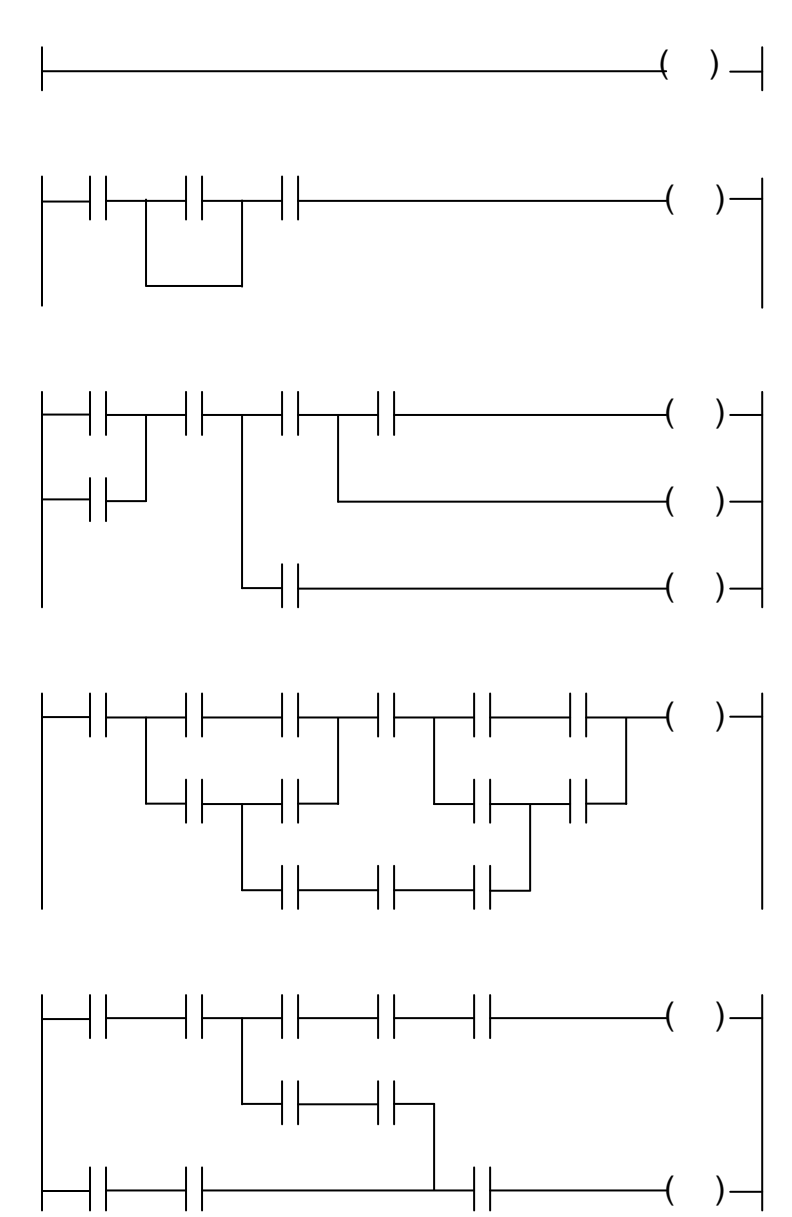

(4) The pair coil is considered as one (1) circuit.

The counter and latch are considered as one (1) circuit, including the reset condition. It is not possible to include another coil between the pair coil.

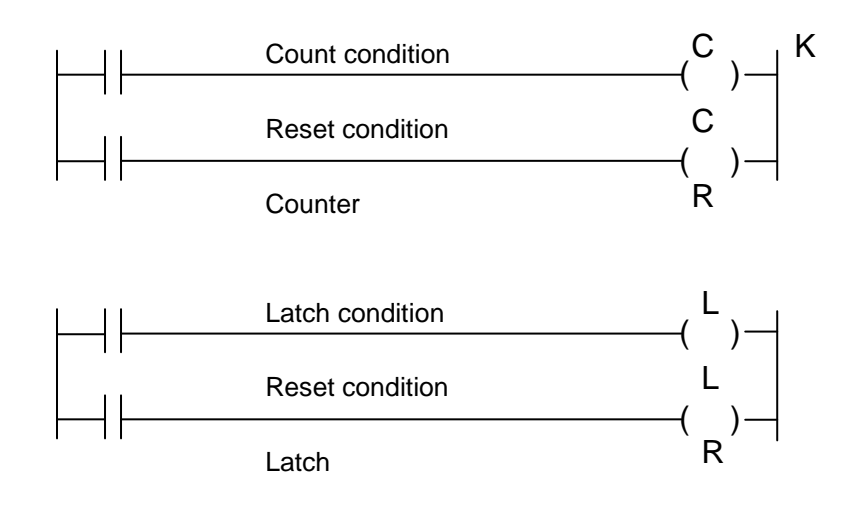

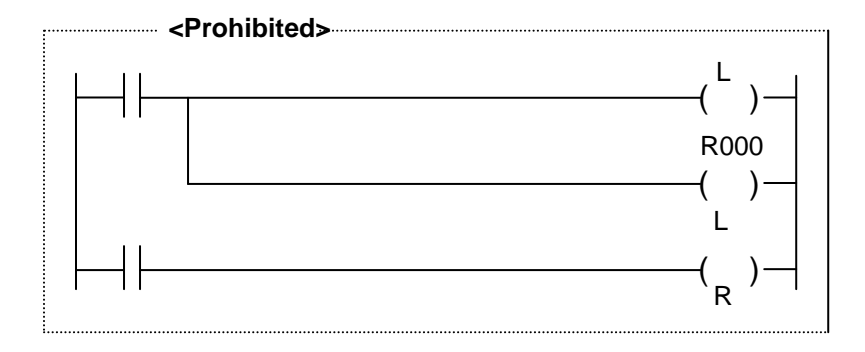

(Pair coil error occurs.)

### **7.6.2 Influence by Program Sequence**

The PLC performs operation from the top to the end (P. END instruction) of the program repeatedly. (Cyclic scanning operation system)

For this reason,

- (a) The operation is performed from the top to bottom of the program for each circuit (i.e., each circuit block with AND and OR connections).
- (b) The operation is performed from the left to right for each column in one (1) circuit. (The operation of the input part is performed before the operation of the output part.)
- (1) When the program sequence is changed, the operation may differ.

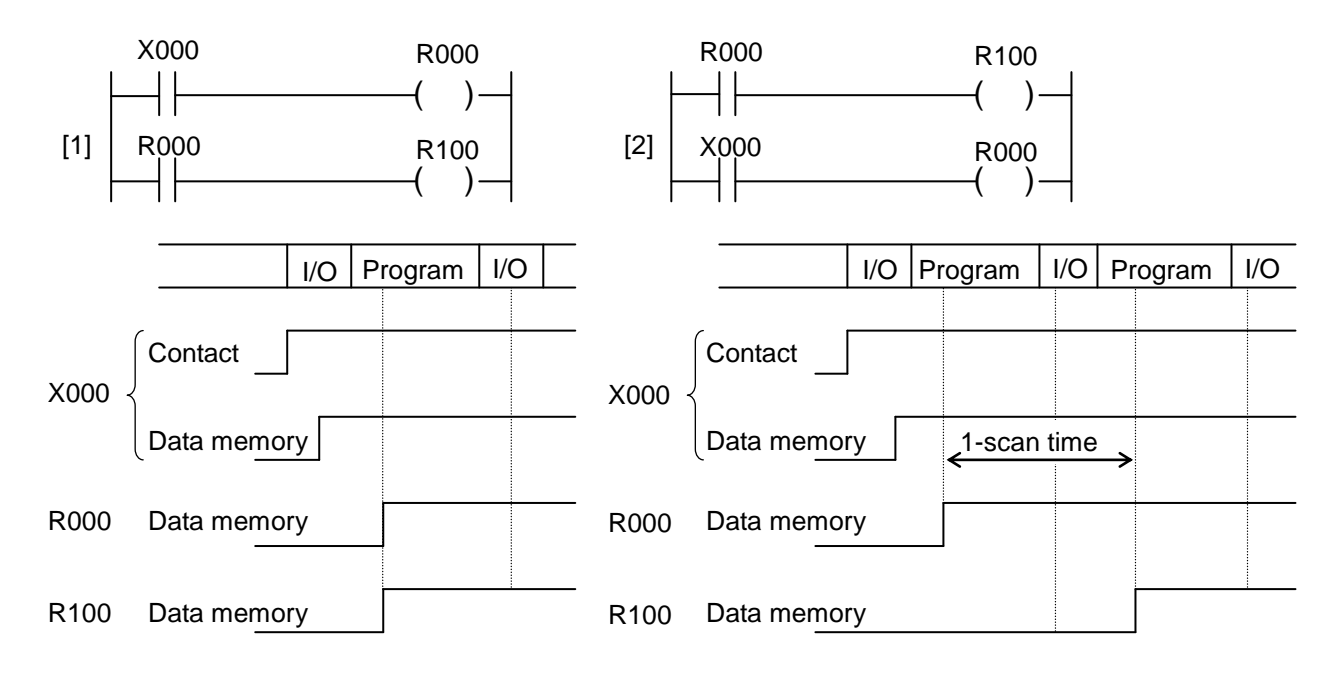

In program [1] above, R000 and R100 are turned ON within the same scan when X000 is turned ON. In program [2], however, R100 is turned ON one (1) scan later. This is because the status of contact R000 is changed one (1) scan later due to the presence of contact R000 before coil R000. Generally, the status of the contact programmed before the coil is changed at the next scan to the one in which the coil state changed. There is a programming technique to use such scan delay constructively.

Example:

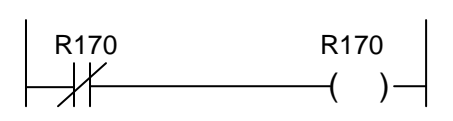

This is an oscillation circuit which repeats ON and OFF every scan.

(2) If an interlock is made in one (1) circuit, malfunction may result in.

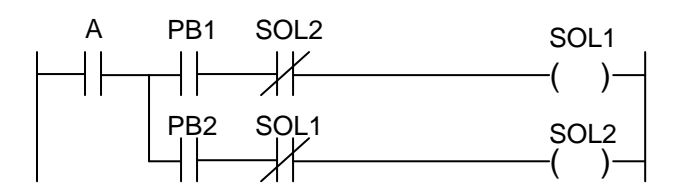

Even if an interlock is made mutually in the above circuit, SOL1 and SOL2 repeat ON and OFF every scan when PB1 and PB2 are pressed at the same time.

This is because the operation is performed from the left to right in the same circuit according to the principle in Item (b) of Para. 7.6.2. To prevent malfunction, the circuit must be divided into the two (2) parts.

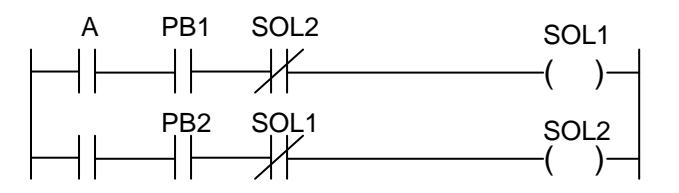

When PB1 and PB2 are pressed at the same time, the circuit in which priority is given to SOL1 is formed.

(3) If an application instruction with change in flag status is used together with a flag contact in the same circuit, the flag result is incorrectly reflected.

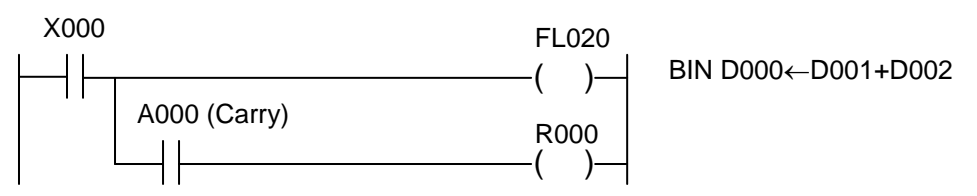

The above is the circuit to output an error as a result of operation (overflow) to R000. As the input part is operated before the output part according to the principle in Item (b) of Para. 7.6.2, the carry result after addition is not reflected. It is necessary to divide the circuit into the two (2) parts.

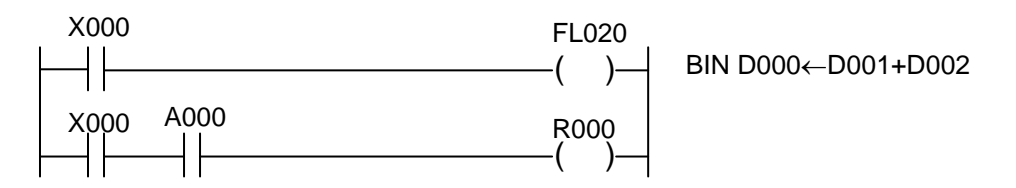

For the application instruction that performs operation with carry, however, multi-output circuits pose no problem because the flag is processed automatically and internally.

### **7.6.3 Influence by Input/Output Processing**

The input/output relay can be used as a byte or word register. When it is used as a source or destination, however, all data are read and written in and out of the data memory. At the time when the application instruction has been executed, the result will not be output to the I/O device.

The final result of the operation is processed in batch and exchanged between the I/O device and data memory. At this time, the result is actually output to the I/O device.

# **7.6.4 Promoting Programming Efficiency**

The TCmini need not consider stacks unlike the PLC with serial Boolean algebra processing system, because it has the special direct ladder-diagram input system. When the characteristics are fully understood, however, a program becomes more efficient with fewer instruction words.

(1) How to count the number of instruction words

The following sections necessary for constructing a circuit are counted as one (1) word.

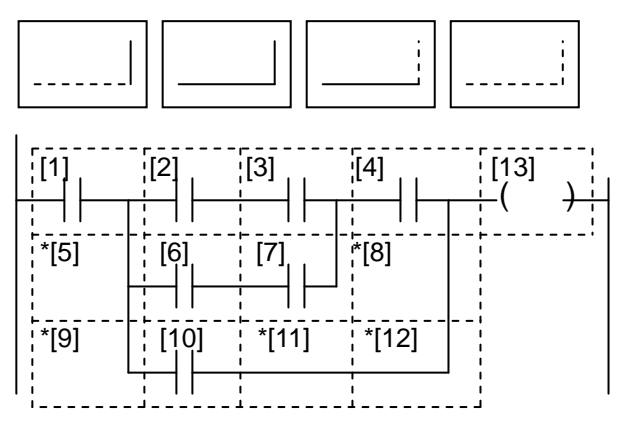

Each section enclosed by dotted line is counted as one (1) word. The line required for constructing a circuit as marked "\*" is also counted as one (1) word. In the above example, there are 13 words.

(2) Generally, if the circuit is left-down, a program becomes efficient with fewer number of instruction words.

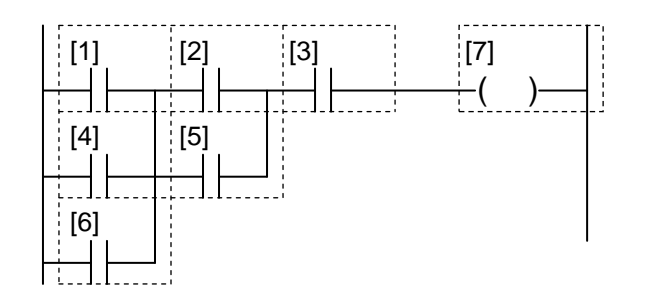

[1] Left-down circuit, 7 words

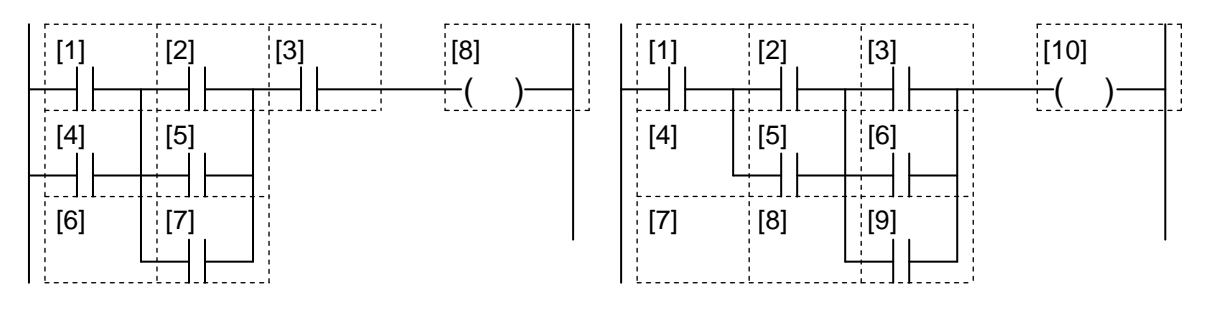

[2] Middle-down circuit, 8 words [3] Right-down circuit, 10 words

Left-down circuit [1] shown above is more efficient than circuits [2] and [3]. The number of instruction words of circuit [1], [2] and [3] is seven (7), eight (8) and ten (10), respectively.

All input instructions including the contact and connection ones are counted as one (1) word or two (2) words.

The output (coil) instructions including the application instruction are counted as one (1) word to five (5) words. For details, see Para. 7.2.

The following circuits require fewer words when formed left-down.

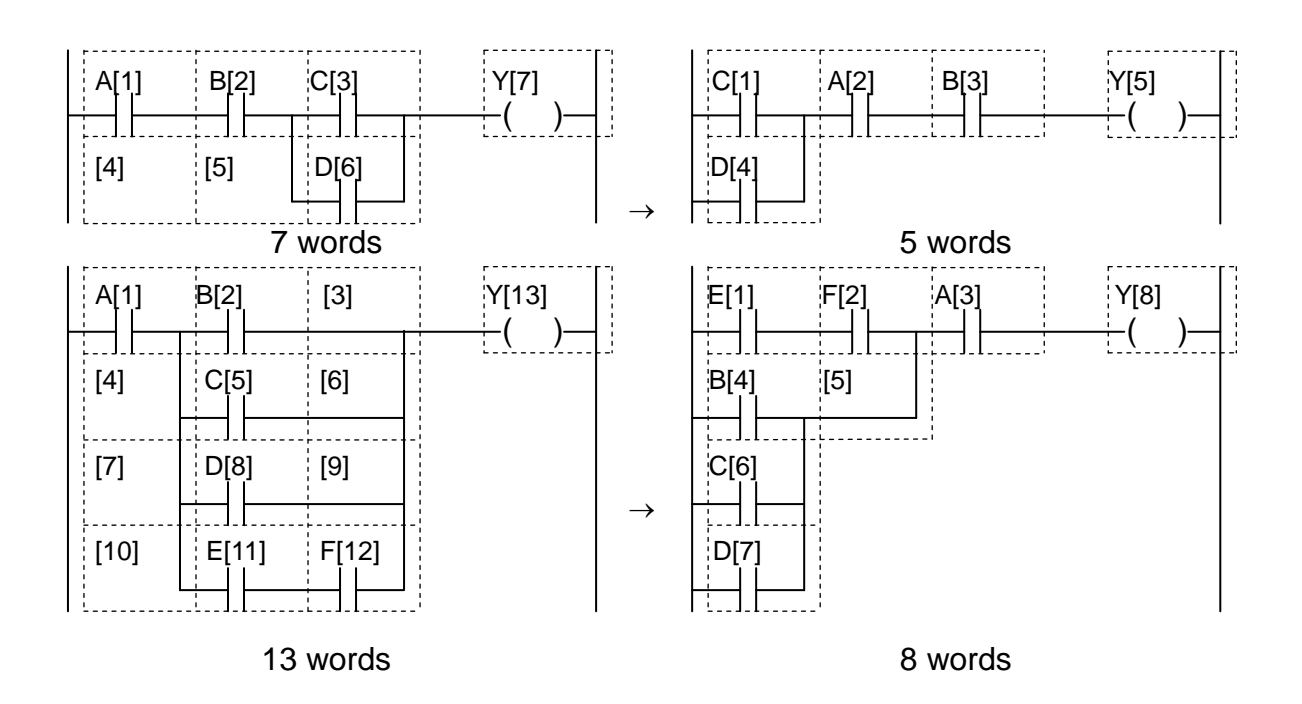

### **Section 8 TCPRGOS**

TCPRGOS–W(E) is the sequence program development tool which operates on your personal computer.

### **8.1 Operating Environment of TCPRGOS**

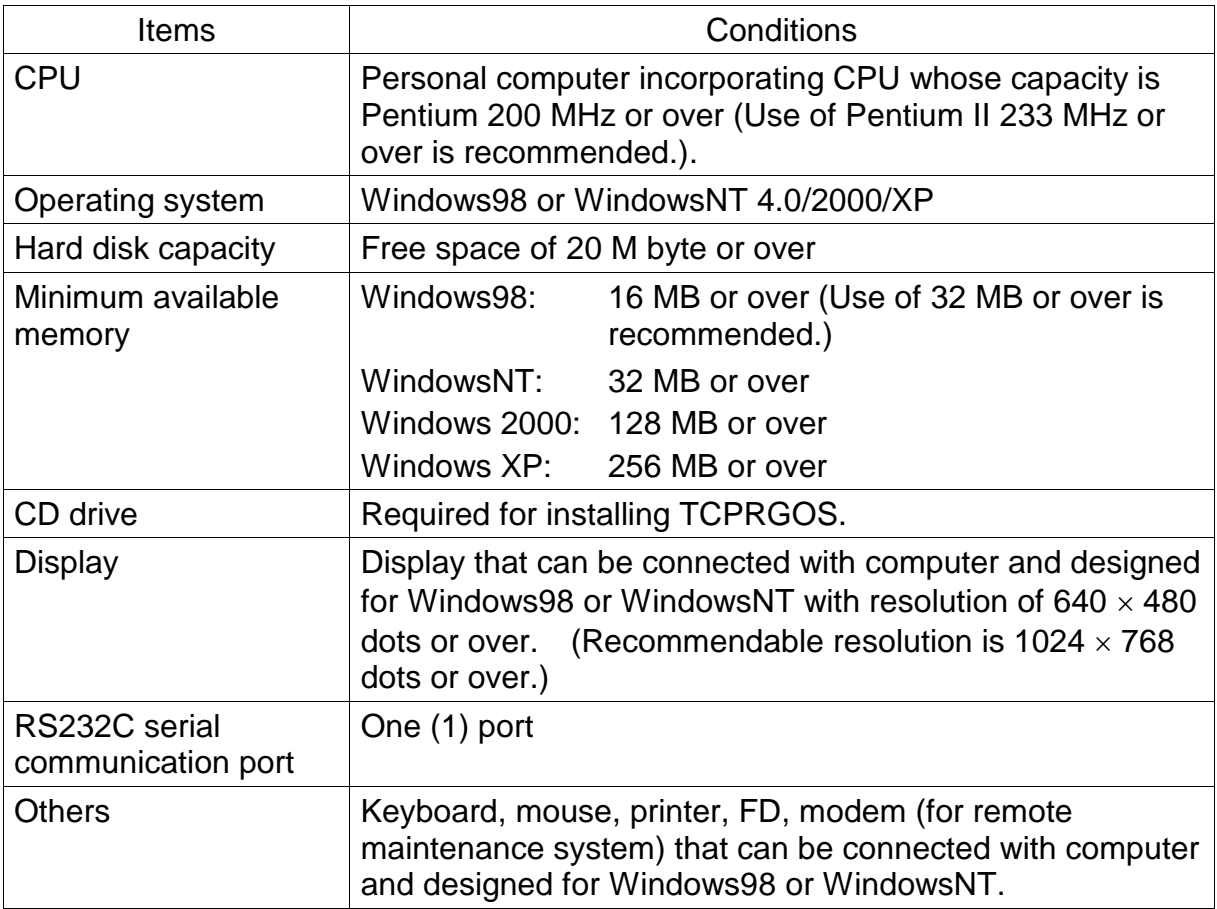

### **8.2 Connection**

Connect the TSL3000 TCPRG port with the COM port of your personal computer, using a 9-pin cross cable. Switch to "TCPRG".

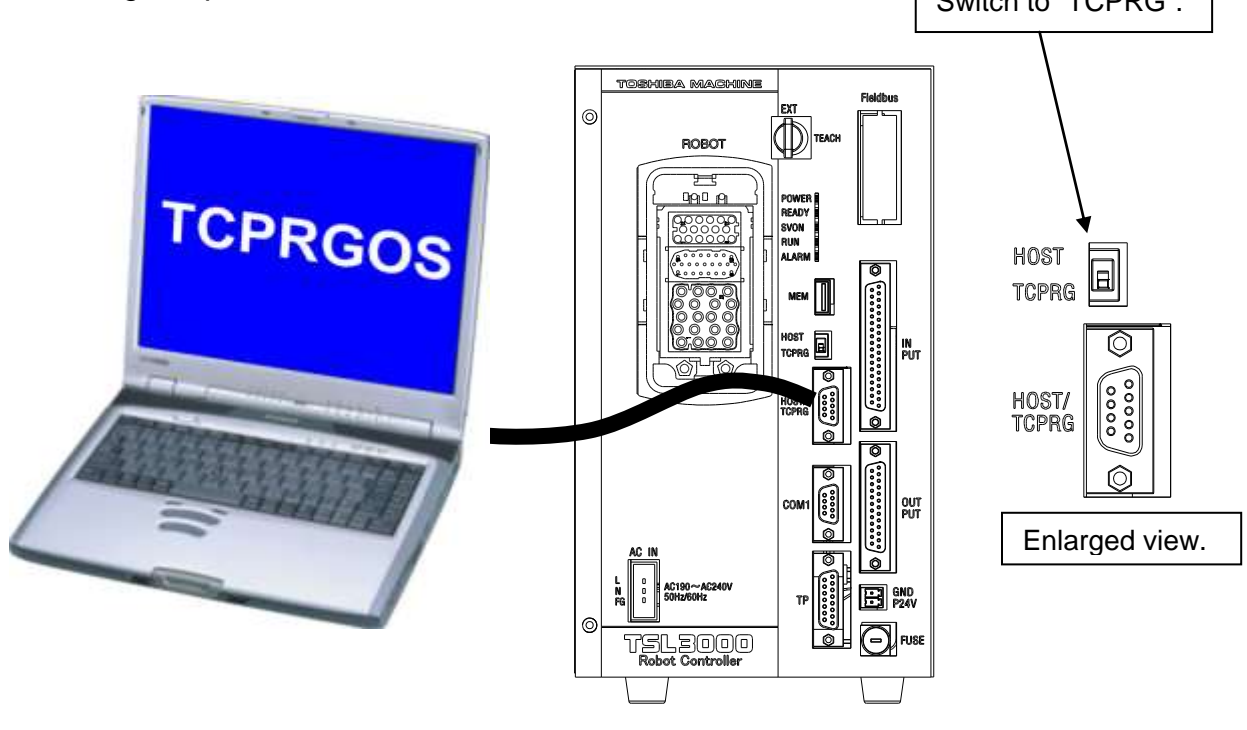

PC COM port TSL3000 TCPRG port

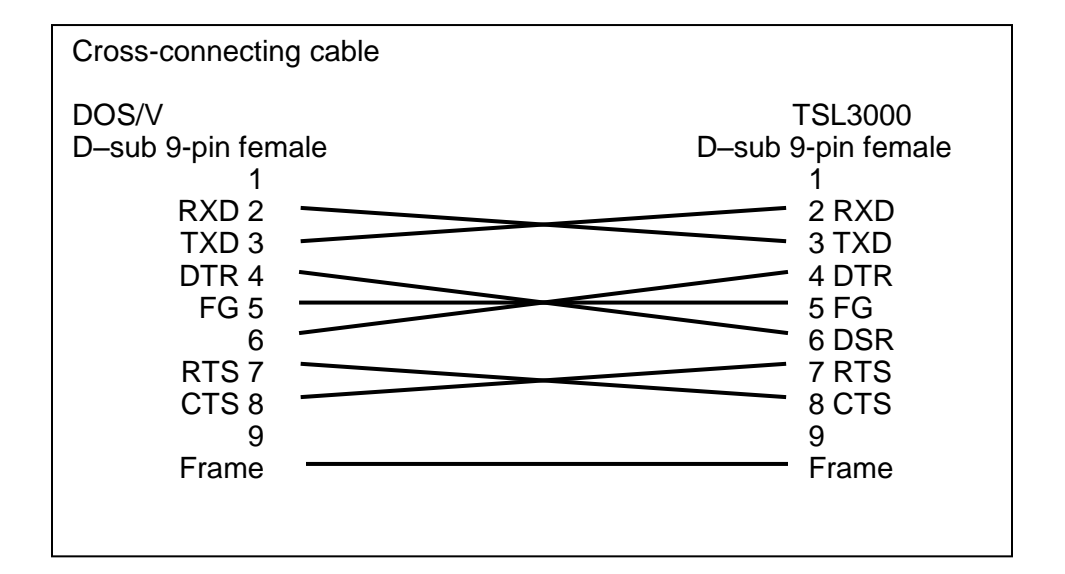

#### **8.3 How to Install the TCPRGOS**

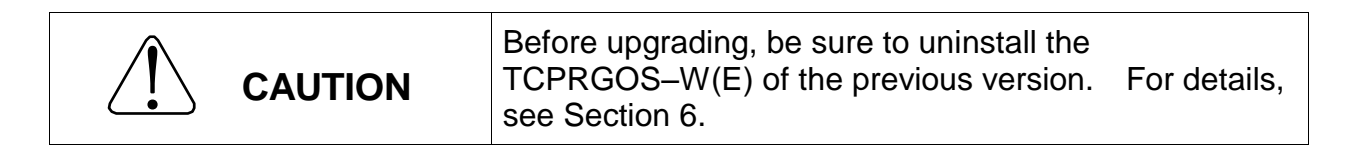

This paragraph describes the setup procedures when the floppy drive is set as the "A" drive.

Start up the Explorer and double-click "SETUP.EXE" in the "A" drive.

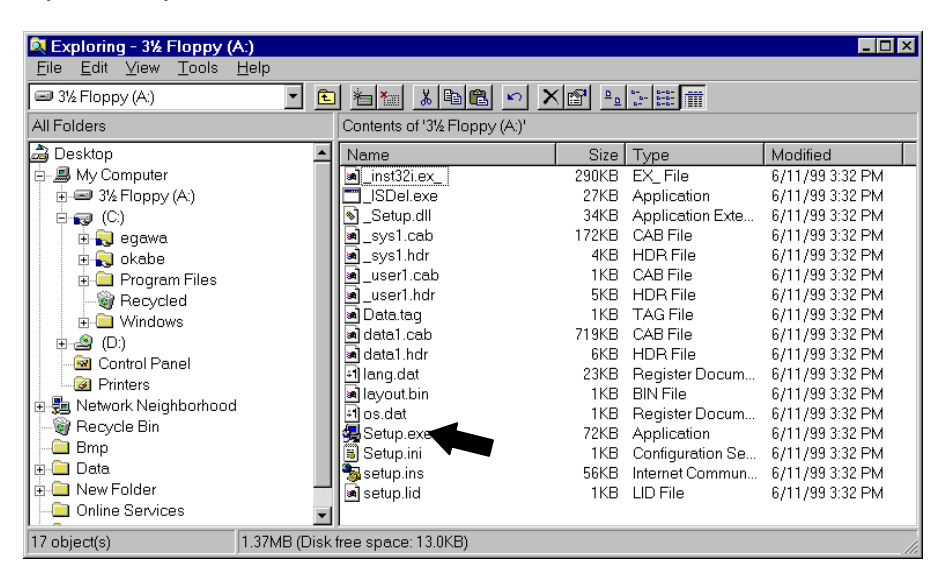

The TCPRGOS–W(E) V\*.\*\* Installer starts. Press the [Next] button.

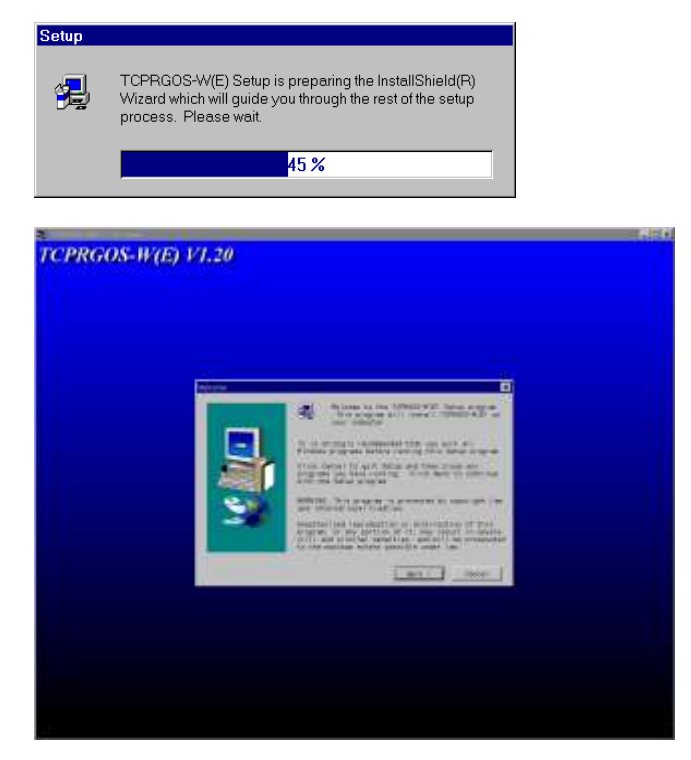

• Now, execute the operation according to the directions of the Installer.

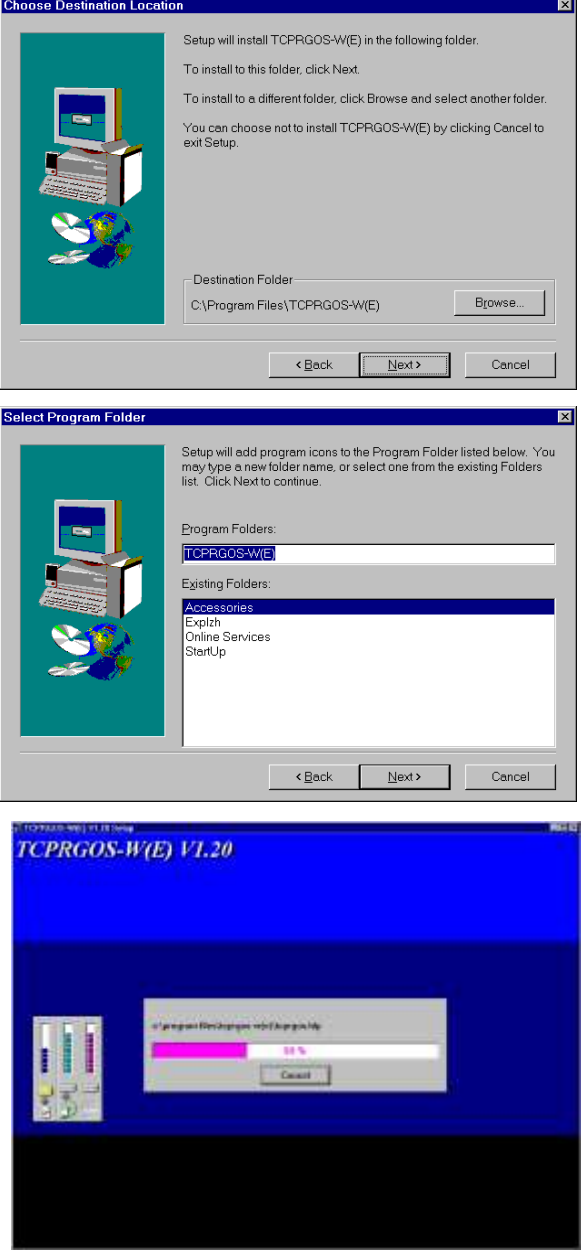

• Click the [Finish] button, and the TCPRGOS–W(E) has been installed.

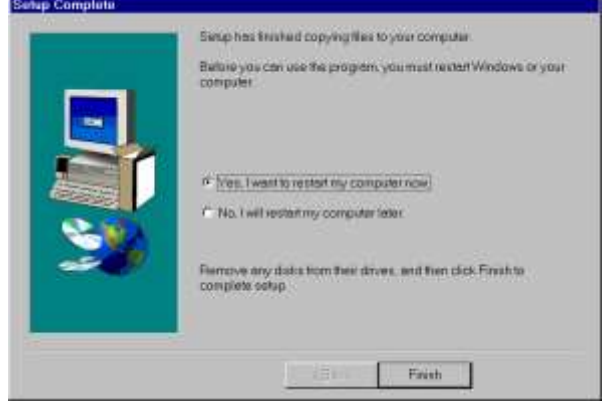

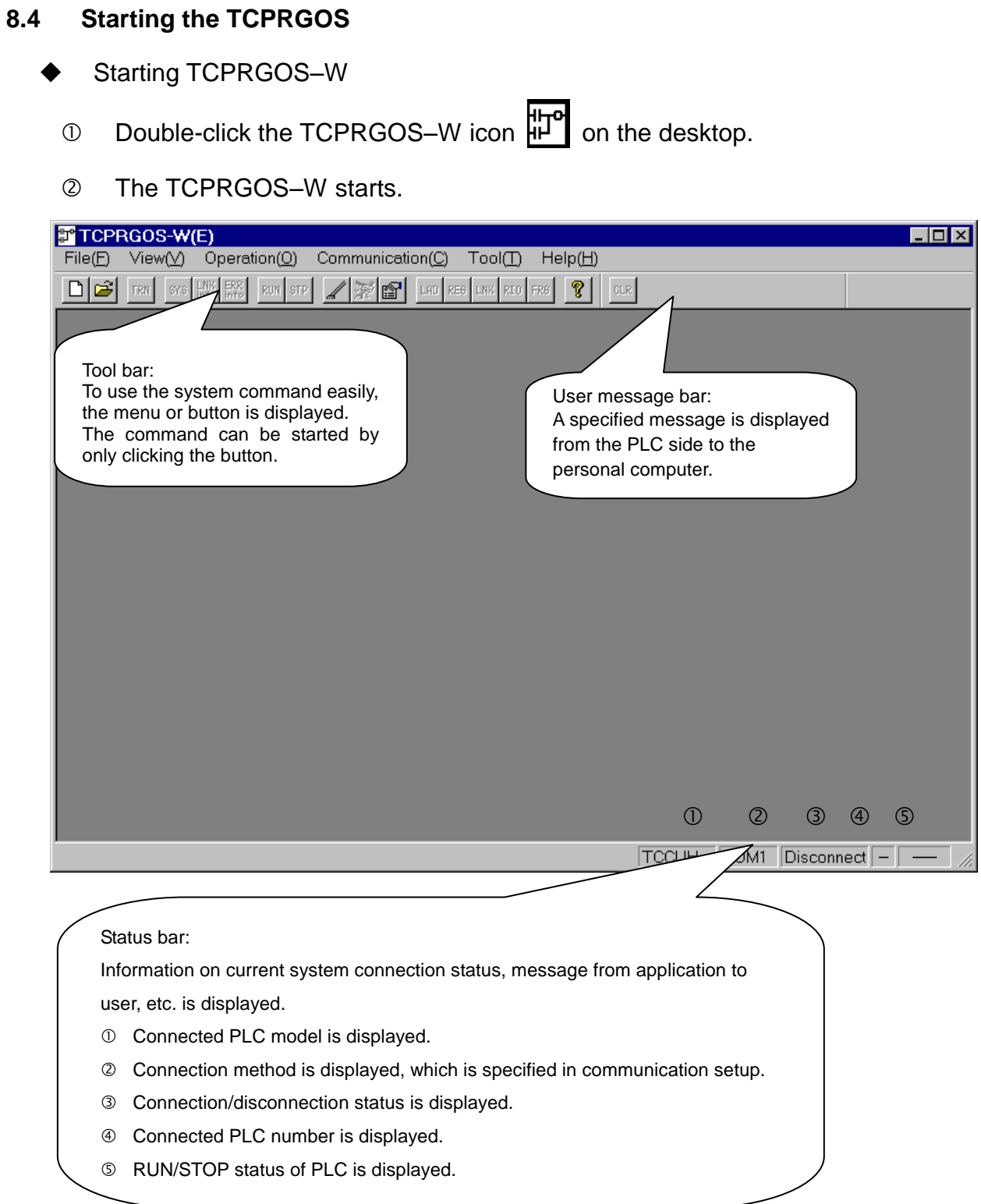

### **8.5 Creating a Circuit**

- Creating a New Ladder Program and Saving in a File
	- $\star$  Program to be created.

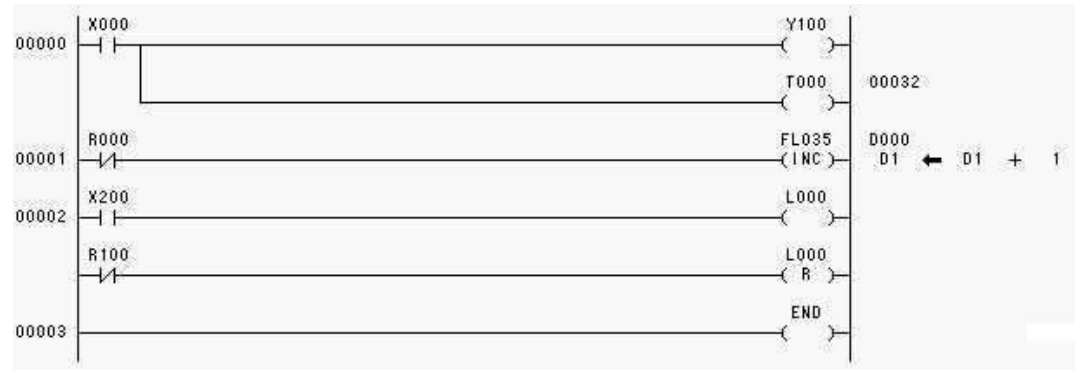

#### 8.5.1 Start of New Ladder Editor

Click [New] from the [File] menu.

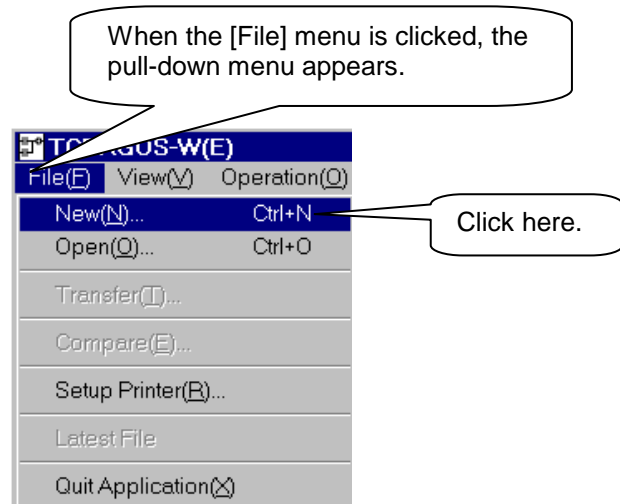

 As the [New] dialog box appears, click [Ladder Program] from the [New] box.

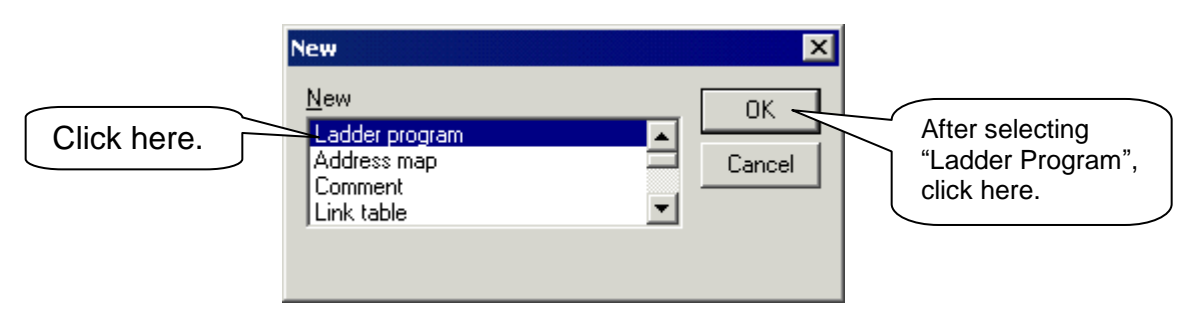

The ladder editor starts newly.

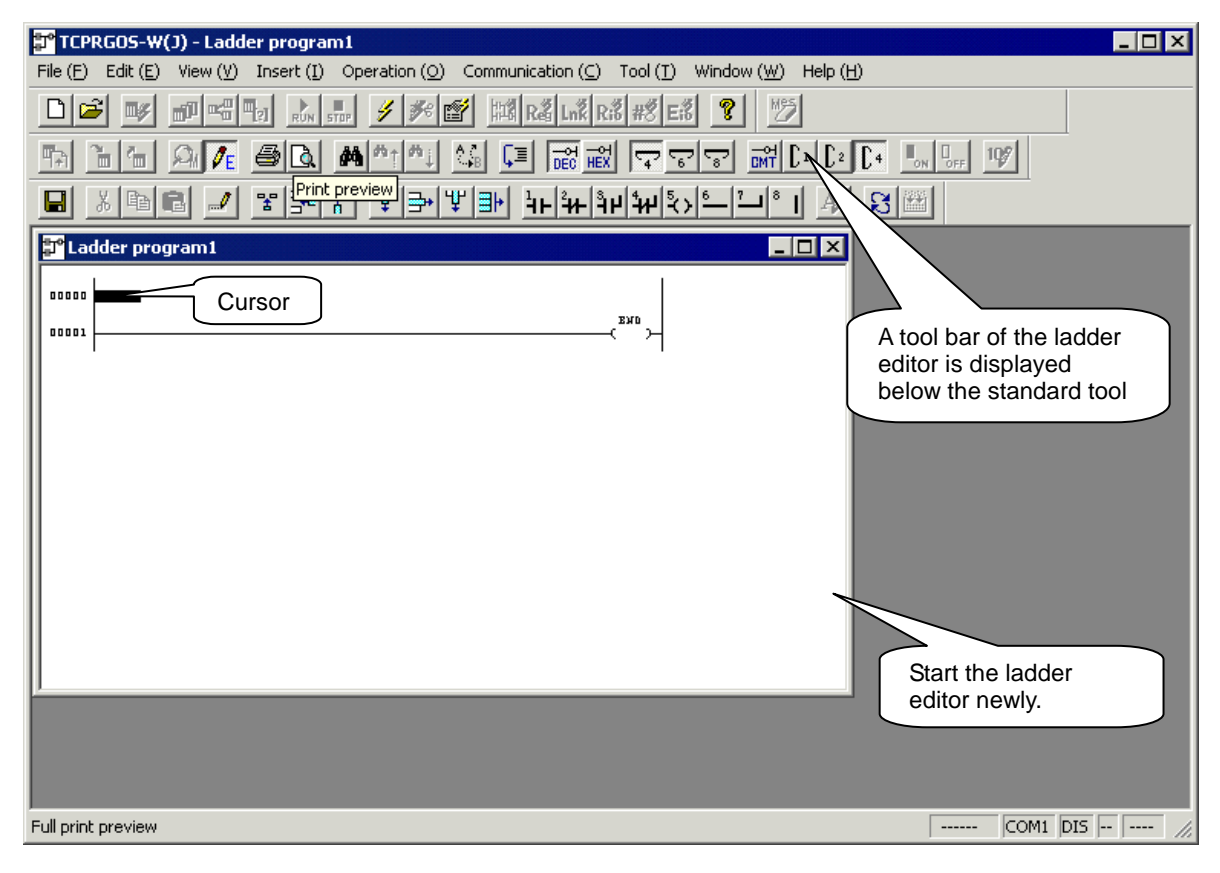

#### 8.5.2 Creation of Circuit

Point [Normal Open Contact] from the [Insert] menu, then click [AND].

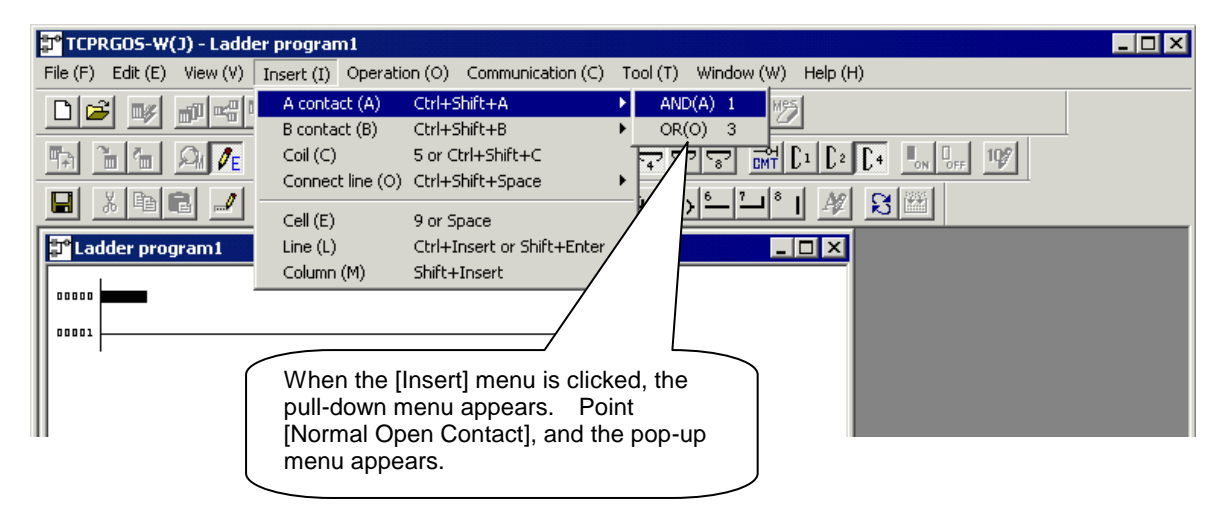

 The symbol of normal open contact is entered at the cursor position and the contact address input dialog box appears.

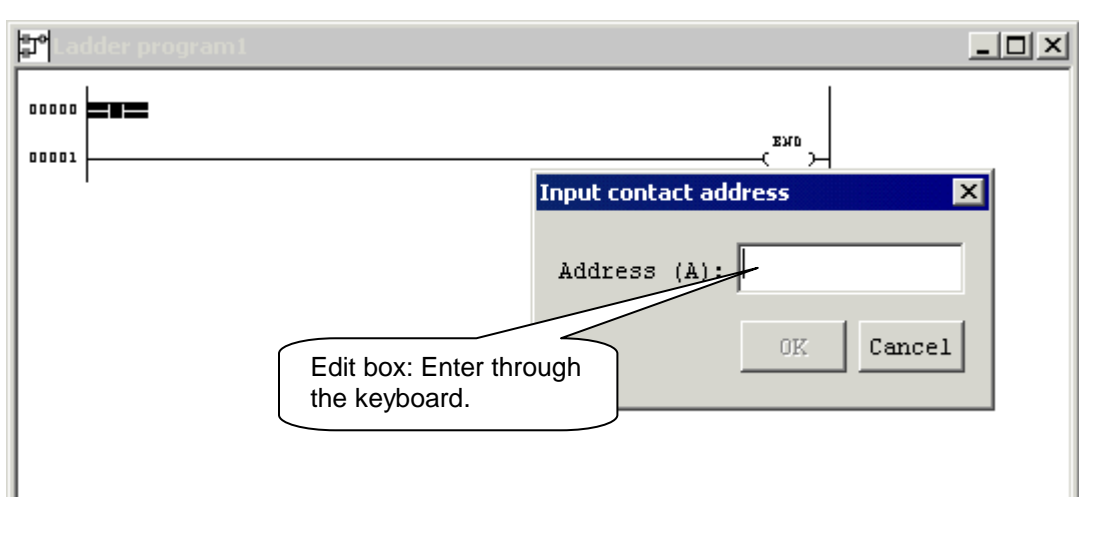

 Move the cursor to the contact address edit box and enter "X000". Then click the [OK] button.

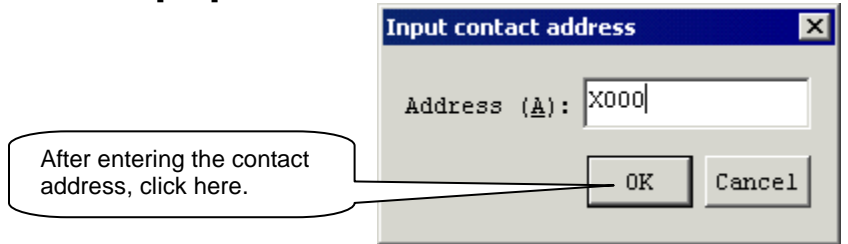

The normal open contact of address X000 is entered.

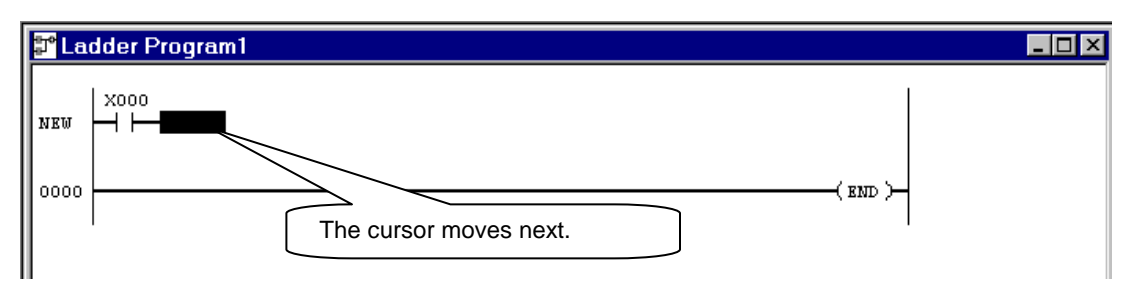

# Click [Coil] from the [Insert] menu.

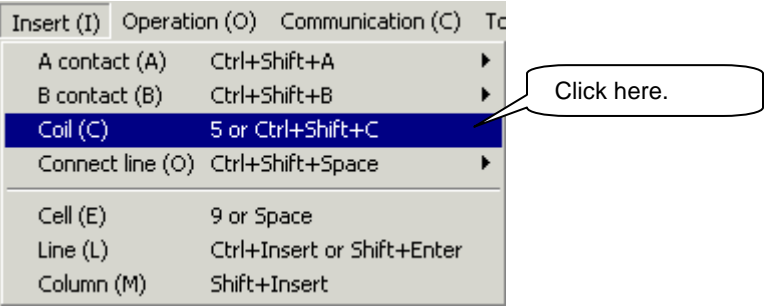

The symbol of coil is entered and the coil input dialog box appears.

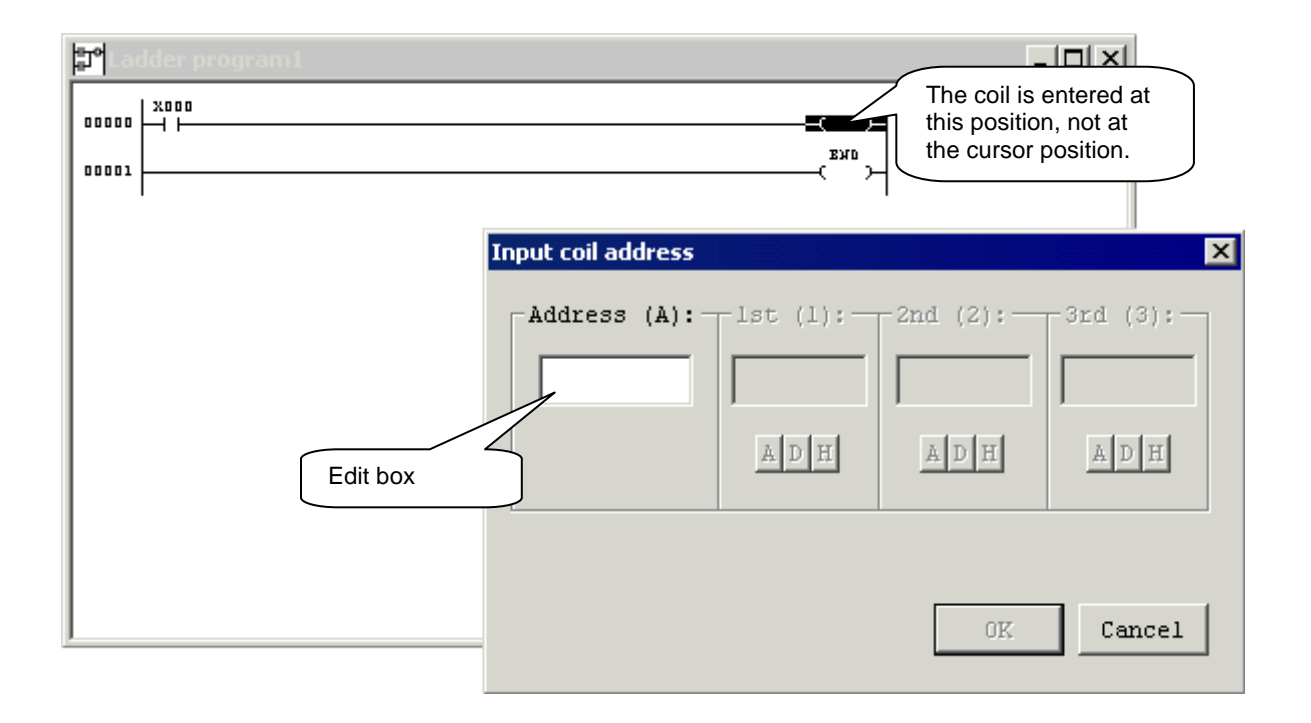

Enter "Y100" in the coil address edit box and click the [OK] button.

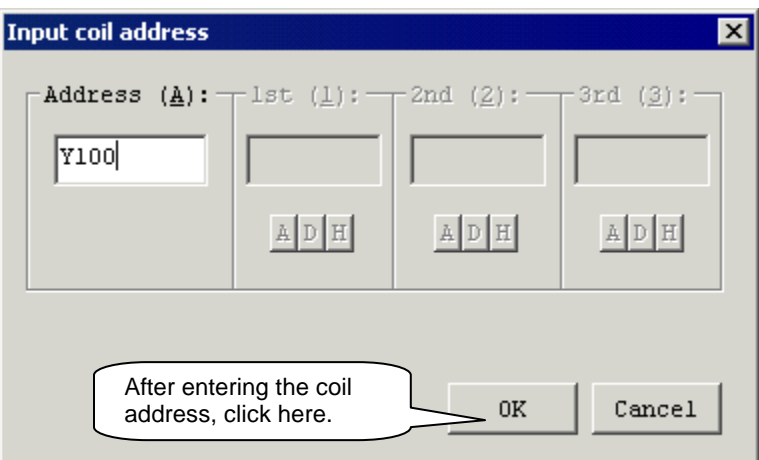

The following circuit is created.

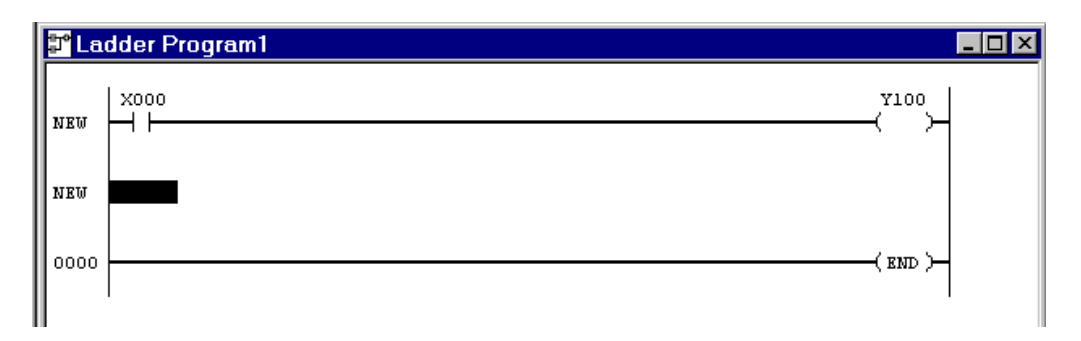

# **One Point Advice**

Cursor movement

If a desired position is clicked by means of the mouse, the cursor moves to that position. The cursor can also move vertically and horizontally by means of the arrow keys. The symbol other than coil is entered at the cursor position.

Address change

When the mouse is moved to an already entered contact or coil and double-clicked, the address input dialog box appears. Move the cursor to the edit box where the address is to be entered, modify the address, then click the [OK] button.

#### 8.5.3 Input of Perpendicular Line Symbol

Point [Connecting Line] from the [Insert] menu and click [Perpendicular].

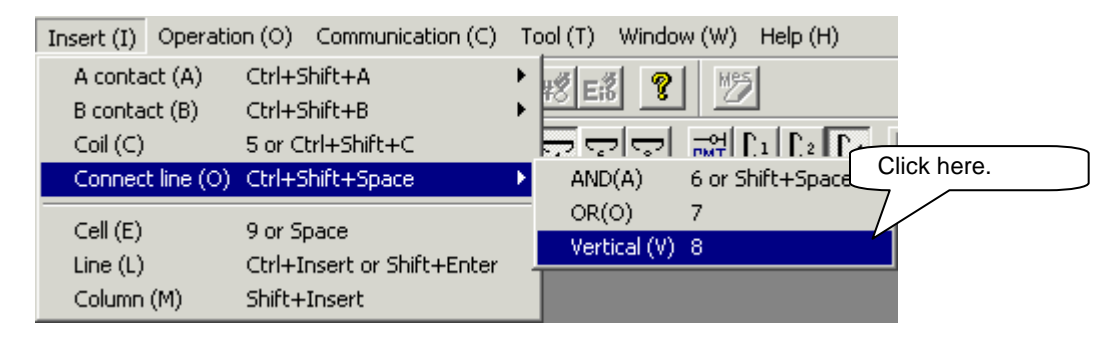

The symbol of perpendicular line is entered.

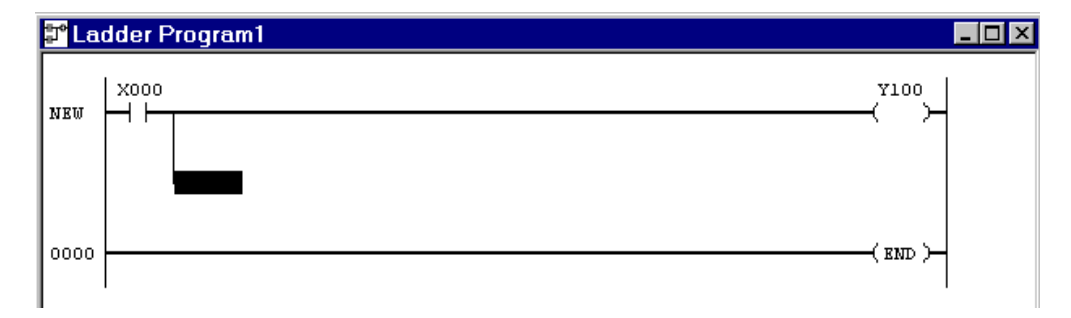

- 8.5.4 Input of Timer in Coil
	- Click [Coil] from the [Insert] menu.

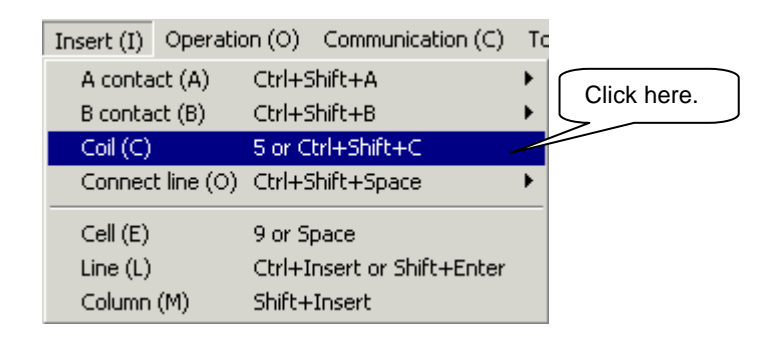

- The symbol of coil is entered and the coil address input dialog box appears.
- Enter "T000" in the coil address.

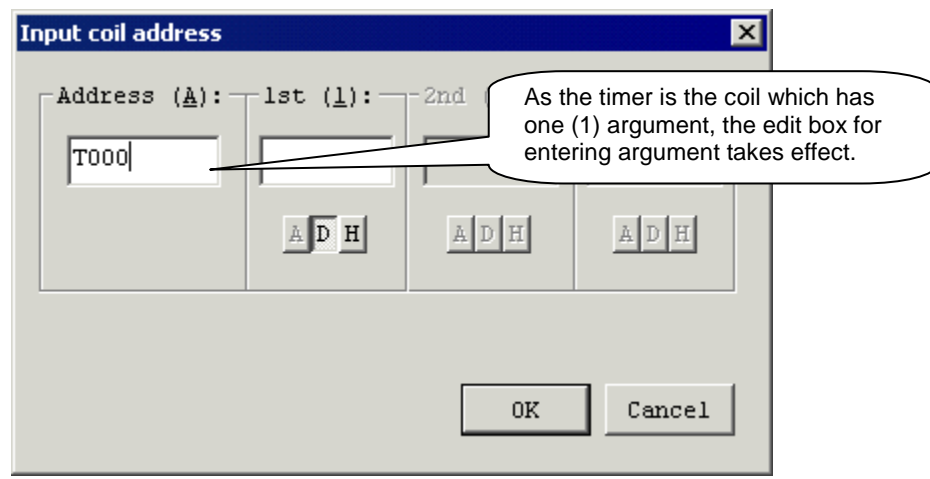

Click the first argument edit box to move the cursor.

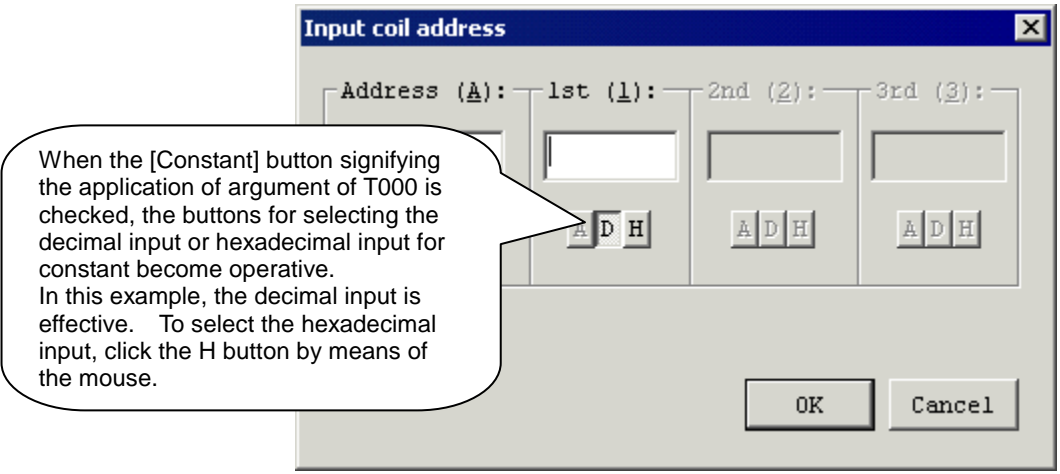

- **Input coil address** 図 Address  $(\underline{A})$ :  $\exists s.t. (\underline{1}):$  $-2nd (2):$  $-3rd (\underline{3}):$ |T000 |32|  $\mathbb{A} \left[ \overline{\mathbb{D}} \right] \mathbb{H}$  $\mathbbm{A} \mathbbm{D}$  H  $\mathbb{A} \left| \left. \right. \mathbb{D} \left[ \left. \right. \mathbb{H} \right] \right.$ After entering the argument, click  $0\mathrm{K}$ Cancel here.
- Enter "32" in the first argument and click the [OK] button.

The following circuit is created.

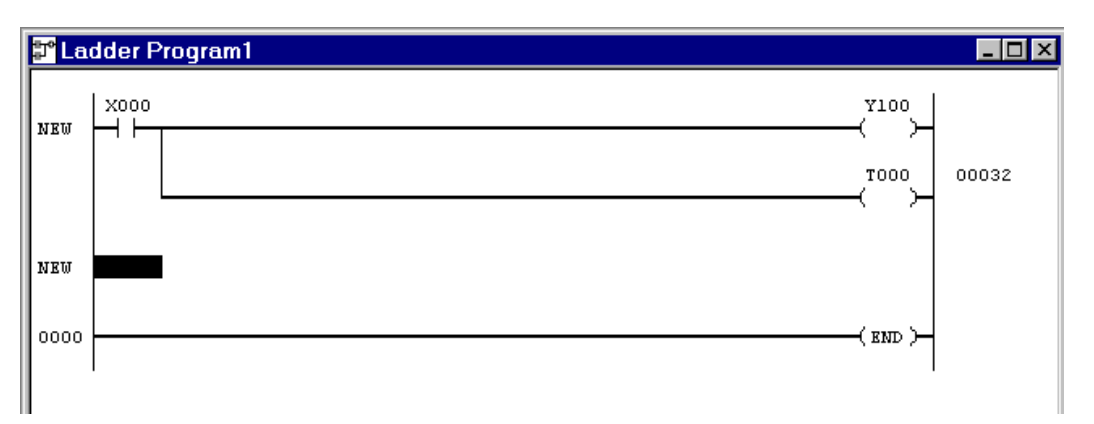

- 8.5.5 Input of Function Command in Coil
	- Point [Normal Close Contact] from the [Insert] menu and click [AND].

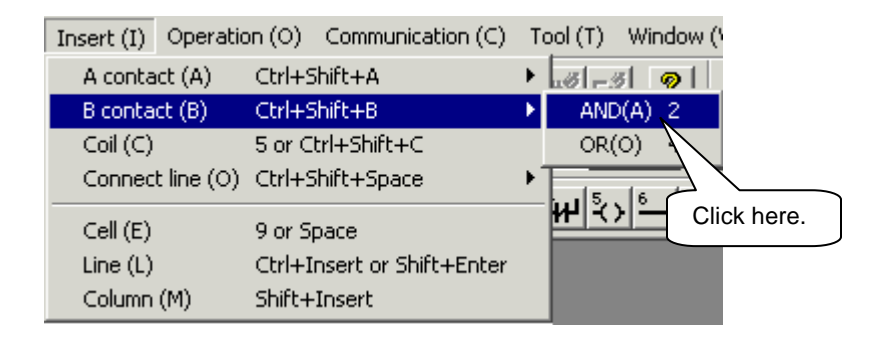

 The symbol of normal close contact is entered and the contact address input dialog box appears. Enter the contact address "R000".

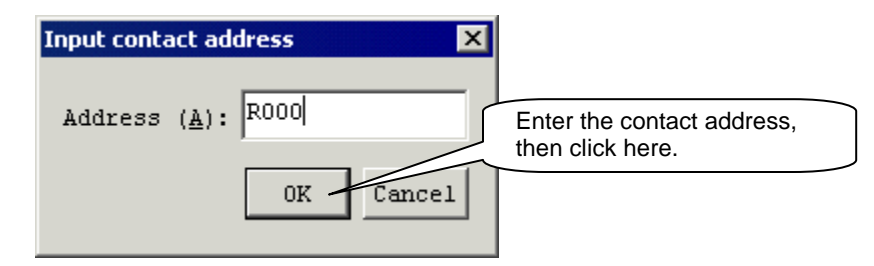

The normal close contact of R000 is entered.

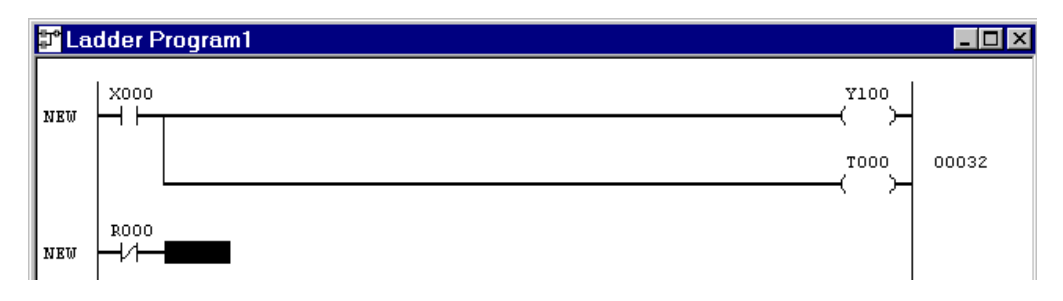

 Click [Coil] from the [Insert] menu and the coil address input dialog box appears.

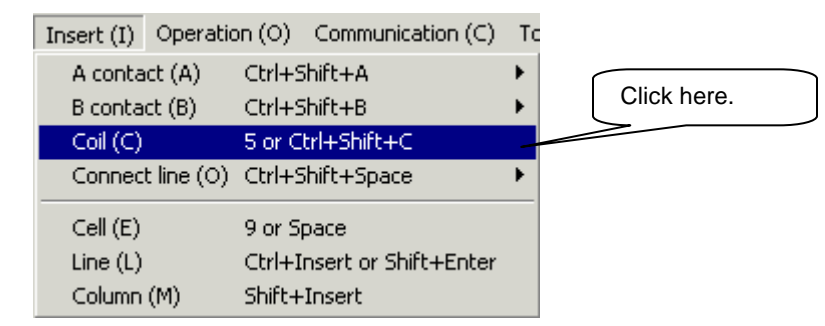

 The symbol of coil is entered and the coil address input dialog box appears.

 Enter "FL035" in the coil address, and move the cursor to the first argument edit box.

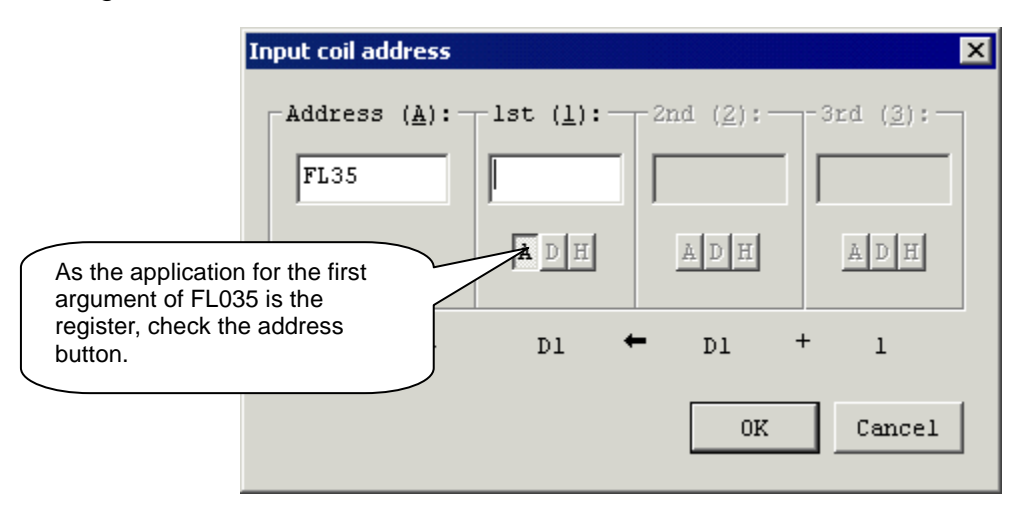

Enter "D000" in the first argument.

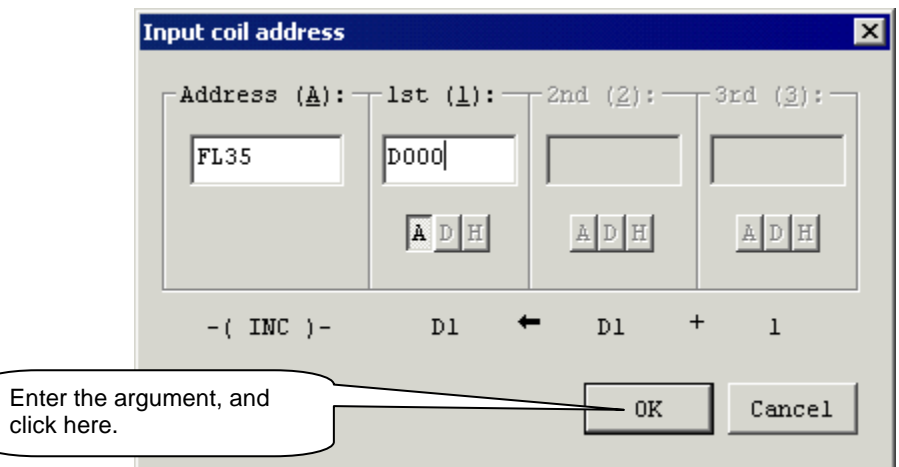

The following circuit is created.

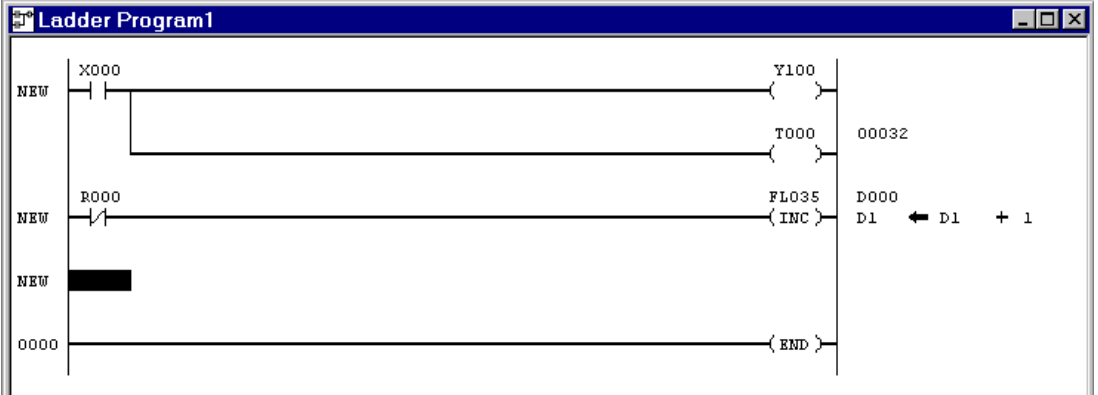

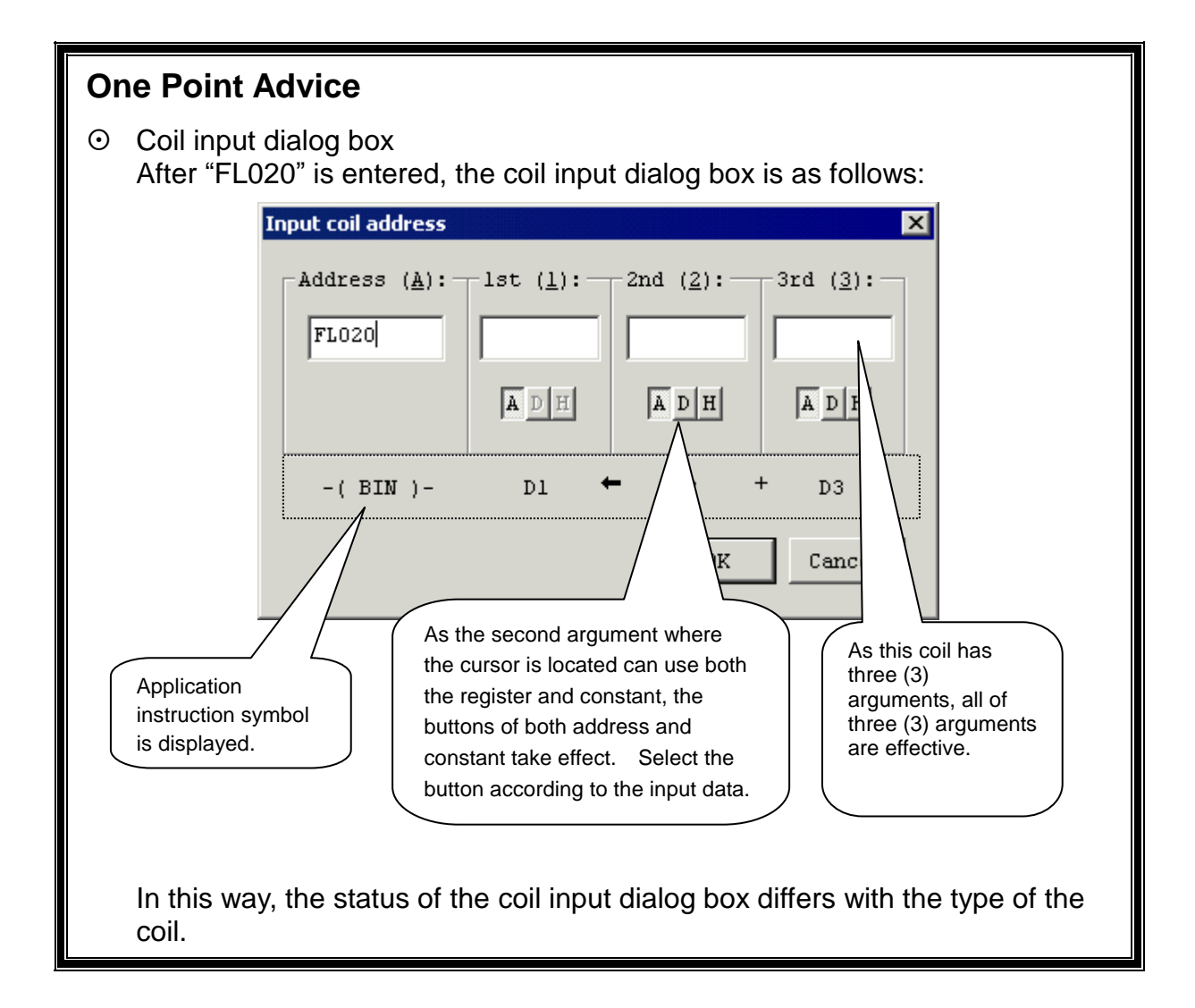

#### 8.5.6 Input of Pair Coil

Point [Normal Open Contact] from the [Insert] menu and click [AND].

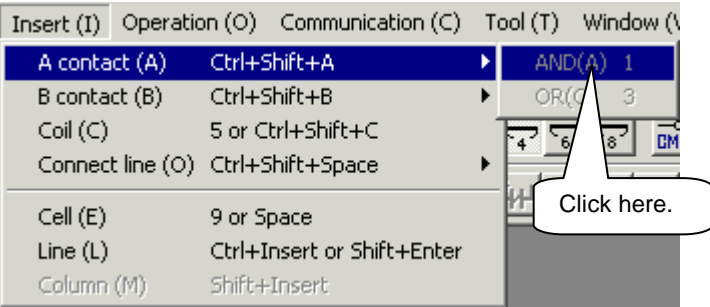

 The symbol of normal open contact is entered and the contact address input dialog box appears. Enter "X200" in the contact address.

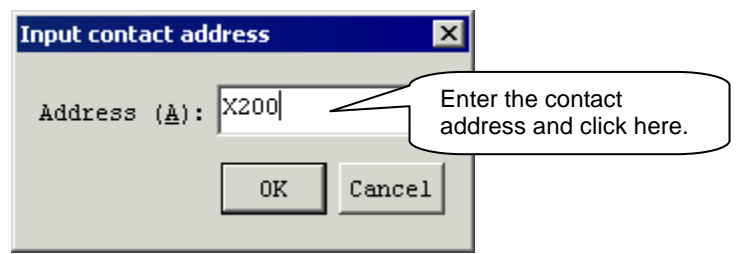

The normal open contact of X200 is entered.

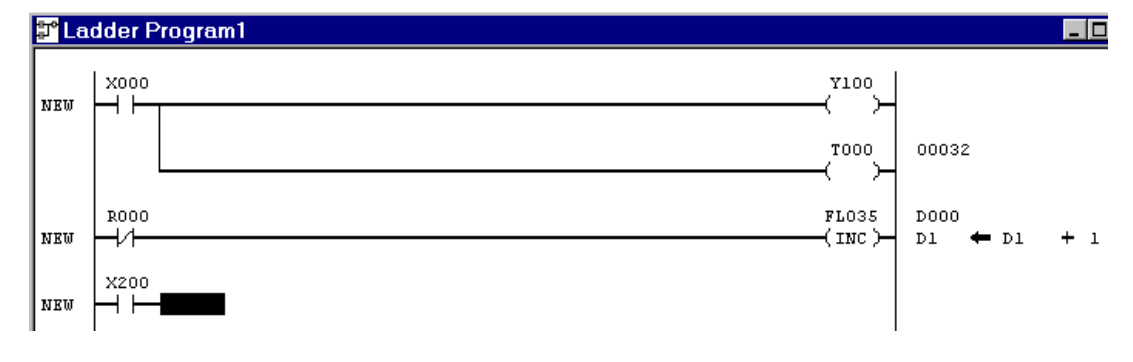

Click [Coil] from the [Insert] menu.

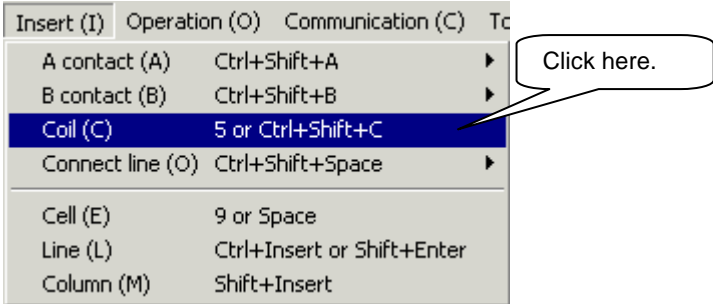

 The symbol of coil is entered and the coil address input dialog box appears. Enter "L000" in the coil address.

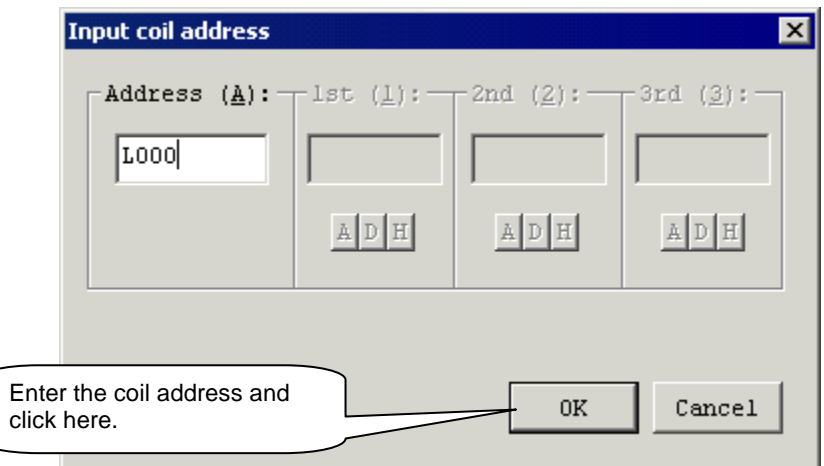

The following circuit is created.

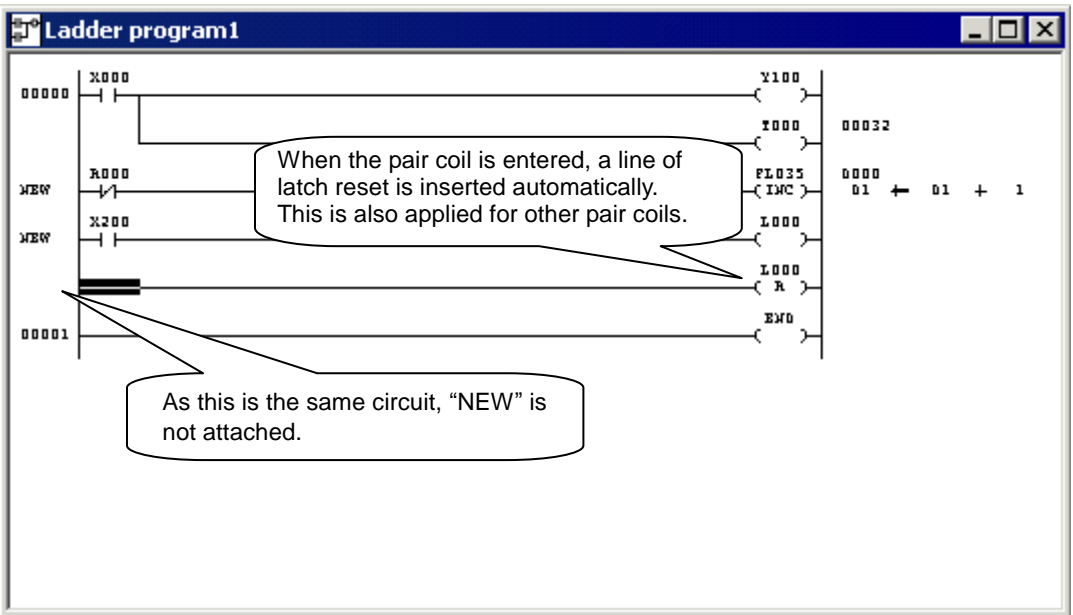

- 8.5.7 Change of Connecting Cine with Contact
	- Move the mouse to the head of the latch reset and click. The cursor moves to the head position.

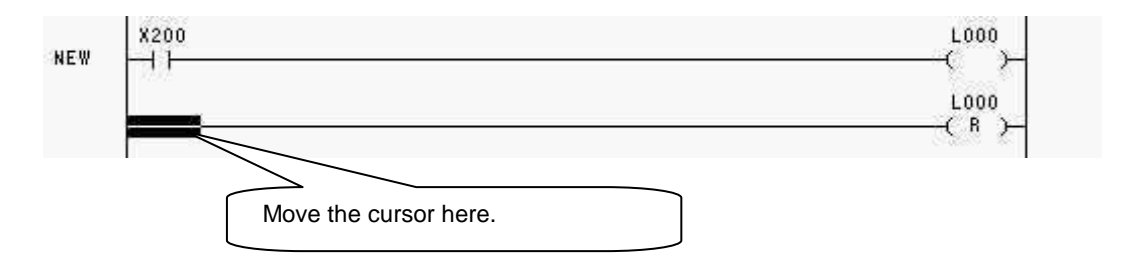

Point [Normal Close Contact] from the [Insert] menu and click [AND].

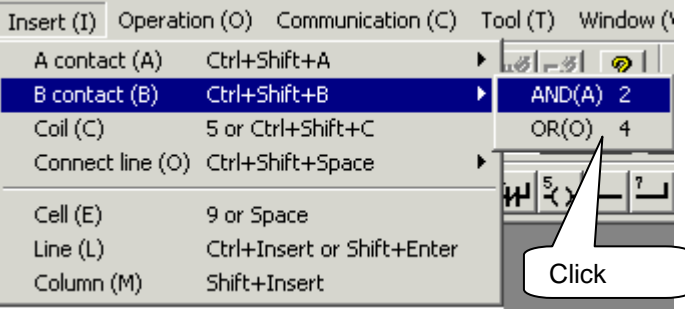

 The symbol of normal close contact is entered and the contact address input dialog box appears. Enter "R100" in the contact address.

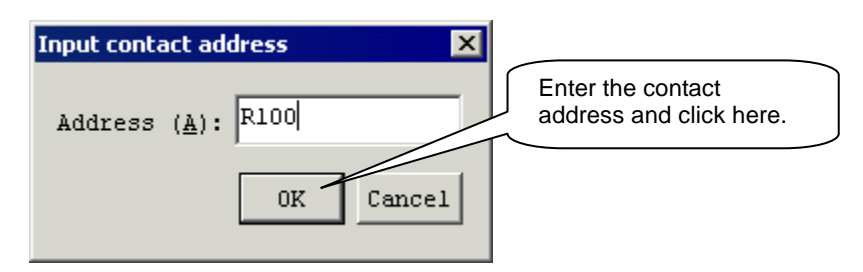

 The normal close contact is inserted at a place where the connecting line was input and the circuit is changed as shown below.

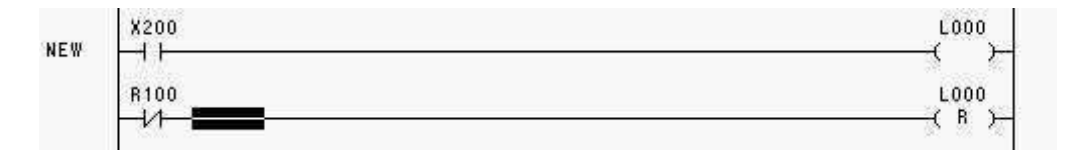

#### 8.5.8 Renumber of Circuits

Click [Renumber] from the [View] menu.

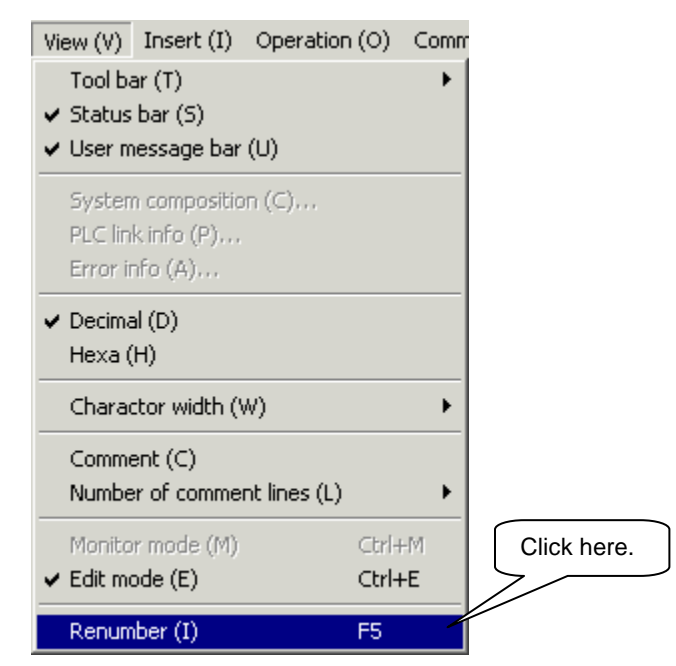

Words [NEW] are cleared and the circuits are renumbered.

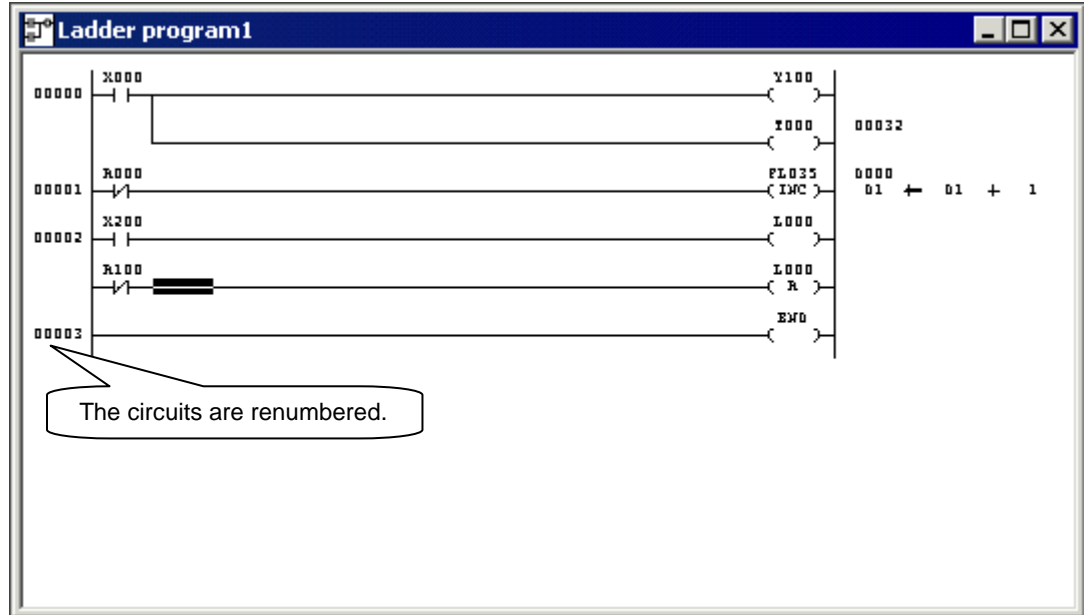
#### 8.5.9 Saving in File

- File (F) Edit (E) View (V) Insert (I) Oper New  $(N)$ ... Ctrl+N Click here. Open (O)... Ctrl+O  $Close (C)$ Save (S) Ctrl+S Save as (A)... Output in text (I)... Convert to Intelhexa (L)... Transfer (T)...  $Ctr$ HT Verify (E)... Comment (M) F Specify address map file (D)... Print $(P)$ ... Ctrl+P Set page (U)... Print preview (V) Printer setup (R)... Latest file
- Click [Close] from the [File] menu.

Exit application (X)

As the following message box appears, click the [YES] button.

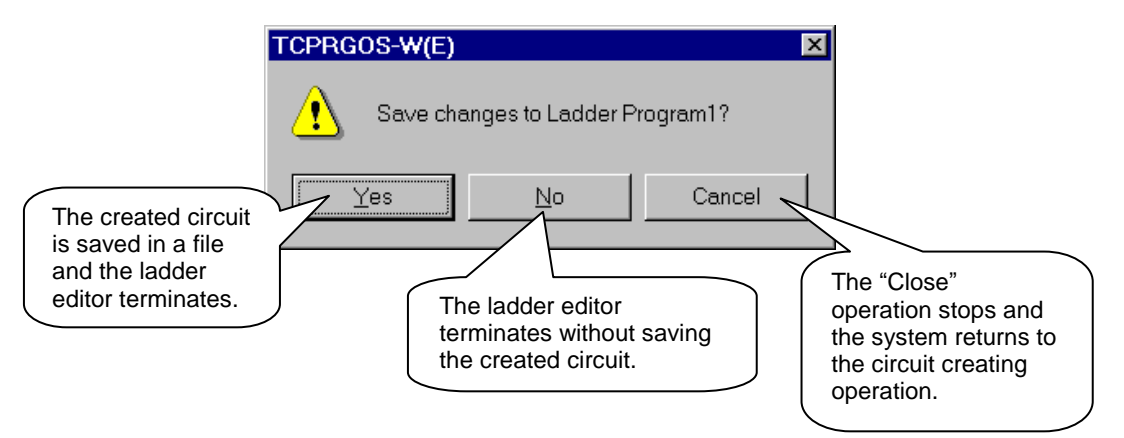

The following file saving dialog box appears.

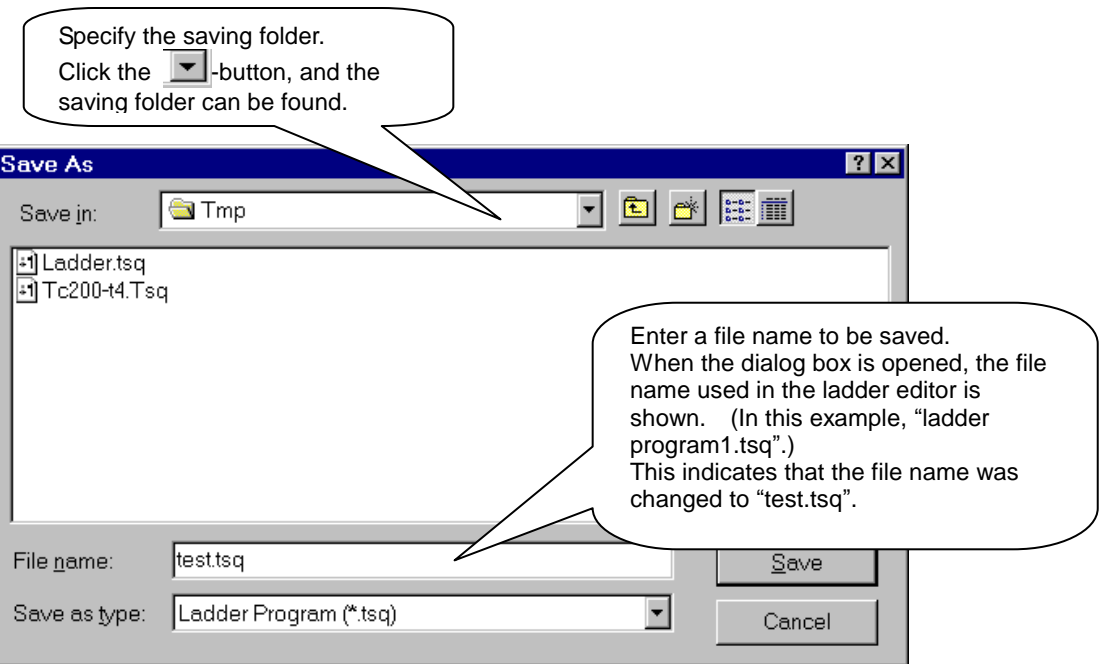

 Click the [Save] button. The ladder editor is closed and the created circuit is saved in the file of "test.tsq".

### 8.5.10 Opening of Existing File

Click [Open] from the [File] menu.

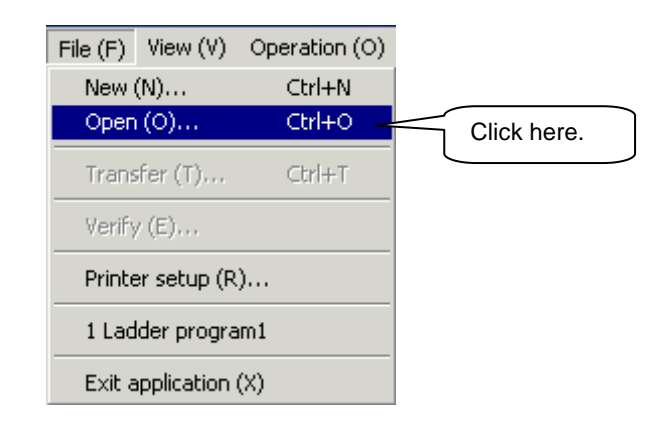

The following [Open] dialog box appears.

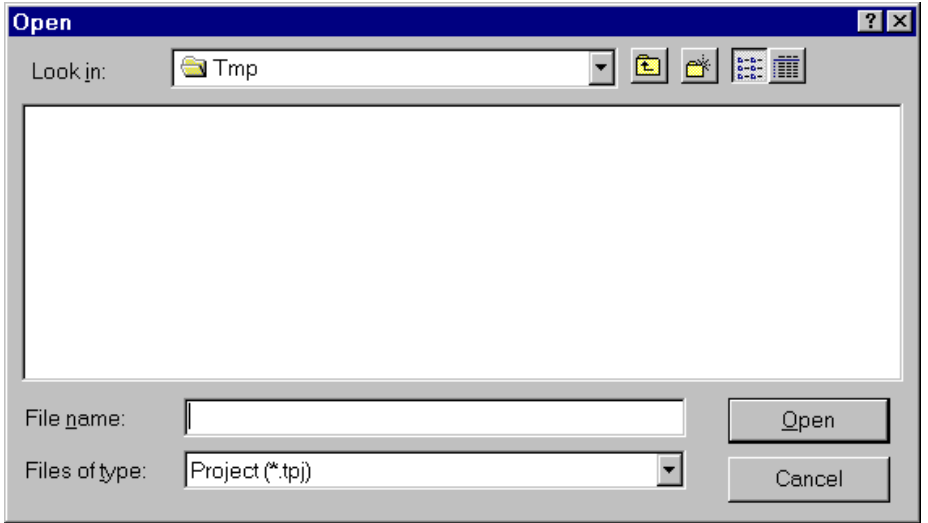

Change the type of file to "Ladder Program".

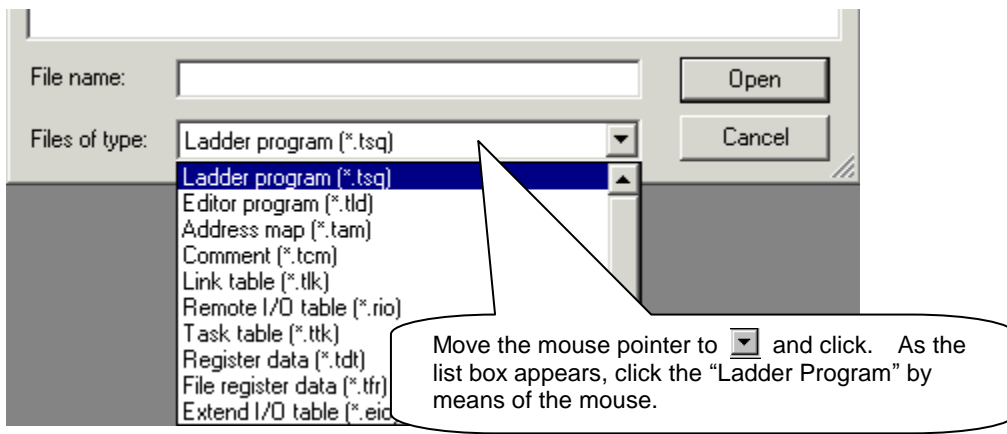

Select "test.tsq" among the displayed ladder programs.

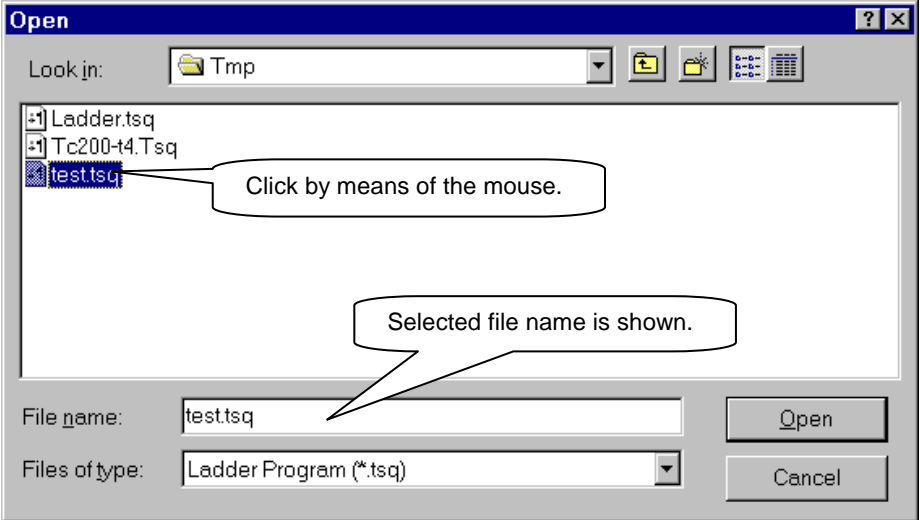

Click the [Open] button, and the file of "test.tsq" is opened.

#### 8.5.11 Modifying and Saving of Existing Circuit

Move the cursor to the circuit of the latch reset.

Point [Delete] from the [Edit] menu and click [Line].

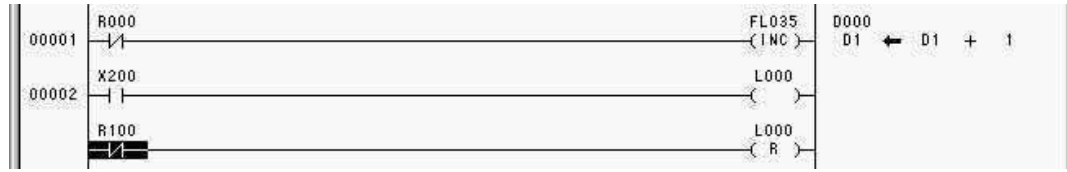

Edit (E) View (V) Insert (I) Operation (O) Communication (C) Tool (T) Wind  $Cut(T)$ Ctrl+X Y |118 || Rẩ || Lnk || Rẩ || #8 || Eẩ ||  $Copy(C)$  $CtrH + C$ Paste (P) Ctrl+V  $\left| \frac{1}{\text{DEC}} \frac{1}{\text{HEN}} \right|$ ೯ ے ک Absolute address mode (B) **゚**ਖ਼⊩∣{⊬∣३µ∣{⊬∣६ I⊞⊡ Logical address mode (I) Search (F)... Ctrl+F Shift+F3 Search previous (R) Search next (N) F3 Replace (L)... Ctrl+H  $Jump(G)...$ Ctrl+G  $Insert(I)$ Insert Input address (A)... Enter Click here.  $LF(E)$ Enter Delete (D)  $Cell(E)$ Delete × Ctrl+Delete  $Line (L)$ Comment (O)... Alt+Enter Column (C) Shift+Delete Circuit comment (U)... Ctrl+Enter Circuit (I) Ctrl+Shift+Delete Change data (M)... Enter

# The specified line is deleted.

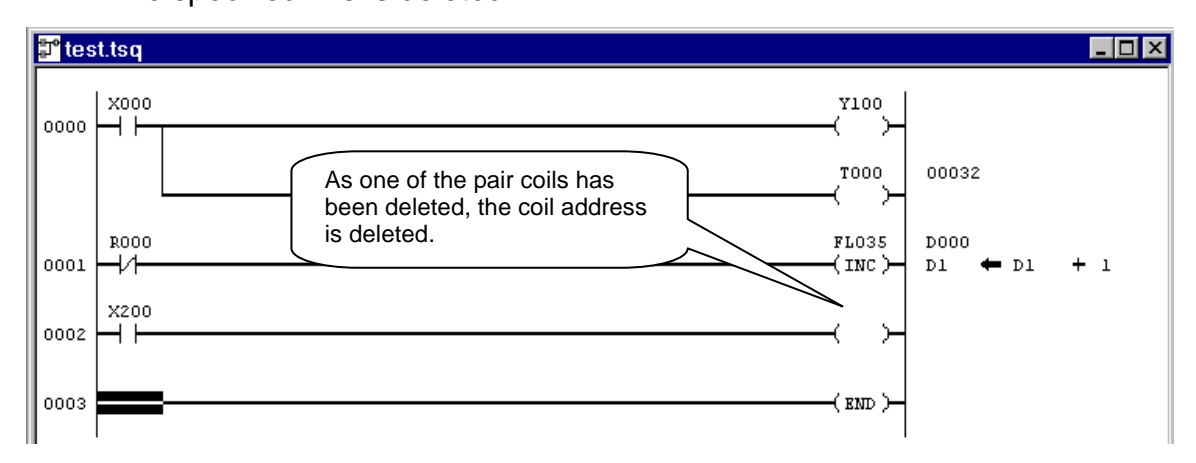

- Move the mouse pointer to circuit number 0002 and click (circuit selection).
- T<sup>o</sup> TCPRGOS-W(J) test.tsq  $\blacksquare$  $\blacksquare$  $\times$ File (F) Edit (E) View (V) Insert (I) Operation (O) Communication (C) Tool (T) Window (W) Help (H)  $Cut(T)$  $Ctr(+)$  $DE$ Y MRI MARI MARI MARI 19  $Copy (C)$  $CtrH + C$  $\overline{\mathbb{T}}_{+}$  $\mathcal{C}_{\mathcal{P}}^{\text{B}} = \begin{bmatrix} \frac{1}{2} & \frac{1}{2} & \frac{1}{2} \\ \frac{1}{2} & \frac{1}{2} & \frac{1}{2} \end{bmatrix} \begin{bmatrix} \frac{1}{2} & \frac{1}{2} & \frac{1}{2} \\ \frac{1}{2} & \frac{1}{2} & \frac{1}{2} \end{bmatrix} \begin{bmatrix} \frac{1}{2} & \frac{1}{2} & \frac{1}{2} \\ \frac{1}{2} & \frac{1}{2} & \frac{1}{2} \end{bmatrix} \begin{bmatrix} \frac{1}{2} & \frac{1}{2} & \frac$ Paste (P)  $Ctr$ HV  $\blacktriangleright$  Absolute address mode (B)  $\blacksquare$ Logical address mode (I) F test.tsq  $\overline{\mathbf{I}}$   $\overline{\mathbf{I}}$   $\overline{\mathbf{I}}$   $\overline{\mathbf{X}}$ Search (F)...  $Ctrl + F$ Search previous (R) Shift+F3 **Y200**  $\overline{H}^{\tt x000}_{\bm{+}}$ 00000 Search next (N) F3 00 Replace (L)... Ctrl+H  $\overset{\mathtt{R000}}{\mathbf{+}}$ ELOSS<br>(INC ) og<br>O 00001 Jump  $(G)$ ...  $Ctrl + G$ 1.000  $\frac{1}{200}$ 00002 Insert $(I)$ Insert  $H$ 1000<br>( A ) Input address (A)... Enter **EXD**  $LF(E)$ 00003 Enter Delete Delete (D)  $Cell(E)$ Line $(L)$ Ctrl+Delete Comment (O)... Alt+Enter Column (C) Shift+Delete Circuit comment (U)... Ctrl+Enter Click here.Circuit (I) Ctrl+Shift+Delete Change data (M). Enter
- Point [Delete] from the [Edit] menu and click [Circuit].

The circuit of circuit number 0002 is deleted.

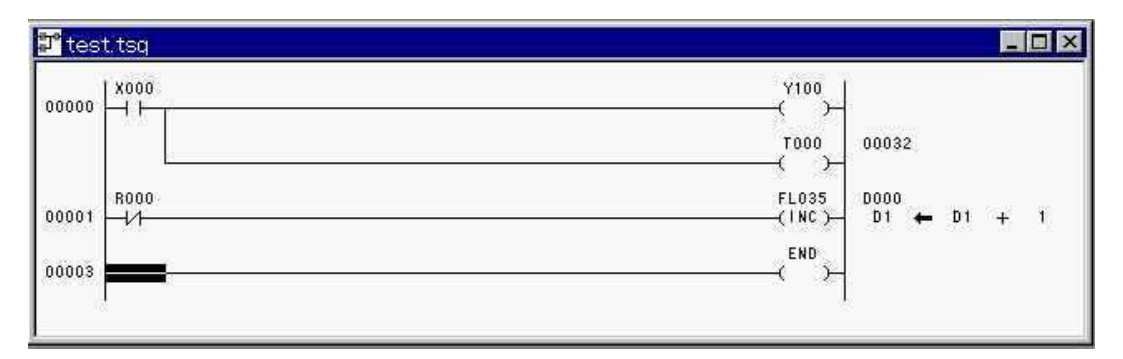

- File (F) Edit (E) View (V) Insert (I) Oper New  $(N)$ ... Ctrl+N Click here. Open (O)... Ctrl+O  $Close (C)$ Save (S) Ctrl+S Save as (A)... Output in text (I)... Convert to Intelhexa (L)... Transfer (T)...  $Ctr$ F $+$ T Verify (E)... Comment (M) ь Specify address map file (D)... Print $(P)$ ... Ctrl+P Set page (U)... Print preview (V)
- Click [Save] from the [File] menu.

The file of "test.tsq" is overwritten.

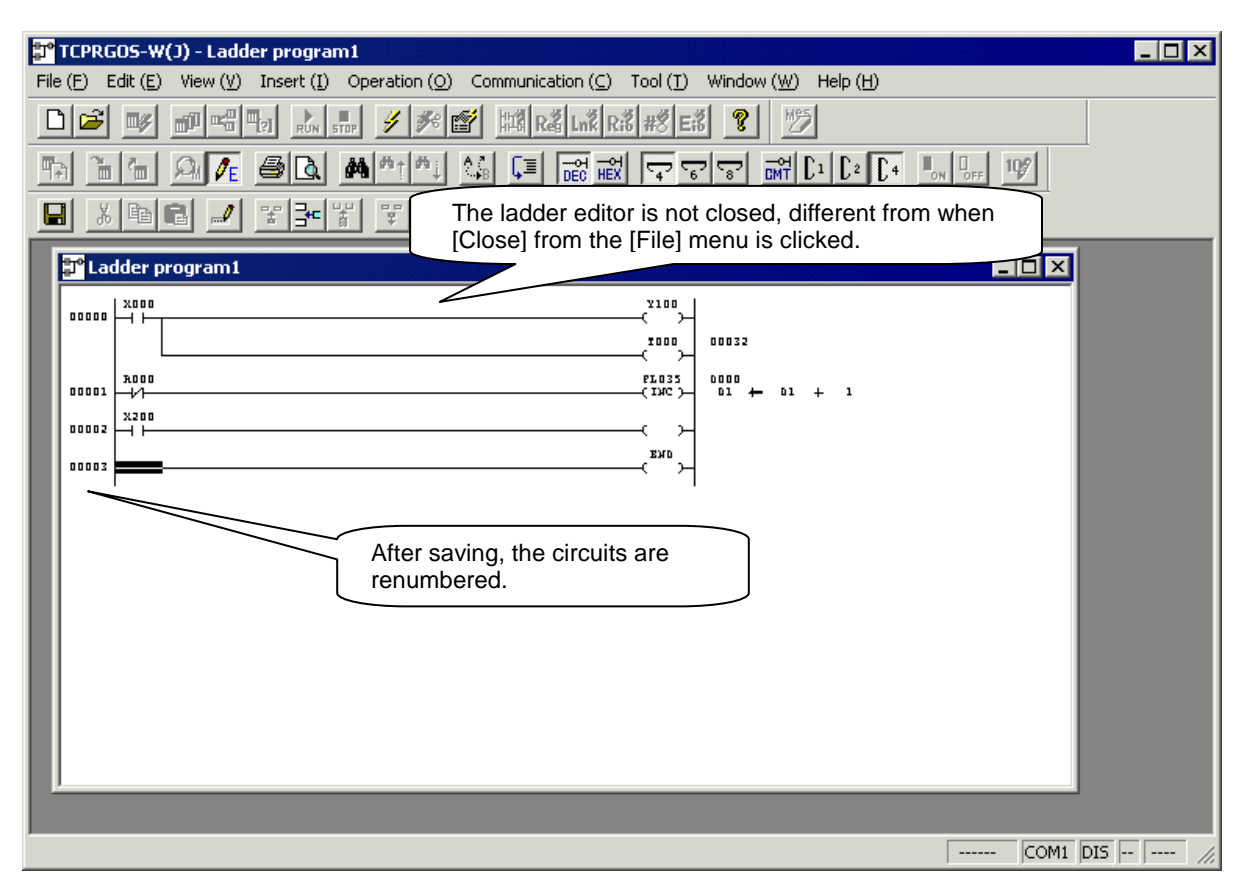

### **8.6 Transferring Circuit**

- 8.6.1 Check for Communication Setup
	- Click [Option] from the [Communication] menu.

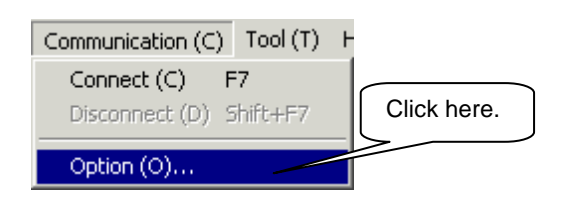

The following communication setup dialog box appears.

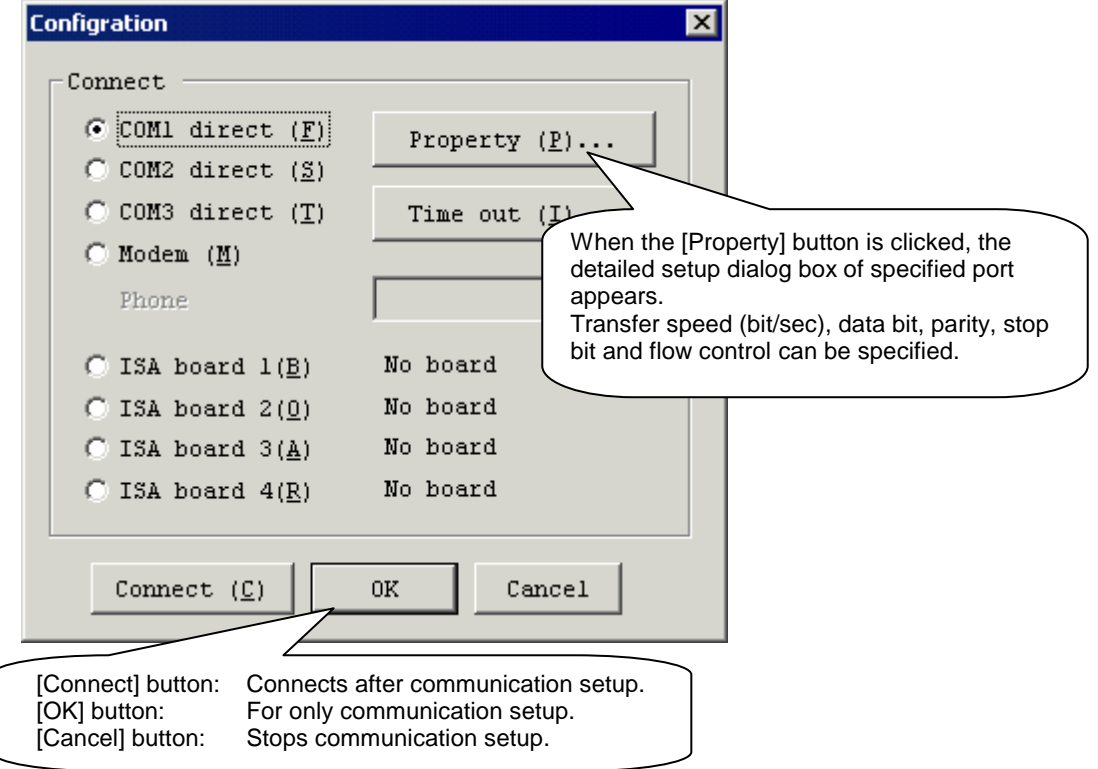

## **Caution !**

The baud rate is changed over automatically. Select the connection method alone. Normally, the property need not be changed.

#### 8.6.2 Connection

 Click [Connect] from the [Communication] menu, and the PLC is connected with the personal computer.

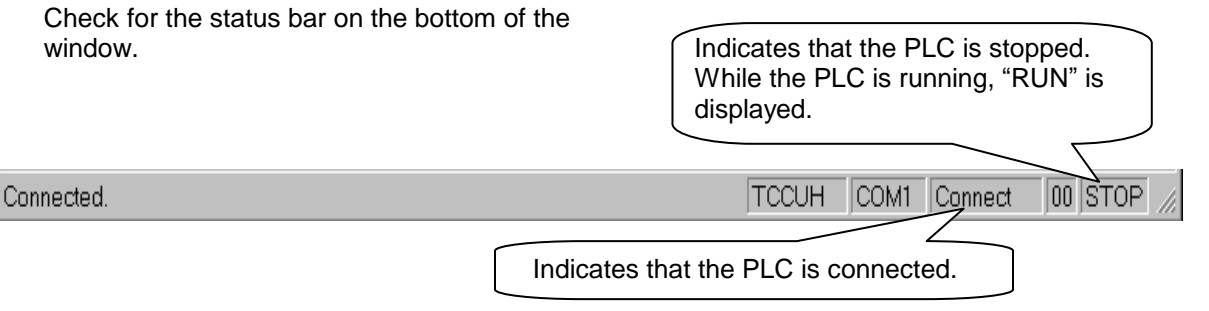

### **Caution !**

Baud rate that can be connected is recognized automatically, and the connected baud rate is displayed on the status bar.

#### 8.6.3 Transfer

Click [Transfer] from the [File] menu.

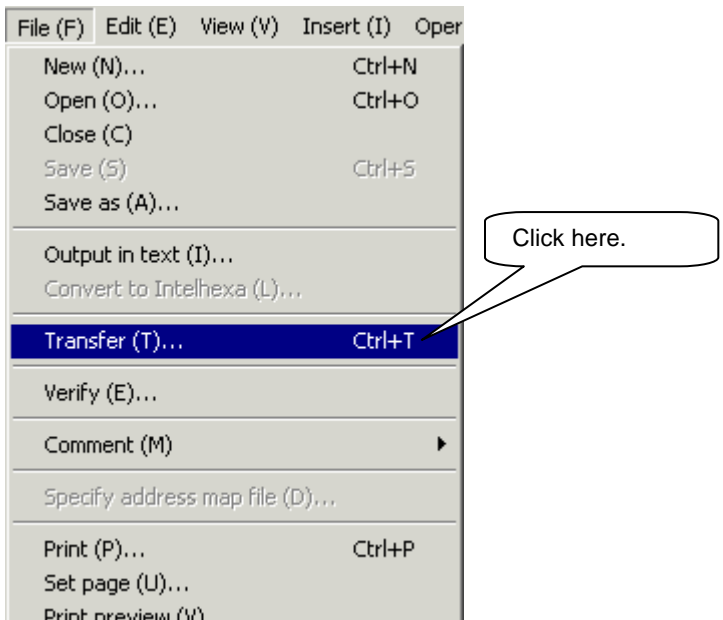

When the following transfer dialog box appears, click the [OK] button.

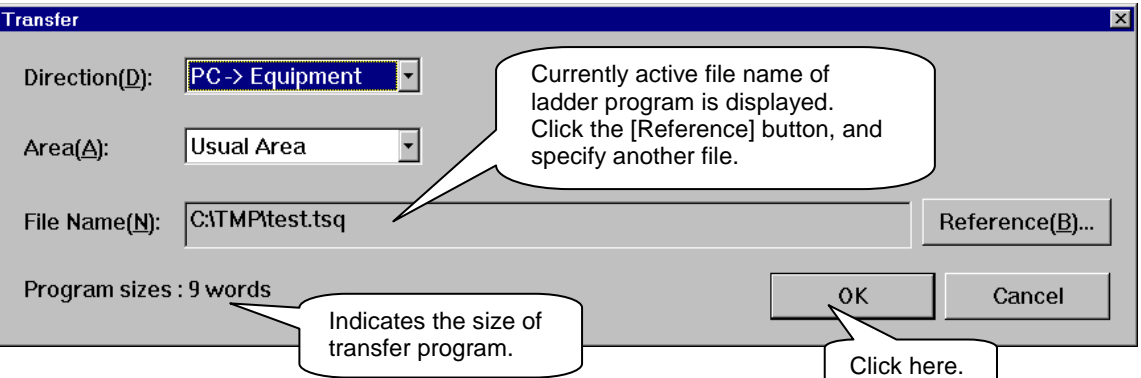

 Transfer starts. During the transfer, the following transfer progress dialog box appears.

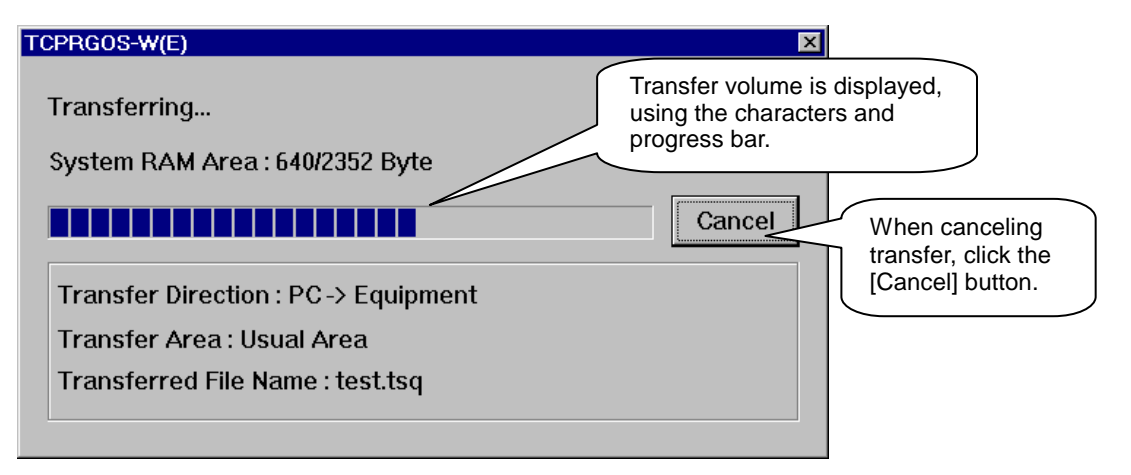

 When the transfer has finished, the transfer finish message box appears. Click the [OK] button then.

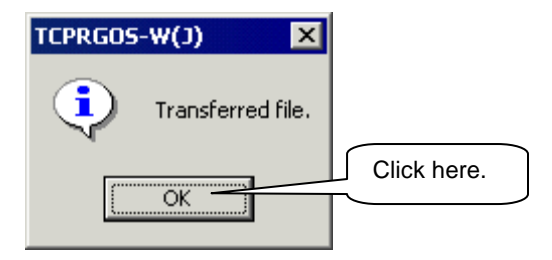

# **Caution !**

While the TCmini is running, the following message box appears. Select [No] because data change is not possible while the TCmini is running.

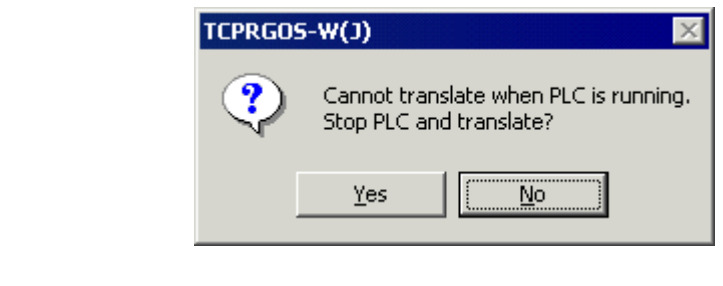

## **8.7 Online Operation**

- 8.7.1 Start Online Ladder Editor
	- Click [Ladder Editor] from the [Tool] menu.

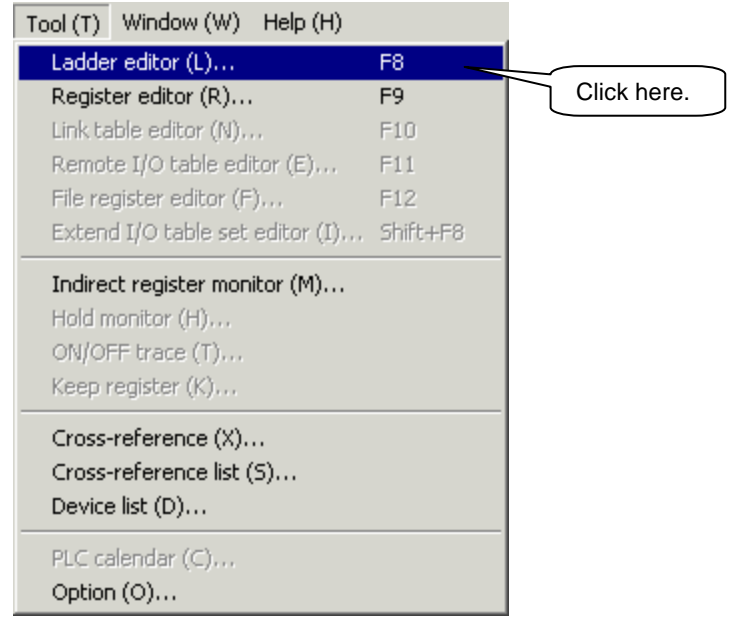

 Data transfer from the PLC to the personal computer starts and transfer progress dialog box is displayed.

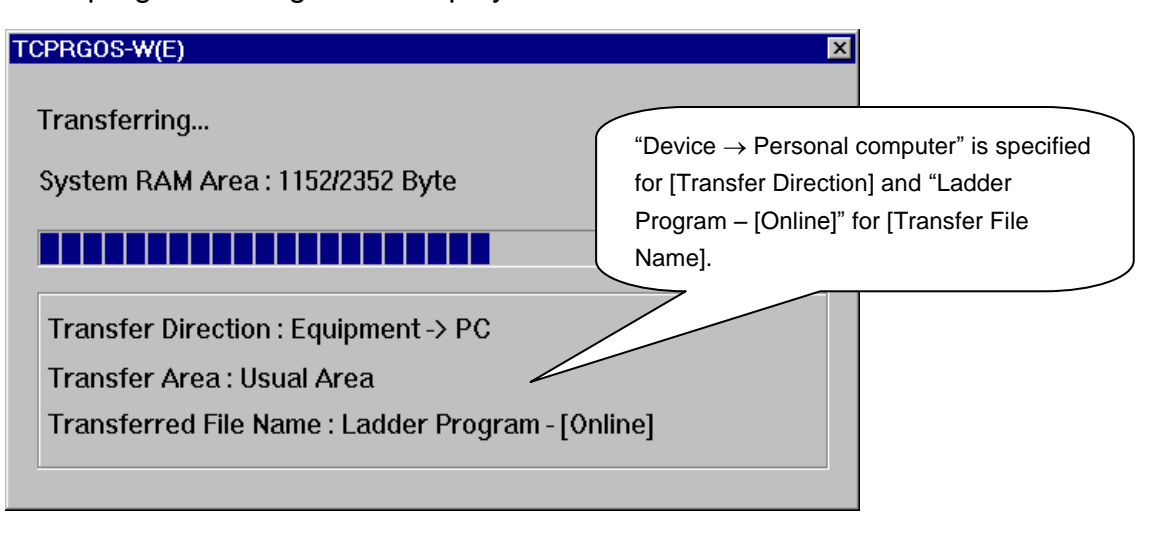

 When the transfer has finished, the transfer progress dialog box disappears and the online ladder editor starts.

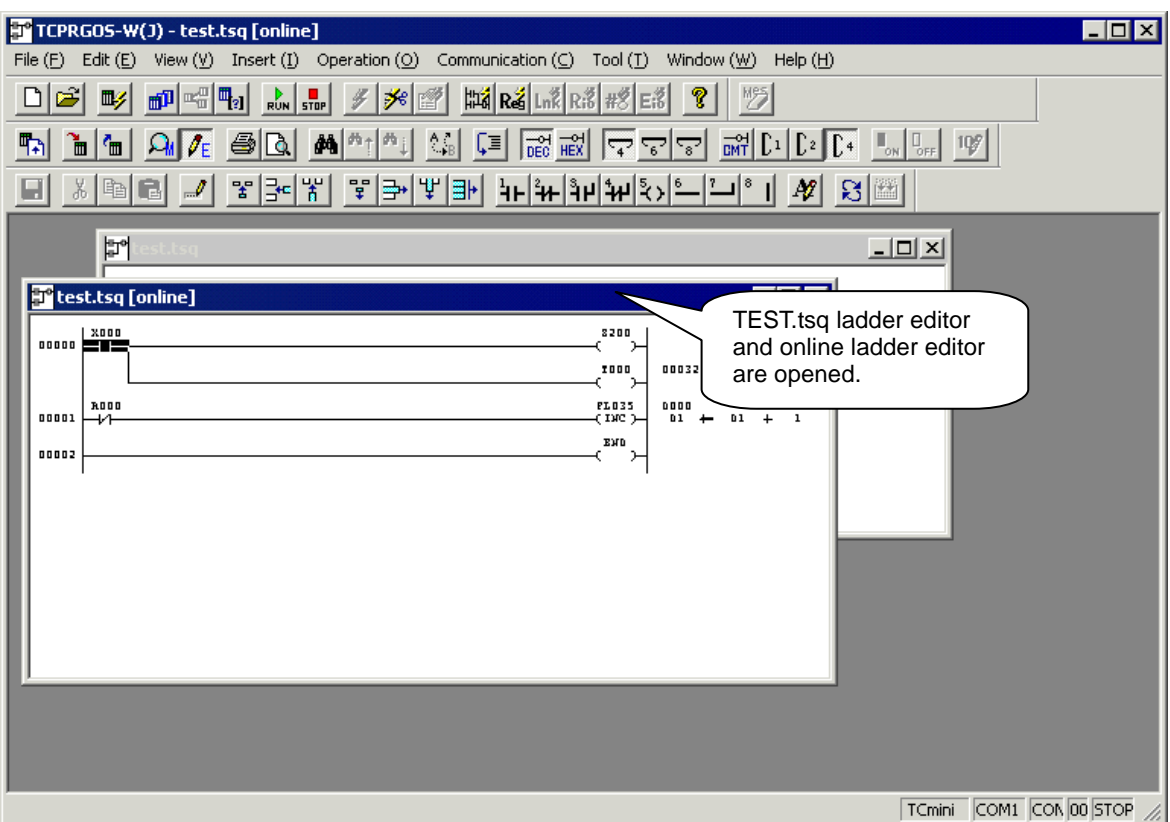

# **Caution !**

In an offline state or other situation where it cannot be determined whether the result is X000 or Y000, it appears as Z000. Then, when an online connection is established and the PLC information is obtained, X or Y is set. (However, there is no problem with leaving this as Z.)

#### 8.7.2 Change of Online Ladder Editor Circuit

- ★ Modification can be made in the same manner as the offline ladder editor. To change the coil address, observe the following steps.
- Move the cursor to the coil (Z100) of circuit number 0000.

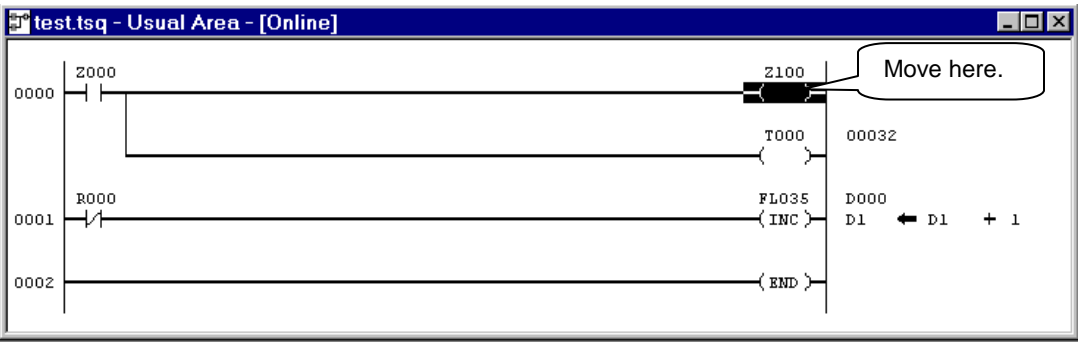

#### Click [Input Address] from the [Edit] menu.

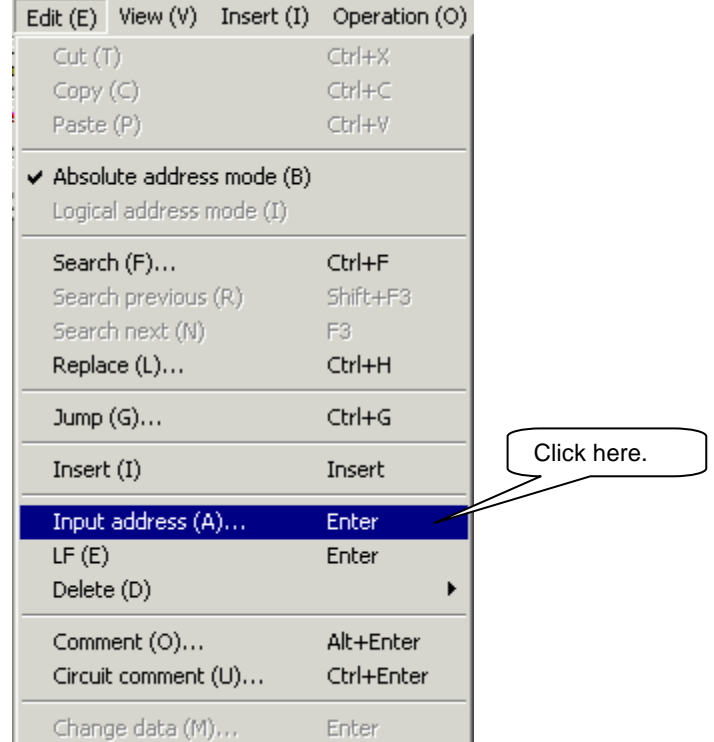

 As the coil address input dialog box appears, change the coil address to "Y200".

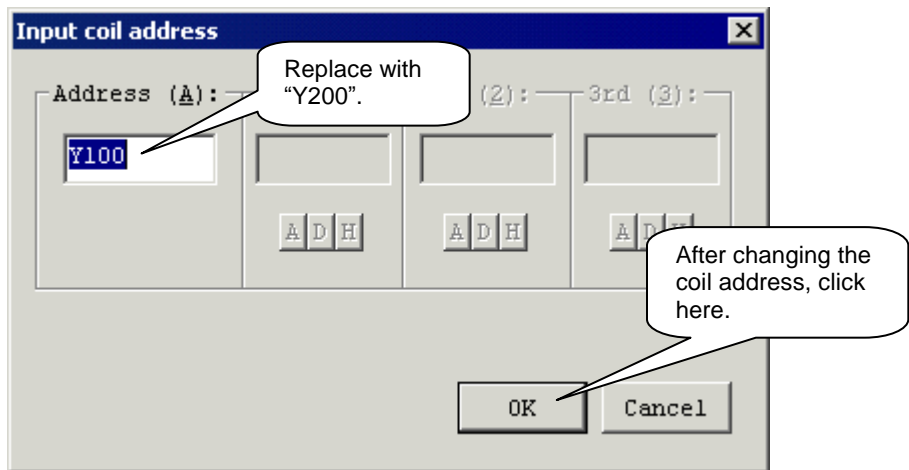

- The coil address is changed.
- Click [Write to PLC] from the [Operation] menu.

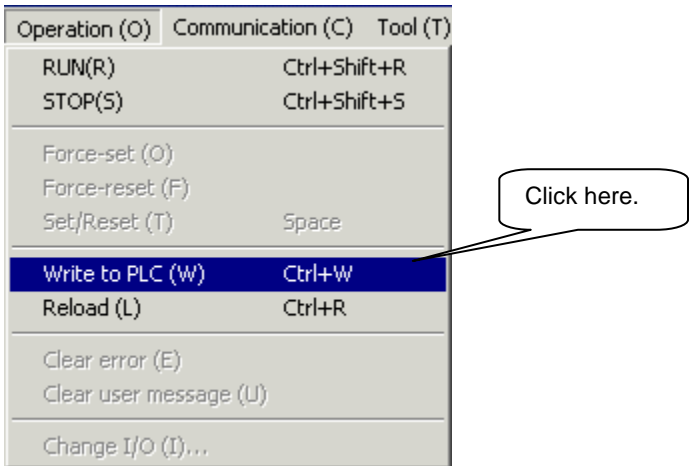

As the following message box appears, click the [YES] button.

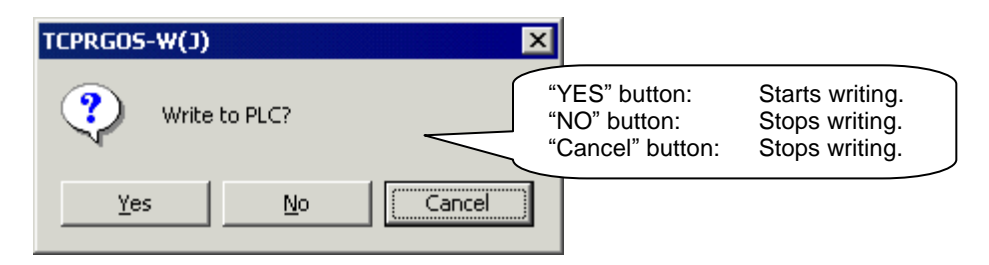

- The transfer progress dialog box is displayed and writing to PLC starts. When it has finished, the transfer progress dialog box is cleared.
- Click [Reload] from the [Operation] menu.

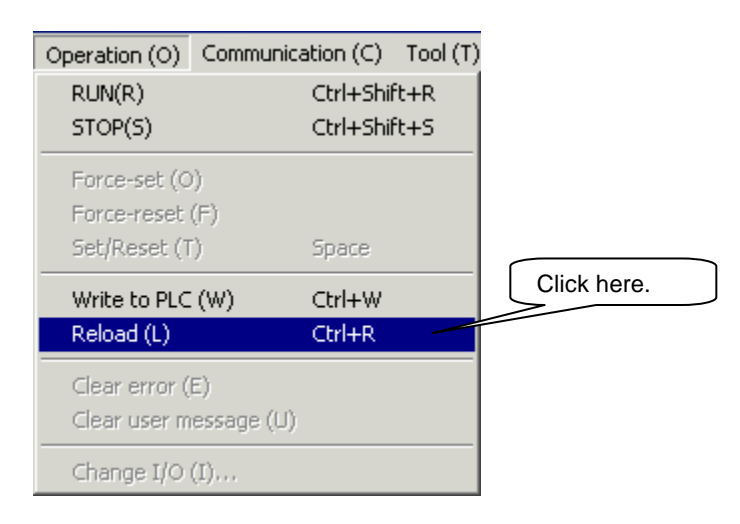

As the following message dialog box appears, click the [YES] button.

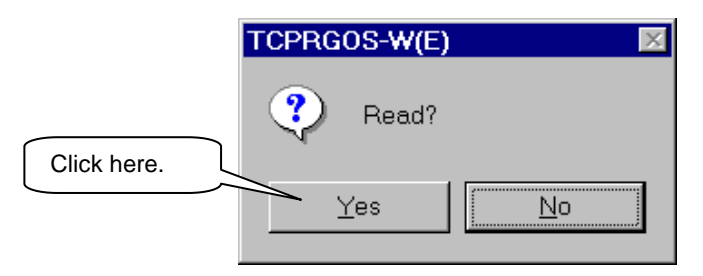

- The online ladder editor is closed and the transfer progress dialog box appears. Then the transfer starts.
- $\bigcirc$ When the transfer has finished, the transfer progress dialog box is closed and the online ladder editor starts again.

#### **8.8 Monitor**

#### 8.8.1 Selection of Monitor Mode

Click [Monitor Mode] from the [View] menu.

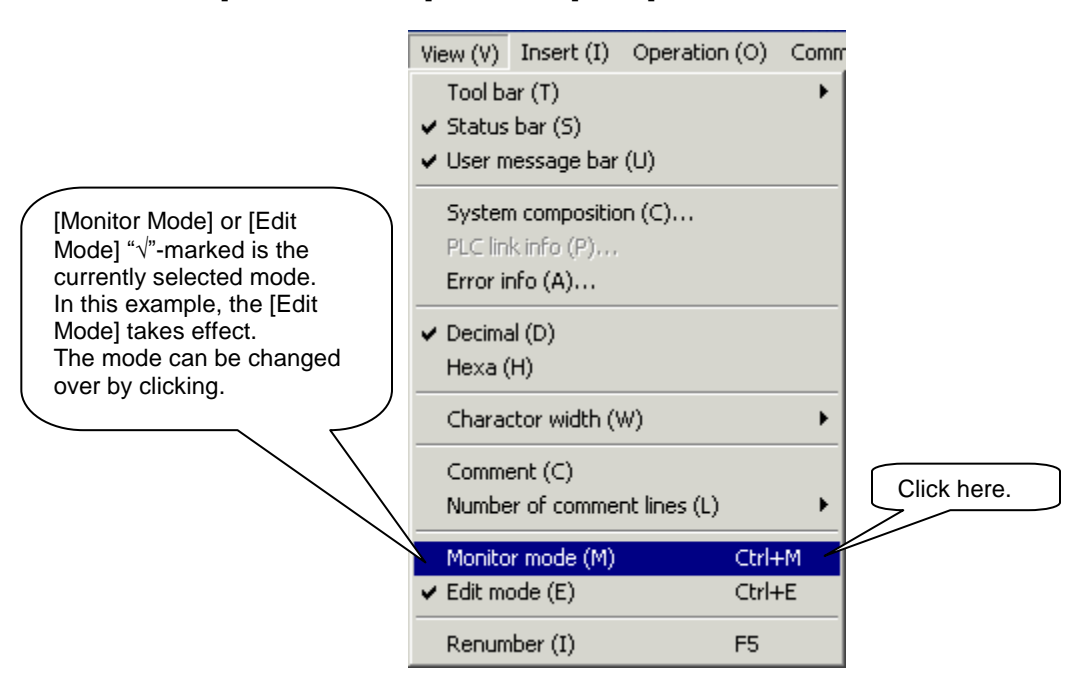

The monitor mode replaces the edit mode.

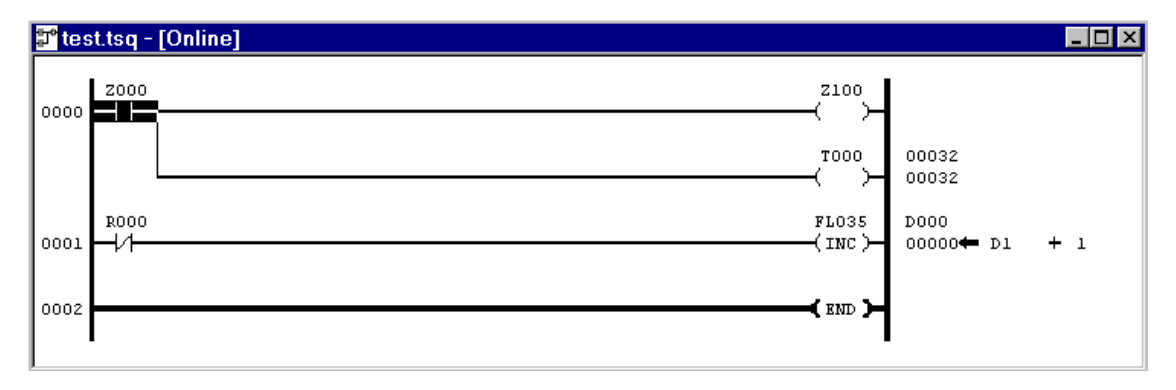

- 8.8.2 Designation of PLC RUN or STOP and Compulsive Setting of Contact
	- Click [RUN] from the [Operation] menu.

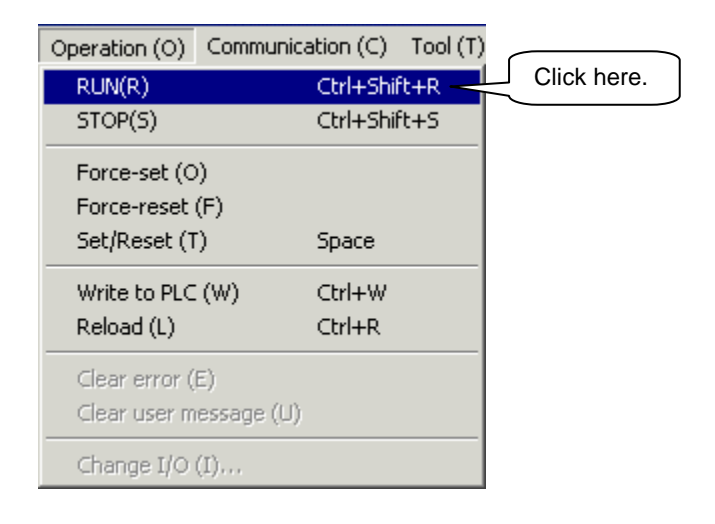

 As the following message box appears, click the [YES] button to run the PLC.

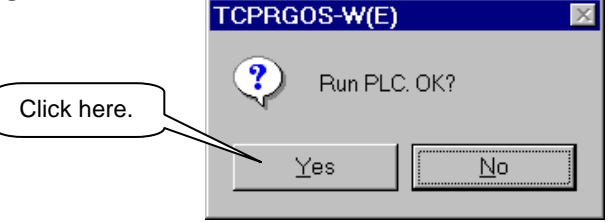

 Make sure that the cursor is located at the normal open contact of "Z000" in circuit number 0000. Then click [Force-set] from the [Operation] menu.

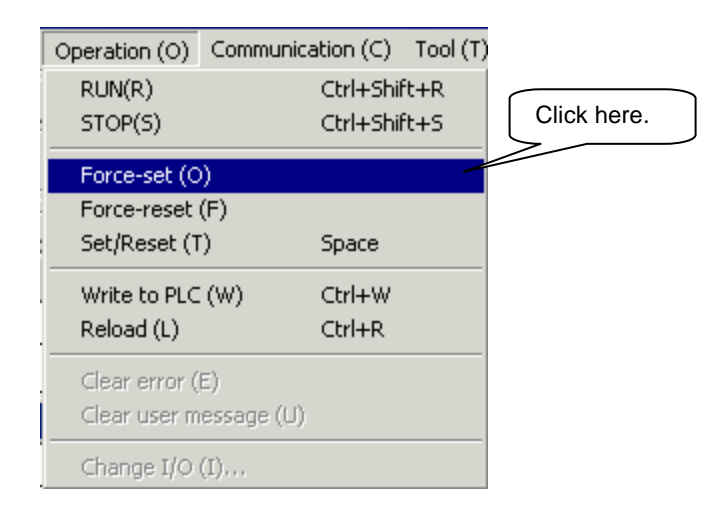

As the following message box appears, click the [YES] button.

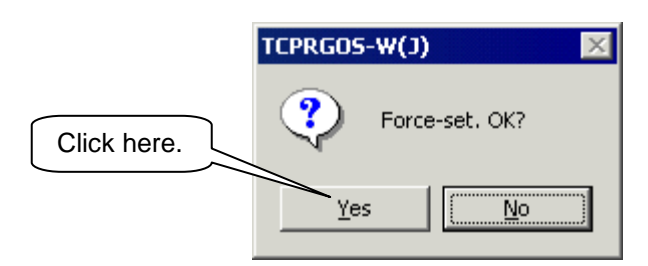

 The normal open contact of "Z000" in circuit number 0000 is compulsively set.

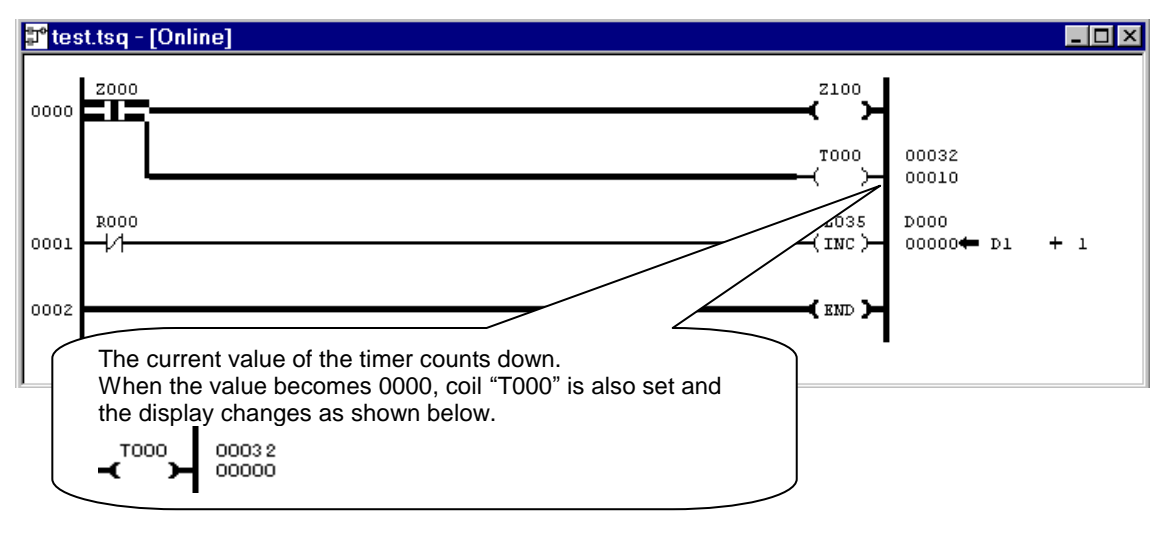

Click [STOP] from the [Operation] menu to stop the PLC.

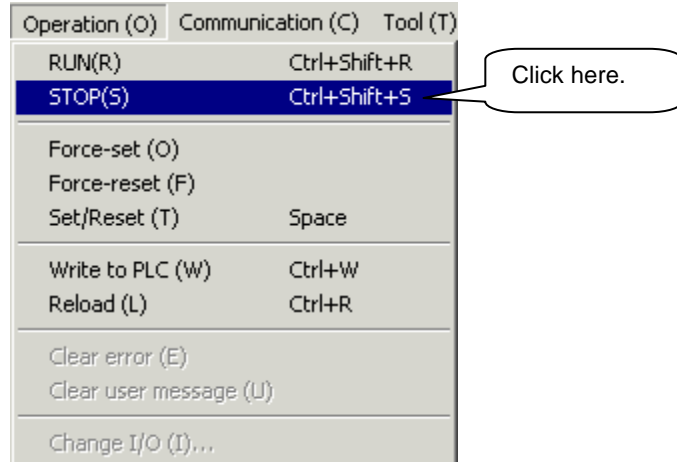

The normal close contact is set and monitored as shown below.

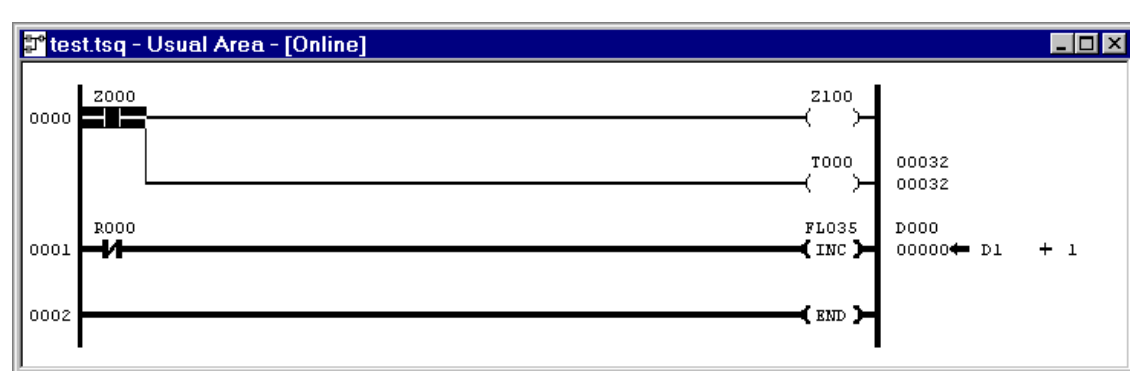

Click [RUN] from the [Operation] menu.

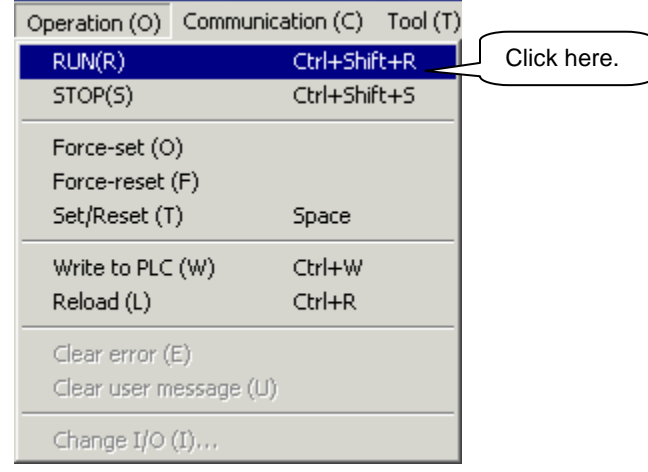

 As the following message box appears, click the [YES] button to run the PLC.

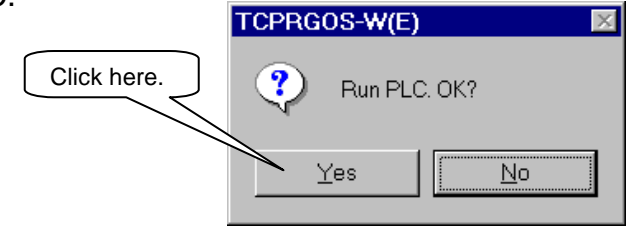

Monitoring is performed as shown below.

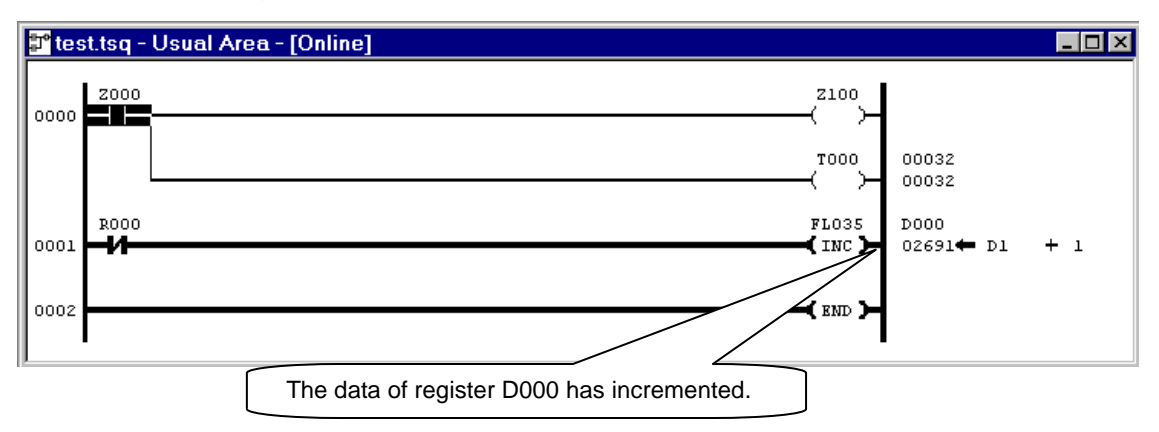

### 8.8.3 Quit of Monitor Mode

 Click [Edit Mode] from the [View], and the monitor mode terminates with the edit mode selected.

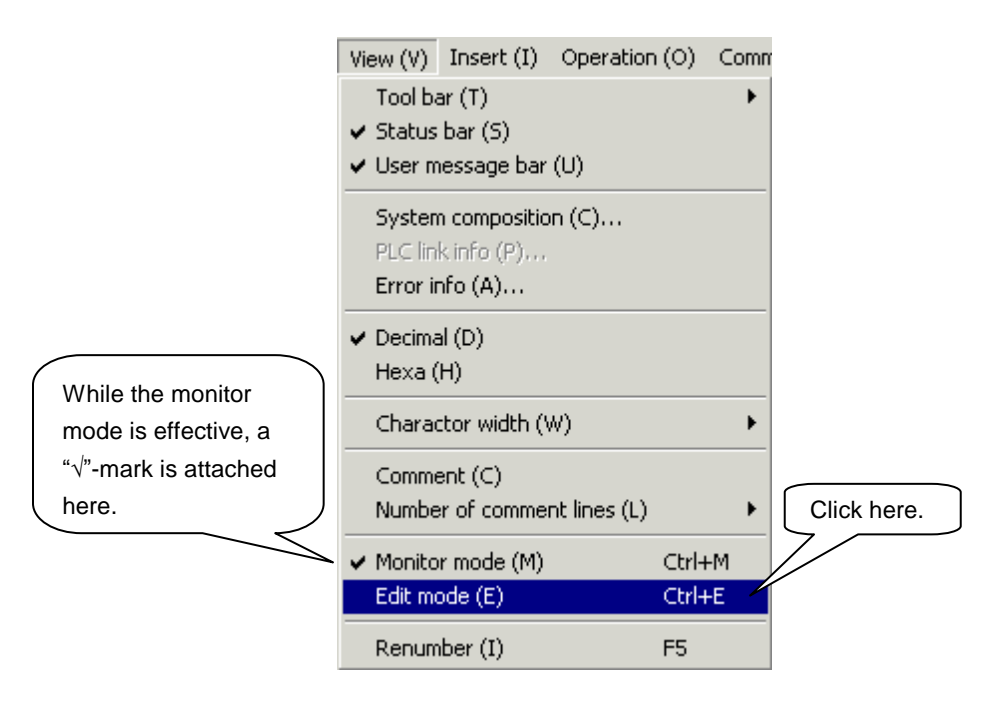

# **Caution !**

In the monitor mode, editing of a circuit (modification, addition, deletion, etc.) is not allowed. Edit after selecting the edit mode. A modified circuit cannot be monitored unless written to the PLC. After writing it to the PLC, read and call the latest online ladder editor.

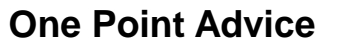

Changeover of decimal/hexadecimal notation

The notation comes in two (2) types; decimal notation and hexadecimal notation.

To change over the notation, click [Decimal] or [Hexadecimal] from the [View] menu. The menu item marked with " $\sqrt{n}$  on the left side is the currently selected notation.

Example of hexadecimal notation:

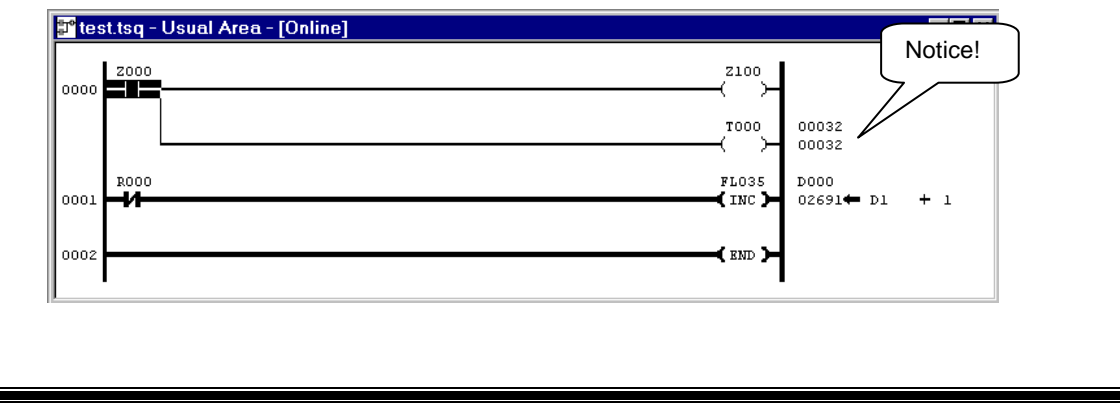

#### **8.9 Monitoring Register Data**

- 8.9.1 Start of Online Register Editor
	- Click [Register Editor] from the [Tool] menu.

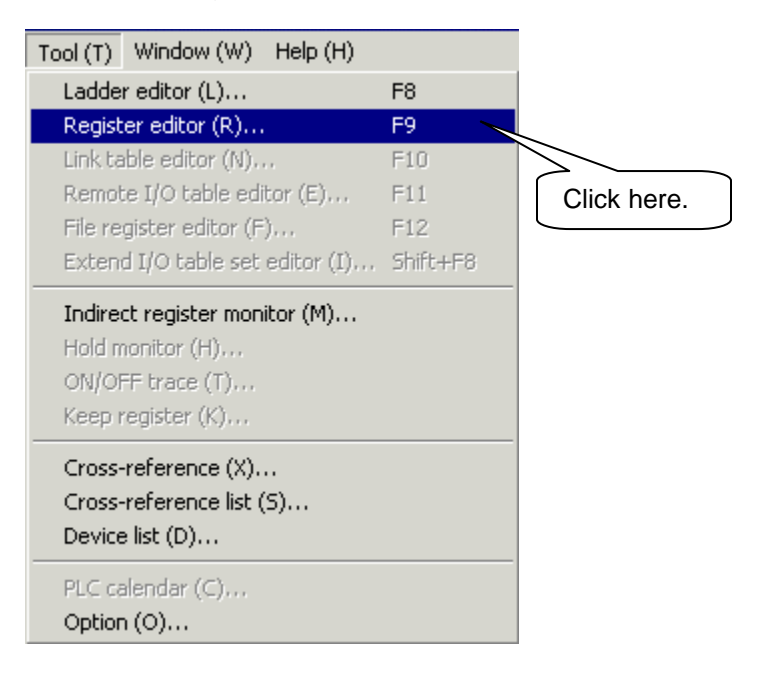

#### The online register editor starts.

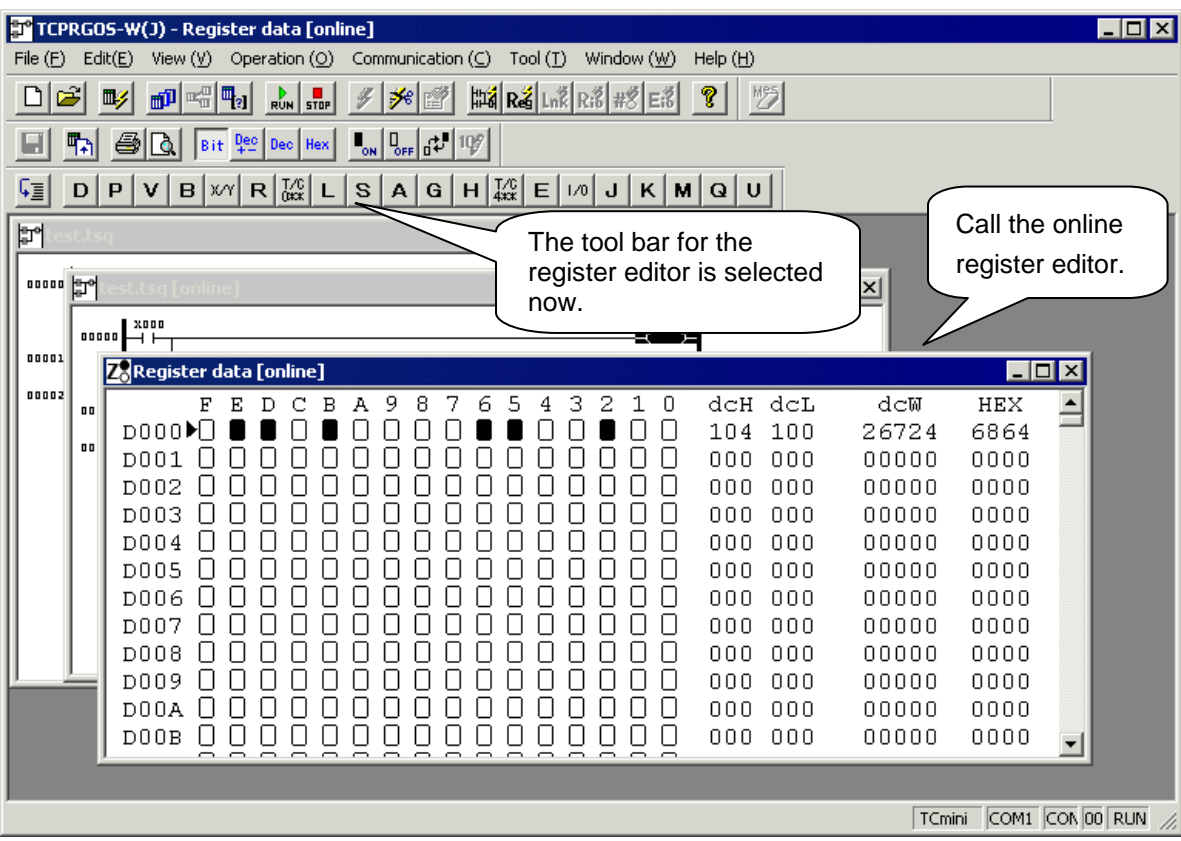

- 8.9.2 Compulsive Setting of Device
	- Register data [online]  $\blacksquare$ o $\blacksquare$  $\begin{tabular}{|c|c|c|c|c|c|c|} \hline $ & $\mathbf{F}$ & $\mathbf{B}$ & $\mathbf{C}$ & $\mathbf{B}$ & $\mathbf{A}$ & $\mathbf{3}$ & $\mathbf{2}$ & $\mathbf{5}$ & $\mathbf{4}$ & $\mathbf{3}$ & $\mathbf{2}$ & $\mathbf{1}$ \\ \hline \hline \textbf{1} & \textbf{0} & \textbf{0} & \textbf{0} & \textbf{0} & \textbf{0} & \textbf{0} & \textbf{0} & \textbf{0} & \textbf{0} & \textbf{0} & \textbf{0} & \textbf{0} & \textbf{0} \\ \hline \text$  $d$ cH  $d$ cL  $dev$  $_{\rm HEX}$  $\overline{\phantom{0}}$ 0 151 074 26806 974A 0 000 000 00000 0000 Ō 000 000 00000 0000 000 000 0000 00000 D004 00 Û boo ooo 00000 0000 Click here. ōōō **DO05**  $0000$ boo ooo 00000 The triangle mark Ŏ  $\cap$ D006 N N hoo ooo nnnnn nnnn ŏŏ  $pos$  $0$  $0$ boo ooo 00000 0000 indicates the cursor. 0  $pos 0 0$ 0 000 000 00000 0000 D009 O  $\Box$ 0 ΟŪ ח  $\overline{\text{min}}$  $\overline{\mathbb{T}}$ 000 000 00000 0000 Π 000 000 00000 0 0000 Ō 000 000 00000 0000 Ō 000 000 00000 0000 <sub>DooD</sub> 0 0 0 0 0 0 0 0 0 0 0 0 0 0 0 0 0 0 000 000 00000 0000
	- Click Bit E of D002 by means of the mouse and move the cursor.

Click [Set] from the [Edit] menu.

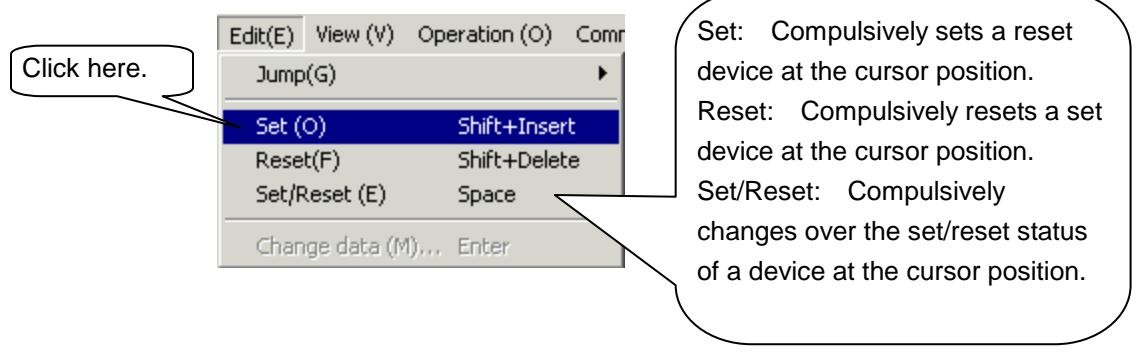

As the following message dialog appears, click the [OK] button.

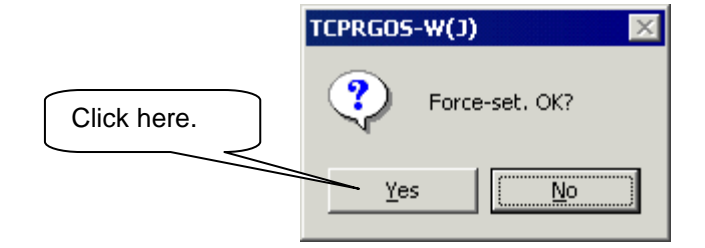

Bit E of D000 is set compulsively.

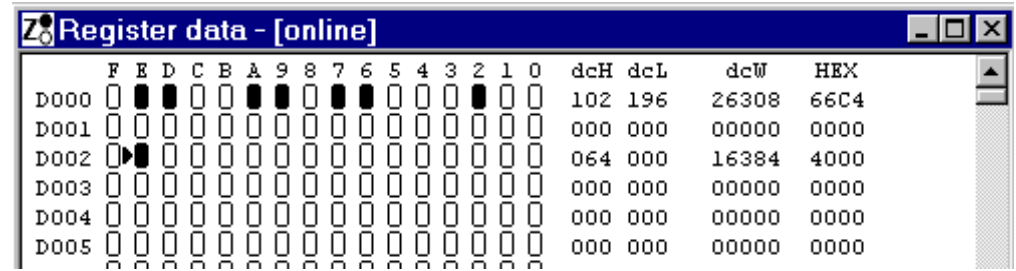

- 8.9.3 Modification of Word Data Specified by Address
	- Move the mouse pointer to the hexadecimal data area of D002, then click.

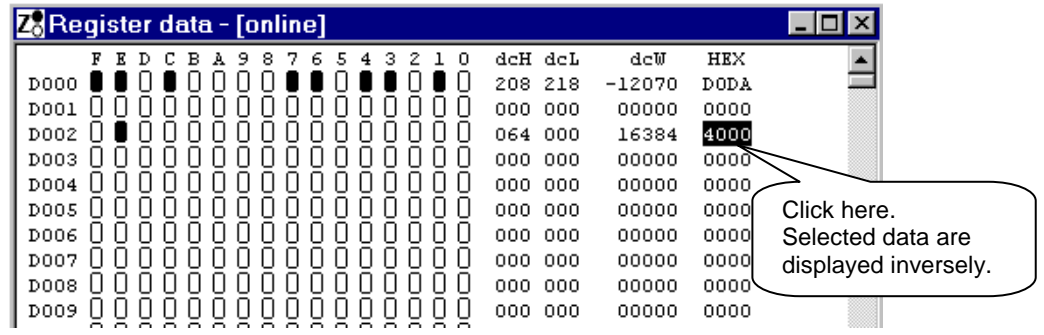

Click [Change Data] from the [Edit] menu.

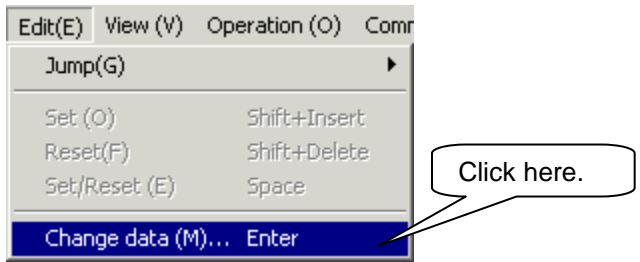

 The following [Change Data] dialog box appears. Change the data to "FFFF" and click the [OK] button.

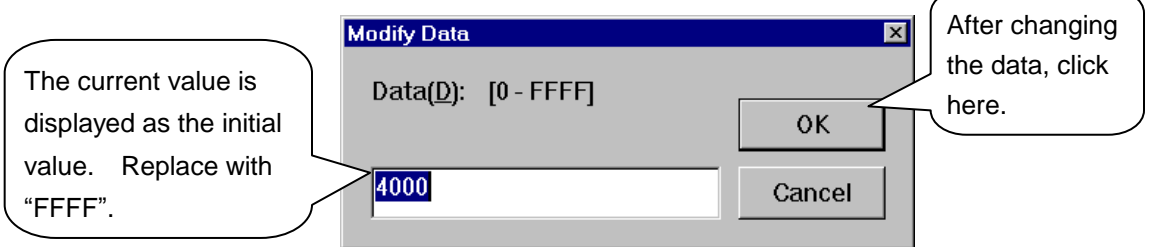

The data are changed.

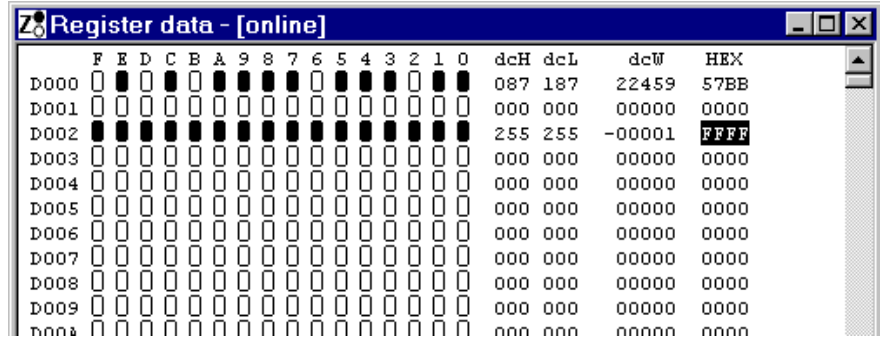

## **8.10 Quitting the TCPRGOS**

- 8.10.1 Exit from Active Editor
	- Click [Close] from the [File] menu. The active editor terminates.

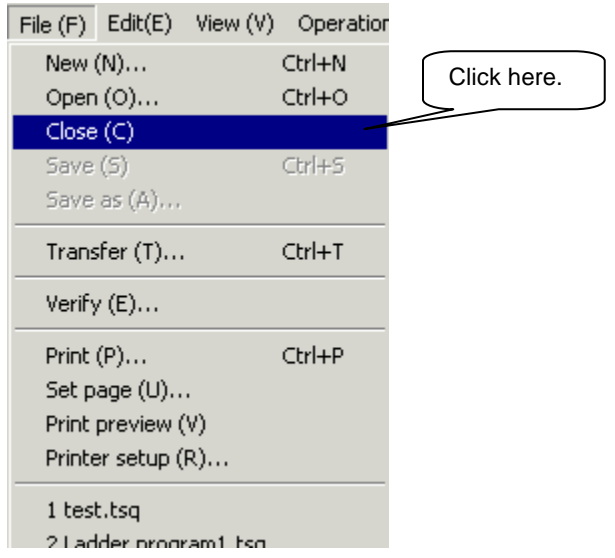

 $\oslash$  Repeat Step  $\oslash$  above and quit all editors (online ladder editor, online register editor, offline ladder editor ("test.tsq")).

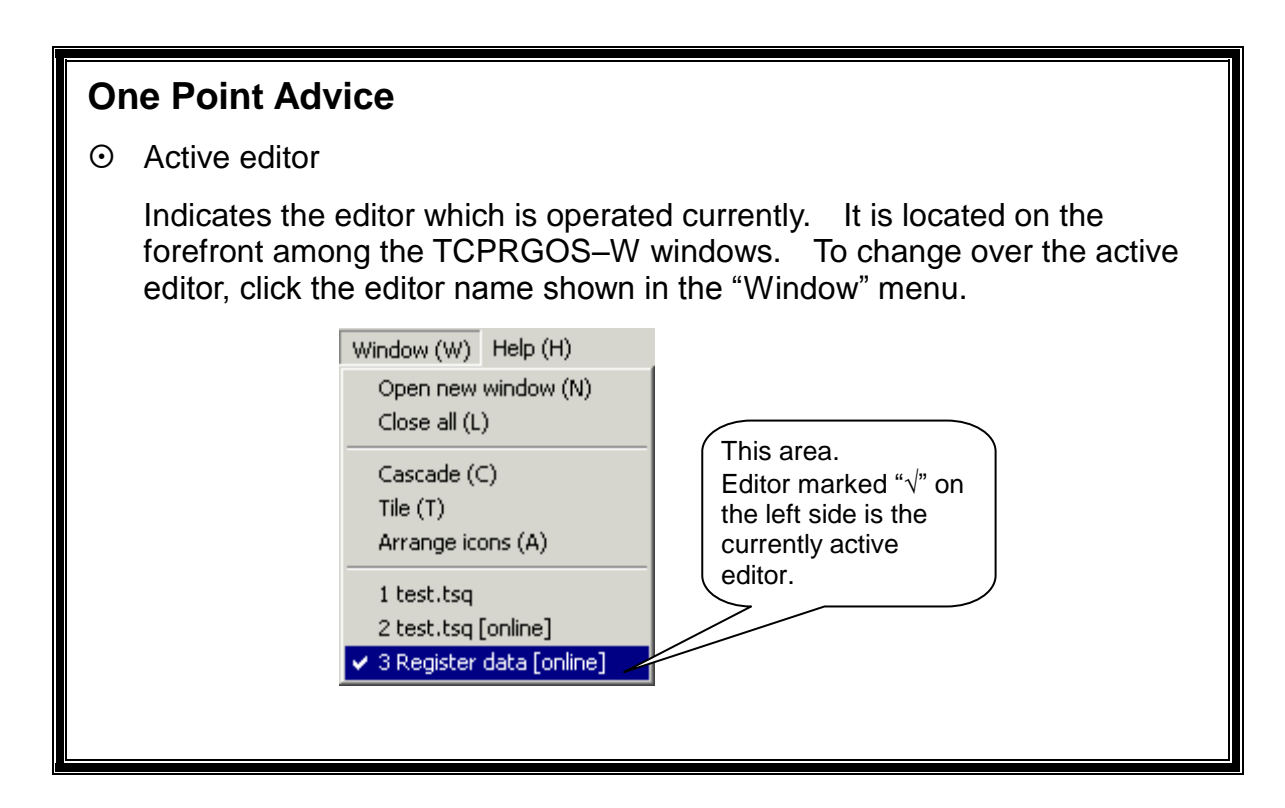

#### 8.10.2 Quit of TCPRGOS-W

 Click [Quit Application] from the [File] menu. The TCPRGOS–W terminates to close the window.

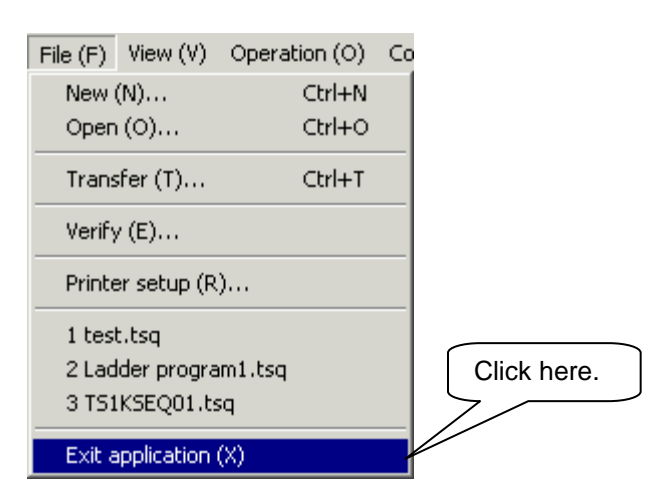

## **Caution !**

You need not quit the TCPRGOS–W after closing all active editors. You can quit by only clicking [Quit Application] from the [File] menu with the editors opened. When change was made in any editor, appropriate message box appears to ask whether each change should be saved or not.

#### **8.11 How to Uninstall**

Before uninstalling the TCPRGOS–W(E), delete the registered OCX file. Otherwise, unnecessary key is left in the registry.

Deletion of registered OCX file

Double-click and execute **"Unregist.bat"** in the install directory.

When the system displays a message box, register or deletion of OCX file has finished.

Uninstall the **TCPRGOS–W(E)** by selecting [Control panel] – [Add or delete application].

### **Section 9 Advice of Sequence Program Creation**

This section describes some sample circuits which you can refer to when creating a sequence program. Also refer to the standard ladder sequences in Section 11.

### **9.1 Turning ON/OFF External Output by DOUT Command**

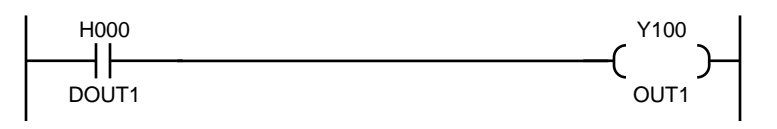

H000 turns on and off by the DOUT(1) and DOUT(–1) commands, respectively.

As Y100 operates, interlocked with H100 ON/OFF, the H000 state can be output to an external device, interlocked with the DOUT command.

(The H000 state can be output to any destination by changing the output relay address.)

### **9.2 Input of External Signal by DIN Command**

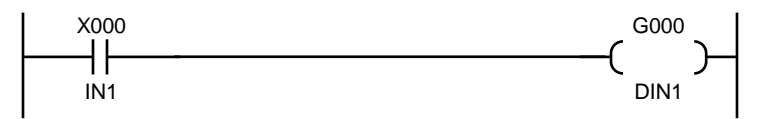

The G000 state is read by means of DIN(1) and DIN(–1) commands.

As G000 operates, interlocked with X000 ON/OFF, the X000 state can be read by the robot's DIN1 command.

(Any input destination can be ready by the DIN(1) command by changing the input relay address.)

### **9.3 Output of AUTORUN Signal to External Device**

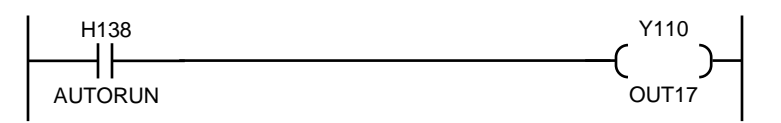

H138 is the interface relay indicating that the robot is working in the automatic operation. This state is output to an external device. (It can be output to any output designation by changing the output relay address.)

## **9.4 Generating Alarm in TS1000 by External Signal**

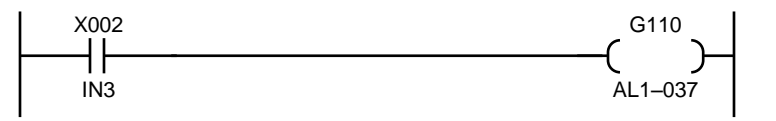

When external input IN3 (X002) turns on, G110 turns on accordingly. When G110 turns on, an alarm (1–037) is generated in the robot controller.

(The alarm can be generated by any input by changing the input relay address.)

## **9.5 Output of Value to Control Panel**

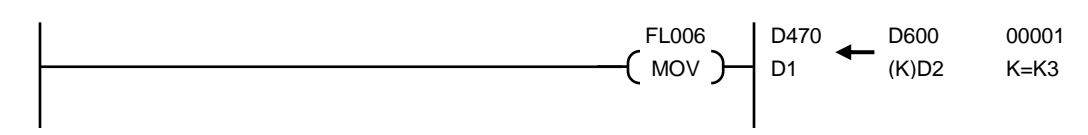

The content of D600 is transferred to D470 by extension instruction (or command) FL006. The FL command executes a command as per the signal state. In this example, as the signal is always ON, data is transferred in each scanning. In D600, a value written to system variable PLCDATAW1 (robot language) by the robot program is stored. In the above program, this value is transferred to D470 which is the exclusive register indicating a 7-segment value of the control panel. By changing the source register, any data such as constant and sequence operation result can be displayed.

## **9.6 Change of Output Destination by Sequence Parameter**

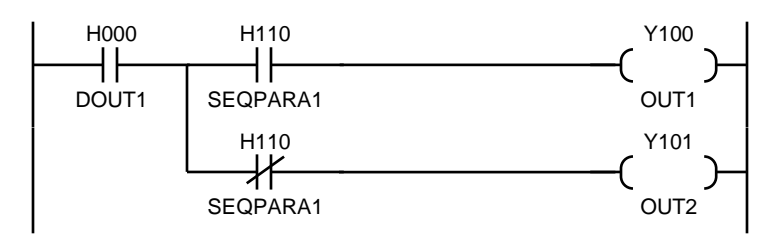

H110 is the relay which can be turned on and off by user parameter of TS3000. When "1" (ON) is specified for appropriate parameter, DOUT(1) turns on Y100. When "0" (OFF) is set, DOUT(1) turns on Y101. When SEQPARA\* of H110  $\sim$ H117 is used, you can change the sequence motion by the robot parameter without changing the ladder sequence.

# **9.7 Fault Signal Turns On Even When Emergency Stop Pushbutton Was Pressed**

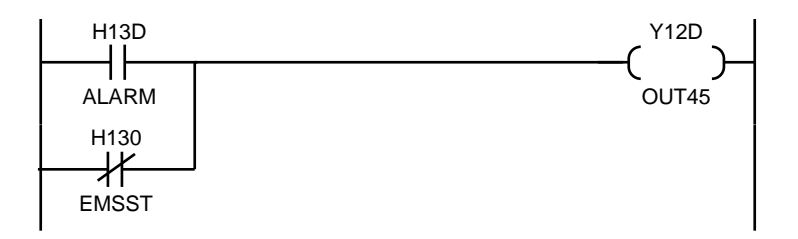

The ALARM (H13D) signal is set to ON when an alarm occurs. However, the fault signal does not turn on when the emergency stop pushbutton is turned on (8-014 occurs). By also monitoring the EMSST state, the states when an alarm occurs or when an emergency stop pushbutton was pressed can be output.

## **9.8 Starting the Robot by an Input Signal from Fieldbus**

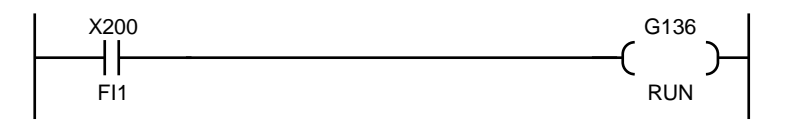

When (X200) in the input from a fieldbus connection is set to ON, G136 turns on, and the robot program runs.

# **9.9 Circuit Generating 1 Pulse at Power ON**

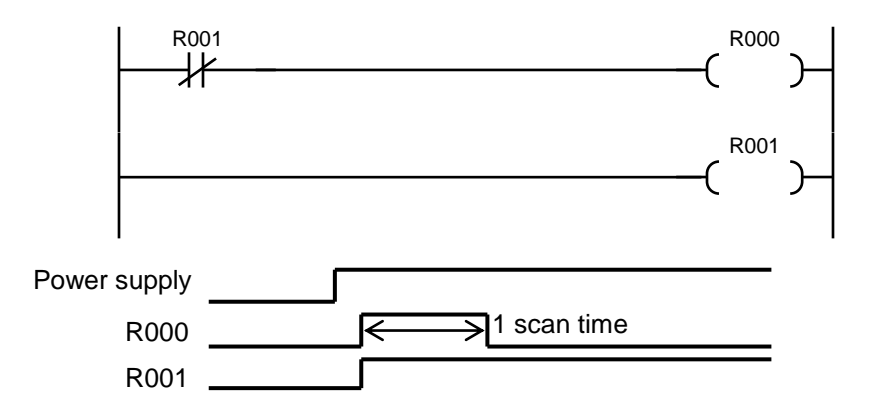

Just after the power is turned on, R000 turns on in the initial scanning. As R001 is ON in the 2nd scanning, R000 turns off.

This can be realized by one (1) command when F\*63 is used.

# **9.10 Circuit Generating 1 Pulse at Start**

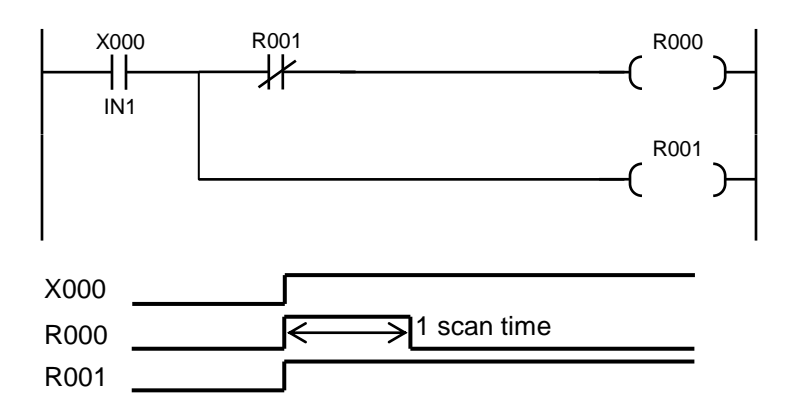

At the start of input X000, one (1) pulse is generated.

Note: If the PLC starts running while X000 is ON, R000 turns on in the 1st scanning.

## **9.11 Circuit Generating 1 Pulse at Fall (1)**

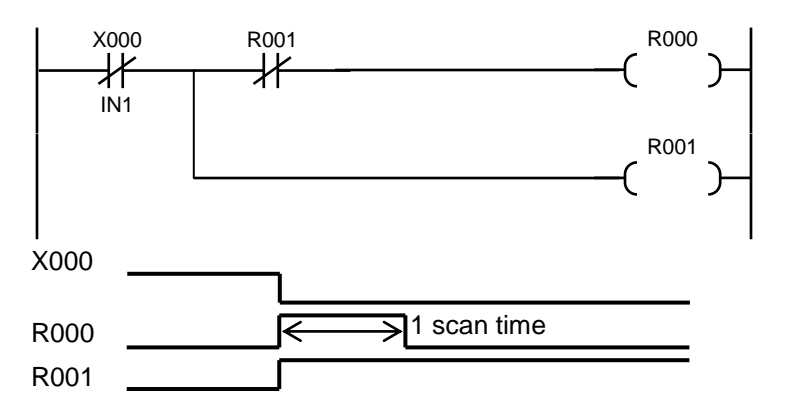

With the fall of input X000, one (1) pulse is generated.

Caution: When X000 is OFF, R000 turns on in the 1st scanning after power ON. (Necessary measures are taken in Para. 9.10.) If the PLC starts running while X000 is OFF, R000 turns on in the 1st scanning.

## **9.12 Circuit Generating 1 Pulse at Fall (2)**

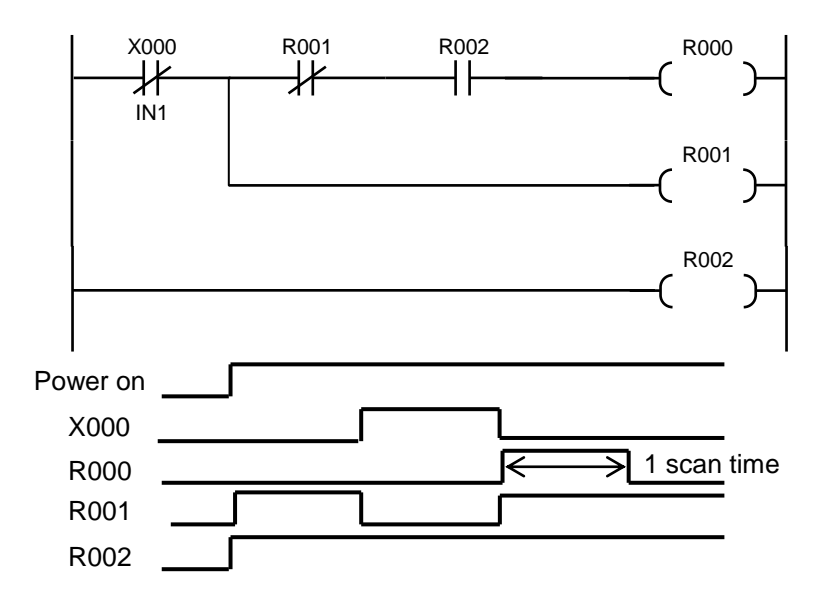

With the fall of input X000, one (1) pulse is generated. R000 will not turn on at power ON.

## **9.13 Self-Holding Circuit (Priority Is Given to Reset)**

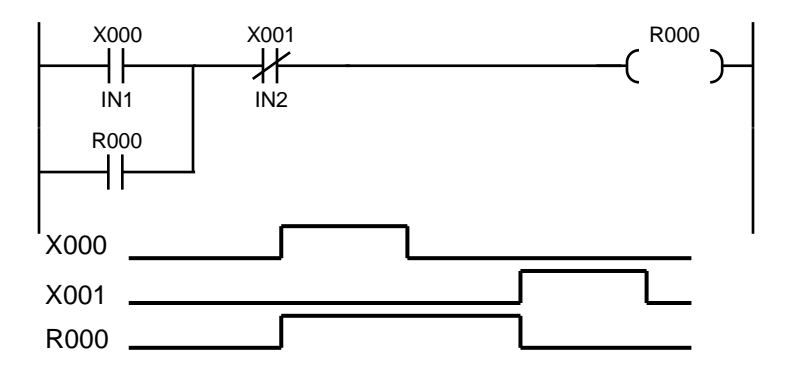

When X000 is turned on once while X001 is OFF, output R000 turns on, which is kept even after X000 is OFF. When X001 turns on, R000 turns off.

## **9.14 Self-Holding Circuit (Priority Is Given to Set)**

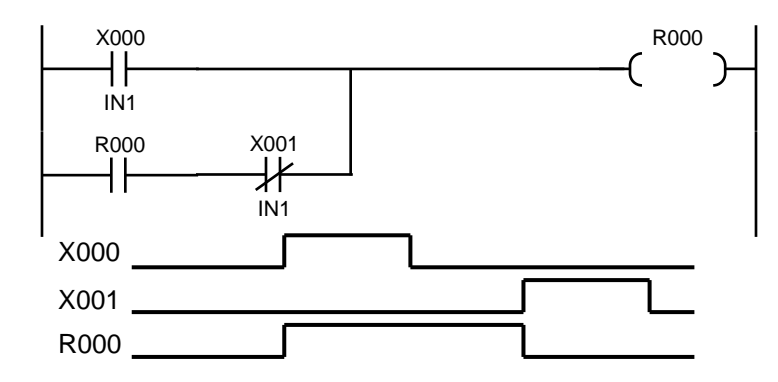

When X000 is turned on once while X001 is OFF, output R000 turns on, which is kept even after X000 is OFF. When X001 turns on, R000 turns off. If X000 is ON while X001 is ON, R000 turns on.

## **9.15 Interlock Circuit**

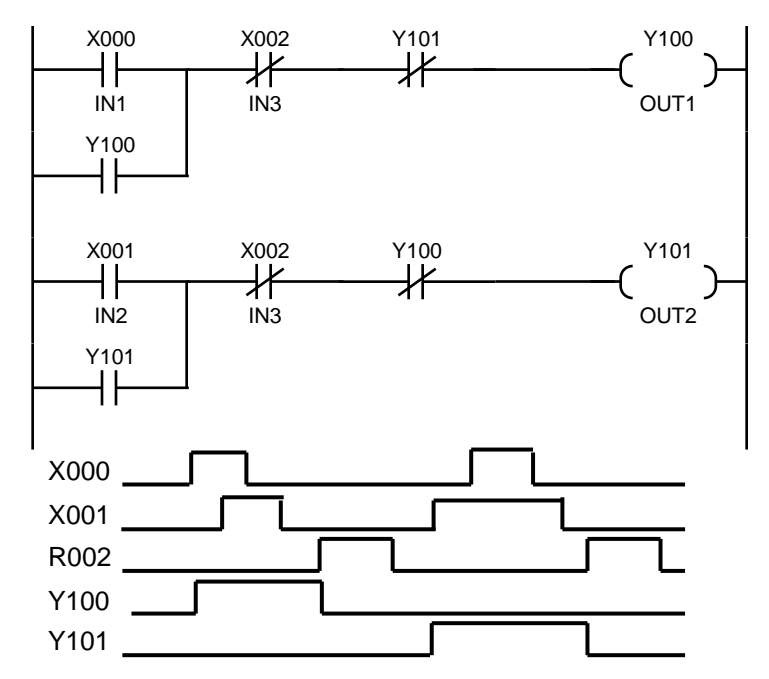

Either X000 or X001 whose circuit turns on first is ON, and the other circuit will not turn on. When both circuits are turned on at the same time, the upper circuit (Y100) turns on by the scanning system. Useful for the motor CW/CCW circuit.

### **9.16 Alternate Circuit**

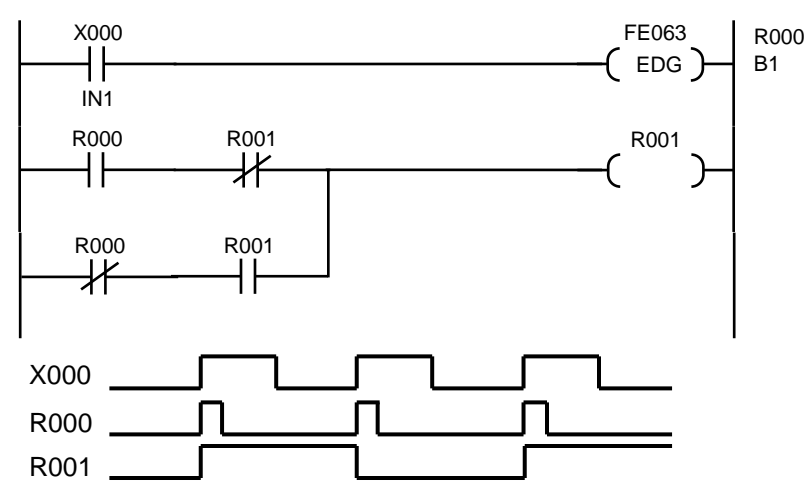

Every time input X000 has turned on, output R001 is reversed. Thus, an alternate output can be given, using the normal open contact of the momentary switch.

## **9.17 Non-Modal Timer Circuit**

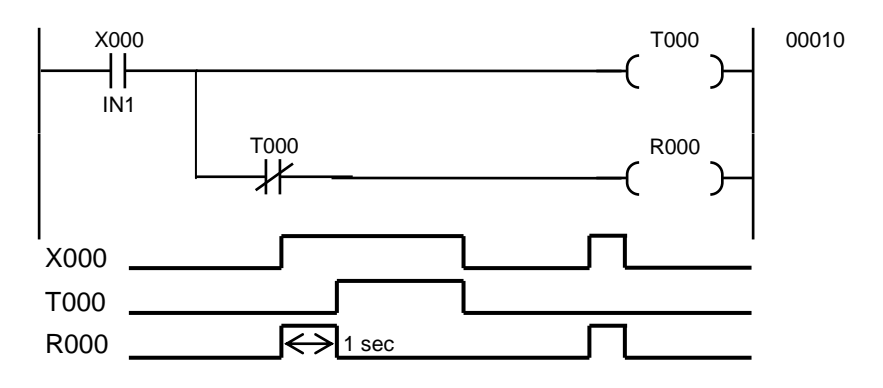

When input X000 turns on, R000 turns on for the time set on the timer. If the ON time of input X000 is shorter than the timer-set value, the ON time of R000 is identical with the ON time of X000.

### **9.18 Non-Modal Start Timer Circuit**

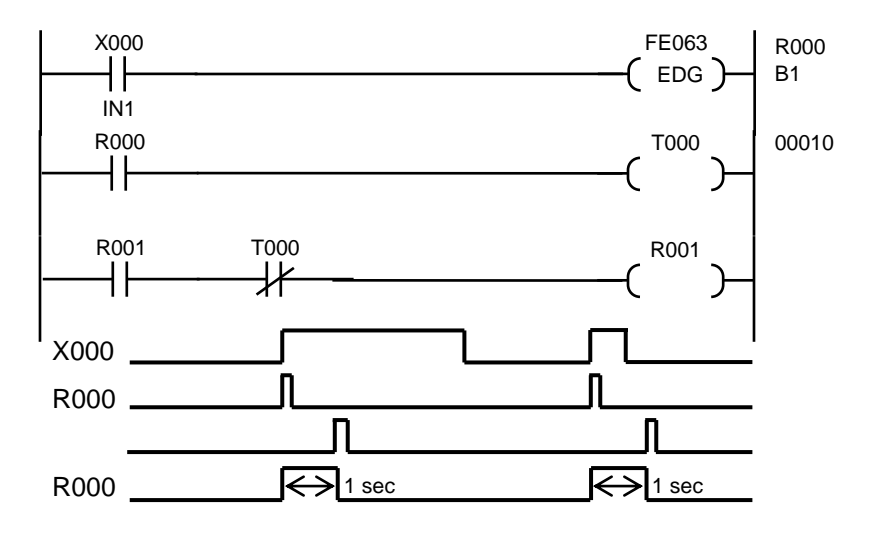

When input X000 turns on, R000 turns on for the time set on the timer.
# **9.19 Circuit Turning ON and OFF at Predetermined Intervals**

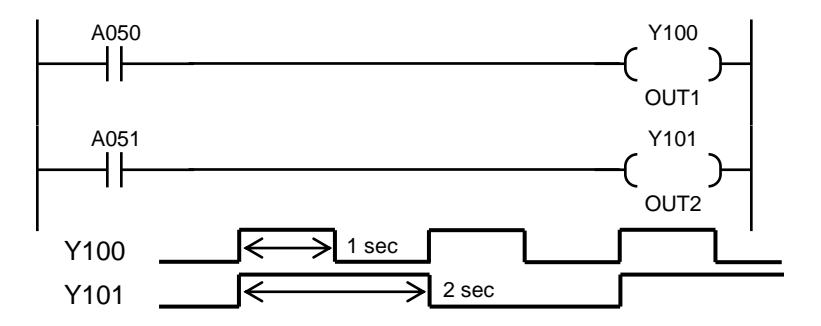

A050 is the special auxiliary relay which repeats ON and OFF at one (1)-second intervals.

A051 is the special auxiliary relay which repeats ON and OFF at two (2)-second intervals.

# **9.20 Step Sequence Circuit**

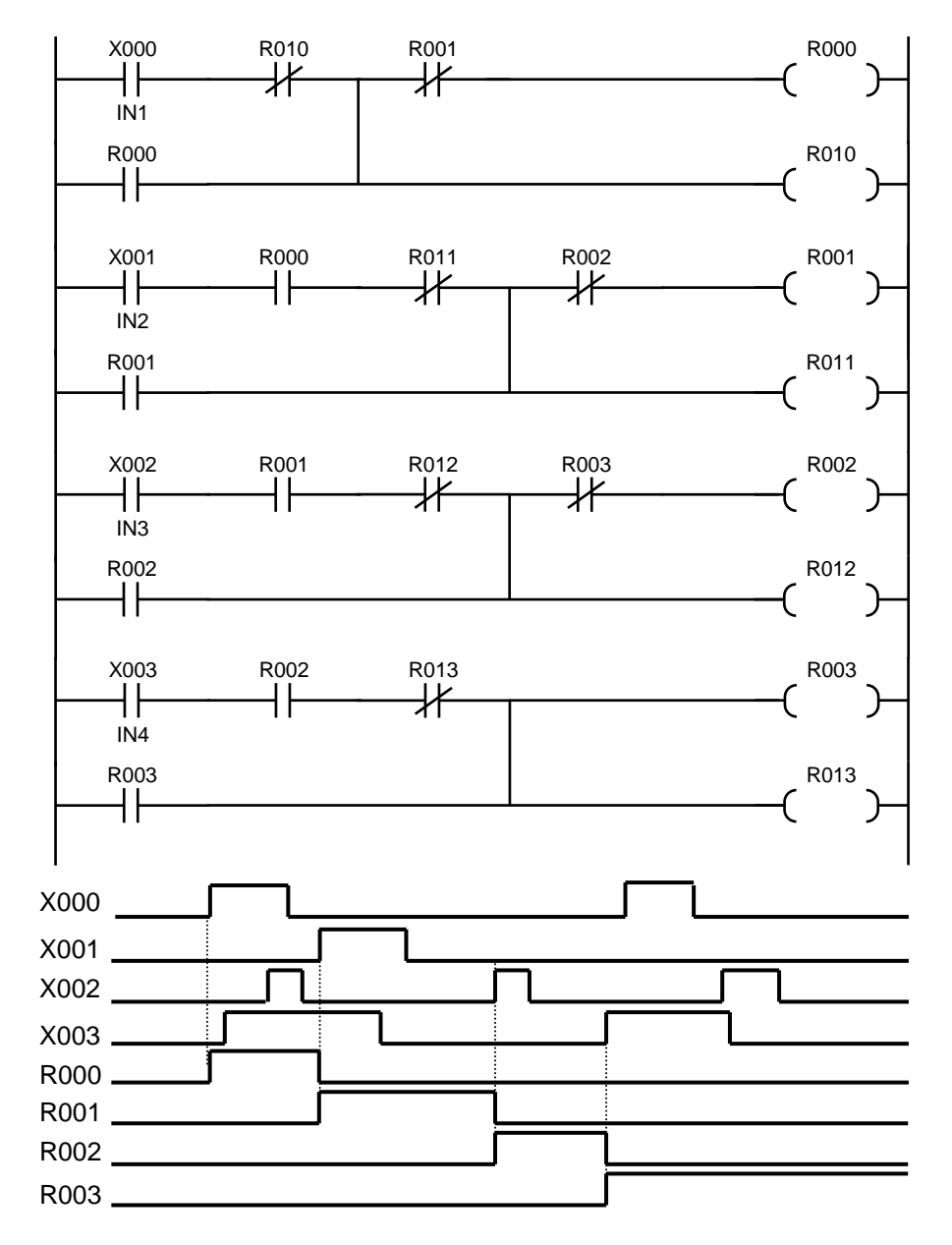

When X000 turns on, R000 turns on accordingly. When X001 is ON, R001 is ON with R000 OFF. When X002 is ON, R002 is ON with R001 OFF.

# **Section 10 Troubleshooting**

# **10.1 Robot Servo Will Not Turn ON**

- Is interface relay **SVOFF (R33C)** turned on? When the SVOFF signal turns off, the servo turns off. Design the sequence and external circuit, therefore, so that interface relay SVOFF can be turned on.
- Is the alarm (8–014 Emergency Stop SW ON) generated? If this alarm is generated, make sure that the EMERGENCY stop pushbutton switch is not pressed. In addition to this, make sure that the TP or TP jumper connector is connected.

Wiring of the EMERGENCY stop switch is the special line. Perform check on the wiring of EMS\*\* and EMA\*\* pin connected to the EMS connector.

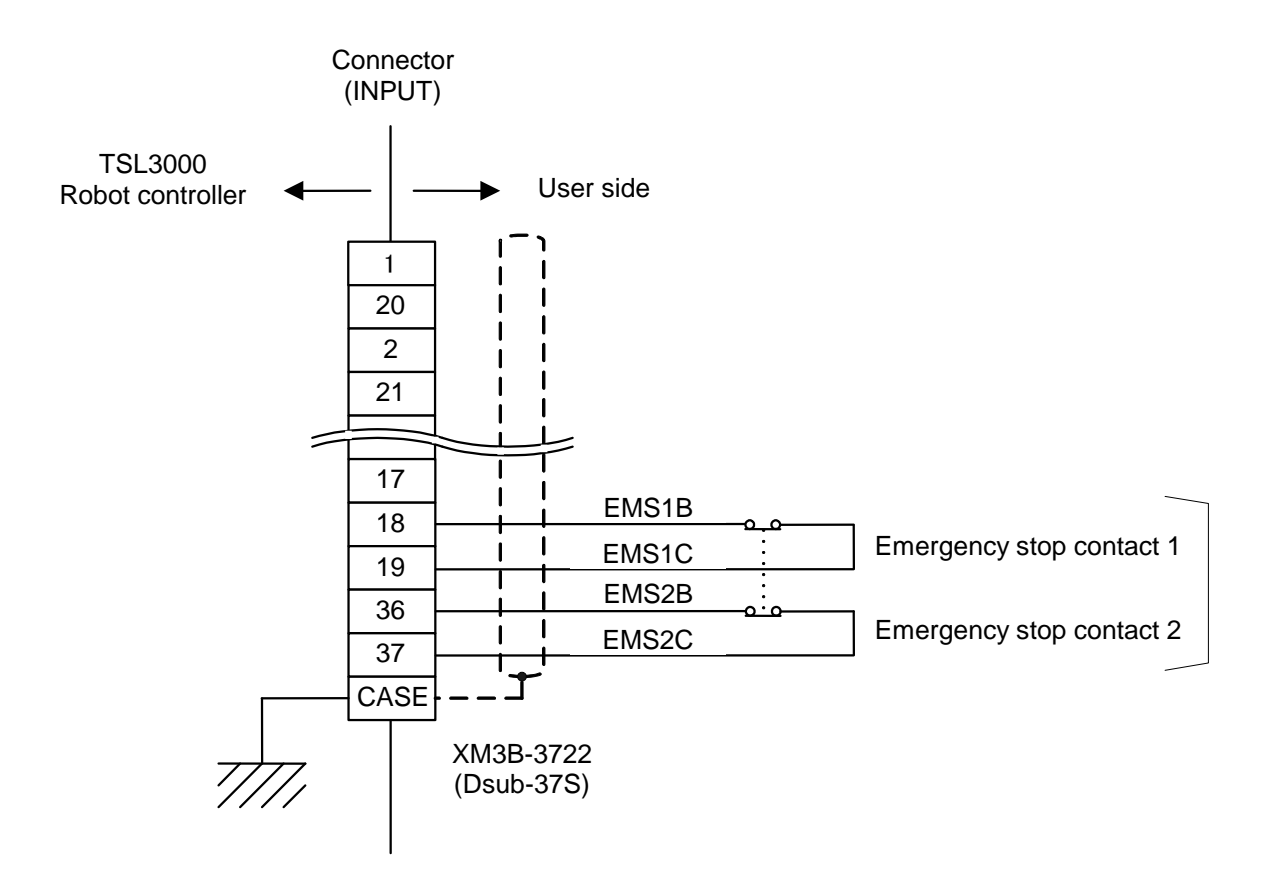

# **10.2 Program Cannot Run**

- Is the program selected?
- 2 Is the servo ON?
- Is interface relay STOP (R338) ON? When the STOP signal turns off, the robot stops. Design the sequence and external circuit, therefore, so that interface relay STOP can be turned on.
- Is interface relay BREAK (R33B) ON? Like the STOP signal, when the BREAK signal turns off, the robot slows down and stops.

### **10.3 Sequence Program Cannot Be Transferred by TCPRGOS**

The sequence program areas which can be used by the user are areas 1 and 2. Change the sequence area, referring to Para. 2.4.

### **10.4 Sequence Program Is Cleared at Power ON**

Sequence program area 1 is the RAM area for debugging. The sequence program is cleared after the power is turned off, then on again. To use the sequence program after debugging (check of operation), transfer it to program area 2 beforehand.

### **10.5 TCPRGOS Will Not Start**

Are the specifications of your personal computer identical with those of the TCPRGOS? (See Para. 8.1.)

If the TCPRGOS will not operate just after it is installed, the DLL file version may be old. When this is the case, install the newest DLL file according to the following procedures.

 Quit all other applications, then make sure that the following files are present in the system directory.

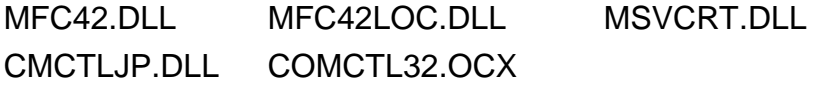

 Confirm the version of each file. If it is older than the version below, delete the file.

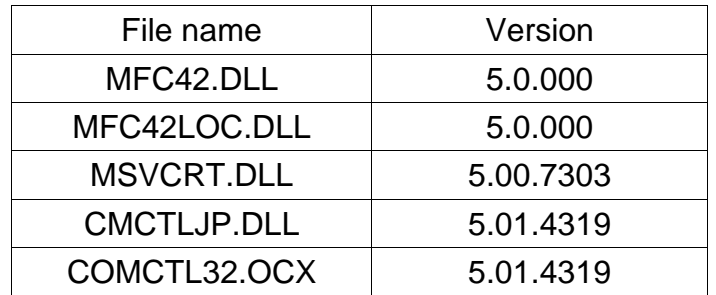

Right-click a relevant file and select [Property]. When the dialog window is displayed, select the version information tag and check for the version.

Install the TCPRGOS software again, referring to Para. 8.3.

# **10.6 Extension I/O Does Not Operate (Malfunctions)**

- The extension I/O RUN lamp is off. See Para. 3.8 and check the connection and user parameter settings.
- The extension I/O sequence is defined twice.

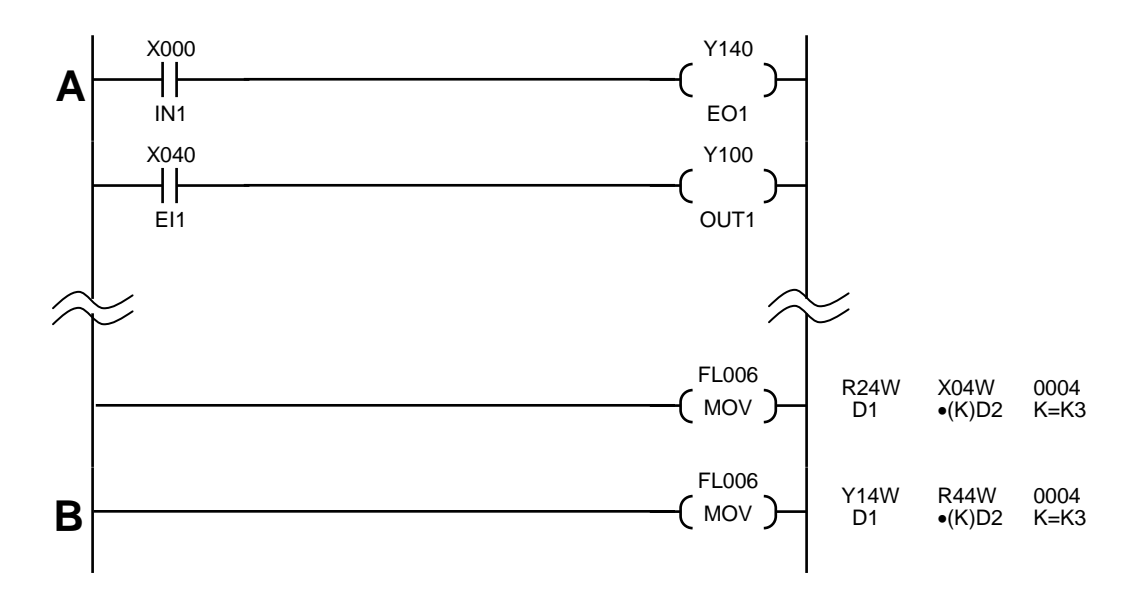

In the above figure, the X000 input is output to Y140 at **A**, and the state of R440 to R47F is transferred (output) to Y140 to Y17F at **B**. As a result, the R440 state is output to Y140, and the **A** circuit result is not output.

To prevent this problem, the B circuit must be deleted, but this will also delete the transfer to Y141 to Y17F. Therefore, a separate circuit needs to be added.

# **10.7 Sequence-Related Alarm Occurred in TSL3000**

# **8–227 PLC STOP**

Possible Cause: The sequence of the PLC remains stopped.

Remedies: If the sequence program has been stopped intentionally from the TCPRGOS, there is no problem at all. Turn the power off, then on again, or start the sequence program from the TCPRGOS.

This alarm may occur if the hardware went wrong or an error was found in the sequence program. When this happens, the following alarm (1–\*\*\*) is also generated at the same time. Identify and remove the cause of the error to start the PLC.

### **1–164 PLC Backup data error**

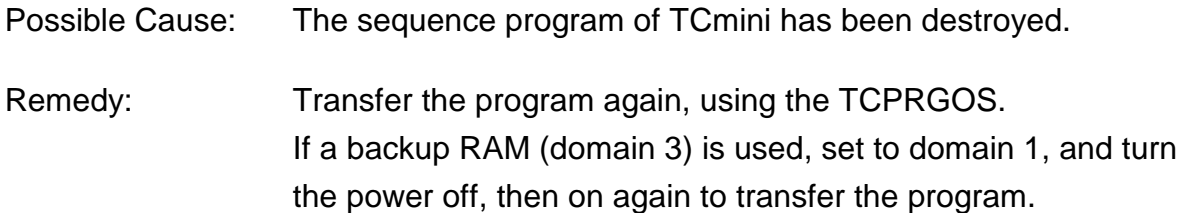

# **1–166 PLC Remote unit error**

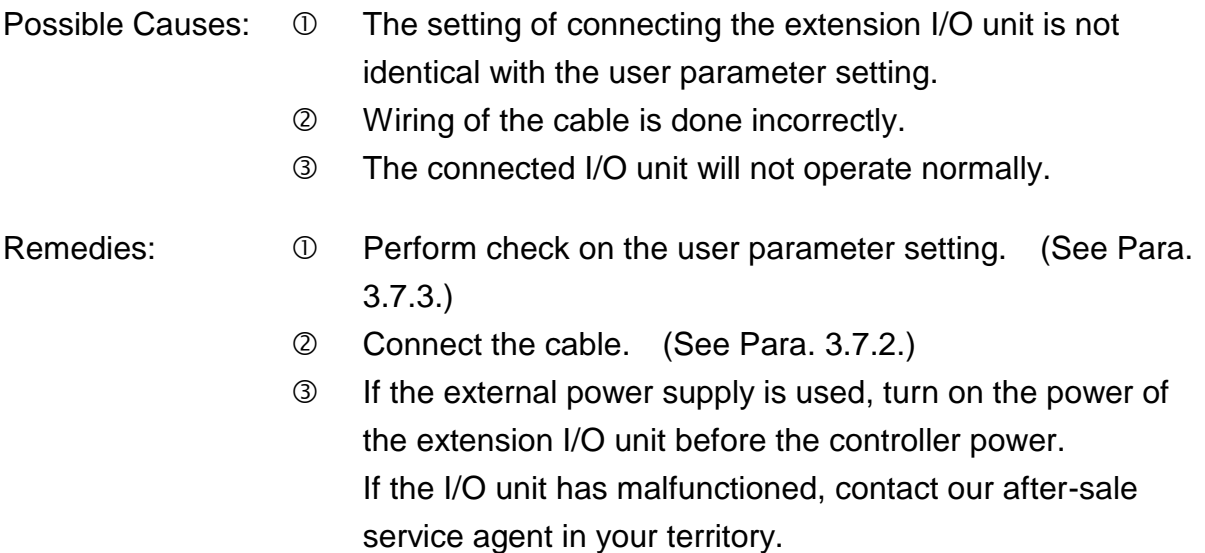

### **1–169 PLC Undefined label**

- Possible Cause: The label used in the sequence program is not defined.
- Remedy: Correct the sequence program, using the TCPRGOS.

#### **1–170 PLC Invalid command**

- Possible Cause: An illegal command (i.e., instruction word) is used in the sequence program.
- Remedy: Correct the sequence program, using the TCPRGOS.

#### **1–173 PLC Overlap label**

- Possible Cause: Duplicate definition of the label used in the sequence program.
- Remedy: Correct the sequence program, using the TCPRGOS.

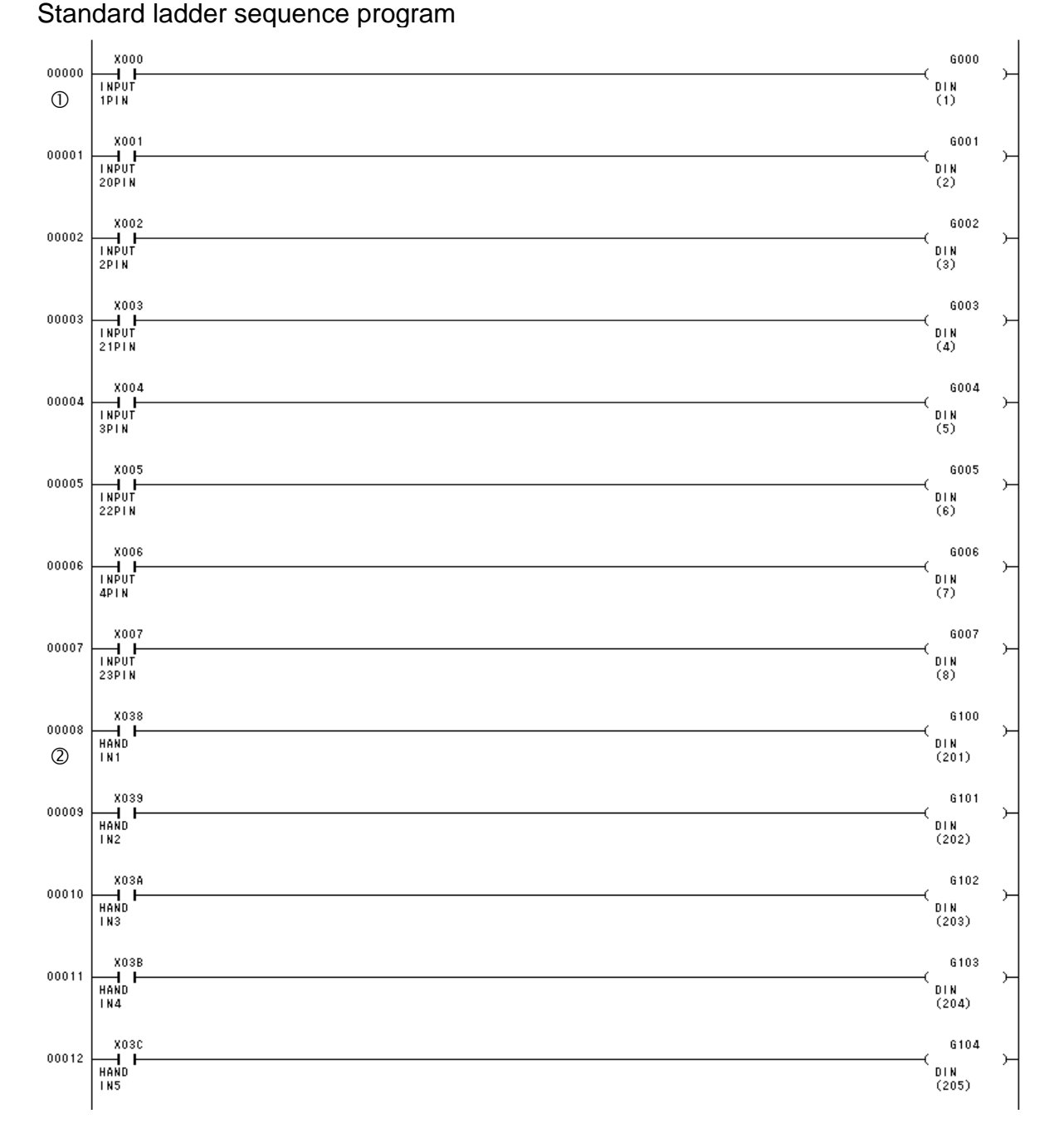

**Section 11 Standard ladder sequence program**

\*Explanations of typical circuits are shown below.

- The external input (input connector pin no. 1) contact X000 is connected to the G000 (DIN1) coil, and the robot program "DIN(1)" input is set.
- The hand input (hand pin no. 1) contact X038 is connected to the G100 (DIN201) coil, and the robot program "DIN(201)" input is set.

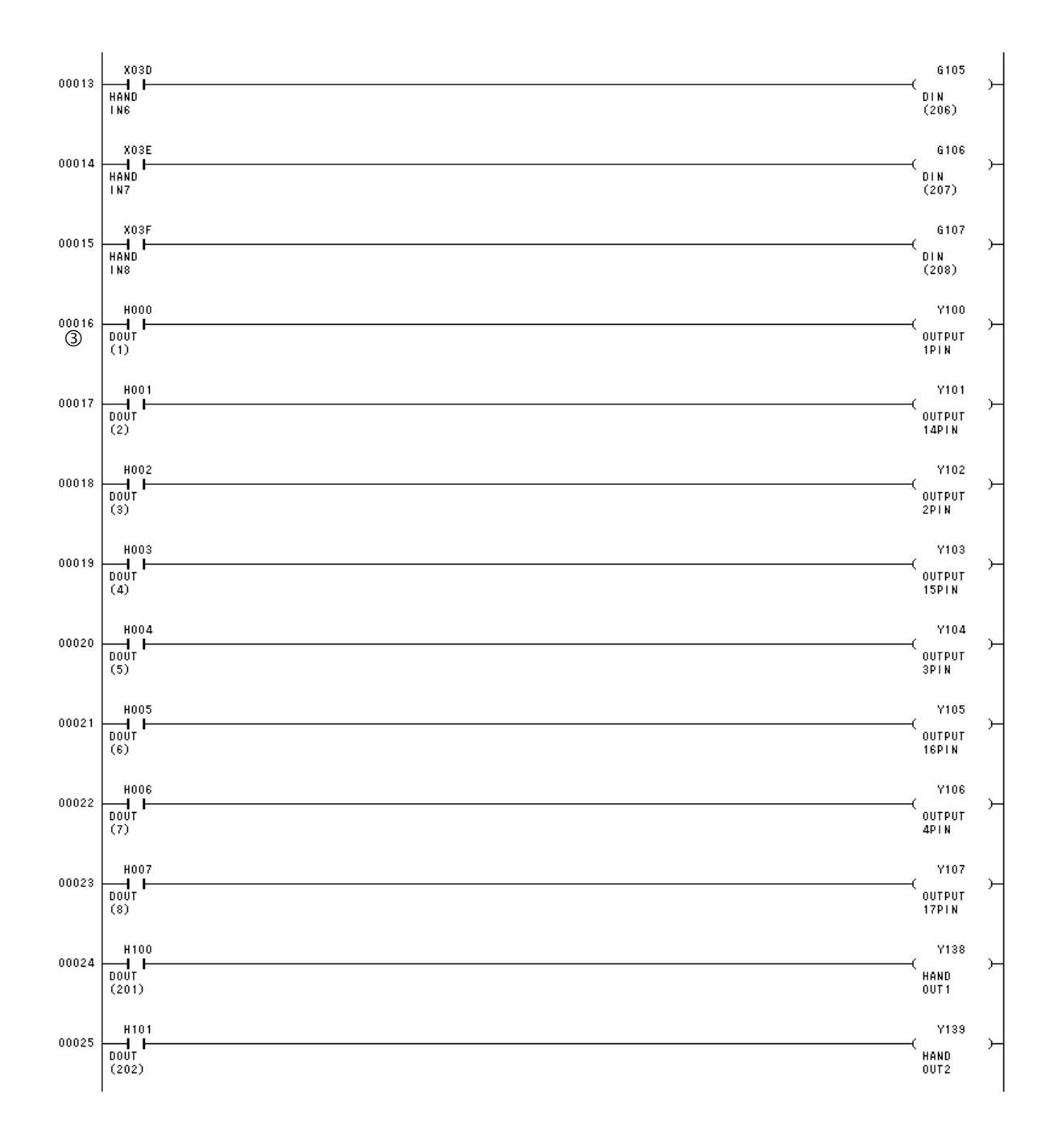

 The robot program "DOUT(1)" output coil H000(DOUT1) is connected to the Y100 (OUT1) coil and output to an external output (output connector pin no. 1).

# $\mathsf{TSL3OOO}\,$  Robot Controller

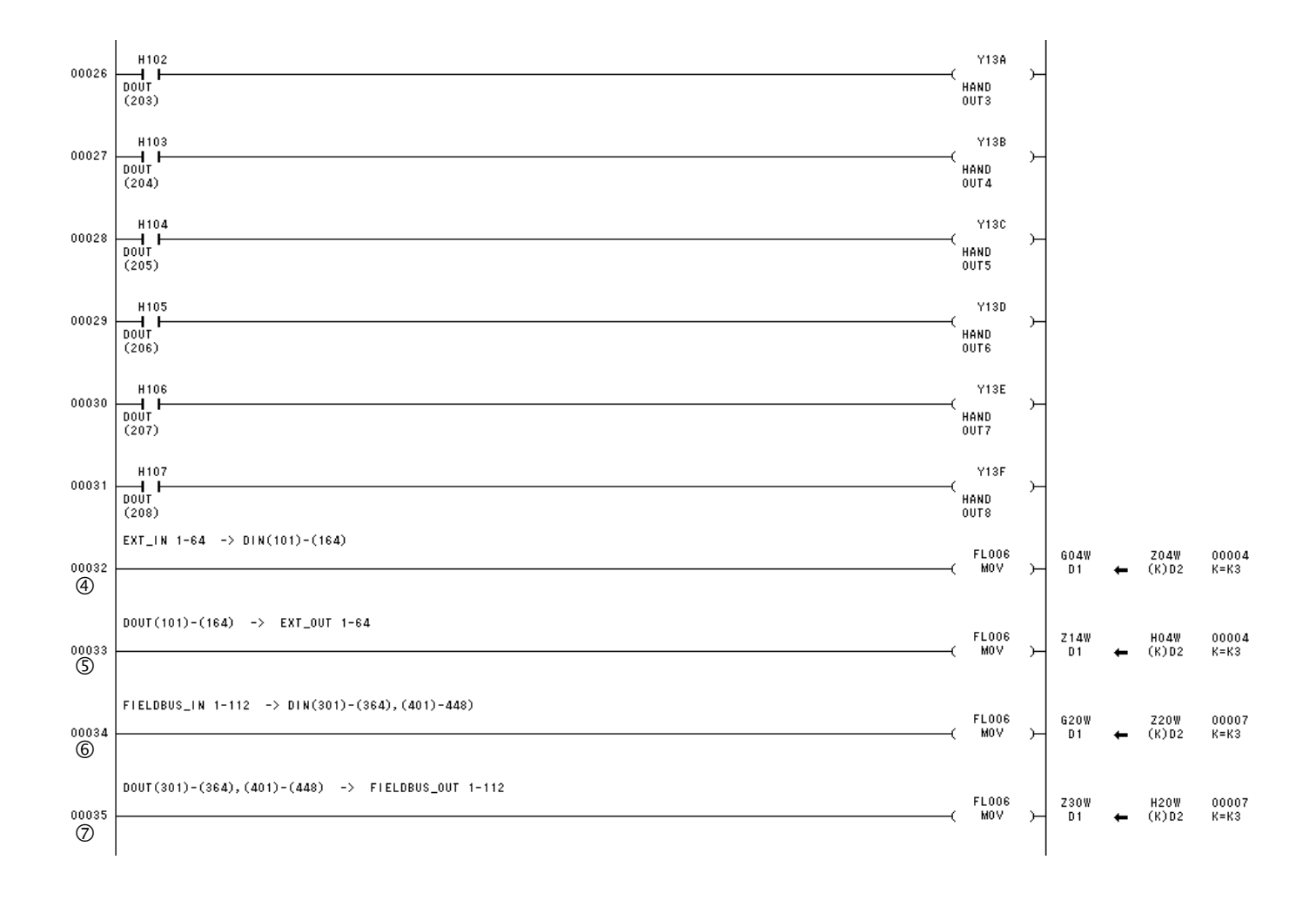

- The extension input (EI1 to EI64) is used as the robot program "DIN (101 to 164)" input.
- The robot program "DOUT (101 to 164)" is output to the extension output (EO1 to EO64).
- The fieldbus input (FI1 to FI112) is used as the robot program "DIN (301 to 364) and DIN (401 to 448)" input.
- The robot program "DOUT (301 to 364) and DOUT (401 to 448)" is output to the fieldbus output (FO1 to FO112).

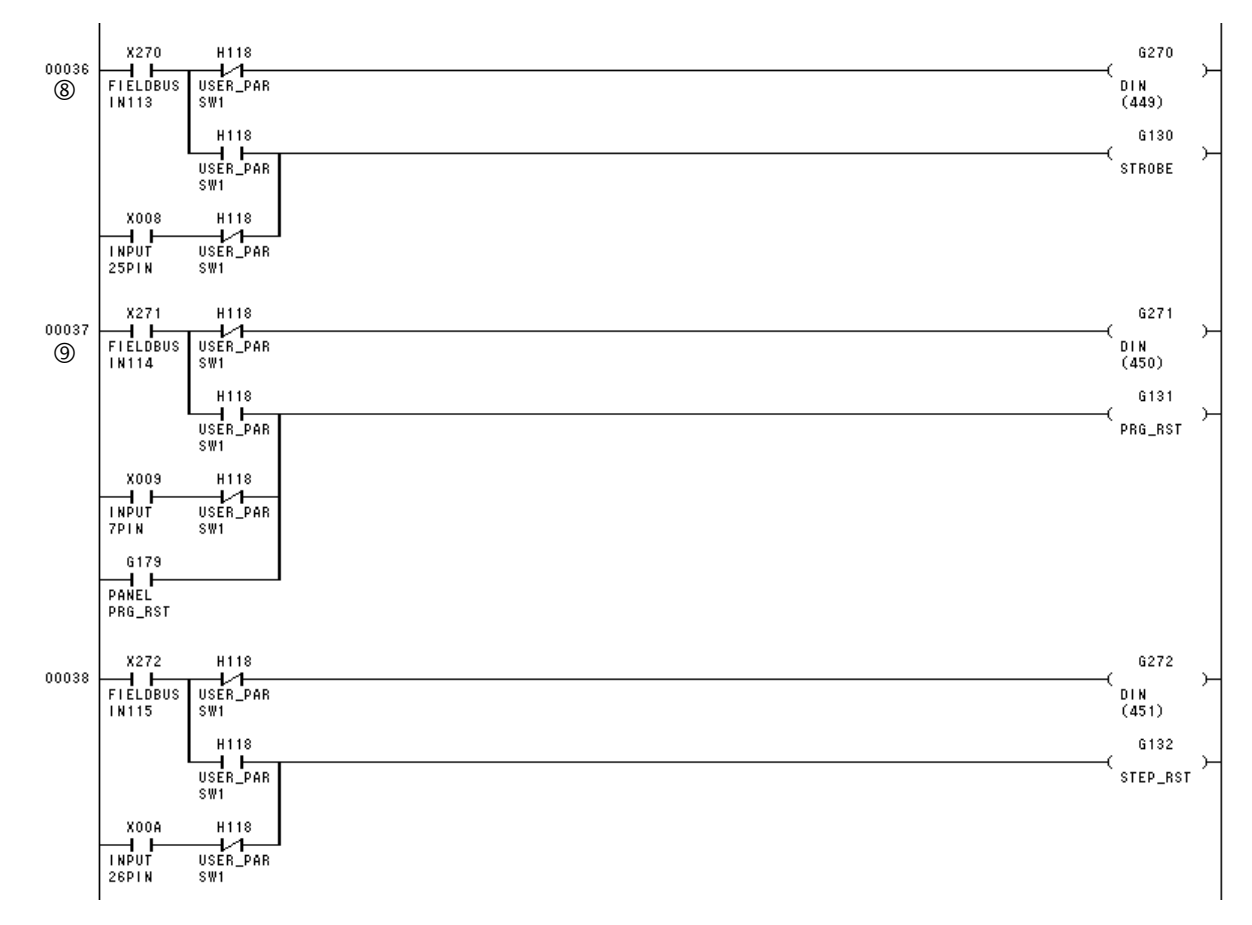

 When H118 is OFF, the fieldbus input (FI113) contact X270 is connected to the G270 (DIN449) coil, the robot program "DIN(449)" input is set, the external input (input connector pin no. 25) contact X008 is connected to the G130 (strobe) coil, and the system signal "STROBE" input is set.

When H118 is ON, the fieldbus input (FI113) contact X270 is connected to the G130 (strobe) coil, and the system signal "STROBE" input is set. At this time, the external input (input connector pin no. 25) is disabled.

- When H118 is OFF, the fieldbus input (FI114) contact X271 is connected to the G271 (DIN450) coil, the robot program "DIN(450)" input is set, the external input (input connector pin no. 7) contact X009 is connected to the G131 (PRG\_RST) coil, and the system signal "PRG\_RST input is set. When H118 is ON, the fieldbus input (FI114) contact X271 is connected to the G131 (PRG\_RST) coil, and the system signal "PRG\_RST" input is set. At this time, the external input (input connector pin no. 7) is disabled. When connected to the touch panel, the touch panel input (PANEL\_PRG\_RST) contact G179 is connected to the G131 (PRG\_RST) coil, and the system signal "PRG\_RST" input is set.
- \* The H118 signal is switched on and off by the user parameter [U35] setting. For details, see the User Parameter Operation Manual.

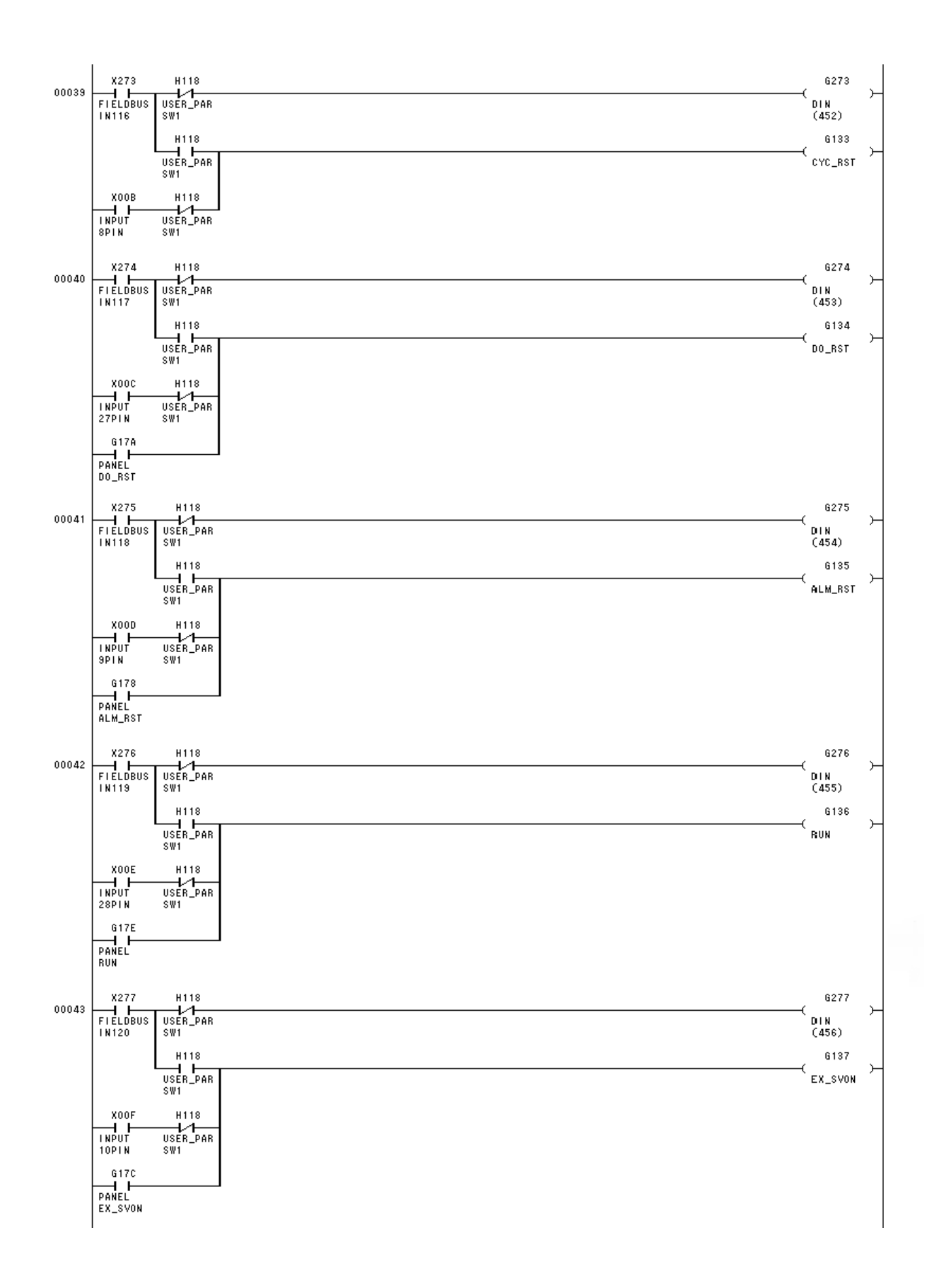

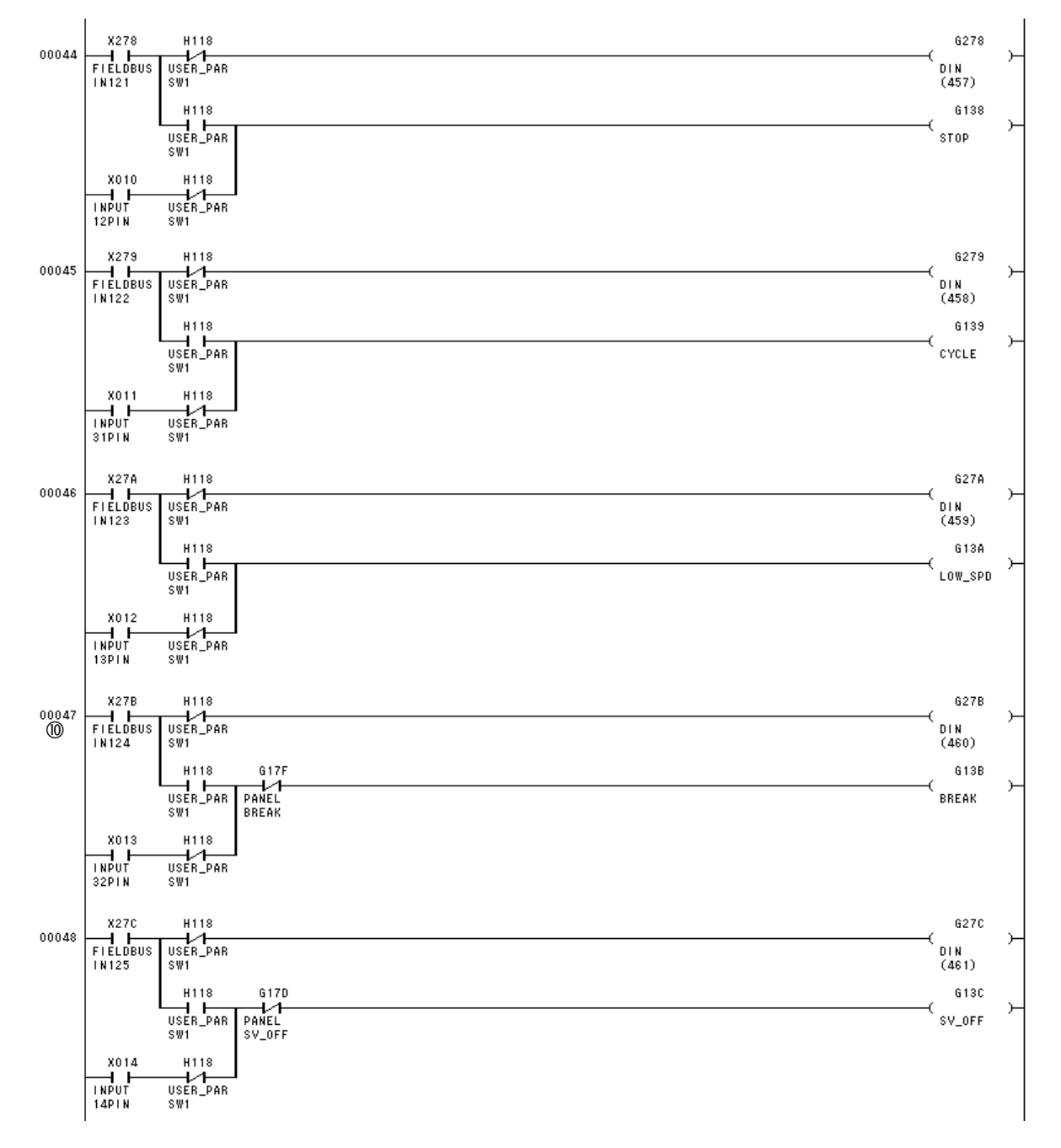

 When H118 is OFF, the fieldbus input (FI124) contact X27B is connected to the G27B (DIN460) coil, the robot program "DIN(460)" input is set, the external input (input connector pin no. 32) contact X013 is connected to the G13B (break) coil, and the system signal "BREAK" input is set.

When H118 is ON, the fieldbus input (FI124) contact X27B is connected to the G13B (break) coil, and the system signal "BREAK" input is set. At this time, the external input (input connector pin no. 32) is disabled.

When connected to the touch panel, the touch panel input (PANEL\_BREAK) contact G17F is connected to the G13B (BREAK) coil, and the system signal "BREAK" input is set.

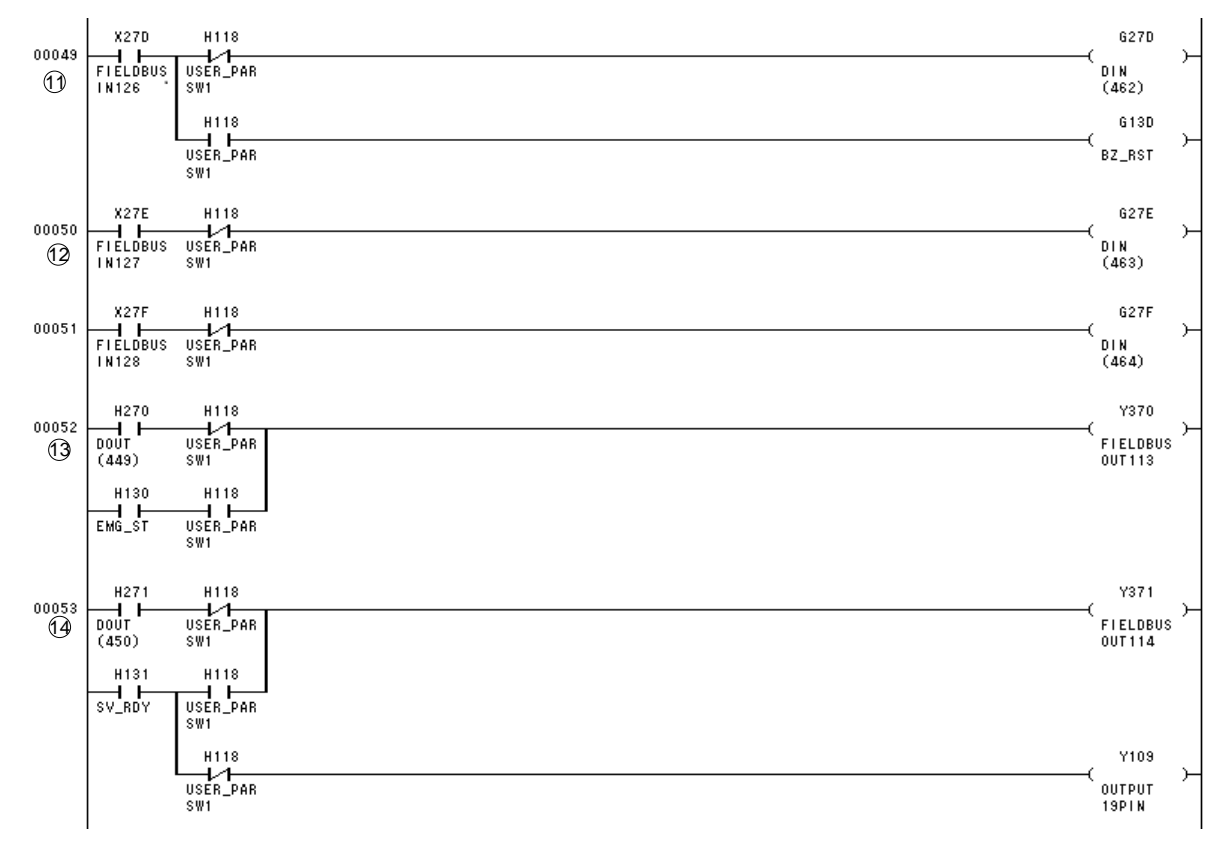

- $\Theta$  When H118 is OFF, the fieldbus input (FI126) contact X27D is connected to the G27D (DIN462) coil, and the robot program "DIN(462)" input is set. When H118 is ON, the fieldbus input (FI126) contact X27D is connected to the G13D (BZ\_RST) coil, and the system signal "BZ\_RST" input is set.
- 12 When H118 is OFF, the fieldbus input (FI127) contact X27E is connected to the G27E (DIN463) coil, and the robot program "DIN(463)" input is set.
- 13 When H118 is OFF, the robot program "DOUT(449)" output coil H270(DOUT449) is connected to the Y370(FIELDBUSOUT113) coil and is output to the fieldbus output (FO113).

When H118 is ON, the system signal "EMG\_ST" output coil H130 (EMG\_ST) is connected to the Y370(FIELDBUSOUT113) coil and is output to the fieldbus output (FO113).

<sup>39</sup> When H118 is OFF, the fieldbus input (F1126) contact X27D is connected to the<br>
G27D (DINA62) coil, and the robot program "DIN(462)" input is set.<br>
When H118 is ON, the fieldbus input (F1126) contact X27D is connected 14 When H118 is OFF, the robot program "DOUT(450)" output coil H271(DOUT450) is connected to the Y371(FIELDBUSOUT114) coil and is output to the fieldbus output (FO114), and the system signal "SV\_RDY" output coil H131(SV\_RDY) is connected to the Y109(OUT10) coil and is output to the external output (output connector pin no. 19).

When H118 is ON, the system signal "SV\_RDY" output coil H131 (SV\_RDY) is connected to the Y371(FIELDBUSOUT114) coil and is output to the fieldbus output (FO114).

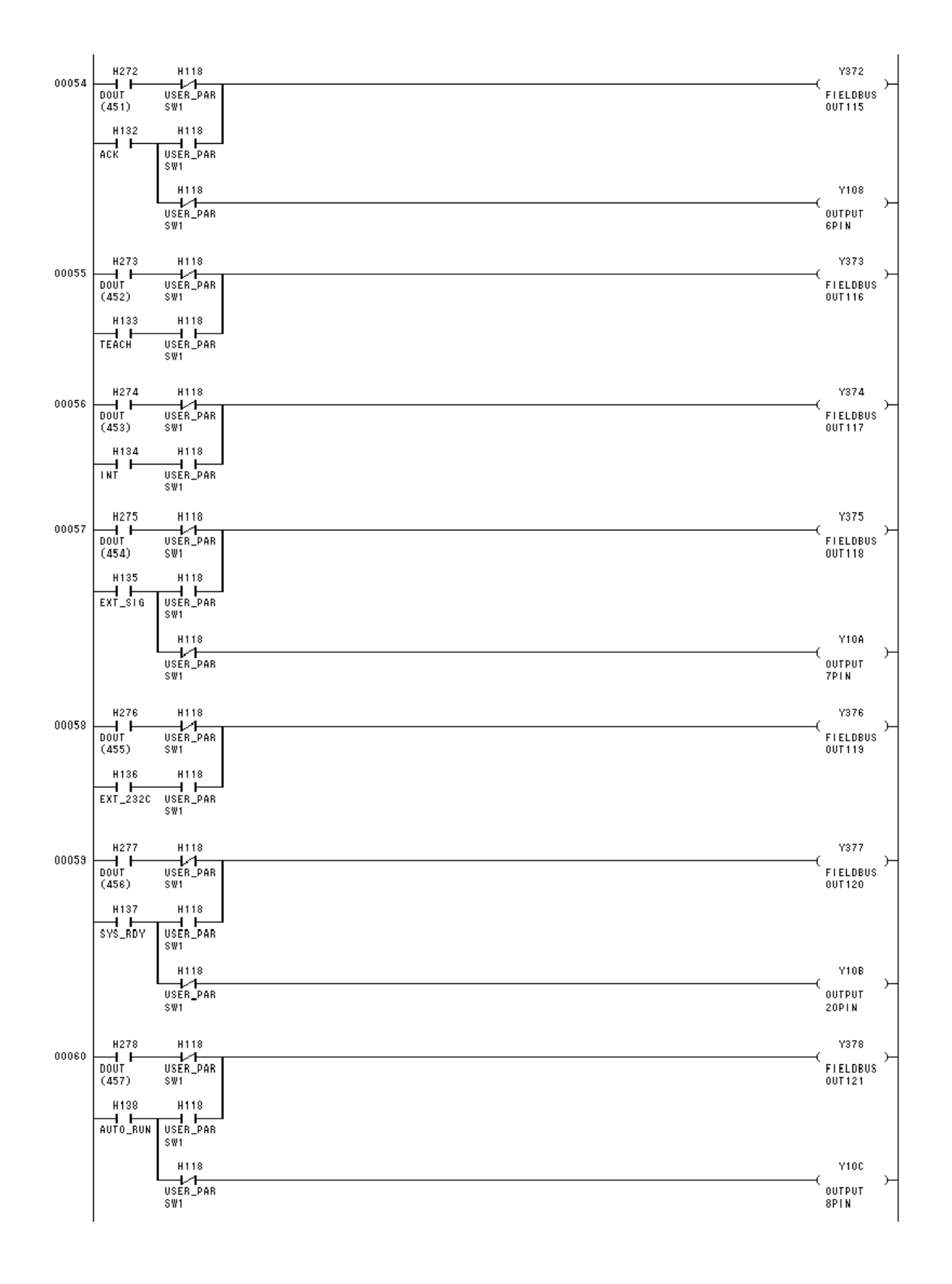

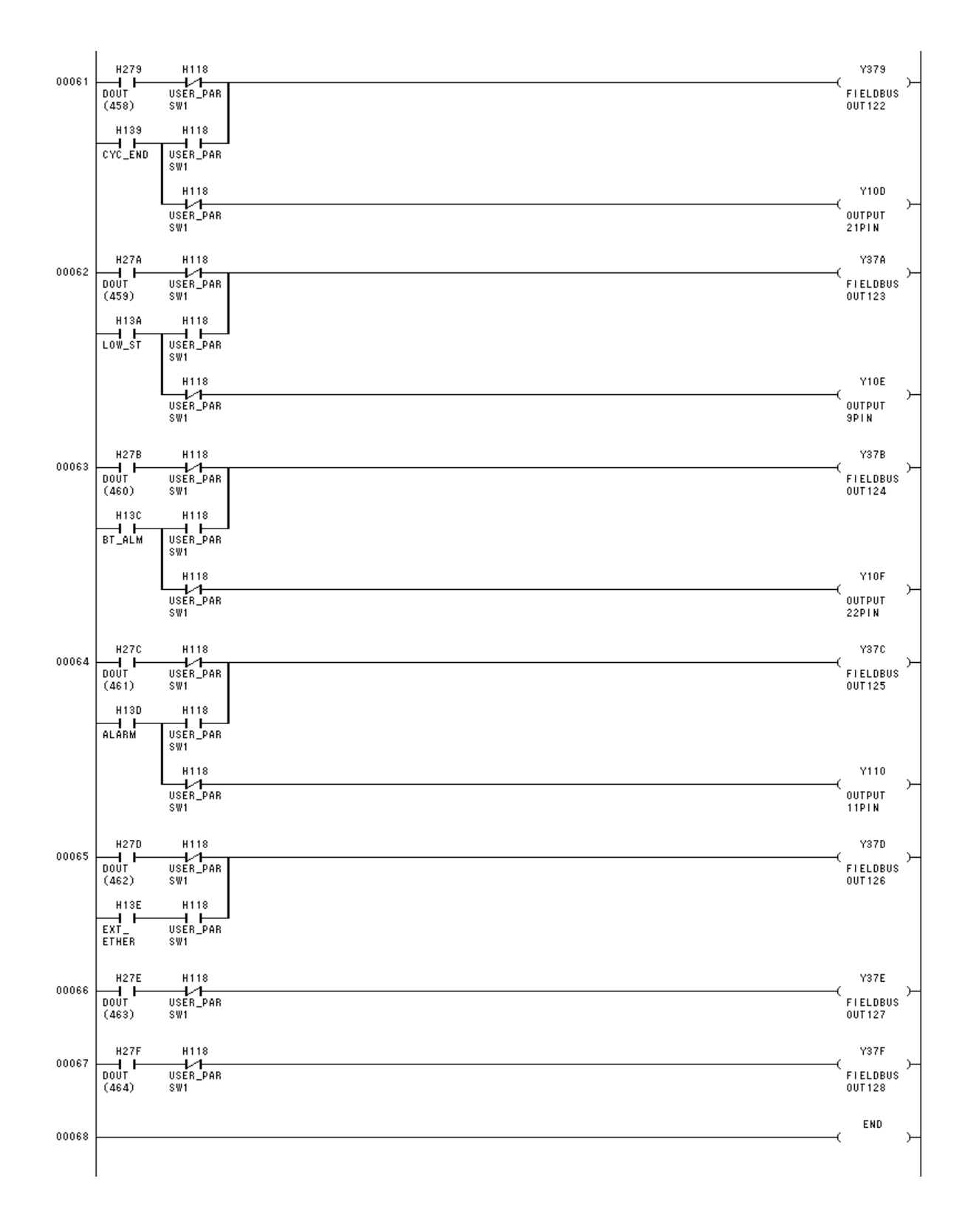

Touch Panel Connection

The standard ladder sequence includes contacts where operation can be performed from a touch panel.

When the G130 to G13D coils are operated from a touch panel, a conflict occurs with the input from the SYSTEM connector, and they do not operate properly, and so operate the coils shown below.

For the output signals to the touch panel, refer directly to H130 to H13E.

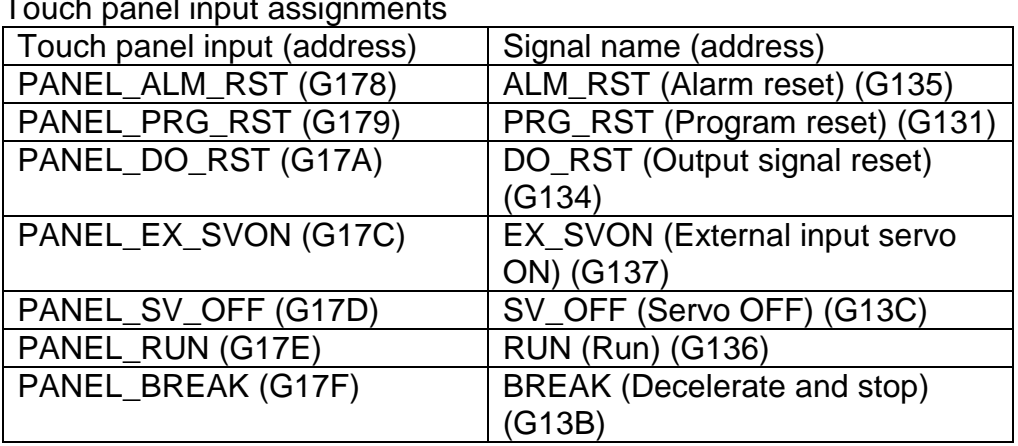

 $T$ ouch panel input assign

# **Section 12 Simple PLC Data Communication Function**

In the Simple PLC data communication function, commands are set to the register for obtaining and setting the robot current position and teaching point position. The Simple PLC data communication function has two types of operation: command mode and monitor mode. Operation can be selected based on the command to be written. In command mode, one reply is sent to a command. In monitor mode, the latest data for a command is constantly saved. (The data remains saved until the next command is issued.)

# **12.1 Monitor Mode**

In monitor mode, the controller constantly saves the latest value to DATA\_RESP (comment response register) for the command that was set to DATA\_CMD (command set register).

#### **12.1.1 Monitor Mode Register**

#### **DATA\_CMD (Command set register) D460 to D46F**

This is the command register for the Simple PLC data communication function. Set the command corresponding to the data that you want to obtain.

#### **DATA\_RESP (Command response register) D660 to D66F**

This is the command response register for the Simple PLC data communication function. The response to the command that was set is saved.

#### **12.1.2 Monitor Mode Operation Sequence**

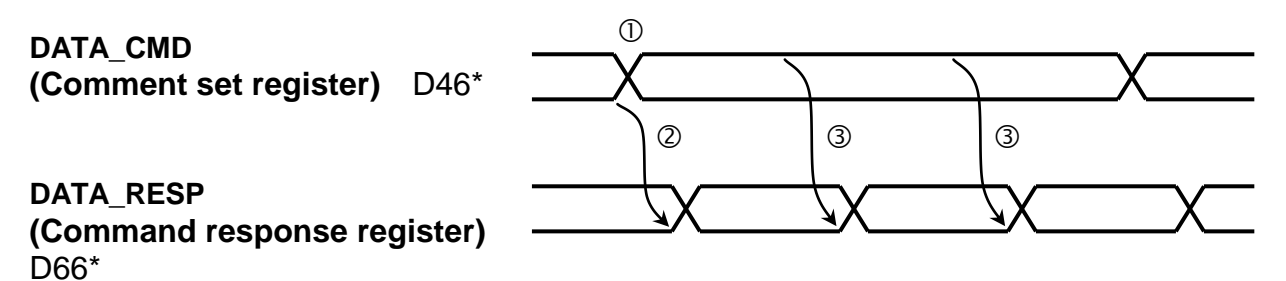

- Set the command to DATA\_CMD (command set register).
- The controller saves the response to the command in DATA\_RESP (command response register).
- The latest response data is constantly saved. (The data remains saved until the next command is issued.)

# **12.1.3 Monitor Mode Command List**

#### **Joint coordinate current position acquire command (Monitor mode): E310**

#### **DATA CMD (Command set register)** TCmini $\rightarrow$ Robot

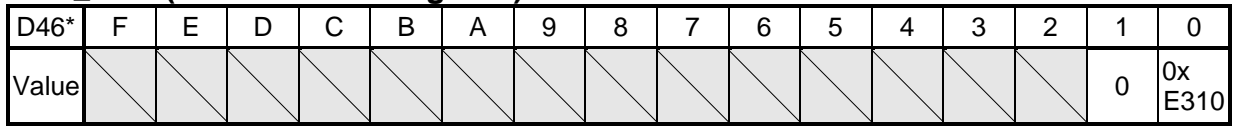

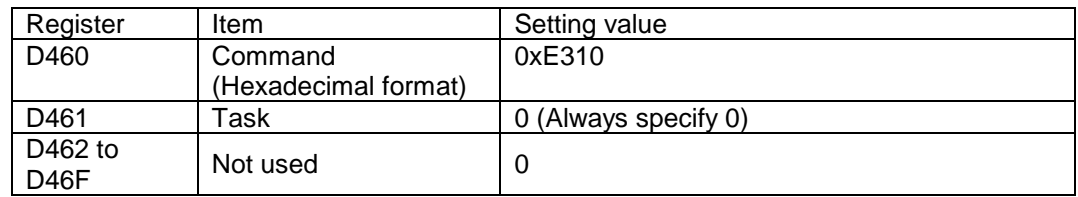

### **DATA\_RESP** (Command response register) Robot->TCmini

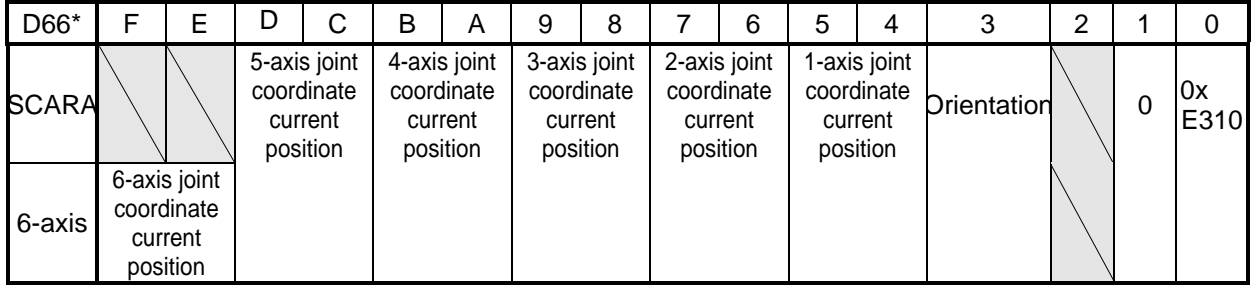

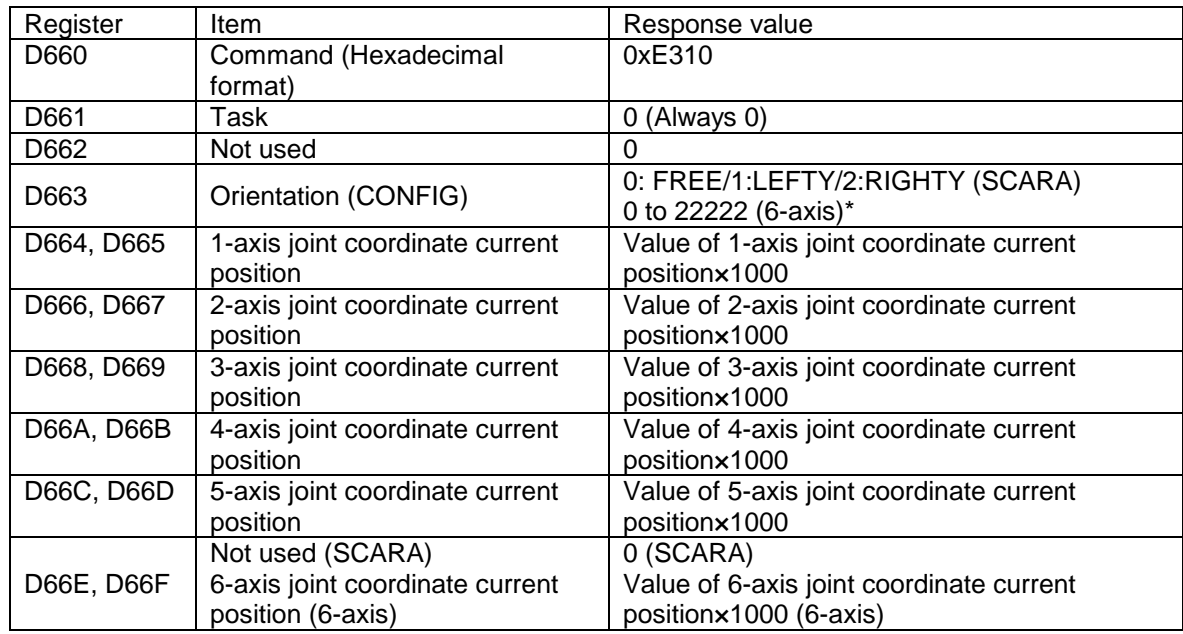

# **World coordinate current position acquire command (Monitor mode)**: **E311**

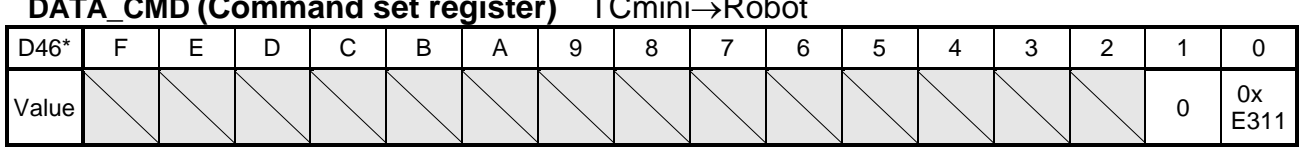

# **DATA\_CMD (Command set register)**  $\overline{C}$ Cmini  $\overline{D}$ chot

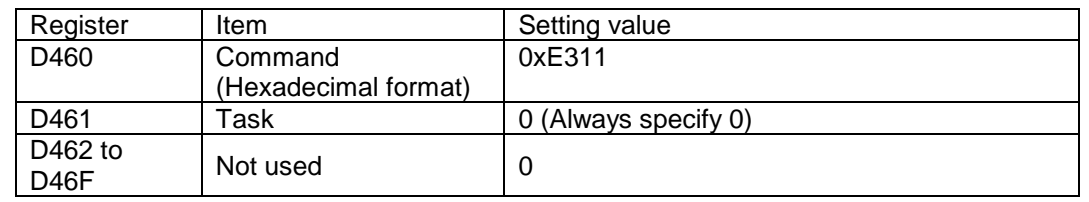

#### **DATA\_RESP (Command response register)** Robot->TCmini

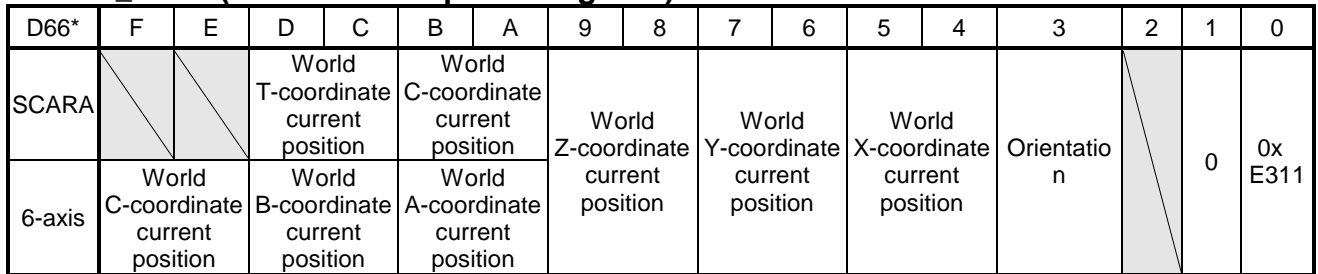

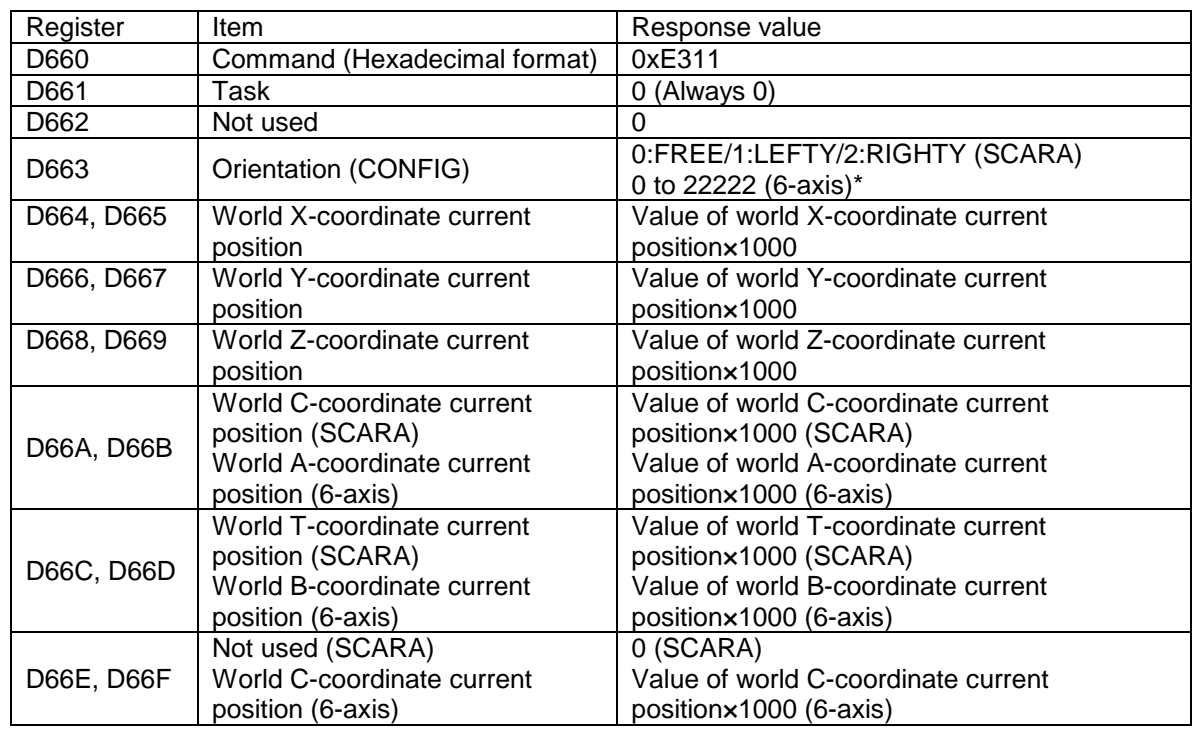

# **Workpiece coordinate current position acquire command (Monitor mode)**: **E312**

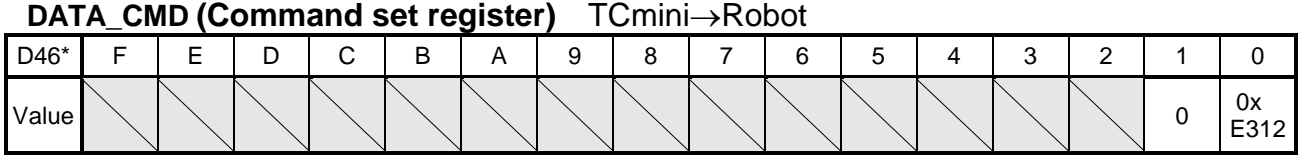

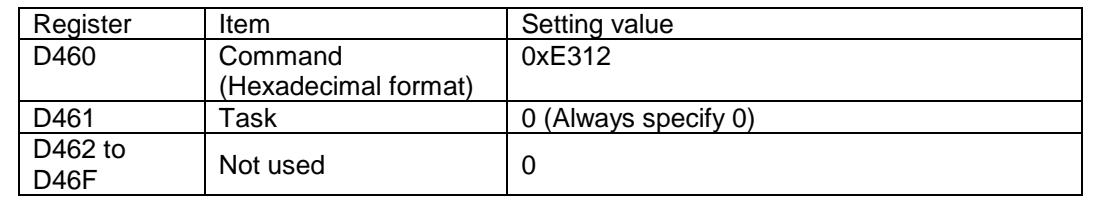

#### **DATA\_RESP (Command response register)** Robot->TCmini

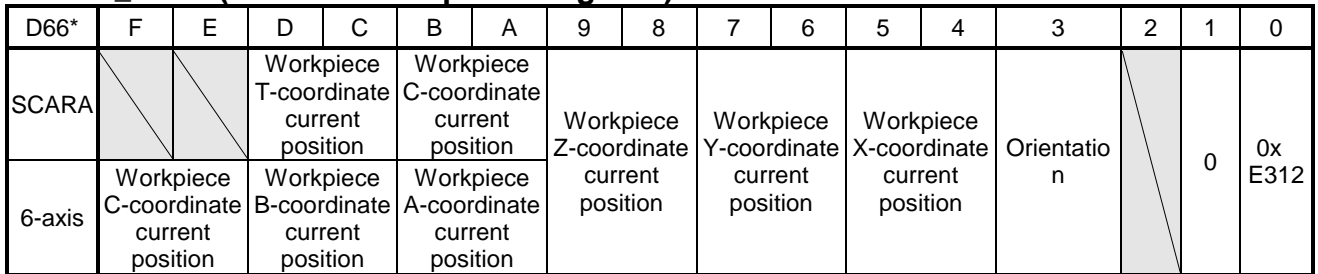

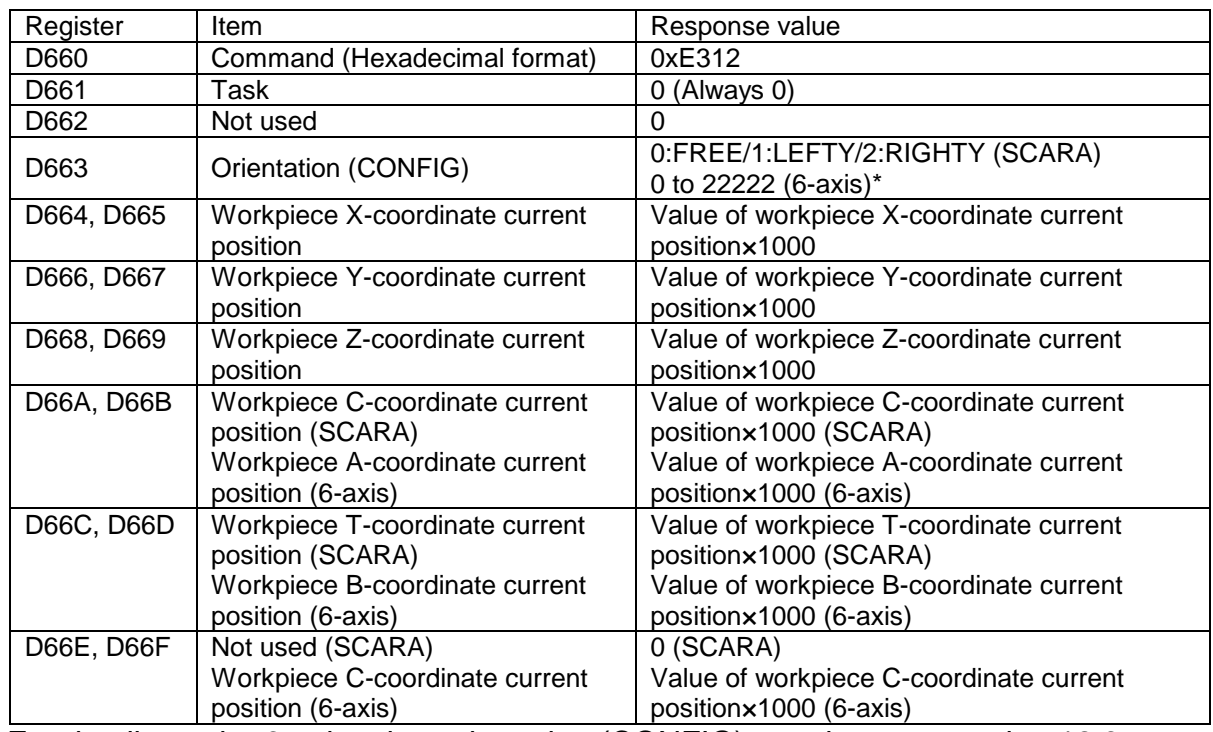

# **12.2 Command Mode**

In command mode, a command is set to DATA\_CMD (Command set register), and when DATA\_TRIG (Request trigger signal) is turned on, the robot sends a response to this command. (1-shot command)

Compared to monitor mode, command mode enables the execution of data writing and other complex commands.

### **12.2.1 Command Mode Register**

#### **DATA\_TRIG (Request trigger signal) G10F**

This is the trigger signal of the Simple PLC data communication function. After DATA CMD is set, set this signal to ON. Also, after the response (DATA\_RESP) is read, set this signal to OFF.

#### **DATA\_ACK (Response completion signal) H10F**

This is the response completion signal of the Simple PLC data communication function. When setting of the DATA\_ RESP data is completed, this signal turns on. When DATA\_TRIG is set to OFF, this signal is also set to OFF.

#### **DATA\_ERR (Command error signal) H10E**

This is the command error signal of the Simple PLC data communication function. If an error is found in the value that was set to DATA\_CMD, this signal is set to ON. When DATA TRIG is set to OFF, this signal is also set to OFF.

#### **DATA\_CMD (Command set register) D460 to D46F**

This is the command register of the Simple PLC data communication function. Set a command corresponding to the data that you want to obtain.

#### **DATA\_RESP (Command response register) D660 to D66F**

This is the command response register of the Simple PLC data communication function. The response to the command that was set is saved.

# **12.2.2 Command Mode Operation Sequence**

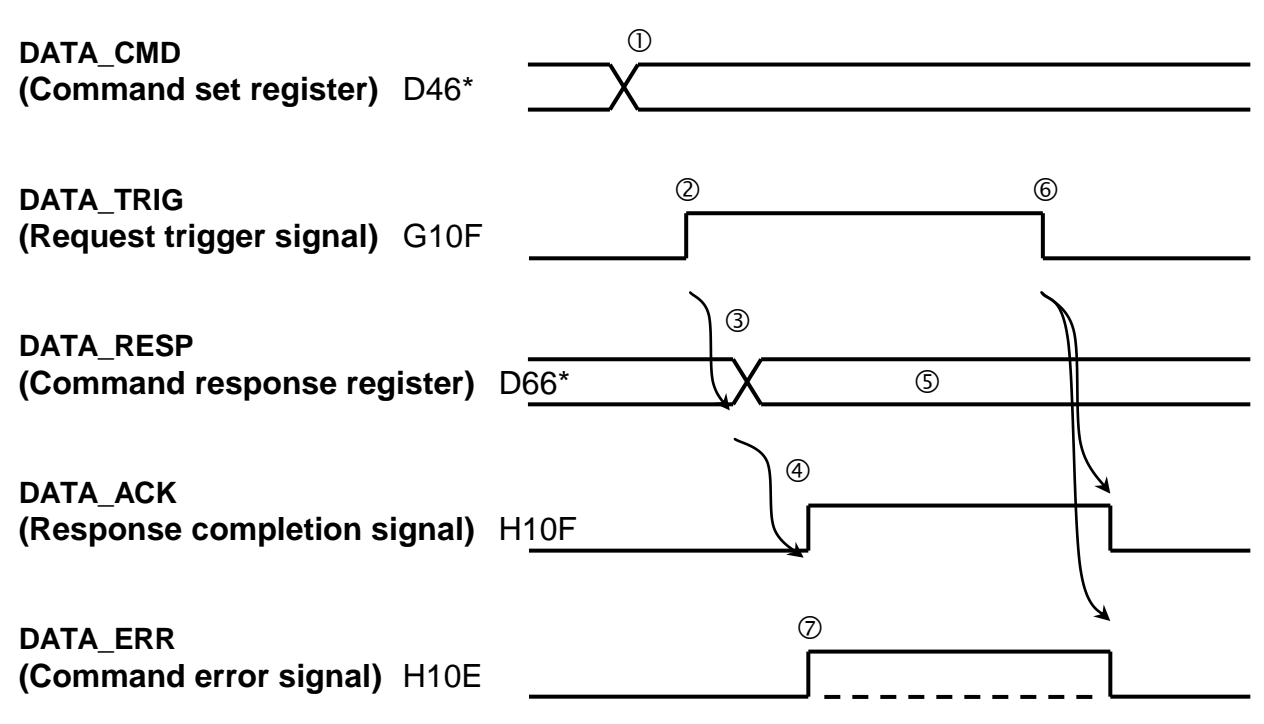

- Set the command to DATA\_CMD (Command set register).
- When setting of DATA\_CMD is completed, set DATA\_TRIG (Request trigger signal) to ON.
- The controller saves the response to the command in DATA\_RESP (Command response register).
- When data saving to DATA\_RESP is completed, the controller turns on the DATA ACK signal.
- Check that the DATA\_ACK signal is turned on, and read the response data.
- After the reading process is completed, set the request trigger signal to OFF.
- $\oslash$  If an error occurred in the written command data, the command error signal is set to ON. (An error code is saved to the command response register when the command data is normal, but the command could not be executed due to the controller state.)

# **12.2.3 Command Mode Command List**

#### **Joint coordinate current position acquire command (Command mode)**: **E300**

#### **DATA CMD (Command set register) TCmini** $\rightarrow$ Robot

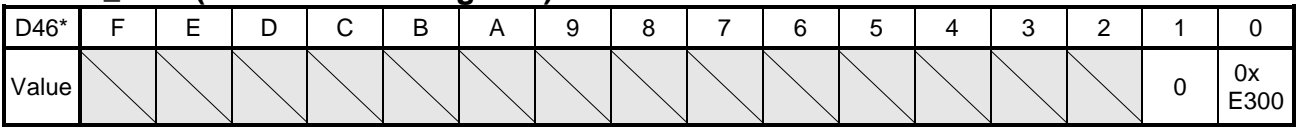

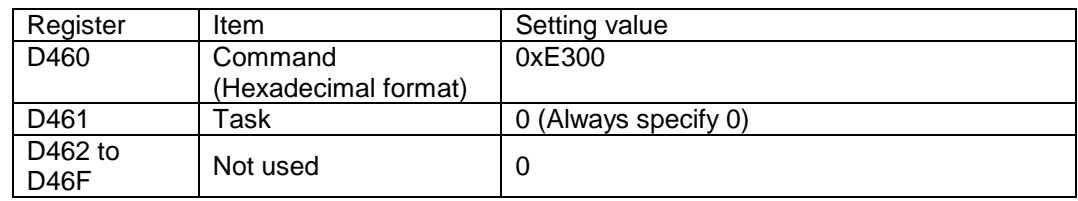

#### **DATA\_RESP** (Command response register) Robot->TCmini

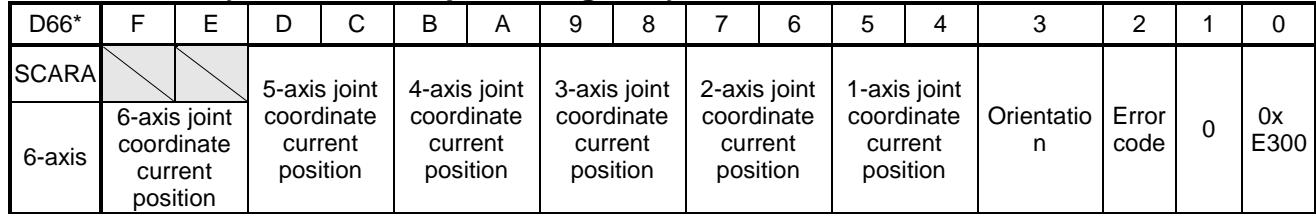

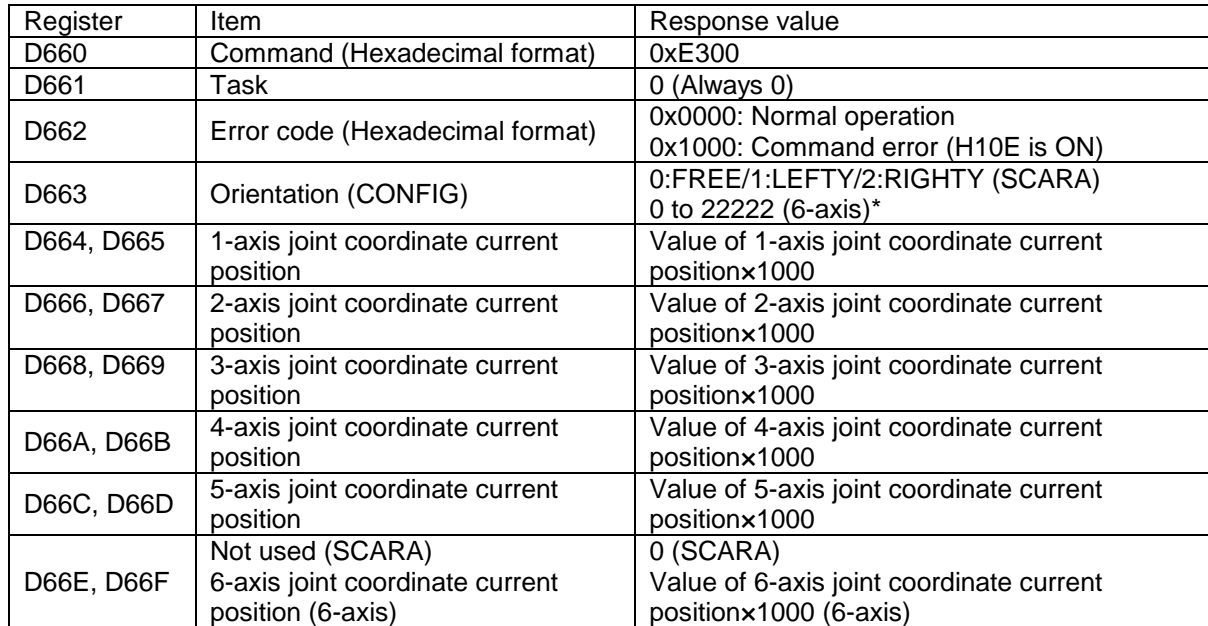

# **World coordinate current position acquire command (Command mode)**: **E301**

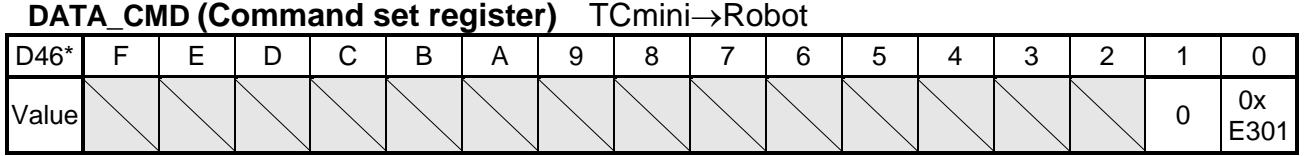

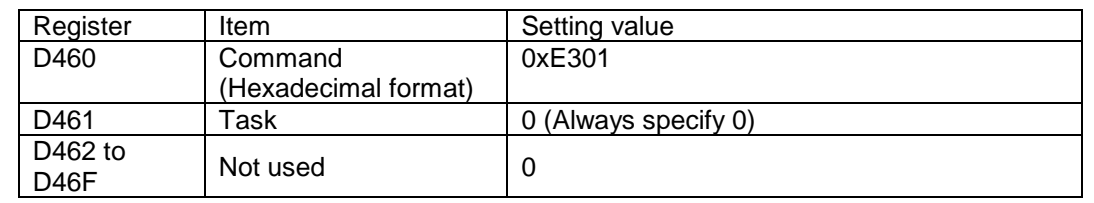

#### **DATA\_RESP** (Command response register) Robot->TCmini

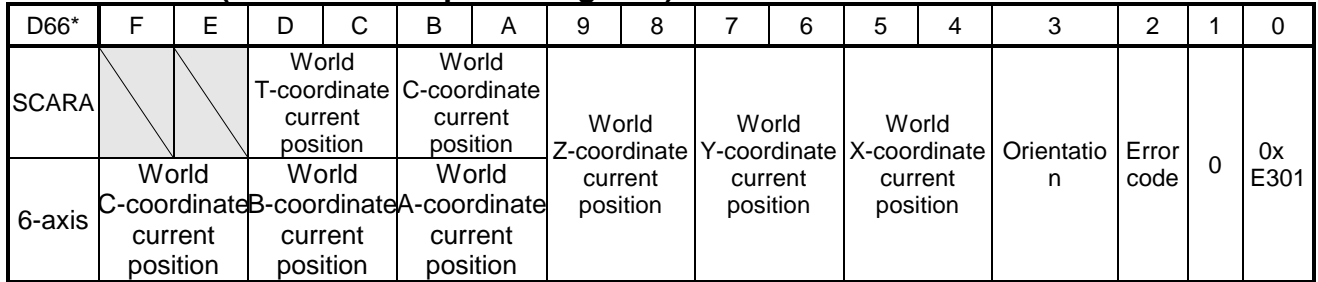

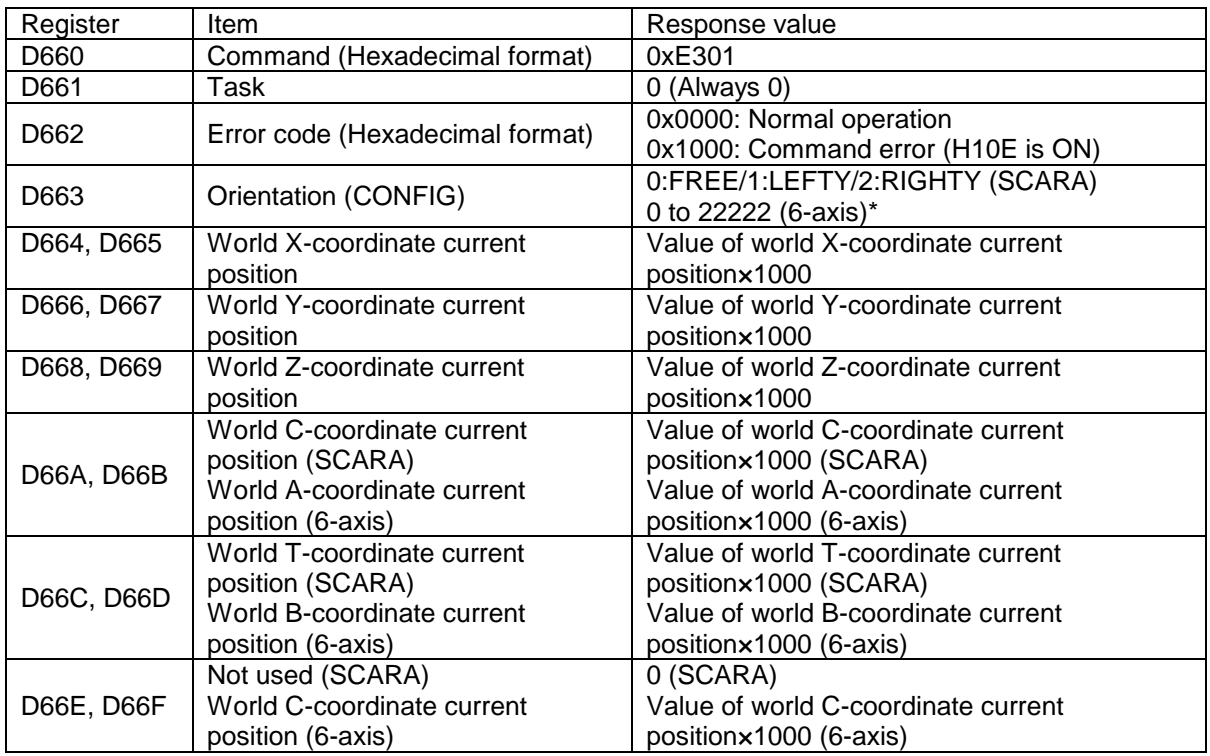

\*For details on the 6-axis robot orientation (CONFIG) notation, see section 12.3.

# **Workpiece coordinate current position acquire command (Command mode)**: **E302**

#### **DATA CMD (Command set register) TCmini** $\rightarrow$ Robot

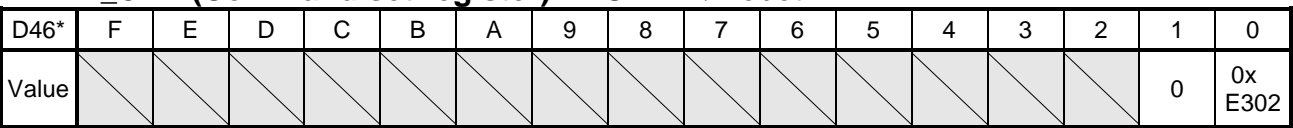

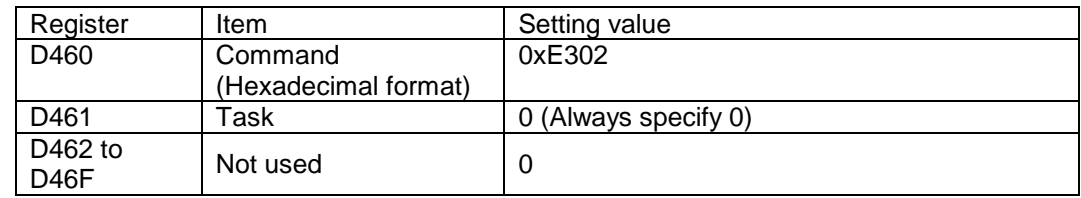

# **DATA\_RESP** (Command response register) Robot->TCmini

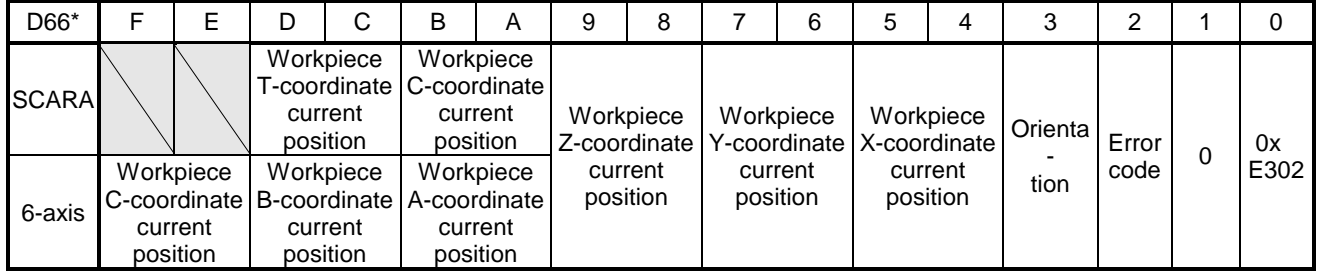

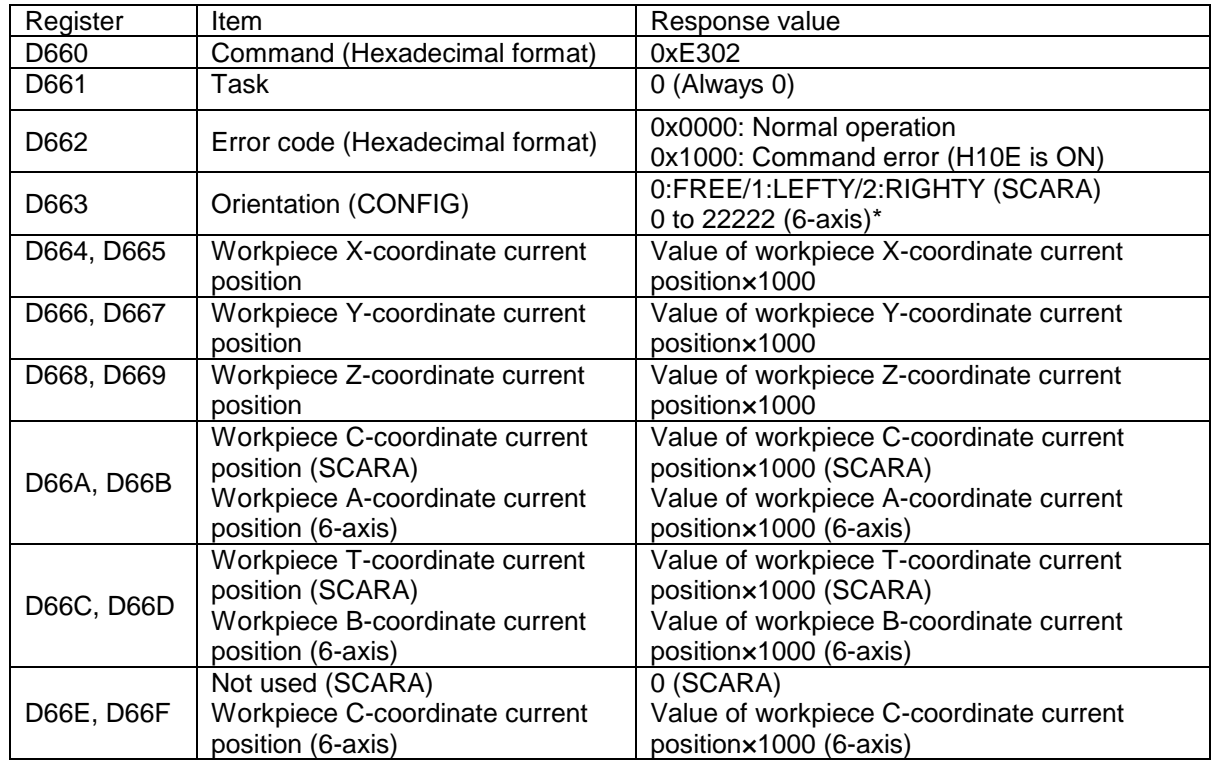

\* For details on the 6-axis robot orientation (CONFIG) notation, see section 12.3.

# **Teaching point write command: C2C1**

#### **DATA CMD (Command set register)** TCmini→Robot

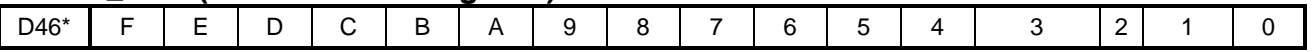

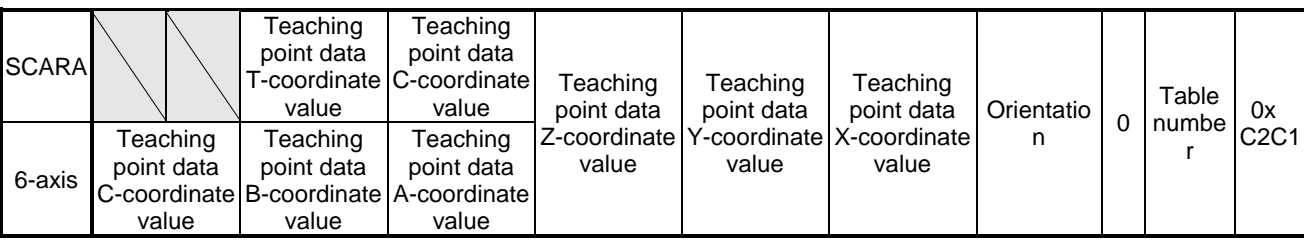

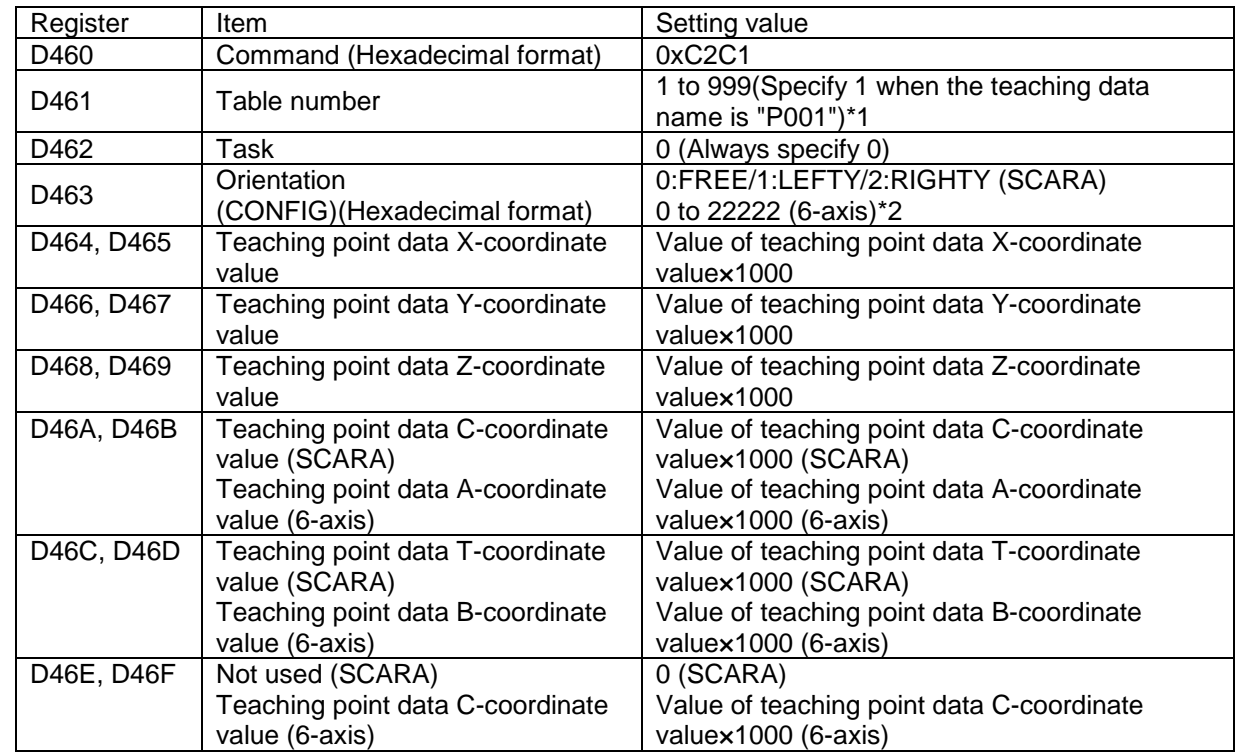

\*1 The table number indicates the number of the teaching point data in the file selected as the execution file. Teaching point data names must be created in the range from P001 to P999 in the file selected as the execution file and registered as teaching point data.

#### **DATA\_RESP (Command response register)** Robot->TCmini

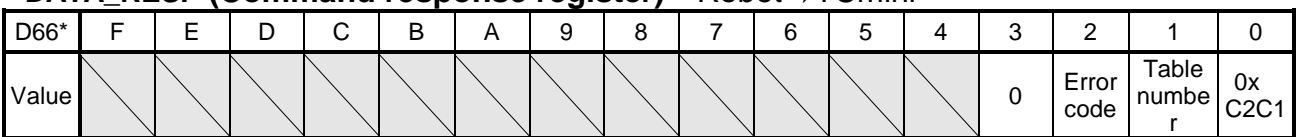

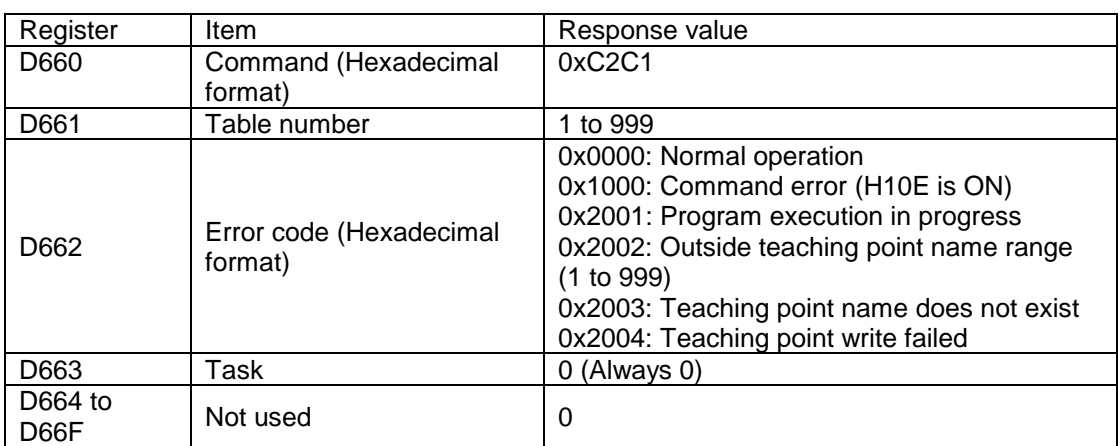

#### **Teaching point data acquire command: C3C1**

#### DATA CMD (Command set register) TCmini->Robot

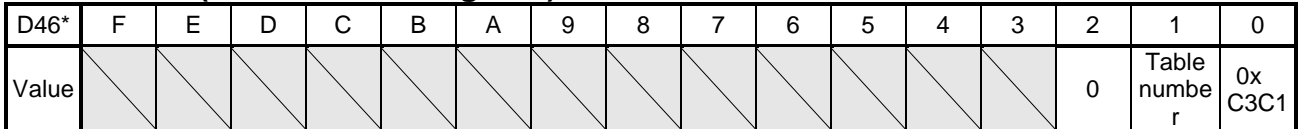

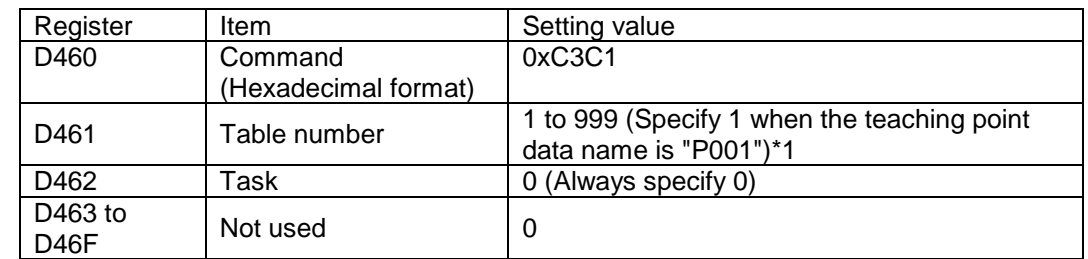

\*1 The table number indicates the number of the teaching point data in the file selected as the execution file.

Teaching point data names must be created in the range from P001 to P999 in the file selected as the execution file and registered as teaching point data.

If a teaching point name does not exist, 0 is returned for the teaching point data.

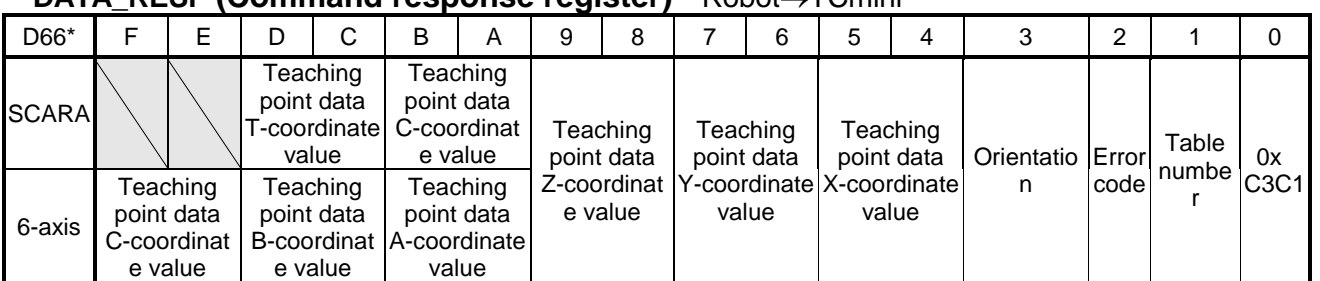

#### **DATA\_RESP (Command response register)** Robot TCmini

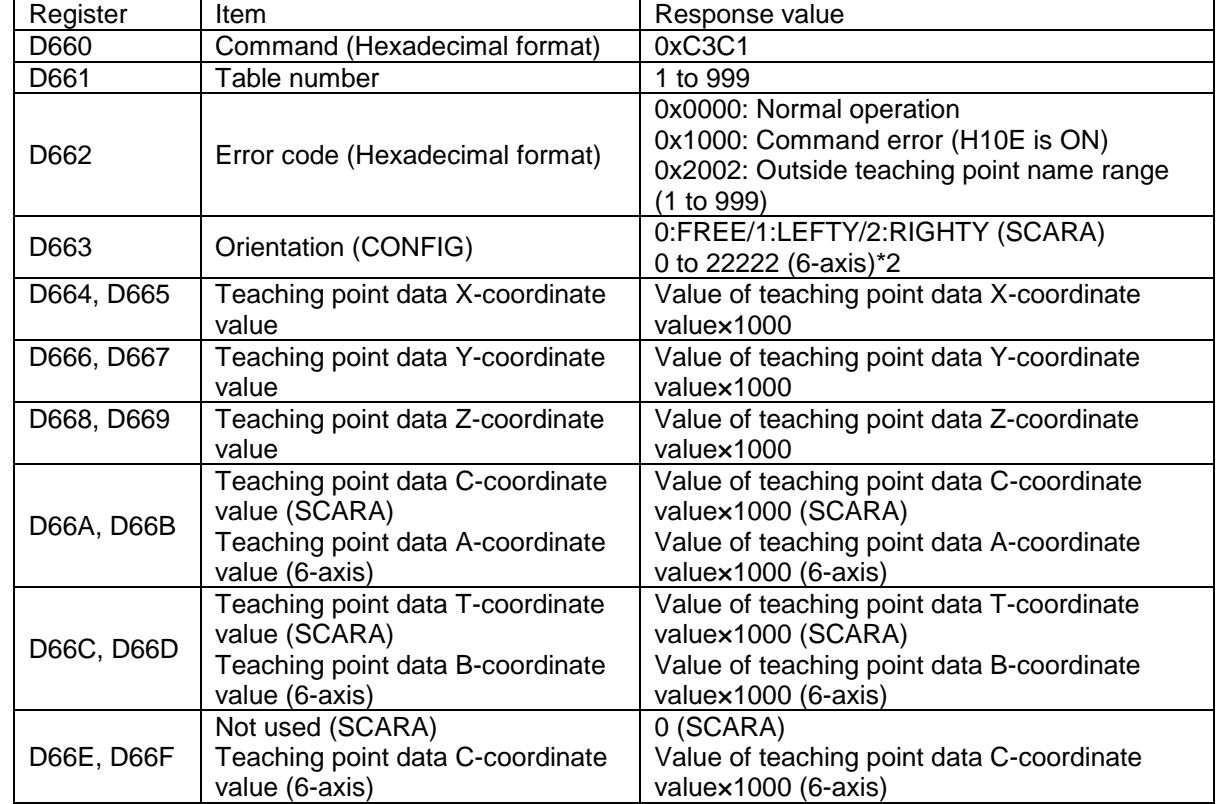

# **12.3 6-axis Robot Orientation (CONFIG) Notation**

The 6-axis robot orientation (CONFIG) notation appears as "0", "1102", "21111", or similar based on the integer values shown in the table below.

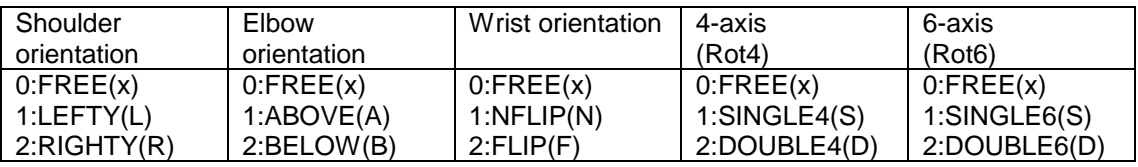

Examples:

0 indicates FREE / FREE / FREE / FREE / FREE (xxxxx).

1102 indicates FREE / ABOVE / FLIP / FREE / DOUBLE6 (xAFxD).

21111 indicates LEFTY / ABOVE / NFLIP / SINGLE4 / SINGLE6 (LANSS).

22010 indicates RIGHTY / BELOW / FREE / SINGLE4 / FREE (RBxSx).

22222 indicates RIGHTY / BELOW / FLIP / DOUBLE4 / DOUBLE6 (RBFDD).

# **Section 13 Appendix**

List of Relays

I/O

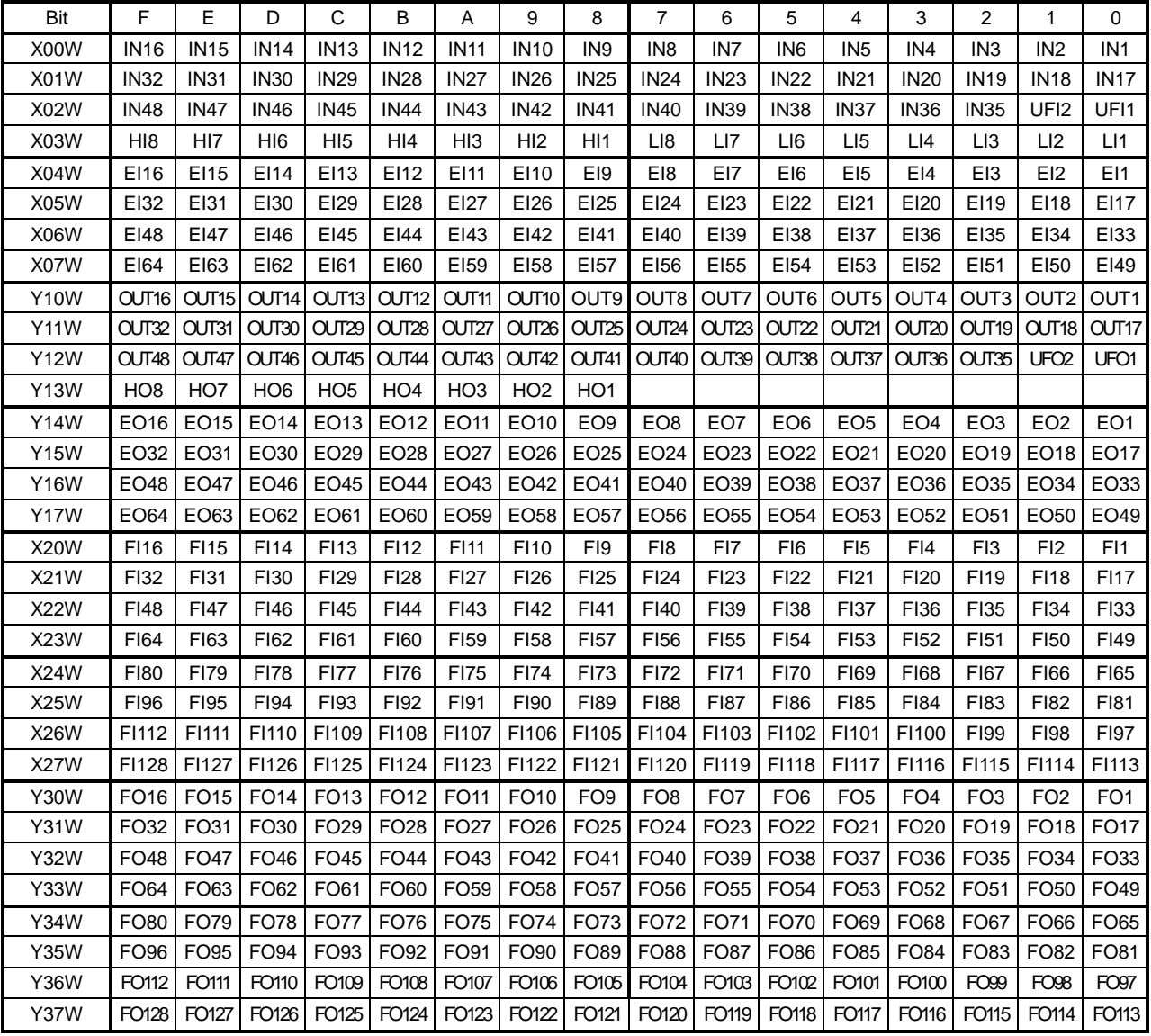

# Internal relays

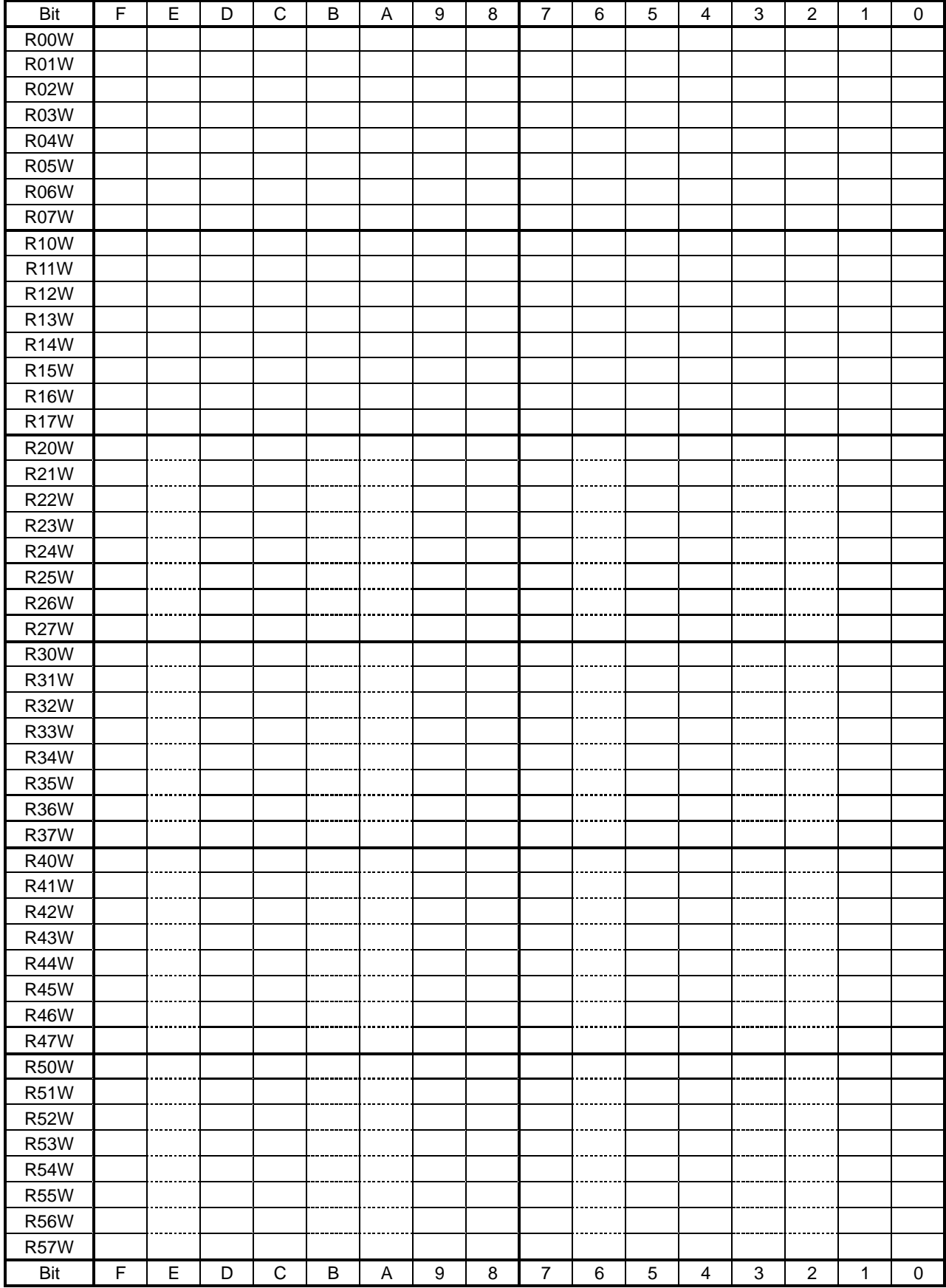

# Internal relays

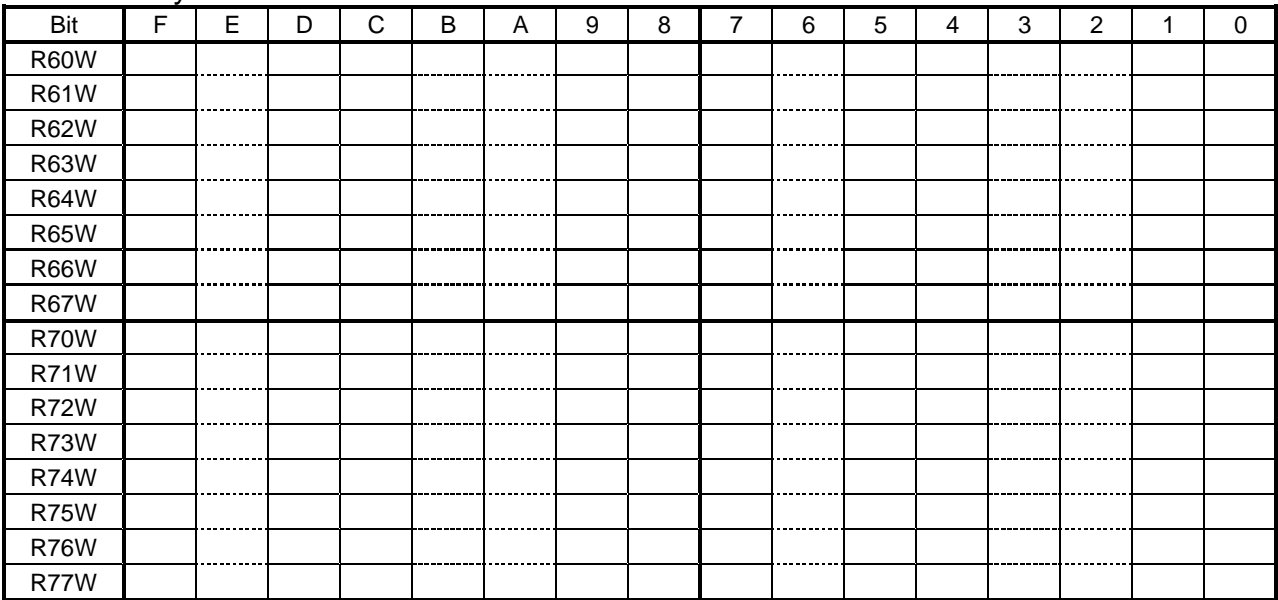

| Bit                | F                                 | E                 | D                  | C                 | B                 | Α                  | 9                 | 8                 | $\overline{7}$        | 6                 | 5                 | 4                 | 3                 | $\overline{2}$        | 1                 | 0                 |
|--------------------|-----------------------------------|-------------------|--------------------|-------------------|-------------------|--------------------|-------------------|-------------------|-----------------------|-------------------|-------------------|-------------------|-------------------|-----------------------|-------------------|-------------------|
| G00W               | <b>DIN</b>                        | <b>DIN</b>        | <b>DIN</b>         | <b>DIN</b>        | <b>DIN</b>        | <b>DIN</b>         | <b>DIN</b>        | <b>DIN</b>        | <b>DIN</b>            | <b>DIN</b>        | <b>DIN</b>        | <b>DIN</b>        | <b>DIN</b>        | <b>DIN</b>            | <b>DIN</b>        | <b>DIN</b>        |
| G01W               | 16<br><b>DIN</b>                  | 15<br><b>DIN</b>  | 14<br><b>DIN</b>   | 13<br><b>DIN</b>  | 12<br><b>DIN</b>  | 11<br><b>DIN</b>   | 10<br><b>DIN</b>  | 9<br><b>DIN</b>   | 8<br><b>DIN</b>       | 7<br><b>DIN</b>   | 6<br><b>DIN</b>   | 5<br><b>DIN</b>   | 4<br><b>DIN</b>   | 3<br><b>DIN</b>       | 2<br><b>DIN</b>   | 1<br><b>DIN</b>   |
|                    | 32                                | 31                | 30                 | 29                | 28                | 27                 | 26                | 25                | 24                    | 23                | 22                | 21                | 20                | 19                    | 18                | 17                |
| G02W<br>G03W       | <b>DIN</b>                        | <b>DIN</b>        | <b>DIN</b>         | <b>DIN</b>        | <b>DIN</b>        | <b>DIN</b>         | DIN               | <b>DIN</b>        | <b>DIN</b>            | <b>DIN</b>        | <b>DIN</b>        | <b>DIN</b>        | <b>DIN</b>        | <b>DIN</b>            | <b>DIN</b>        | <b>DIN</b>        |
|                    | 48                                | 47                | 46                 | 45                | 44                | 43<br><b>DIN</b>   | 42                | 41                | 40                    | 39                | 38                | 37                | 36                | 35                    | 34<br><b>DIN</b>  | 33                |
|                    | <b>DIN</b><br>64                  | <b>DIN</b><br>63  | <b>DIN</b><br>62   | <b>DIN</b><br>61  | <b>DIN</b><br>60  | 59                 | <b>DIN</b><br>58  | <b>DIN</b><br>57  | <b>DIN</b><br>56      | <b>DIN</b><br>55  | <b>DIN</b><br>54  | <b>DIN</b><br>53  | <b>DIN</b><br>52  | <b>DIN</b><br>51      | 50                | <b>DIN</b><br>49  |
| G04W               | <b>DIN</b>                        | <b>DIN</b>        | <b>DIN</b>         | <b>DIN</b>        | <b>DIN</b>        | <b>DIN</b>         | <b>DIN</b>        | <b>DIN</b>        | <b>DIN</b>            | <b>DIN</b>        | <b>DIN</b>        | <b>DIN</b>        | <b>DIN</b>        | <b>DIN</b>            | <b>DIN</b>        | <b>DIN</b>        |
|                    | 116                               | 115               | 114                | 113               | 112               | 111                | 110               | 109               | 108                   | 107               | 106               | 105               | 104               | 103                   | 102               | 101               |
| G05W               | <b>DIN</b>                        | <b>DIN</b>        | <b>DIN</b>         | <b>DIN</b>        | <b>DIN</b>        | <b>DIN</b>         | <b>DIN</b>        | <b>DIN</b>        | <b>DIN</b>            | <b>DIN</b>        | <b>DIN</b>        | <b>DIN</b>        | <b>DIN</b>        | <b>DIN</b>            | <b>DIN</b>        | <b>DIN</b>        |
| G06W               | 132<br><b>DIN</b>                 | 131<br><b>DIN</b> | 130<br><b>DIN</b>  | 129<br><b>DIN</b> | 128<br><b>DIN</b> | 127<br><b>DIN</b>  | 126<br><b>DIN</b> | 125<br><b>DIN</b> | 124<br><b>DIN</b>     | 123<br><b>DIN</b> | 122<br><b>DIN</b> | 121<br><b>DIN</b> | 120<br><b>DIN</b> | 119<br><b>DIN</b>     | 118<br><b>DIN</b> | 117<br><b>DIN</b> |
|                    | 148                               | 147               | 146                | 145               | 144               | 143                | 142               | 141               | 140                   | 139               | 138               | 137               | 136               | 135                   | 134               | 133               |
| G07W               | <b>DIN</b>                        | <b>DIN</b>        | <b>DIN</b>         | <b>DIN</b>        | <b>DIN</b>        | <b>DIN</b>         | DIN               | <b>DIN</b>        | <b>DIN</b>            | <b>DIN</b>        | <b>DIN</b>        | <b>DIN</b>        | <b>DIN</b>        | <b>DIN</b>            | <b>DIN</b>        | <b>DIN</b>        |
|                    | 164                               | 163               | 162                | 161               | 160               | 159                | 158               | 157               | 156                   | 155               | 154               | 153               | 152               | 151                   | 150               | 149               |
| G <sub>10</sub> W  | DATA                              |                   |                    |                   | <b>DCON</b><br>V  | LMIT               | <b>MLT</b>        | <b>OFS</b>        | HAND                  | <b>HAND</b>       | HAND              | <b>HAND</b>       | <b>HAND</b>       | HAND                  | <b>HAND</b>       | <b>HAND</b>       |
|                    | <b>TRIG</b>                       |                   |                    |                   | <b>TRIG</b>       | <b>OFF</b>         | <b>RST</b>        | <b>MOD</b>        | IN <sub>8</sub>       | IN <sub>7</sub>   | IN <sub>6</sub>   | IN <sub>5</sub>   | IN <sub>4</sub>   | IN <sub>3</sub>       | IN <sub>2</sub>   | IN <sub>1</sub>   |
| G11W<br>G12W       | AL <sub>8</sub> -                 | AL <sub>8</sub> - | AL <sub>8</sub> -  | AL <sub>8</sub> - | AL4-              | AL4-               | AL4-              | AL4-              | $AL1-$                | AL <sub>1</sub> - | AL <sub>1</sub> - | AL <sub>1</sub> - | AL <sub>1</sub> - | AL <sub>1</sub> -     | AL <sub>1</sub> - | AL <sub>1</sub> - |
|                    | 272                               | 271               | 270                | 269               | 080               | 079                | 078               | 077               | 044                   | 043               | 042               | 041               | 040               | 039                   | 038               | 037               |
|                    | J<br>J DI<br><b>MOV</b><br>J_AXIS |                   |                    |                   |                   |                    | J COORD           |                   |                       |                   | J SPEED           |                   | J REMOTE          |                       |                   |                   |
|                    | <b>RECT</b><br>Е                  |                   |                    |                   |                   |                    |                   |                   |                       |                   |                   |                   |                   |                       |                   |                   |
|                    |                                   |                   |                    |                   |                   |                    |                   |                   |                       |                   |                   |                   |                   |                       |                   |                   |
| G13W               |                                   |                   | BZ                 | SV                | <b>BREAK</b>      | LOW                | <b>CYCLE</b>      | <b>STOP</b>       | EX                    | <b>RUN</b>        | <b>ALM</b>        | DO                | CYC               | <b>STEP</b>           | <b>PRG</b>        | <b>STROBE</b>     |
|                    |                                   |                   | <b>RST</b>         | <b>OFF</b>        |                   | <b>SPD</b>         |                   |                   | <b>SVON</b>           |                   | RST               | <b>RST</b>        | RST               | <b>RST</b>            | <b>RST</b>        |                   |
| G14W               |                                   |                   |                    |                   | Reserved area     |                    |                   |                   |                       |                   |                   |                   |                   |                       |                   |                   |
| G16W               |                                   |                   |                    |                   |                   |                    |                   |                   |                       |                   |                   |                   |                   |                       |                   |                   |
|                    | PANEL                             | PANEL             | PANEL<br><b>SV</b> | <b>PANEL</b>      |                   | <b>PANEL</b><br>DO | PANEL<br>PRG      | PANEL<br>ALM      |                       |                   |                   |                   |                   |                       |                   |                   |
| G17W               | <b>BREAK</b>                      | <b>RUN</b>        | <b>OFF</b>         | $EX_{-}$<br>SVON  |                   | RST                | <b>RST</b>        | RST               |                       |                   |                   |                   |                   |                       |                   |                   |
| G20W               | <b>DIN</b>                        | <b>DIN</b>        | <b>DIN</b>         | <b>DIN</b>        | <b>DIN</b>        | <b>DIN</b>         | <b>DIN</b>        | <b>DIN</b>        | <b>DIN</b>            | <b>DIN</b>        | <b>DIN</b>        | <b>DIN</b>        | <b>DIN</b>        | <b>DIN</b>            | <b>DIN</b>        | <b>DIN</b>        |
|                    | 316                               | 315               | 314                | 313               | 312               | 311                | 310               | 309               | 308                   | 307               | 306               | 305               | 304               | 303                   | 302               | 301               |
| G21W               | <b>DIN</b><br>332                 | <b>DIN</b><br>331 | <b>DIN</b><br>330  | <b>DIN</b><br>329 | <b>DIN</b><br>328 | <b>DIN</b><br>327  | <b>DIN</b><br>326 | <b>DIN</b><br>325 | <b>DIN</b><br>324     | <b>DIN</b><br>323 | <b>DIN</b><br>322 | <b>DIN</b><br>321 | <b>DIN</b><br>320 | <b>DIN</b><br>319     | <b>DIN</b><br>318 | <b>DIN</b><br>317 |
|                    | <b>DIN</b>                        | <b>DIN</b>        | <b>DIN</b>         | <b>DIN</b>        | <b>DIN</b>        | <b>DIN</b>         | <b>DIN</b>        | <b>DIN</b>        | <b>DIN</b>            | <b>DIN</b>        | <b>DIN</b>        | <b>DIN</b>        | <b>DIN</b>        | <b>DIN</b>            | <b>DIN</b>        | <b>DIN</b>        |
| G22W               | 348                               | 347               | 346                | 345               | 344               | 343                | 342               | 341               | 340                   | 339               | 338               | 337               | 336               | 335                   | 334               | 333               |
| G23W               | <b>DIN</b>                        | <b>DIN</b>        | <b>DIN</b>         | <b>DIN</b>        | <b>DIN</b>        | <b>DIN</b>         | <b>DIN</b>        | <b>DIN</b>        | <b>DIN</b>            | <b>DIN</b>        | <b>DIN</b>        | <b>DIN</b>        | <b>DIN</b>        | <b>DIN</b>            | <b>DIN</b>        | <b>DIN</b>        |
|                    | 364<br><b>DIN</b>                 | 363<br><b>DIN</b> | 362<br><b>DIN</b>  | 361<br><b>DIN</b> | 360<br><b>DIN</b> | 359<br><b>DIN</b>  | 358<br><b>DIN</b> | 357<br><b>DIN</b> | 356<br><b>DIN</b>     | 355<br><b>DIN</b> | 354<br><b>DIN</b> | 353<br><b>DIN</b> | 352<br><b>DIN</b> | 351<br><b>DIN</b>     | 350<br><b>DIN</b> | 349<br><b>DIN</b> |
| G24W               | 416                               | 415               | 414                | 413               | 412               | 411                | 410               | 409               | 408                   | 407               | 406               | 405               | 404               | 403                   | 402               | 401               |
| G25W               | <b>DIN</b>                        | <b>DIN</b>        | <b>DIN</b>         | <b>DIN</b>        | <b>DIN</b>        | <b>DIN</b>         | <b>DIN</b>        | <b>DIN</b>        | <b>DIN</b>            | <b>DIN</b>        | <b>DIN</b>        | <b>DIN</b>        | <b>DIN</b>        | <b>DIN</b>            | <b>DIN</b>        | <b>DIN</b>        |
|                    | 432                               | 431               | 430                | 429               | 428               | 427                | 426               | 425               | 424                   | 423               | 422               | 421               | 420               | 419                   | 418               | 417               |
| G26W               | <b>DIN</b><br>448                 | <b>DIN</b><br>447 | <b>DIN</b><br>446  | <b>DIN</b><br>445 | <b>DIN</b><br>444 | <b>DIN</b><br>443  | <b>DIN</b><br>442 | <b>DIN</b><br>441 | <b>DIN</b><br>440     | <b>DIN</b>        | <b>DIN</b>        | <b>DIN</b><br>437 | <b>DIN</b>        | <b>DIN</b><br>435     | <b>DIN</b><br>434 | <b>DIN</b><br>433 |
|                    | <b>DIN</b>                        | <b>DIN</b>        | <b>DIN</b>         | <b>DIN</b>        | <b>DIN</b>        | <b>DIN</b>         | DIN               | <b>DIN</b>        | <b>DIN</b>            | 439<br><b>DIN</b> | 438<br><b>DIN</b> | <b>DIN</b>        | 436<br><b>DIN</b> | <b>DIN</b>            | <b>DIN</b>        | <b>DIN</b>        |
| <b>G27W</b><br>Bit | 464<br>F                          | 463<br>E          | 462<br>D           | 461<br>C          | 460<br>B          | 459<br>Α           | 458<br>9          | 457<br>8          | 456<br>$\overline{7}$ | 455<br>6          | 454<br>5          | 453<br>4          | 452<br>3          | 451<br>$\overline{2}$ | 450<br>1          | 449<br>0          |

TCmini  $\rightarrow$  Main unit of robot controller (G000 ~ G27F)

Note: G108~ G10B are optional signals for specific customers.
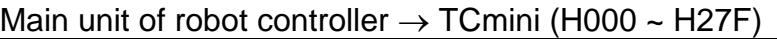

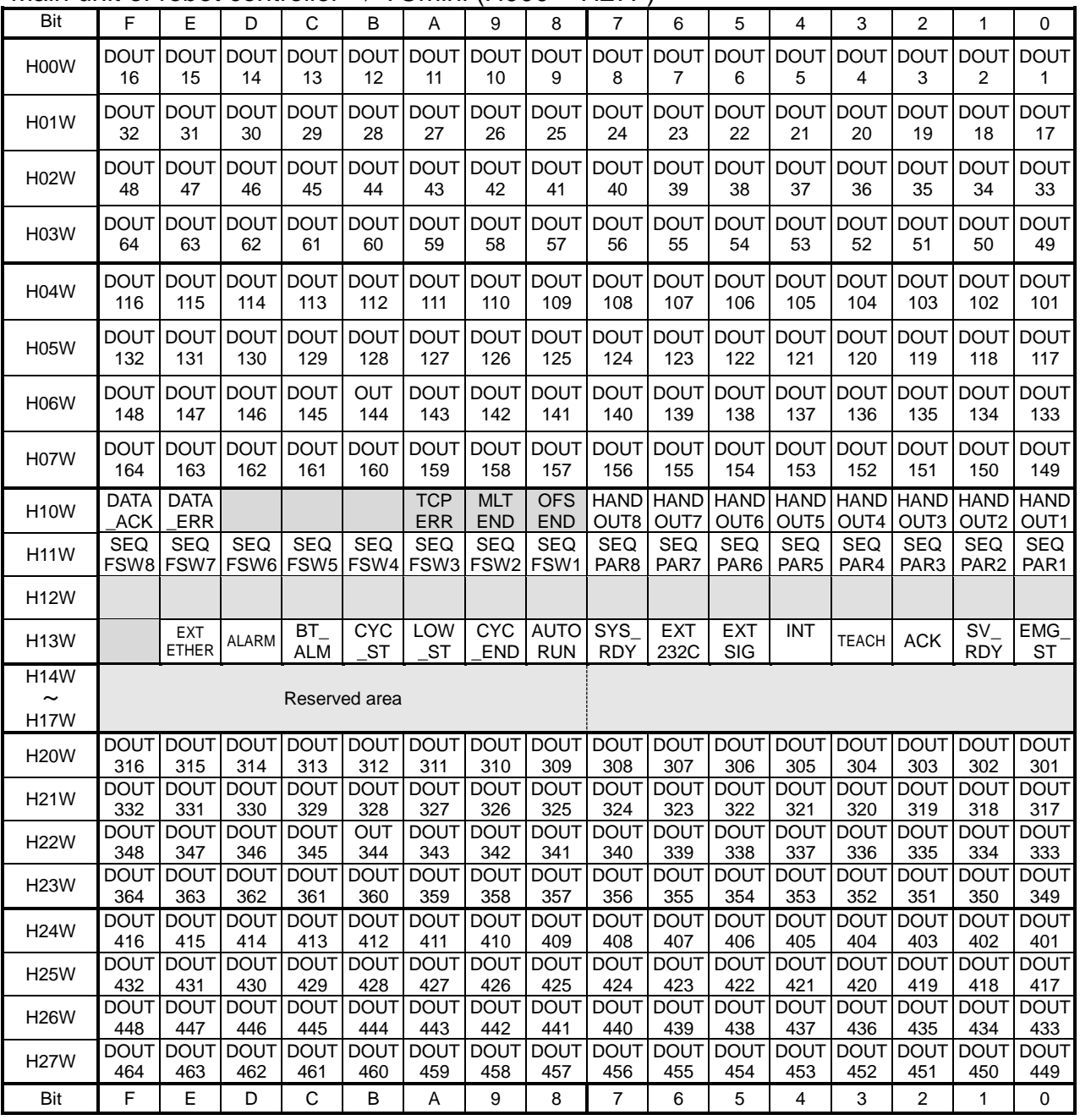

Note: H108~ H10A are optional signals for specific customers.

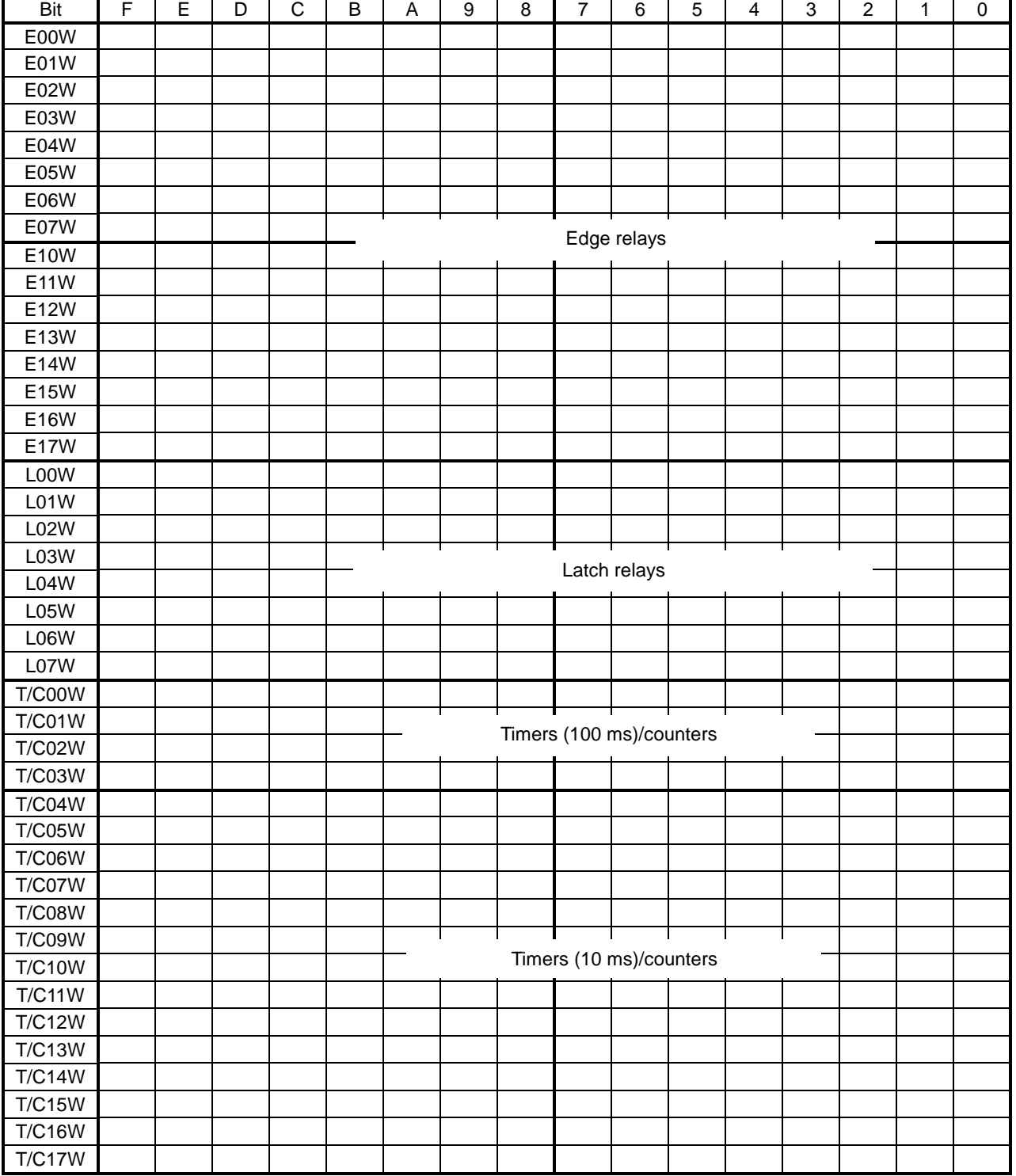

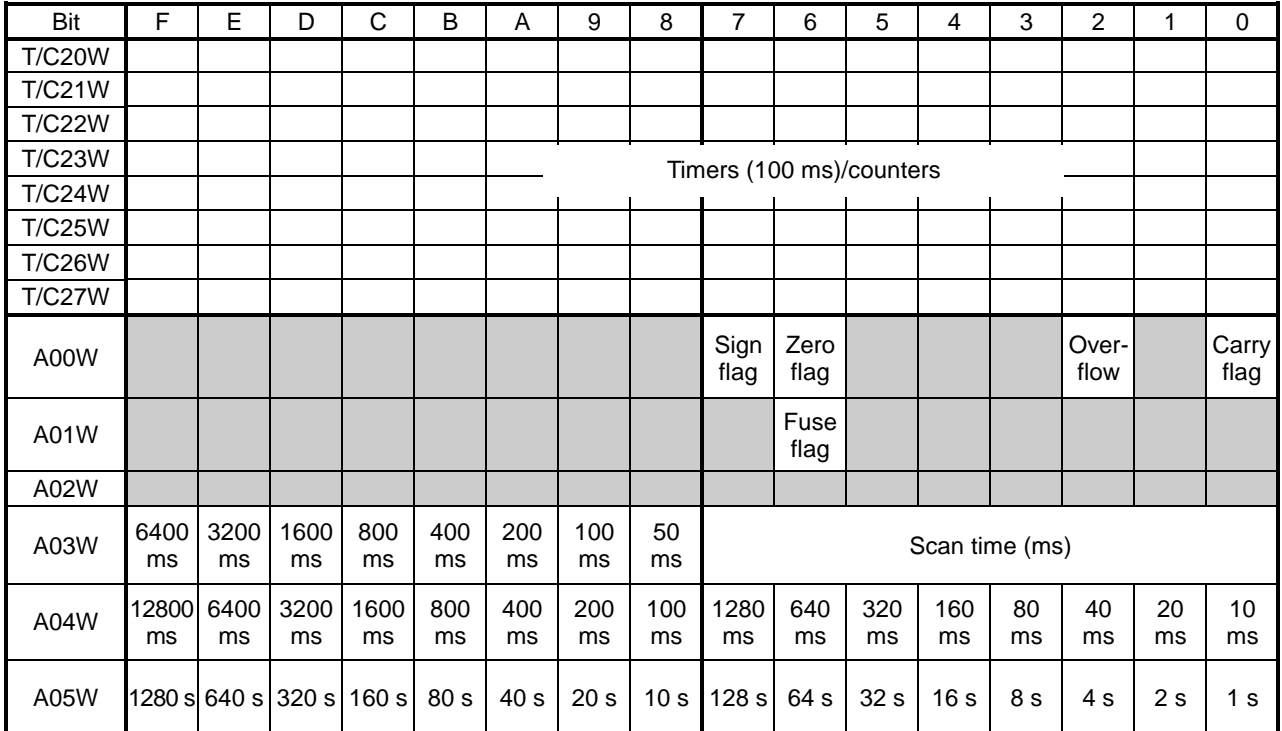

## List of Registers

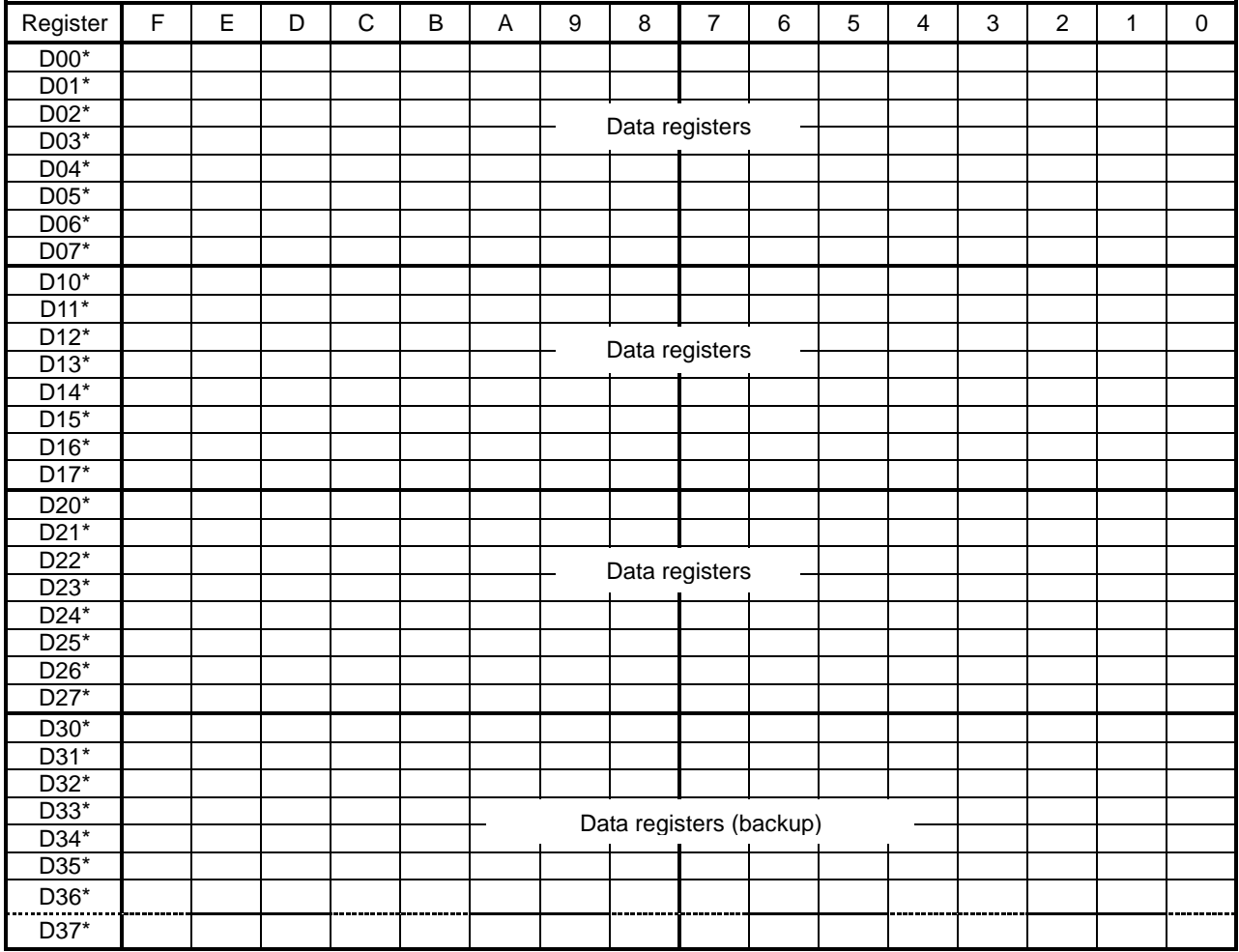

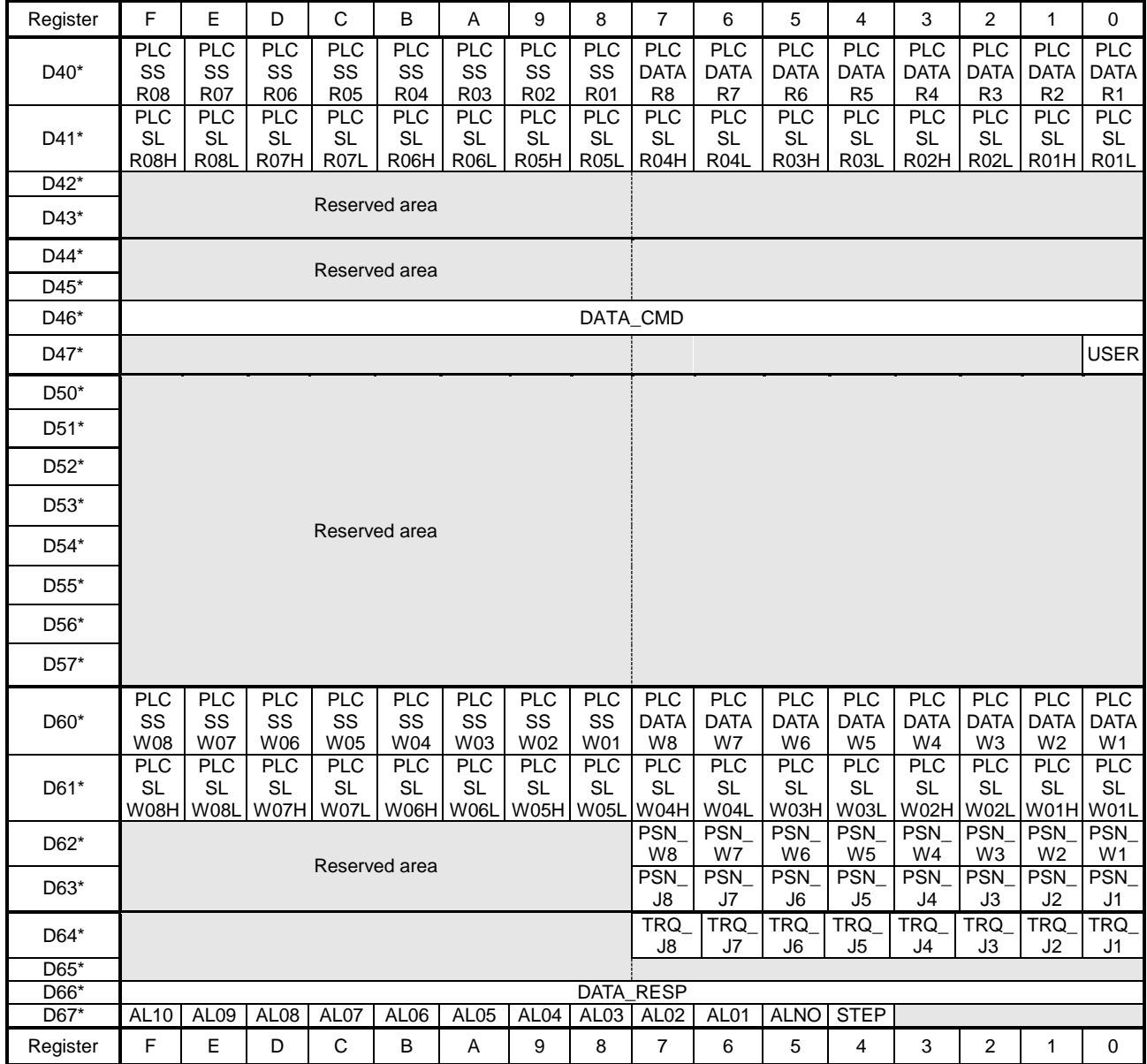

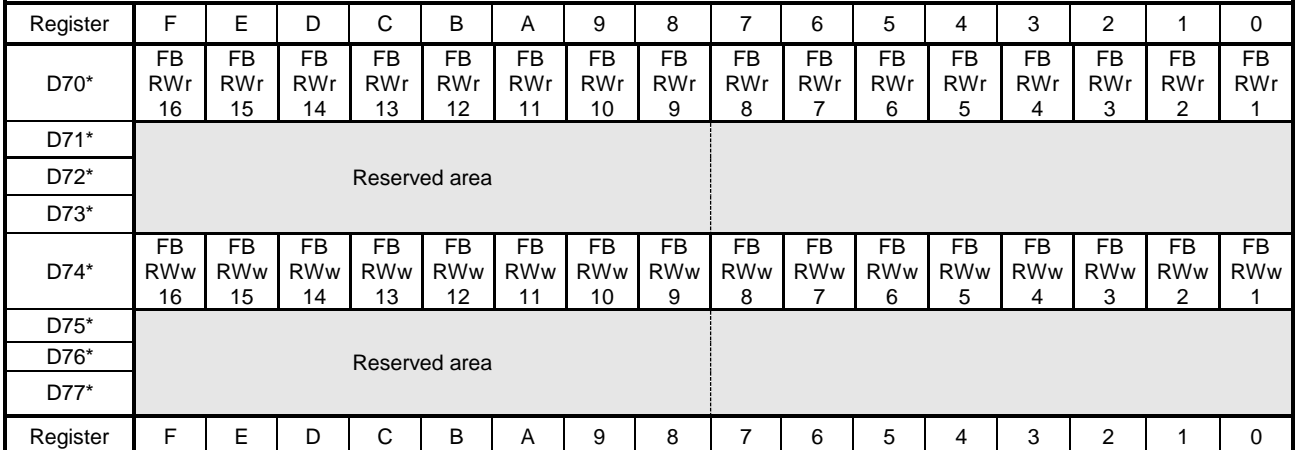

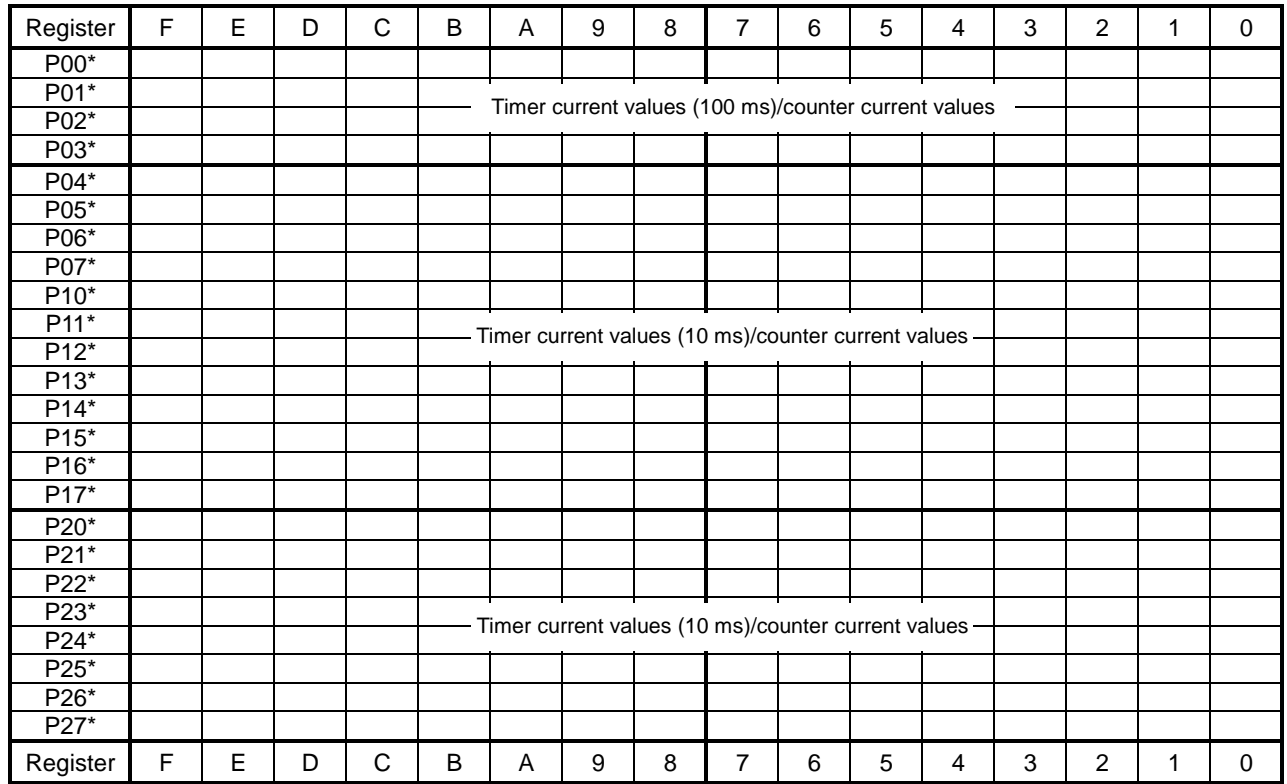

Copyright 2014 by Toshiba Machine Co., Ltd. All rights reserved.

No part of this document may be reproduced in any form without obtaining prior written permission from Toshiba Machine Co., Ltd.

The information contained in this manual is subject to change without prior notice to effect improvements.